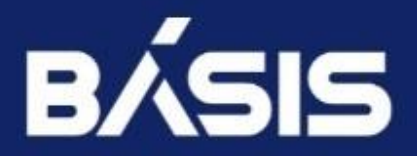

**БАЗИС.VCONTROL** РУКОВОДСТВО АДМИНИСТРАТОРА Версия 2.2.1

## Оглавление

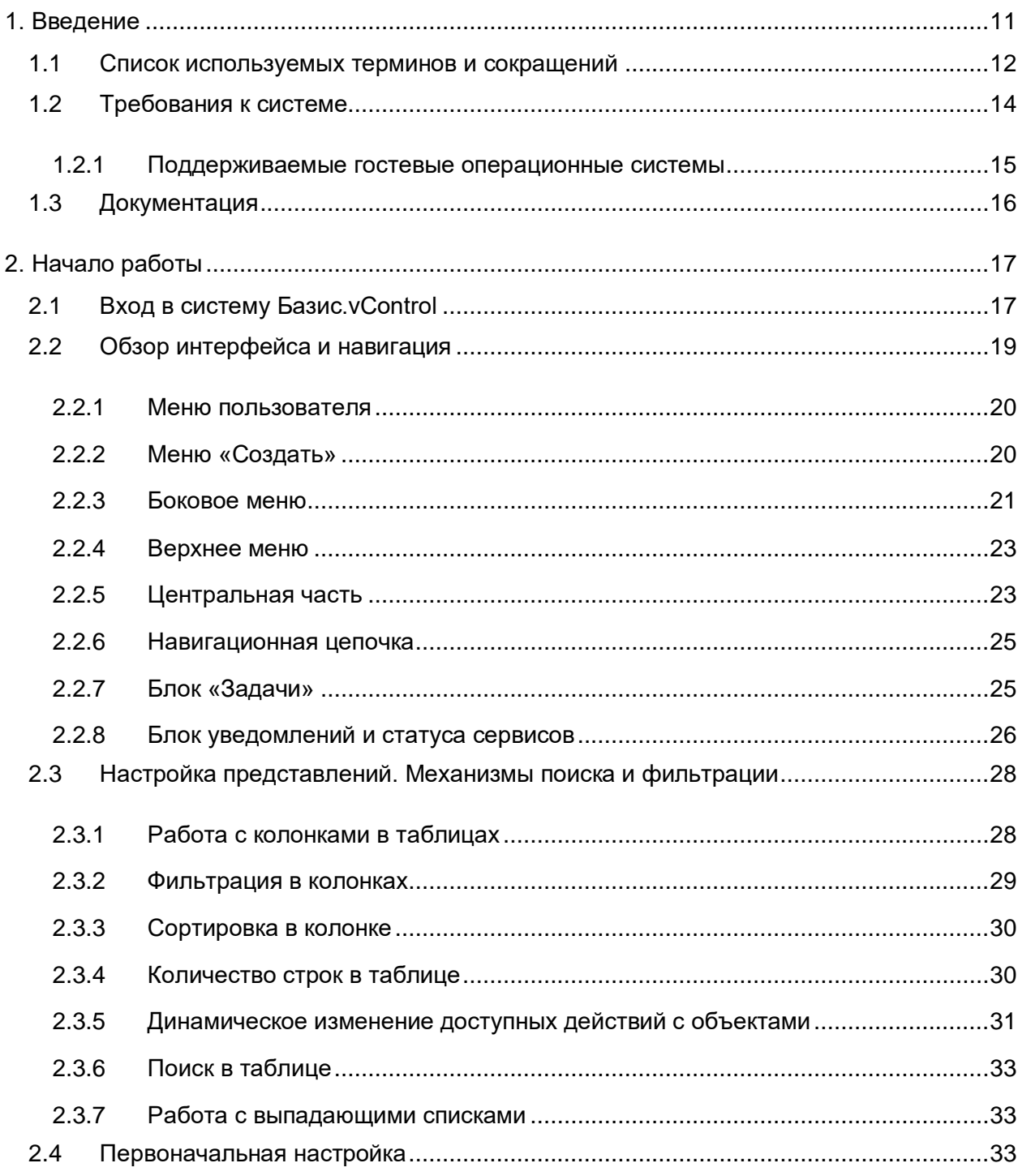

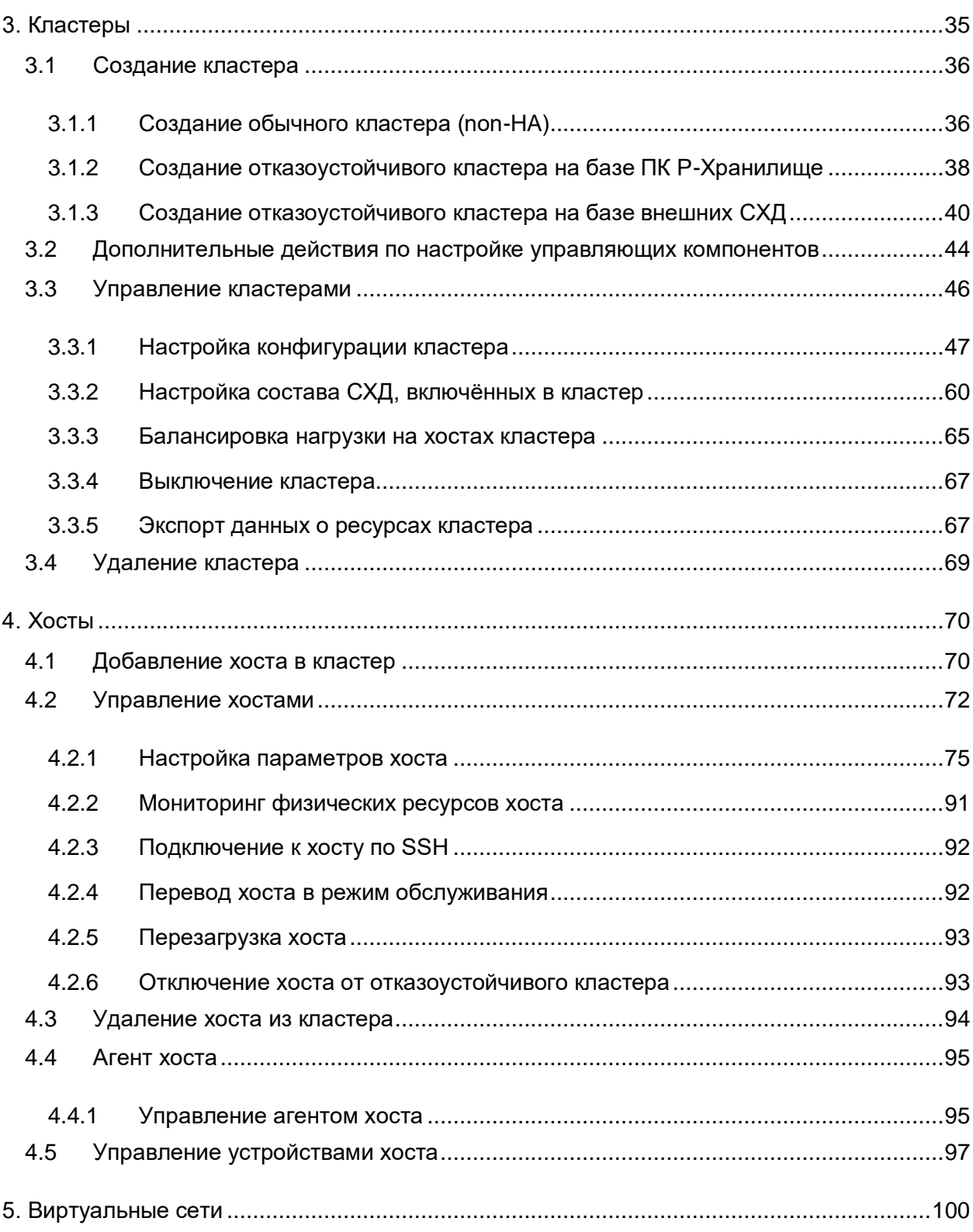

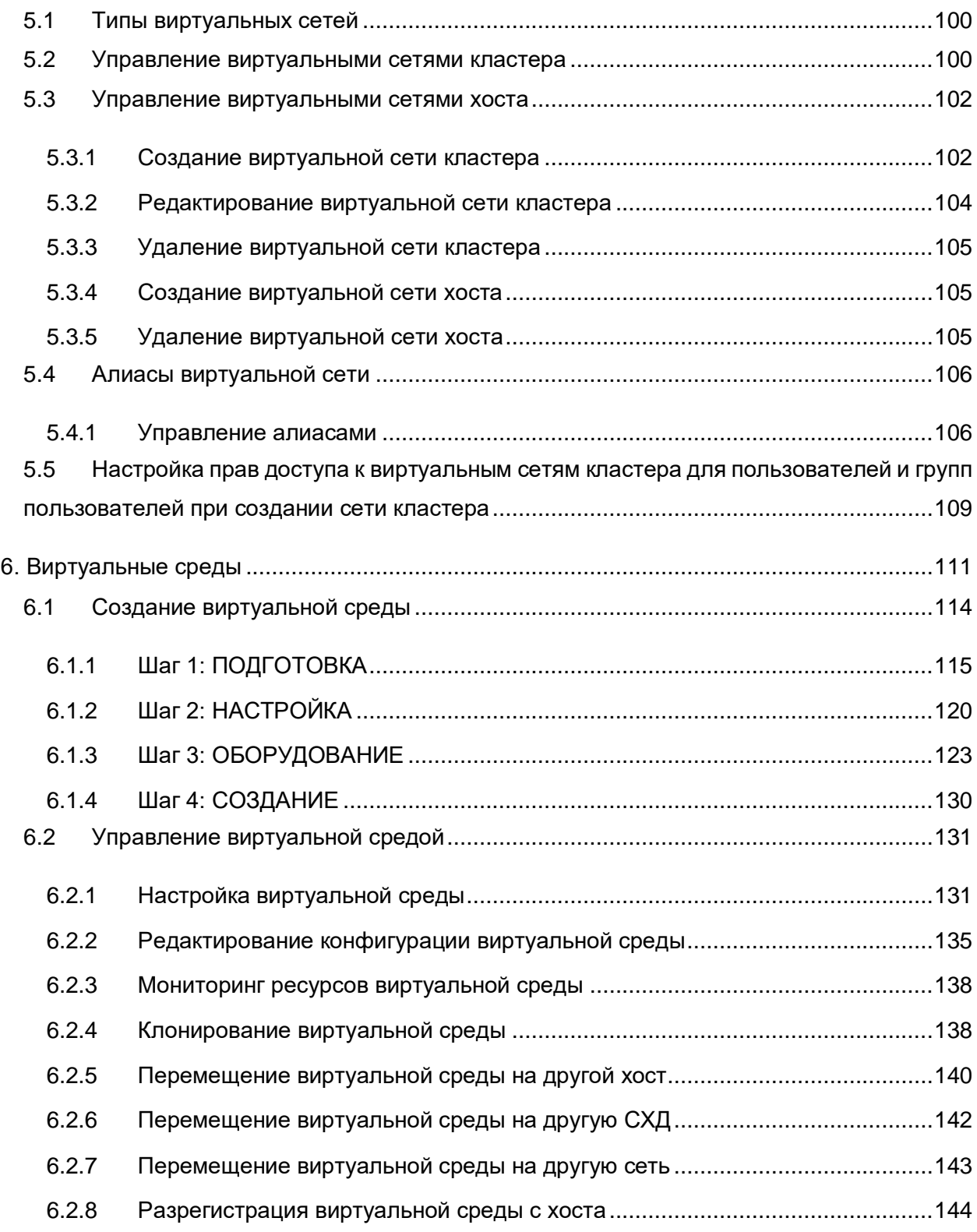

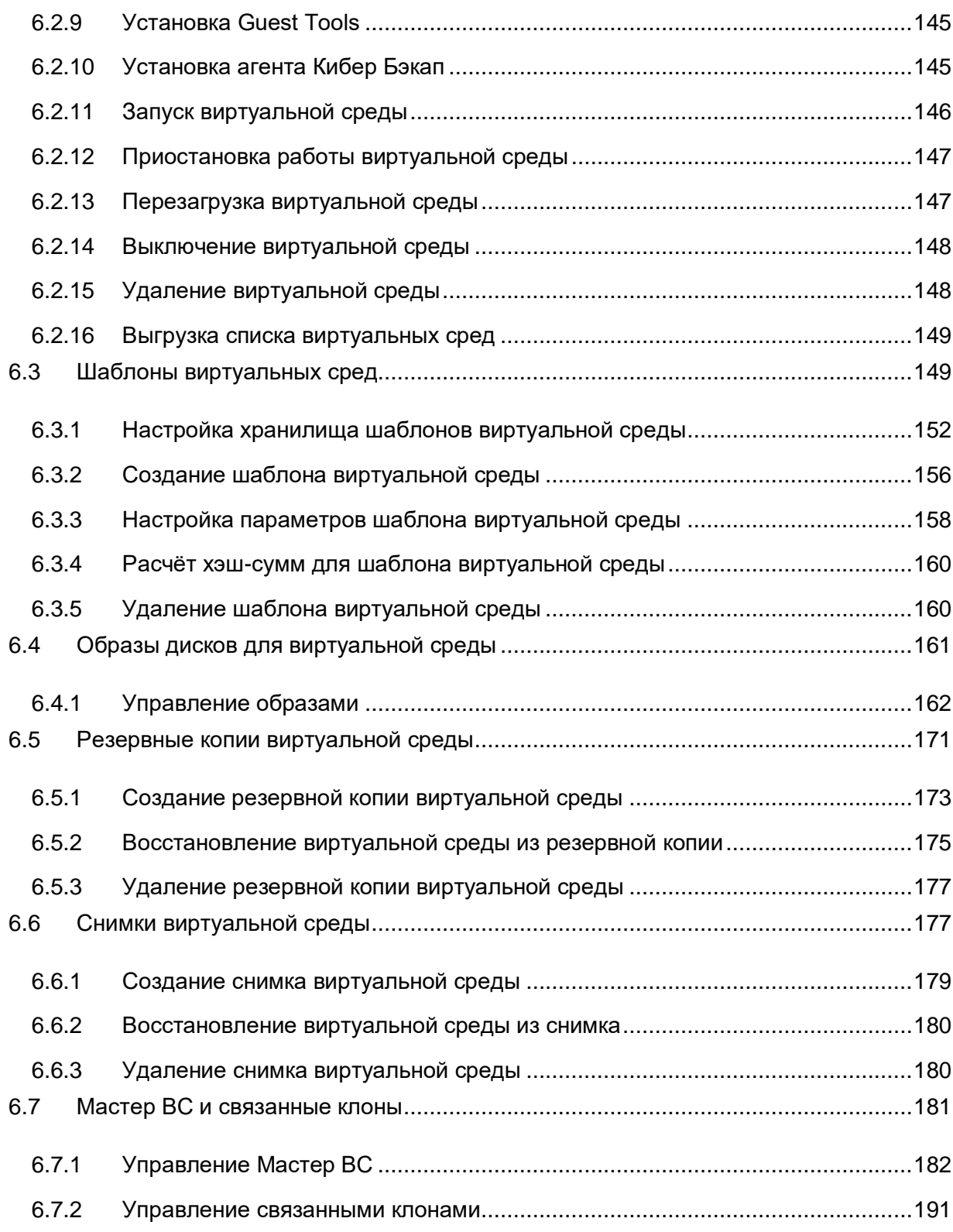

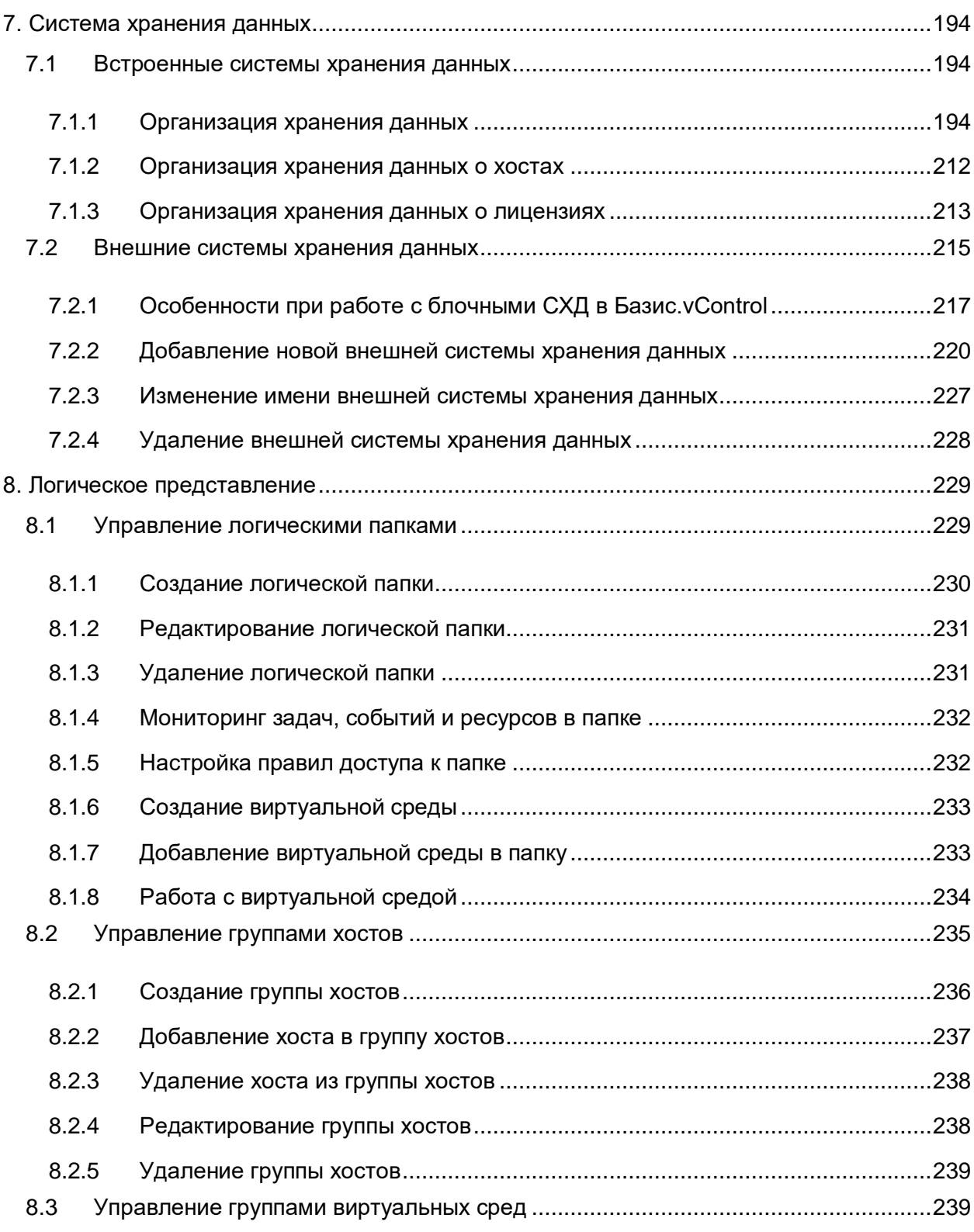

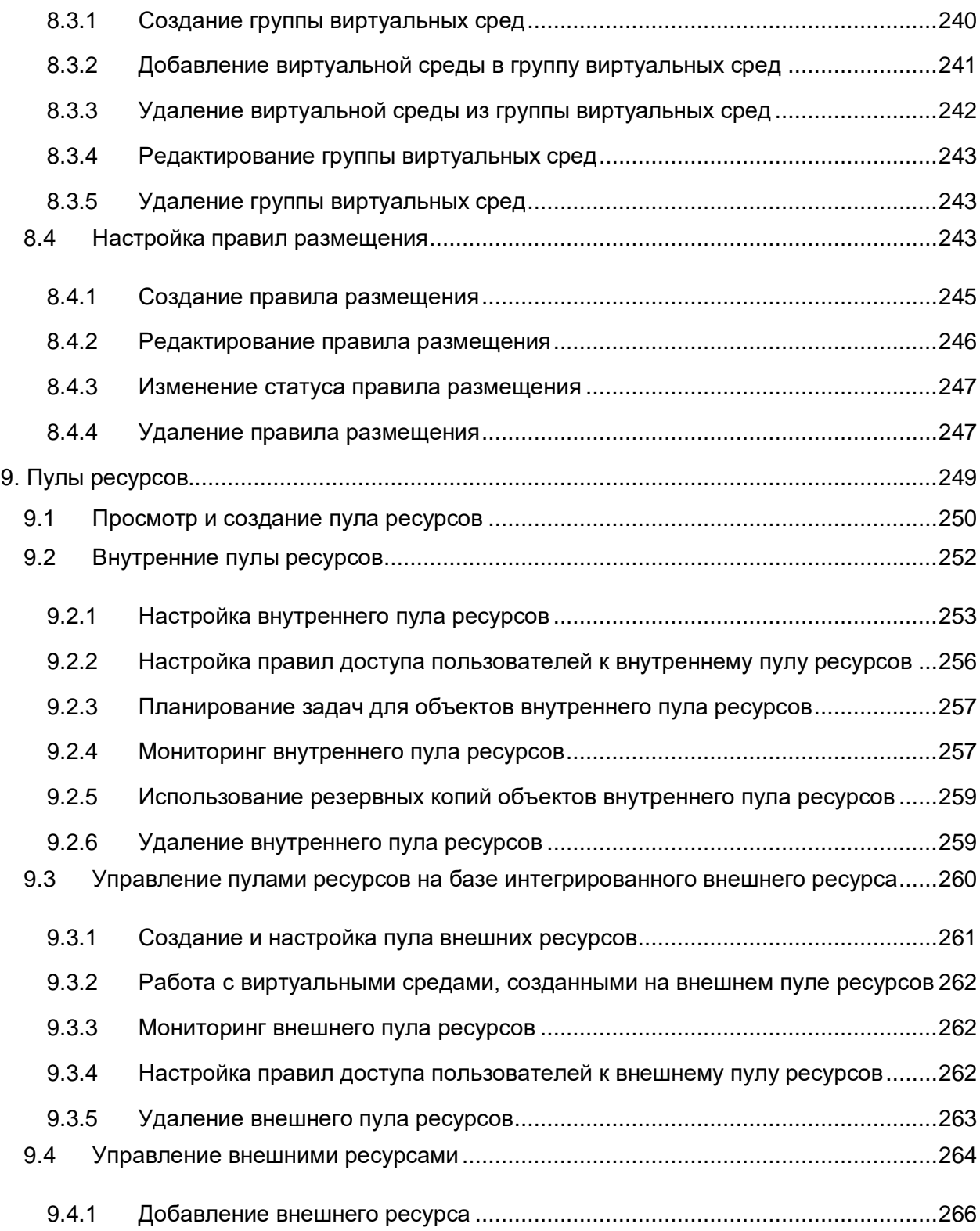

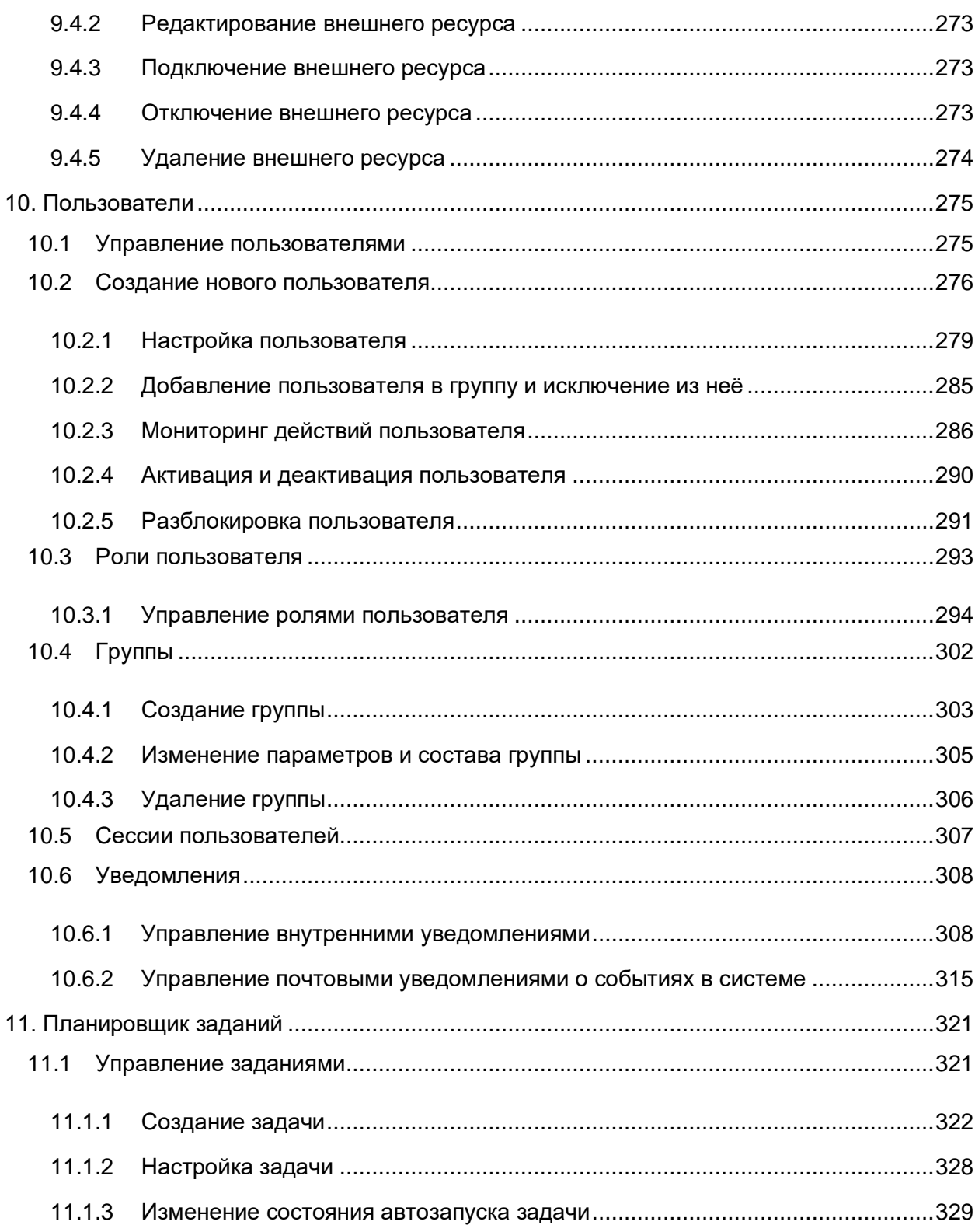

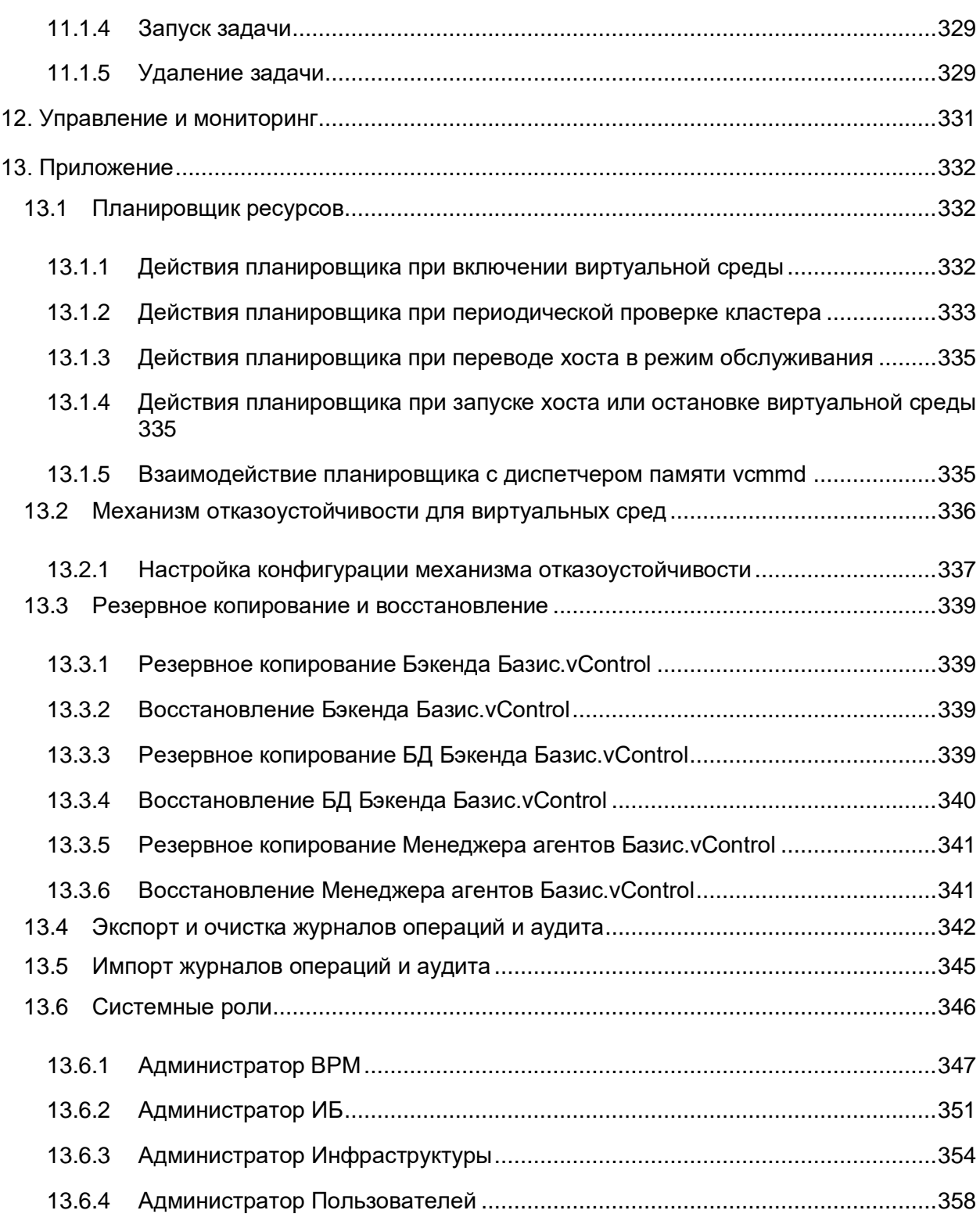

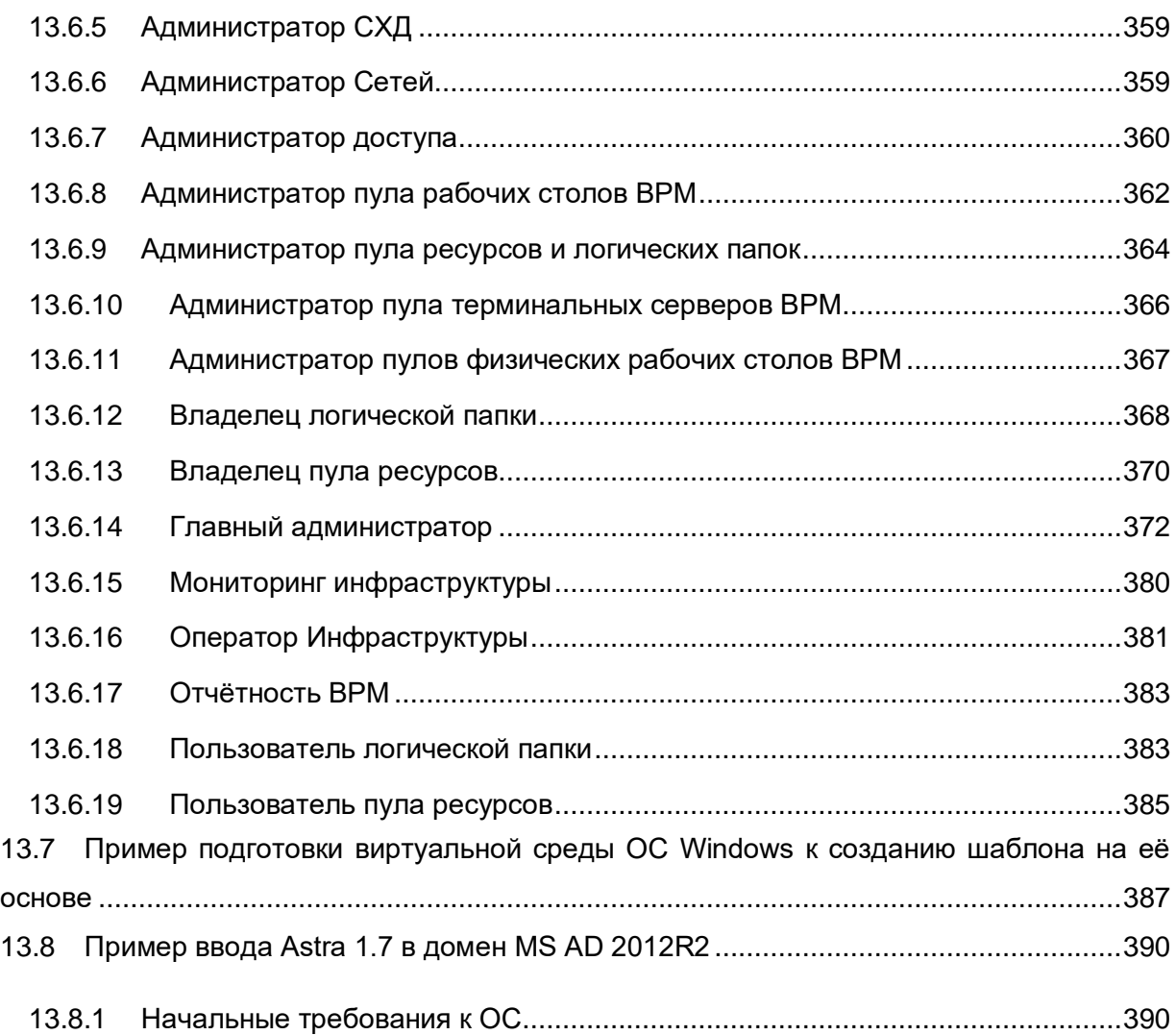

## <span id="page-10-0"></span>1. ВВЕДЕНИЕ

**Базис.vControl** — это гибкая система управления и мониторинга среды виртуализации, адаптированная для взаимодействия с собственной платформой виртуализации **Базис.vCore** и/или с внешними системами (виртуализации).

Базис.vControl позволяет выполнять следующие (административные) функции:

— Заводить учётные записи [пользователей,](#page-274-0) управлять доступом пользователей к системе и её объектам.

— Ограничивать доступные пользователям ресурсы с помощью [пулов ресурсов.](#page-248-0)

— Управлять жизненным циклом виртуальных сред:

- создавать новые [виртуальные среды;](#page-110-0)
- настраивать конфигурацию виртуальной среды и устанавливать дополнительное ПО в гостевую систему виртуальной среды;
- управлять состоянием работы виртуальной среды: запускать, перезагружать, приостанавливать и выключать;
- управлять правами доступа к объектам виртуальной среды для пользователей или групп пользователей;
- создавать и управлять резервными копиями и снимками виртуальных сред.

— Осуществлять перемещение виртуальных сред между узлами виртуализации (миграцию).

— Группировать виртуальные среды в [логическую структуру](#page-228-0) для упорядочивания работы и последующего делегирования управления.

— Создавать [кластеры](#page-34-0) и управлять ими:

- регулировать объём доступных ресурсов в кластере путём изменения его конфигурации;
- отслеживать суммарные значения потребления ресурсов и состояние виртуальных сред, созданных в рамках кластера.

— Подключать [хосты виртуализации](#page-69-0) и управлять ими:

- предоставлять физические ресурсы (дисковое пространство, RAM, CPU) для развёртывания и работы виртуальных сред;
- просматривать информацию об использовании ресурсов;
- изменять сетевую конфигурацию.

— Использовать общее хранилище [шаблонов](#page-148-1) виртуальных сред и [ISO-образов](#page-160-0) на всех кластерах, подключенных к системе управления.

Также, Базис.vControl обеспечивает работу ПО **Базис.WorkPlace** в рамках единого вебинтерфейса. Это позволяет создавать виртуальные рабочие столы (места) и управлять ими с рабочего места администратора. Подробнее ПО Базис.WorkPlace описано в документах «Базис.WorkPlace. Руководство администратора» и «Базис.WorkPlace. Руководство по установке».

### <span id="page-11-0"></span>**1.1 Список используемых терминов и сокращений**

*Таблица 1.1 Список используемых терминов и сокращений*

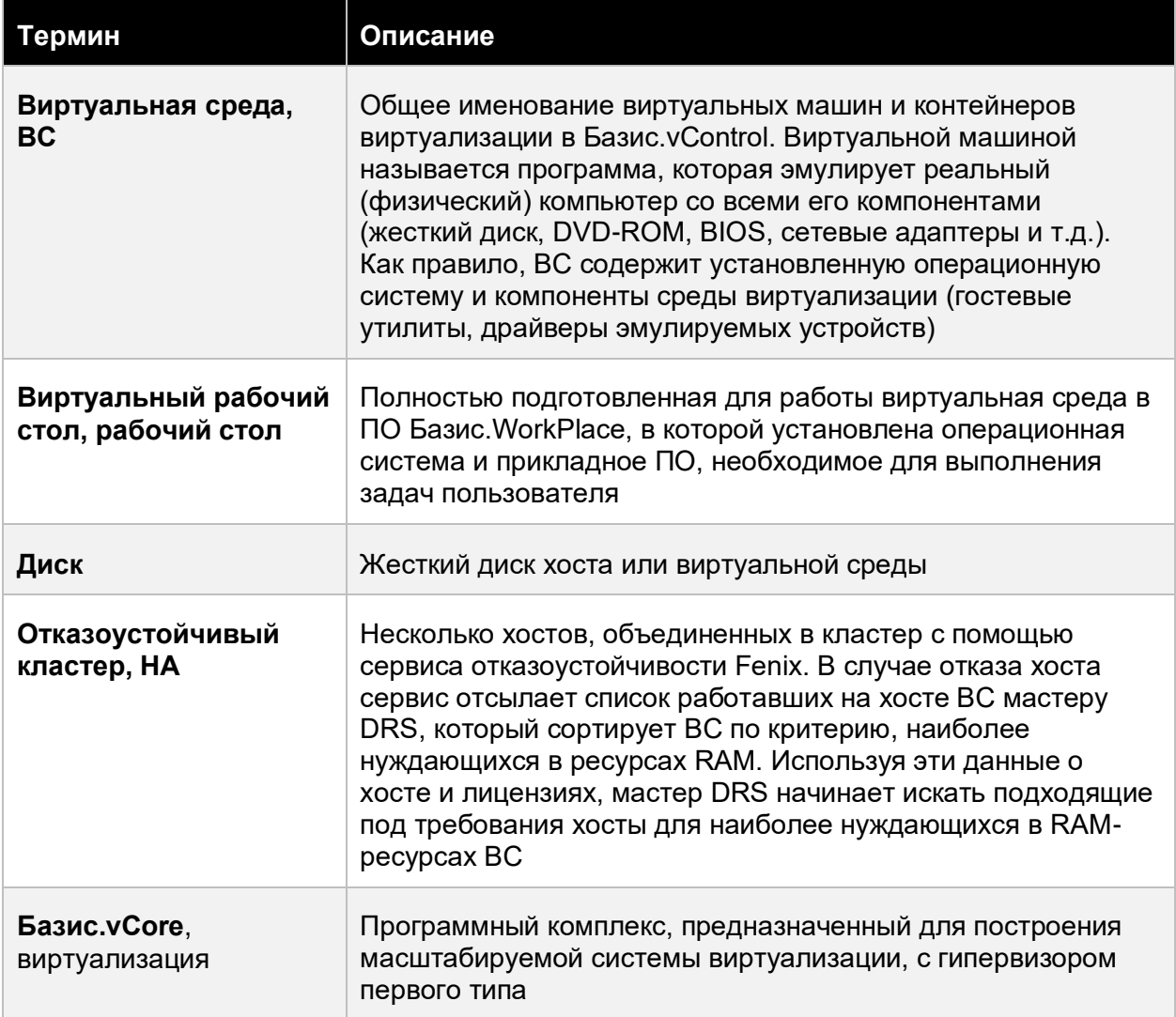

#### Введение 12 из 395

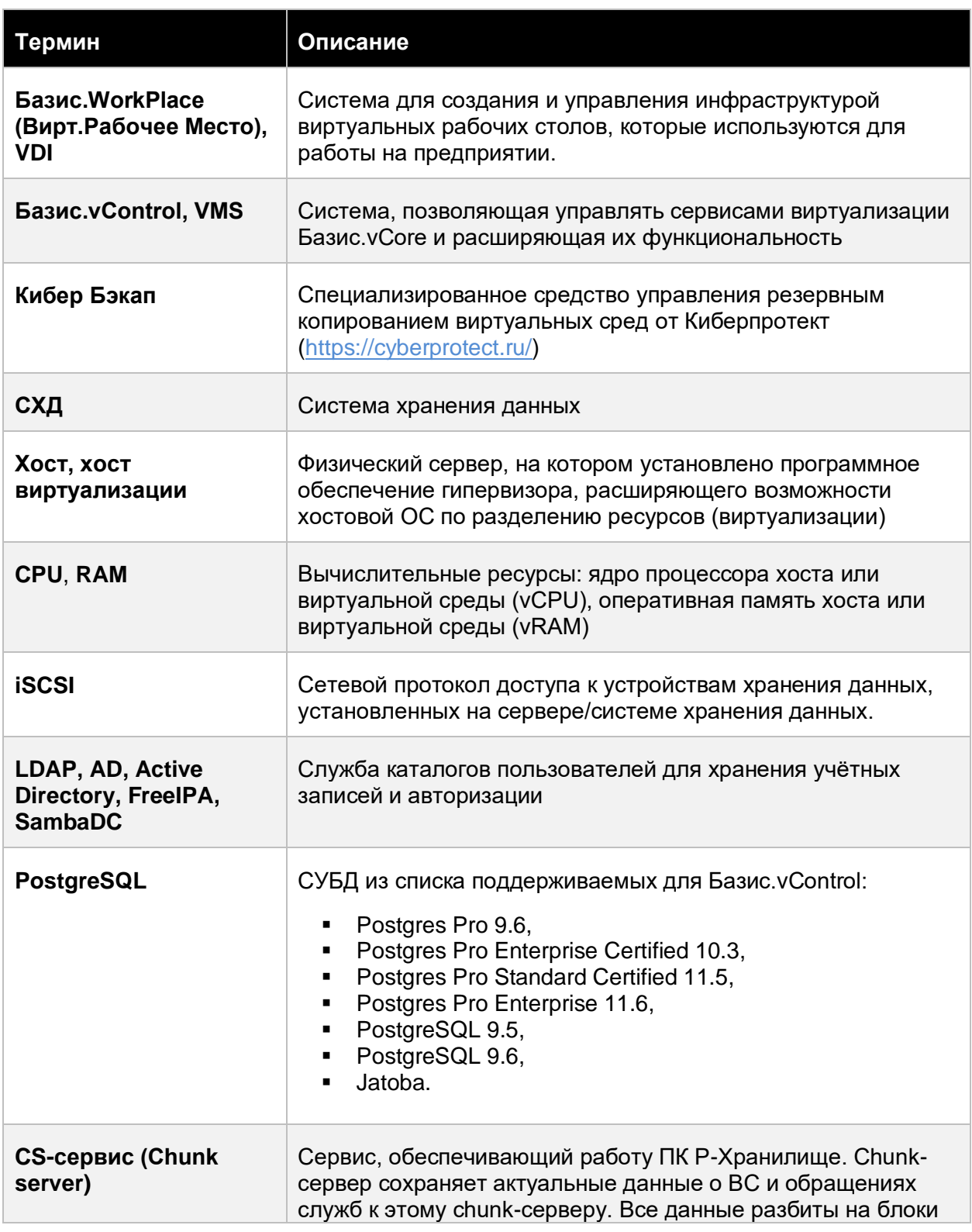

## Введение 13 из 395

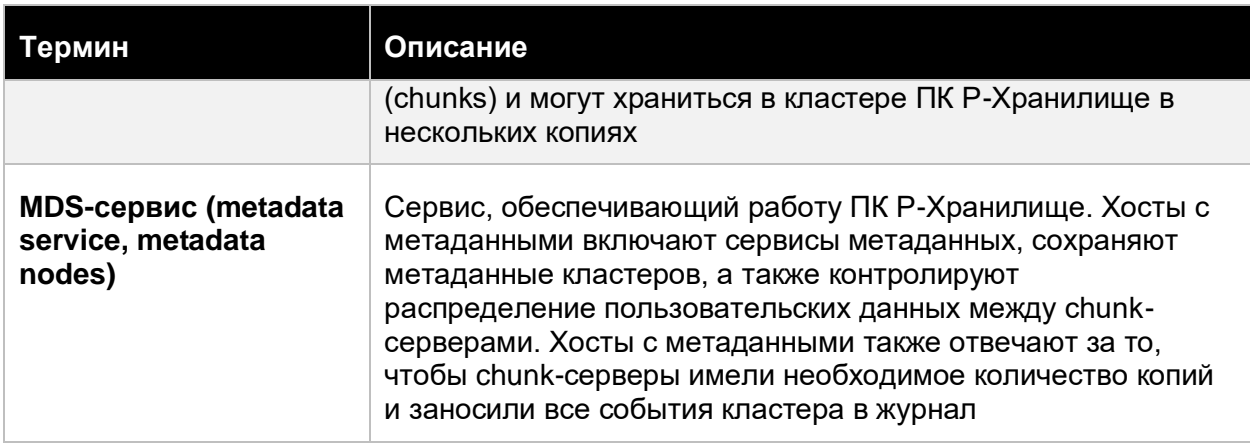

### <span id="page-13-0"></span>**1.2 Требования к системе**

Базис.vControl предназначена для управления уже инсталлированными и настроенными кластерами виртуализации.

Минимальные системные требования для нормальной работы компонентов **Базис.vControl**:

- 4 vCPU:
- 8 Гбайт оперативной памяти;
- 50 Гбайт свободного места на жестком диске.

В системе используются следующие системы управления базами данных:

- **PostgreSQL** используется в качестве основного хранилища информации об объектах системы;
- **Redis** используется для организации кэша необходимых данных с быстрым доступом;
- **ClickHouse** используется как хранилище метрик, собираемых с хостов и виртуальных сред в Базис.vControl.

Необходимым условием для работы с отказоустойчивыми кластерами является наличие либо доступной внешней СХД (инфраструктура на базе Базис.vCore), либо настроенных и запущенных кластеров ПК Р-Хранилище и кластера shaman.

#### **Примечание** П

В случае установки Базис.vControl на виртуальную машину под управлением Р-Виртуализации для обеспечения отказоустойчивости,

Введение 14 из 395

виртуальная машина должна располагаться на ПК Р-Хранилище и для неё должен быть включен флаг HA с высоким приоритетом.

По умолчанию система устанавливается с базой данных PostgreSQL, также возможна конфигурация с внешним сервером базы данных. Подробные инструкции по необходимой конфигурации системы изложены в документе «Базис.vControl. Руководство по установке».

Для использования дополнительных возможностей системы необходимо, чтобы были подготовлены следующие подсистемы:

- **AD**, **OpenLDAP**, **FreeIPA** служба каталогов, которая используется в качестве внешней базы пользователей.
- $\bullet$  Файловое хранилище с доступом по протоколу SMB используется в качестве места для хранения данных о шаблонах виртуальных сред и ISO-образов дисков.
- Программный пакет vstorage-iscsi ПО для использования функциональности iSCSI на хостах, подключенных к кластеру.

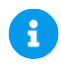

### **Примечание**

Полная информация о требованиях к программному и аппаратному обеспечению системы Базис.vControl и её архитектуре представлена в документе «Базис.vControl. Руководство по установке».

#### <span id="page-14-0"></span>**1.2.1 Поддерживаемые гостевые операционные системы**

Ниже перечислены гостевые ОС, которые могут быть установлены на виртуальные машины с гарантией поддержки:

- Windows Server 2019:
- **■** Windows Server 2016;
- Windows Server 2012 R2;
- Windows Server 2012:
- Windows Server 2008 R2 with Service Pack 1;
- Windows 10;
- Альт 9;
- Альт 10;
- Астра 1.7;
- РЕД ОС 7.3.

#### Введение 15 из 395

Список гостевых ОС, на которых не гарантируется использование гостевых утилит:

- CentOS 6.x (x64), CentOS 7.x (x64);
- **•** Debian 7.x (x64), Debian 8.x (x64), Debian 9.x (x64);
- $\blacksquare$  openSUSE 42.x (x64);
- CloudLinux 6.x (x64), CloudLinux 7.x (x64).

### <span id="page-15-0"></span>**1.3 Документация**

**Базис.vControl. Руководство администратора** — описание системы управления виртуализацией Базис.vControl. Инструкции по работе с системой.

**Базис.vControl. Руководство по установке** — инструкции по установке и настройке компонентов Базис.vControl. Описание требований к инфраструктуре.

Дополнительно, для обслуживания элементов инфраструктуры виртуальных рабочих мест, реализующей основные концепции VDI решения, могут использоваться документы:

**Базис.WorkPlace. Руководство пользователя** — описание приложения Клиент Базис.WorkPlace. Инструкции по установке и работе пользователя с приложением.

**Базис.WorkPlace. Руководство администратора** — описание системы Базис.WorkPlace. Инструкции по работе и управлению виртуальными рабочими столами.

**Базис.WorkPlace. Руководство по установке** — инструкции по установке и настройке компонентов Базис.WorkPlace. Описание требований к инфраструктуре.

## <span id="page-16-0"></span>2. НАЧАЛО РАБОТЫ

Администратор может выполнять различные операции с объектами инфраструктуры с помощью интерфейса системы управления платформой виртуализации - Фронтэнда Базис.vControl, функционирующего в среде веб-браузера.

Интерфейс визуализирует иерархию логически сгруппированных функциональных возможностей в боковом меню. При выборе верхнего уровня меню выполняется вебпереход, с использованием URL — ссылки, содержащей IP-адрес или доменное имя точки входа.

Точка входа, содержащая только IP-адрес в форме CIDR, указанный после префикса (безопасного) протокола https://, открывает веб-страницу по умолчанию, содержащую основные свойства инфраструктуры. Такого рода веб-страницу принято называть **дашбордом**.

Кроме основного дашборда инфраструктуры, на верхнем уровне иерархии доступны дашборды:

- шаблонов и образов (https://<точка входа>/templates);
- систем хранения данных (https://<точка\_входа>/vstorage);
- планировщика заданий (https://<точка входа>/schedule).

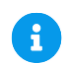

#### **Примечание**

Чтобы получить доступ к дашборду инфраструктуры и другим функциональным возможностям Фронтэнда Базис.vControl, необходимо выполнить вход в систему.

## <span id="page-16-1"></span>**2.1 Вход в систему Базис.vControl**

Для входа в систему Базис.vControl выполните следующие действия:

- 1. В адресной строке браузера введите IP-адрес системы, в которой установлено решение Базис.vControl. На вкладке появится форма входа в систему (рисунок 2.1).
- 2. Введите логин и пароль, которые использовались при установке решения. Если вы хотите, чтобы система запомнила данные пользователя для входа, выберите опцию «Запомнить меня».
- 3. Нажмите кнопку **Войти**.

Начало работы 17 из 395

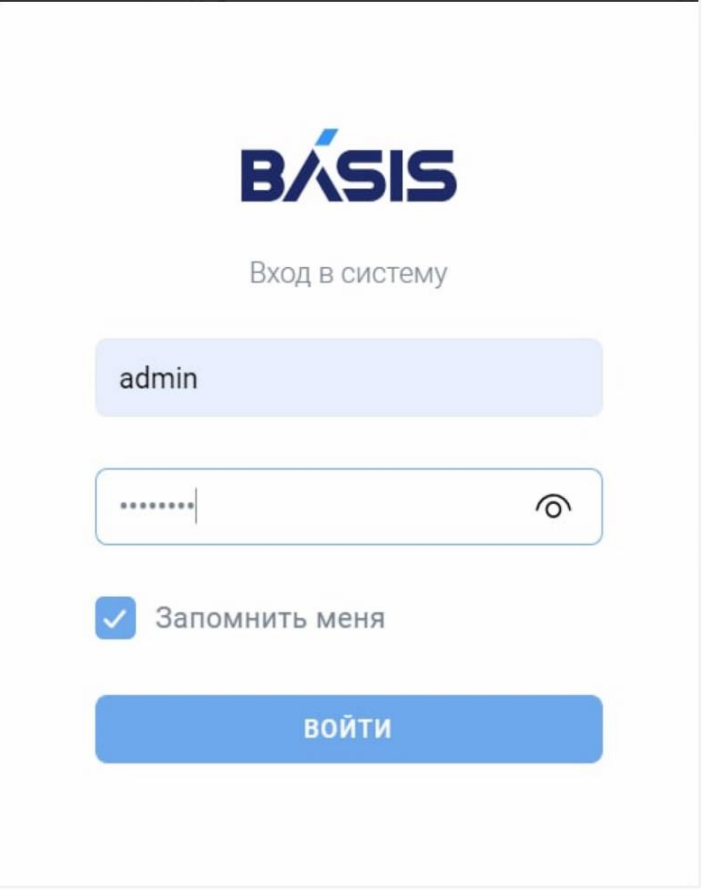

*Рисунок 2.1 Вход в систему Базис.vControl*

В системе Базис.vControl доступна SSO-авторизация для бесшовного входа пользователя в систему внутри домена, т.е. без ввода данных учётной записи Базис.vControl. Для этого нажмите опцию «Войти под доменным пользователем» (рисунок 2.2).

### Начало работы 18 из 395

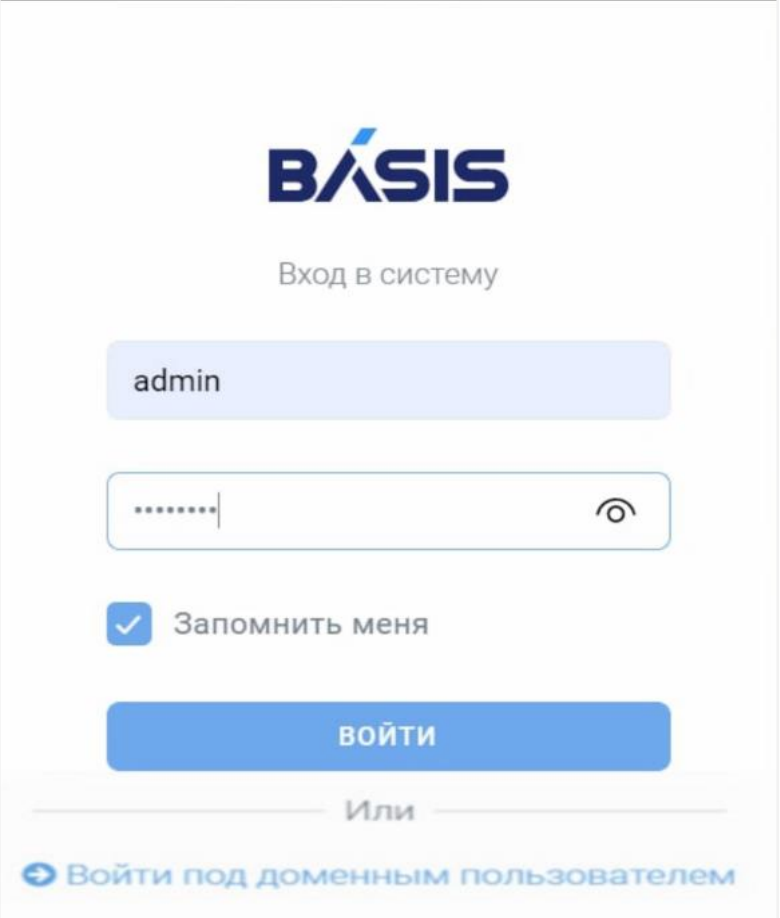

*Рисунок 2.2 Вход в систему с возможностью SSO-авторизации*

## **Примечание**

A

Вход в систему с помощью SSO-авторизации не доступен по умолчанию. Для включения опции SSO-авторизации администратору необходимо подготовить окружение и активировать соответствующие параметры в настройках системы. Подробнее о процедуре настройки описано в документе «Базис.vControl. Руководство по установке».

## <span id="page-18-0"></span>**2.2 Обзор интерфейса и навигация**

#### <span id="page-19-0"></span>**2.2.1 Меню пользователя**

В правом верхнем углу отображается имя пользователя, под которым был произведен вход в систему. При нажатии на имя отображается список действий с пользователем (рисунок 2.3):

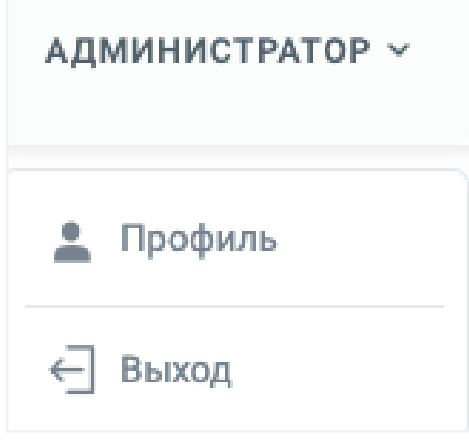

*Рисунок 2.3 Меню пользователя*

- **Профиль** открытие формы с данными профиля пользователя. Основные настройки профиля подробно описаны в разделе [Настройка пользователя.](#page-278-0) В форме присутствует дополнительный блок настроек «Настройка всплывающих уведомлений» со следующими опциями:
	- **Показывать информационные уведомления** опция включает показ всплывающих уведомлений о старте и завершении событий в системе. Подробнее о регистрируемых событиях описано в разделе [Мониторинг действий](#page-285-0)  [пользователя.](#page-285-0)
	- **Показывать уведомления об ошибках** опция включает показ всплывающих уведомлений о возникших в системе ошибках. Подробнее о регистрируемых ошибках описано в разделе [Мониторинг действий пользователя.](#page-285-0)
- **Выход** выход пользователя из системы Базис.vControl.

#### <span id="page-19-1"></span>**2.2.2 Меню «Создать»**

В верхнем левом углу располагается меню «Создать», в котором доступна опция «Виртуальная среда». При выборе опции открывается [мастер создания виртуальной](#page-113-0)  [среды.](#page-113-0)

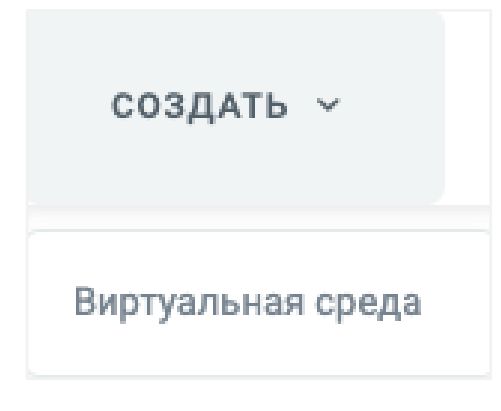

*Рисунок 2.4 Меню «Создать»*

#### <span id="page-20-0"></span>**2.2.3 Боковое меню**

Навигация по разделам системы осуществляется в боковом меню (рисунок 2.5). При нажатии раздела в боковом меню открывается страница для работы с данными этого раздела.

Начало работы 21 из 395

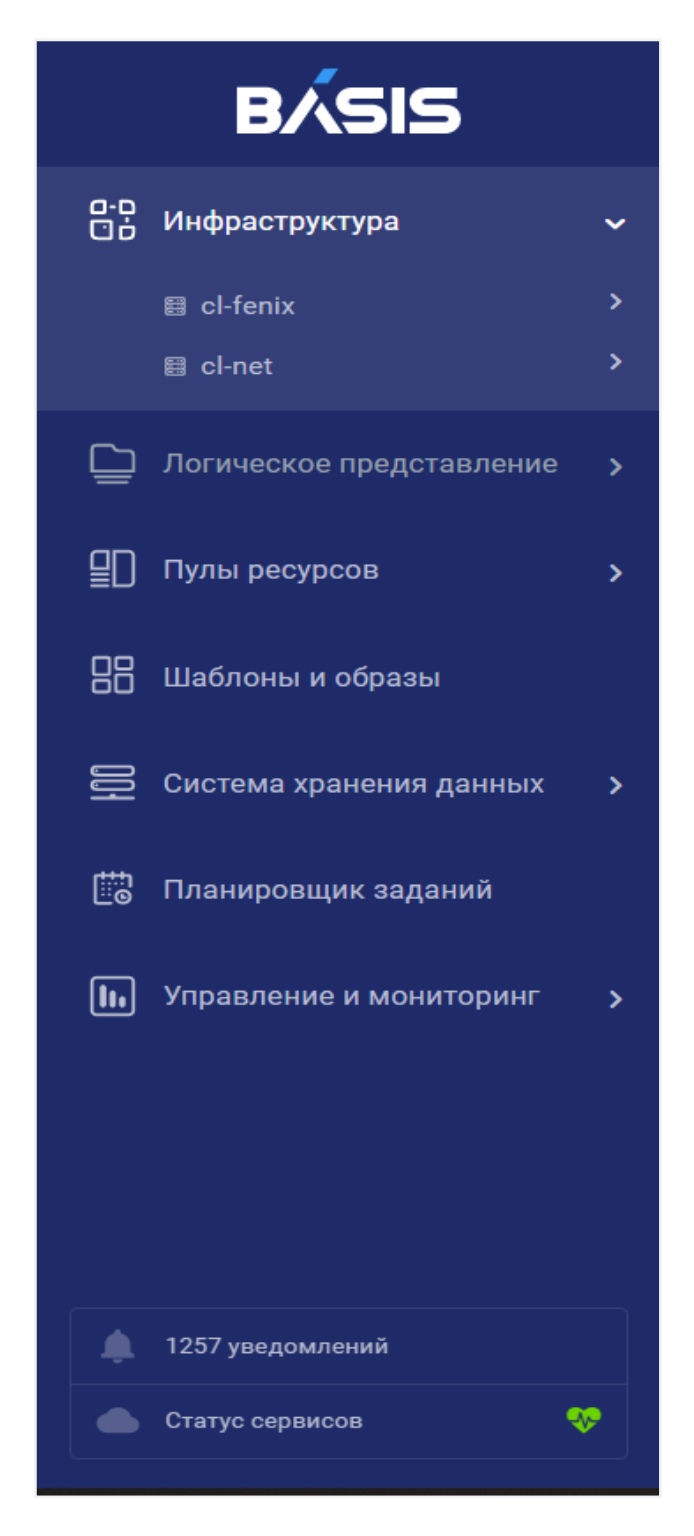

*Рисунок 2.5 Боковое меню*

Начало работы 22 из 395

#### <span id="page-22-0"></span>**2.2.4 Верхнее меню**

В верхнем меню (рисунок 2.6) располагается навигация по вкладкам в разделе (при их наличии).

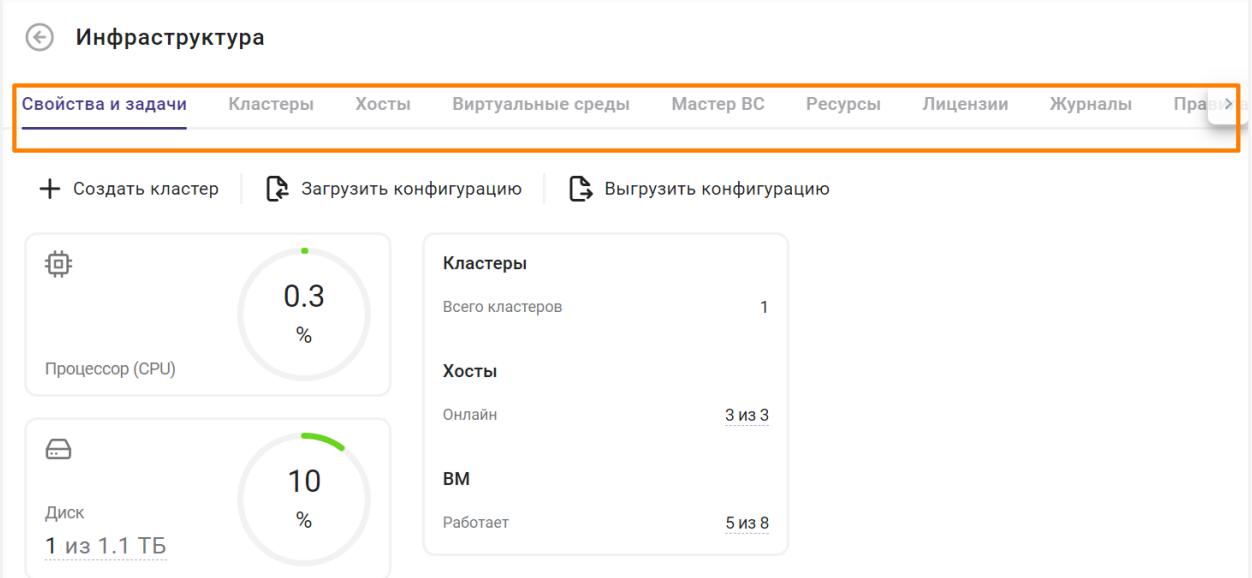

*Рисунок 2.6 Верхнее меню*

#### <span id="page-22-1"></span>**2.2.5 Центральная часть**

В центральной части страницы отображается содержимое раздела, а также кнопки для выполнения дополнительных действий (рисунок 2.7).

### Начало работы 23 из 395

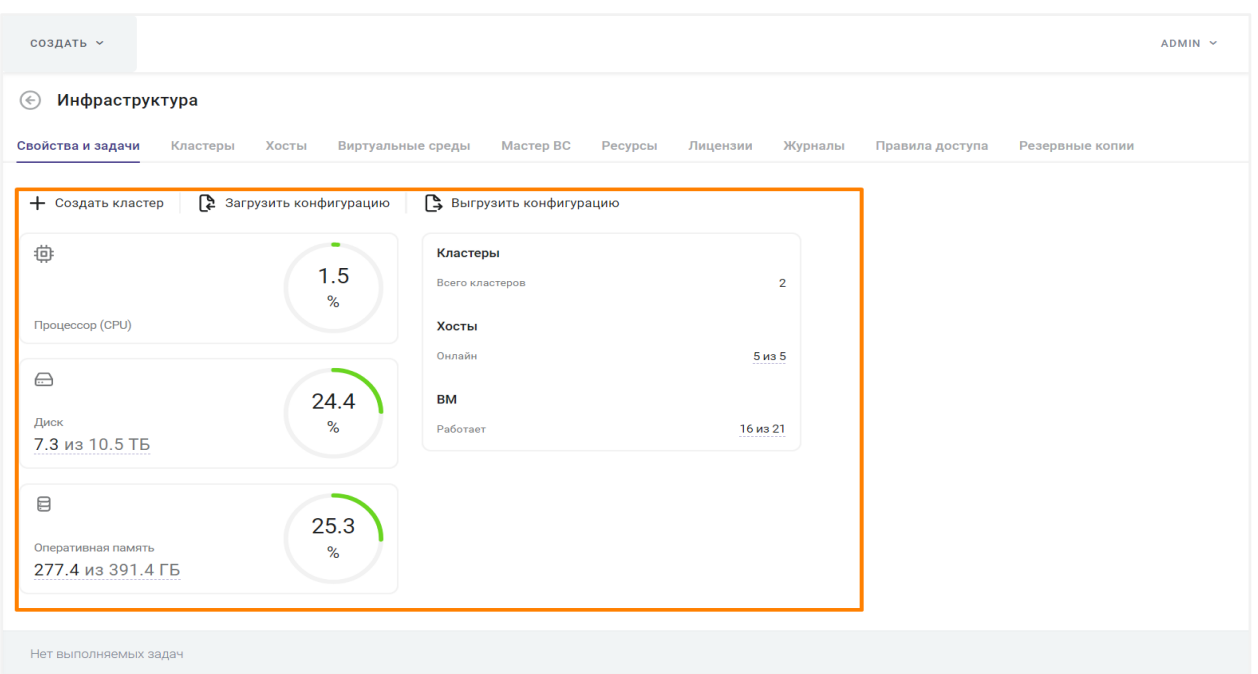

#### *Рисунок 2.7 Центральная часть страницы*

В центральной части страницы могут присутствовать элементы, подчеркнутые пунктиром. При наведении курсора мыши на такой элемент открывается всплывающее окно с дополнительной информацией (рисунок 2.8).

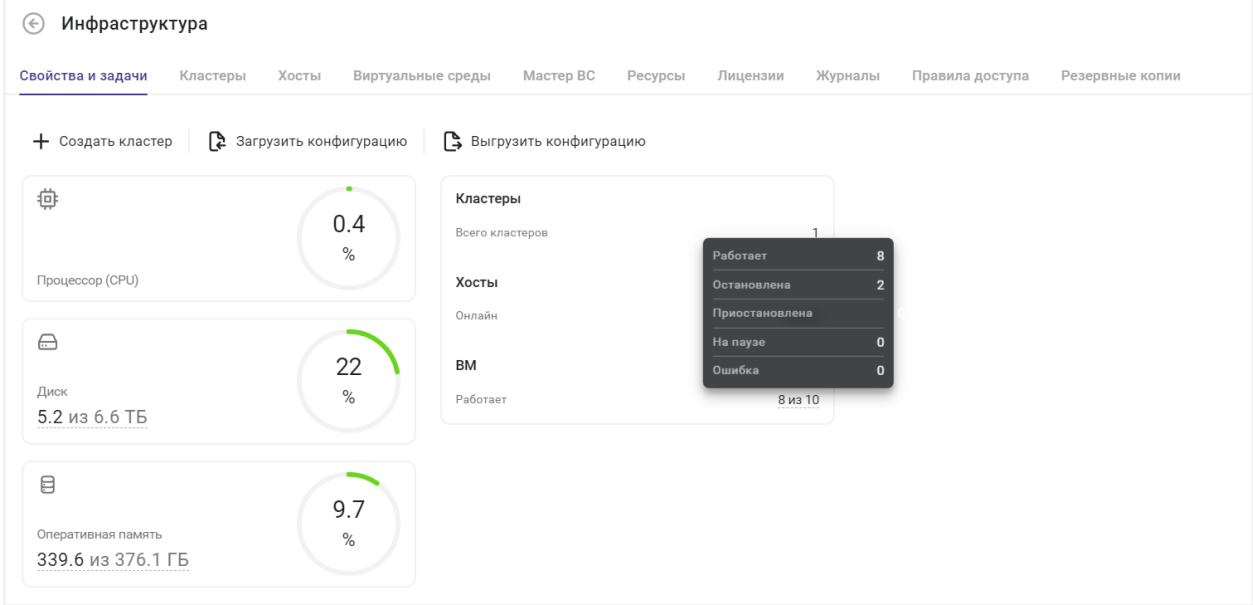

*Рисунок 2.8 Всплывающее окно с дополнительной информацией*

### Начало работы 24 из 395

#### <span id="page-24-0"></span>**2.2.6 Навигационная цепочка**

Навигационная цепочка представляет собой путь по страницам разделов к текущему разделу системы. Она отображается только на страницах вложенных разделов и располагается над верхним меню (рисунок 2.9).

| Инфраструктура > Кластеры > cl-fenix2 > Хосты > node6-1<br>$\leftarrow$ |                    |                        |                   |                  |                         |             |  |  |
|-------------------------------------------------------------------------|--------------------|------------------------|-------------------|------------------|-------------------------|-------------|--|--|
| Свойства и задачи                                                       | Сетевые настройки  |                        | Виртуальные среды | Мастер ВС        | Ресурсы                 | Мониторинг> |  |  |
| + Создать ВС                                                            | - Эс Перезагрузить | <b>2</b> Редактировать | <b>ПП</b> Удалить | С Обновить агент | $\bullet\bullet\bullet$ |             |  |  |

*Рисунок 2.9 Навигационная цепочка*

Нажатие любого имени в цепочке открывает соответствующий раздел системы. Слева от навигационной цепочки находится кнопка  $\bigodot$  перехода на предыдущую страницу.

#### <span id="page-24-1"></span>**2.2.7 Блок «Задачи»**

В нижней части страницы располагается блок «Задачи» (рисунок 2.10), где в режиме реального времени отображается число выполняемых задач, инициированных текущим пользователем. Чтобы просмотреть список исполняемых задач, нажмите **Задачи: <Число задач> выполняется, <Число задач> завершено, <Число задач> ошибок** (активная ссылка) — откроется список задач.

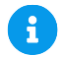

#### **Примечание**

Если исполняемых задач нет, то отображается неактивный статус «Нет выполняемых задач».

У задач есть параметр «Статус», который показывает текущее состояние задачи:

- В очереди;
- Завершилась с ошибкой;
- Запускается;
- Запущена;
- Создана;
- Таймаут;
- Удачно.

Начало работы 25 из 395

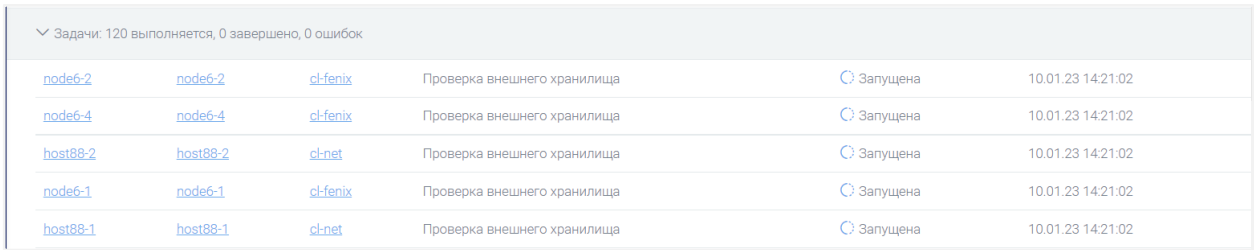

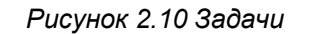

#### <span id="page-25-0"></span>**2.2.8 Блок уведомлений и статуса сервисов**

В нижней части бокового меню расположен счетчик, показывающий количество новых уведомлений (рисунок 2.11). Счетчик уведомлений одновременно является ссылкой для быстрого перехода в раздел *Управление и мониторинг → Уведомления*.

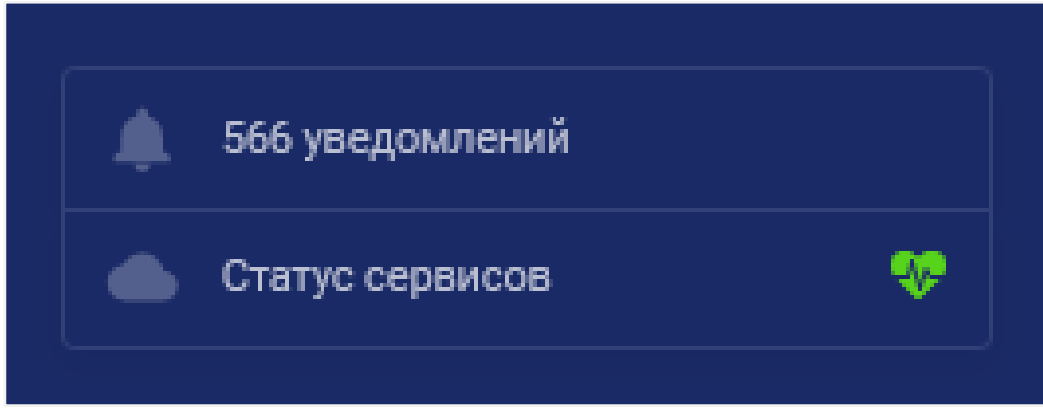

*Рисунок 2.11 Блок уведомлений по событиям Базис.vControl*

Блок уведомлений по событиям связан с разделом «Управление и мониторинг» — кликом мыши на этом блоке открывается подраздел *Уведомления*.

В нижней части бокового меню расположен блок «Статус сервисов», который представлен пиктограммой динамической индикации — "Heartbeat" — текущее состояние бэкэнда Базис.vControl и других компонентов/сервисов инфраструктуры. Все подсистемы работоспособны, если напротив каждого из них стоит значение «Активно», а иконка

Статус сервисов

динамической индикации имеет западативности и метальности имеет зелёный

œ

цвет отображения. Если какой-то элемент подсистем перестал работать, то пиктограмма динамической индикации "Heartbeat" переключится в красный цвет отображения (тревожный статус).

Начало работы 26 из 395

При выборе блока статуса сервисов (кликом мыши) открывается окно с информацией о статусе сервисов (рисунок 2.12). В окне отображается текущая версия сборки Бэкенда Базис.vControl и, если доступно, текущая версия сборки Бэкенда Базис.WorkPlace:

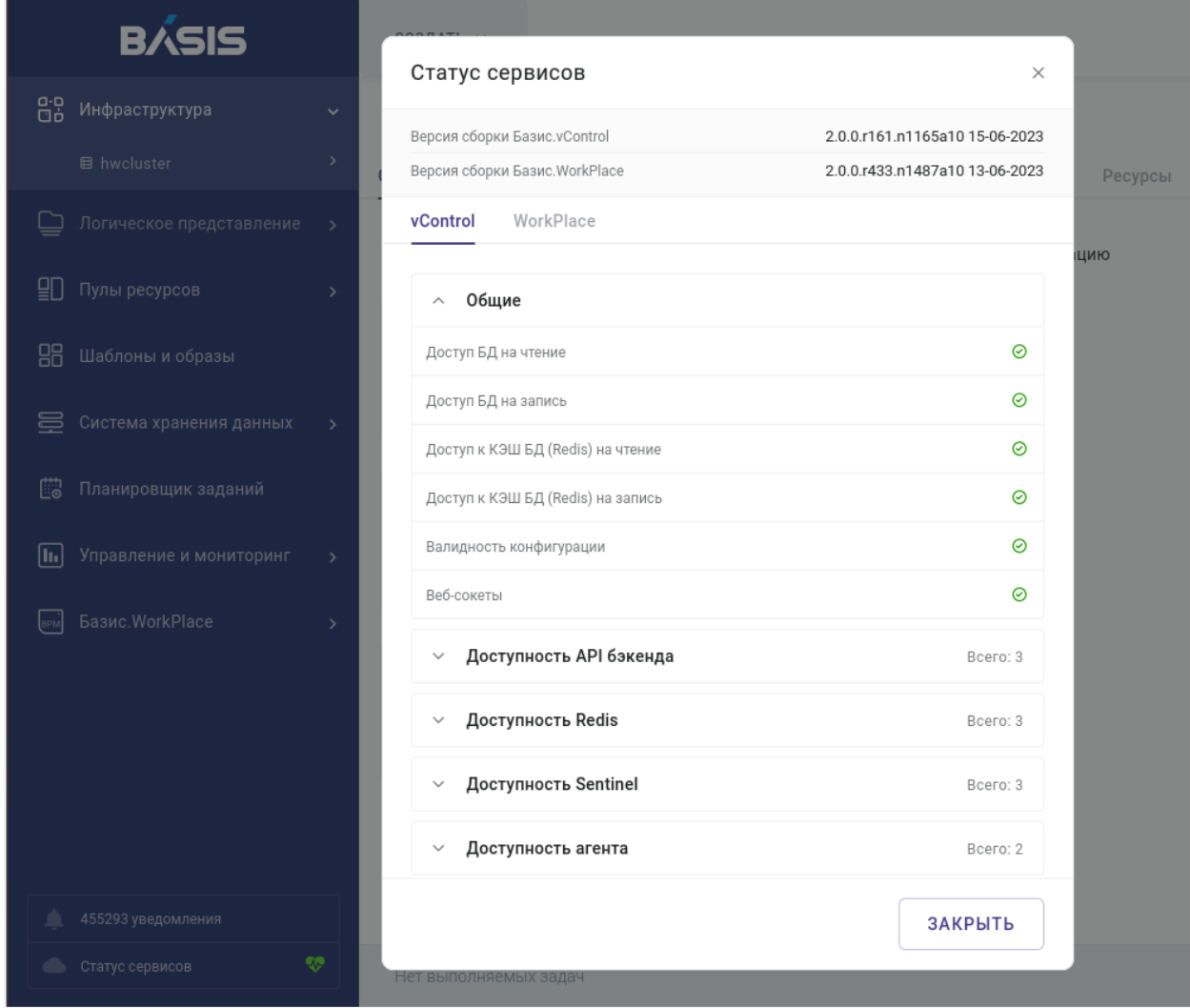

#### *Рисунок 2.12 Блок «Статус сервисов»*

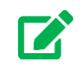

### **Совет**

Содержимое версии бэкенда копируется в буфер обмена кликом мыши.

### Начало работы 27 из 395

По каждому из бэкэндов доступен просмотр списков функциональной проверки. Для vControl списки выводятся группами: Общие; Доступность API бэкенда; Доступность Redis; Доступность Sentinel; Доступность агента.

Например, к общим относится проверка доступа к БД, кэшу БД, валидности конфигурации и веб-сокетов. Списки доступности отражают IP-адреса компонентов системы и, в некоторых случаях, сетевых портов.

Элемент списка, для которого обнаружено нарушение функциональности, будет выделен красным цветом и напротив него появится соответствующее пиктографическое обозначение (состояние «Сбой»).

### <span id="page-27-0"></span>**2.3 Настройка представлений. Механизмы поиска и фильтрации**

С помощью интерфейса Базис.vControl пользователи системы могут настраивать представление таблиц:

- добавлять или исключать колонки;
- изменять порядок следования колонок;
- изменять ширину колонок;
- изменять количество строк, представляемых на странице;
- фильтровать/сортировать данные в колонках по определённым критериям (например, по статусу).

#### <span id="page-27-1"></span>**2.3.1 Работа с колонками в таблицах**

Для того чтобы добавить/исключить/поменять местами колонки в таблице, нажмите  $\,+\,$ (рисунок 2.13). В открывшейся форме появится список всех доступных колонок.

| СОЗДАТЬ У                                               |                   |                   |               |                                |                 | ADMIN Y                                                |  |  |
|---------------------------------------------------------|-------------------|-------------------|---------------|--------------------------------|-----------------|--------------------------------------------------------|--|--|
| Инфраструктура > Правила доступа<br>$(\Leftrightarrow)$ |                   |                   |               |                                |                 |                                                        |  |  |
| Свойства и задачи                                       | Хосты<br>Кластеры | Виртуальные среды | Мастер ВС     | Лицензии<br>Журналы<br>Ресурсы | Правила доступа | Резервные копии                                        |  |  |
| ПП Удалить<br>Д Наследование                            |                   |                   |               |                                |                 | <b>Q</b> Найти                                         |  |  |
| Пользователи и г                                        | ≎ Роль            | ≎ Тип             | ≎ Роли заданы | ≎ Наследование                 |                 | $^{+}$                                                 |  |  |
| ✓<br>admin                                              | Главный админист  | Корень            | Корень        | Да                             |                 | ÷<br>Пользователи и группы                             |  |  |
| avoropaev                                               | Главный админист  | Корень            | Корень        | Да                             |                 | ÷<br>$\bullet$<br>Роль                                 |  |  |
| host1                                                   | Главный админист  | Корень            | Корень        | Да                             |                 | $\bullet$<br>×<br>Тип<br>$\bullet$<br>÷<br>Роли заданы |  |  |
|                                                         |                   |                   |               |                                |                 | $\bullet$<br>÷<br>Наследование                         |  |  |

*Рисунок 2.13 Форма для работы с колонками в таблицах*

#### Начало работы 28 из 395

Для добавления или исключения колонки из таблицы нажмите на её название в открывшейся форме:

- $\bullet$  колонка представлена в таблице;
- колонка скрыта из таблицы.

Для изменения порядка колонок в таблице наведите курсор мыши на выбранную колонку, удерживайте указатель мыши и передвиньте её вверх или вниз по списку.

Для изменения ширины колонки наведите курсор мыши на её границу, удерживайте указатель мыши и передвиньте границу колонки в необходимое положение.

#### <span id="page-28-0"></span>**2.3.2 Фильтрация в колонках**

Механизм фильтрации в таблицах позволяет быстро найти необходимую информацию. Фильтрация в соответствующих колонках может осуществляться по следующим значениям:

- **слово** или **часть слова** откроется поле для ввода текста, по которому будет осуществляться фильтрация;
- дата откроется календарь, где можно выбрать необходимый временной отрезок;
- **статус** откроется список доступных статусов, по которым можно осуществлять поиск.

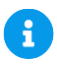

#### **Примечание**

Для колонок, у которых есть заранее заданный список возможных значений (например, статус), возможна фильтрация сразу по нескольким значениям.

Для фильтрации в таблице выполните следующие действия:

- 1. Нажмите на название колонки в таблице.
- 2. Введите данные для поиска. Повторите действия, если требуется указать несколько значений для фильтрации.

Результаты поиска автоматически отображаются в таблице. Для сброса настроек в поле ввода нажмите кнопку  $\times$  или «Esc» на клавиатуре.

### Начало работы 29 из 395

| СОЗДАТЬ У<br>$ADMIN \sim$                |                        |                                |                   |                     |                                   |                 |        |  |
|------------------------------------------|------------------------|--------------------------------|-------------------|---------------------|-----------------------------------|-----------------|--------|--|
| Инфраструктура > Хосты<br>$(\Leftarrow)$ |                        |                                |                   |                     |                                   |                 |        |  |
| Свойства и задачи                        | Хосты<br>Кластеры      | Виртуальные среды<br>Мастер ВС | Ресурсы           | Лицензии<br>Журналы | Правила доступа                   | Резервные копии |        |  |
|                                          |                        |                                |                   |                     |                                   | <b>Q</b> Найти  |        |  |
| $~\mathsf{\sim}~$ Xoct                   | ≎ Суммарная утилизация | ≎ Статус<br>$\times$           | <b>CTaTyc SDK</b> | ○ Статус хранилища  | с Статус режима обслуживания      | ≎ Агент         | $^{+}$ |  |
| host88-1                                 | 0.27                   | <b>Q</b> Найти                 |                   | Доступно            |                                   | $\odot$         |        |  |
| host88-2                                 |                        | По умолчанию                   |                   | Доступно            | $\hspace{1.0cm} - \hspace{1.0cm}$ | $\odot$         |        |  |
| node6-1                                  | 0.13                   | Не соответствует версия агента |                   | Доступно            | $\overline{\phantom{0}}$          | $\odot$         |        |  |
| node6-2                                  | 0.06                   | Неназначенный<br>Онлайн        |                   | Доступно            |                                   | $\odot$         |        |  |
| node6-4                                  | 0.09                   | Оффлайн                        |                   | Доступно            | -                                 | $\odot$         |        |  |
|                                          |                        | Ошибка                         |                   |                     |                                   |                 |        |  |

*Рисунок 2.14 Сортировка таблицы по нескольким значениям столбца*

#### <span id="page-29-0"></span>**2.3.3 Сортировка в колонке**

Данные в некоторых колонках таблицы можно сортировать по возрастанию и убыванию или в алфавитном порядке. Для сортировки нажмите  $\degree$  рядом с заголовком колонки. Повторное нажатие  $\theta$  выполнит сортировку в обратном порядке.

#### <span id="page-29-1"></span>**2.3.4 Количество строк в таблице**

Пользователь может определить количество строк в таблице, которые будут отображаться на странице. Для этого в выпадающем списке справа под таблицей выберите необходимое число строк (рисунок 2.15). После этого количество строк в таблице автоматически обновится в зависимости от новых настроек.

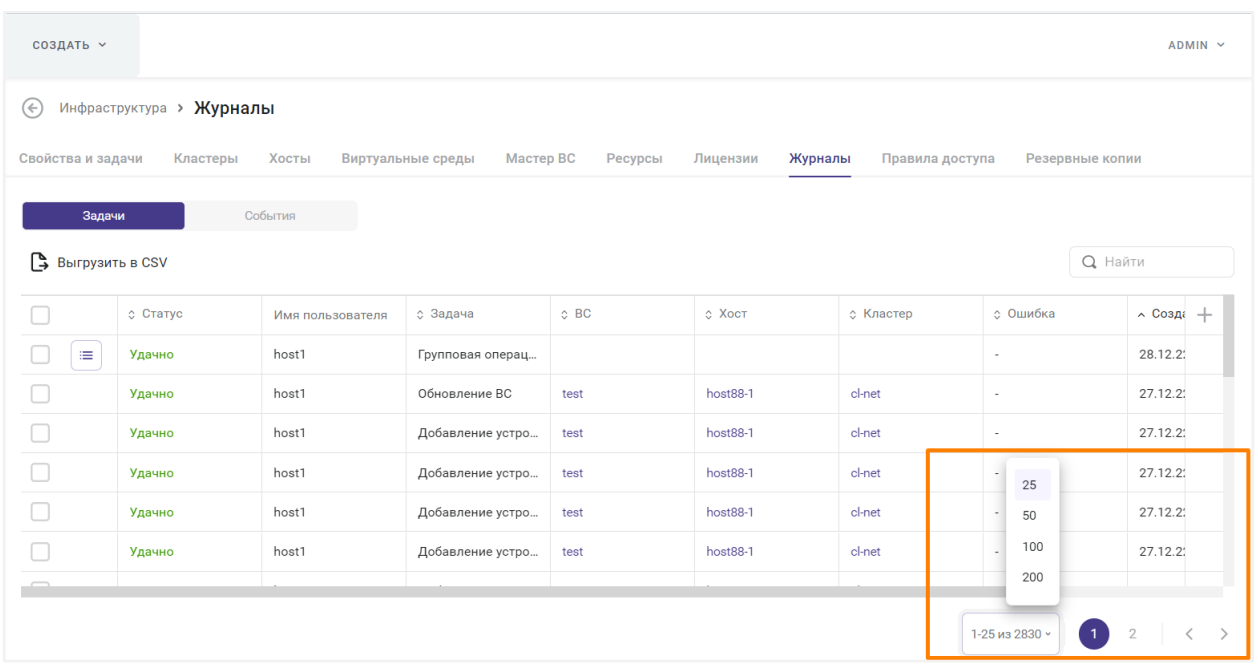

*Рисунок 2.15 Список для изменения количества строк в таблице*

# A

#### **Примечание**

Для навигации между страницами одного раздела используйте дополнительное меню в правом нижнем углу страницы.

Сбоку от выбора количества отображаемых элементов показывается информация об общем количестве элементов в системе. Общее количество элементов может быть указано либо точно, либо приблизительно, если расчёт точного количества занимает много времени.

#### <span id="page-30-0"></span>**2.3.5 Динамическое изменение доступных действий с объектами**

Функциональность Базис.vControl подразумевает динамическое отображение кнопок в панели инструментов в зависимости от типа (статуса, состояния и т.д.) выбранного объекта. Для того чтобы начать работу с каким-либо объектом или объектами, выделите его в списке на странице (рисунок 2.16).

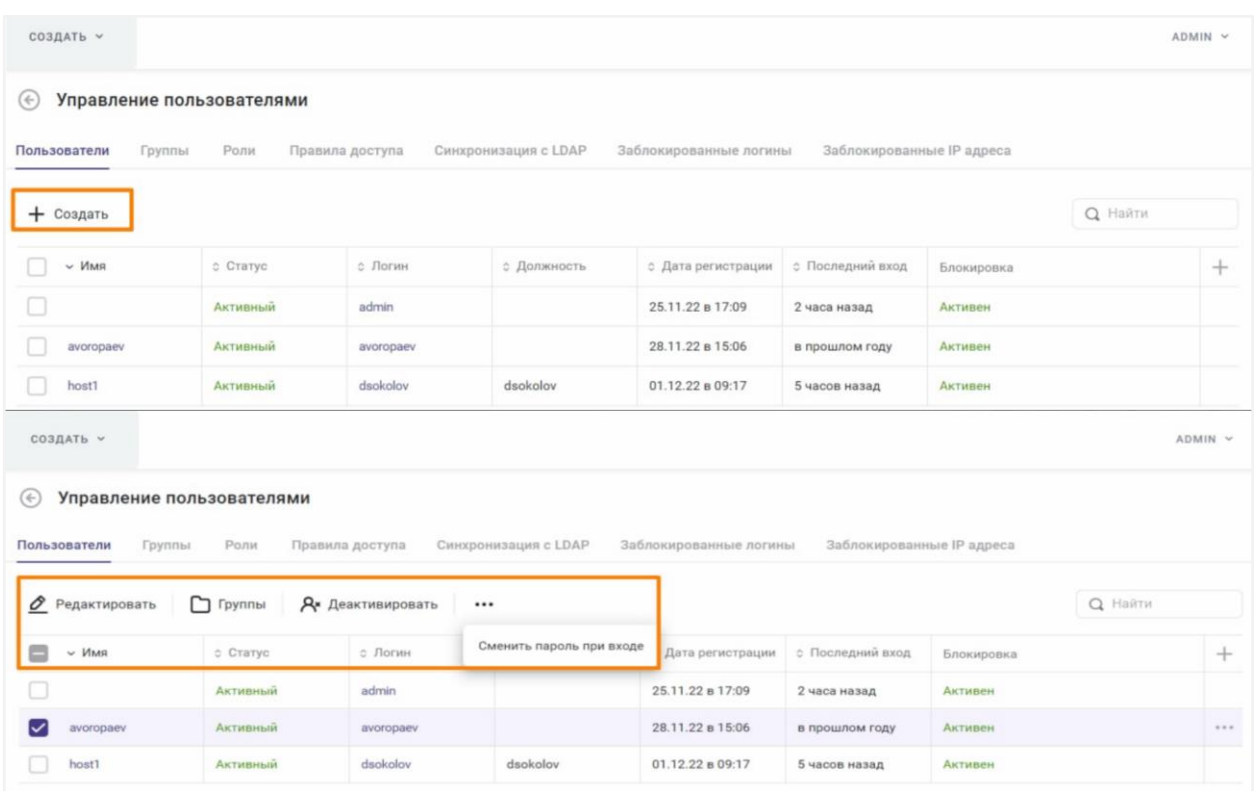

*Рисунок 2.16 Динамическое изменение доступных действий с объектами*

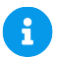

#### **Примечание**

Некоторые действия зависят от текущего состояния выбранных объектов и могут быть недоступны. Например, нельзя выключить рабочий стол, для которого определен статус «Выключен». В этом случае соответствующая кнопка останется неактивной, но будет доступна кнопка **Включить**.

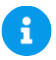

#### **Примечание**

Пользователь может выбрать несколько объектов и выполнять с ними действия одновременно. Однако, не все действия поддерживают множественные операции, так как выбранные объекты должны быть полностью однотипными.

Начало работы 32 из 395

#### <span id="page-32-0"></span>**2.3.6 Поиск в таблице**

Страницы с таблицами имеют дополнительное поле «Найти» (рисунок 2.17), расположенное в правой части страницы над таблицами.

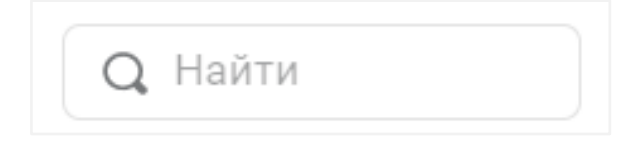

*Рисунок 2.17 Поиск в таблице*

Для поиска по параметрам введите ключевое слово и нажмите клавишу <Enter>. Результат поиска отобразится в таблице. Для сброса настроек нажмите X в поле поиска.

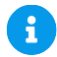

### **Примечание**

После перезагрузки страницы введённый запрос поиска сохраняется и влияет на отображение элементов.

#### <span id="page-32-1"></span>**2.3.7 Работа с выпадающими списками**

При нажатии некоторых кнопок в интерфейсе Базис.vControl открываются выпадающие списки параметров и опций, которые могут закрывать другие элементы интерфейса. Чтобы закрыть список после того, как был выбран необходимый параметр, нажмите на кнопку еще раз или в любое другое место на странице.

### <span id="page-32-2"></span>**2.4 Первоначальная настройка**

Для первоначальной настройки рекомендуется:

- Сформировать кластер(ы). Процесс описан в разделе [Создание-кластера](#page-35-0) в инфраструктуре, контролируемой системой управления.
- Установить на хосты кластера Агент Базис.vControl. Установка агента описана в документе «Базис.vControl. Руководство по установке».
- Подключить AD/OpenLDAP/FreeIPA. Подключение описано в разделе [Синхронизация](#page-281-0)  [Базис.vControl с LDAP-совместимой базой пользователей.](#page-281-0)
- Настроить доступ к хранилищам для использования шаблонов виртуальных сред и ISO-образов. Настройки описаны в разделах [Настройка хранилища шаблонов](#page-151-0)  [виртуальной среды](#page-151-0) и [Настройка хранилища образов дисков.](#page-162-0)
- Задать необходимую логическую структуру с помощью логических папок. Задание структур описано в разделе [Управление логическими папками.](#page-228-1)

#### Начало работы 33 из 395

- Создать необходимые пулы ресурсов. Создание пулов ресурсов описано в разделе [Просмотр и создание пула ресурсов.](#page-249-0)
- Задать правила доступа к объектам системы. Задание правил доступа описано в разделе [Назначение и удаление прав доступа по роли.](#page-297-0)

Начало работы 34 из 395

## <span id="page-34-0"></span>3. КЛАСТЕРЫ

**Кластер** в Базис.vControl — это объединение [хостов,](#page-69-0) которое можно рассматривать как отдельный объект в системе, обладающий дополнительными свойствами и возможностями. Кластер логически *объединяет ресурсы* всех подключенных хостов в единое пространство. Это позволяет выполнять задачи, для которых не хватает ресурсов в рамках работы одного хоста. Объединение хостов позволяет реализовать механизм *отказоустойчивости*, что обеспечивает корректную работу пользователей с виртуальными средами в случае сбоев в работе хостов.

В кластере возможно использование функции перераспределения нагрузки на хостах за счёт алгоритмов *автобалансировки*. В Базис.vControl автобалансировкой занимается [планировщик ресурсов,](#page-331-1) который периодически анализирует загруженность хостов и перераспределяет используемые ресурсы для запуска и работы виртуальных сред с более загруженных хостов на менее загруженные хосты. Планировщик также запускается при возникновении следующих событий:

- **Старт виртуальной среды** выполняется перерасчёт ресурсов хоста и кластера, принимается решение о размещении и старте виртуальной среды;
- **Остановка виртуальной среды** выполняется перерасчёт ресурсов хоста и кластера;
- **Миграция виртуальной среды** выполняется выбор и перерасчёт ресурсов целевого хоста;
- **Изменение параметров работающей виртуальной среды** выполняется перерасчёт ресурсов хоста и кластера, принятие решения об изменении ресурсов;
- **Старт хоста** выполняется перерасчёт ресурсов кластера;
- **Перевод хоста в режим обслуживания** выполняется перерасчёт ресурсов кластера и перемещение виртуальных сред на остальные узлы кластера;
- **Изменение параметров работающего хоста** выполняется перерасчёт ресурсов кластера;
- **Изменение лицензии хоста** выполняется перерасчёт ресурсов хоста и кластера.

В Базис.vControl не поддерживается работа одиночных хостов; любой хост должен быть в составе кластера. Администратор может создать кластеры следующих типов:

- **Отказоустойчивый кластер** (или HA-кластер high availability, высокодоступный) — кластер с механизмом отказоустойчивости. Такой кластер может быть построен как на базе внешней СХД, так и на базе ПК Р-Хранилище;
- **Обычный кластер** (non-HA) логическая группа хостов, подключенных к любому виду хранилища. В таком кластере нет возможности использовать механизм отказоустойчивости. Для хранения данных виртуальных сред могут быть использованы только локальные накопители хостов.

В созданных кластерах администратор может выполнять следующие действия:

▪ регулировать объём доступных ресурсов в кластере путём изменения его конфигурации;

▪ отслеживать суммарные значения потребления ресурсов и состояние запущенных в кластере виртуальных сред.

### <span id="page-35-0"></span>**3.1 Создание кластера**

Создание кластера возможно выполнить одним из двух способов:

- **[создание отказоустойчивого кластера на базе внешних СХД.](#page-39-0)**
- **[создание отказоустойчивого кластера на базе ПК Р-Хранилище.](#page-37-0)**

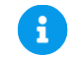

#### **Примечание**

Кластер любого типа изначально создаётся пустым, без хостов.

#### <span id="page-35-1"></span>**3.1.1 Создание обычного кластера (non-HA)**

Для создания обычного кластера выполните следующие действия:

- 1. В боковом меню перейдите в раздел *Инфраструктура* и откройте вкладку *Кластеры*.
- 2. Нажмите кнопку **Создать кластер**.
- 3. В открывшейся форме выберите тип кластера: «Обычный»; заполните остальные параметры нового кластера (рисунок 3.1).
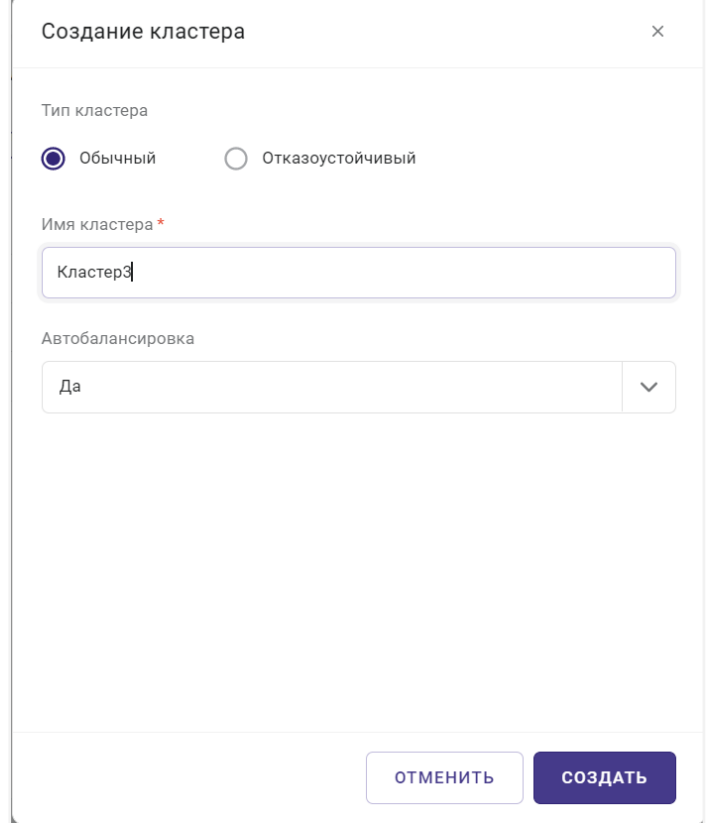

*Рисунок 3.1 Форма создания обычного кластера*

Все поля, отмеченные звёздочкой (\*), являются обязательными для заполнения:

- **Имя кластера** название кластера;
- **Автобалансировка** автоматическая балансировка нагрузки на хостах кластера.
- 4. Нажмите кнопку **Создать**.

#### **Примечание**

Кластер **Обычного** типа изначально создается пустым, без хостов.

При создании кластера **Обычного** типа используются локальные диски гипервизора.

Функция автоэвакуации для данного типа кластера недоступна.

#### Кластеры 37 из 395

A

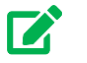

#### **Совет**

При создании кластера **Обычного** типа бэкенды рекомендуется размещать на разных гипервизорах.

#### **3.1.2 Создание отказоустойчивого кластера на базе ПК Р-Хранилище**

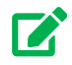

#### **Совет**

Если в системе нет кластеров ПК Р-Хранилище, то их нужно сначала создать (в инфраструктуре). Процедура описана в разделе [Организация](#page-193-0)  [хранения данных.](#page-193-0)

Для создания нового отказоустойчивого кластера на базе ПК Р-Хранилище выполните следующие шаги:

- 1. В боковом меню перейдите в раздел *Инфраструктура* и откройте вкладку *Кластеры*.
- 2. Нажмите кнопку **Создать кластер**.
- 3. В форме создания нового кластера (рисунок 3.2) выберите тип кластера: «Отказоустойчивый».

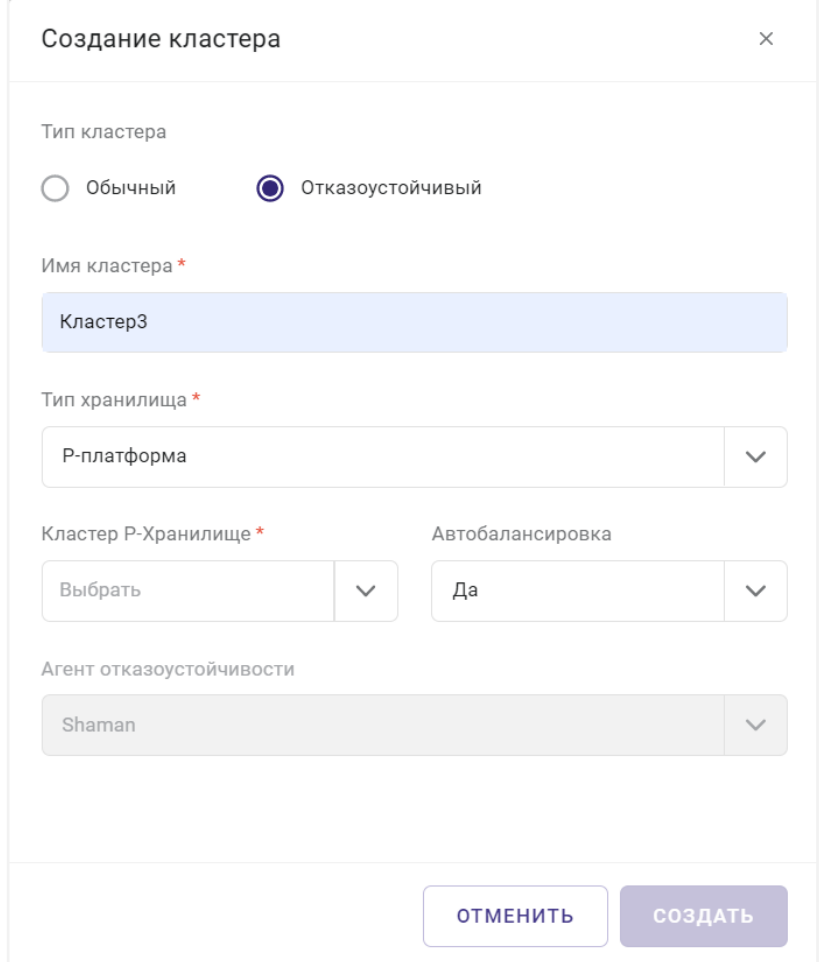

*Рисунок 3.2 Форма создания отказоустойчивого кластера на базе ПК Р-Хранилище*

Укажите тип хранилища: «Р-платформа».

#### **Примечание** A

В кластере высокой доступности поддерживается только одно разделяемое хранилище. При этом в рамках одной системы Базис.vControl может быть зарегистрировано несколько кластеров, с различными типами хранилища.

4. Заполните параметры нового кластера.

Все поля, отмеченные звёздочкой (\*), являются обязательными для заполнения.

• **Имя кластера** — название кластера;

#### Кластеры 39 из 395

- **Кластер Р-Хранилище** кластер ПК Р-Хранилище, на базе которого будет работать отказоустойчивый кластер;
- **Автобалансировка** автоматическая балансировка нагрузки на хостах кластера;
- **Агент отказоустойчивости** сервис, обеспечивающий отказоустойчивость кластера.
- 5. Нажмите кнопку **Создать**.

#### **3.1.3 Создание отказоустойчивого кластера на базе внешних СХД**

#### **Совет** 7

При создании отказоустойчивого кластера потребуется указать одну или несколько внешних СХД. Если в системе нет внешних СХД, то их сначала нужно добавить. Процедура добавления внешней СХД изложена в разделе [Добавление новой внешней системы хранения данных.](#page-219-0)

В ПО Базис.vControl поддерживается создание кластера как на базе одной [СХД,](#page-193-1) так и на базе нескольких СХД. Доступна организация кластера с набором СХД файлового типа (NFS), СХД блочного типа, а также любого их сочетания в любом количестве. Для кластера с множественным СХД также поддерживается механизм высокой доступности.

Для кластера с несколькими СХД сценарии работы практически не отличаются от тех, которые есть у кластеров на базе одного хранилища. Изменения касаются сценариев, которые зависят от размещения [виртуальных сред](#page-110-0) — появляется возможность при создании, перемещении и восстановлении виртуальной среды из резервной копии указать СХД для хранения. Также появляются новые сценарии, связанные с организацией кластера, такие как [добавление СХД](#page-61-0) в состав кластера или [удаление СХД](#page-61-1) из кластера.

Для кластеров с несколькими СХД есть ряд ограничений:

- Обязательным архитектурным условием для корректной работы кластера является подключение всех хостов кластера ко всем разделяемым хранилищам;
- **Функции [Мастер ВС](#page-181-0) и [связанных клонов](#page-190-0) работают только в кластере на базе** файловых СХД;
- Кэширование шаблонов и образов не работает;
- Резервные копии виртуальных сред, которые были сняты в то время, когда они располагались на файловом хранилище (NFS), можно будет восстановить только на хранилище того же типа, восстановление на блочное СХД не поддерживается. Аналогичное ограничение и для восстановления резервной копии с блочных СХД на файловые;
- Для хостов из кластеров на внешних СХД при статусе хранилищ «Недоступно» или «Частично доступно» есть ряд ограничений:
- Запрещены операции с дисками виртуальной среды (создание, обновление).
- Запрещены команды управления виртуальной средой (старт, стоп, миграция и т.д.), находящихся на таком хосте.
- Запрещена миграция виртуальной среды на такой хост.
- Хост исключается из доступных для планировщика ресурсов. Таким образом, он не может быть выбран для перебалансировки, не может быть выбран при создании виртуальной среды с хостом по умолчанию, не может быть выбран для миграции при старте виртуальной среды.

Для создания нового отказоустойчивого кластера на базе одной или нескольких внешних СХД выполните следующие шаги:

- 1. В боковом меню перейдите в раздел *Инфраструктура.*
- 2. Откройте вкладку *Кластеры* и нажмите кнопку **Создать кластер**.
- 3. В форме создания нового кластера (рисунки 3.3 и 3.4) выберите тип кластера: «Отказоустойчивый» и тип хранилища «Внешние СХД»

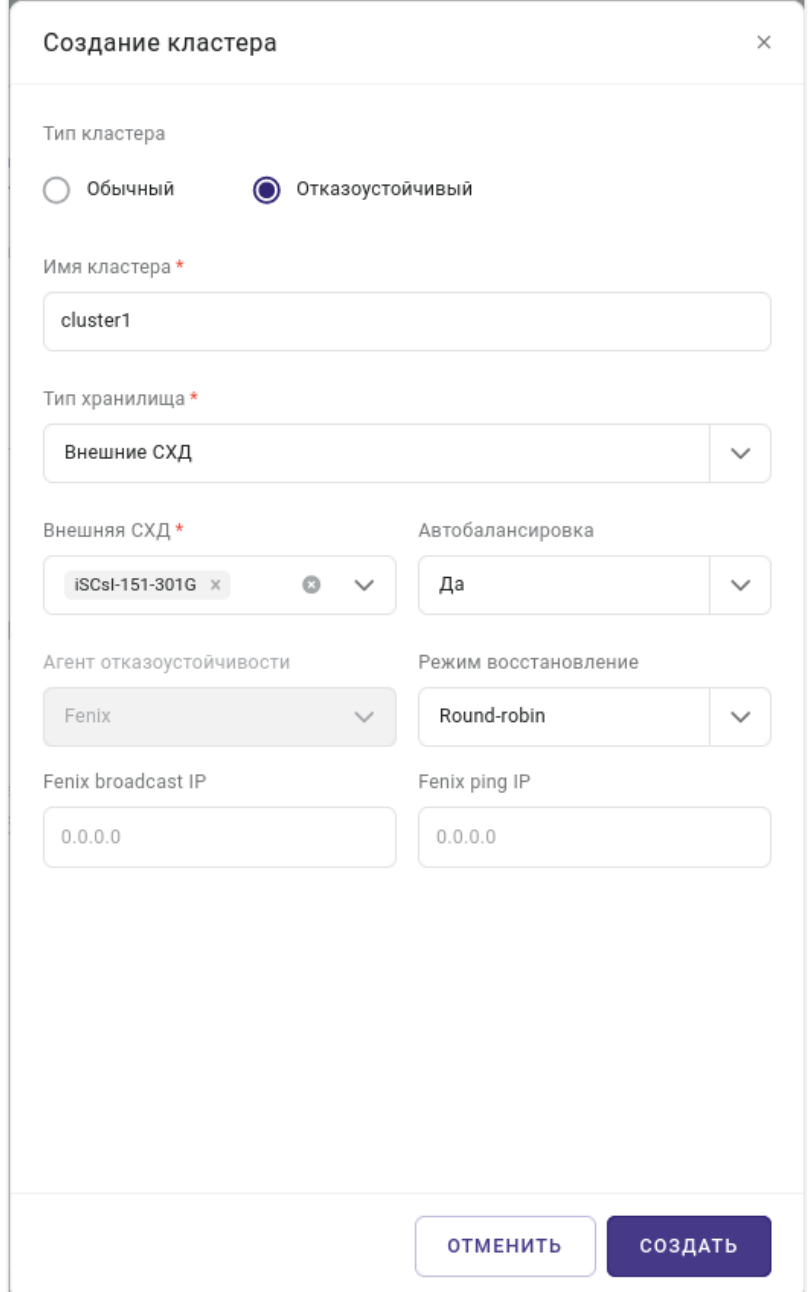

*Рисунок 3.3 Форма создания отказоустойчивого кластера на базе одной внешней СХД*

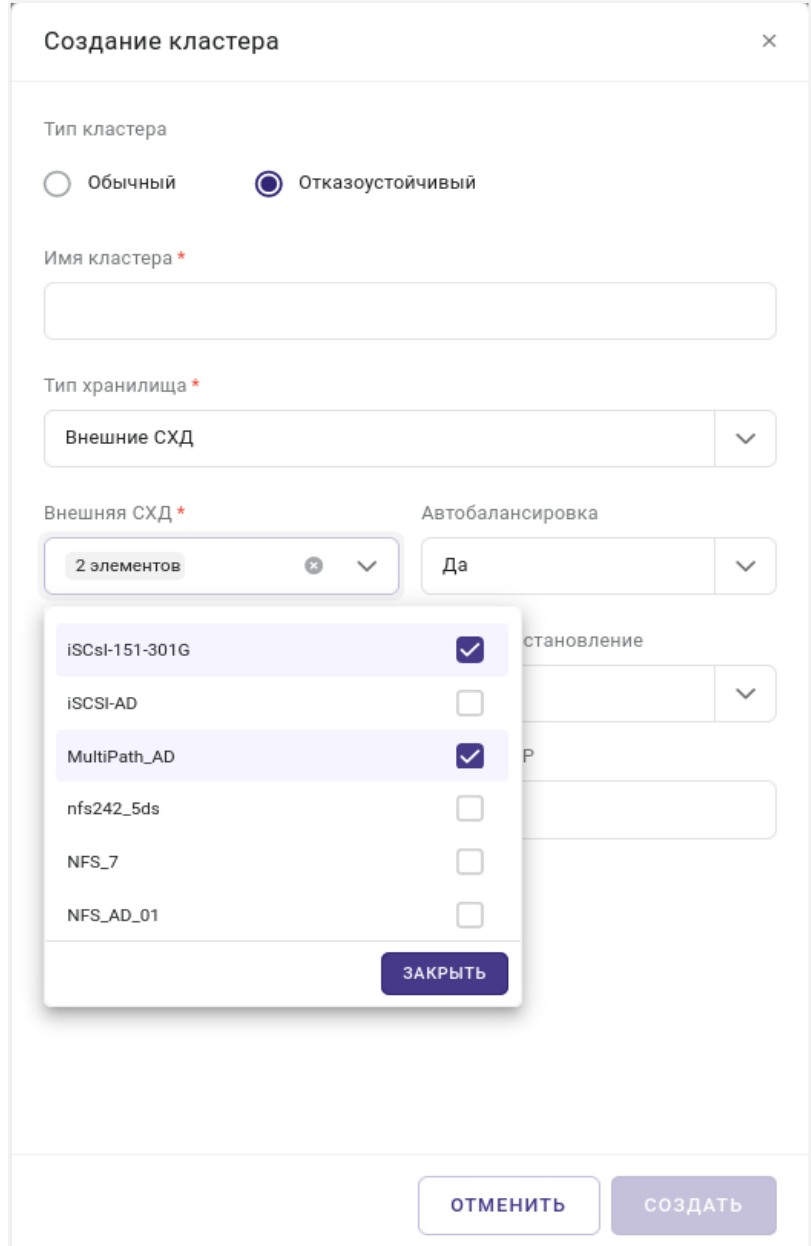

*Рисунок 3.4 Форма создания отказоустойчивого кластера на базе нескольких СХД*

4. Заполните параметры нового кластера.

Все поля, отмеченные звёздочкой (\*), являются обязательными для заполнения:

- **Имя кластера** название кластера.
- **Тип хранилища** выбирается тип *Внешние СХД*.

• **Внешняя СХД** — список, содержащий одну или несколько систем хранения данных, на базе которых будет базироваться новый отказоустойчивый кластер.

Для выбора из списка доступны только те СХД, которые не используются кластерами, уже созданными в системе Базис.vControl.

- **Автобалансировка** (Да/Нет) автоматическая балансировка нагрузки на хостах кластера.
- **Агент отказоустойчивости** сервис, обеспечивающий отказоустойчивость кластера.

При указании внешних СХД в качестве хранилища используется агент отказоустойчивости **Fenix**.

• **Режим восстановления** — алгоритм, согласно которому будет восстанавливаться кластер после выхода из строя одного или нескольких хостов.

Может иметь следующее значение: **Round-robin**.

• **Fenix broadcast IP** — широковещательный адрес сети, по которой происходит общение в рамках отказоустойчивого кластера, контролируемого с помощью компонента Fenix.

Указывается VLAN, выделенный для каждого кластера.

• **Fenix ping IP** — адрес так называемого "контрольного хоста", обслуживающего эхо-запросы проверки доступности (ICMP Echo-Request).

Контрольный хост находится в управляющей сети. Рекомендуемое значение адрес шлюза по умолчанию.

5. Нажмите кнопку **Создать**.

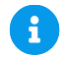

#### **Примечание**

Кластер любого типа изначально создается пустым, без хостов.

#### **3.2 Дополнительные действия по настройке управляющих компонентов**

После создания кластера и [подключения к нему хостов](#page-69-0) выполните дополнительные действия по настройке управляющих компонентов, как изложено ниже (до конца раздела).

Кластеры 44 из 395

Сборка 2.2 от 30.01.2024 09:54

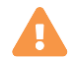

#### **Осторожно**

Действия по настройке управляющих компонентов не нужно выполнять в следующих случаях:

- управляющие компоненты располагаются на отдельных железных серверах;
- набор виртуальных сред с управляющими компонентами уже был настроен ранее (настройка для каждого кластера в системе не нужна).
- 1. В разделе *Инфраструктура* [создайте виртуальные среды,](#page-113-0) идентичные по конфигурации тем, что локально созданы для управляющих компонентов Базис.vControl.

Настройка виртуальных сред с управляющими компонентами описана в главе «Установка Базис.vControl» документа «Базис.vControl. Руководство по установке».

- 2. Выключите локально работающие управляющие виртуальные среды с помощью утилиты командной строки prlctl.
- 3. Для каждой локально развёрнутой виртуальной среды:
	- просмотрите свойства и найдите путь, по которому расположен виртуальный диск устройства hdd0 для локально созданной виртуальной среды (например, */vz/vmprivate/c8ad7f0b-8545-41b0-8f2e-b6462caf79bb/HARD\_DISK-0.img*);
	- просмотрите свойства и найдите путь, по которому расположен виртуальный диск устройства hdd0 для соответствующей виртуальной среды на разделяемом файловом хранилище (например, */vms-shares/storage/076bd21a-ca79-4380 bba8-bdcb810d64b0/HARD\_DISK-0.img*);
	- скопируйте виртуальный диск локальной среды в домашний каталог соответствующей виртуальной среды на разделяемом хранилище с помощью утилиты *cp* для файловой СХД, или с помощью утилиты *qemu-img* для блочной СХД:

qemu-img convert -f qcow2 /vz/vmprivate/c8ad7f0b-8545-41b0-8f2eb6462caf79bb/HARD\_DISK-0.img /dev/external\_storage\_1/3c0b976b-bc18- 493b-8e17-9b1e9859a802 -O raw -p

- 4. Включите управляющие виртуальные среды, расположенные на разделяемом хранилище. Если новые управляющие виртуальные среды работают корректно, удалите виртуальные среды, развернутые локально.
- 5. Включите высокую доступность для каждого хоста виртуализации:

Кластеры 45 из 395

- в разделе *Инфраструктура* на вкладке *Хосты* выберите необходимый хост и нажмите кнопку **Редактировать**;
- на вкладке *Настройка* в пункте «Включен в HA кластер» выберите «Да».

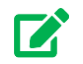

#### **Совет**

Опционально для виртуальных сред, на которых развернуты управляющие компоненты Базис.vControl, можно выставить опцию «Инфраструктурная ВМ  $\rightarrow$  Да». После этого выбранные виртуальные среды будут отмечены как служебные, которые содержат системную инфраструктуру. Доступ к операциям редактирования параметров и остановки работы таких виртуальных сред (перезагрузка, выключение, удаление) будет только у главного администратора или пользователя, у которого есть роль с разрешённым правом «Инфраструктура → Управление инфраструктурными ВС».

#### **3.3 Управление кластерами**

Общее управление кластерами выполняется в разделе *Инфраструктура* на вкладке *Кластеры* (рисунок 3.5).

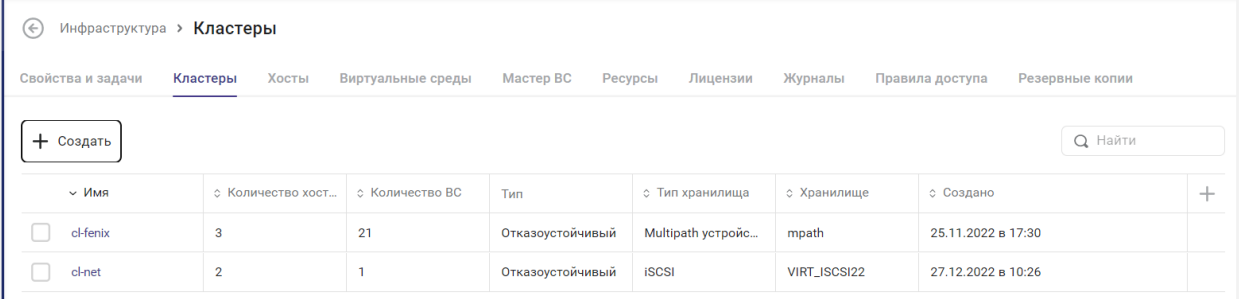

*Рисунок 3.5 Инфраструктура, вкладка «Кластеры»*

В таблице представлена информация о существующих кластерах:

- **ID** внутренний ID кластера в Базис.vControl (колонка скрыта по умолчанию).
- **Имя** название кластера; при выборе названия откроется панель управления выбранным кластером.

Описание параметров настройки кластера изложено в разделе [Настройка](#page-46-0)  [конфигурации кластера.](#page-46-0)

#### Кластеры 46 из 395

- **Количество хостов** количество физических серверов, входящих в состав кластера.
- **Количество ВС** количество [виртуальных сред,](#page-110-0) входящих в состав кластера.
- **Тип** тип кластера, обычный или отказоустойчивый.цуке
- **Тип хранилища** тип хранилища, на базе которого функционирует отказоустойчивый кластер.

Может иметь следующие значения:

- **Р-Хранилище** отказоустойчивый кластер функционирует на базе ПК Р-Хранилище.
- **Внешнее хранилище** отказоустойчивый кластер функционирует на базе внешней СХД.
- **Хранилище** название хранилища, на базе которого функционирует отказоустойчивый кластер.
- **Создано** дата добавления кластера.

На панели инструментов располагаются дополнительные кнопки действий:

- **Создать кластер** добавление нового кластера в список. Действие подробно описано в разделе [Создание кластера.](#page-35-0)
- **Удалить** удаление выбранного кластера(ов). Действие подробно описано в разделе [Удаление кластера.](#page-68-0)

#### <span id="page-46-0"></span>**3.3.1 Настройка конфигурации кластера**

Основные настройки кластера осуществляются в панели управления кластером (рисунок 3.6). Перейти в панель можно одним из следующих способов:

- в боковом меню перейдите в раздел *Инфраструктура* и выберите *<Название кластера>*;
- выполните переход *Инфраструктура*, кликните мышью по вкладке *Кластеры* и в открывшемся списке выберите название кластера.

### **Базис.vControl. Руководство администратора**

|                                  |                             |                        |                       | Журналы<br>Правила доступа | Peso:            |  |
|----------------------------------|-----------------------------|------------------------|-----------------------|----------------------------|------------------|--|
| + Добавить хост<br>(1) Выключить | Редактировать<br>Пп Удалить | Выгрузить конфигурацию |                       |                            |                  |  |
| 位                                | Свойства                    |                        | Память                |                            |                  |  |
|                                  | 1.1<br>Тип кластера         | Отказоустойчивый       | RAM                   |                            | 24.2 из 502.5 ГБ |  |
|                                  | %<br>Fenix broadcast IP     | ₾ 10.0.38.255          | SWAP                  |                            | 0 из 0 ГБ        |  |
| Процессор (CPU)                  | Fenix ping IP               | ↑ 10.0.38.1            |                       |                            |                  |  |
|                                  |                             |                        | Разделяемые хранилища |                            |                  |  |
| $\ominus$                        | Суммарные ресурсы           |                        |                       |                            |                  |  |
|                                  | 7<br>CPU                    | 104 ядер               | Имя                   | Статус                     |                  |  |
| Диск<br>2.7 из 2.9 ТБ            | %<br>Память                 | 514 603 MB             | NFS_152               | Готово                     |                  |  |
|                                  |                             |                        |                       |                            |                  |  |
|                                  | Хосты                       |                        | iSCSI-150-300G        | Готово                     |                  |  |
| ₿                                | Онлайн<br>4.4               | 3 из 3                 | NFS_102               | Готово                     |                  |  |
| Оперативная память               | $\%$<br><b>BM</b>           |                        |                       |                            |                  |  |
| 478.3 из 502.5 ГБ                |                             |                        |                       |                            |                  |  |
|                                  | Работает                    | 30 из 45               |                       |                            |                  |  |
| Балансировка →                   |                             |                        |                       |                            |                  |  |
|                                  |                             |                        |                       |                            |                  |  |

*Рисунок 3.6 Панель управления кластером*

Панель управления кластером разделена на множество горизонтальных вкладок:

- **Свойства и задачи** основная вкладка для работы с кластером, на которой представлен сводный отчёт о состоянии кластера и кнопки для его настройки. Подробнее вкладка описана в разделе [Настройка конфигурации кластера.](#page-46-0)
- **Виртуальные сети** вкладка отображает данные о виртуальных сетях, созданных в текущем кластере. Подробнее работа с виртуальными сетями описана в разделе [Управление виртуальными сетями кластера.](#page-99-0)
- **Хосты** вкладка содержит в табличном виде список хостов, которые работают в составе текущего кластера. Подробнее работа с хостами описана в разделе [Управление хостами.](#page-71-0)
- **Виртуальные среды** вкладка содержит в табличном виде список виртуальных сред, которые работают в составе текущего кластера. Подробнее работа с виртуальными средами описана в разделе [Управление виртуальной средой.](#page-130-0)
- **СХД** вкладка содержит в табличном виде список СХД, которые используются в текущем кластере. Подробнее вкладка описана в разделе [Настройка состава СХД,](#page-59-0)  [включённых в кластера.](#page-59-0)

Кластеры 48 из 395

- **Ресурсы** вкладка отображает данные о ресурсах сервера, которые используются виртуальными средами в текущем кластере. Подробнее вкладка описана в разделе [Мониторинг ресурсов виртуальной среды.](#page-137-0)
- **Лицензии** вкладка отображает данные о лицензиях, которые используются на хостах текущего кластера. Подробнее о лицензиях описано в разделе [Управление](#page-88-0)  [лицензиями хоста.](#page-88-0)
- **Журналы** вкладка содержит список задач и событий, которые выполнялись для данного кластера. Подробное описание вкладки представлено в разделе [Мониторинг](#page-285-0)  [действий пользователя.](#page-285-0)
- **Правила доступа** вкладка отображает данные о пользователях и группах пользователей, имеющих доступ к текущему кластеру. Подробно о выставлении прав доступа описано в разделе [Назначение и удаление прав доступа по роли.](#page-297-0)
- **Резервные копии** вкладка отображает данные о резервных копиях виртуальных сред, которые работают в составе текущего кластера. Подробнее работа с резервными копиями описана в разделе [Резервные копии виртуальной среды.](#page-170-0)
- **Планировщик** вкладка отображает данные о периодически выполняемых задачах, которые созданы для виртуальных сред в текущем кластере. Подробнее работа с задачами описана в разделе [Планировщик заданий.](#page-320-0)
- **Балансировка** вкладка отображает данные о рекомендуемых путях миграции виртуальных сред для балансировки нагрузки на хостах кластера. Подробнее об управлении рекомендациями по балансировке нагрузки описано в разделе [Балансировка нагрузки на хостах кластера.](#page-64-0)
- **Правила размещения** вкладка отображает данные о правилах размещения групп виртуальных сред, которые входят в текущий кластер. Подробнее работа с правилами размещения описана в разделе [Настройка правил размещения.](#page-242-0)

#### **3.3.1.1 Вкладка «Свойства и задачи»**

Вкладка *Свойства и задачи* отображает основные настройки кластера и открывается по умолчанию (рисунок 3.7). На вкладке расположен сводный отчёт о работе кластера и панель инструментов, содержащая кнопки, используемые для управления кластером.

|                                         |               | Ресурсы                                     | Журналы<br>Правила доступа | Резервные копии       | Планировщик | Балансировка<br>Правила разм е> |            |
|-----------------------------------------|---------------|---------------------------------------------|----------------------------|-----------------------|-------------|---------------------------------|------------|
| (1) Выключить<br>+ Добавить хост        | Редактировать | <b>ПП</b> Удалить<br>Выгрузить конфигурацию |                            |                       |             |                                 |            |
| <b>O</b>                                | 0.6           | Свойства                                    |                            | Память                |             |                                 |            |
|                                         | %             | Тип кластера                                | Отказоустойчивый           | <b>RAM</b><br>SWAP    |             | 111.4 из 376.1 ГБ               | 0 из 96 ГБ |
| Процессор (CPU)                         |               | Суммарные ресурсы                           |                            |                       |             |                                 |            |
|                                         |               | CPU                                         | 120 ядер                   | Разделяемые хранилища |             |                                 |            |
| $\ominus$                               |               | Память                                      | 385 134 MB                 |                       |             |                                 |            |
| Диск                                    | 32            | Хосты                                       |                            | Имя                   | Статус      | Доступно                        | Ти         |
| 2.1 из 3.1 ТБ                           | $\%$          | Онлайн                                      | 3 из 3                     | mpath                 | Готово      | 678.8 из 1024 ГБ                | $b$ lo     |
|                                         |               |                                             |                            | iscsi                 | Готово      | 173.8 из 512 ГБ                 | iSC        |
| ₿                                       |               | <b>BM</b>                                   |                            |                       |             |                                 |            |
|                                         | 29.6          | Работает                                    | 15 из 20                   | nfs                   | Готово      | 1.1 из 1.1 ТБ                   | NF         |
| Оперативная память<br>264.7 из 376.1 ГБ | $\%$          |                                             |                            | 102-iscsi512          | Готово      | 210 из 512 ГБ                   | iSC        |
|                                         |               |                                             |                            |                       |             |                                 |            |
| Балансировка +                          |               |                                             |                            |                       |             |                                 |            |
|                                         | 3.4           |                                             |                            |                       |             |                                 |            |

*Рисунок 3.7 Вкладка «Свойства и задачи» панели управления кластером*

Индикаторы *Процессор (CPU)*, *Диск* и *Оперативная память* отображают текущий объём используемых ресурсов от общего объёма кластера. Справа от индикаторов представлена информация о состоянии хостов кластера и виртуальных машин:

- **Свойства**:
	- **Тип кластера** обычный или отказоустойчивый.
- **Суммарные ресурсы**:
	- **CPU** общее количество ядер на кластере.
	- **Память** общее количество памяти в мегабайтах на кластере.
- **Хосты** (информация отображается при наведении курсора на элемент, подчеркнутый пунктиром):
	- **Онлайн** количество физически включённых хостов кластере.
- **ВМ**:
	- **Работает** количество виртуальных сред, работающих в рамках кластера.

Дополнительная информация о статусах ВМ отображается при наведении курсора на элемент, подчеркнутый пунктиром:

- **Остановлена** количество остановленных виртуальных сред на кластере.
- **Приостановлена** количество приостановленных виртуальных сред на кластере.
- **На паузе** количество виртуальных сред в режиме «На паузе».

• **Ошибка** — количество виртуальных сред с ошибками.

Блок *Балансировка*, расположенный внизу (под индикаторами), отображает в реальном времени данные о сбалансированности нагрузки кластера:

- **Индикатор сбалансированности кластера** (диаграмма) значение, рассчитываемое с использованием текущих данных о загрузке хостов кластера.
- **Режим балансировки кластера** значение выбранного для кластера режима балансировки.
- **Рекомендации по балансировке** количество рассчитанных [планировщиком](#page-331-0)  [ресурсов](#page-331-0) оптимальных путей миграции для виртуальных сред хостов кластера. Рекомендации отображаются для режимов балансировки «Частично автоматически» и «Вручную».

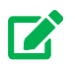

#### **Совет**

Заголовок блока является активной ссылкой - при нажатии на него осуществляется переход на вкладку *Балансировка* панели управления кластером.

В правой части вкладки *Свойства и задачи* отображается блок информации о текущей загруженности кластера: таблицы *Память*, *Хранилище* или *Разделяемые хранилища* для кластера на базе внешних СХД.

В таблице *Память* представлены данные о фактической суммарной загрузке памяти всех хостов кластера:

- **Тип** тип используемой памяти (RAM/SWAP).
- **Занято** суммарный объём занятой памяти.
- **Свободно** суммарный объём доступной свободной памяти.
- **Всего** общий объём физической памяти всех хостов кластера.

В таблице *Хранилище* представлены данные об используемом хранилище:

- **Физ. ёмкость** общий объём физического дискового пространства хранилища.
- **Полезная ёмкость** логическая ёмкость дискового пространства хранилища с учетом фактора репликации.
- **Требуется под ВМ** максимальный объём полезной емкости хранилища, который может потребоваться для хранения файлов ВМ.
- **Использовано под ВМ** реальный объём полезной емкости хранилища, используемой для хранения файлов ВМ.
- **Фактор репликации** количество хранимых копий данных.

Фактор репликации имеет формат *n:m*. Здесь:

#### Кластеры 51 из 395

*n* — количество копий в нормальных условиях функционирования хранилища. При создании нового блока данных, система автоматически реплицирует его до тех пор, пока количество копий не достигнет *n*.

*m* — количество копий, которое должно поддерживаться даже в условиях отказа большого количества серверов данных. Если фактическое количество копий для какого-либо блока данных падает ниже значения *m*, то операции записи в такой блок приостанавливаются до тех пор, пока количество копий не достигнет *m*.

#### **Примечание** A

Таблица *Хранилище* отображается только для кластеров, созданных на базе ПК Р-Хранилище. Данные этой таблицы позволяют администратору оценить коэффициент переподписки (overcommit) по дисковой емкости, сравнивая, сколько дисковой емкости уже виртуально выделено для всех ВС (*Требуется под ВМ*) и сколько они реально занимают (*Использовано под ВМ*).

В таблице *Разделяемые хранилища* представлены данные об используемых внешних СХД:

- **Имя** название внешней СХД в Базис.vControl.
- **Статус** статус текущего состояния внешней СХД:
	- **Готово** внешняя СХД подключена к Базис.vControl и готова к использованию хотя бы на одном хосте кластера;
	- **Отмонтировано** внешняя СХД отключена от всех хостов кластера.
- **Доступно** количество свободного дискового пространства хранилища. При наведении курсора появляется всплывающее окно с детализацией занятости дискового пространства СХД.
- **Тип** протокол доступа к внешней СХД. При наведении курсора появляется всплывающее окно, в котором отображаются данные о каталоге монтирования и сетевом пути хранилища.

На панели инструментов расположены следующие кнопки управления кластером:

- **Добавить хост** добавление нового хоста в кластер. Кнопка отображается только для обычного кластера. Процедура добавления хоста описана в разделе [Добавление](#page-69-0)  [хоста в кластер.](#page-69-0)
- **Выключить** выключение текущего кластера, подробнее описано в разделе [Выключение кластера.](#page-66-0)
- **Редактировать** открытие формы с конфигурацией кластера. Подробнее параметры кластера описаны в разделе [Редактирование конфигурации кластера.](#page-52-0)
- **Удалить** удаление текущего кластера, подробнее описано в разделе Удаление [кластера.](#page-68-0)

#### Кластеры 52 из 395

**• Выгрузить конфигурацию** — выгрузка файла конфигурации кластера.

См. раздел [Экспорт конфигурации кластера.](#page-58-0)

#### <span id="page-52-0"></span>**3.3.1.2 Редактирование конфигурации кластера**

Для настройки конфигурации кластера выполните следующие шаги:

- 1. В боковом меню перейдите в раздел *Инфраструктура* и выберите <Название кластера>.
- 2. На вкладке *Свойства и задачи* нажмите кнопку **Редактировать**.

Откроется форма для редактирования параметров кластера (рисунок 3.8).

Параметры сгруппированы по двум вкладкам: *Настройки* и *СХД*. На вкладку *Настройки* для редактирования вынесены общие параметры кластера и настройки ресурсов хостов (рисунок 3.4).

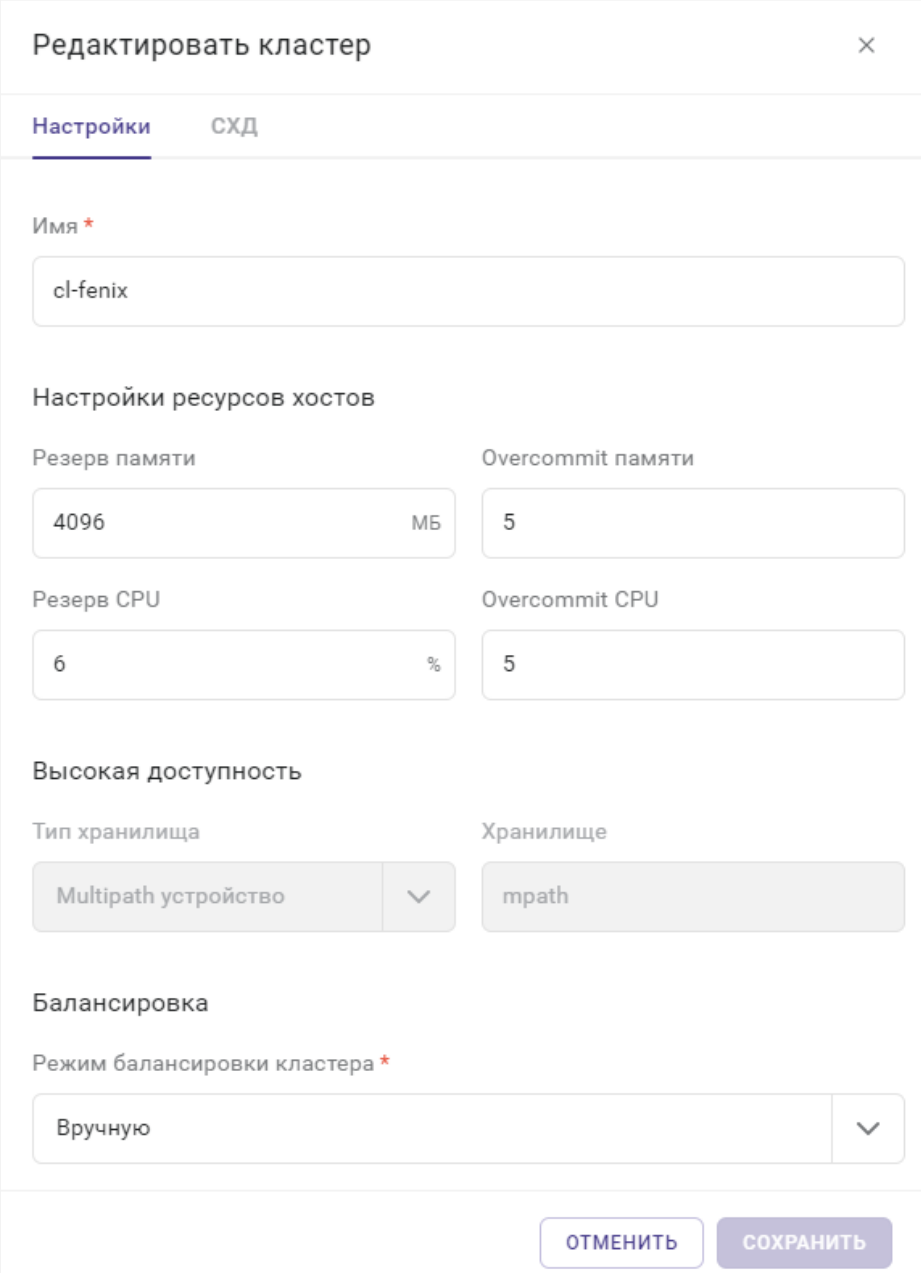

*Рисунок 3.8 Форма редактирования параметров кластера («Настройки»)*

Все поля, отмеченные звёздочкой (\*), являются обязательными для заполнения.

Основные настройки кластера:

- **Имя** название кластера;
- **Хосты** (только для отказоустойчивого кластера) список хостов в кластере.

Чтобы добавить существующий хост к кластеру, кликните по этому полю и включите опцию с именем нужного хоста в выпадающем списке. При необходимости введите имя или его часть в текстовое поле над выпадающим списком, чтобы найти нужный хост.

Чтобы удалить хост из кластера, кликните по иконке "крестика", рядом с именем хоста в поле или выключите опцию с его именем в выпадающем списке.

Кроме основных настроек кластера, доступны следующие:

- **Резерв памяти** объём зарезервированной памяти для каждого хоста в кластере в мегабайтах.
- **Overcommit памяти** коэффициент для вычисления предельно допустимого объёма используемой памяти хоста.
- **Резерв CPU** процент зарезервированных ресурсов ЦП для каждого хоста в кластере.
- **Overcommit CPU** коэффициент для вычисления предельно допустимого количества используемых процессоров хоста.

### **Примечание**

A

В настройках отображаются данные о максимальных значениях Overcommit среди всех хостов кластера. Если максимальные значения Overcommit на хостах отличаются, то в настройках кластера будет показано сообщение о наличии этой разницы.

Если объём фактически используемой памяти превысит величину физической незарезервированной памяти хоста в Overcommit раз, то система Базис.vControl считает, что у хоста закончились ресурсы памяти. Если количество фактически используемых процессоров превысит количество всех незарезервированных процессоров хоста в Overcommit раз, то система Базис.vControl считает, что у хоста закончились ресурсы центрального процессора.

- Настройки высокой доступности:
	- **Тип хранилища** (нередактируемое поле) содержит тип хранилища, на базе которого работает отказоустойчивый кластер.
	- **Хранилище** (нередактируемое поле) содержит имя хранилища, на базе которого работает отказоустойчивый кластер.
	- **Агент отказоустойчивости** (нередактируемое поле, только для кластеров на базе ПК Р-Хранилище) — содержит название сервиса, обеспечивающего отказоустойчивость кластера.

Кластеры 55 из 395

• **Режим восстановления** (только для кластеров на базе внешней СХД) название алгоритма, согласно которому будет происходить восстановление кластера после выхода из строя одного или нескольких хостов.

#### **Примечание**

A

Подробнее о кластерах изложено в разделе [Организация хранения данных о](#page-193-0)  [кластерах.](#page-193-0)

- Настройки балансировки:
	- **Режим балансировки кластера** выбор режима балансировки нагрузки на хостах кластера:
		- ─ **Выключено** автобалансировка отключена.
		- ─ **Частично автоматически** [планировщик ресурсов](#page-331-0) рассчитывает наиболее оптимальное расположение для вновь создаваемых или запускаемых виртуальных сред, для уже запущенных виртуальных сред оптимальные пути миграции будут рассчитаны как в режиме «Вручную».
		- ─ **Автоматически** выбор путей и последующая миграция виртуальных сред выполняется в автоматическом режиме с учетом правил связанности. Выбор оптимального расположения выполняется для вновь создаваемых или запускаемых виртуальных сред, также осуществляется миграция уже запущенных виртуальных сред.
		- ─ **Вручную** [планировщик ресурсов](#page-331-0) рассчитывает оптимальные пути миграции запущенных виртуальных сред с учетом правил связанности и выводит список предлагаемых путей миграции на вкладке *Балансировка*. Запуск миграции виртуальных сред по предложенным путям выполняется только в ручном режиме.

#### A **Примечание**

Подробнее об управлении рекомендациями по балансировке нагрузки описано в разделе [Балансировка нагрузки на хостах кластера.](#page-64-0)

На вкладке *СХД* для редактирования вынесены параметры (рисунок 3.9), используемые при настройке Мастер ВС для связанных клонов.

Кластеры 56 из 395

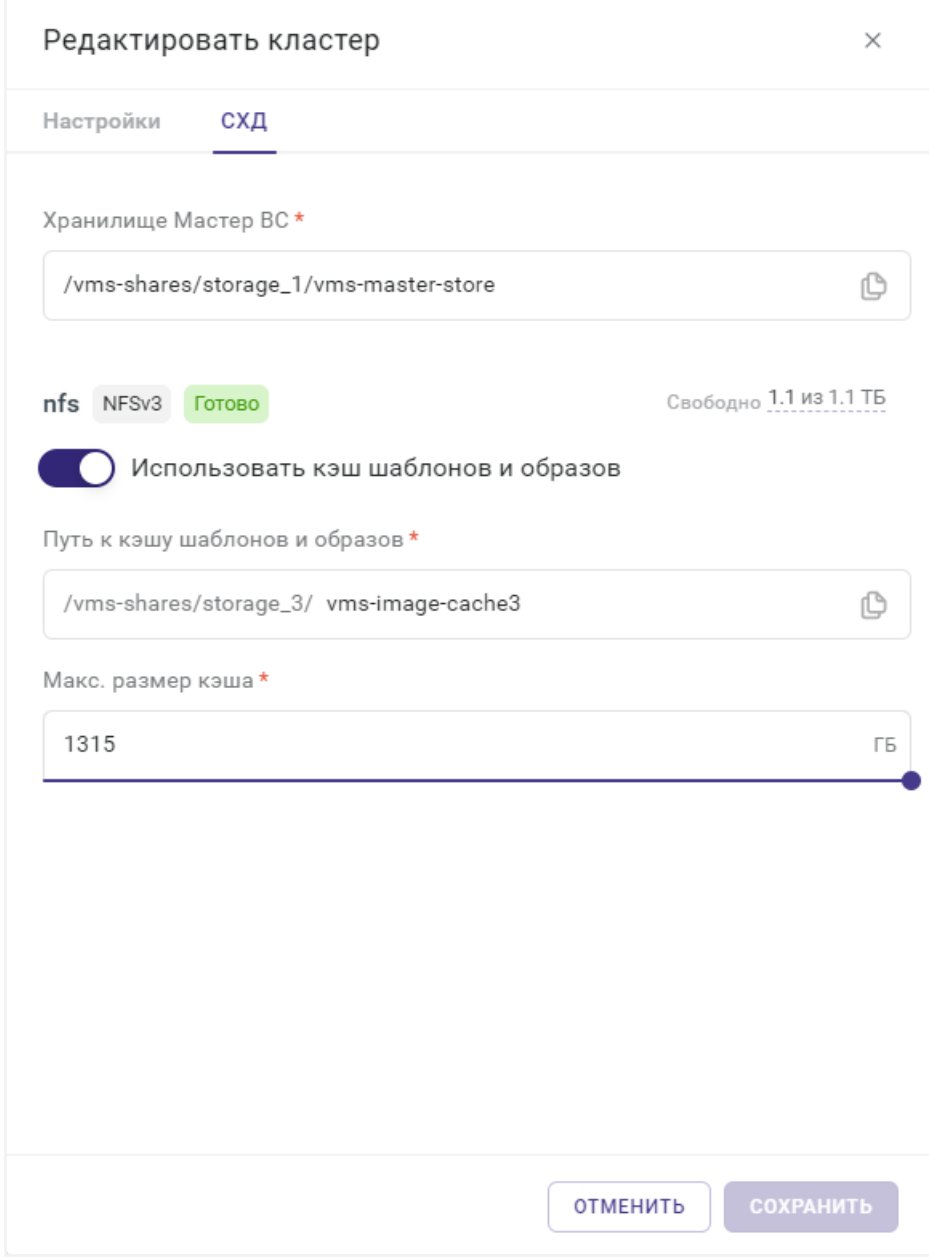

*Рисунок 3.9 Форма редактирования параметров кластера, вкладка «СХД»*

### **Примечание**

Все поля формы являются обязательными для заполнения.

Кластеры 57 из 395

8

Функциональность «Мастер ВС» и «Кэш образов и шаблонов» поддерживается только для файловых СХД (NFSv3). Подробнее о работе со связанными клонами описано в разделе [Связанные клоны.](#page-180-0)

▪ **Хранилище Мастер ВС** — путь, где будет располагаться Мастер ВС.

Значение по умолчанию: */var/cache/vms-master-store*.

▪ **Кэш образов и шаблонов** (для кластеров без внешних СХД) — путь, где будут располагаться шаблоны и образы, загруженные из общего хранилища.

Значение по умолчанию: */var/cache/vms-image-cache*.

Для отказоустойчивого кластера без внешних СХД настройки кэша шаблонов и образов отображаются для каждой внешней СХД по отдельности и включают в себя следующие поля:

- **Использовать кэш шаблонов и образов** (тумблерный переключатель) —
- если эта опция включена, то шаблоны/образы будут копироваться из общего хранилища в заданную директорию (для ускорения работы); в противном случае работа с ними будет вестись напрямую.
- **Путь к кэшу шаблонов и образов** путь, где будут располагаться шаблоны и образы, загруженные из общего хранилища.

Значение по умолчанию: */vms-shares/storage/vms-image-cache*.

При сохранении изменений в этом поле существующие шаблоны и образы будут автоматически перемещены на новое место. Для этого необходимо, чтобы ни одна виртуальная среда не ссылалась на закэшированные ISO-образы в своей конфигурации устройств; в противном случае при попытке сохранить параметры кластера в диалоге появится сообщение об ошибке, указывающее, какие ISO-образы используются какими виртуальными средами. Вы можете самостоятельно перейти к настройкам каждой из перечисленных виртуальных сред и отключить привод CD-ROM, после чего повторить попытку сохранения настроек.

▪ **Макс. размер кэша** — размер [Гб], при превышении которого часть шаблонов и образов будет автоматически удаляться из кэша.

### **Примечание**

Поля **Путь к кэшу шаблонов и образов** и **Макс. размер кэша** доступны только при включенной опции — **Использовать кэш образов и шаблонов**.

Кластеры 58 из 395

A

#### <span id="page-58-0"></span>**3.3.1.3 Экспорт конфигурации кластера**

Функция экспорта позволяет выгрузить файл конфигурации кластера в формате YAML для последующей загрузки на другой системе. Файл конфигурации описывает следующие компоненты:

- кластер и его тип (обычный / отказоустойчивый);
- алиасы;
- виртуальные сети;
- **хосты кластера со всеми настройками, адаптерами и их связями с алиасами.**

A

#### **Примечание**

Сети хоста, ВС и связи между ними будут импортироваться при переустановке [агента.](#page-94-0)

Для экспорта конфигурации кластера выполните следующие шаги:

- 1. Откройте панель управления кластером: в боковом меню перейдите *Инфраструктура → <Название кластера>*.
- 2. Откройте вкладку *Свойства и задачи*.
- 3. Нажмите кнопку **Выгрузить конфигурацию**.
- 4. Сохраните файл в выбранной директории.

Для экспорта конфигурации всей инфраструктуры выполните следующие шаги:

- 1. Перейдите в раздел *Инфраструктура* в боковом меню.
- 2. Откройте вкладку *Свойства и задачи*.
- 3. Нажмите кнопку **Выгрузить конфигурацию**.
- 4. Сохраните файл в выбранной директории.

Сохраненный таким образом файл конфигурации будет содержать описание следующих компонентов инфраструктуры:

- **Кластеры** со всеми данными, указанными ниже, и ВС с привязкой к логическим папкам/пулам, а также связи с ISO из библиотеки;
- **Логические папки**:
	- структура,
	- наполнение;
- **Пулы ресурсов**:
	- настройки,
	- состав;

Кластеры 59 из 395

- **Шаблоны и образы**:
	- настройки библиотек шаблонов/образов,
	- шаблоны;
	- образы.
- **Пользователи**;

Δ

- **Группы и списки пользователей**;
- **Настройки внешней базы пользователей**;
- **Настроенные роли**;
- **Назначения ролей на всех объектах.**

**Осторожно**

В файл экспорта не попадают пароли (на хосты, на общие сетевые папки, LDAP). После импорта необходимо будет заново их указать в соответствующих местах.

#### **3.3.1.4 Импорт конфигурации кластера**

Функция позволяет восстановить инфраструктуру/кластер посредством загрузки файла конфигурации, созданного на этапе экспорта (см. выше).

Для импорта конфигурации выполните следующие шаги:

- 1. Выполните переход *Инфраструктура* → *вкладка Свойства и задачи*.
- 2. Нажмите на кнопку **Загрузить конфигурацию**.
- 3. В диалоговом окне нажмите кнопку **Выберите файл**, после чего укажите файл с конфигурацией.
- 4. Нажмите кнопку **Загрузить** для импорта выбранной конфигурации.

#### <span id="page-59-0"></span>**3.3.2 Настройка состава СХД, включённых в кластер**

Основным разделом для управления подключенными к кластеру СХД является вкладка *СХД* (рисунок 3.10), которая доступна при переходе из панели управления кластером.

| создать ~                                                                                                    |              |             |                 |            |                    |         |          | ADMIN Y |  |
|----------------------------------------------------------------------------------------------------|--------------|-------------|-----------------|------------|--------------------|---------|----------|---------|--|
| Инфраструктура > Кластеры > Adopt > СХД<br>$(\Leftarrow)$                                                                              |              |             |                 |            |                    |         |          |         |  |
| схд<br>Ресурсы<br>Лицензии<br>Журналы<br>Правила доступа<br>Резервные копии<br>Планировщик<br>Балансировка<br>Правила размещения<br>ЬΚ |              |             |                 |            |                    |         |          |         |  |
| <b>Q</b> Найти<br>+ Добавить                                                                                                    |              |             |                 |            |                    |         |          |         |  |
|                                                                                                    | $~\vee~$ Имя | ≎ Адрес     | ≎ Путь          | $\circ$ BM | ≎ Свободно         | ≎ Bcero | ○ Статус | $^{+}$  |  |
|                                                                                                    | iSCSI-AD     | 10.0.38.102 |                 | 0          | 400 ГБ             | 400 ГБ  | Готово   |         |  |
|                                                                                                    | MultiPath_AD |             |                 | 5          | 1024 ГБ            | 1024 ГБ | Готово   |         |  |
|                                                                                                    | NFS_AD_01    | 10.0.38.110 | /mnt/ssd/nas-01 | 9          | 1.1 T <sub>B</sub> | 2.1 TB  | Готово   |         |  |
| $\langle \quad \rangle$<br>25 1-3 из 3 м                                                                                               |              |             |                 |            |                    |         |          |         |  |

*Рисунок 3.10 Вкладка «СХД» панели управления кластером*

В таблице представлена информация об СХД кластера:

- **Имя** название СХД в Базис.vControl;
- **Адрес** IP-адрес СХД кластера;
- **Путь** экспортируемый каталог (директория) СХД кластера;
- **Свободно** количество свободного пространства СХД;
- **Всего** общее количество пространства, выделенного средствами СХД;
- **Статус** статус текущего состояния СХД:
	- **Готово** СХД подключена к Базис.vControl и готова к использованию;
	- **Отмонтировано** СХД отключена.
- **Тип хранилища** определяет сетевой протокол, используемый для доступа к СХД;
- **IQN** уникальное имя блочного устройства (iSCSI), к которому выполнено подключение;
- **Логин** логин пользователя (iSCSI), который используется для подключения блочному устройству с закрытым доступом.

На панели инструментов (вверху) располагаются дополнительные кнопки действий:

▪ **Добавить** — добавление новой СХД в состав кластера (доступна, если ни один из элементов таблицы не выбран);

Действие подробно описано в разделе [Добавление системы хранения данных в состав](#page-61-0)  [кластера.](#page-61-0)

▪ **Удалить** — удаление выбранной СХД из состава кластера (доступна после выбора одного элемента таблицы).

Кластеры 61 из 395

Действие подробно описано в разделе Удаление системы хранения данных из [кластера.](#page-61-1)

#### <span id="page-61-0"></span>**3.3.2.1 Добавление системы хранения данных в состав кластера**

#### **Примечание**

A

Для успешного добавления новой СХД все хосты кластера должны быть в статусе «Онлайн» и не находиться в режиме обслуживания.

Для добавления новой СХД в состав кластера выполните следующие действия:

- 1. Откройте панель управления кластером: в боковом меню перейдите в раздел *Инфраструктура → <Название кластера>*.
- 2. Откройте вкладку *СХД*.
- 3. Нажмите кнопку **Добавить**.

В открывшейся форме выберите СХД, которую нужно добавить в состав кластера (рисунок 3.11).

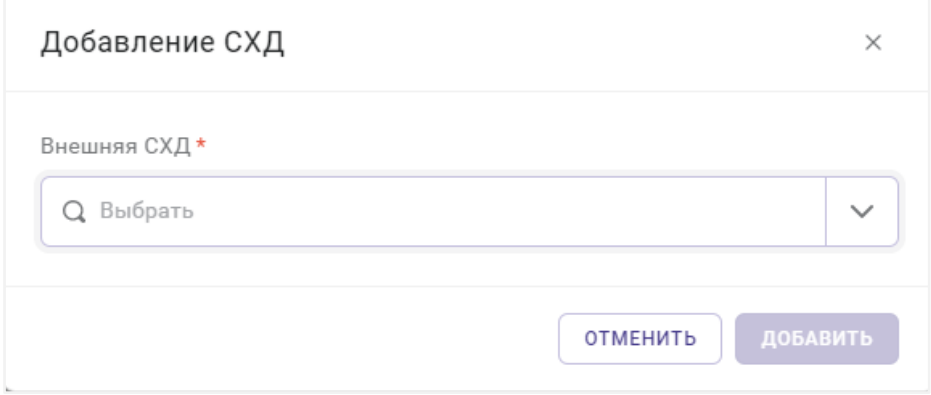

*Рисунок 3.11 Форма добавления новой СХД в кластер*

4. Подтвердите добавление СХД нажатием кнопки **Добавить**.

#### <span id="page-61-1"></span>**3.3.2.2 Удаление системы хранения данных из кластера**

#### **Осторожно** Ω Для успешного удаления СХД из состава кластера должны быть выполнены условия:

Кластеры 62 из 395

Сборка 2.2 от 30.01.2024 09:54

- все хосты кластера должны быть в статусе «Онлайн» (не находиться в режиме обслуживания);
- СХД не должна использоваться для хранения Мастер ВС и кэша шаблонов и образов;
- **на СХД не должны располагаться виртуальные среды или их диски.**

Для удаления СХД из состава кластера выполните следующие действия:

- 1. Откройте панель управления кластером: в боковом меню перейдите в раздел *Инфраструктура → <Название кластера>*.
- 2. Откройте вкладку *СХД* и выберите из списка СХД, которую нужно удалить.
- 3. Нажмите кнопку **Удалить**.

Если удаляемая внешняя СХД не используется ни одной виртуальной средой, появится диалоговое окно для подтверждения удаления. Чтобы подтвердить удаление, нажмите кнопку **Удалить**.

Если удаляемая внешняя СХД используется одной или несколькими виртуальными средами, появится диалоговое окно с информацией о количестве таких виртуальных сред и предложением переместить их на другие внешние СХД. Чтобы перейти к следующему шагу, нажмите кнопку **Продолжить**.

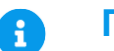

#### **Примечание**

Дальнейшие шаги инструкции актуальны только для случая, когда удаляемая внешняя СХД используется одной или несколькими виртуальными средами.

4. В появившемся окне (рисунок 3.12) укажите действие, которое необходимо выполнить с каждой из виртуальных сред, использующих внешнюю СХД:

### **Базис.vControl. Руководство администратора**

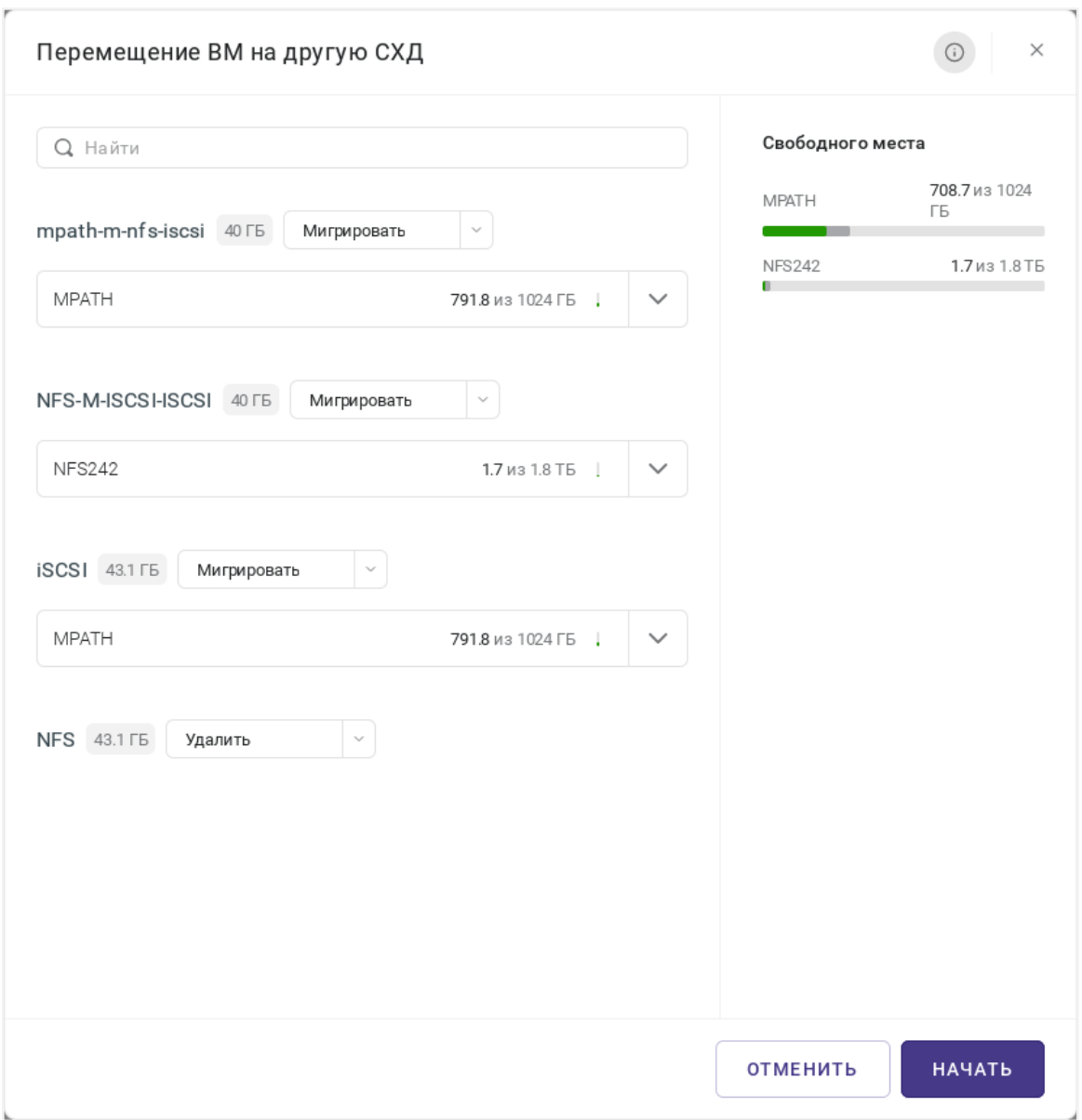

*Рисунок 3.12 Диалоговое окно «Перемещение ВМ на другую СХД»*

• **Удалить** — полностью удалить указанную виртуальную среду.

Обратите внимание, что удаляемая виртуальная среда должна быть остановлена.

• **Мигрировать** — перенести Мастер ВС и кэш образов и шаблонов указанной виртуальной среды на другую внешнюю СХД (рисунок 3.12).

Кластеры 64 из 395

Выбор целевой СХД осуществляется в выпадающем списке. Для выбора доступны только внешние СХД с достаточным количеством свободного пространства.

Количество пространства, необходимого для хранения данных конкретной виртуальной среды, отображается рядом с её названием.

Занятое пространство на каждой из внешних СХД до и после планируемой миграции отображается в виде диаграмм в правой части окна. Диаграммы состоят из следующих сегментов:

- ─ Зелёный, жёлтый или красный сегмент (в зависимости от объёма) пространство, занятое на этой СХД в данный момент;
- ─ Темно-серый сегмент пространство, которое будет занято в результате миграции виртуальных сред на эту СХД;
- ─ Светло-серый сегмент пространство, которое останется свободным после миграции.

Рядом с каждой диаграммой, соответствующей внешней СХД, отображается точное количество свободного пространства, которое останется свободным на этой внешней СХД после миграции. Диаграммы и данные о свободном пространстве обновляются автоматически при выборе значений в полях диалогового окна.

5. Нажмите кнопку **Начать**.

Если среди запланированных операций есть операции по миграции виртуальных сред, то они будут запущены немедленно.

Если среди запланированных операций есть операции по удалению виртуальных сред, то появится диалоговое окно для подтверждения удаления. Подтвердите удаление виртуальных сред нажатием кнопки **Продолжить**.

## A

#### **Примечание**

Обратите внимание, что операции удаления будут запущены только для тех виртуальных сред, которые в данный момент остановлены. Если одна или несколько виртуальных сред запущены и не могут быть удалены, внутри диалогового окна отобразится сообщение об этом.

#### <span id="page-64-0"></span>**3.3.3 Балансировка нагрузки на хостах кластера**

Общее управление рекомендациями по балансировке нагрузки выполняется в [панели](#page-46-0)  [управления кластером](#page-46-0) на вкладке *Балансировка* (рисунок 3.13).

#### Кластеры 65 из 395

| ∈    | Инфраструктура > Кластеры > cl-fenix2 > Балансировка                                                           |                |                |                |                                            |  |  |  |  |
|------|----------------------------------------------------------------------------------------------------|----------------|----------------|----------------|--------------------------------------------|--|--|--|--|
| DŚbi | Журналы<br>Резервные копии<br>Планировщик<br>Балансировка<br>Лицензии<br>Правила доступа<br>Правила размещения |                |                |                |                                            |  |  |  |  |
|      | <b>X</b> Миграция                                                                                              |                |                | <b>Q</b> Найти |                                            |  |  |  |  |
|      | $~\sim$ BC                                                                                                    | ≎ Текущий хост | ≎ Целевой хост |                | $^+$                                       |  |  |  |  |
| lv   | CentOS7-12                                                                                                    | node6-4        | node6-2        |                | $\begin{array}{ccc} 0 & 0 & 0 \end{array}$ |  |  |  |  |
|      | CentOS7-2                                                                                                    | node6-4        | node6-1        |                |                                            |  |  |  |  |
|      | CentOS7-4                                                                                                    | node6-4        | node6-1        |                |                                            |  |  |  |  |
|      | CentOS7-6                                                                                                    | node6-4        | node6-2        |                |                                            |  |  |  |  |
|      | CentOS7-9                                                                                                    | node6-4        | node6-2        |                |                                            |  |  |  |  |

*Рисунок 3.13 Панель управления кластером, вкладка «Балансировка»*

В таблице представлена информация о рекомендуемых путях миграции виртуальных сред для балансировки нагрузки на хостах кластера:

- **Имя ВС** название виртуальной среды, которую рекомендуется перенести на менее загруженный хост для балансировки нагрузки.
- **Текущий хост** хост, на котором на данный момент размещена рекомендуемая к миграции виртуальная среда.
- **Целевой хост** хост, который является оптимальным для размещения виртуальной среды.

На панели инструментов есть дополнительная кнопка **Выполнить миграцию**, которая предназначена для выполнения рекомендуемых миграций виртуальных сред между хостами. Функция доступна только при режимах балансировки кластера «Частично автоматически» и «Вручную».

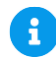

#### **Примечание**

Изменить режим балансировки кластера можно в настройках на вкладке *Балансировка*. Подробнее о доступных режимах описано в разделе [Редактирование конфигурации кластера.](#page-52-0)

Для осуществления предложенных в списке миграций выполните следующие шаги:

- 1. Выберите из списка необходимые пути миграции.
- 2. Нажмите кнопку **Выполнить миграцию**.

3. В диалоговом окне подтвердите миграцию выбранных виртуальных сред, нажав кнопку **Выполнить миграцию**.

# **Осторожно**

При миграции виртуальной среды в состоянии «Приостановлена» привод CD-ROM не будет автоматически переподсоединён в силу технических ограничений. Для всех остальных состояний виртуальной среды при миграции запускается задача, которая автоматически переподсоединяет привод CD-ROM.

После выполнения задачи выбранные виртуальные среды будут размещены на соответствующих целевых хостах.

#### <span id="page-66-0"></span>**3.3.4 Выключение кластера**

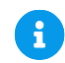

#### **Примечание**

Кнопка **Выключить** недоступна, если в кластере нет ни одного хоста в статусе «Онлайн».

Для выключения кластера выполните следующие шаги:

- 1. Откройте панель управления кластером: в боковом меню перейдите в раздел *Инфраструктура → <Название кластера>*.
- 2. Откройте вкладку *Свойства и задачи*.
- 3. Нажмите кнопку **Выключить**.
- 4. В диалоговом окне подтвердите выключение кластера, нажав кнопку **Продолжить**.

#### **3.3.5 Экспорт данных о ресурсах кластера**

Для экспорта данных о ресурсах кластера в формате CSV выполните следующие шаги:

- 1. Откройте панель управления кластером: в боковом меню перейдите в раздел *Инфраструктура → <Название кластера>*.
- 2. Откройте вкладку *Ресурсы* (рисунок 3.14).

### **Базис.vControl. Руководство администратора**

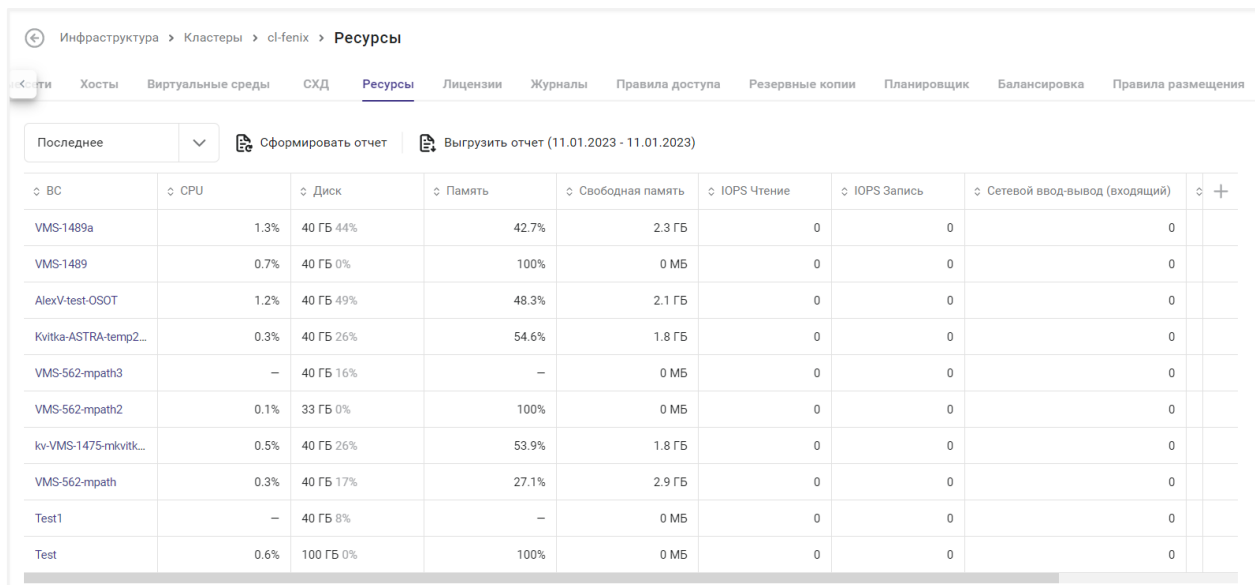

*Рисунок 3.14 Сводная таблица потребления ресурсов кластера виртуальными средами*

- 3. С помощью кнопки справа над таблицей выберите период времени, за который будут сформированы данные отчёта:
	- **Час, День, Неделя** отображение данных за последний час, день или неделю, соответственно.
	- **Последнее** отображение данных последнего измерения параметров.
- 4. Нажмите кнопку **Сформировать отчёт** для формирования актуального отчёта о ресурсах кластера.

# A

#### **Примечание**

Данный отчёт формируется асинхронно и содержит в себе все данные, полученные из хранилища метрик ClickHouse, вне зависимости от настроенных фильтров и выбранных колонок.

Данные отчёта будут утеряны при обновлении системы Базис.vControl до версии 2.0 в связи с повышением версии ClickHouse. Рекомендуется заранее подготовить отчёты о ресурсах кластера перед обновлением.

5. Нажмите кнопку **Выгрузить**, чтобы скачать файл отчёта в формате CSV.

#### **Примечание**

Кнопка **Выгрузить** недоступна, если еще ни один отчёт не был сформирован. Для формирования актуального отчёта о ресурсах кластера нажмите кнопку **Сформировать отчёт**.

#### <span id="page-68-0"></span>**3.4 Удаление кластера**

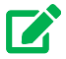

A

### **Совет**

Отказоустойчивый кластер возможно удалить только в том случае, если в кластере не осталось хостов. Процедура удаления хоста из кластера описана в разделе [Удаление хоста из кластера.](#page-93-0)

Удалить кластер можно в нескольких разделах системы:

- *Инфраструктура → вкладка Кластеры*:
	- 1) В открывшейся таблице выберите название кластеров, которые вы хотите удалить, и нажмите кнопку **Удалить**.
	- 2) В диалоговом окне подтвердите удаление кластера, нажав кнопку **Удалить**.
- *Инфраструктура → <Название кластера> → вкладка Свойства и задачи:*
	- 3) Нажмите кнопку **Удалить**.
	- 4) В открывшейся форме подтвердите удаление кластера, нажав кнопку **Удалить**.

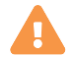

#### **Осторожно**

Если в кластере были созданы [пулы ресурсов,](#page-248-0) то при удалении кластера они также будут удалены.

# 4. ХОСТЫ

**Хост** (хост виртуализации) в Базис.vControl — это физический сервер, на котором установлено системное программное обеспечение (ОС и гипервизор). Основной функцией хоста является предоставление физических ресурсов сервера (дисковое пространство, RAM, CPU, сетевые адаптеры), необходимые для развёртывания и работы виртуальных сред.

### **Примечание**

**Совет**

В Базис.vControl не поддерживается работа одиночных хостов; любой хост должен быть в составе кластера. Подробнее о кластерах описано в разделе [Кластеры.](#page-34-0)

### <span id="page-69-0"></span>**4.1 Добавление хоста в кластер**

[Создание кластера.](#page-35-0)

# 7

H

В Базис.vControl не поддерживается работа одиночных хостов; любой хост должен быть в составе кластера. Если в системе не заведены кластеры, то их нужно создать. Процедура создания нового кластера описана в разделе

Для добавления хоста в кластер выполните следующие шаги:

- 1. Откройте панель управления кластером, в который следует добавить новый хост, используя один из следующих способов:
	- 1) В боковом меню перейдите в раздел *Инфраструктура*, выберите название кластера (из списка).
	- 2) Выполните переход *Инфраструктура* → вкладка *Хосты*, откройте ссылку с названием кластера.
- 2. Нажмите кнопку **+ Добавить хост**, расположенную над списком (на панели инструментов).

Откроется форма «Добавление хоста» (рисунок 4.1).

## **Базис.vControl. Руководство администратора**

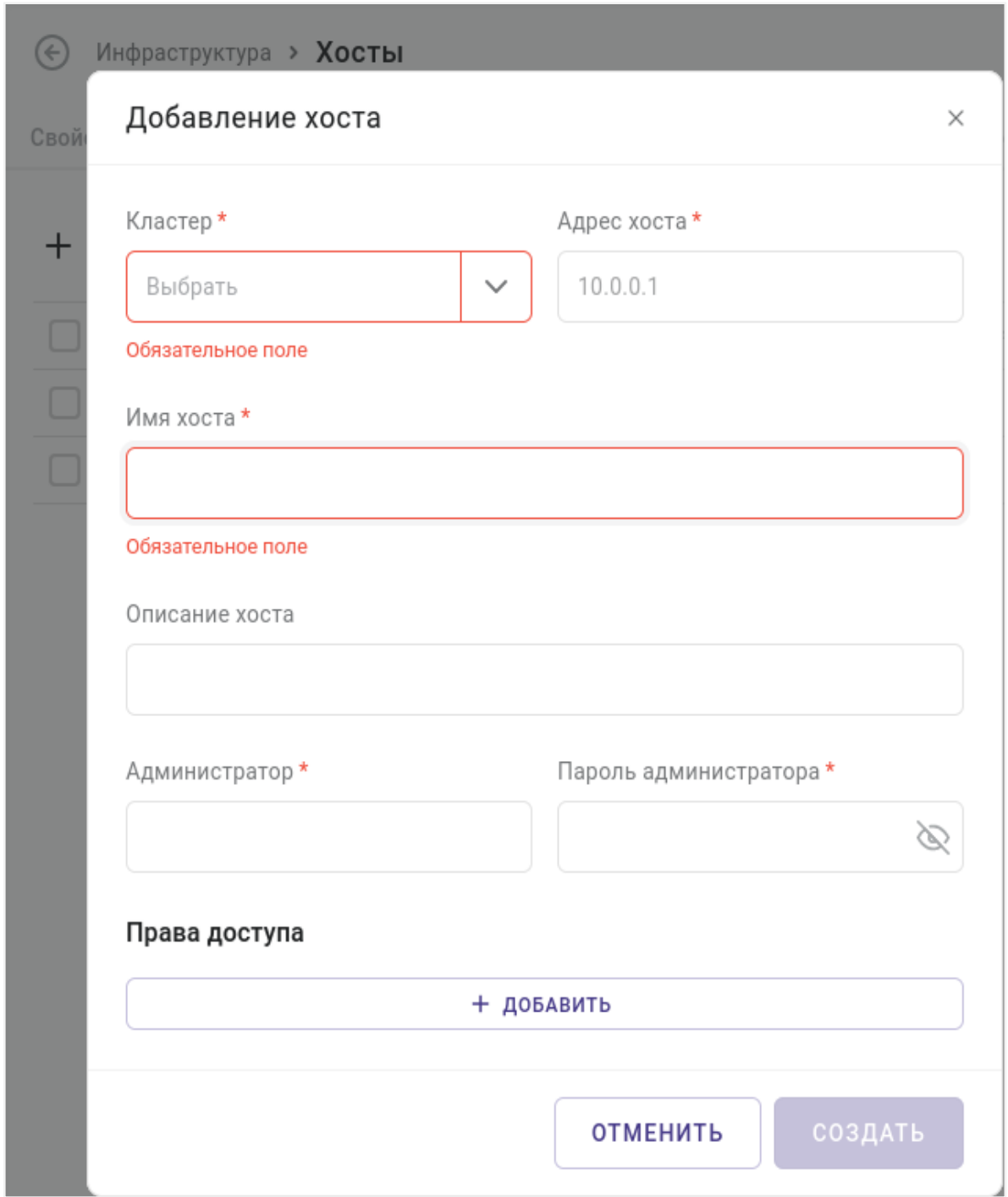

*Рисунок 4.1 Форма добавления отдельного хоста*

Выберите тип нового хоста:

- 1) **Отдельный хост** добавление хоста, не использующего ПК Р-Хранилище.
- 2) **Хост кластера Р-Хранилище** (только для отказоустойчивого кластера на базе ПК Р-Хранилище) — добавление хоста из списка хостов, входящих в состав кластеров ПК Р-Хранилище.
- 3. Заполните параметры нового хоста в открывшейся форме.

Содержание формы зависит от выбранного типа хоста.

Все поля, отмеченные звёздочкой (\*), являются обязательными для заполнения:

- **Кластер** кластер, в состав которого будет входить новый хост.
- **Адрес хоста** IP-адрес хоста.
- **Имя хоста** название хоста.
- **Описание хоста** краткое описание хоста.
- **Администратор** учётная запись пользователя операционной системы хоста с правами администратора.
- **Пароль администратора** пароль для учётной записи (с правами администратора).
- **Права доступа** пользователь или группа пользователей Базис.vControl, которые будут использовать данный хост и их роль.

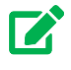

#### **Совет**

В блоке «Права доступа» в левом выпадающем списке выбирается пользователь или группа пользователей, в правом выпадающем списке роль для указанного пользователя или группы. При необходимости можно добавить в раздел «Права доступа» несколько пар вида «пользователь+роль», нажав на иконку плюса напротив последней записи.

4. Нажмите кнопку **Создать** или **Добавить**, чтобы добавить хост в кластер, или закройте форму, чтобы отменить его создание.

#### <span id="page-71-0"></span>**4.2 Управление хостами**

Общее управление хостами выполняется в разделе *Инфраструктура*, на вкладке *Хосты* (рисунок 4.2).
# **Базис.vControl. Руководство администратора**

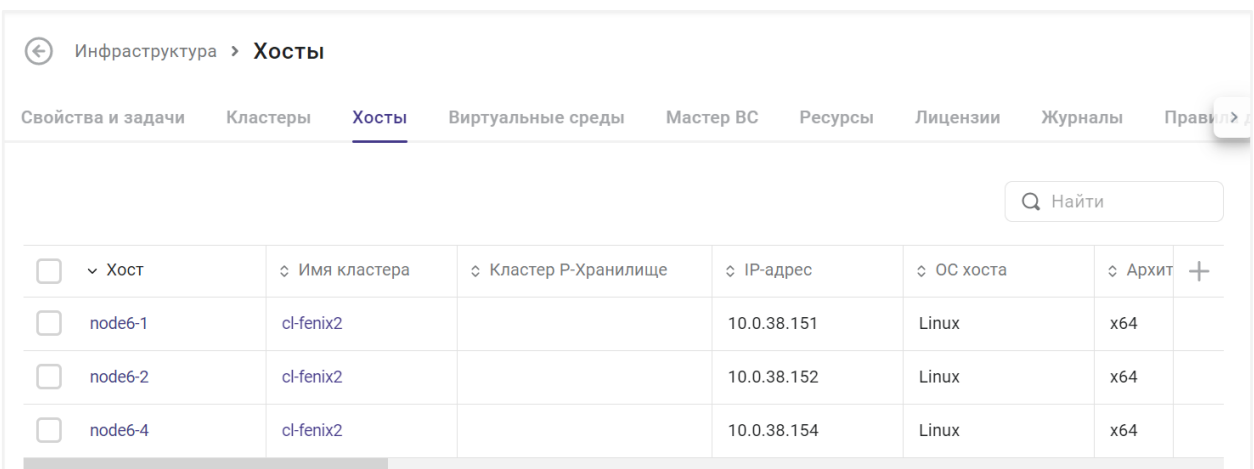

*Рисунок 4.2 Инфраструктура, вкладка «Хосты»*

На вкладке, в табличном виде, представлена информация о существующих хостах:

- **Имя хоста** наименование хоста в Базис.vControl.
- **Имя кластера** название [кластера,](#page-34-0) в состав которого входит хост.
- **Кластер Р-Хранилище** кластер ПК Р-Хранилище, на базе которого функционирует отказоустойчивый кластер выбранного хоста; пустое поле означает, что кластер не использует общее хранилище.

Подробнее о кластерах изложено в разделе [Организация хранения данных о](#page-193-0)  [кластерах.](#page-193-0)

- **IP-адрес** адрес хоста.
- **ОС хоста** операционная система, под управлением которой работает физический сервер.
- **Архитектура** архитектура процессора хоста.
- **CPU %** загрузка ЦП хоста в процентном соотношении в данный момент.
- **Диск %** объём занятого пространства на жестком диске хоста в процентном соотношении.
- Память % объём занятой оперативной памяти хоста в процентном соотношении.
- **Текущий overcommit CPU** текущий коэффициент переиспользования процессоров хоста. Если количество фактически используемых процессоров превысит значение Overcommit CPU, заданное в настройках хоста, то система Базис.vControl считает, что у хоста закончились ресурсы центрального процессора.
- **Текущий overcommit памяти** текущий коэффициент переиспользования памяти хоста. Если объём фактически используемой памяти превысит значение Overcommit памяти, заданное в настройках хоста, то система Базис.vControl считает, что у хоста закончились ресурсы памяти.
- **Суммарная утилизация** величина, характеризующая использование всех физических ресурсов хоста.
- **Статус** текущее состояние хоста в Базис.vControl, которое определяется [агентом](#page-94-0)  [хоста](#page-94-0)**.** Статусы могут иметь следующие значения:
- **Онлайн** агент запущен и доступен с хоста Базис.vControl.
- **Оффлайн** агент недоступен.
- **Перезагрузка** из системы Базис.vControl отправлена команда на перезагрузку хоста.
- **Ошибка** возникла ошибка при взаимодействии агента и хоста Базис.vControl.
- **Создание** хост добавлен в Базис.vControl при импортировании кластера ПК Р-Хранилище, агент пока не установлен.
- **Ошибка создания** установка агента на хосте завершилась с ошибкой.
- **Неназначенный** хост удален из кластера ПК Р-Хранилище.
- **Не соответствует версия агента** на хосте установлена версия агента, несовместимая с текущей версией Базис.vControl.
- **Статус SDK** статус доступности внешнего SDK Р-Виртуализации (API):
	- **Доступно** SDK Р-Виртуализации доступен.
	- **Недоступно** SDK Р-Виртуализации недоступен.
	- **Проблемы лицензии** срок действия лицензии истёк, используемая лицензия является недействительной и т.д.
	- **Неизвестно** данные о работе Р-Виртуализации отсутствуют.
- **Статус Р-Хранилище** статус доступности ПК Р-Хранилище:
	- **Доступно** ПК Р-Хранилище доступен и готов для работы.
	- **Недоступно** ПК Р-Хранилище недоступен.
	- **Сервис неактивен** ПК Р-Хранилище неактивен.
	- **Проблемы лицензии** срок действия лицензии истёк, используемая лицензия является недействительной и т.д.
	- **Неизвестно** данные о работе ПК Р-Хранилище отсутствуют.
- **Статус режима обслуживания** текущее состояние режима обслуживания хоста:
	- **Нет статуса** режим обслуживания выключен.
	- **Подготовка** хост переходит в режим обслуживания.
	- **Прервано** произошел сбой при переходе хоста в режим обслуживания или при выходе хоста из режима обслуживания.
	- **Режим обслуживания** включен режим обслуживания.
- **Агент** текущий статус Агента Базис.vControl для хоста:
	- $\mathcal{L} =$  агент в процессе обновления;
	- $\checkmark$  агент обновлен и находится в актуальном состоянии;
	- — ошибка обновления агента;
	- — версия агента не соответствует текущей версии Базис.vControl.
- **Высокая доступность** статус отказоустойчивости хоста.

Высокая доступность означает, что виртуальные среды сохраняют свою работоспособность, даже если хост, на котором они расположены, остановится по каким-либо причинам. В таких случаях виртуальные среды продолжат работу на других доступных хостах вычислительного отказоустойчивого кластера.

На панели инструментов располагаются дополнительные кнопки действий:

- **Редактировать** изменение параметров существующего хоста. Процесс редактирования параметров хоста подробно описан в разделе [Настройка параметров](#page-74-0)  [хоста.](#page-74-0)
- **Перезагрузить** перезагрузка выбранных из общего списка хостов. Действие подробно описано в разделе [Перезагрузка хоста.](#page-92-0)
- **Обновить агент** обновление агента Базис.vControl для выбранных из общего списка хостов. Действие подробно описано в разделе [Обновление агента.](#page-96-0)

#### <span id="page-74-0"></span>**4.2.1 Настройка параметров хоста**

Основные настройки хоста осуществляются в панели управления хостом (рисунок 4.3). Перейти в панель управления хостом можно из бокового меню, одним из следующих способов:

- *Инфраструктура* → <*Название кластера*> → <*Название хоста*>.
- *Инфраструктура* → *вкладка Хосты*, в открывшемся списке выберите название нужного хоста.

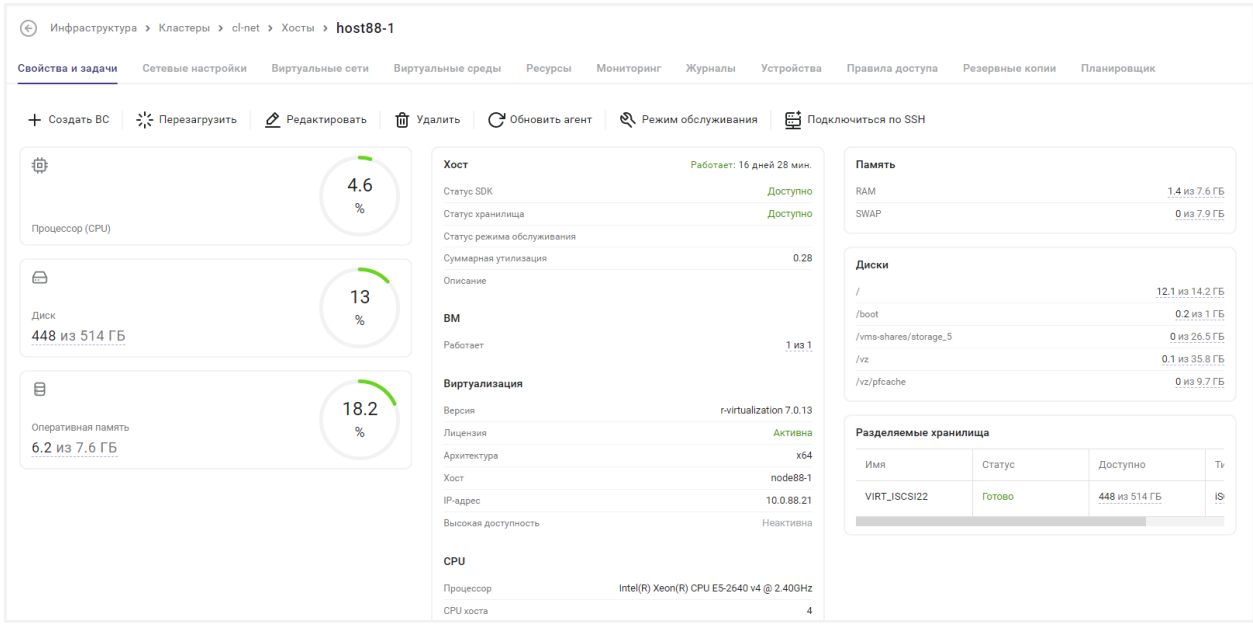

*Рисунок 4.3 Панель управления хостом*

Информация на панели управления хостом разделена на несколько вкладок:

- **Свойства и задачи** основная вкладка для работы с хостом, на которой представлен сводный отчёт о состоянии хоста и кнопки для его настройки. Подробнее вкладка описана в разделе [Вкладка «Свойства и задачи» панели управления хостом.](#page-75-0)
- **Сетевые настройки** вкладка отображает данные о настройках сети для хоста. Подробнее вкладка описана в разделе [Сетевые настройки хоста.](#page-86-0)
- **Виртуальные сети** вкладка отображает данные о виртуальных сетях, созданных в текущем хосте. Подробнее работа с виртуальными сетями описана в разделе [Управление виртуальными сетями хоста.](#page-101-0)
- **Виртуальные среды** вкладка содержит в табличном виде список виртуальных сред, которые работают в составе текущего хоста. Подробнее работа с виртуальными средами описана в разделе [Управление виртуальной средой.](#page-130-0)
- **Мастер ВС** вкладка содержит в табличном виде список Мастер ВС, которые используются на текущем хосте. Подробнее вкладка описана в разделе [Управление](#page-181-0)  [Мастер ВС.](#page-181-0)
- **Ресурсы** вкладка содержит табличном виде данные о доступных ресурсах, которые использует хост в составе кластера. Подробнее вкладка описана в разделе [Мониторинг ресурсов виртуальной среды.](#page-137-0)
- **Мониторинг** вкладка содержит в графическом виде данные о потреблении физических ресурсов на хосте. Подробнее вкладка описана в разделе [Мониторинг](#page-90-0)  [физических ресурсов хоста.](#page-90-0)
- **Журналы** вкладка содержит список задач и событий, которые выполнялись для данного хоста. Подробное описание вкладки представлено в разделе [Мониторинг](#page-285-0)  [действий пользователя.](#page-285-0)
- **Устройства** вкладка содержит данные об устройствах хоста, которые могут быть использованы для передачи в виртуальные среды.
- **Правила доступа** вкладка отображает данные о пользователях и группах пользователей, имеющих доступ к текущему хосту. Подробно о выставлении прав доступа описано в разделе [Назначение и удаление прав доступа по роли.](#page-297-0)
- **Резервные копии** вкладка отображает данные о резервных копиях виртуальных сред, которые работают в составе текущего хоста. Подробнее работа с резервными копиями описана в разделе [Резервные копии виртуальной среды.](#page-170-0)
- **Планировщик** вкладка отображает данные о периодически выполняемых задачах, которые созданы для виртуальных сред, запущенных на текущем хосте. Подробнее работа с задачами описана в разделе [Планировщик заданий.](#page-320-0)

### <span id="page-75-0"></span>**4.2.1.1 Вкладка «Свойства и задачи» панели управления хостом**

Вкладка *Свойства и задачи* является основным местом для работы с настройками хоста и открывается по умолчанию при переходе в панель управления хостом. На вкладке расположены панель инструментов с кнопками для управления хостом и сводный отчёт о работе хоста в следующих категориях (рисунок 4.3):

- индикаторы загруженности;
- общий отчёт;
- таблица **Память**;
- таблица **Диски**;

▪ таблица **Разделяемые хранилища** (только для хостов, входящих в кластер на базе внешних СХД).

Индикаторы *Процессор (CPU), Диск, Оперативная память* отображают объём занятых или используемых ресурсов хоста в абсолютных единицах и в процентном соотношении.

В форме общего отчёта представлена информация:

- **Хост** текущий статус хоста:
	- **Работает** (отображается текущая длительность работы);
	- **Оффлайн**.
- **Статус SDK** статус доступности внешнего SDK виртуализации на хосте (для опроса используется API).
- **Статус хранилища** сводный статус доступности всех хранилищ (внешних СХД или ПК Р-Хранилище) на хосте.
- **Статус режима обслуживания** текущее состояние режима обслуживания хоста.
- **Суммарная утилизация** величина, характеризующая использование всех физических ресурсов хоста.
- **ВМ** число виртуальных машин в статусе «Работает» из общего количества всех ВС, запущенных на хосте.

При наведении курсора мыши на элемент, подчеркнутый пунктиром, открывается всплывающее окно с информацией о количестве ВС с текущими статусами:

- **Ошибка**;
- **На паузе**;
- **Работает**;
- **Остановлена**;
- **Приостановлена**.
- **Виртуализация** параметры конфигурации хоста:
	- **Тип виртуализации** версия Р-Виртуализации.
	- **Лицензия** статус лицензии на хосте.
	- **Архитектура** архитектура хоста.
	- **Имя хоста** внутреннее имя хоста.
	- **IP-адрес** IP адрес управления.
	- **Высокая доступность** статус отказоустойчивости хоста (high availability).
- **CPU**:
	- Модель процессора.
	- **CPU хоста** количество ядер CPU хоста.
	- **Сокетов** количество сокетов под процессоры на материнской плате сервера.
	- **Ядер** количество ядер в процессоре.
- **Доступных ядер** количество свободных ядер из общего количества ядер CPU хоста.
- **С учетом Overcommit (<значение>)** количество свободных ядер с учетом коэффициента Overcommit CPU, значение которого приведено в скобках.
- **Текущий Overcommit CPU** текущий коэффициент переиспользования процессоров хоста.
- **Утилизация CPU** текущее значение использования ресурсов процессора хоста.
- **Память**:
	- **Использование слотов памяти** количество занятых слотов памяти из общего количества слотов памяти на материнской плате. При наведении курсора мыши на элемент, подчеркнутый пунктиром, открывается всплывающее окно с информацией об объёме вставленных модулей памяти.
	- **Свободная память** текущий объём свободной памяти на хосте (в мегабайтах).
	- **С учетом Overcommit (<значение>)** текущий объём свободной памяти на хосте с учетом коэффициента Overcommit памяти, значение которого приведено в скобках.
	- **Текущий Overcommit памяти** текущий коэффициент переиспользования памяти хоста.
	- **Утилизация памяти** текущее значение использования ресурсов памяти хоста.

В таблице *Память* представлены данные о ресурсах памяти:

- **Тип памяти** тип используемой памяти (RAM/SWAP).
- **Занято** занятый объём памяти в абсолютных единицах.
- **Свободно** доступный свободный объём памяти.
- **Всего** общий объём памяти, доступный на хосте.

В таблице *Диски* представлены данные о дисках:

- **Точки монтирования** точка монтирования.
- **Занято** занятый объём дискового пространства в абсолютных единицах.
- **Свободно** доступный свободный объём дискового пространства.
- **Всего** общий объём дискового пространства, доступный в конкретной точке монтирования.

В таблице *Разделяемые хранилища* представлены данные об используемых внешних СХД:

- **Имя** название внешней СХД в Базис.vControl.
- **Статус** статус текущего состояния внешней СХД:
	- **Готово** внешняя СХД подключена к Базис.vControl и готова к использованию.
	- **Отмонтировано** внешняя СХД отключена.
- **Доступно** количество свободного дискового пространства хранилища. При наведении курсора появляется всплывающее окно с детализацией занятости дискового пространства СХД.
- **Тип** протокол доступа к внешней СХД. При наведении курсора появляется всплывающее окно, в котором отображаются данные о каталоге монтирования и сетевом пути хранилища.

На панели инструментов расположены следующие кнопки управления хостом:

- **Создать ВС** добавление новой виртуальной среды на текущий хост. После нажатия кнопки откроется мастер создания новой виртуальной среды, шаги которого подробно описаны в разделе [Создание виртуальной среды.](#page-113-0)
- **Перезагрузить** отправка хосту команды на перезагрузку. Подробнее действие рассматривается в разделе [Перезагрузка хоста.](#page-92-0)
- **Удалить** удаление хоста из кластера, кнопка доступна только для обычного кластера. Подробнее действие рассматривается в разделе [Удаление хоста из](#page-93-0)  [кластера.](#page-93-0)
- **Отключить от кластера** отключение хоста от отказоустойчивого кластера. Подробнее действие рассматривается в разделе [Отключение хоста от](#page-92-1)  [отказоустойчивого кластера.](#page-92-1)
- **Редактировать** открытие формы с конфигурацией хоста. Подробнее параметры хоста описаны в разделе [Редактирование конфигурации хоста.](#page-78-0)
- **Обновить агент** отправка хосту команды на установку последней версии агента хоста. Подробнее действие рассматривается в разделе [Обновление агента.](#page-96-0)
- **Режим обслуживания** включение/выключение на хосте режима обслуживания. Подробнее действие рассматривается в разделе [Перевод хоста в режим](#page-91-0)  [обслуживания.](#page-91-0)
- **Подключиться по SSH** при нажатии кнопки открывается вкладка в браузере, в которой можно начать удалённую SSH-сессию для выбранного хоста. Подробнее действие рассматривается в разделе [Подключение к хосту по SSH.](#page-91-1)

#### <span id="page-78-0"></span>**4.2.1.2 Редактирование конфигурации хоста**

Для настройки конфигурации хоста выполните следующие шаги:

- 1. Перейдите в [панель управления хостом.](#page-74-0)
- 2. Откройте вкладку *Свойства и задачи*.
- 3. Нажмите кнопку **Редактировать**.

Администратор может настраивать параметры хоста вне зависимости от его типа. Параметры разделены на три вкладки: *Настройка* (рисунок 4.4), *Ресурсы* (рисунок 4.5).

На вкладке *Настройка* для редактирования вынесены общие параметры хоста.

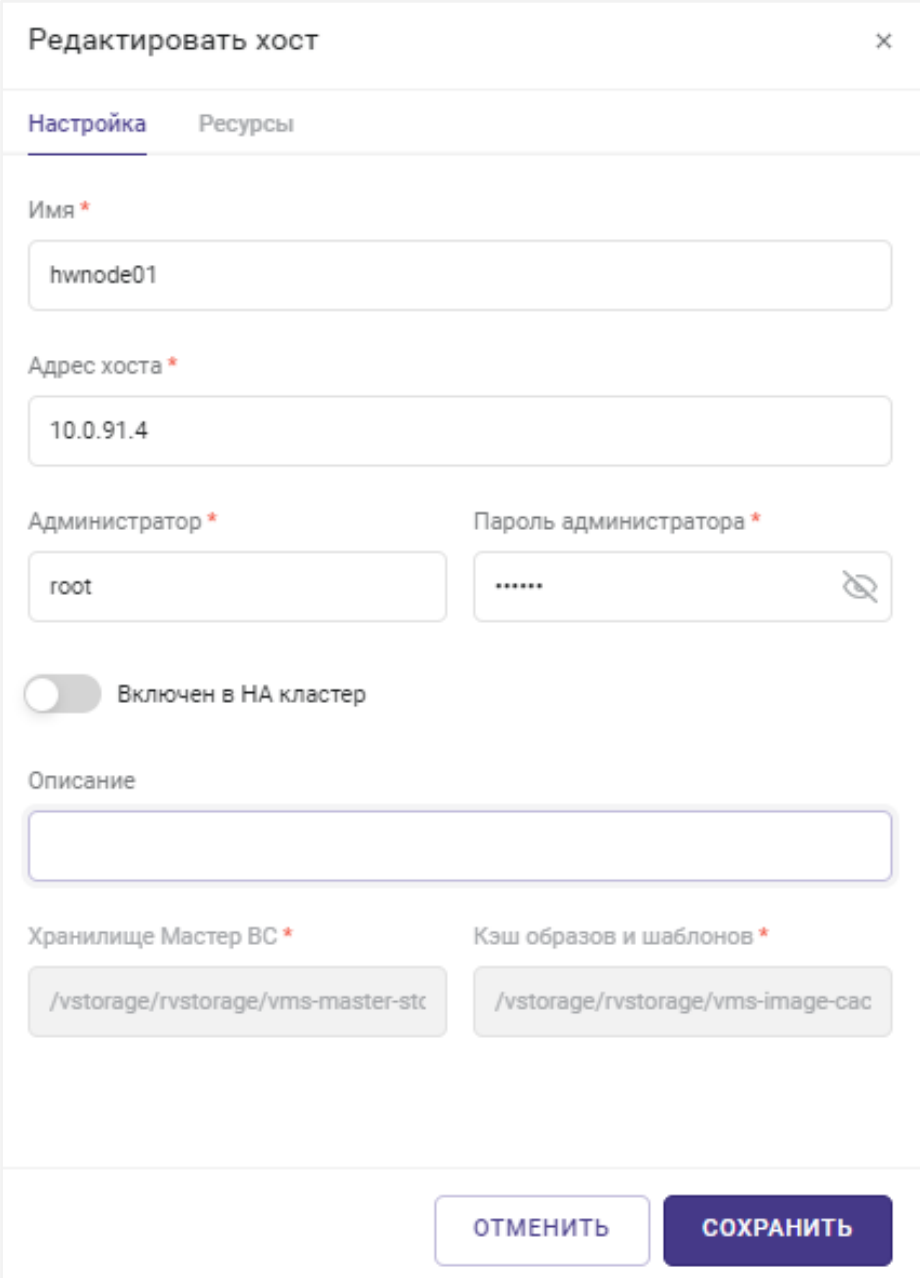

*Рисунок 4.4 Форма редактирования параметров хоста, вкладка «Настройка»*

Все поля, отмеченные звёздочкой (\*), являются обязательными для заполнения:

- **Имя** название хоста;
- **Адрес хоста** IP-адрес хоста;
- **Администратор** учётная запись пользователя операционной системы хоста с правами администратора;
- **Пароль администратора** пароль для учётной записи администратора;
- **Включен в HA кластер** (тумблер) определяет использование хоста в отказоустойчивом кластере;

Положение ВКЛ означает, что хост может добавлен в отказоустойчивый кластер.

**• Описание** — краткое описание хоста.

На вкладке *Ресурсы* для редактирования вынесены основные параметры хоста, используемые [планировщиком ресурсов](#page-331-0) (рисунок 4.5).

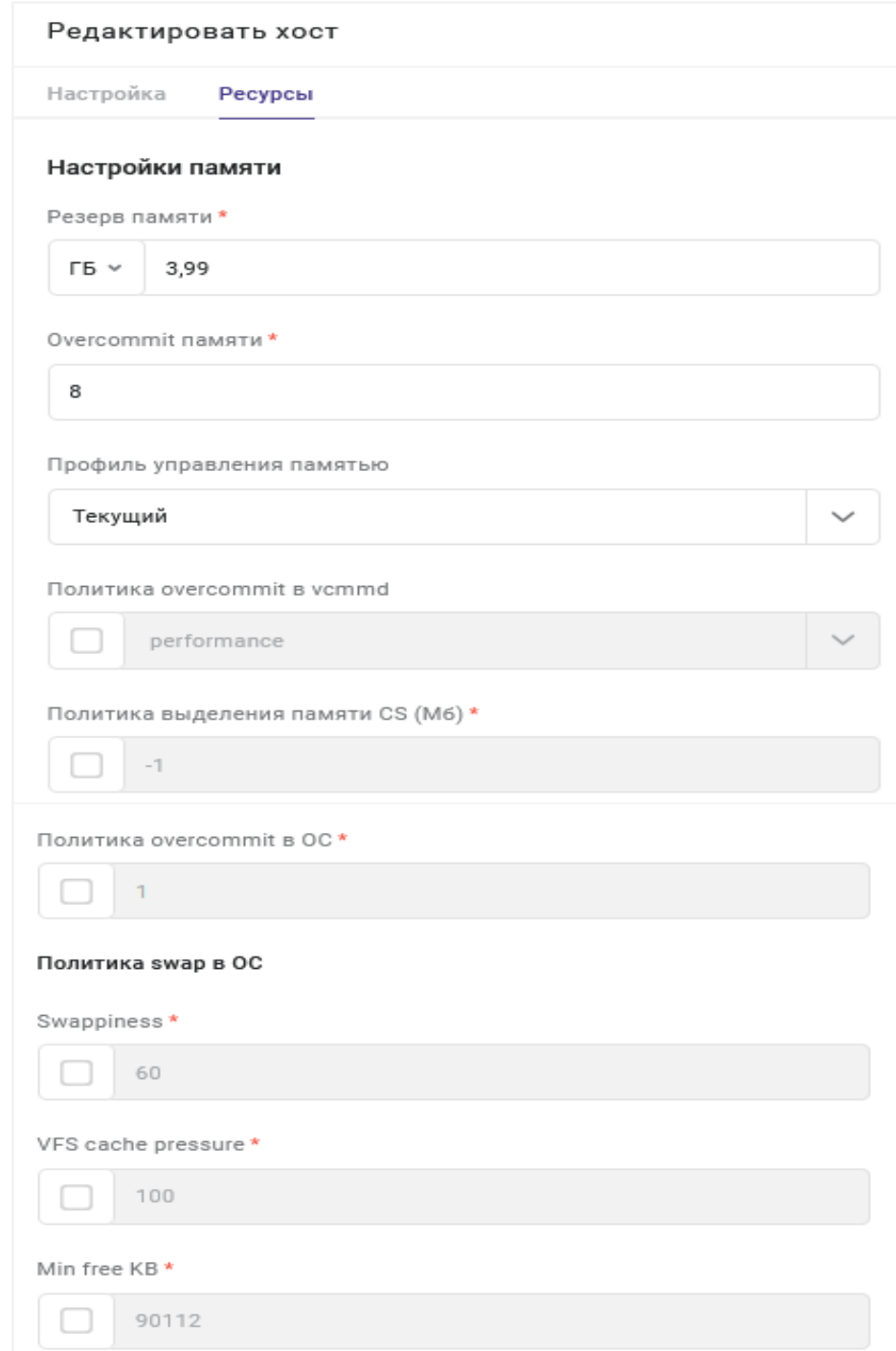

*Рисунок 4.5 Форма редактирования параметров хоста, вкладка «Ресурсы»*

Все поля, отмеченные звёздочкой (\*), являются обязательными для заполнения.

#### **Настройки памяти**:

# **Осторожно**

Перед изменением параметров ресурсов хоста из раздела *Настройки памяти*, кроме параметров *Резерв памяти*, *Overcommit памяти* и *Аварийный overcommit памяти*, необходимо выключить все виртуальные среды, расположенные на выбранном хосте, или мигрировать их на другие хосты кластера (также не допускаются приостановленные или поставленные на паузу ВС). Подробнее эти действия рассматриваются в разделах [Выключение виртуальной среды](#page-147-0) и [Перемещение виртуальной среды на](#page-139-0)  [другой хост.](#page-139-0)

- **Резерв памяти** объём зарезервированной памяти для выбранного хоста в мегабайтах или гигабайтах. Резерв настраивается для работы [планировщика.](#page-331-0)
- **Overcommit памяти** коэффициент для вычисления предельно допустимого объёма используемой памяти хоста. Если объём фактически используемой памяти превысит величину физической незарезервированной памяти хоста в Overcommit раз, то система Базис.vControl считает, что у хоста закончились ресурсы памяти.
- Профиль управления памятью опция позволяет автоматически заполнить значения параметров управления памятью и настройками swap, которые будут оптимальны для хоста в зависимости от его назначения. Администратору для выбора доступны следующие профили:
	- **Текущий**;
	- **Сервер**;
	- **VDI**;
	- **По умолчанию**.
- **Политика overcommit в vcmmd** политика для автоматического управления памятью ВС. Администратору доступны следующие виды политик:
	- **performance** (по умолчанию);
	- **density** для физических серверов, на которых ВС выделено больше ресурсов памяти, чем на сервере;
	- **NoOpPolicy** политика устанавливается автоматически, если на физическом сервере не установлена лицензия, или если срок действия лицензии истёк.

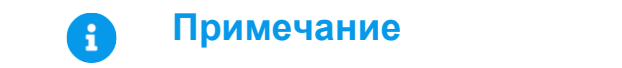

При выборе политики *performance* не рекомендуется выделять больше ресурсов чем есть на сервере. Если вам необходимо использовать больше ресурсов, чем доступно на сервере, переключитесь на политику *density*.

- **Политика выделения памяти CS (Мб)** политика, устанавливающая максимальное количество памяти каждому процессу в системе в мегабайтах.
- Политика overcommit в ОС политика, определяющая условия разрешения и отказа запросов больших объёмов памяти:
	- **0** ядро использует эвристический алгоритм для расчёта перерасхода памяти, принимая во внимание объём доступной памяти и число неверных запросов. Но поскольку выделение памяти осуществляется на основе эвристического, а не точного алгоритма, это может привести к превышению допустимой нагрузки на память. Является значением по умолчанию;
	- **1** ядро не обрабатывает перерасход памяти. При этом вероятность превышения нагрузки на память возрастает, но в то же время увеличивается производительность задач, активно использующих память;
	- **2** отказ обработки запросов, запрашивающих память, размер которой превышает суммарный размер памяти пространства подкачки и ОЗУ в соответствии со значением *overcommit\_ratio*.

#### **Примечание** A

При выборе политики №2 используется то значение *overcommit\_ratio*, которое было настроено на хосте изначально. Значением по умолчанию является 50.

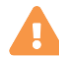

# **Осторожно**

Перед изменением параметров ресурсов хоста из раздела *Настройки памяти*, кроме параметров *Резерв памяти*, *Overcommit памяти* и *Аварийный overcommit памяти*, необходимо выключить все виртуальные среды, расположенные на выбранном хосте, или мигрировать их на другие хосты кластера (также не допускаются приостановленные или поставленные на паузу ВС). Подробнее эти действия рассматриваются в разделах [Выключение виртуальной среды](#page-147-0) и [Перемещение виртуальной](#page-139-0)  [среды на другой хост.](#page-139-0)

Хосты 84 из 395

#### **Политика swap в ОС**:

- **Swappiness** процент свободной памяти, при превышении которого начнется активное использование раздела swap. Значением по умолчанию является 60.
- **VFS cache pressure** уровень выделяемой памяти под кэш, значением по умолчанию является 100. Увеличение этого параметра заставляет ядро активнее выгружать неиспользуемые страницы памяти из кэша, и как следствие снижается вероятность использования раздела swap. При уменьшении параметра ядро дольше удерживает страницы памяти в кэше и в разделе swap.
- **Min free KB** минимальный размер свободной памяти (Кбайт), который нельзя занимать под кэш. При достижении этого порога начнут выделяться резервные страницы.

#### **Настройки CPU**:

- **Резерв CPU** процент зарезервированных ресурсов ЦП хоста. Резерв настраивается для работы [планировщика.](#page-331-0)
- **Overcommit CPU** коэффициент для вычисления предельно допустимого количества используемых процессоров хоста. Если количество фактически используемых процессоров превысит количество всех незарезервированных процессоров хоста в Overcommit раз, то система Базис.vControl считает, что у хоста закончились ресурсы центрального процессора.

#### **Классы трафика**:

Блок настройки механизма приоритизации пакетов, которые передает хост. Класс трафика — это набор IP-адресов, для которых Базис.vControl рассчитывает и формирует трафик.

Чтобы применить класс трафика, нажмите кнопку **+ ДОБАВИТЬ**. Откроются (обязательные) поля ввода, в которых необходимо задать класс трафика и набор IPадресов (рисунок 4.6).

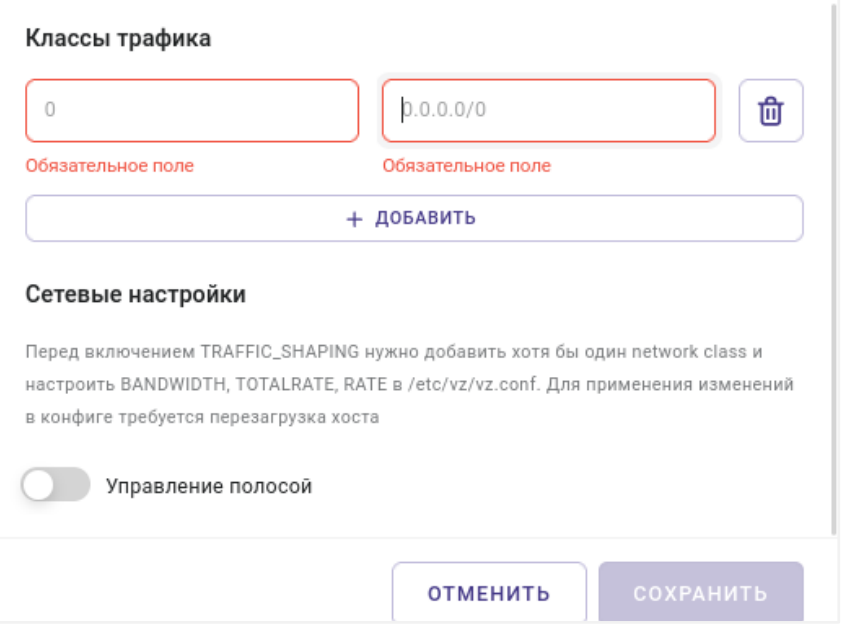

*Рисунок 4.6 Форма настройки классов трафика*

Чтобы добавить дополнительный класс трафика для хоста, снова нажмите кнопку **+ ДОБАВИТЬ**; чтобы удалить определённый класс трафика — нажмите кнопку **−** справа от него.

#### **Сетевые настройки**:

**Осторожно**

**• Управление полосой** (тумблер) — включение/выключение ограничения трафика.

Для доступа к редактированию сетевых параметров необходимо перевести хост в режим обслуживания. Подробнее действие рассматривается в разделе [Перевод хоста в режим обслуживания.](#page-91-0)

Все поля, отмеченные звёздочкой (\*), являются обязательными для заполнения:

▪ **Хранилище Мастер ВС** — путь, где будет располагаться Мастер ВС.

В зависимости от типа кластера, к которому относится хост, параметр может иметь следующие значения по умолчанию:

• */var/cache/vms-master-stor* — для обычного кластера без внешних СХД;

- /vstorage/<cluster-name>/vms-master-stor для кластера на базе ПК Р-Хранилище;
- */vms-shares/storage/vms-master-stor* для отказоустойчивого кластера на базе внешней СХД.
- **Кэш образов и шаблонов** путь, где будут располагаться шаблоны и образы, загруженные из общего хранилища.

В зависимости от типа кластера, к которому относится хост, параметр может иметь следующие значения по умолчанию:

- */var/cache/vms-image-cache* для обычного кластера без внешних СХД;
- */vstorage/<cluster-name>/vms-image-cache* для кластера на базе ПК Р-Хранилище;
- */vms-shares/storage/vms-image-cache* для отказоустойчивого кластера на базе внешней СХД.

### **Примечание**

Ð

Функциональность «Мастер ВС» и «Кэш образов и шаблонов» поддерживается только для файловых СХД (NFSv3).

#### <span id="page-86-0"></span>**4.2.1.3 Сетевые настройки хоста**

Информация о настройках сети для хоста представлена на вкладке *Сетевые настройки* [панели управления](#page-74-0) хостом (рисунок 4.7). Данные о настройках физических и виртуальных сетей сгруппированы на двух вкладках: *Physical* и *VLAN*.

# **Базис.vControl. Руководство администратора**

| $(\Leftarrow)$<br>Инфраструктура > Кластеры > cl-fenix2 > Хосты > node6-1 > Сетевые настройки |                   |                  |                   |                   |                         |      |  |  |  |  |
|-----------------------------------------------------------------------------------------------|-------------------|------------------|-------------------|-------------------|-------------------------|------|--|--|--|--|
| Свойства и задачи                                                                             | Сетевые настройки | Виртуальные сети | Виртуальные среды | Мастер ВС         | Мониторинг ><br>Ресурсы |      |  |  |  |  |
| Physical                                                                                      | <b>VLAN</b>       |                  |                   |                   |                         |      |  |  |  |  |
|                                                                                               |                   |                  |                   |                   | <b>Q</b> Найти          |      |  |  |  |  |
| <b>• Интерфейс</b>                                                                            | Тип               | Алиас            | ≎ IP-адрес        | ☆ МАС-адрес       | Сетевой мост            | $^+$ |  |  |  |  |
| <b>br0</b>                                                                                    | Сетевой мост      | Не задан         | 10.0.38.151/24    | 00:15:b2:aa:58:06 |                         |      |  |  |  |  |
| br.v1427                                                                                      | Сетевой мост      | Не задан         | Не задан          | 00:15:b2:aa:58:06 |                         |      |  |  |  |  |
| br.v1431                                                                                      | Сетевой мост      | Не задан         | Не задан          | 00:15:b2:aa:58:06 |                         |      |  |  |  |  |
| enp0s25                                                                                       | Физический        | Не задан         | Не задан          | 00:15:b2:aa:58:08 |                         |      |  |  |  |  |

*Рисунок 4.7 Вкладка «Сетевые настройки» с открытой вкладкой «Physical»*

На вкладке *Physical* в табличном виде показаны все имеющиеся у хоста физические сетевые интерфейсы. Таблица имеет следующие колонки:

- **Интерфейс** имя сетевого интерфейса.
- **Тип** тип сетевого интерфейса.
- **Алиас** псевдоним, назначенный физическому интерфейсу.
- **IP-адрес** IP-адрес, назначенный на физический интерфейс.
- **МАС-адрес** MAC-адрес физического интерфейса.
- **Сетевой мост** интерфейс сетевого моста, подключенный к физическому интерфейсу.
- **Виртуальная сеть** тип виртуальной сети, которая использует выбранный интерфейс.

При выборе одного или нескольких названий физических интерфейсов в списке на вкладке *Physical* активируются кнопки дополнительных действий:

- **Редактировать** откроется форма редактирования, которая позволяет назначить алиас и изменить роль сети:
	- Для назначения алиаса в выпадающем списке выберите алиас. Подробнее об алиасах описано в разделе [Алиасы виртуальной сети.](#page-105-0)
	- Для изменения роли сети поставьте галочку напротив выбранных ролей:
		- ─ **Управление** назначается автоматически;
		- ─ **СХД** система хранения данных, назначается автоматически;
		- ─ **Миграция** можно установить на сеть вручную. При этом, все миграции в пределах кластера будут происходить через этот интерфейс, если это возможно.

- Нажмите кнопку **Редактировать**, чтобы сохранить изменения.
- **Удалить** откроется диалоговое окно, в котором нужно подтвердить/отменить удаление выбранного физического интерфейса.

На вкладке *VLAN* информация представлена в табличном виде — показаны все сетевые VLAN-интерфейсы. Таблица имеет следующие колонки:

- **Интерфейс** имя VLAN-интерфейса.
- **Тип** тип VLAN-интерфейса.
- **VLAN ID** идентификатор VLAN.
- **Физический интерфейс** название физического интерфейса.
- **Виртуальная сеть** имя виртуальной сети, которая использует выбранный интерфейс.
- **IP-адрес** IP-адрес на VLAN-интерфейсе (при наличии).
- **Сетевой мост** сетевой мост, к которому подключен VLAN-интерфейс.

При выборе одного или нескольких VLAN-интерфейсов в списке на вкладке **VLAN**, активируются кнопки дополнительных действий:

- **Редактировать** откроется форма, где можно изменить роль сети, аналогично изменению роли сети интерфейса Physical.
- **Удалить VLAN** откроется диалоговое окно, где нужно подтвердить/отменить удаление выбранного VLAN-интерфейса.

#### **4.2.1.4 Управление лицензиями хоста**

Ряд свойств хоста определяется назначенной ему лицензией. Основным местом работы с лицензиями хоста является вкладка *Лицензии*, доступная из [панели управления](#page-46-0) кластером, к которому подключен интересующий хост (рисунок 4.8).

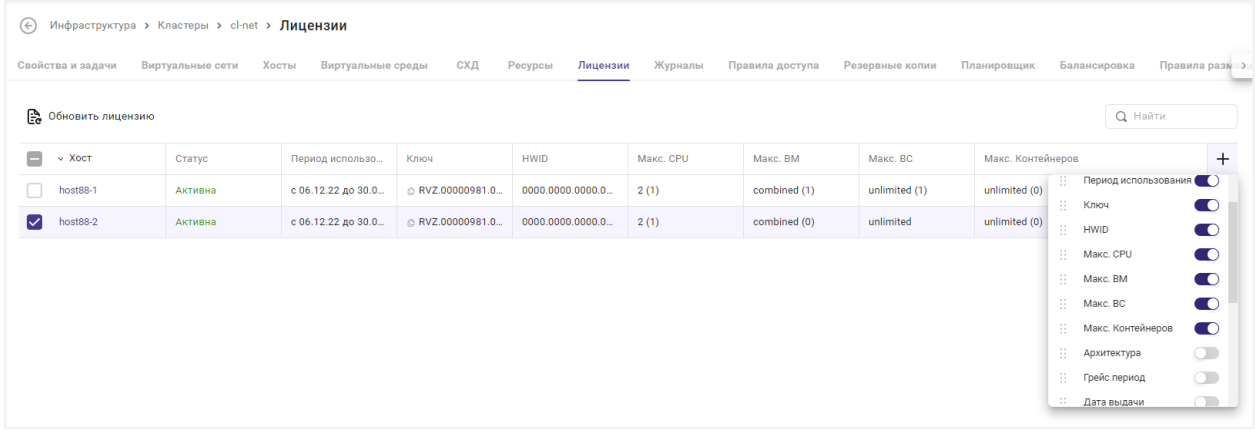

*Рисунок 4.8 Вкладка «Лицензии» на панели управления кластером*

В таблице представлены следующие колонки:

- **Имя хоста** название хоста, которое является активной ссылкой. При нажатии осуществляется переход в [панель управления хостом.](#page-74-0)
- **Статус** текущий статус лицензии, может иметь следующие значения:
	- **Активна** лицензия, установленная на хосте, является действующей и активной.
	- **Действительна** лицензия является действующей и может использоваться на хосте.
	- **Истекает** срок лицензии истёк, для лицензии действует грейс-период.
	- **Истекла** срок лицензии истёк, лицензия не может использоваться на хосте.
	- **Льготный период** лицензия установлена на хосте, но в данный момент работает в режиме льготного периода, так как истёк срок действия, или количество работающих виртуальных сред и контейнеров превышает заданный лицензией лимит.
	- **Недействительна** лицензия повреждена или является недействительной (например, не соответствует архитектуре хоста).
- **Дата начала** дата начала срока действия лицензии.
- **Дата истечения** дата истечения срока действия лицензии.
- **НWID** идентификатор хоста.
- **Макс. число ЦПУ** максимальное количество процессорных ядер, допустимое по условиям лицензии. В скобках указано количество работающих ядер.
- **Макс. число виртуальных машин** максимальное количество виртуальных машин, допустимое по условиям лицензии.
- **Макс. число виртуальных сред** максимальное количество виртуальных сред, допустимое по условиям лицензии. В скобках указано количество работающих виртуальных сред.
- **Макс. число контейнеров** максимальное количество контейнеров, допустимое по условиям лицензии. В скобках указано количество работающих контейнеров.
- **Ключ** ключ лицензии, применённой для текущего хоста.

Таблица также позволяет настроить дополнительные колонки, которые скрыты по умолчанию:

- **Архитектура** архитектура системы, с которой совместима лицензия.
- **Грейс период** период времени в секундах, в течение которого ПК Р-Хранилище продолжает работать после того, как закончится срок действия лицензии, или если количество запущенных виртуальных машин и контейнеров превысит ограничение, установленное лицензией.
- **Дата выдачи** дата и время выдачи лицензии.
- **Сервер активации** сервер активации, который использовался для регистрации лицензии.
- **Дата обновления** дата и время обновления лицензии.
- **ID заказчика** идентификатор владельца лицензии.
- **Имя заказчика** ФИО владельца лицензии.
- **Платформа** тип операционной системы, совместимый с лицензией.
- **Код продукта** код продукта, для которого была сгенерирована лицензия.
- **Серийный номер** номер лицензии, зарегистрированный на сервере активаций.
- Подписка тип подписки.
- **Версия** версия ПК Р-Хранилище, для которой была сгенерирована лицензия.

При выборе хоста в списке становятся доступными следующие кнопки для дополнительных действий:

- **Применить ключ** позволяет применить лицензионный ключ на выбранных хостах. При нажатии кнопки открывается форма, в которой нужно ввести новый лицензионный ключ и нажать кнопку **Применить**.
- **Применить файл** позволяет применить файл лицензии на выбранных хостах. При нажатии кнопки открывается форма, в которой нужно выбрать файл лицензии и нажать кнопку **Применить**.

# <span id="page-90-0"></span>**4.2.2 Мониторинг физических ресурсов хоста**

Для каждого хоста в Базис.vControl регистрируются и сохраняются его параметры потребления ресурсов. Администратор может ознакомиться с этими данными на вкладке *Мониторинг* в [панели управления](#page-74-0) хостом (рисунок 4.9).

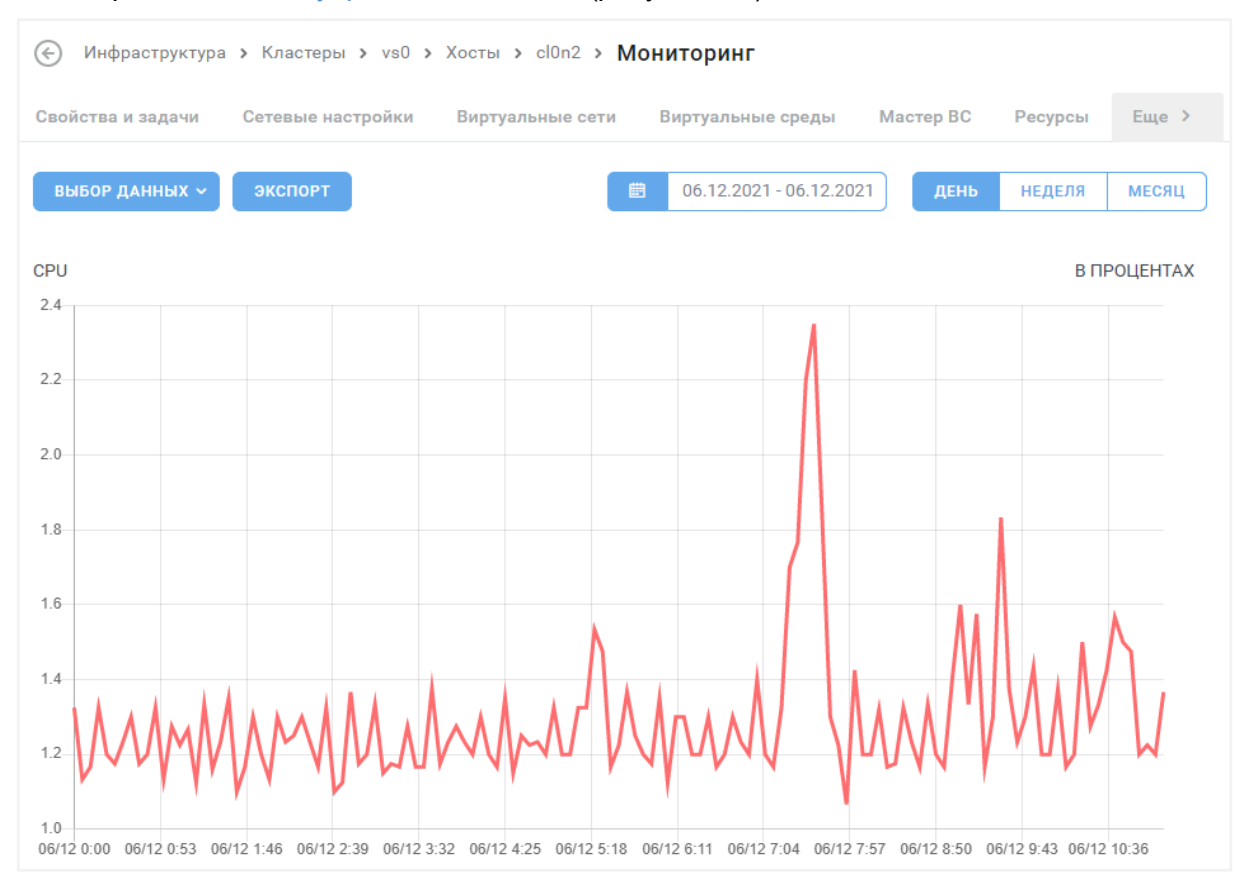

*Рисунок 4.9 Вкладка «Мониторинг»*

Администратор может выбрать, какие графики будут показаны на странице. Для этого в выпадающем списке **Выбор данных** выберите нужные опции:

- **CPU** отображение графика потребления ресурсов CPU в процентном соотношении (от 0 до 100%).
- **Память** отображение графика потребления памяти в процентном и фактическом (в мегабайтах) представлении.
- **Дисковый ввод-вывод** отображение графика фактического потребления ресурсов (Мбайт/с).
- **Дисковый ввод-вывод, IOPS** отображение графика потребления ресурсов диска в единицах IOPS (input/output operations per second) — количество операций вводавывода в секунду.
- **Сетевой ввод-вывод** отображение графика потребления трафика в фактических величинах (мегабайт в секунду).

Администратор может выбрать период времени, который будет отображён на графике при помощи кнопок:

- **День**, **Неделя**, **Месяц** отображение данных за последний день, неделю или месяц соответственно.
- **Календарь** отображение данных за произвольно заданный период времени.

Все графики для выбранных опций автоматически отобразятся на странице.

Кнопка **Экспорт** позволяет экспортировать график в формат CSV и сохранить его локально на компьютере пользователя.

# <span id="page-91-1"></span>**4.2.3 Подключение к хосту по SSH**

Для подключения к хосту по SSH из интерфейса Базис.vControl выполните следующие шаги:

- 1. Перейдите в [панель управления хостом.](#page-74-0)
- 2. Откройте вкладку *Свойства и задачи*.
- 3. Нажмите кнопку **Подключиться по SSH**.

Если хост выключен, то отобразится информационное сообщение о необходимости включить хост перед подключением к нему по SSH или связаться с системным администратором.

4. Если хост включен, в открывшейся новой вкладке браузера укажите логин и пароль для подключения к нему.

### <span id="page-91-0"></span>**4.2.4 Перевод хоста в режим обслуживания**

**Режим обслуживания** — это специальный режим для работы с хостом, который позволяет администратору безопасно выполнять с ним служебные операции: выключение,

перезагрузку и изменение настроек хоста. При включении режима обслуживания происходит следующее:

- блокируется работа с виртуальными средами: запрещены создание новых виртуальных сред на хосте и перенос виртуальных сред с других хостов на текущий хост;
- производится «эвакуация» виртуальных сред, расположенных на хосте они перераспределяются между остальными хостами кластера, в котором находится текущий хост;
- останавливаются сервисы, работающие на хосте.

Для перевода хоста в режим обслуживания выполните следующие шаги:

- 1. Перейдите в [панель управления хостом.](#page-74-0)
- 2. Откройте вкладку *Свойства и задачи.*
- 3. Нажмите кнопку **Режим обслуживания** и выберите пункт «Включить».

Возврат хоста из режима обслуживания выполняется аналогичным образом: после нажатия на кнопку **Режим обслуживания** выберите пункт «Выключить».

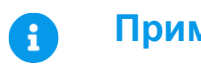

## **Примечание**

Для выключенного хоста перевод его в режим обслуживания недоступен.

### <span id="page-92-0"></span>**4.2.5 Перезагрузка хоста**

Для перезагрузки хоста выполните следующие шаги:

- 1. Перейдите в [панель управления хостом,](#page-74-0) который требуется перезагрузить.
- 2. Откройте вкладку *Свойства и задачи.*
- 3. Нажмите кнопку **Перезагрузить**.
- 4. В диалоговом окне подтвердите перезагрузку хоста, нажав кнопку **Перезагрузить**.

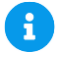

# **Примечание**

Для выключенного хоста операция перезагрузки недоступна.

# <span id="page-92-1"></span>**4.2.6 Отключение хоста от отказоустойчивого кластера**

Для отключения хоста от отказоустойчивого кластера выполните следующие шаги:

- 1. Перейдите в [панель управления хостом,](#page-74-0) который требуется отключить.
- 2. Откройте вкладку *Свойства и задачи*.
- 3. Нажмите кнопку **Отключить от кластера**.
- 4. В диалоговом окне подтвердите отключения от кластера, нажав кнопку **Отключить**.

В процессе отключения хоста Базис.vControl отключит его от кластера Shaman, остановит демон Shaman и выключит его автостарт.

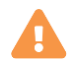

H

# **Осторожно**

[Виртуальные среды,](#page-110-0) работающие в составе хоста, при отключении хоста от отказоустойчивого кластера не распределяются между оставшимися хостами отказоустойчивого кластера, а остаются на отключаемом хосте.

# <span id="page-93-0"></span>**4.3 Удаление хоста из кластера**

# **Примечание**

Если требуется удаление хоста ПК Р-Хранилище, то оно должно производиться через скрипты конфигурации кластера ПК Р-Хранилище. В случае если хост больше не используется в кластере, он исключается из списка хостов этого кластера.

Для удаления хоста из кластера выполните следующие шаги:

- 1. Перейдите в [панель управления хостом,](#page-74-0) который требуется удалить.
- 2. Откройте вкладку *Свойства и задачи*.
- 3. Нажмите кнопку **Удалить**.
- 4. В диалоговом окне укажите опции при удалении:
	- **Удалить агент** удалить агент с хоста.
	- **Отозвать сертификат** прекратить действие сертификата на хосте.
	- **Мигрировать ВМ** мигрировать все виртуальные машины удаляемого хоста на другие хосты кластера (опция доступна только для хостов из кластеров на базе внешней СХД).
- 5. Подтвердите удаление хоста, нажав кнопку **Удалить**.

# **Осторожно**

При отключении хоста от кластера вся информация на нем физически сохраняется (в том числе виртуальные среды), но становится недоступной для работы в Базис.vControl.

# <span id="page-94-0"></span>**4.4 Агент хоста**

**Агент хоста** в Базис.vControl — это специальное ПО, которое устанавливается на физический сервер. Агент предназначен для организации следующих процессов на хосте:

- отправка уведомлений об изменении окружения операционной системы и Р-Виртуализации в целом;
- **операции с виртуальными средами, например, запуск и остановка виртуальных сред;**
- сбор данных о состоянии хоста и его виртуальных сред.

#### <span id="page-94-1"></span>**4.4.1 Управление агентом хоста**

Общее управление агентами хоста зависит от типа кластера, в котором расположен выбранный хост:

- Для работы с агентами хоста **обычного кластера** перейдите в [панель управления](#page-74-0)  [выбранным хостом](#page-74-0) одним из следующих способов:
	- В боковом меню перейдите в раздел *Инфраструктура* → <*Название кластера*> → <*Название хоста*>.
	- Выполните переход *Инфраструктура* → *вкладка Хосты* и в открывшемся списке нажмите на название нужного хоста.
- Для работы с агентами хоста **отказоустойчивого кластера** в боковом меню перейдите в раздел *Инфраструктура* → *вкладка Хосты.*

#### **4.4.1.1 Установка агента**

Для установки агента хоста выполните следующие шаги:

- 1. Откройте список хостов (см. раздел [Управление агентом хоста\)](#page-94-1).
- 2. Выделите в списке хост, для которого нужно установить агент.
- 3. Нажмите кнопку **Установить агент**.
- 4. Заполните форму «Установить агент» (рисунок 4.10).

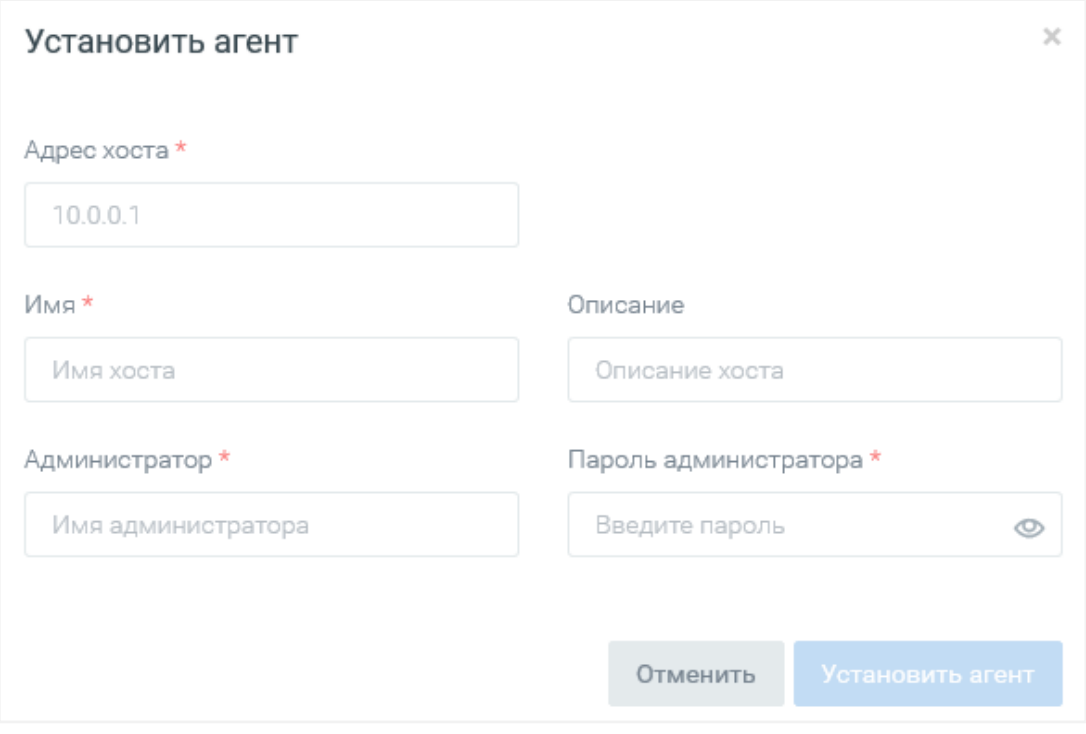

*Рисунок 4.10 Форма «Установить агент»*

Все поля, отмеченные звёздочкой (\*), являются обязательными для заполнения:

- **Адрес хоста** IP-адрес хоста;
- **Имя** название хоста;
- **Описание** краткое описание хоста;
- **Администратор** учётная запись пользователя операционной системы хоста с правами администратора;
- **Пароль администратора** пароль для учётной записи администратора.
- 5. Нажмите кнопку **Установить агент**.
- 6. Дождитесь завершения процедуры установки агента.

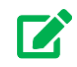

# **Совет**

В случае возникновения ошибки установки агента форма не будет автоматически закрыта, и в нижней части будет выведено сообщение с описанием возникшей проблемы. Измените в форме неверно указанные параметры и повторите процедуру установки, нажав кнопку **Установить агент**.

Хосты 96 из 395

Сборка 2.2 от 30.01.2024 09:54

После того, как задача будет выполнена, на выбранном хосте будет установлен агент.

#### <span id="page-96-0"></span>**4.4.1.2 Обновление агента**

# **Осторожно**

При обновлении агента хосты не должны использоваться, никто ничего не должен делать с ними или с кластером, в котором они располагаются.

Для обновления агента хоста выполните следующие шаги:

- 1. Откройте список хостов (см. раздел [Управление агентом хоста\)](#page-94-1).
- 2. Выделите в списке хост, для которого нужно обновить агент.
- 3. Нажмите кнопку **Обновить агент**.
- 4. В диалоговом окне подтвердите обновление агента хоста, нажав кнопку **Обновить**.

После того, как задача будет выполнена, на выбранном хосте будет установлена последняя версия агента.

#### **4.4.1.3 Удаление агента**

Для удаления агента хоста выполните следующие шаги:

- 1. Откройте список хостов (см. раздел [Управление агентом хоста\)](#page-94-1).
- 2. Выделите в списке хост, для которого нужно удалить агент.
- 3. Нажмите кнопку **Удалить агент**.
- 4. В диалоговом окне подтвердите удаление агента хоста, нажав кнопку **Удалить**.

После того, как задача будет выполнена, на выбранном хосте будет удалён агент.

# **4.5 Управление устройствами хоста**

В хосте можно управлять его физическими устройствами, которые могут быть использованы для передачи в виртуальные среды. Общее управление устройствами выполняется в панели управления хостом на вкладке *Устройства* (рисунок 4.11).

| $(\Leftrightarrow)$ | Инфраструктура > Кластеры > cl-fenix > Хосты > node6-1 > Устройства |                   |                  |                             |                               |       |            |                   |                                      |                     |
|---------------------|---------------------------------------------------------------------|-------------------|------------------|-----------------------------|-------------------------------|-------|------------|-------------------|--------------------------------------|---------------------|
| Доступность         | Свойства и задачи                                                   | Сетевые настройки | Виртуальные сети | Виртуальные среды           | Ресурсы<br>Мониторинг         |       | Журналы    | <b>Устройства</b> | Правила доступа<br>Резервные копии   | Планировщик         |
|                     |                                                                     |                   |                  |                             |                               |       |            |                   |                                      | <b>Q</b> Найти      |
|                     | с Имя                                                               | C BC              | с Адрес          | с Класс устройства          | с Поставщик                   | C TMN | С Ревизия  | с Статус          | ⊙ Доступность                        | $\pm$               |
| M                   | ASPEED Graphics F                                                   |                   | 0000:09:00.0     | VGA compatible co           | ASPEED Technolog              | PCI   | $-130$     | Отсоединено       | 0                                    |                     |
|                     | AST1150 PCI-to-PC                                                   |                   | 0000:08:00.0     | PCI bridge [0604]           | ASPEED Technolog              | PCI   | $-0.3$     | Отсоединено       | $\qquad \qquad \bullet$              |                     |
|                     | C600/X79 series c                                                   |                   | 0000:00:1f.2     | RAID bus controller         | Intel Corporation [8          | PCI   | $-05$      | Отсоединено       | $\qquad \qquad \bullet$              |                     |
|                     | C610/X99 series c                                                   |                   | 0000:00:1f.0     | ISA bridge [0601]           | Intel Corporation [8          | PCI   | $-05$      | Отсоединено       | $\qquad \qquad \bullet$              |                     |
|                     | C610/X99 series c                                                   |                   | 0000:00:16.0     | Communication co            | Intel Corporation [8          | PCI   | $-05$      | Отсоединено       | $\bullet$                            |                     |
|                     | C610/X99 series c                                                   |                   | 0000:00:16.1     | Communication co            | Intel Corporation [8          | PCI   | $-05$      | Отсоединено       | $\bullet$                            |                     |
|                     | C610/X99 series c                                                   |                   | 0000:00:1c.0     | PCI bridge [0604]           | Intel Corporation [8          | PCI   | $-rd5$     | Отсоединено       | $\bullet$                            |                     |
|                     | C610/X99 series c                                                   |                   | 0000:00:1c.2     | PCI bridge [0604]           | Intel Corporation [8          | PCI   | $-rd5$     | Отсоединено       | $\qquad \qquad \bullet$              |                     |
|                     | C610/X99 series c                                                   |                   | 0000:00:1c.3     | PCI bridge [0604]           | Intel Corporation [8          | PCI   | $-rd5$     | Отсоединено       | $\qquad \qquad \bullet$              |                     |
|                     | C610/X99 series c                                                   |                   | 0000:00:1f.3     | SMBus [0c05]                | Intel Corporation [8          | PCI   | $-05$      | Отсоединено       | $\bullet$                            |                     |
|                     | C610/X99 series c                                                   |                   | 0000:00:11.0     | Unassigned class [          | Intel Corporation [8          | PCI   | $-05$      | Отсоединено       | $\bullet$                            |                     |
|                     | www.communication.com                                               |                   | <b></b>          | $\sim$ $\sim$ $\sim$ $\sim$ | .<br>$\sim$<br>$\mathbf{r}$ . | $ -$  | $\sim$ $-$ | ٠                 | $\overline{\phantom{m}}$             |                     |
|                     |                                                                     |                   |                  |                             |                               |       |            |                   | $\overline{2}$<br>3<br>1-25 из 174 - | $4 5 6 7 < \langle$ |

*Рисунок 4.11 Вкладка «Устройства»*

Информация представлена в следующих колонках:

- **Виртуальная среда** имя виртуальной среды, в которую передано физическое устройство с хоста.
- **Имя** название физического устройства.
- **Адрес** адрес устройства в операционной системе хоста.
- **Класс устройства** класс устройства в операционной системе хоста.
- **Поставщик** производитель устройства (из данных операционной системы).
- **Тип** тип физического устройства: PCI или USB.
- **Ревизия** версия драйвера или устройства.
- **Статус** статус подключения устройства к виртуальной среде.
- **Доступность** статус доступности физического устройства для подключения к виртуальным средам.

На странице также расположена кнопка **Доступность**. С её помощью администратор может управлять видимостью устройств хоста, которые можно будет подключать к виртуальным средам.

Чтобы разрешить подключать устройство к виртуальным средам, выполните следующие шаги:

- 1. Выберите необходимое устройство в таблице.
- 2. Нажмите на кнопку **Доступность**.
- 3. Выберите необходимое действие:
	- **Доступен для использования** установка этого статуса позволяет отображать устройство в списке доступных для трансляции в виртуальные среды.

• **Не доступен для использования** — при этом статусе устройство не отображается в списке устройств, доступных для передачи в виртуальные среды.

Хосты 99 из 395

Сборка 2.2 от 30.01.2024 09:54

# 5. ВИРТУАЛЬНЫЕ СЕТИ

# **5.1 Типы виртуальных сетей**

В зависимости от контекста термин «виртуальная сеть» в Базис.vControl и в текущем документе может относиться к одному из следующих объектов:

- **Виртуальная сеть кластера.**
- Виртуальная сеть хоста.
- VLAN.

**Виртуальная сеть кластера** объединяет хосты в кластере. Для создания виртуальной сети кластера используется алиас — метка, общая для виртуальной сети кластера и физических интерфейсов хостов. При создании виртуальной сети кластера указывается её алиас, после чего все хосты в кластере, имеющие физические интерфейсы, помеченные тем же алиасом, объединяются в одну сеть.

**Виртуальная сеть хоста** объединяет виртуальные среды внутри хоста. Виртуальная сеть хоста может быть:

- $\blacksquare$  Сетью на сетевых мостах (bridged network). Виртуальные среды в такой сети будут иметь прямой доступ к одной из внешних сетей (физических или VLAN), в которой находится хост.
- Сетью хоста (host-only network). Виртуальные среды в такой сети не будут иметь доступ «наружу» ко внешним сетям (физическим или VLAN), в которых находится хост.
- Виртуальной сетью кластера. Виртуальные среды в такой сети будут иметь доступ до виртуальной сети кластера, в котором находится хост.

**VLAN** — «классическая» виртуальная локальная сеть, объединяющая физические сетевые интерфейсы хостов. VLAN создаются и настраиваются вне инфраструктуры Базис.vControl. Виртуальная сеть кластера может быть создана в рамках существующего VLAN.

В рамках работы с виртуальными сетями администратору доступны следующие операции:

- создание алиасов для объединения хостов в виртуальную сеть кластера;
- **создание виртуальных сетей кластера и добавление в них хостов;**
- управление виртуальными сетями хостов.

# **5.2 Управление виртуальными сетями кластера**

Для работы с виртуальными сетями кластера перейдите в [панель управления кластером](#page-46-0) и откройте вкладку *Виртуальные сети* (рисунок 5.1).

Виртуальные сети 100 из 395

| СОЗДАТЬ У<br>$ADMIN \sim$ |                        |                                                          |                  |         |                                        |                 |        |  |
|---------------------------|------------------------|----------------------------------------------------------|------------------|---------|----------------------------------------|-----------------|--------|--|
| $(\Leftarrow)$            |                        | Инфраструктура > Кластеры > rvstorage > Виртуальные сети |                  |         |                                        |                 |        |  |
| Свойства и задачи         | Виртуальные сети       | Хосты<br>Виртуальные среды                               | Мастер ВС        | Ресурсы | Журналы<br>Правила доступа<br>Лицензии | Резервные копии | $\sum$ |  |
| + Создать                 | >_ Управление алиасами |                                                          |                  |         |                                        | <b>Q</b> Найти  |        |  |
| $~\vee$ Сеть              | с Описание             | с Кол-во хостов                                          | $\circ$ BC       | ≎ Алиас | ○ VLAN                                 |                 | ┿      |  |
| <b>Bridged</b>            |                        | 1 (0 с ошибкой)                                          | 22 (18 запущено) |         | 431                                    |                 |        |  |
| <b>Bridged</b>            |                        | 1 (0 с ошибкой)                                          | 19 (11 запущено) |         | 431                                    |                 |        |  |
| Host-Only                 |                        | 1 (0 с ошибкой)                                          | 0 (0 запущено)   |         |                                        |                 |        |  |
| Host-Only                 |                        | 1 (0 с ошибкой)                                          | 0 (0 запущено)   |         |                                        |                 |        |  |
| vl346                     |                        | 2 (0 с ошибкой)                                          | 51 (43 запущено) | LAN     | 346                                    |                 |        |  |
| vl427                     |                        | 2 (0 с ошибкой)                                          | 5 (3 запущено)   | LAN     | 427                                    |                 |        |  |
| vl428                     |                        | 2 (0 с ошибкой)                                          | 32 (25 запущено) | LAN     | 428                                    |                 |        |  |
| vl451                     |                        | 2 (0 с ошибкой)                                          | 1 (1 запущено)   | LAN     | 451                                    |                 |        |  |
| vlan323                   |                        | 1 (0 с ошибкой)                                          | 0 (0 запущено)   |         | 323                                    |                 |        |  |
|                           |                        |                                                          |                  |         | 1-10 из 10 -                           |                 |        |  |

*Рисунок 5.1 Вкладка «Виртуальные сети» в панели управления кластером*

В таблице представлена информация о существующих сетях:

- **Имя сети** название виртуальной сети. При нажатии на название откроется страница с параметрами выбранной сети.
- **Описание** краткое описание виртуальной сети кластера. Описание можно изменить на странице с параметрами сети.
- **Количество хостов** количество хостов в составе виртуальной сети кластера. При нажатии на количество откроется окно со списком хостов и их статусами.
- **ВС** виртуальные среды в составе сети. При нажатии на количество откроется окно со списком виртуальных сред и их статусами.
- **Алиас** алиас виртуальной сети кластера. Подробнее об алиасах описано в разделе [Алиасы виртуальной сети.](#page-105-0)

На панели инструментов располагаются дополнительные кнопки действий:

- **Создать сеть** создание новой виртуальной сети кластера. Действие подробно описано в разделе [Создание виртуальной сети кластера.](#page-101-1)
- **Удалить** удаление виртуальной сети кластера. Действие подробно описано в разделе [Удаление виртуальной сети кластера.](#page-104-0)
- **Управление алиасами** вызов формы для управления алиасами. Работа с формой описана в разделе [Управление алиасами.](#page-105-1)
- **Переключить ВС** перемещение виртуальных сред на другую сеть. Действие подробно описано в разделе [Перемещение виртуальной среды на другую сеть.](#page-142-0)

## Виртуальные сети 101 из 395

# <span id="page-101-0"></span>**5.3 Управление виртуальными сетями хоста**

Для работы с виртуальными сетями хоста перейдите в [панель управления хостом](#page-74-0) и откройте вкладку *Виртуальные сети* (рисунок 5.2).

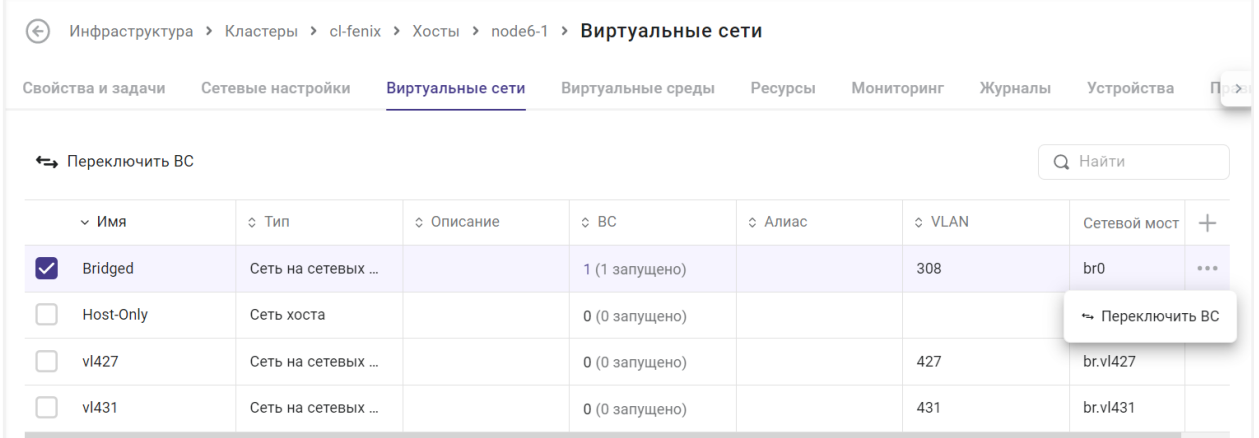

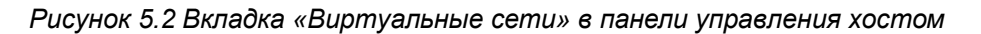

В таблице представлена информация о существующих сетях:

- **Имя сети** название виртуальной сети хоста.
- **Тип** тип виртуальной сети:
	- Сеть хоста (host-only network);
	- Сеть на сетевых мостах (bridged network);
	- Кластерная сеть.
- **Описание** краткое описание виртуальной сети.
- **ВС** виртуальные среды в составе сети. При нажатии на количество откроется окно со списком виртуальных сред и их статусами.
- **Алиас** псевдоним физического интерфейса или виртуальной сети кластера. Подробнее об алиасах описано в разделе [Алиасы виртуальной сети.](#page-105-0)
- **VLAN** идентификатор логической локальной сети.
- **Сетевой мост** интерфейс сетевого моста, используемый виртуальной сетью.

На панели инструментов располагаются дополнительные кнопки действий:

- **Удалить** удаление виртуальной сети. Действие подробно описано в разделе [Удаление виртуальной сети хоста.](#page-104-1)
- **Переключить ВС** перемещение виртуальных сред на другую сеть. Действие подробно описано в разделе [Перемещение виртуальной среды на другую сеть.](#page-142-0)

### <span id="page-101-1"></span>**5.3.1 Создание виртуальной сети кластера**

Виртуальные сети 102 из 395

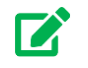

# **Совет**

При создании виртуальной сети потребуется указать алиас и выбрать хосты, у которых физический интерфейс помечен этим алиасом. Подробнее о работе с алиасами описано в разделах [Создание алиаса](#page-107-0) и [Присвоение](#page-107-1)  [алиаса физическому интерфейсу хоста.](#page-107-1)

Для создания виртуальной сети кластера выполните следующие шаги:

- 1. Откройте [панель управления кластером,](#page-46-0) в котором нужно создать виртуальную сеть кластера.
- 2. Откройте вкладку *Виртуальные сети*.
- 3. Нажмите кнопку **Создать сеть** на панели инструментов.
- 4. Заполните форму «Создание виртуальной сети» (рисунок 5.3). Все поля, отмеченные звёздочкой (\*), являются обязательными для заполнения.

# **Базис.vControl. Руководство администратора**

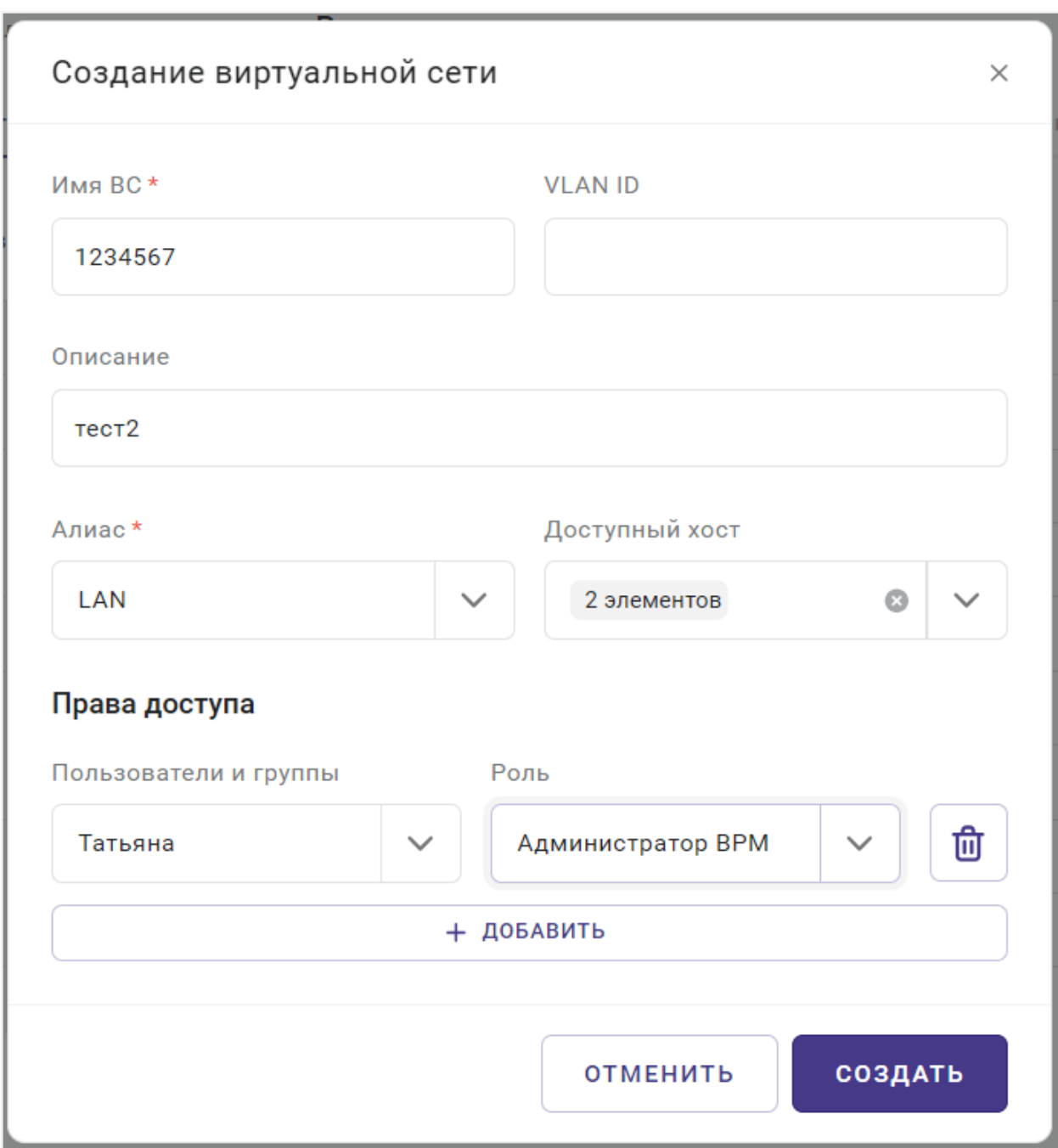

*Рисунок 5.3 Форма создания виртуальной сети кластера*

5. Нажмите кнопку **Создать** для создания новой виртуальной сети.

# **5.3.2 Редактирование виртуальной сети кластера**

Виртуальные сети 104 из 395

Администратор может изменить в виртуальной сети кластера её описание, список хостов, предоставить права доступа пользователям и группам пользователей кластера, назначив им соответствующие роли. Для изменения этих параметров выполните следующие шаги:

- 1. Откройте [панель управления кластером,](#page-46-0) в котором нужно изменить параметры виртуальной сети.
- 2. Откройте вкладку *Виртуальные сети*.
- 3. Выберите из списка нужную виртуальную сеть.
- 4. В открывшейся форме обновите параметры сети (рисунок 5.3).
- 5. Нажмите кнопку **Создать** для сохранения внесённых изменений.

### <span id="page-104-0"></span>**5.3.3 Удаление виртуальной сети кластера**

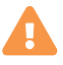

## **Осторожно**

Нельзя удалить виртуальную сеть кластера, если в хостах сети есть виртуальные среды в состояниях «Работает». Для удаления такой сети нужно [остановить работу](#page-147-0) всех запущенных виртуальных сред.

Для удаления виртуальной сети кластера выполните следующие шаги:

- 1. Откройте [панель управления кластером,](#page-46-0) в котором нужно удалить виртуальную сеть.
- 2. Откройте вкладку *Виртуальные сети*.
- 3. Выберите из списка сеть, которую нужно удалить.
- 4. Нажмите кнопку **Удалить** на панели инструментов.
- 5. Подтвердите удаление нажатием на кнопку **Удалить** в появившемся диалоговом окне.

# **5.3.4 Создание виртуальной сети хоста**

Через интерфейс Базис.vControl нельзя создать и редактировать виртуальную сеть хоста. Организовать виртуальную сеть на хосте можно решениями для виртуализации, после чего импортировать хост в Базис.vControl. Подробнее о добавлении хостов описано в разделе [Добавление хоста в кластер.](#page-69-0)

### <span id="page-104-1"></span>**5.3.5 Удаление виртуальной сети хоста**

# **Осторожно**

Удаление виртуальной сети возможно в том случае, если в сети нет запущенных виртуальных сред.

Виртуальные сети 105 из 395

Для удаления виртуальной сети хоста выполните следующие шаги:

- 1. Откройте [панель управления хостом,](#page-74-0) в котором нужно удалить виртуальную сеть.
- 2. Откройте вкладку *Виртуальные сети*.
- 3. Выберите из списка сеть, которую нужно удалить.
- 4. Нажмите кнопку **Удалить** на панели инструментов.
- 5. Подтвердите удаление нажатием на кнопку **Удалить** в появившемся диалоговом окне.

# <span id="page-105-0"></span>**5.4 Алиасы виртуальной сети**

**Алиас** в Базис.vControl — это псевдоним, который привязывается к сетевым интерфейсам хостов и служит для их объединения в виртуальные сети кластеров.

## <span id="page-105-1"></span>**5.4.1 Управление алиасами**

Общее управление алиасами выполняется в специальной форме (рисунок 5.4):

- 1. В боковом меню перейдите в раздел *Инфраструктура* → <*Название кластера*>.
- 2. Откройте вкладку *Виртуальные сети*.

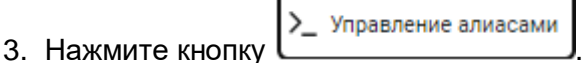

# **Базис.vControl. Руководство администратора**

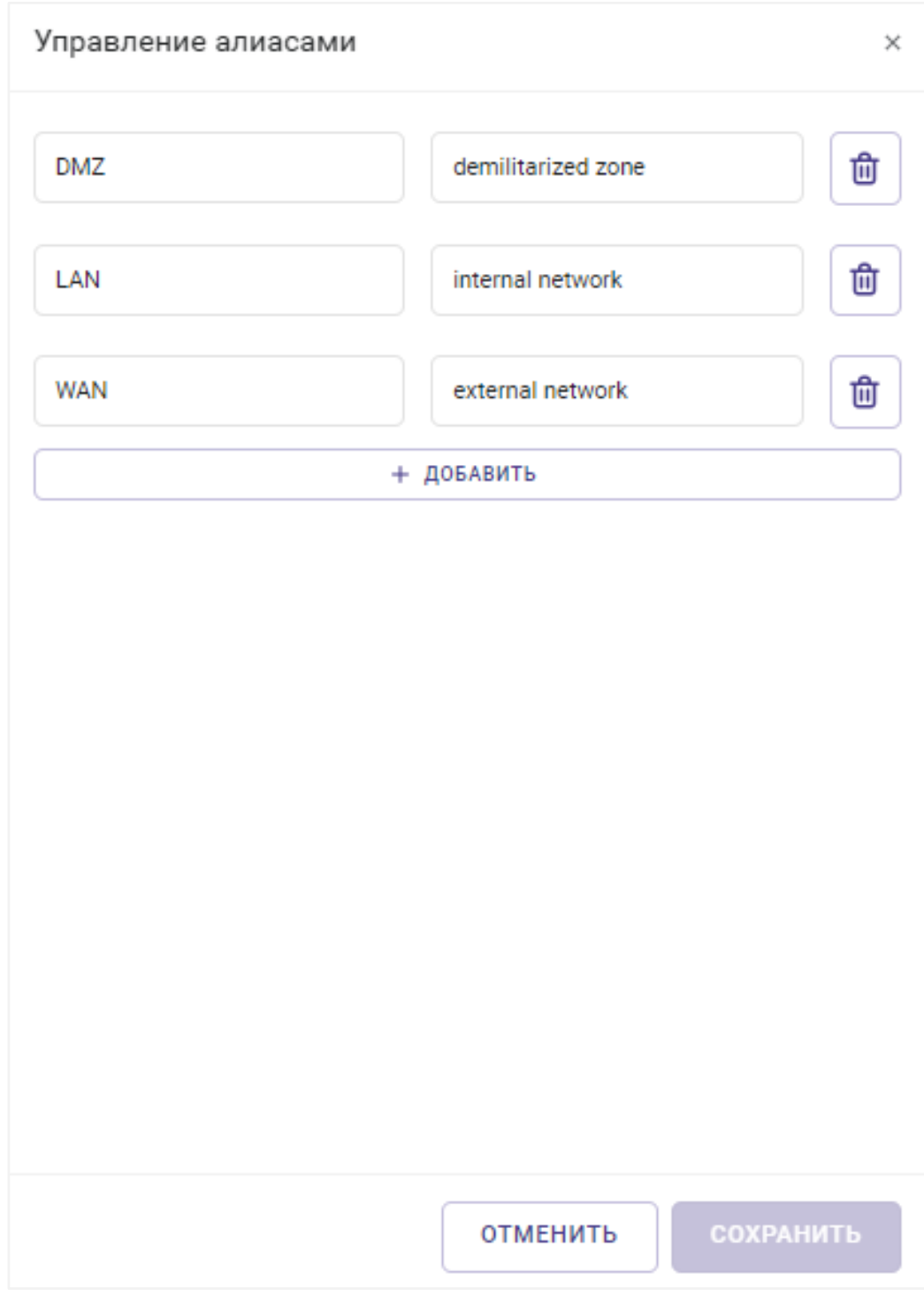

*Рисунок 5.4 Форма «Управление алиасами»*

# Виртуальные сети 107 из 395

В открывшейся форме будет список доступных алиасов в рамках выбранного кластера. Новый кластер по умолчанию содержит три стандартных алиаса:

- **DMZ** демилитаризованная зона сети:
- **LAN** локальная сеть:
- **WAN** глобальная сеть.

#### <span id="page-107-0"></span>**5.4.1.1 Создание алиаса**

Для добавления нового алиаса выполните следующие шаги:

- 1. Откройте форму «Управление алиасами» (рисунок 5.4).
- 2. В нижней части списка заполните оба поля: слева введите имя нового алиаса, справа — его описание.
- 3. Нажмите кнопку **+** справа от заполненных полей для добавления нового элемента списка.
- 4. Нажмите кнопку **Сохранить** для сохранения изменений в списке алиасов.

#### <span id="page-107-1"></span>**5.4.1.2 Присвоение алиаса физическому интерфейсу хоста**

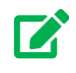

# **Совет**

Если алиасы еще не заведены в кластере, к которому принадлежит выбранный хост, то их нужно создать. Подробнее о создании алиасов описано в разделе [Создание алиаса.](#page-107-0)

Для присвоения алиаса физическому интерфейсу хоста выполните следующие шаги:

- 1. Откройте [сетевые настройки](#page-86-0) хоста, для физического интерфейса которого нужно присвоить алиас.
- 2. Откройте вкладку *Physical*.
- 3. В списке выберите интерфейс с типом «Физический».
- 4. Нажмите кнопку **Редактировать**.
- 5. В открывшейся форме в поле «Алиас» укажите из выпадающего списка нужный алиас.

# Виртуальные сети 108 из 395
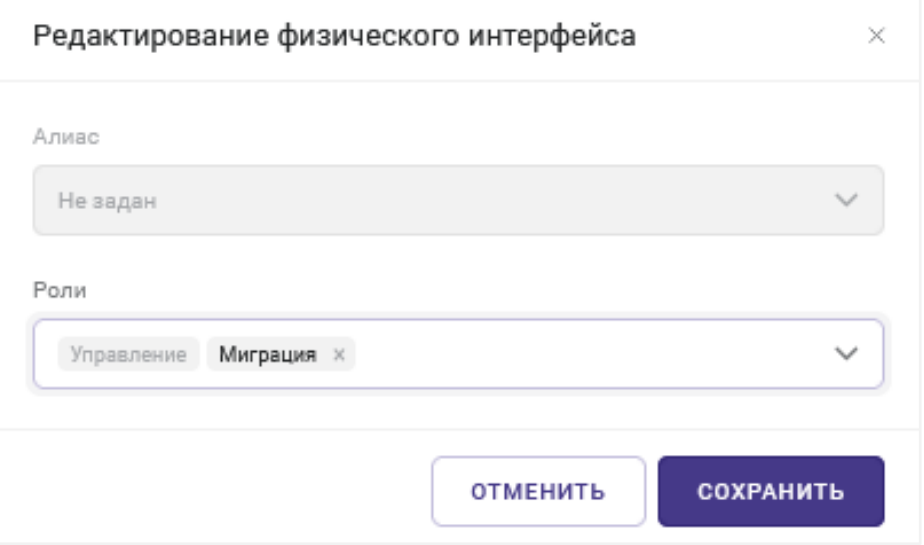

*Рисунок 5.5 Форма «Редактирование физического интерфейса»*

6. Нажмите кнопку **Сохранить** для обновления настроек физического интерфейса хоста.

После этого физический интерфейс получит доступ к виртуальной сети кластера, которая помечена тем же алиасом.

#### **5.4.1.3 Удаление алиаса**

#### **Осторожно**

Нельзя удалить алиас, используемый виртуальной сетью кластера или назначенный в физическом интерфейсе хоста.

Для удаления существующего алиаса выполните следующие шаги:

- 1. Откройте форму «Управление алиасами» (рисунок 5.4).
- 2. В общем списке найдите алиас, который необходимо удалить.
- 3. Нажмите кнопку **−** справа от найденного алиаса.
- 4. Нажмите кнопку **Сохранить** для сохранения обновлений в списке алиасов.

#### **5.5 Настройка прав доступа к виртуальным сетям кластера для пользователей и групп пользователей при создании сети кластера**

Виртуальные сети 109 из 395

В нижней части формы создания сети кластера расположена секция "Права доступа" (рисунок 5.3). Для настройки прав доступа к создаваемой виртуальной сети кластера выполните следующие шаги:

- 1. В секции "Права доступа" формы "Создание виртуальной сети" в поле "Пользователи и группы" выберите требуемое в выпадающем списке.
- 2. В поле "Роль" в выпадающем списке выберите присваиваемую роль для уже выбранного пользователя или группы пользователей.
- 3. Для добавления нескольких пользователей или групп пользователей воспользуйтесь кнопкой "+ Добавить".

При необходимости предусмотрена возможность удаления записи уже выбранных пользователя или группы пользователей, для удаления нажмите на пиктограмму "Корзина", расположенную справа от записи.

Завершенные настройки прав доступа применяются при создании виртуальной сети кластера, нажмите кнопку "Создать".

#### Виртуальные сети 110 из 395

# 6. ВИРТУАЛЬНЫЕ СРЕДЫ

**Виртуальные среды** — это общее именование виртуальных машин и контейнеров виртуализации в Базис.vControl. Виртуальные среды размещаются на [хостах](#page-69-0) и используют их физические ресурсы для своей работы. Администратор может создать новую виртуальную среду средствами Базис.vControl с помощью специального [мастера,](#page-113-0) в котором формируется вся конфигурация виртуальной машины.

С созданной виртуальной средой можно выполнять следующие действия:

- Настраивать конфигурацию виртуальной среды и устанавливать дополнительное ПО в гостевую систему виртуальной среды.
- Управлять состоянием работы виртуальной среды: запускать, перезагружать, приостанавливать и выключать.
- Управлять правами доступа к виртуальной среде для пользователей или групп пользователей. Доступ к виртуальной среде может быть выполнен как через интерфейс Базис.vControl, так и через специальный клиент при условии наличия Базис.WorkPlace.
- Создавать резервные копии и снимки виртуальных сред.

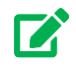

#### **Совет**

Права на выполнение определённых действий могут быть ограничены путём создания нестандартных правил доступа, опираясь на ролевую модель.

Общее управление виртуальными средами выполняется на вкладке *Виртуальные среды* (рисунок 6.1), на которую можно перейти одним из следующих способов:

- через раздел *Инфраструктура* на этой вкладке показана общая информация по всем имеющимся в Базис.vControl виртуальным средам;
- через раздел *Логическое представление* на этой вкладке показана общая информация по всем имеющимся в указанной логической папке виртуальным средам;
- **через [панель управления кластером](#page-46-0) на этой вкладке показана общая информация** по всем виртуальным средам, которые расположены в данном кластере;
- **через [панель управления хостом](#page-74-0) на этой вкладке показана общая информация по** всем виртуальным средам, которые расположены в данном хосте;
- через раздел *Пулы ресурсов* на этой вкладке показана общая информация по всем имеющимся в Базис.vControl виртуальным средам;
- **через [панель управления пулом ресурсов](#page-252-0) на этой вкладке показана общая** информация по всем виртуальным средам, которые расположены в данном пуле ресурсов.

#### Виртуальные среды 111 из 395

### **Базис.vControl. Руководство администратора**

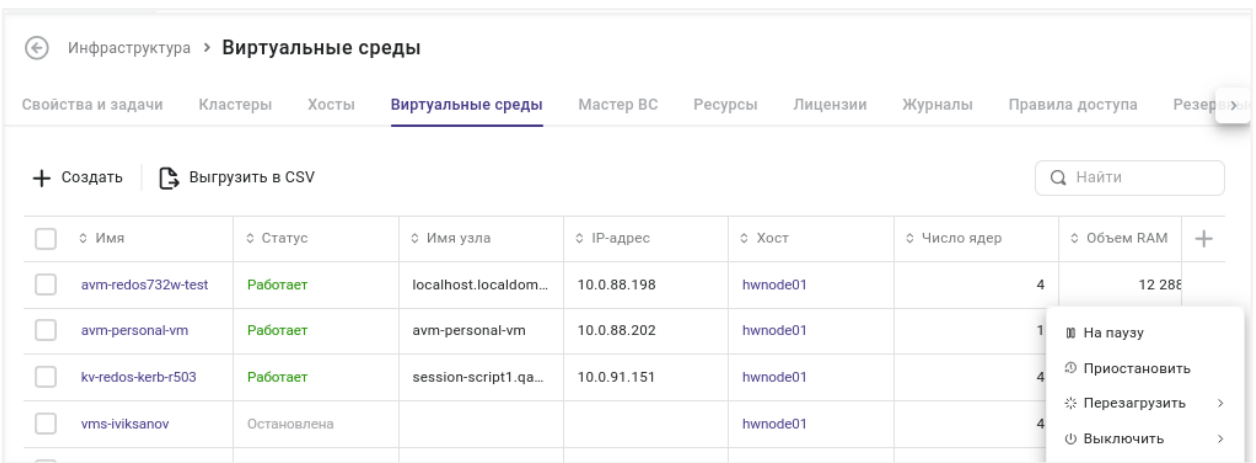

*Рисунок 6.1 Вкладка «Виртуальные среды» в разделе «Инфраструктура»*

В таблице представлена информация о виртуальных средах:

- **Имя** название виртуальной среды.
- **Статус** текущий статус работы виртуальной среды.
- **Имя узла** уникальное сетевое имя гостевой ОС.
- **IP-адрес** IP-адрес виртуальной среды.
- **Хост** название хоста, на котором работает выбранная виртуальная среда.

При нажатии на название откроется [панель управления хостом.](#page-74-0)

- **Число ядер** количество ядер процессора, заданных для виртуальной среды.
- **Объём RAM** общий объём памяти, заданный для виртуальной среды.

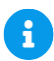

#### **Примечание**

Общий объём памяти рассчитывается с учетом опции **Онлайн изменение**. Если опция включена, то к значению параметра **Объём RAM** в настройках оборудования виртуальной среды добавляется 4 Гбайт. Подробнее см. в разделе [Создание виртуальной среды: шаг 3.](#page-122-0)

- **Расположение** путь к файлу конфигурации виртуальной среды на хосте.
- **Гостевая ОС** операционная система, под управлением которой работает виртуальная среда.
- **СХД** используемая (внешняя) система хранения данных.

На панели инструментов располагаются кнопки для управления работой виртуальной среды:

Виртуальные среды 112 из 395

- **Создать ВС** добавление новой виртуальной среды на текущий кластер, хост или логическую папку. После нажатия кнопки откроется мастер создания новой виртуальной среды, шаги которого подробно описаны в разделе [Создание](#page-113-0)  [виртуальной среды.](#page-113-0)
- **Включить** запуск в работу виртуальной среды. Действие подробно описано в разделе [Запуск виртуальной среды.](#page-145-0)
- **Удалить** удаление виртуальной среды. Действие подробно описано в разделе [Удаление виртуальной среды.](#page-147-0)
- **На паузу** перевод виртуальной среды в режим «На паузе». Действие подробно описано в разделе [Приостановка работы виртуальной среды.](#page-146-0)
- **Приостановить** перевод виртуальной среды в режим ожидания. Действие подробно описано в разделе [Приостановка работы виртуальной среды.](#page-146-0)
- **Перезагрузить** перезагрузка виртуальной среды. Действие подробно описано в разделе [Перезагрузка виртуальной среды.](#page-146-1)
- **Выключить** выключение виртуальной среды. Действие подробно описано в разделе [Выключение виртуальной среды.](#page-147-1)

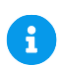

#### **Примечание**

Отображение кнопок на панели инструментов - контекстное, т.е. зависит от выполнимости действия в зависимости от статуса (выбранной виртуальной среды).

Дополнительные функции работы с выбранной виртуальной средой доступны при нажатии кнопки \*\*\*, размещённой в крайнем правом столбце таблицы:

**• Изменить настройки** — открытие формы с конфигурацией виртуальной среды для изменения общих настроек.

Действие подробно описано в разделе [Редактирование конфигурации виртуальной](#page-134-0)  [среды.](#page-134-0)

▪ **Клонировать** — создание копии выбранной виртуальной среды.

Доступные способы клонирования ВС подробно описаны в разделе [Клонирование](#page-137-0)  [виртуальной среды.](#page-137-0)

- **Клонировать в новую ВС** создание новой ВС на основе выбранной виртуальной среды.
- **Клонировать в шаблон** создание шаблона виртуальной среды на основе выбранной виртуальной среды. Действие подробно описано в разделе [Создание](#page-155-0)  [шаблона виртуальной среды.](#page-155-0)
- **Клонировать в мастер ВС** создание Мастер ВС на основе выбранной виртуальной среды. Действие подробно описано в разделе [Создание Мастер ВС.](#page-182-0)

#### Виртуальные среды 113 из 395

- **Создать** (группа действий):
	- **Резервную копию** создание резервной копии для выбранной виртуальной среды. Действие подробно описано в разделе [Создание резервной копии](#page-172-0)  [виртуальной среды.](#page-172-0)
	- **Снимок** создание снимка для выбранной виртуальной среды. Действие подробно описано в разделе [Создание снимка виртуальной среды.](#page-178-0)
	- **Новое задание** создание периодически выполняемой задачи для выбранной виртуальной среды. Действие подробно описано в разделе [Планировщик](#page-320-0)  [заданий.](#page-320-0)
- **Переместить** (группа действий):
	- **В логическую папку** размещение виртуальной среды в логической папке. Действие подробно описано в разделе [Добавление виртуальной среды в папку.](#page-232-0)
	- **На другой хост** перенос выбранной виртуальной среды на другой хост. Действие подробно описано в разделе [Перемещение виртуальной среды на](#page-139-0)  [другой хост.](#page-139-0)
- **Установить Guest Tools** подключение образа диска с гостевыми утилитами к выбранной виртуальной среде. Действие подробно описано в разделе [Установка](#page-144-0)  [Guest Tools.](#page-144-0)
- **Разрегистрировать с хоста** удаление записи о выбранной из списка виртуальной среде, но с сохранением файлов виртуальной среды на хосте. Действие подробно описано в разделе [Разрегистрация виртуальной среды с хоста.](#page-143-0)

Также на панели инструментов находится кнопка **Выгрузить в CSV**, которая предназначена для локального сохранения списка виртуальных сред. Способ выгрузки подробно изложен в разделе [Выгрузка списка виртуальных сред.](#page-148-0)

#### <span id="page-113-0"></span>**6.1 Создание виртуальной среды**

# **Совет**

В Базис.vControl виртуальные среды размещаются на хостах, которые, в свою очередь, должны быть в составе кластеров. Если в системе не заведены кластеры и хосты, то их нужно создать, чтобы можно было создать виртуальную среду. Процедуры создания новых кластеров и хостов описаны в разделах [Создание кластера](#page-35-0) и [Добавление хоста в кластер](#page-69-1) соответственно.

Виртуальная среда в Базис.vControl создаётся с помощью специального мастера создания, который может быть вызван одним из следующих способов:

#### Виртуальные среды 114 из 395

- в левом верхнем углу меню «Создать» → пункт «Виртуальная среда»;
- раздел *Инфраструктура* → вкладка *Виртуальные среды* → кнопка **Создать ВС**;
- раздел *Логическое представление* → *<Название логической папки>* → вкладка *Свойства* → кнопка **Создать ВС**;
- раздел *Шаблоны и образы* → вкладка *Шаблоны* → кнопка **Создать ВС**;
- панель управления кластером → вкладка *Виртуальные среды* → кнопка **Создать ВС**;
- панель управления хостом → вкладка *Виртуальные среды* → кнопка **Создать ВС**.

Весь процесс создания виртуальной среды разбит на четыре этапа, которые выделены в отдельные шаги в мастере создания: «Подготовка», «Настройка», «Оборудование» и «Создание». Первым шагом всегда является «Подготовка», на котором требуется указать имя новой виртуальной среды. После указания имени становятся доступными остальные шаги в мастере создания виртуальной среды.

Для перемещения между вкладками в мастере создания виртуальной среды предусмотрено несколько механизмов. В верхней части страницы можно произвольно выбрать название вкладки и перейти на требуемый шаг. В нижней части страницы предусмотрены кнопки **Назад** и **Вперед**, чтобы последовательно перемещаться между вкладками на один шаг вперед или назад.

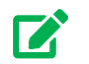

### **Совет**

Минимальным требованием для создания новой виртуальной среды является указание её имени. После этого автоматически становится активной кнопка **Создать** в нижней части страницы.

#### **6.1.1 Шаг 1: ПОДГОТОВКА**

На данном шаге должны быть указаны основные параметры новой виртуальной среды (рисунок 6.2).

### **Базис.vControl. Руководство администратора**

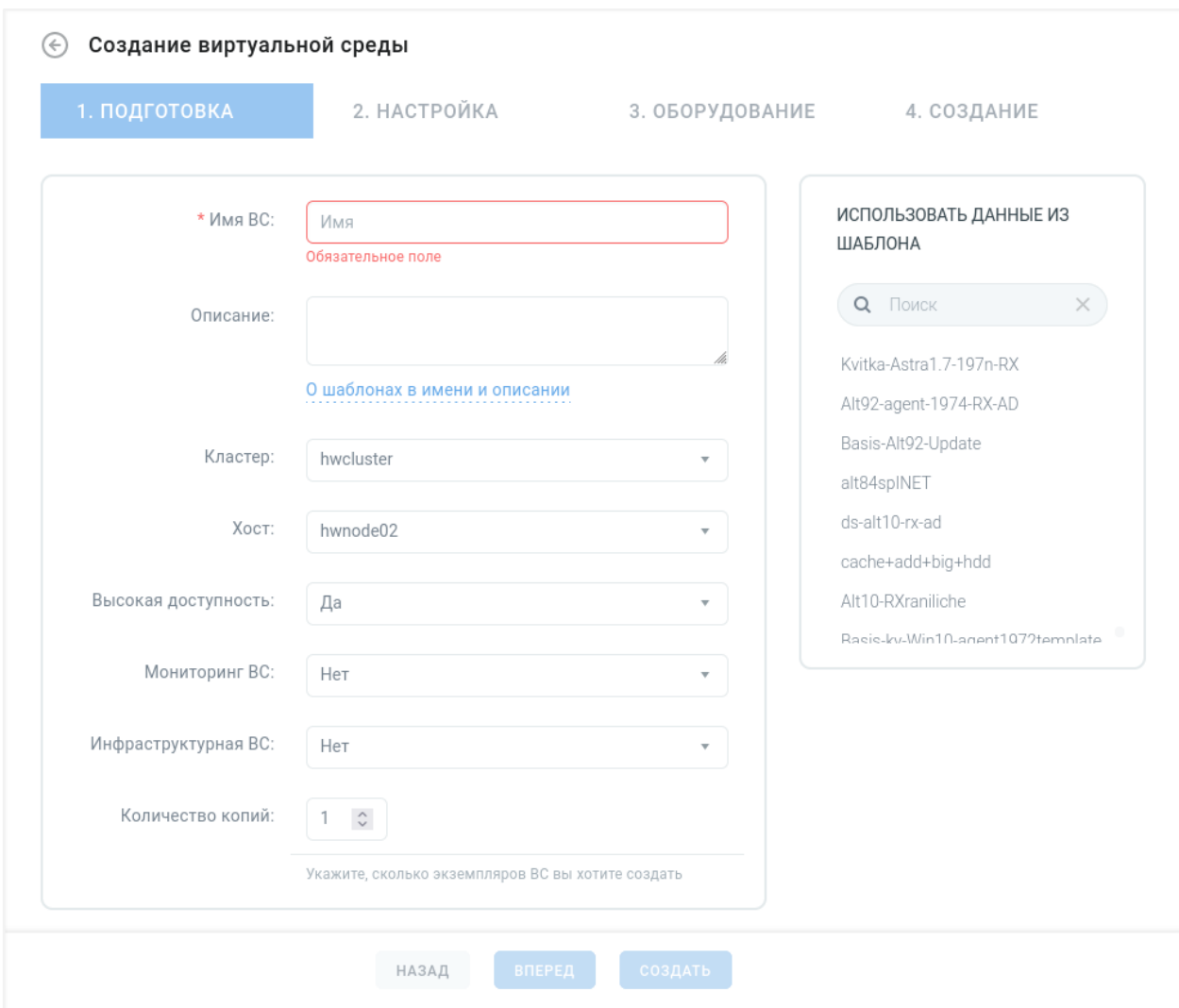

*Рисунок 6.2 Мастер создания виртуальной среды, шаг 1 (ПОДГОТОВКА)*

Вкладка содержит следующие поля:

**• Имя ВС** — название новой виртуальной среды в рамках Базис.vControl.

Максимальная длина имени виртуальной среды ограничена 40 знаками.

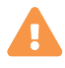

#### **Осторожно**

Если создаётся сразу несколько копий виртуальной среды (см. поле «Количество копий»), то в имени обязательно нужно указать шаблон номера

Виртуальные среды 116 из 395

копии *@index@*. В процессе создания этот шаблон автоматически изменится на номер копии; номер создаётся без начальных нулей.

Например, если «Имя ВС» задано как «TestVM@index@», то новые виртуальные среды будут создаваться с именами вида: «TestVM1», «TestVM2» и т.д.

# A

#### **Примечание**

Указание имени виртуальной среды не влияет на hostname гостевой ОС оно остается таким же, каким было задано в изначальной виртуальной среде, взятой в качестве шаблона.

- **Описание** примечание администратора по создаваемой виртуальной среде.
- **Кластер** в выпадающем списке выберите кластер для хоста, на котором будет располагаться новая виртуальная среда.
- **Хост** в выпадающем списке выберите хост, на котором будет создана новая виртуальная среда.
- **Кластерная СХД** в выпадающем списке выберите СХД, на которой будут размещены конфигурационные файлы новой виртуальной среды.

#### **Осторожно**

Если виртуальная среда имеет высокий приоритет по сохранению целостности данных, то её стоит размещать на блочной СХД. Сохранение данных виртуальной среды на файловых СХД в случае каких-либо сетевых ошибок не гарантируется.

- **Высокая доступность** в выпадающем списке выберите одно из значений:
	- **Да** виртуальная среда будет работать на другом физическом сервере в случае отказа хоста, на котором создаётся эта виртуальная среда.
	- **Нет** виртуальная среда не будет работать на другом сервере в случае отказа текущего хоста.
- **Мониторинг ВС** в выпадающем списке выберите одно из значений:
- **Да** будет отслеживаться состояние гостевой ОС виртуальной среды. Значение доступно для выбора при включенном параметре *Высокая доступность*.
- **Нет** состояние гостевой ОС виртуальной среды отслеживаться не будет.

#### **Примечание**

A

Для виртуальной среды с включенной опцией «Мониторинг ВС» периодически запускается следующая задача:

- Через гостевые утилиты выполняется команда получения текущей даты.
- Делается три попытки с интервалом 2 секунды и таймаутом ожидания ответа 10 секунд.
- Если операционная система виртуальной среды ни разу не ответила на команду, то ОС считается «зависшей» и выполняется команда её перезагрузки.

По умолчанию период запуска данной задачи равен 10 мин.

Изменить период можно, переопределив в конфигурационном файле параметр

*agent\_manager.periodic.check\_vms\_with\_enabled\_monitoring.period*. После изменения параметра необходимо перезапустить сервисы Менеджера агентов (Agent Manager) с помощью команды:

```
systemctl restart vms-agent-manager.target
```
Подробная информация по редактированию конфигурационных файлов приведена в документе Базис.vControl. Руководство по установке.

- **Инфраструктурная ВС** в выпадающем списке выберите одно из значений:
	- **Да** данная виртуальная среда будет отмечена как служебная, которая содержит системную инфраструктуру.

Доступ к операциям редактирования параметров и остановки работы такой виртуальной среды (перезагрузка, выключение, удаление) будет только у главного администратора или пользователя, у которого есть роль с разрешённым правом «Инфраструктура → Управление инфраструктурными ВС».

• **Нет** — виртуальная среда не будет отмечена как служебная.

Доступность операций (по управлению виртуальной средой) для пользователей будет определяться по их текущим правам.

▪ **Количество копий** — количество создаваемых экземпляров виртуальной среды.

Если указывается более одного экземпляра, то к имени виртуальной среды автоматически проставляется текст *@index@*. Этот текст будет заменен на номер виртуальной среды в процессе создания.

- **Имя узла** уникальное сетевое имя гостевой ОС. Это поле доступно только при выполнении следующих условий:
	- значение поля «Количество копий» равно 1;
	- были применены данные из шаблона (см. ниже).

Чтобы заданное имя узла было успешно присвоено создаваемой виртуальной среде, в шаблоне должны быть установлены гостевые утилиты.

Также на вкладке есть секция *Использовать данные из шаблона*, в которой можно выбрать из предложенного списка шаблон для заполнения параметров мастера создания. После выбора откроется окно с описанием сохранённых характеристик для создания виртуальной среды. Для применения данных шаблона нажмите кнопку **Применить**.

#### **Примечание** R

В ПО Базис.vControl с целью контроля целостности шаблонов виртуальных сред при создании шаблона автоматически рассчитываются контрольные суммы (хэш-суммы) всех файлов шаблона. Впоследствии в ходе создания новой ВС из шаблона система копирует файлы шаблона из хранилища шаблонов и по окончании копирования сравнивает хэш-суммы копий и оригиналов. Если значения не совпадают, то пользователю выдается соответствующая ошибка, а создание ВС прекращается. Способы ручного запуска расчёта хэш-сумм описаны в разделе [Расчёт хэш-сумм для шаблона](#page-159-0)  [виртуальной среды.](#page-159-0)

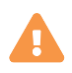

#### **Осторожно**

Перейти на следующий шаг в мастере создания ВС можно только после того, как будут заполнены обязательные поля, отмеченные звёздочкой (\*).

#### Виртуальные среды 119 из 395

#### <span id="page-119-0"></span>**6.1.2 Шаг 2: НАСТРОЙКА**

На данном шаге необходимо указать общие параметры новой виртуальной среды, создаваемой в рамках Базис.vControl, параметры подключения к удалённому рабочему столу, а также выбрать пользователя ВС для назначения ему прав доступа. Вкладка состоит из двух частей: блок редактирования настроек и навигационный блок (рисунок 6.3). Блок редактирования состоит из пяти секций, которые описаны ниже.

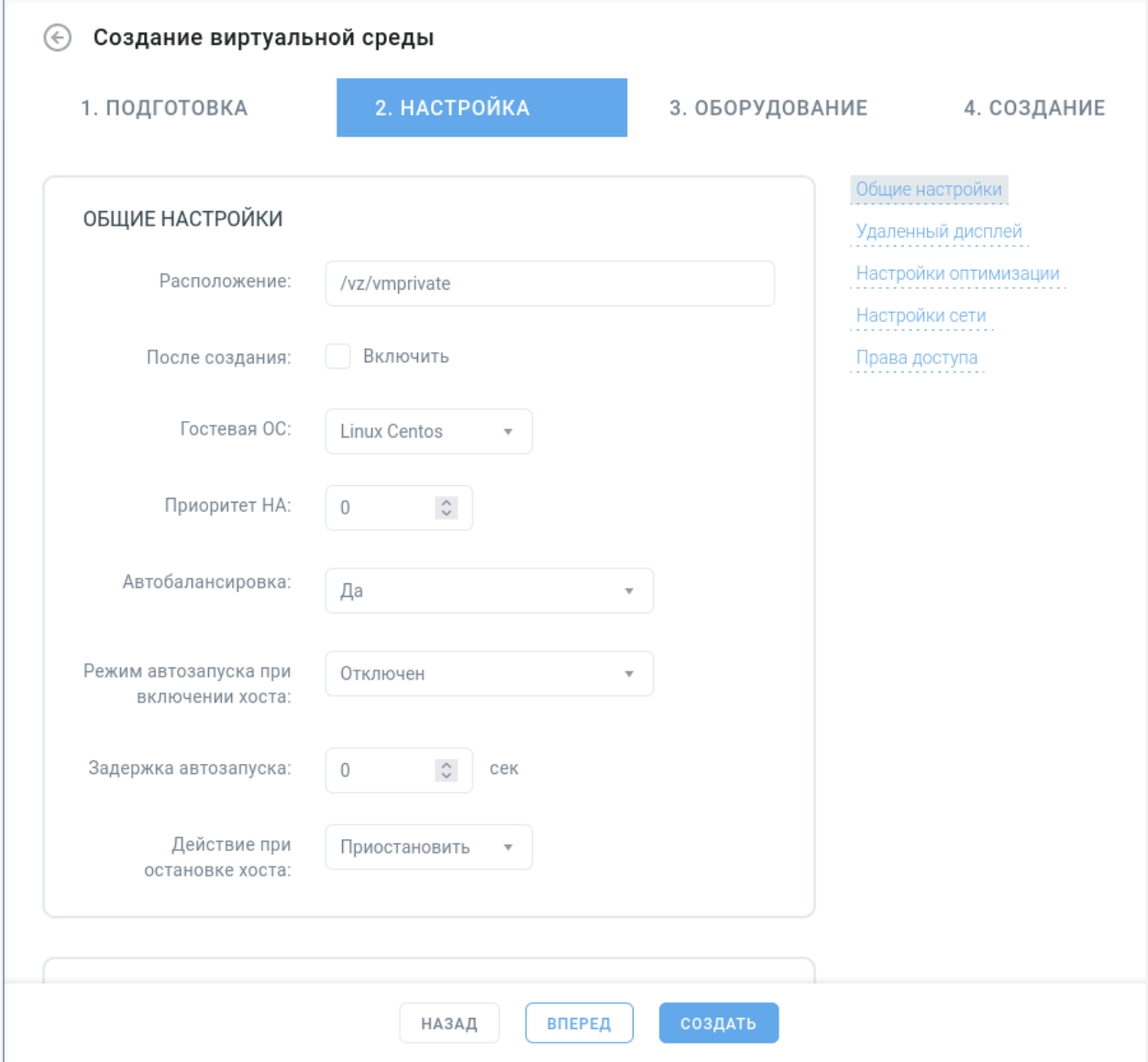

*Рисунок 6.3 Мастер создания виртуальной среды, шаг «Настройка»*

Секция *Общие настройки* содержит параметры расположения и запуска виртуальной среды:

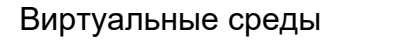

- **Расположение** путь к файлу конфигурации виртуальной среды на хосте.
- **Уровень хранения** уровень хранения, в котором будет располагаться диск виртуальной машины. Подробнее об уровнях хранения описано в разделе [Управление уровнями хранения.](#page-198-0)
- **После создания** выберите опцию «Включить», если виртуальная среда должна начать работу сразу же после создания.
- **Гостевая ОС** операционная система, под управлением которой будет работать виртуальная среда.
- **Приоритет HA** порядок миграции виртуальной среды в случае отказа сервера. Чем выше значение приоритетности, тем больше вероятность перемещения виртуальной среды на другой рабочий сервер в том случае, если закончится место на диске.
- **Автобалансировка** режим автоматического переноса виртуальной среды на наименее нагруженные хосты во время операции автобалансировки кластера.

Может иметь одно из следующих значений:

- **Да** виртуальная среда будет переносится на наименее загруженные хосты;
- **Нет** виртуальная среда не будет переносится на наименее загруженные хосты.
- **Режим автозапуска при включении хоста** режим автозапуска виртуальной среды после запуска хоста.

Может иметь одно из следующих значений:

- **Включен** виртуальная среда будет включена после запуска хоста;
- **Отключен** виртуальная среда не будет запускаться при включении хоста;
- **Авто** виртуальная среда примет состояние, в котором она была до выключения или перезагрузки хоста.
- **Задержка автозапуска** задержка в секундах между запуском виртуальной среды после включения хоста.
- **Действие при остановке хоста** выбор действия с виртуальной средой при остановке хоста: «Остановить», «Приостановить» или «Выключить».

Подробнее о приостановке работы виртуальной среды описано в разделах [Приостановка работы виртуальной среды](#page-146-0) и [Выключение виртуальной среды.](#page-147-1)

Секция *Настройки домена* предназначена для указания параметров присоединения к домену Active Directory:

- **Присоединить к домену** выберите эту опцию, чтобы присоединить виртуальную среду к домену Active Directory. Для корректной работы опции шаблон должен быть подготовлен при помощи утилиты sysprep (см. раздел [Пример подготовки](#page-386-0)  [виртуальной среды ОС Windows к созданию шаблона на её основе](#page-386-0) ).
- **Домен** адрес ресурсного домена Active Directory.
- **Служебная учётная запись** логин и пароль учётной записи администратора домена Active Directory в формате «домен\логин».

Виртуальные среды 121 из 395

Эта секция доступна для настройки только при выполнении следующих условий:

- для виртуальной среды задано имя узла (см. раздел «Шаг 1: Подготовка»);
- для параметра «После создания» выбрана опция «Включить».

Чтобы созданная виртуальная среда успешно присоединилась к домену, необходимо выполнить следующие условия:

- **применён шаблон на основе ОС Windows;**
- в шаблоне установлены гостевые утилиты.

Секция *Удаленный дисплей* предназначена для указания параметров работы удаленного доступа по VNC:

- **Отключен** удаленный доступ к виртуальной среде отключен.
- **Включен с настройками по умолчанию** система автоматически конфигурирует настройки VNC; является рекомендуемым параметром.
- **Включен с пользовательскими настройками** администратор может вручную ввести данные. Опция используется в случаях, когда нужно подключиться через сторонний VNC-клиент. Параметры пользовательских настроек вводятся в полях «IPадрес», «Порт» и «Пароль» в секции *VNC*.

Секция *Настройки оптимизации* предназначена для указания приоритетов и лимитов операций ввода-вывода:

- **Приоритет дисковых операций** приоритет для операций ввода-вывода. Допустимые значения выставляются от 0 до 7. Чем выше значение, тем больше времени предоставляется виртуальной среде для чтения и записи с диска. Значением по умолчанию является 4.
- **Лимит ввода-вывода** пропускная способность канала для операций вводавывода. Значение по умолчанию — 0 (лимит отсутствует). Значение указывается в бит/с.
- **Лимит IOPS ввода-вывода** максимальное число операций ввода-вывода в секунду, которое может выполнять виртуальная среда. По умолчанию все новые виртуальные среды не имеют лимита ввода-вывода IOPS и могут выполнять столько операций IOPS, на сколько хватает их ресурсов.

Секция *Настройки сети* содержит параметры для управления трафиком:

- **Гарантированная полоса** установка гарантированной скорости исходящего трафика (Кбит/с) для виртуальной машины. Для добавления ограничения полосы для класса сети нажмите справа кнопку **+** и в полях укажите класс сети и её пропускную способность. Для удаления полосы из списка нажмите кнопку **−**.
- **Гарантированная полоса является лимитом** опция включает ограничение полосы пропускания максимальным значением.

Виртуальные среды 122 из 395

Секция *Права доступа* предназначена для настройки правил доступа к виртуальной среде. В левом выпадающем списке выбирается пользователь или группа пользователей, в правом выпадающем списке — роль для указанного пользователя или группы. При необходимости можно добавить в раздел «Права доступа» несколько пар вида «пользователь+роль», нажав кнопку **+** напротив последней записи. Подробнее о правах доступа описано в разделе [Роли пользователя.](#page-292-0)

#### <span id="page-122-0"></span>**6.1.3 Шаг 3: ОБОРУДОВАНИЕ**

На данном шаге указывается конфигурация виртуального оборудования, подготавливаемого и настраиваемого перед запуском виртуальной среды. Вкладка состоит из двух частей: блок редактирования настроек и навигационный блок (рисунок 6.4).

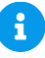

#### **Примечание**

Некоторое оборудование (например, привод CD/DVD) можно добавить в нескольких экземплярах. Для добавления оборудования в навигационном блоке нажмите на выпадающий список «Добавить устройство» и выберите нужное устройство. На вкладке откроется дополнительная секция, в которой заполните соответствующие поля. Чтобы удалить единицу оборудования,

нажмите в правом верхнем углу секции.

#### Виртуальные среды 123 из 395

### **Базис.vControl. Руководство администратора**

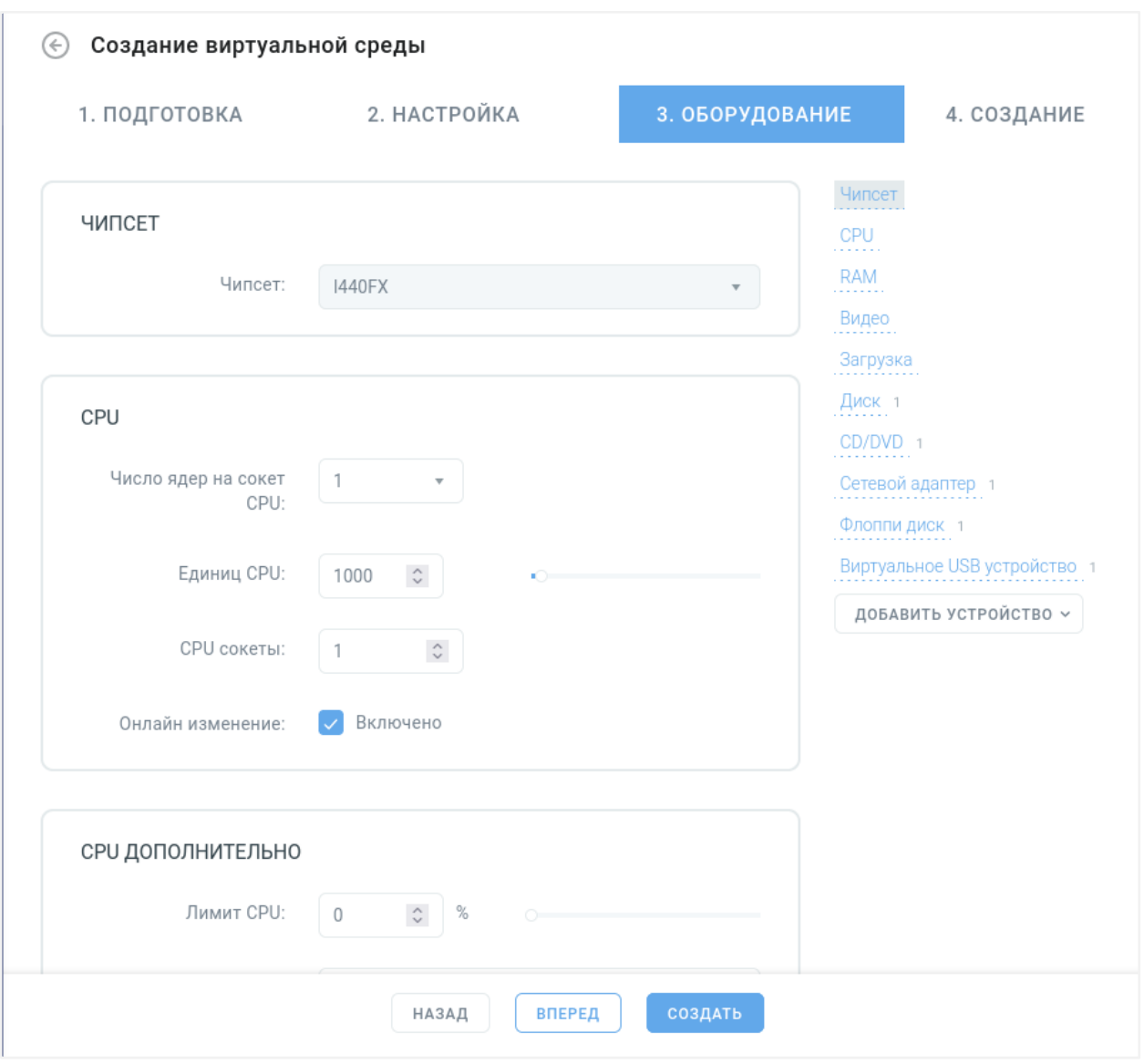

*Рисунок 6.4 Мастер создания виртуальной среды, шаг «Оборудование»*

Секция *ЧИПСЕТ* предназначена для указания типа чипсета (поддержки определённого поколения процессора).

Чипсет существенно влияет на состав поддерживаемого виртуального оборудования, интегрированного на "материнской плате" виртуальной машины. По умолчанию выбран чипсет i440FX.

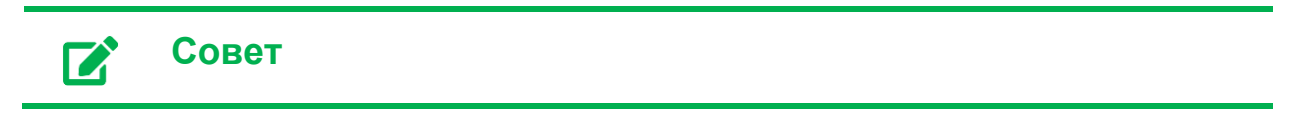

## Виртуальные среды 124 из 395

Выбор чипсета Q35 недоступен, если кластер организован на ресурсах Р-Виртуализация (особенности гипервизора). Чтобы этот чипсет был доступен, рекомендуется использовать за основу ресурсы кластера, созданного на основе Базис.vCore.

Секция *CPU* предназначена для указания основных параметров процессора:

- **Число ядер на сокет CPU** количество ядер процессора, которые будут работать в составе виртуальной среды.
- **Единиц CPU** значение, которое показывает, сколько процессорного времени может получить одна виртуальная среда на хосте по сравнению с другими виртуальными средами в случае, если все мощности процессора хоста были бы полностью задействованы.

Например, если у ВС №1 коэффициент равен 1000, а у ВС №2 коэффициент равен 2000, то ВС №2 получит в два раза больше процессорного времени по отношению к ВС\_№1.

- **CPU сокеты** количество CPU-сокетов виртуальной среды.
- **Онлайн изменение** опция включает возможность изменения параметров процессора на запущенной виртуальной среде.

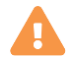

#### **Осторожно**

На запущенной виртуальной среде данная опция позволяет только увеличивать значения параметров в секции *CPU*. Для уменьшения количества vCPU требуется предварительно остановить работу виртуальной среды. Действие подробно описано в разделе [Выключение виртуальной](#page-147-1)  [среды.](#page-147-1)

Секция *CPU ДОПОЛНИТЕЛЬНО* предназначена для указания дополнительных параметров процессора:

- **Лимит CPU** максимальный объём CPU-мощностей хоста, который может получить виртуальная среда. Значение указывается в процентах, где 100% означает 1 ядро хоста.
- **Системные флаги** параметры, которые передаются ядру виртуальной среды. Укажите один или несколько системных флагов, которые будут определять дополнительные характеристики виртуальной среды и изменять её системное поведение.

Виртуальные среды 125 из 395

#### **Примечание**

A

Это поле предназначено для работы технической поддержки. За подробными инструкциями о флагах и правилах их выставления обратитесь в техническую поддержку.

- **CPU маска** маска сходства для группы процессоров. Маска определяет набор процессоров на сервере, ресурсы которых будут использоваться для рабочих процессов в виртуальной среде. Маска может быть указана и как набор порядковых номеров процессоров (1, 2, 3), и как диапазон (2-4, 5-7).
- **Маска хоста** маска, определяющая NUMA-ноду, которая будет ассоциирована с виртуальной средой. После указания маски процессы, происходящие в виртуальной среде, будут выполняться только на тех процессорах, которые принадлежат этой NUMA-ноде. Вы можете задать список NUMA-нод, введя как их порядковые номера, так и диапазон (например, 0, 1, 2, 3, 4-6). Чтобы сделать доступными для виртуальной среды все NUMA-ноды оставьте поле «CPU маска» пустым.
- **Подходящие хосты** список хостов, которые наиболее подходят по заданным условиям. Имена хостов являются активными ссылками, при нажатии откроется [панель управления](#page-74-0) выбранным хостом.

Секция *RAM* предназначена для указания параметров оперативной памяти:

- **Объём RAM** объём оперативной памяти в мегабайтах или гигабайтах.
- **Онлайн изменение** опция включает возможность изменения параметров оперативной памяти на запущенной виртуальной среде.

### **Примечание**

Ŧ

Включить опцию можно только для [выключенной виртуальной среды.](#page-147-1) Выключение опции возможно для виртуальной среды в любом статусе и не требует её перезапуска.

При включении опции виртуальной среде выделяется дополнительно 4 Гбайт памяти из резервов хоста. Система автоматически распознает дополнительную память и по мере необходимости занимает её процессами виртуальной среды.

При уменьшении объёма памяти, выделенной виртуальной среде (путём уменьшения значения параметра **Объём RAM** или выключения опции **Онлайн изменение**), часть высвобождаемой памяти может оставаться занятой, так как система не может завершить процессы, которые в ней

Виртуальные среды 126 из 395

запущены. Фактическое высвобождение этой части памяти происходит только после выключения и последующего включения виртуальной среды.

Секция *ВИДЕО* предназначена для указания объёма видеопамяти, в мегабайтах.

При помощи ползунка или поля ввода может быть указан только объём (единственный параметр).

Секция *ЗАГРУЗКА* предназначена для указания параметров запуска виртуальной среды:

- **EFI** (Использовать) опция включает использование EFI (Extensible Firmware Interface) для загрузки виртуальной среды.
- **Приоритет загрузки** блок содержит список периферийных устройств, опрашиваемых виртуальным BIOS по приоритету.

Поставьте галочки в строках напротив устройств, с которых планируется выполнять инициализацию и загрузку гостевой ОС. Порядок загрузки можно изменить, перетащив строки в нужные позиции при помощи мыши.

Секция *ДИСК* предназначена для указания параметров жёсткого диска:

- **Включен** опция включает автоматическое подключение жёсткого диска.
- **Соединено** опция для управления подключением/отключением диска во время загрузки виртуальной среды.
- **Образ:**
	- **Чистый образ** создание пустого образа жёсткого диска заданного размера.

При выборе опции активируются дополнительные поля:

─ **Путь к файлу** — выбирается способ указания пути к файлу образа.

При выборе «Автоматически» образ диска автоматически создаётся в папке виртуальной среды. При выборе «Вручную» в дополнительном поле указывается путь, где будет создан файл образа диска.

- ─ **Размер диска** необходимый объём диска в мегабайтах или гигабайтах.
- ─ **Тип образа** тип образа диска: динамический или фиксированный.
- **Указанный файл** при выборе этой опции появляется дополнительное поле «Файл образа», где нужно указать путь к файлу образа жёсткого диска.
- **Тип интерфейса** тип интерфейса диска: IDE, SCSI, VIRTIO.
- **Расположение** порт выбранного типа интерфейса, через который будет подключаться диск.
- **Система хранения данных** СХД из состава кластера, в которой будет храниться созданный файл образа диска.
- **Уровень хранения** уровень хранения, на котором будет размещен диск.

Виртуальные среды 127 из 395

Подробнее об уровнях хранения описано в разделе [Управление уровнями хранения.](#page-198-0)

Секция *CD/DVD* предназначена для указания параметров CD/DVD-приводов:

- **Включен** опция включает автоматическое подключение привода.
- **Соединено** опция для управления подключением/отключением привода во время загрузки виртуальной среды.
- **Образ:**
	- **Без диска** опция для создания пустого привода без CD/DVD диска.
	- **Указанный файл** опция для создания привода с CD/DVD диском внутри. При выборе этой опции появляется дополнительное поле «Файл образа», где нужно указать путь к образу CD/DVD диска.
	- **Из библиотеки CD/DVD образов** опция для создания привода с CD/DVD диском внутри. При выборе этой опции появляется дополнительное поле «Файл образа», в котором можно выбрать образ из библиотеки образов Базис.vControl. Подробнее о сохранённых образах описано в разделе [Образы дисков для](#page-160-0)  [виртуальной среды.](#page-160-0)
- **Тип интерфейса** тип интерфейса привода: IDE, SCSI, VIRTIO.
- **Расположение** порт выбранного типа интерфейса, через который будет подключаться привод.

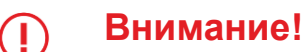

При выборе чипсета Q35 интерфейс IDE недоступен для устройств жесткого диска или CD/DVD.

Секция *СЕТЕВОЙ АДАПТЕР* предназначена для указания параметров сетевого адаптера:

- **Включен** опция включает автоматическое подключение сетевого адаптера.
- **Соединено** опция для управления подключением/отключением сетевого адаптера во время загрузки виртуальной среды.
- **Выбор сети** виртуальная сеть, к которой будет подключаться сетевой адаптер.
- **Тип адаптера** тип сетевого адаптера.
- **МАС-адрес** МАС-адрес сетевого адаптера.
- **IP-адрес / маска** IP-адрес и маска сети, к которой будет подключаться сетевой адаптер. Для добавления дополнительного IP-адреса и маски нажмите кнопку **+**, для удаления — кнопку **−**.
- **Шлюз по умолчанию** IP-адрес шлюза, через который будет подключаться сетевой адаптер.
- **Домен** домен поиска в DNS. Для добавления дополнительного домена нажмите кнопку **+**, для удаления — кнопку **−**.
- **DNS-сервер** адрес DNS-сервера. Для добавления дополнительного DNS-сервера нажмите кнопку **+**, для удаления — кнопку **−**.

#### Виртуальные среды 128 из 395

- **Фильтр** набор опций, включающих запрет сетевого трафика на интерфейсе по определенному признаку:
	- **По IP-адресу** запрет на получение пакетов, у которых IP-адрес получателя отличается от указанного в параметре **IP-адрес**,
	- **По MAC-адресу** запрет на получение пакетов, у которых MAC-адрес получателя отличается от указанного в параметре **MAC-адрес**,
	- **По получателю** запрет на [promiscuous mode](https://ru.wikipedia.org/wiki/Promiscuous_mode) (получение пакетов, не предназначенных для данной виртуальной машины).
- **Автоматическое применение настроек** опция включает режим, в котором сетевые настройки виртуальной среды передаются через Guest Tools в гостевую ОС, заменяя все внутренние сетевые настройки в ОС.

Секция *ФЛОППИ ДИСК* предназначена для указания параметров виртуального привода флоппи ("дисковода"):

- **Включен** опция включает автоматическое подключение дисковода.
- **Соединено** опция для подключения/отключения дисковода во время загрузки виртуальной среды.
- **Файл образа** путь к образу флоппи-диска ("вставленного" в дисковод).

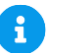

#### **Примечание**

При создании виртуальной среды с гостевой ОС Windows для корректной установки необходимо добавить путь к виртуальным драйверам флоппидиска. По умолчанию, набор драйверов для vCore доступен по пути /usr/share/vcontrol-guest-tools, а для Р-виртуализации - по пути /usr/share/vzguest-tools.

Возможный набор списка драйверов:

- для P-платформы:
- **·** floppy win.vfd
- **·** floppy win10.vfd
- floppy\_win2003.vfd
- floppy\_win2008.vfd
- floppy\_win2012.vfd
- **■** floppy\_win2016.vfd
- floppy\_win2019.vfd
- **■** floppy\_win7.vfd
- **■** floppy\_win8.vfd
- floppy\_win8\_1.vfd
- для vCore:
- **•** floppy win10.vfd
- **■** floppy\_win2012.vfd

#### Виртуальные среды 129 из 395

- floppy\_win2016.vfd
- floppy\_win2019.vfd
- quest-tools-lin.iso
- quest-tools-win.iso

Секция *ВИРТУАЛЬНОЕ USB-устройство* предназначена для добавления виртуального контроллера USB.

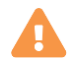

#### **Осторожно**

В состав виртуальной среды можно добавить только один виртуальный контроллер USB.

Секция *Физическое USB-устройство* предназначена для добавления выбранного физического USB-устройства.

Секция *PCI устройство* предназначена для добавления выбранного периферийного устройства.

#### **6.1.4 Шаг 4: СОЗДАНИЕ**

Завершающий шаг создания виртуальной среды. На этом шаге отображается сводный отчёт, содержащий все заданные на предыдущих шагах параметры виртуальной среды.

Если требуется изменение представленных настроек, то вернитесь на предыдущие шаги мастера и внесите необходимые исправления. Если информация корректна, то завершите создание виртуальной среды нажатием кнопки **Создать** в нижней части вкладки.

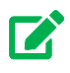

#### **Совет**

Если в процессе создания виртуальной среды при копировании файлов шаблона была потеряна связь с внешним хранилищем шаблонов, то задача по созданию ВС может завершиться с ошибкой --в таком случае повторно выполните создание ВС с теми же параметрами. Система автоматически определит, что файлы шаблона не были закачаны полностью и продолжит закачку с того места, где произошел сбой соединения.

#### **Примечание**

A

 $\mathbf{1}$ 

По умолчанию не до конца скопированный файл шаблона будет храниться в системе в течении 48 часов. Данная настройка задается параметром **image.cache.incomplete live time**, который можно изменить в разделе *Управление и мониторинг → Настройки системы* в секции «Кэш образов и шаблонов».

#### <span id="page-130-0"></span>**6.2 Управление виртуальной средой**

#### **Примечание**

Для пулов внешних ресурсов возможности управления работой виртуальной среды ограничены. Доступны только следующие кнопки:

- **Включить**;
- **Удалить**;
- **Перезагрузить**;
- **Выключить**.

#### <span id="page-130-1"></span>**6.2.1 Настройка виртуальной среды**

#### **Совет 72**

Перейти в панель управления виртуальной средой (настройкой) можно нажатием на имени виртуальной среды — элементе списка виртуальных сред, отображённого на вкладке *Виртуальные среды*.

Основные операции по просмотру и изменению параметров настройки виртуальной среды осуществляются в панели управления виртуальной средой (рисунок 6.5).

#### Виртуальные среды 131 из 395

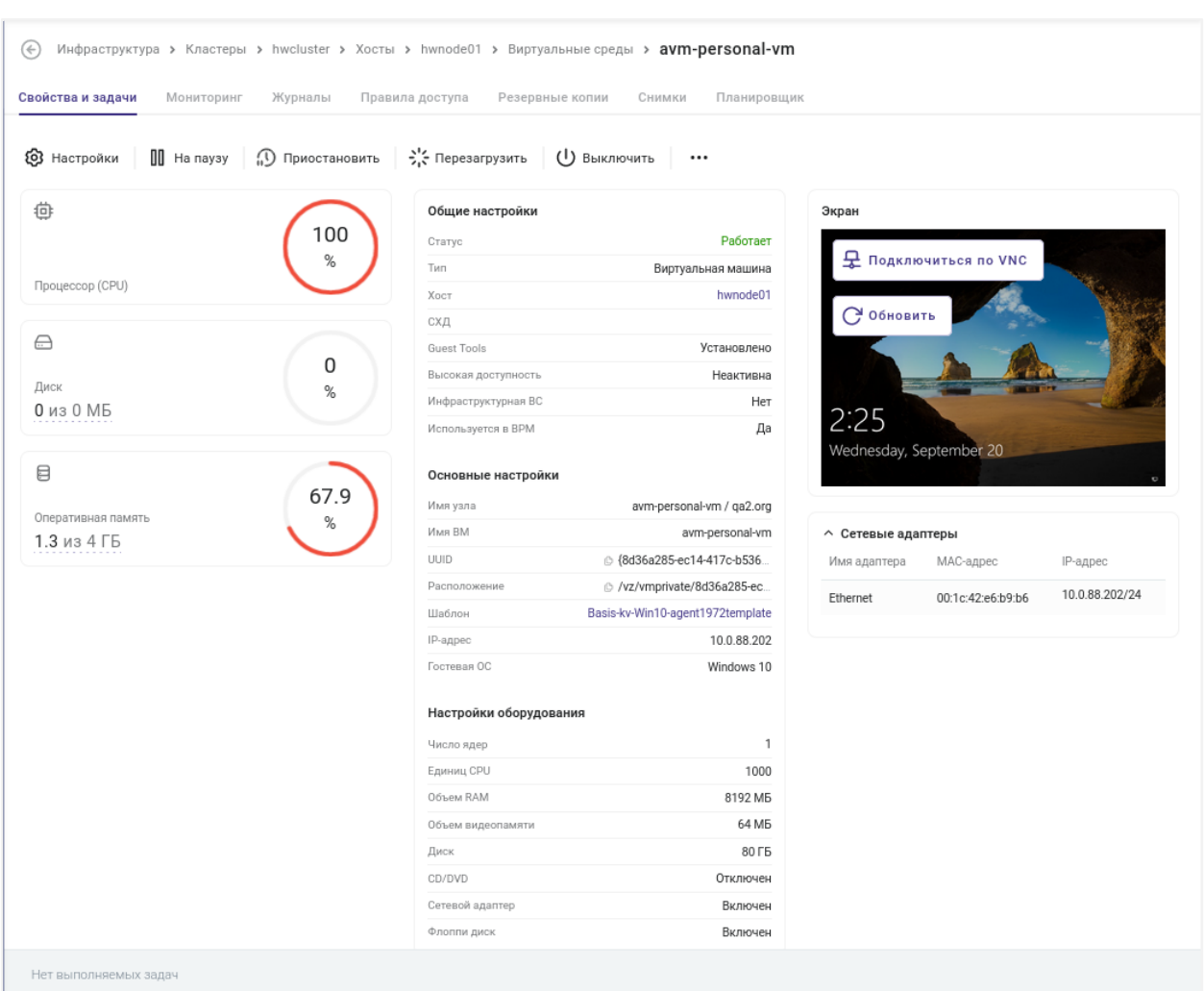

#### **Базис.vControl. Руководство администратора**

*Рисунок 6.5 Панель управления виртуальной средой, вкладка «Свойства и задачи»*

Информация на панели управления виртуальной средой разделена на несколько вкладок:

- **Свойства и задачи** основная вкладка для работы с виртуальной средой, на которой представлен сводный отчёт о состоянии виртуальной среды и кнопки для её настройки. Подробнее вкладка описана в разделе [Вкладка «Свойства и задачи»](#page-132-0)  [панели управления виртуальной средой.](#page-132-0)
- **Мониторинг** вкладка содержит в графическом виде данные о потреблении физических ресурсов хоста виртуальной средой. Подробнее вкладка описана в разделе [Мониторинг ресурсов виртуальной среды.](#page-137-1)
- **Журналы** вкладка содержит список задач и событий, которые выполнялись для данной виртуальной среды. Подробное описание вкладки представлено в разделе [Мониторинг действий пользователя.](#page-285-0)

#### Виртуальные среды 132 из 395

- **Правила доступа** вкладка отображает данные о пользователях и группах пользователей, имеющих доступ к виртуальной среде. Подробно о выставлении прав доступа описано в разделе [Назначение и удаление прав доступа по роли.](#page-297-0)
- **Резервные копии** вкладка отображает данные о резервных копиях для виртуальной среды. Подробнее работа с резервными копиями описана в разделе [Резервные копии виртуальной среды.](#page-170-0)
- **Снимки** вкладка отображает данные о снимках виртуальной среды. Подробнее работа со снимками описана в разделе [Снимки виртуальной среды.](#page-176-0)
- **Планировщик** вкладка отображает данные о периодически выполняемых задачах, созданных для виртуальной среды. Подробнее работа с задачами описана в разделе [Планировщик заданий.](#page-320-0)

#### <span id="page-132-0"></span>**6.2.1.1 Вкладка «Свойства и задачи»**

Вкладка *Свойства и задачи* является основным местом для работы с настройками виртуальной среды и открывается по умолчанию при переходе в панель управления виртуальной средой. На вкладке расположены: панель инструментов с кнопками для управления виртуальной средой, общий отчёт о работе виртуальной среды и её экран в текущий момент времени (рисунок 6.5).

В форме общего отчёта представлена информация:

▪ индикаторы использования ресурсов *Процессор (CPU), Диск, Оперативная память* отображают объём занятых или используемых ресурсов, выделенных для этой виртуальной среды, в абсолютных единицах и в процентах от общего объёма.

#### **Примечание**

A

Общий объём оперативной памяти рассчитывается с учетом опции **Онлайн изменение**. Если опция включена, то к значению параметра **Объём RAM** в настройках оборудования виртуальной среды добавляется 4 Гбайт. Подробнее см. в разделе [Создание виртуальной среды: шаг 3.](#page-122-0)

- блок *Общие настройки* отображает основные параметры виртуальной среды:
	- **Статус** текущий статус работы виртуальной среды.
	- **Тип** тип виртуальной среды: Виртуальная машина или [связанный клон.](#page-180-0)
	- **Хост** название хоста, в составе которого работает виртуальная среда.
	- **СХД** используемая система хранения данных.
	- **Guest Tools** текущий статус подключения гостевых утилит.
	- **Высокая доступность** статус отказоустойчивости (high availability).

Высокая доступность означает, что виртуальные среды сохраняют свою работоспособность, даже если хост, на котором они расположены, остановится

#### Виртуальные среды при политических соборах при принятии при при 133 из 395

по каким-либо причинам. В таких случаях виртуальные среды продолжат работу на других доступных хостах вычислительного отказоустойчивого кластера.

• **Инфраструктурная ВС** — статус показывает, содержит ли данная виртуальная среда системную инфраструктуру.

Управление такой виртуальной средой доступно главному администратору или пользователям со специальным разрешением.

• **Используется в ВРМ** — статус использования виртуальной среды в Базис.WorkPlace.

#### **Примечание** A

Подробнее о типе виртуальной среды изложено в разделе [Мастер ВС и](#page-180-0)  [связанные клоны.](#page-180-0)

Высокая доступность означает, что виртуальная среда сохраняет свою работоспособность, даже если хост, на котором она расположена, остановится по каким-либо причинам.

- блок *Основные настройки* отображает настройки виртуальной среды в рамках Базис.vControl:
	- **Имя узла** уникальное сетевое имя гостевой ОС.
	- **Имя ВМ** название виртуальной среды.
	- **UUID** универсальный уникальный идентификатор виртуальной среды в рамках Базис.vControl.
	- **Расположение** путь к файлу конфигурации виртуальной среды на хосте.

#### **Совет**  $\mathbf{z}$

Для быстрого копирования идентификатора или расположения нажмите

кнопку  $\overline{\mathbf{H}}$  — выбранные данные будут скопированы в буфер обмена.

- **Шаблон** название шаблона, на основе которого была создана виртуальная среда.
- **IP-адрес** IP-адрес виртуальной среды.
- **Гостевая ОС** операционная система, под управлением которой работает виртуальная среда.
- блок *Настройки оборудования* отображает конфигурацию оборудования виртуальной среды:
	- **Число ядер** количество ядер процессора, заданных для виртуальной среды.
	- **Единиц CPU** значение, которое показывает, сколько процессорного времени может получить одна виртуальная среда на хосте по сравнению с другими виртуальными средами в случае, если все мощности процессора хоста были бы полностью задействованы.

Например, если у ВС №1 коэффициент равен 1000, а у ВС №2 коэффициент равен 2000, то ВС\_№2 получит в два раза больше процессорного времени по отношению к ВС\_№1.

- **Объём RAM** общий объём оперативной памяти, заданный для виртуальной среды.
- **Объём видеопамяти** общий объём видеопамяти, заданный для виртуальной среды.
- **Снимки** количество снимков виртуальной среды.
- блок *Экран* транслирует изображение, полученное с виртуального дисплея (консоли или рабочего стола гостевой ОС).
- блок *Сетевые адаптеры* отображает список сетевых адаптеров виртуальной среды и их свойства:
	- Имя адаптера;
	- MAC-адрес, соответствующий адаптеру;
	- **IP-адрес, назначенный адаптеру.**

На панели инструментов расположены кнопки управления состоянием виртуальной среды:

**• Настройки** — открытие формы с параметрами конфигурации виртуальной среды;

Приёмы работы с формой изложены ниже - см. раздел [Редактирование конфигурации](#page-134-0)  [виртуальной среды.](#page-134-0)

**■ • • •** *- - Принудительное обновление статуса* — обновление текущего статуса работы виртуальной среды.

Этот блок кнопок описан в разделе [Управление виртуальной средой,](#page-130-0) за исключением дополнительных кнопок.

Две дополнительные кнопки расположены в области Экрана (виртуального дисплея):

- **Подключиться по VNC** подключение к консоли виртуальной среды в отдельной вкладке браузера;
- **Обновить** обновление скриншота рабочего стола в виртуальной среде.

#### <span id="page-134-0"></span>**6.2.2 Редактирование конфигурации виртуальной среды**

Виртуальные среды 135 из 395

Параметры конфигурации виртуальной среды могут быть настроены с помощью формы, которую можно открыть одним из следующих способов:

- Откройте панель управления виртуальной средой, затем перейдите на вкладку *Свойства и задачи* и нажмите кнопку **Настройки**.
- Откройте вкладку *Виртуальные среды*, используемую для [управления ВС.](#page-130-0)

В общем списке выберите виртуальную среду, затем нажмите кнопку дополнительных функций и выберите либо «Изменить общие настройки», либо «Изменить настройки оборудования».

Форма состоит из двух вкладок:

▪ *Настройка* — вкладка содержит основные параметры виртуальной среды в рамках Базис.vControl;

Описание полей вкладки приведено в разделе [Шаг 2: Настройка](#page-119-0) при описании создания новой виртуальной среды.

▪ *Оборудование* — вкладка содержит данные о конфигурации оборудования виртуальной среды.

Описание полей вкладки приведено в разделе [Шаг 3: Оборудование](#page-122-0) при описании создания новой виртуальной среды.

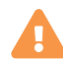

#### **Осторожно**

В секции *CPU* для изменения значений параметров в меньшую сторону требуется предварительно остановить работу виртуальной среды. Действие подробно описано в разделе [Выключение виртуальной среды.](#page-147-1)

#### Виртуальные среды 136 из 395

### **Базис.vControl. Руководство администратора**

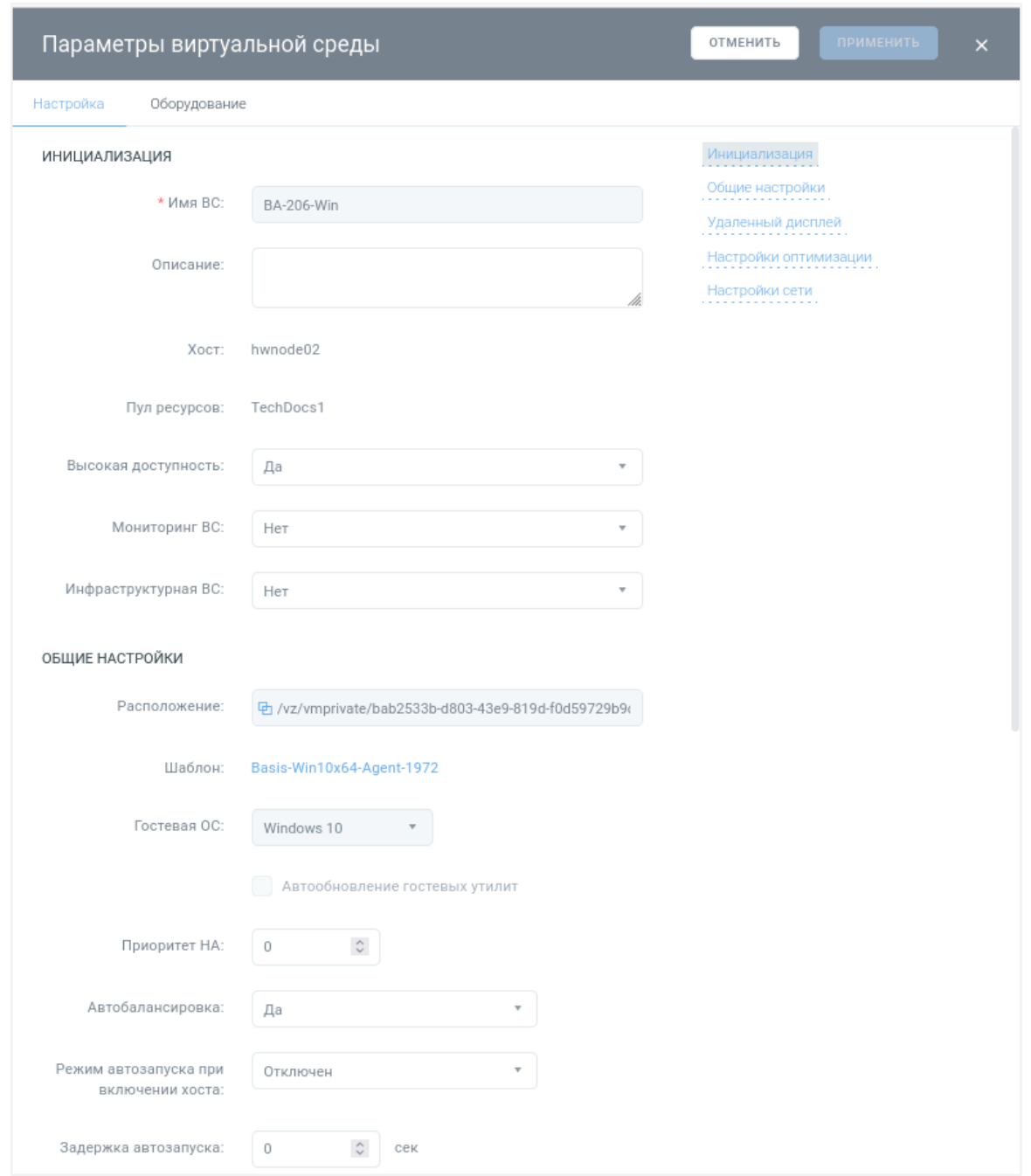

*Рисунок 6.6 Форма «Параметры виртуальной среды»*

После того, как был отредактирован хотя бы один параметр, в форме активируется кнопка **Применить**. Нажмите эту кнопку для подтверждения внесения изменений в конфигурацию виртуальной среды.

Виртуальные среды 137 из 395

#### <span id="page-137-1"></span>**6.2.3 Мониторинг ресурсов виртуальной среды**

В Базис.vControl регистрируются и сохраняются параметры потребления ресурсов виртуальными средами. Администратор может ознакомиться с этими данными в двух форматах:

- **В табличном виде** сводная таблица о потреблении ресурсов отображается на вкладке *Ресурсы*, которая расположена в разделе *Инфраструктура*, на панели управления [кластером](#page-46-0) или [хостом.](#page-74-0)
- **В графическом виде** визуальное отображение состояния потребления ресурсов представлено на вкладке *Мониторинг* в [панели управления виртуальной средой.](#page-130-1)

Столбцы таблицы вкладки *Ресурсы* и графики вкладки *Мониторинг* подробно описаны в разделе [Мониторинг физических ресурсов хоста.](#page-90-0)

#### <span id="page-137-0"></span>**6.2.4 Клонирование виртуальной среды**

Виртуальная среда может быть склонирована в новую виртуальную среду — точную копию исходной ВС, в шаблон или в Мастер ВС. При клонировании в шаблон потребуется обязательно присвоить *Имя* (шаблона, созданного из ВС). При клонировании в Мастер ВС, кроме имени копии, потребуется также указать *Кластер* и *Хост*. По умолчанию, последний выбирается автоматически.

Для создания копии виртуальной среды выполните следующие шаги:

- 1. [Откройте](#page-130-0) вкладку *Виртуальные среды* и выберите из списка виртуальную среду, копию которой требуется создать, либо откройте панель управления виртуальной средой [настройка-виртуальной-среды.](#page-119-0)
- 2. [Выключите](#page-147-1) выбранную виртуальную среду нажатием кнопки **Выключить**, если она находится в статусе Работает.

Дождитесь смены статуса виртуальной среды на Остановлена.

- 3. Нажмите кнопку дополнительных функций и выберите *Клонировать* (если открыта вкладка *Виртуальные среды*), либо *Клонировать → В новую ВС* (если открыта панель управления виртуальной средой).
- 4. Заполните форму «Клонировать ВС» (рисунок 6.7).

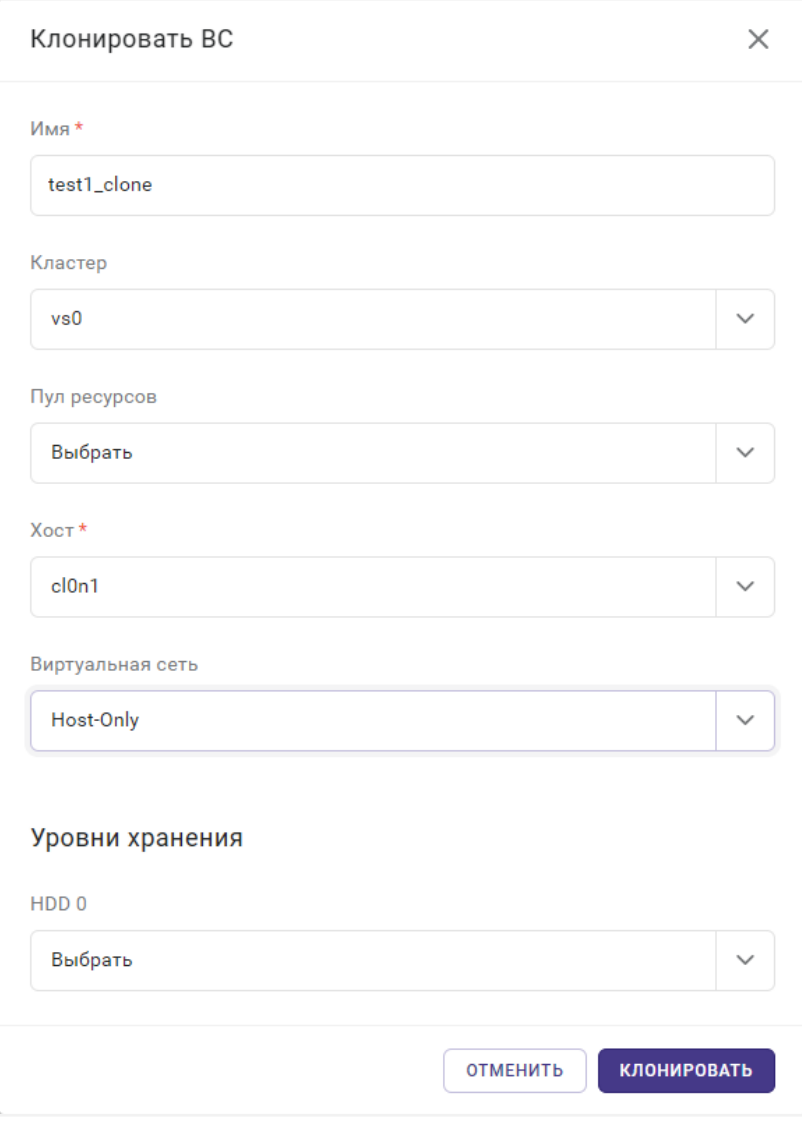

*Рисунок 6.7 Форма «Клонировать ВС»*

- Имя введите название копии (новой виртуальной среды);
- **Кластер** укажите кластер, в котором будет размещена копия ВС;
- **Пул ресурсов** пул ресурсов, в котором будет размещена копия ВС;
- **Хост** хост, на котором будет размещена копия ВС;
- Виртуальная сеть выбирается виртуальная сеть, к которой будет подключена копия ВС;
- **Уровни хранения** уровень хранения копии ВС.

Данное поле представлено в неизменном виде для Р-Виртуализации. В других случаях добавляется поле **HDD <уровень>**, позволяющее выбрать СХД (из списка доступных) для создания и хранения клонированной копии ВС.

Виртуальные среды 139 из 395

# A

**Примечание**

Все поля, отмеченные звёздочкой (символом \*), являются обязательными для заполнения.

5. Нажмите кнопку **Клонировать** для подтверждения операции.

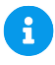

#### **Примечание**

После выполнения задачи в общем списке виртуальных сред появится копия выбранной виртуальной среды, которая будет располагаться на указанном хосте.

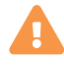

#### **Осторожно**

Виртуальная среда, расположенная на локальном диске хоста виртуализации, при клонировании будет размещена на случайной СХД кластера, свободный дисковый объём которой достаточен для того, чтобы разместить ВC.

#### <span id="page-139-0"></span>**6.2.5 Перемещение виртуальной среды на другой хост**

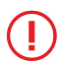

#### **Внимание!**

Виртуальные среды, содержащие в себе компоненты инфраструктуры Базис.vControl, необходимо мигрировать на другой хост по отдельности, по одной за операцию.

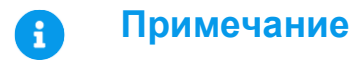

#### Виртуальные среды 140 из 395

Сборка 2.2 от 30.01.2024 09:54

Доступен функционал т.н. "живой миграции", выполняемой "прозрачно" для администратора: виртуальная среда может быть перемещена между СХД, находясь в любом статусе Включено/Приостановлено/Выключено (без необходимости её выключения).

В промежуточном статусе (Запускается/Приостанавливается/Продолжение работы/Останавливается) выбор операции недоступен.

Для перемещения виртуальной среды или нескольких сред одновременно (должны быть выбраны) на другой хост выполните следующие шаги:

1. Перейдите к инфраструктуре и откройте вкладку *Виртуальные среды*.

Выберите из списка виртуальные среды, которые требуется переместить (мигрировать), либо [откройте панель управления виртуальной средой.](#page-130-1)

2. Нажмите кнопку дополнительных функций <sup>и и</sup> и выберите *Переместить → На другой хост*; аналогичное действие может быть выбрано из панели управления виртуальной средой (рисунок 6.8).

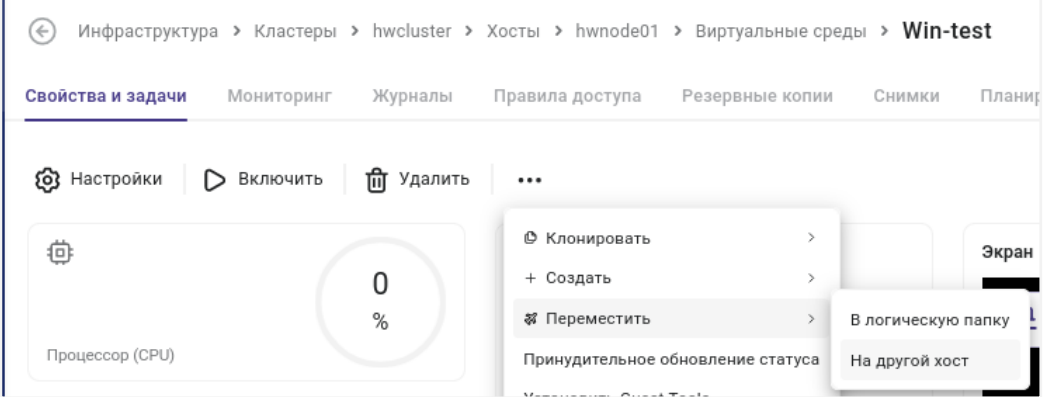

*Рисунок 6.8 Миграция виртуальной среды на другой хост*

3. Откроется форма «Мигрировать на другой хост».

Необходимо заполнить поля:

- **Хост** имя хоста, на который нужно переместить файлы виртуальных сред.
- **Расположение** путь, по которому будут расположена(ы) виртуальная(ые) среда(ы) после перемещения.
- 4. Нажмите кнопку **Мигрировать**.

#### Виртуальные среды 141 из 395

Статус виртуальной среды на момент выполнения операции: Миграция. После успешного выполнения операции выбранная(ые) виртуальная(ые) среда(ы) будут перемещены на указанный хост.

#### **Примечание**

Элемент(ы), обозначающий перемещённую виртуальную среду (несколько сред), будет удалён из списка виртуальных сред исходного хоста.

#### **Внимание!**

При миграции виртуальной среды в состоянии «Приостановлена» привод CD-ROM не будет автоматически переподсоединён в силу технических ограничений. Для всех остальных состояний виртуальной среды при миграции запускается задача, которая автоматически переподсоединяет привод CD-ROM.

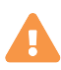

H

Œ

#### **Осторожно**

В случае миграции ВМ между хостами для ВМ на блочных СХД происходит сброс цепочки инкрементных резервных копий. Описание алгоритма изложено ниже (см. раздел [Создание резервной копии виртуальной среды\)](#page-172-0).

#### **6.2.6 Перемещение виртуальной среды на другую СХД**

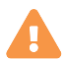

#### **Осторожно**

При миграции виртуальной среды в состоянии «Приостановлена» привод CD-ROM не будет автоматически переподсоединён в силу технических ограничений. Для всех остальных состояний виртуальной среды при миграции запускается задача, которая автоматически переподсоединяет привод CD-ROM.

Виртуальные среды 142 из 395

Для перемещения всех данных виртуальной среды на другую СХД выполните следующие шаги:

- 1. Откройте [панель управления виртуальной средой.](#page-130-1)
- 2. Нажмите кнопку дополнительных функций **и выберите пункт «Переместить**  $\rightarrow$  **На** другую СХД».
- 3. В открывшейся форме выберите СХД, на которой следует разместить виртуальную среду.

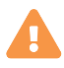

#### **Осторожно**

Если виртуальная среда имеет высокий приоритет по сохранению целостности данных, то её стоит размещать на блочной СХД. Сохранение данных виртуальной среды на файловых СХД в случае каких-либо сетевых ошибок не гарантируется.

4. Подтвердите перенос виртуальной среды, нажав кнопку **Мигрировать**.

#### **6.2.7 Перемещение виртуальной среды на другую сеть**

Для перемещения виртуальной среды на другую сеть выполните следующие шаги:

- 1. Откройте [панель управления хостом](#page-74-0) или [панель управления кластером,](#page-46-0) на котором размещена виртуальная среда.
- 2. Откройте вкладку *Виртуальные сети*.
- 3. Выберите имя сети, в которой на данный момент размещена виртуальная среда.
- 4. Нажмите кнопку  $\leftrightarrow$  Переключить вс
- 5. В открывшемся диалоговом окне (рисунок 6.9) укажите сеть, в которую нужно переместить виртуальную среду.

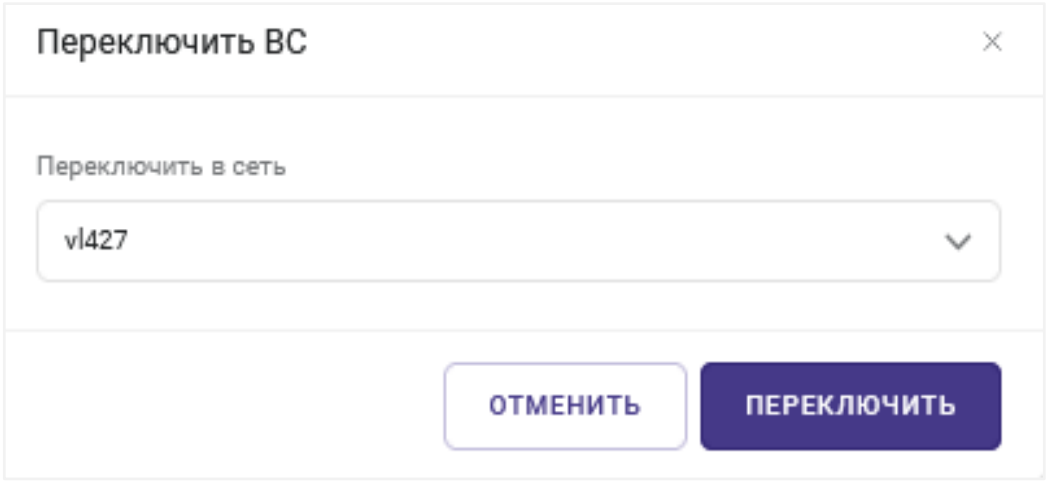

*Рисунок 6.9 Диалоговое окно переключения виртуальной среды на другую сеть*

- 6. Выберите опцию «Переключить только ВС хоста», если необходимо переключить сеть не для всех ВС в виртуальной сети кластера, а только для ВС, находящихся на данном хосте.
- 7. Нажмите кнопку **Переключить** для подтверждения переноса виртуальной среды.

#### <span id="page-143-0"></span>**6.2.8 Разрегистрация виртуальной среды с хоста**

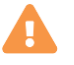

#### **Осторожно**

При разрегистрации виртуальной среды с хоста происходит удаление её записи из общего списка, но файл виртуальной среды остается на хосте. Для полного удаления виртуальной среды воспользуйтесь функцией удаления, которая подробно описана в разделе [Удаление виртуальной среды.](#page-147-0)

Для разрегистрации виртуальной среды с хоста выполните следующие шаги:

- 1. [Откройте](#page-130-0) вкладку *Виртуальные среды* и выберите из списка виртуальную среду, которую необходимо разрегистрировать с хоста, либо [откройте панель управления](#page-130-1)  [виртуальной средой.](#page-130-1)
- 2. [Приостановите](#page-146-0) или [выключите](#page-147-1) выбранную виртуальную среду.
- 3. Нажмите кнопку дополнительных функций **и выберите пункт «Разрегистрировать** с хоста».

После выполнения задачи выбранная виртуальная среда исчезнет из общего списка.

#### Виртуальные среды 144 из 395
## **Примечание**

A

Восстановление разрегистрированной виртуальной среды невозможно через интерфейс Базис.vControl. Для этого требуется напрямую с хоста выполнить [команду](https://docs.virtuozzo.com/virtuozzo_7_command_line_reference/managing-virtual-machines/prlctlvm.html#prlctl-register-unregister) prlctl register.

## <span id="page-144-0"></span>**6.2.9 Установка Guest Tools**

### **Осторожно** А

Для корректной установки гостевых утилит на запущенной виртуальной среде её первый CD-привод должен быть пуст.

Для установки гостевых утилит (Guest Tools) на выбранную виртуальную среду выполните следующие шаги:

- 1. Откройте вкладку [Виртуальные среды](#page-130-0) и выберите из списка ВС, либо откройте [панель](#page-130-1)  [управления виртуальной средой.](#page-130-1)
- 2. Нажмите кнопку дополнительных функций **и выберите пункт «Установить Guest** Tools».

После выполнения задачи во всплывающем окне будет сообщен статус установки.

### **6.2.10 Установка агента Кибер Бэкап**

В разделе *Образы* необходимо обозначить меткой тот образ (рисунок 6.10), который используется для кибербэкапа виртуальной среды (по одной метке каждого типа).

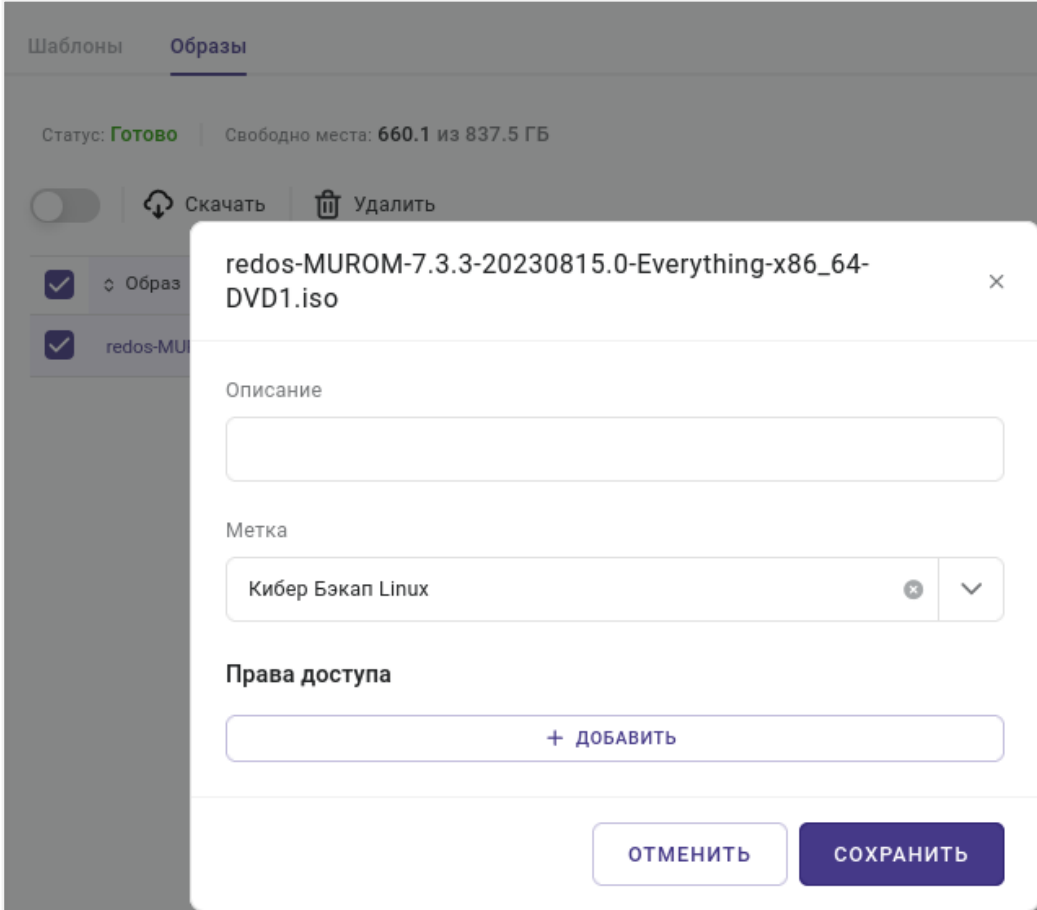

*Рисунок 6.10 Пометка образа гостевой ОС (Кибер Бэкап для Linux)*

Для установки агента Кибер Бекап на выбранную виртуальную среду выполните следующие шаги:

- 1. Откройте вкладку [Виртуальные среды](#page-130-0) и выберите из списка ВС, либо откройте панель [управления виртуальной средой.](#page-130-1)
- 2. Нажмите кнопку дополнительных функций **и выберите пункт «Установить агент** Кибер Бэкап».

### **6.2.11 Запуск виртуальной среды**

Для запуска [выключенных](#page-147-0) или [приостановленных](#page-146-0) виртуальных сред выполните следующие шаги:

- 1. Откройте вкладку [Виртуальные среды](#page-130-0) и выберите из списка ВС, которую необходимо запустить, либо откройте [панель управления виртуальной средой.](#page-130-1)
- 2. Нажмите кнопку **Включить**.

Виртуальные среды 146 из 395

После выполнения задачи запущенная виртуальная среда будет отображаться в общем списке со статусом «Работает».

### <span id="page-146-0"></span>**6.2.12 Приостановка работы виртуальной среды**

Работа виртуальных сред может быть приостановлена администратором. В Базис.vControl есть два типа остановки работы виртуальной среды:

- **На паузу** приостановка работы виртуальной среды средствами Базис.vControl. Виртуальная среда приостанавливает свое исполнение, но содержимое её оперативной памяти продолжает находиться в оперативной памяти хоста.
- **Приостановить** приостановка работы виртуальной среды переводом её в режим ожидания средствами Базис.vControl. В этом случае виртуальная среда прекращает исполнять инструкции и содержимое её оперативной памяти сохраняется на диске хоста. Это позволяет освободить ресурсы памяти хоста для их использования другими виртуальными средами.

Для приостановки работы виртуальной среды выполните следующие шаги:

- 1. [Откройте](#page-130-0) вкладку *Виртуальные среды* и выберите из списка виртуальную среду со статусом «Работает», работу которой необходимо приостановить, либо [откройте](#page-130-1)  [панель управления виртуальной средой.](#page-130-1)
- 2. Нажмите кнопку нужного типа остановки работы: **На паузу** или **Приостановить**.
- 3. В диалоговом окне подтвердите приостановку работы виртуальной среды.

После выполнения задачи приостановленная виртуальная среда будет отображаться в общем списке со статусом «Приостановлена», переведенная на паузу — «На паузе».

### **6.2.13 Перезагрузка виртуальной среды**

В Базис.vControl виртуальные среды могут быть перезагружены одним из следующих способов:

- **Перезагрузить** перезагрузка виртуальной среды через подачу в её ОС команды на перезагрузку. Если [установлены Guest Tools,](#page-144-0) то перезагрузка идет через них, если отсутствуют — через ACPI. Перезагрузка в штатном режиме должна использоваться как основной вариант перезагрузки виртуальных сред.
- **Принудительно перезагрузить** принудительная перезагрузка виртуальной среды. Принудительную перезагрузку следует использовать только тогда, когда ОС виртуальной среды не отвечает на действия пользователя.

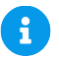

### **Примечание**

Перезагрузить можно только работающую виртуальную среду со статусом «Работает».

Виртуальные среды 147 из 395

Для перезагрузки виртуальной среды выполните следующие шаги:

- 1. [Откройте](#page-130-0) вкладку *Виртуальные среды* и выберите из списка виртуальную среду, которую необходимо перезагрузить, либо [откройте панель управления виртуальной](#page-130-1)  [средой.](#page-130-1)
- 2. Нажмите кнопку **Перезагрузить** и выберите нужный тип перезагрузки.
- 3. В диалоговом окне подтвердите перезагрузку виртуальной среды, нажав кнопку **Перезагрузить**.

После выполнения задачи перезагруженная виртуальная среда будет отображаться в общем списке со статусом «Работает».

### <span id="page-147-0"></span>**6.2.14 Выключение виртуальной среды**

В Базис.vControl виртуальные среды могут быть выключены одним из следующих способов:

- **Выключение** выключение виртуальной среды через подачу в её ОС команды на корректное завершение работы. Если [установлены Guest Tools,](#page-144-0) то выключение идет через них, если отсутствуют — через ACPI. Выключение в штатном режиме должно использоваться как основной вариант выключения виртуальных сред.
- Принудительное выключение принудительное выключение виртуальной среды. Принудительное выключение следует использовать только тогда, когда ОС виртуальной среды не отвечает на действия пользователя.

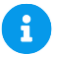

### **Примечание**

Выключить можно только виртуальные среды со статусами «Работает» и «На паузе».

Для выключения виртуальной среды выполните следующие шаги:

- 1. [Откройте](#page-130-0) вкладку *Виртуальные среды* и выберите из списка виртуальную среду, которую необходимо выключить, либо [откройте панель управления виртуальной](#page-130-1)  [средой.](#page-130-1)
- 2. Нажмите кнопку **Выключить** и выберите нужный тип выключения.
- 3. В диалоговом окне подтвердите выключение виртуальной среды, нажав кнопку **Выключить**.

После выполнения задачи выключенная виртуальная среда будет отображаться в общем списке со статусом «Остановлена».

### **6.2.15 Удаление виртуальной среды**

Виртуальные среды 148 из 395

Для удаления виртуальной среды выполните следующие шаги:

- 1. [Откройте](#page-130-0) вкладку *Виртуальные среды* и выберите из списка виртуальную среду, которую необходимо удалить, либо [откройте панель управления виртуальной средой.](#page-130-1)
- 2. [Приостановите](#page-146-0) или [выключите](#page-147-0) выбранную виртуальную среду.
- 3. Нажмите кнопку **Удалить**.
- 4. В диалоговом окне подтвердите удаление виртуальной среды, нажав кнопку **Удалить**.

После выполнения задачи удаления выбранная виртуальная среда исчезнет из общего списка виртуальных сред и её файлы будут удалены с хоста.

### **6.2.16 Выгрузка списка виртуальных сред**

Для выгрузки списка виртуальных сред выполните следующие шаги:

- 1. Откройте вкладку [Виртуальные среды.](#page-130-0)
- 2. Задайте формат представления информации в таблице виртуальных сред:
	- выберите колонки для отображения и их порядок; подробнее изложено в разделе [Работа с колонками в таблицах.](#page-27-0)
	- при необходимости, задайте значения для фильтров в колонках; подробнее описан в разделе [Фильтрация в колонках.](#page-28-0)
	- при необходимости, настройте сортировку в колонках. Подробнее описано в разделе [Сортировка в колонке.](#page-29-0)

Настроенные таким образом данные будут готовы для выгрузки в формате CSV.

3. Нажмите кнопку **Выгрузить в CSV**.

Список будет скачан и локально сохранён в виде файла формата CSV (commaseparated values).

#### **Примечание** A

По умолчанию количество строк, которое можно выгрузить в файл CSV, равно 10000. Это значение можно изменить, отредактировав параметр *api.row\_limit\_to\_csv* в разделе *Управление и мониторинг → Настройки системы*.

## **6.3 Шаблоны виртуальных сред**

Виртуальные среды 149 из 395

**Шаблон виртуальной среды** в Базис.vControl — это сохраненное описание конфигурации виртуальной среды, которое потом может быть использовано администратором в мастере [создания](#page-113-0) для быстрого создания виртуальных сред с заданными в шаблоне параметрами.

# **Внимание!**

 $\bf{T}$ 

Шаблоны формата Базис.vControl невозможно использовать без предварительной конвертации в формат Базис.vControl. Конвертация происходит в два этапа: 1. Сначала в Базис.vControl создайте виртуальную среду из шаблона Базис.vControl. 2. Затем, на основе полученной виртуальной среды, [создайте новый шаблон.](#page-155-0) Как только шаблон будет сохранен в формате Базис.vControl, он станет доступным к использованию при создании новых виртуальных сред.

В Базис.vControl администратор может выполнять следующие действия с шаблонами:

- **настраивать [хранилище шаблонов;](#page-151-0)**
- создавать [шаблоны ВС](#page-155-0) и создавать на их основе новые виртуальные среды;
- настраивать [параметры шаблонов](#page-157-0) и права доступа к ним (для остальных пользователей Базис.vControl).

Общее управление шаблонами виртуальных сред выполняется в разделе *Шаблоны и образы*, на вкладке *Шаблоны* (рисунок 6.11).

| Шаблоны и образы<br>$\leftrightarrow$ |                               |                     |               |                                |                                            |                     |               |
|---------------------------------------|-------------------------------|---------------------|---------------|--------------------------------|--------------------------------------------|---------------------|---------------|
| Шаблоны<br>Образы                     |                               |                     |               |                                |                                            |                     |               |
| Статус: Готово                        | Свободно места: 1.1 из 2.3 ТБ |                     |               |                                |                                            |                     |               |
| හ<br>Настройки хранилища              |                               |                     |               |                                |                                            | <b>Q</b> Найти      |               |
| ≎ Имя                                 | ≎ Статус                      | ≎ Описание          | $\circ$ CPU   | ≎ Ядер                         | $\circ$ RAM                                | ≎ Видеопамять       | $\pm$         |
| Basis-Win10x64-Age                    | Готово                        |                     | 1000          | $\overline{2}$                 | 8192 M <sub>b</sub>                        | 64 M <sub>b</sub>   |               |
| qa-astra-orel-v1-2                    | Готово                        | QA шаблон для те    | 1000          | 4                              | 8192 MB                                    | 64 M <sub>b</sub>   |               |
| <b>Basis-Astra-171-Orel</b>           | Готово                        | Updated. tools inst | 1000          | $\overline{2}$                 | 8192 MB                                    | 64 M <sub>b</sub>   |               |
|                                       |                               |                     | 1-25 из 160 ~ | $\overline{2}$<br>$\mathbf{1}$ | $\overline{\mathbf{3}}$<br>$4\overline{5}$ | 6<br>$\overline{7}$ | $\rightarrow$ |

*Рисунок 6.11 Шаблоны и образы, вкладка «Шаблоны»*

В верхней части вкладки приведены параметры хранилища шаблонов:

## Виртуальные среды 150 из 395

- **Статус** текущий статус;
- **Свободно места** объём незанятого дискового пространства из общего объёма хранилища.

В таблице представлена информация о подготовленных шаблонах виртуальных сред:

- **Статус** статус текущего состояния шаблона, который может иметь следующие значения:
	- **Создание**;
	- **Ошибка**;
	- **Ошибка создания**;
	- **Готово**.
- **Имя** название шаблона.
- **Описание** краткое описание шаблона.
- **Единиц CPU** значение, которое показывает, сколько процессорного времени может получить одна виртуальная среда на хосте по сравнению с другими виртуальными средами в случае, если все мощности процессора хоста были бы полностью задействованы.

Например, если у ВС\_№1 коэффициент равен 1000, а у ВС\_№2 коэффициент равен 2000, то ВС №2 получит в два раза больше процессорного времени по отношению к ВС\_№1.

- **Число ядер** количество ядер процессора, заданных для виртуальной среды в шаблоне.
- **Объём RAM** общий объём памяти, заданный для виртуальной среды в шаблоне.

## **Примечание**

A

Общий объём памяти рассчитывается с учетом опции **Онлайн изменение**. Если опция включена, то к значению параметра **Объём RAM** в настройках оборудования виртуальной среды добавляется 4 Гбайт. Подробнее см. в разделе [Создание виртуальной среды: шаг 3.](#page-122-0)

- **Объём видеопамяти** общий объём видеопамяти, заданный для виртуальной среды в шаблоне.
- **Гостевая ОС** операционная система, под управлением которой работает виртуальная среда в шаблоне.
- **Виртуализация** тип виртуализации шаблона.
- **Создано** дата создания шаблона виртуальной среды.
- **Используется в ВРМ** статус использования шаблона в Базис.WorkPlace:

### Виртуальные среды 151 из 395

- **Да** на текущий момент в Базис.WorkPlace есть рабочие столы, которые созданы на основе этого шаблона.
- **Нет** на текущий момент шаблон не используется в Базис.WorkPlace.
- **Хэш-сумма** текущий статус расчёта хэш-сумм (контрольных сумм) файлов шаблона (возможные значения: **Рассчитано**, **Не рассчитано**).

На панели инструментов располагаются дополнительные кнопки действий:

- **Настройки хранилища** открытие формы с параметрами настройки хранилища шаблонов виртуальных сред. Подробнее форма описана в разделе [Настройка](#page-151-0)  [хранилища шаблонов виртуальной среды.](#page-151-0)
- **Создать ВС** создание новой виртуальной среды на основе выбранного шаблона. После нажатия кнопки откроется мастер создания новой виртуальной среды, шаги которого подробно описаны в разделе [Создание виртуальной среды.](#page-113-0)
- **Клонировать в мастер ВС** создание Мастер ВС на основе выбранного шаблона. Действие подробно описано в разделе [Создание Мастер ВС.](#page-182-0)
- **Рассчитать Хэш-суммы** расчёт хэш-сумм для выбранных шаблонов. Действие подробно описано в разделе [Расчёт хэш-сумм для шаблона виртуальной среды.](#page-159-0)
- **Удалить** удаление шаблона виртуальной среды из общего списка шаблонов. Действие подробно описано в разделе [Удаление шаблона виртуальной среды.](#page-159-1)

## <span id="page-151-0"></span>**6.3.1 Настройка хранилища шаблонов виртуальной среды**

Шаблоны виртуальных сред располагаются в специальном хранилище, параметры которого настраиваются с помощью формы, открываемой по нажатию кнопки **Настройки хранилища** (рисунок 6.9) в панели инструментов вкладки *Шаблоны*.

Параметры хранилища представлены на двух вкладках: *Настройка* (рисунок 6.12) и *Хосты* (рисунок 6.13).

# **Базис.vControl. Руководство администратора**

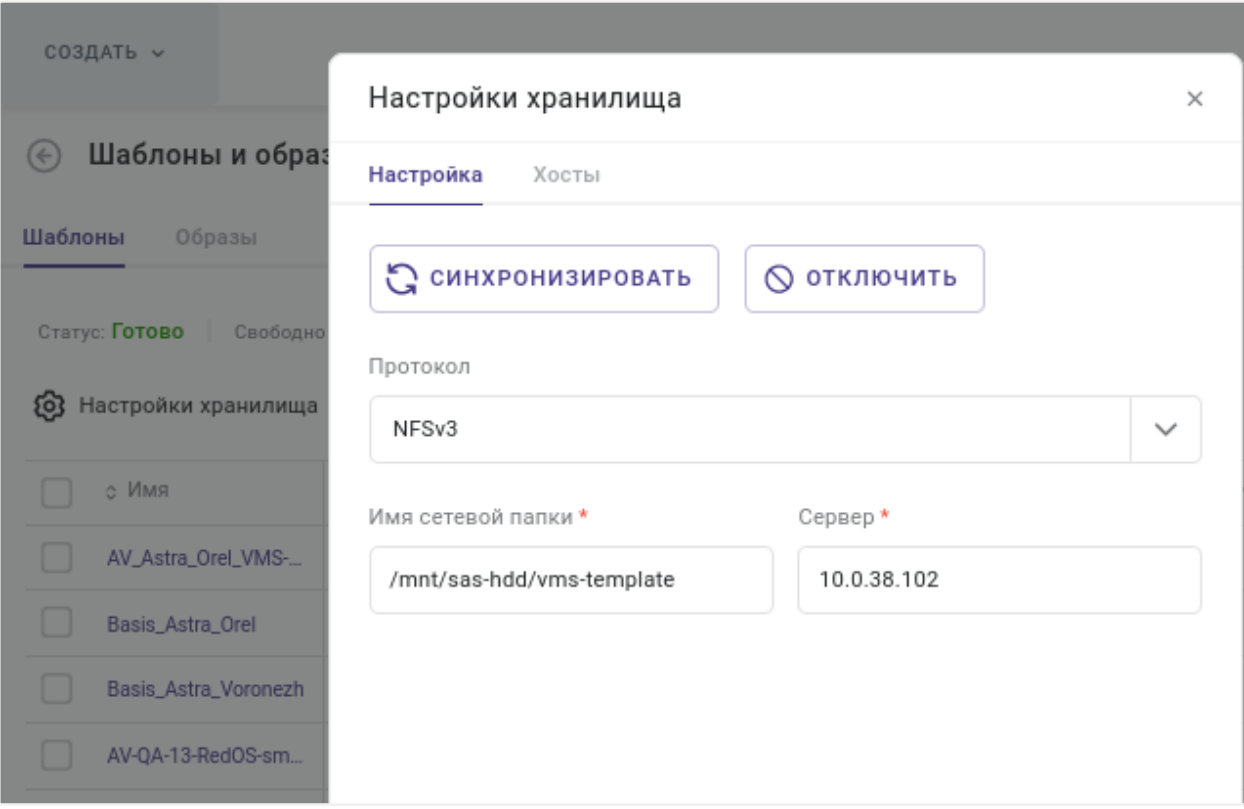

*Рисунок 6.12 Форма настройки параметров хранилища шаблонов, вкладка «Настройка»*

На вкладке *Настройка* можно посмотреть и отредактировать следующие поля:

- **Протокол** название сетевого протокола для удаленного доступа к сетевым ресурсам.
- **Имя сетевой папки** название сетевой папки, в которой располагается хранилище шаблонов.

Есть возможность указать конкретную папку внутри сетевой папки (например, «V1\Templates», где «Templates» — каталог внутри сетевой папки).

### **Примечание**

В процессе подключения сетевой папки на всех хостах, работающих под управлением **Базис.vControl**, происходит монтирование указанной в настройках сетевой папки в локальный путь */vms-shares/hdd*. Система осуществляет периодические проверки доступности сетевой папки на всех хостах; в случае ошибок создаётся сообщение в журнале событий.

Виртуальные среды 153 из 395

A

▪ **Сервер** — IP-адрес сервера хранилища шаблонов.

Все поля ввода, отмеченные звёздочкой (\*), являются обязательными для заполнения.

В зависимости от выбранного протокола, в форме появляются дополнительные поля для заполнения:

- **CIFS**:
	- **Версия протокола cifs** версия протокола SMB (Server Message Block, сетевой протокол прикладного уровня для удаленного доступа к сетевым ресурсам). В выпадающем списке выберите нужную версию протокола или оставьте значение «Не задано».
	- **Режим безопасности** режим определяет способ шифрования паролей, которыми обмениваются сервер и клиент (даже если пароли не нужны). В выпадающем списке доступны режимы:
		- ─ **Не задано** режим безопасности выключен;
		- ─ **none** попытка подключения в качестве нулевого пользователя, то есть без логина/имени;
		- ─ **ntlm** использование хэширования пароля на основе протокола NTLM (NT LAN Manager, протокол сетевой аутентификации).
	- **Логин** логин пользователя, который система будет использовать для подключения к сетевой папке;
	- **Домен пользователя** (м.б. пустым) домен пользователя, в случае если это требуется для аутентификации;
	- **Пароль** пароль пользователя, который система использует для подключения к сетевой папке.

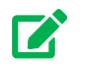

## **Совет**

Чтобы увидеть символы вводимого пароля, нажмите иконку "Глаз", отображённую справа от поля ввода.

### ▪ **NFSv3**:

Нет дополнительных полей.

- **NFSv4**:
	- **RC4 DES** (тублерный переключатель) при включении данной опции в шифровании используется arcfour-hmac des-cbc-crc des-cbc-md5.

Виртуальные среды 154 из 395

- **Kerberos** (тублерный переключатель) при включении данной опции включается аутентификация посредством сетевого протокола Kerberos, а в форме появятся дополнительные поля для заполнения:
	- ─ **Логин** логин пользователя, который система будет использовать для подключения к сетевой папке;
	- ─ **Домен пользователя** (м.б. пустым) домен пользователя, в случае если это требуется для аутентификации;
	- ─ **Пароль** пароль пользователя, который система использует для подключения к сетевой папке.

Кроме полей ввода параметров настройки хранилища, на вкладке располагаются дополнительные кнопки действий:

- **Синхронизировать** запуск процесса синхронизации хранилища и метаданных о нем в **Базис.vControl**;
- **Отключить** отключение хранилища образов дисков от **Базис.vControl**.

**Примечание** В процессе синхронизации обновляется список, отображаемый на вкладке *Шаблоны*.

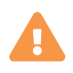

 $\mathbf{f}$ 

## **Осторожно**

После отключения хранилища все текущие образы дисков станут недоступными для использования, в рамках инфраструктуры **Базис.vControl**.

На вкладке *Хосты* администратор может просмотреть список хостов, использующих хранилище шаблонов, а также просмотреть их текущие статусы.

Виртуальные среды 155 из 395

# **Базис.vControl. Руководство администратора**

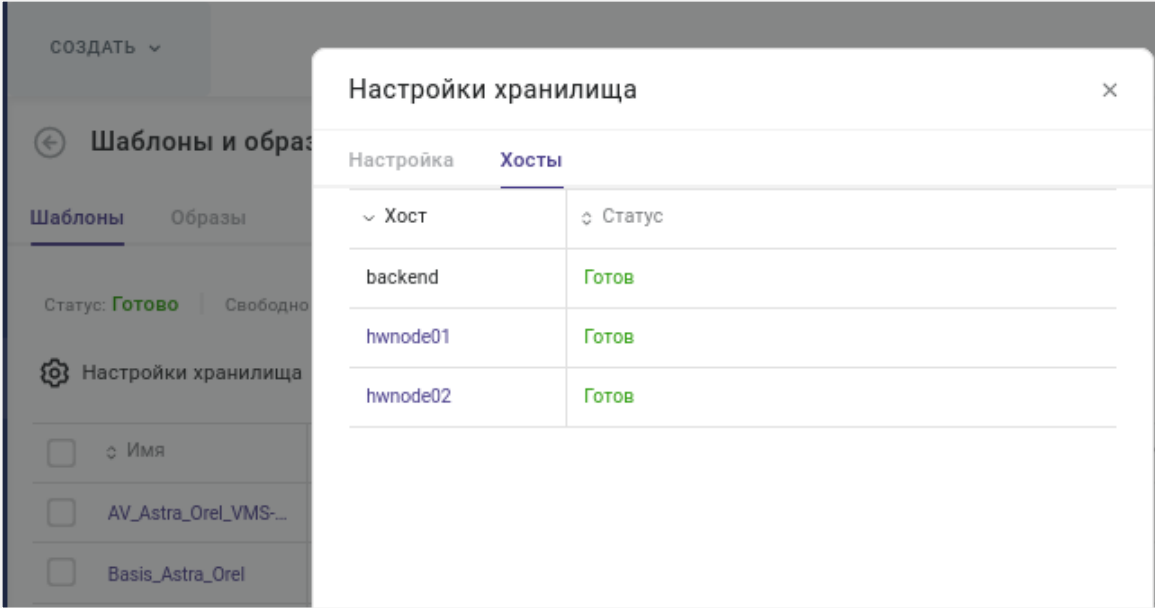

*Рисунок 6.13 Форма настройки параметров хранилища шаблонов, вкладка «Хосты»*

▪ **Хост** — имя хоста, использующего хранилище шаблонов.

Кликом мыши на имени хоста открывается [панель управления хостом.](#page-74-0)

- **Статус** статус состояния доступности хранилища на хосте, может иметь следующие значения:
	- **Ошибка** хранилище шаблонов не настроено;
	- **Готов** хранилище шаблонов настроено и готово для работы.

На вкладке *Хосты* администратор может посмотреть список хостов, использующих хранилище образов дисков, а также их текущие статусы:

▪ **Хост** — имя хоста, использующего хранилище образов дисков;

Кликом мыши на имени хоста открывается панель управления хостом.

▪ **Статус** — статус состояния доступности хранилища на хосте.

Может иметь следующие значения:

- **Ошибка** хранилище образов дисков не настроено;
- **Готов** хранилище образов дисков настроено и готово для работы.

### <span id="page-155-0"></span>**6.3.2 Создание шаблона виртуальной среды**

## Виртуальные среды 156 из 395

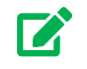

## **Совет**

Шаблон виртуальной среды создаётся на базе имеющейся в Базис.vControl виртуальной среды. Если в системе нет виртуальных сред, то их нужно создать.

Подробно о создании виртуальной среды описано в разделе [Создание](#page-113-0)  [виртуальной среды.](#page-113-0)

Для создания нового шаблона виртуальной среды выполните следующие шаги:

- 1. Откройте [панель управления](#page-130-1) виртуальной среды, на основе которой будет создан шаблон.
- 2. [Выключите](#page-147-0) виртуальную среду.
- 3. На панели инструментов нажмите кнопку дополнительных функций и выберите *Клонировать → В шаблон*.
- 4. Заполните параметры нового шаблона виртуальной среды (рисунок 6.14).

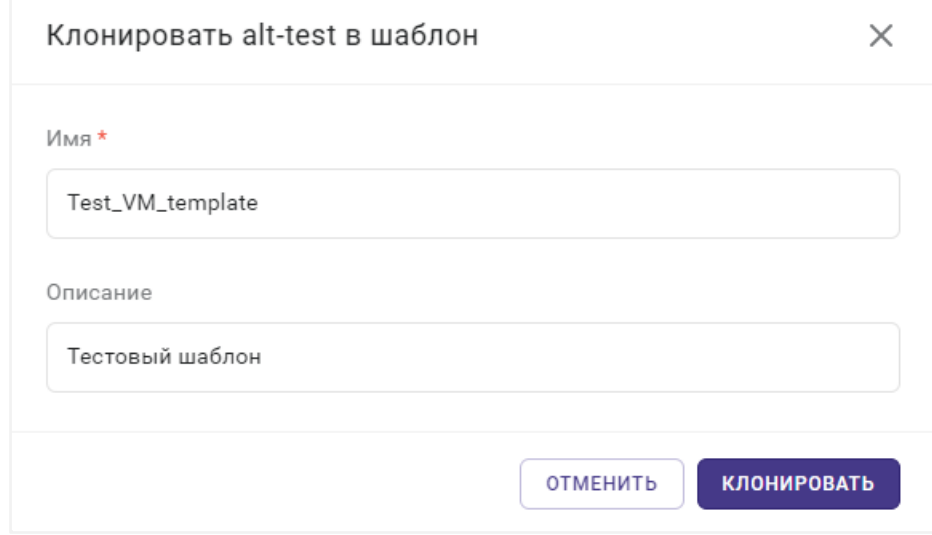

*Рисунок 6.14 Форма клонирования виртуальной среды в шаблон*

Все поля, отмеченные звёздочкой (\*), являются обязательными для заполнения:

- **Имя** название для нового шаблона виртуальной среды.
- **Описание** краткое описание шаблона.
- 5. Нажмите кнопку **Клонировать**.

После выполнения этих действий в Базис.vControl будет запущена задача по созданию шаблона. Готовый шаблон отобразится в общем списке шаблонов на вкладке *Шаблоны* в разделе *Шаблоны и образы*.

## <span id="page-157-0"></span>**6.3.3 Настройка параметров шаблона виртуальной среды**

Основные настройки шаблона осуществляются в панели управления шаблоном, которая открывается кликом мыши на имени шаблона, отображённом в общем списке шаблонов. Параметры шаблона распределены по следующим вкладкам:

- **Настройка** вкладка содержит общие параметры шаблона (рисунок 6.14).
- **Оборудование** вкладка содержит данные о полной конфигурации виртуальной среды, описываемой выбранным шаблоном, а также кнопку расчёта хэш-сумм для всех файлов шаблона (подробности приведены в разделе [Расчёт хэш-сумм для](#page-159-0)  [шаблона виртуальной среды\)](#page-159-0).
- **История** вкладка содержит историю создания шаблона: указываются все виртуальные среды и промежуточные шаблоны, которые использовались при создании данного шаблона.

При выборе элемента списка откроется панель управления объектом (шаблоном или виртуальной средой).

▪ **Виртуальные среды** — вкладка содержит список виртуальных сред, которые были созданы на основе данного шаблона.

## **Примечание**

A

На вкладке *Оборудование* дополнительно отображается состояние свойства «Высокая доступность».

## Виртуальные среды 158 из 395

# **Базис.vControl. Руководство администратора**

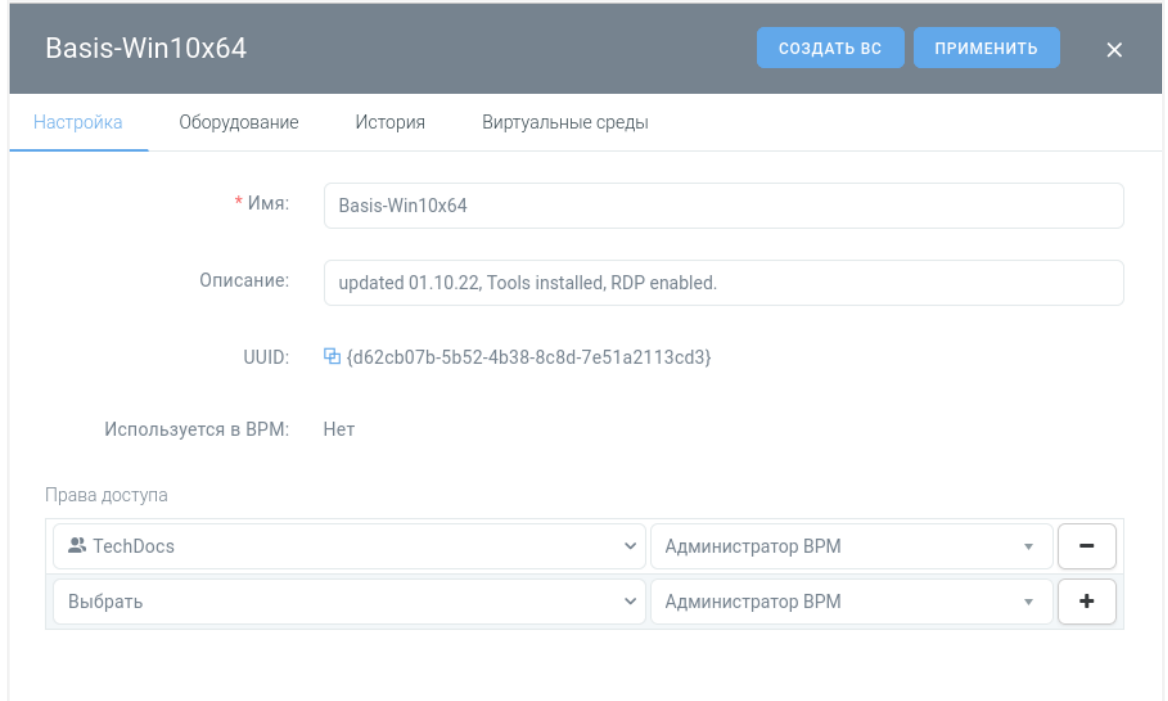

*Рисунок 6.15 Параметры шаблона виртуальной среды, вкладка «Настройки»*

На вкладке *Настройка* можно просмотреть и отредактировать следующие поля:

- **Имя** название шаблона в Базис.vControl.
- **Описание** краткое описание шаблона.
- **UUID** уникальный идентификатор шаблона в Базис.vControl.

### $\mathbf{z}$ **Совет**

Для быстрого копирования идентификатора нажмите кнопку идентификатор скопируется в буфер обмена.

- **Используется в ВРМ** статус использования шаблона в Базис. WorkPlace:
	- **Да** на текущий момент в Базис.WorkPlace есть рабочие столы, которые созданы на основе этого шаблона.
	- **Нет** на текущий момент шаблон не используется в Базис.WorkPlace.
- **Права доступа** в блоке настраиваются правила доступа к шаблону.

## Виртуальные среды 159 из 395

В левом выпадающем списке выбирается пользователь или группа пользователей, в правом выпадающем списке — роль для указанного пользователя или группы. При необходимости можно добавить в блок «Права доступа» несколько пар вида «пользователь+роль», нажав кнопку **+** напротив последней записи.

На вкладке также располагаются дополнительные кнопки действий:

- **Создать ВС** создание новой виртуальной среды на основе текущего шаблона. После нажатия кнопки откроется мастер создания новой виртуальной среды, шаги которого подробно описаны в разделе [Создание виртуальной среды.](#page-113-0)
- **Применить** кнопка для подтверждения внесённых изменений в параметры шаблона.

### <span id="page-159-0"></span>**6.3.4 Расчёт хэш-сумм для шаблона виртуальной среды**

Хэш-суммы используются для контроля целостности шаблона при создании на его основе виртуальных сред. В Базис.vControl поддерживается автоматический расчёт хэш-сумм для вновь создаваемых шаблонов ВС.

Чтобы вручную инициировать расчёт хэш-сумм для существующих шаблонов, используйте один из следующих способов:

### **Способ 1**

- 1. Перейдите в раздел *Шаблоны и образы*.
- 2. Откройте вкладку *Шаблоны*.
- 3. В списке шаблонов отметьте те, для которых следует рассчитать хэш-суммы.
- 4. Нажмите кнопку **Рассчитать Хэш-суммы**.

### **Способ 2**

- 1. Перейдите в раздел *Шаблоны и образы*.
- 2. Откройте вкладку *Шаблоны*.
- 3. Нажмите имя шаблона, для которого следует рассчитать хэш-суммы.
- 4. В открывшейся панели управления шаблоном перейдите на вкладку *Оборудование*.
- 5. Нажмите кнопку Рассчитать Хэш-суммы.

Хэш-суммы будут рассчитаны для всех файлов выбранных шаблонов. По окончании расчёта для каждого из выбранных шаблонов в столбце **Хэш-сумма** будет выставлен статус **Рассчитано**. Значения хэш-сумм можно будет увидеть в панели управления шаблоном на вкладке *Оборудование* в секциях с описаниями дисков.

### <span id="page-159-1"></span>**6.3.5 Удаление шаблона виртуальной среды**

Для удаления шаблона из списка шаблонов выполните следующие шаги:

- 1. Перейдите в раздел *Шаблоны и образы*.
- 2. Откройте вкладку *Шаблоны*.

Виртуальные среды 160 из 395

- 3. Из общего списка шаблонов выберите шаблон, который следует удалить.
- 4. Нажмите кнопку **Удалить**.
- 5. В диалоговом окне подтвердите удаление шаблона, нажав кнопку **Удалить**. Если требуется сохранить файлы шаблона на хранилище, то выберите в диалоговом окне опцию «Не удалять файлы шаблона».

После удаления выбранный шаблон исчезнет из общего списка шаблонов.

## **6.4 Образы дисков для виртуальной среды**

В Базис.vControl администратор может выполнять следующие действия с образами дисков:

- управлять хранилищем образов дисков и загружать в него новые образы;
- настраивать права доступа к образам дисков остальных пользователей Базис.vControl.

Базис.vControl позволяет использовать для подключения к виртуальным средам образы дисков (ISO-файлы), расположенные во внешней библиотеке, доступной по протоколам SMB или NFS.

### **Внимание!** T

В случае отсутствия подготовленного хранилища необходимо создать и [настроить хранилище,](#page-193-0) после чего станет доступным размещение в нём образов (см. ниже [Загрузка образа\)](#page-165-0).

Для быстрой работы с образами, размещенными в хранилище, Базис.vControl добавляет используемые образы в кэш в локальной файловой системе (пути могут быть изменены в конфигурации агента):

- */vstorage/<Имя кластера Базис.vControl>/vms-image-cache/* если хост является частью кластера Р-Хранилище;
- */var/cache/vms\_local\_cache* если хост не является частью кластера Р-Хранилище.

В соответствии с настройками агентов, кэш может автоматически очищаться. В случае если размер образов в кэше достигает указанного в конфигурации размера, система удаляет наиболее старые неиспользуемые образы в соответствии с настройками.

В случае если ISO-образ из библиотеки подключается к виртуальной среде, Базис.vControl сначала добавляет образ в кэш (если образ еще отсутствует в библиотеке), далее монтирует файл из кэша в CD-ROM ВС.

## Виртуальные среды 161 из 395

## **Примечание**

A

Поиск образов происходит рекурсивно, т.е. в систему добавляются образы из всех подпапок на сетевой папке. Образы ISO, впервые синхронизированные в Базис.vControl, добавляются недоступными для использования. Для изменения доступности необходимо воспользоваться функцией изменения доступности в списке образов дисков.

Описание настройки конфигурации кэша образов и шаблонов изложено в документе "Базис.vControl. Руководство по установке (Создание кластера в Базис.vControl).

## **6.4.1 Управление образами**

Общее управление образами дисков выполняется в разделе *Шаблоны и образы*, на вкладке *Образы* (рисунок 6.16).

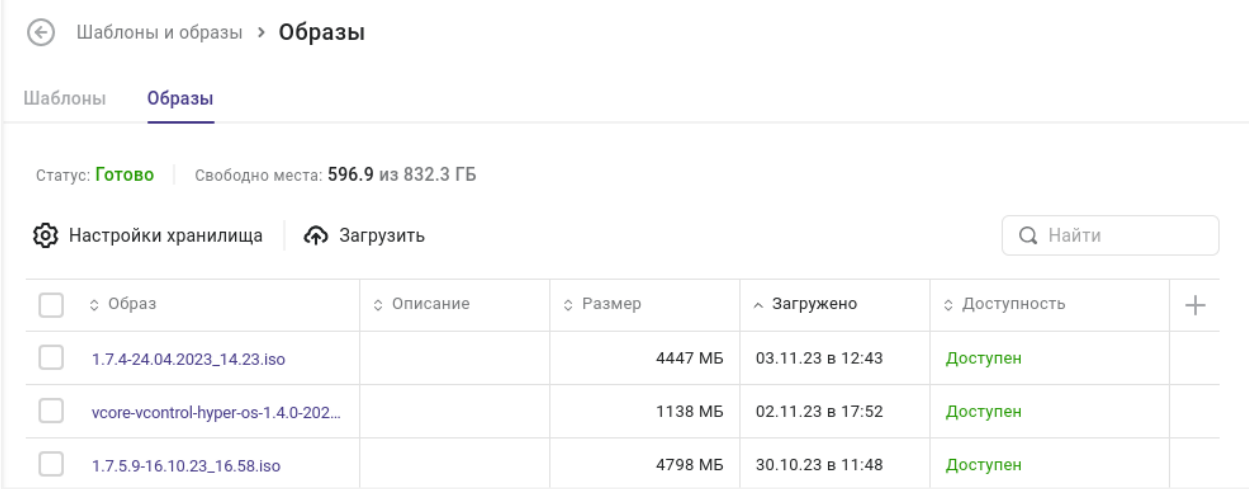

*Рисунок 6.16 Шаблоны и образы, вкладка «Образы»*

В верхней части вкладки приведены параметры хранилища образов:

- **Статус** текущий статус;
- **Свободно места** объём незанятого дискового пространства, из общего объёма хранилища.

Ниже, в табличном виде, представлена информация об образах дисков:

▪ **Образ** — имя образа диска;

## Виртуальные среды 162 из 395

- **Описание** краткое описание образа диска;
- **Размер** размер образа диска в мегабайтах;
- **Загружено** дата добавления образа в хранилище образов;
- **Доступность** статус доступности образа диска для монтирования в виртуальной среде.

Если диск доступен для монтирования в виртуальной среде, то в этом случае в колонке выводится надпись "Доступен"; в другом случае выводится надпись "Недоступен".

На панели инструментов располагаются дополнительные кнопки действий:

▪ **Настройка хранилища** — открытие формы с параметрами настройки хранилища (образов дисков).

Описание формы представлено в разделе [Настройка хранилища образов дисков.](#page-162-0)

▪ **Доступность** (тумблерный переключатель) — управление доступностью образа, монтируемого в виртуальной среде.

Действие подробно изложено в разделе [Управление доступностью образа.](#page-166-0)

▪ **Скачать** — скачивание выбранного образа диска на локальный компьютер текущего пользователя.

Действие подробно изложено в разделе [Скачивание образа диска.](#page-169-0)

**• Загрузить** — загрузка образа диска с локального компьютера в хранилище образов дисков.

Действие подробно изложено в разделе [Загрузка образа диска.](#page-165-0)

▪ **Удалить** — удаление выбранного образа диска из хранилища образов дисков.

Действие подробно описано в разделе [Удаление образа диска.](#page-169-1)

### <span id="page-162-0"></span>**6.4.1.1 Настройка хранилища образов**

Образы виртуальных носителей формата ISO располагаются в специальном хранилище. Параметры этого хранилища могут быть настроены с помощью формы, открываемой по нажатию кнопки **Настройки хранилища** в панели инструментов вкладки *Образы*. Параметры хранилища представлены на двух вкладках: *Настройка* и *Хосты*.

На вкладке *Настройка* можно посмотреть и отредактировать следующие поля:

- **Сервер** IP-адрес сервера хранилища образов дисков.
- **Имя сетевой папки** название сетевой папки, в которой располагается хранилище образов дисков. Есть возможность указать конкретную папку внутри сетевой папки (например, *V1\Templates*, где *Templates* — каталог внутри сетевой папки).

# **Примечание**

В процессе подключения сетевой папки на всех хостах, работающих под управлением Базис.vControl, происходит монтирование указанной в настройках сетевой папки в локальный путь */vms-shares/iso*. Система осуществляет периодические проверки доступности сетевой папки на всех хостах, в случае ошибок создаётся сообщение в журнале событий.

- Протокол название сетевого протокола для удаленного доступа к сетевым ресурсам. В зависимости от выбранного протокола в форме появляются дополнительные поля для заполнения:
	- **CIFS**:
		- ─ **Логин** логин пользователя, который система будет использовать для подключения к сетевой папке.
		- ─ **Домен пользователя** домен пользователя, в случае если это требуется для аутентификации. Поле может оставаться пустым.
		- ─ **Пароль** пароль пользователя, который система использует для подключения к сетевой папке.

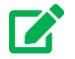

A

## **Совет**

Чтобы увидеть символы вводимого пароля, нажмите иконку В поле ввода пароля.

- ─ **Версия протокола cifs** версия протокола SMB (Server Message Block, сетевой протокол прикладного уровня для удаленного доступа к сетевым ресурсам). В выпадающем списке выберите нужную версию протокола или оставьте значение «Не задано».
- ─ **Режим безопасности** режим определяет способ шифрования паролей, которыми обмениваются сервер и клиент (даже если пароли не нужны). В выпадающем списке доступны режимы:
	- **Не задано** режим безопасности выключен;
	- **none** попытка подключения в качестве нулевого пользователя, то есть без логина/имени;
	- **ntlmssp** использование хэширования пароля на основе протокола NTLMSSP (NT LAN Manager Security Support Provider, протокол сетевой аутентификации).

## Виртуальные среды 164 из 395

- **NFSv3**:
	- ─ **Только чтение** сетевой ресурс будет доступен только в режиме чтения.
- **NFSv4**:
	- ─ **Только чтение** сетевой ресурс будет доступен только в режиме чтения.
	- ─ **Kerberos** при выборе опции включается аутентификация посредством сетевого протокола Kerberos, а в форме появятся дополнительные поля для заполнения:
		- **Логин** логин пользователя, который система будет использовать для подключения к сетевой папке.
		- **Домен пользователя** домен пользователя, в случае если это требуется для аутентификации. Поле может оставаться пустым.
		- **Пароль** пароль пользователя, который система использует для подключения к сетевой папке.
	- ─ **RC4 DES** при выборе опции в шифровании используется arcfour-hmac descbc-crc des-cbc-md5.

На вкладке также располагаются дополнительные кнопки действий:

▪ **Синхронизировать** — запуск процесса синхронизации хранилища и метаданных о нем в Базис.vControl.

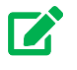

A

## **Совет**

Используйте кнопку **Синхронизировать** для обновления списка образов дисков на вкладке *Образы*.

- **Сохранить** сохранение параметров хранилища после внесения изменений.
- **Отключить** отключение хранилища образов дисков от Базис.vControl.

## **Примечание**

Для сохранения внесённых изменений не требуется повторное указание пароля. Исключением является сохранение нового пароля пользователя.

После отключения все текущие образы дисков перестанут быть доступны для использования в Базис.vControl.

## Виртуальные среды 165 из 395

На вкладке *Хосты* администратор может посмотреть список хостов, использующих хранилище образов, а также их текущие статусы:

▪ **Хост** — имя хоста, использующего хранилище образов.

При нажатии на имя хоста откроется [панель управления хостом.](#page-74-0)

- **Статус** статус состояния доступности хранилища на хосте, может иметь следующие значения:
	- **Ошибка** хранилище образов не настроено;
	- **Готов** хранилище образов настроено и готово для работы.

### <span id="page-165-0"></span>**6.4.1.2 Загрузка образа**

Для загрузки нового образа в хранилище выполните следующие шаги:

- 1. Перейдите в раздел *Шаблоны и образы*.
- 2. Откройте вкладку *Образы*.
- 3. Нажмите кнопку **Загрузить**.
- 4. В открывшемся диалоговом окне *Загрузить образ* нажмите кнопку **Выберите файл** (рисунок 6.17).

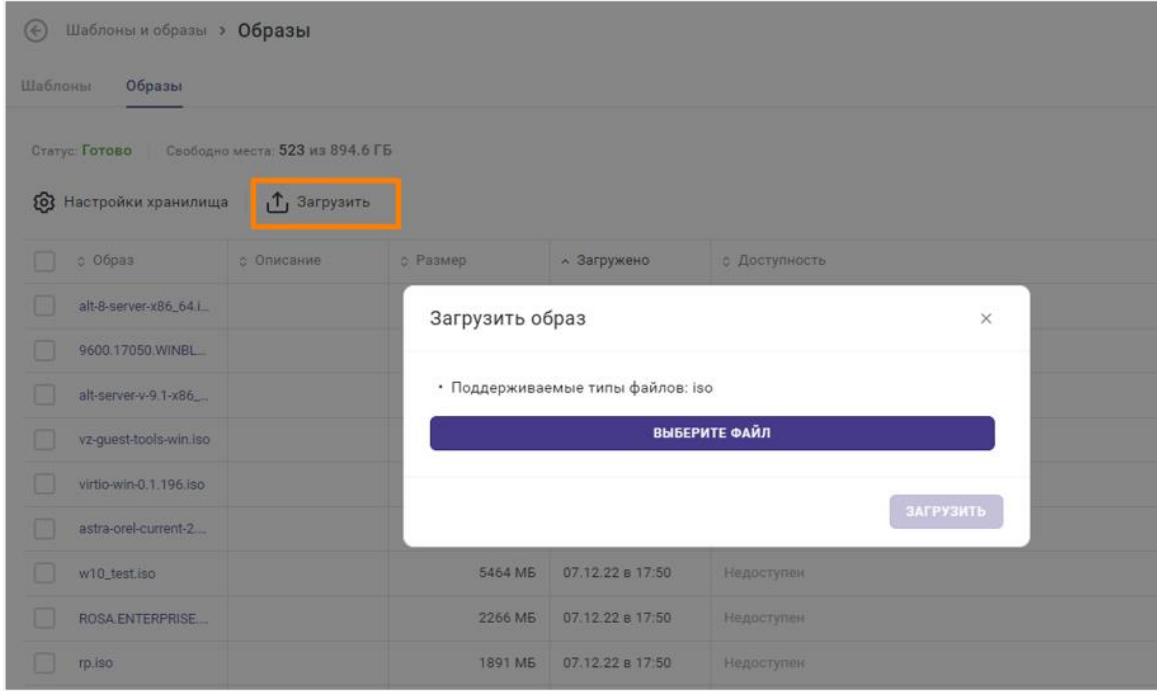

*Рисунок 6.17 Диалоговое окно «Загрузить образ»*

## Виртуальные среды 166 из 395

5. В окне открытия файла выберите iso-файл образа для загрузки и нажмите кнопку **Открыть**.

Имя выбранного образа появится под кнопкой **Выберите файл**.

## **Примечание**

Имя iso-файла должно отличаться от имён ранее загруженных образов. В противном случае система выдаст сообщение о том, что выбранный файл образа уже загружен.

6. В диалоговом окне *Загрузить образ* нажмите кнопку **Применить**.

После окончания загрузки файл нового образа будет добавлен в общий список образов.

A

A

## **Примечание**

Загруженный образ по умолчанию является доступным для монтирования в виртуальных средах. Подробнее о доступности образа - см. раздел [Управление доступностью образа.](#page-166-0)

### <span id="page-166-0"></span>**6.4.1.3 Управление доступностью образа**

Свойство «Доступность», управляемое с помощью тумблерного переключателя на панели управления образами, позволяет настроить видимость образа в выпадающем списке при монтировании в CD/DVD виртуальной среды (рисунок 6.17).

Для настройки доступности образа выполните следующие шаги:

- 1. Перейдите в раздел *Шаблоны и образы*.
- 2. Откройте вкладку *Образы*.
- 3. Из общего списка выберите тот образ, для которого следует настроить доступность для использования в виртуальной среде (рисунок 6.18).
- 4. Переключите тумблер **Доступность** (панели управления) в положение ВКЛ.
- 5. Выберите тип доступности:
	- 1) **Доступен для использования** выбранный образ станет доступен для монтирования в виртуальной среде.
	- 2) **Не доступен для использования** выбранный образ станет недоступен для монтирования в виртуальной среде.

### Виртуальные среды 167 из 395

CD/DVD 1 CD/DVD 0 Удалить Сетевой адаптер 1 Флоппи диск 1 Включен: Виртуальное USB устройство Соединено Добавить устройство ∨ Образ: Без диска Указанный файл Из библиотеки CD/DVD образов Файл образа: Ю Выбрать Выбрать CorePure64-12.0.iso Тип интерфейса: tcl.iso test-80ux-test\_image\_md5.iso test-80ux-test\_upload\_download\_list\_image.iso Расположение: test-OeN3-test\_image\_md5.iso test-OeN3-test\_upload\_download\_list\_image.iso

Выбранный тип доступности будет показан наличием или отсутствием метки  $\mathbb {V}$  в столбце «Доступность» в общем списке образов дисков.

### *Рисунок 6.18 Пример использования библиотеки образов (при создании виртуальной среды)*

## **6.4.1.4 Настройка параметров образа**

Для образа, выбранного кликом мыши по его ссылке из списка образов в хранилище, может быть открыта форма настройки параметров (рисунок 6.19):

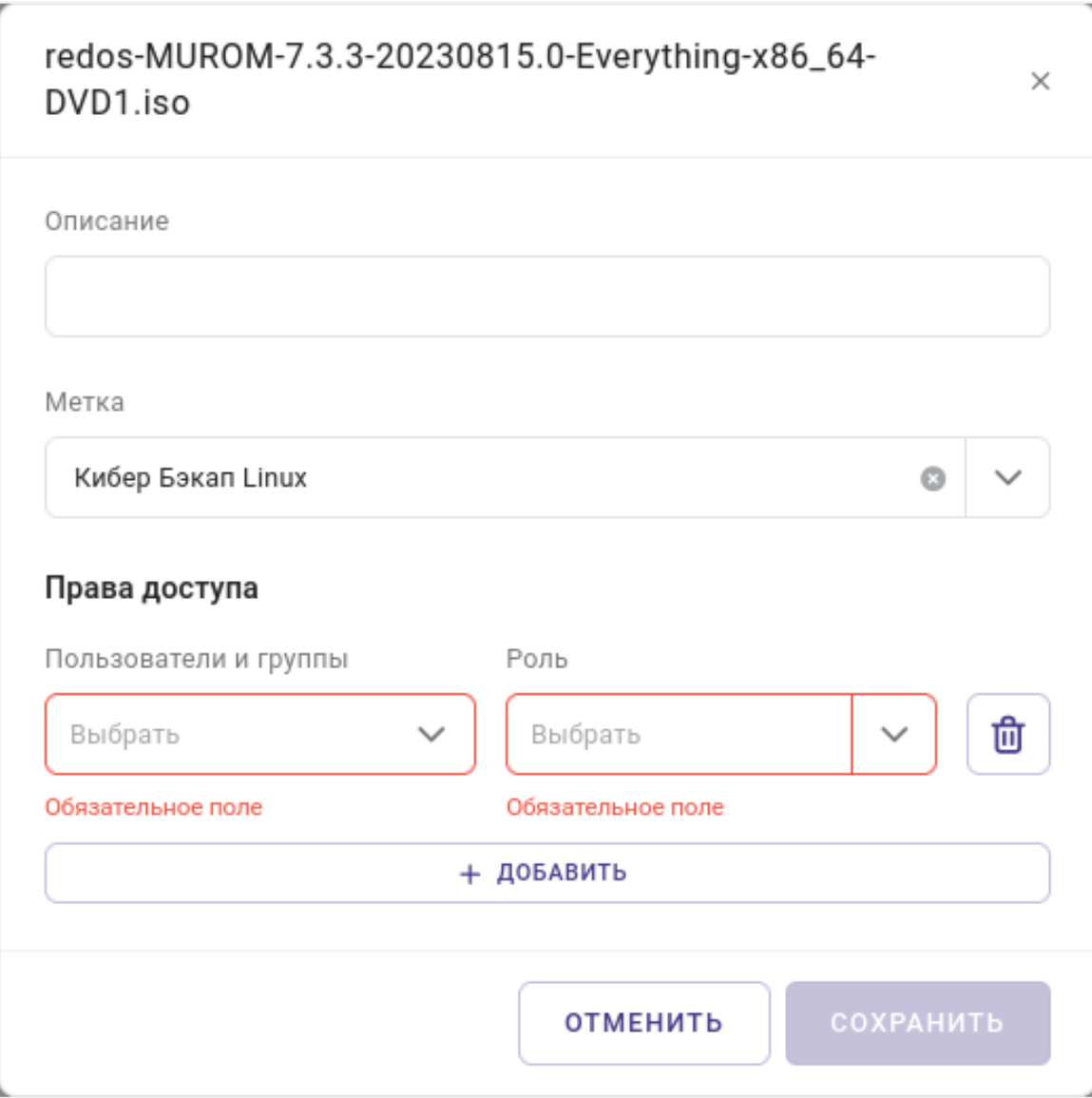

*Рисунок 6.19 Настройка параметров образа, загруженного в хранилище*

На форме доступны необязательные поля ввода: **Описание**, **Метка**, **Права доступа**.

- **Описание** краткое описание образа диска.
- **Метка** в соответствии с указанной меткой происходит монтирование образа в ВС.

Могут быть выбраны следующие значения:

- Кибер Бэкап;
- Кибер Бэкап Linux;
- Кибер Бэкап Windows;

## Виртуальные среды 169 из 395

• Без метки.

A

## **Примечание**

Кибер Бэкап – это комплексное решение для резервного копирования и восстановления данных, со встроенной защитой от вирусовшифровальщиков, интегрируемое в ИТ-системы любого масштаба.

▪ **Права доступа** — в блоке настраиваются правила доступа к образу диска.

После нажатия кнопки **ДОБАВИТЬ** появляется новая запись (пара), содержащая два поля ввода (выпадающих списка):

- в левом выпадающем списке выбирается пользователь или группа пользователей;
- в правом выпадающем списке выбирается роль для указанного пользователя или группы.

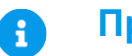

## **Примечание**

При необходимости, можно добавить в блок «Права доступа» несколько записей (пар «пользователь+роль»), нажав кнопку **ДОБАВИТЬ**. Каждая запись должна быть определена.

### <span id="page-169-0"></span>**6.4.1.5 Скачивание образа**

Для скачивания образа из хранилища на локальный компьютер выполните следующие шаги:

- 1. Перейдите в раздел *Шаблоны и образы*.
- 2. Откройте вкладку *Образы*.
- 3. Из общего списка образов выберите тот образ, который необходимо скачать.
- 4. Нажмите кнопку **Скачать**.
- 5. Выберите директорию для сохранения файла и нажмите **Сохранить**.

Выбранный образ будет загружен на локальный компьютер в указанную директорию.

### <span id="page-169-1"></span>**6.4.1.6 Удаление образа**

Виртуальные среды 170 из 395

Для быстрой работы с образами, размещенными в хранилище образов, Базис.vControl добавляет используемые образы в кэш, расположенный в локальной файловой системе:

- */vstorage/<Имя кластера Р-Хранилище>/vms-image-cache/* если хост является частью кластера Р-Хранилище;
- */var/cache/vms\_local\_cache* если хост не является частью кластера Р-Хранилище.

В соответствии с настройками агентов кэш может автоматически очищаться. В случае, если размер образов в кэше достигает указанного в конфигурации размера, Базис.vControl автоматически удаляет наиболее старые неиспользуемые образы - в соответствии с настройками.

Для ручного удаления образа диска выполните следующие шаги:

- 1. Перейдите в раздел *Шаблоны и образы*.
- 2. Откройте вкладку *Образы*.
- 3. Из общего списка образов дисков выберите образы, которые необходимо удалить.
- 4. Нажмите кнопку **Удалить**.
- 5. В диалоговом окне подтвердите удаление выбранных образов дисков, нажав кнопку **Удалить**.

## <span id="page-170-0"></span>**6.5 Резервные копии виртуальной среды**

**Резервная копия** в Базис.vControl — это резервная копия файлов виртуальной среды без сохранения данных ее оперативной памяти и регистров процессора. Резервные копии предназначены для долгосрочного архивирования данных выбранных виртуальных сред и используются для восстановления виртуальных сред, при полной утрате ВС или нарушении целостности данных, возникшем в процессе эксплуатации.

Процедуры резервного копирования могут быть выполнены с помощью встроенного функционала резервного копирования, как изложено ниже.

# $\boldsymbol{\mathsf{Z}}$

## **Совет**

Для сохранения полного состояния виртуальной среды на момент создания резервной копии следует пользоваться снимками <#снимки-виртуальнойсреды>.

Общее управление резервными копиями виртуальных сред выполняется на вкладке *Резервные копии* (рисунок 6.19), на которую можно перейти одним из следующих способов:

▪ через раздел *Инфраструктура* — на этой вкладке показана общая информация по всем имеющимся в Базис.vControl резервным копиям виртуальных сред;

Виртуальные среды 171 из 395

- **через [панель управления кластером](#page-46-0) на этой вкладке показана общая информация** по всем резервными копиям виртуальных сред, которые расположены в данном кластере;
- **через [панель управления хостом](#page-74-0) на этой вкладке показана общая информация по** всем резервными копиям виртуальных сред, которые расположены на данном хосте.

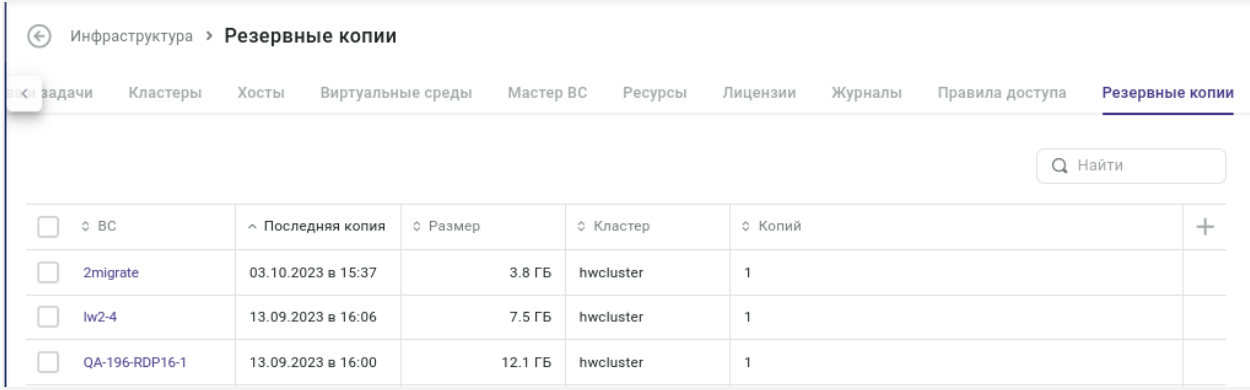

*Рисунок 6.20 Вкладка «Резервные копии» в разделе «Инфраструктура»*

В таблице представлена информация о резервных копиях:

- **Имя ВС** название виртуальной среды, для которой сделана резервная копия.
- **Последняя копия** дата и время создания последней резервной копии указанной виртуальной среды.
- **Общий размер** общий размер в гигабайтах всех резервных копий указанной виртуальной среды.
- **Кластер** кластер, в котором расположена виртуальная среда.
- **Количество** общее количество всех резервных копий указанной виртуальной среды.
- **Идентификатор ВС** уникальный идентификатор виртуальной среды в рамках Базис.vControl.

На панели инструментов располагаются дополнительные кнопки действий:

- **Восстановить** восстановление виртуальной среды из резервной копии. Действие подробно описано в разделе [Восстановление виртуальной среды из резервной копии.](#page-174-0)
- **Удалить** удаление всех резервных копий для выбранной виртуальной среды.

Для управления всеми резервными копиями выбранной виртуальной среды нужно перейти на вкладку *Резервные копии* в панели управления виртуальной средой (рисунок 6.21).

## Виртуальные среды 172 из 395

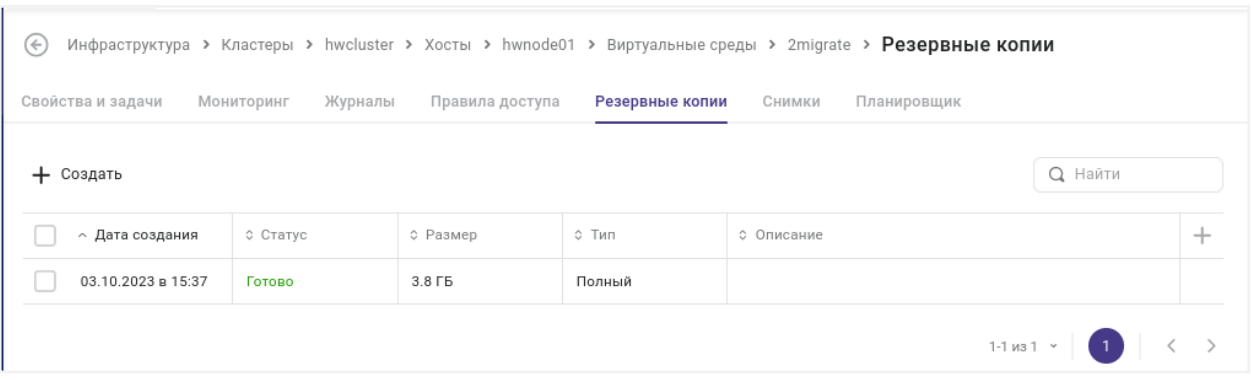

*Рисунок 6.21 Вкладка «Резервные копии» (панели управления виртуальной средой)*

- **Дата создания** дата создания резервной копии.
- Размер размер файлов резервной копии в гигабайтах.
- **Тип** тип резервного копирования:
	- **Полный** резервная копия содержит все данные виртуальной среды.
	- **Инкрементальный** резервная копия содержит только новые или изменившиеся файлы с момента последней операции резервного копирования виртуальной среды.
- **Описание** краткое описание резервной копии.

На панели инструментов располагаются дополнительные кнопки действий:

- **Создать** создание новой резервной копии виртуальной среды. Действие подробно описано в разделе [Создание резервной копии виртуальной среды.](#page-172-0)
- **Восстановить** восстановление виртуальной среды из выбранной резервной копии. Действие подробно описано в разделе [Восстановление виртуальной среды из](#page-174-0)  [резервной копии.](#page-174-0)
- **Удалить** удаление выбранной резервной копии виртуальной среды. Действие подробно описано в разделе [Удаление резервной копии виртуальной среды.](#page-176-0)

### <span id="page-172-0"></span>**6.5.1 Создание резервной копии виртуальной среды**

Для создания резервной копии виртуальной среды выполните следующие шаги:

- 1. Откройте [панель управления виртуальной средой,](#page-130-1) для которой нужно сделать резервную копию.
- 2. Откройте вкладку *Резервные копии*.
- 3. Нажмите кнопку **Создать**.
- 4. Заполните форму «Создание резервной копии виртуальной сети» (рисунок 6.22).

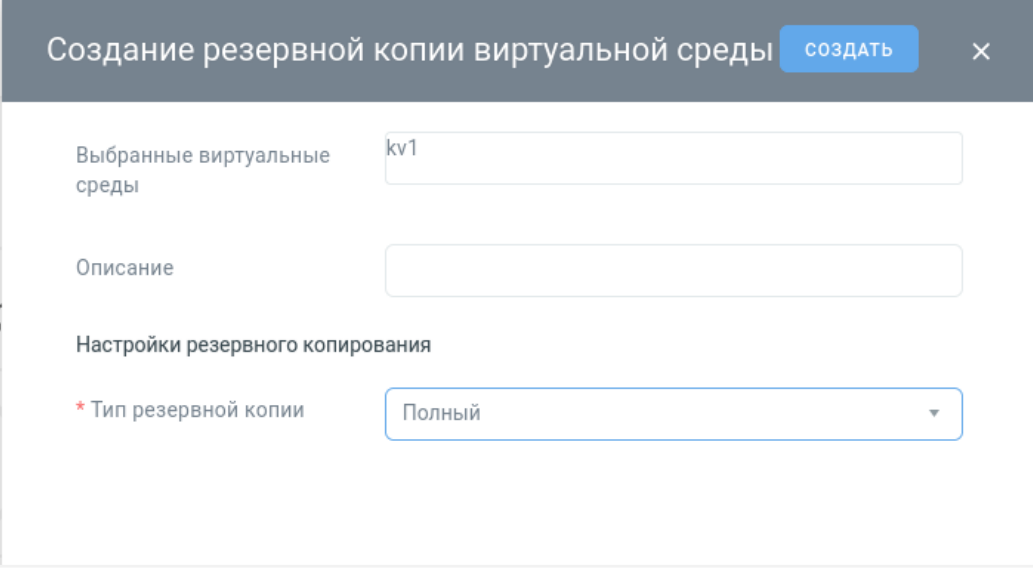

*Рисунок 6.22 Форма создания резервной копии виртуальной среды*

Все поля, отмеченные звёздочкой (\*), являются обязательными для заполнения:

- **Выбранные виртуальные среды** (нередактируемое поле) содержит название виртуальной среды, для которой будет создана резервная копия.
- **Описание** краткое описание резервной копии.
- **Тип резервной копии** тип резервного копирования:
	- ─ **Полный** резервная копия будет содержать все данные виртуальной среды;
	- ─ **Инкрементальный** резервная копия будет содержать только новые или изменившиеся файлы с момента последней операции резервного копирования указанной виртуальной среды.

## **Внимание!**

 $\bf T$ 

Для блочных устройств возможность создания инкрементной резервной копии сбрасывается после остановки или приостановки виртуальной среды (статусы «Остановлена», «Приостановлена»); в таком случае инкрементная резервная копия будет создана после новой полной резервной копии.

5. Нажмите кнопку **Создать**.

Ожидайте появления сообщения об успешном завершении операции (запись в журнале - "Удачно"). После завершения на вкладке *Резервные копии* появится новая резервная копия.

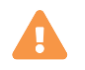

## **Осторожно**

Если используется БСХД, то переключение состояния ВС приводит к сбросу цепочки инкрементных резервных копий, при этом возможность восстановления ВС из резервной копии сохраняется в полном объёме. Аналогичный эффект происходит при миграции виртуальной среды между хостами.

Сценарий резервного копирования полного типа:

- создаётся первая резервная копия всегда полная;
- создаётся одна или несколько инкрементных резервных копий;
- производится переключение ВС в состояние "выключено" или "на паузе";
- следующая резервная копия создаётся полная и даст начало новой цепочке инкрементов.

### <span id="page-174-0"></span>**6.5.2 Восстановление виртуальной среды из резервной копии**

Для восстановления виртуальной среды из резервной копии выполните следующие шаги:

- 1. Откройте вкладку *Резервные копии*, в которой есть требуемая резервная копия.
- 2. Выберите из списка резервную копию, из которой требуется восстановить виртуальную среду.
- 3. Нажмите кнопку **Восстановить**.

Откроется форма, в которой необходимо заполнить параметры восстановления виртуальной среды (рисунок 6.23).

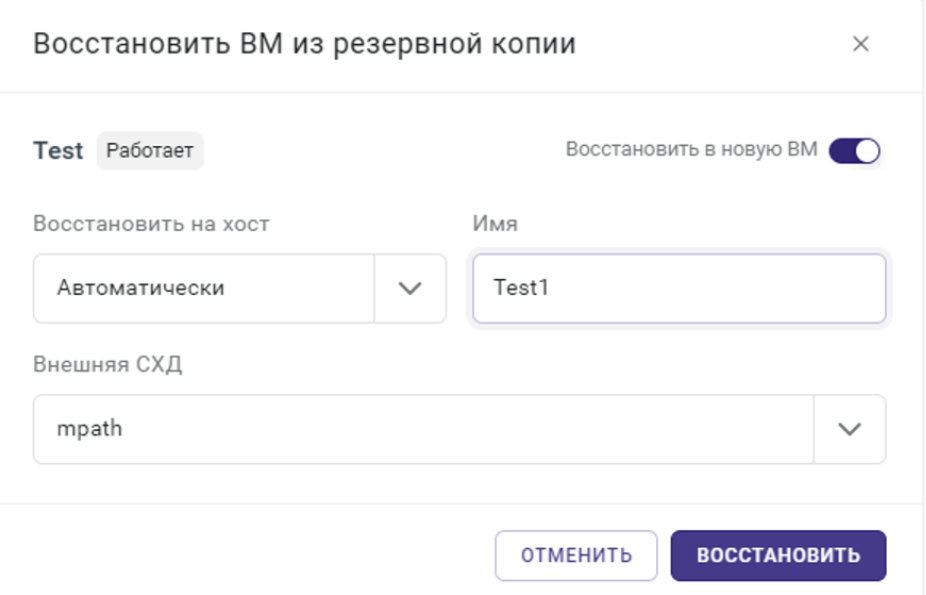

*Рисунок 6.23 Форма восстановления виртуальной среды (из резервной копии)*

• **Восстановить на хост** — хост, на котором будет размещена виртуальная среда после восстановления.

Выбор хоста доступен после выбора опции «Восстановить в новую виртуальную среду с именем».

• **Внешняя СХД** — СХД, на которой будет размещена виртуальная среда после восстановления.

### **Примечание** A

Резервные копии виртуальных сред, которые были сняты в то время, когда они располагались на файловом хранилище (NFS), можно будет восстановить только на хранилище того же типа, восстановление на блочное СХД не поддерживается. Аналогичное ограничение и для восстановления резервной копии с блочных СХД на файловые.

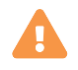

## **Осторожно**

Если виртуальная среда имеет высокий приоритет по сохранению целостности данных, то её стоит размещать на блочной СХД. Сохранение

## Виртуальные среды 176 из 395

данных виртуальной среды на файловых СХД в случае каких-либо сетевых ошибок не гарантируется.

- **Восстановить в новую виртуальную среду с именем** имя для новой виртуальной среды, которая будет создана на основе текущей резервной копии.
- 4. Нажмите кнопку **Восстановить**.

### <span id="page-176-0"></span>**6.5.3 Удаление резервной копии виртуальной среды**

Для удаления резервной копии виртуальной среды выполните следующие шаги:

- 1. Откройте [панель управления виртуальной средой,](#page-130-1) для которой была создана резервная копия.
- 2. Откройте вкладку *Резервные копии*.
- 3. Выберите из списка резервную копию, которую необходимо удалить.
- 4. Нажмите кнопку **Удалить**.
- 5. В диалоговом окне подтвердите удаление резервной копии, нажав кнопку **Удалить**.

## **6.6 Снимки виртуальной среды**

**Снимок виртуальной среды** в Базис.vControl — это резервная копия виртуальной среды с сохранением данных её оперативной памяти и регистров процессора. С помощью снимков администратор может быстро вернуть полное состояние виртуальной среды, зафиксированное на момент создания снимка.

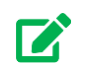

## **Совет**

Для долгосрочного архивирования данных виртуальной среды рекомендуется пользоваться резервными копиями, так как они занимают меньше места - за счёт отсутствия данных оперативной памяти (зафиксированных на определённый момент). Подробно о резервных копиях изложено в разделе [Резервные копии виртуальной среды.](#page-170-0)

Общее управление снимками выполняется в [панели управления виртуальной средой](#page-130-1) на вкладке *Снимки* (рисунок 6.24).

Виртуальные среды 177 из 395

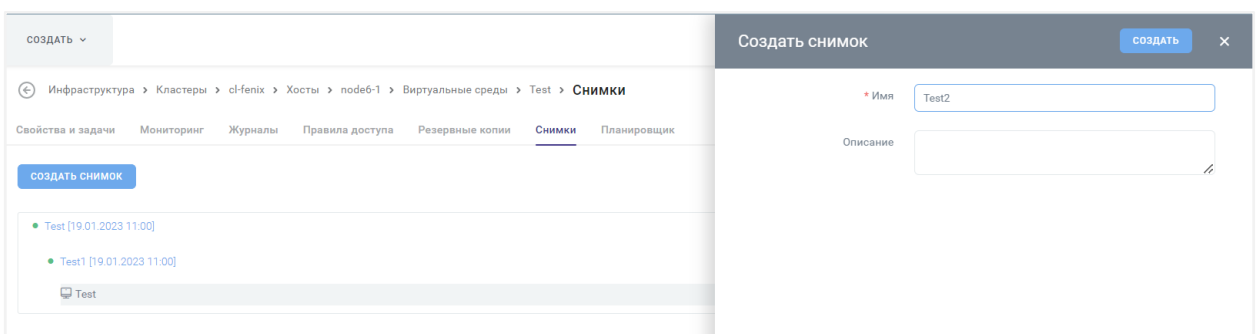

*Рисунок 6.24 Панель управления виртуальной средой, вкладка «Снимки»*

На вкладке представлено дерево снимков, созданных для текущей виртуальной среды. Для каждого снимка в дереве рядом отображается его статус:

- $\blacksquare$  снимок создаётся;
- $\bullet$  снимок готов;
- $\blacksquare$  ошибка при создании снимка;
- $\mathbb{K}$  снимок удаляется.

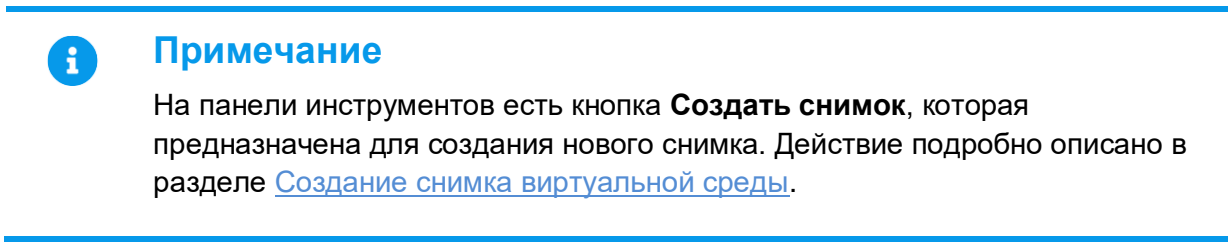

Основные настройки снимка выполняются в панели управления снимком (рисунок 6.25), которая открывается по нажатию на имя снимка в списке на вкладке *Снимки*.

## Виртуальные среды 178 из 395

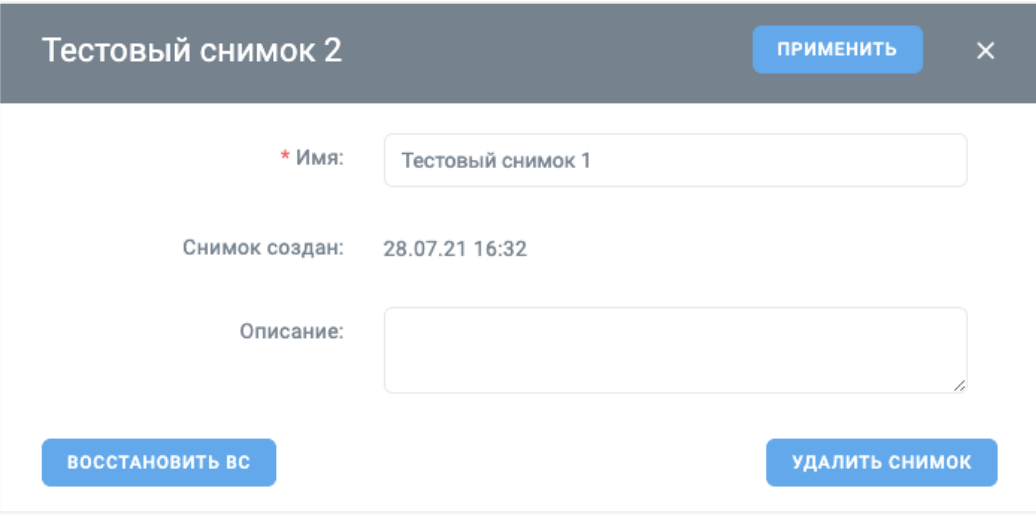

*Рисунок 6.25 Панель управления снимком*

Форма содержит общую информацию о снимке:

- **Имя** название снимка.
- **Снимок создан** нередактируемое поле; отображает дату и время создания снимка.
- **Описание** краткое описание снимка.

В форме также располагаются дополнительные кнопки действий:

- Применить кнопка для подтверждения внесённых изменений в параметры снимка.
- **Восстановить ВС** восстановление виртуальной среды из текущего снимка. Действие подробно описано в разделе [Восстановление виртуальной среды из](#page-179-0)  [снимка.](#page-179-0)
- **Удалить снимок** удаление текущего снимка. Действие подробно описано в разделе [Удаление снимка виртуальной среды.](#page-179-1)

### <span id="page-178-0"></span>**6.6.1 Создание снимка виртуальной среды**

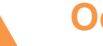

## **Осторожно**

Создать снимок ВС с высокой доступностью можно только при отключении функции «Высокая доступность» (шаг 3 текущей инструкции).

Для создания снимка виртуальной среды выполните следующие шаги:

- 1. Откройт[е панель управления виртуальной средой,](#page-130-1) для которой нужно сделать снимок.
- 2. Откройте вкладку *Снимки*.

Виртуальные среды 179 из 395

3. Нажмите кнопку **Создать снимок**.

При создании снимка ВС с высокой доступностью откроется диалоговое окно с предупреждением «Для правильной работы снимков перед созданием снимка ВС "Высокая доступность" будет отключена». Для продолжения работы и отключения функции «Высокая доступность» нажмите **Продолжить**.

4. Заполните форму «Создать снимок» (рисунок 6.26).

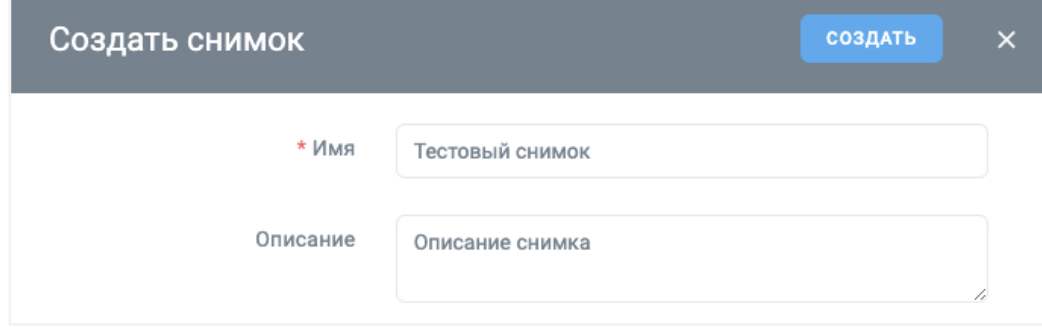

*Рисунок 6.26 Форма создания снимка*

Все поля, отмеченные звёздочкой (\*), являются обязательными для заполнения:

- **Имя** название снимка.
- **Описание** краткое описание снимка.
- 5. Нажмите кнопку **Создать**.

После завершения на вкладке *Снимки* появится новый снимок.

### <span id="page-179-0"></span>**6.6.2 Восстановление виртуальной среды из снимка**

Для восстановления виртуальной среды из её снимка выполните следующие шаги:

- 1. Откройте [панель управления виртуальной средой,](#page-130-1) которую нужно восстановить из снимка.
- 2. Откройте вкладку *Снимки*.
- 3. Выберите из списка снимок, на основе которого будет выполнено восстановление виртуальной среды, и нажмите на него.
- 4. В открывшейся форме нажмите кнопку **Восстановить ВС**.
- 5. В диалоговом окне подтвердите восстановление виртуальной среды, нажав кнопку **Восстановить**.

### <span id="page-179-1"></span>**6.6.3 Удаление снимка виртуальной среды**

Для удаления снимка виртуальной среды выполните следующие шаги:

1. Откройте [панель управления виртуальной средой,](#page-130-1) в которой нужно удалить снимок.

Виртуальные среды 180 из 395
- 2. Откройте вкладку *Снимки*.
- 3. Выберите из списка снимок, который требуется удалить, и нажмите на него.
- 4. В открывшейся форме нажмите кнопку **Удалить снимок**.
- 5. В диалоговом окне подтвердите удаление снимка, нажав кнопку **Удалить**. Если также требуется удалить все снимки, созданные после удаляемого снимка, то выберите в диалоговом окне опцию «Удалить все поддерево».

<span id="page-180-0"></span>После удаления снимок исчезнет из общего списка снимков виртуальной среды.

## **6.7 Мастер ВС и связанные клоны**

Базис.vControl поддерживает создание виртуальных сред по технологии «Связанных клонов» (Linked Clones). **Связанные клоны** в Базис.vControl — это особый тип виртуальных сред, которые представляют собой легковесные копии некоторой эталонной виртуальной среды, называемой **Мастер ВС**. Копия является файлом диска, который ссылается на базовый образ Мастер ВС, и обновляется только при записывании новых или измененных данных. Созданные таким образом виртуальные среды обладают следующими преимуществами:

- занимают меньше места по отношению к полным клонам виртуальных сред, что позволяет экономить дисковое пространство на кластере;
- развёртывание связанного клона выполняется быстрее по отношению к полным клонам виртуальных сред, что позволяет экономить время при развёртывании большого количества виртуальных рабочих столов.

Также, такие виртуальные среды обладают следующими ограничениями в Базис.vControl:

- Мастер ВС и её связанные клоны не могут быть в режиме высокой доступности (high availability, HA) и не включаются в автоматическую балансировку;
- Мастер ВС должна быть всегда неизменной на протяжении всей жизни связанных клонов;
- **Мастер ВС размещается в специальном хранилище на хосте;**

Мастер ВС может быть создана только из виртуальной машины, размещённой на хранилище следующих типов: NFS; Р-хранилище. Для блочных хранилищ, в том числе поставляемых с использованием технологии multipath, в текущем релизе функционал недоступен.

- для Мастер ВС недоступны никакие операции кроме удаления и создания связанного клона, а также возврата в виртуальную машину;
- для связанных клонов недоступны следующие операции:
	- Миграция;
	- Резервное копирование;
	- Клонировать;
	- Клонировать в шаблон;

Виртуальные среды 181 из 395

• Разрегистрировать с хоста.

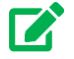

### **Совет**

Настройка хранилища рассмотрена в разделе [Настройка хранилища](#page-186-0)  [Мастер ВС.](#page-186-0)

Технологию связанных клонов администратор может использовать как для создания единичных легковесных клонов виртуальных сред в Базис.vControl, так и для массового развёртывания виртуальных рабочих мест в пулах Базис.WorkPlace.

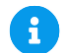

## **Примечание**

Подробнее о создании пулов рабочих столов описано в документе «Базис.WorkPlace. Руководство администратора».

### <span id="page-181-0"></span>**6.7.1 Управление Мастер ВС**

Общее управление Мастер ВС выполняется на вкладке *Мастер ВС* (рисунок 6.27), на которую можно перейти одним из следующих способов:

- через раздел *Инфраструктура* на этой вкладке показана общая информация по всем имеющимся в Базис.vControl Мастер ВС;
- **через [панель управления кластером](#page-46-0) на этой вкладке показана общая информация** по всем Мастер ВС, которые расположены в данном кластере;
- **через [панель управления хостом](#page-74-0) на этой вкладке показана общая информация по** всем Мастер ВС, которые расположены в данном хосте.

## Виртуальные среды 182 из 395

| $(\Leftarrow)$ | Инфраструктура > Мастер ВС |                   |                   |                      |          |         |                 |        |
|----------------|----------------------------|-------------------|-------------------|----------------------|----------|---------|-----------------|--------|
|                | Свойства и задачи          | Хосты<br>Кластеры | Виртуальные среды | Мастер ВС<br>Ресурсы | Лицензии | Журналы | Правила доступа | Резер> |
|                |                            |                   |                   |                      |          |         | <b>Q</b> Найти  |        |
|                | ≎ Имя                      | ~ Создано         | с Гостевая ОС     | с Связанные клоны    | с Хост   |         |                 | $\div$ |
|                | GI-6cb35741b00647          | 17.02.23 в 13:42  | Windows 10        | 4                    | node6-4  |         |                 |        |
|                | GI-6f621d5a26ed48          | 17.02.23 в 13:42  | Windows 10        | 3                    | node6-2  |         |                 |        |
|                | GI-8a04295cc5014d          | 17.02.23 в 13:41  | Windows 10        | 3                    | node6-1  |         |                 |        |
|                | GI-3d5ff2c8f20a40b         | 17.02.23 в 13:37  | Windows 10        | $\mathbf 0$          | node6-1  |         |                 |        |

*Рисунок 6.27 Вкладка «Мастер ВС» в разделе «Инфраструктура»*

В таблице представлена информация о Мастер ВС:

- **Имя** название Мастер ВС. При нажатии на имя откроется панель управления [Мастер ВС.](#page-184-0)
- **Описание** краткое описание Мастер ВС.
- **Создано** дата и время создания Мастер ВС.
- **Гостевая ОС** операционная система, под управлением которой работает Мастер ВС.
- **Связанные клоны** количество связанных клонов, созданных на основе текущей Мастер ВС. При нажатии на количество откроется вкладка [Связанные клоны.](#page-180-0)
- **Хост** название хоста, на котором работает Мастер ВС. При нажатии на название откроется [панель управления хостом.](#page-74-0)

На панели инструментов располагаются кнопки для управления Мастер ВС:

- **Изменить общие настройки** открытие [панели управления Мастер ВС.](#page-184-0)
- **Удалить** удаление Мастер ВС. Действие подробно описано в разделе [Удаление](#page-189-0)  [Мастер ВС.](#page-189-0)

Дополнительные функции работы с Мастер ВС доступны при нажатии кнопки ::: :

- **Клонировать** создание копии, выбранной Мастер ВС. Действие подробно описано в разделе [Клонирование Мастер ВС на другой хост.](#page-187-0)
- **Клонировать в ВС** создание новой виртуальной среды на основе выбранной Мастер ВС. Действие подробно описано в разделе [Клонирование Мастер ВС в](#page-189-1)  [виртуальную среду.](#page-189-1)

#### **6.7.1.1 Создание Мастер ВС**

Виртуальные среды 183 из 395

Мастер ВС может быть создана либо на основе уже существующей виртуальной среды, либо на основе шаблона виртуальной среды. Для создания Мастер ВС выполните следующие шаги:

#### **Способ 1**

- 1. [Откройте](#page-130-0) вкладку *Виртуальные среды* и выберите из списка виртуальную среду, которая будет основой для Мастер ВС, либо откройте [панель управления виртуальной](#page-130-1)  [средой.](#page-130-1)
- 2. [Выключите](#page-147-0) выбранную виртуальную среду.
- 3. Нажмите кнопку дополнительных функций **и выберите** *Клонировать в мастер ВС* (если открыта вкладка *Виртуальные среды*) либо *Клонировать → В мастер ВС* (если открыта панель управления виртуальной средой).
- 4. Заполните форму «Клонировать в мастер ВС» (рисунок 6.28).

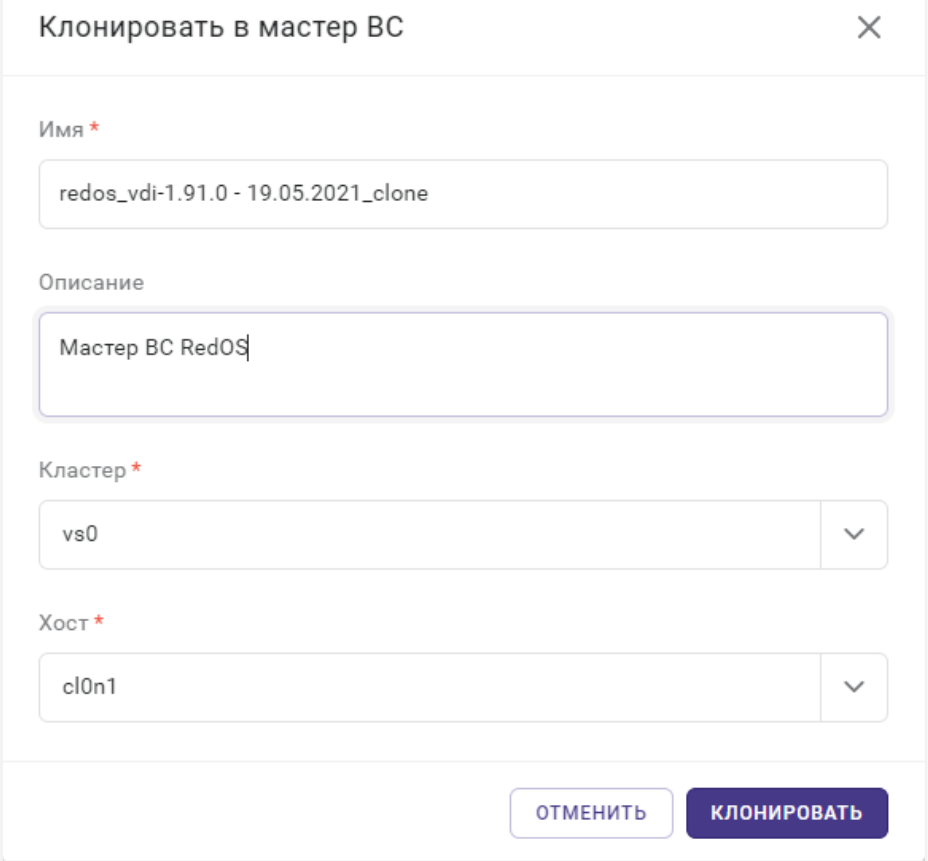

*Рисунок 6.28 Форма «Клонировать в мастер ВС»*

Все поля, отмеченные звёздочкой (\*), являются обязательными для заполнения:

- **Имя** название для Мастер ВС.
- **Описание** краткое описание Мастер ВС.

### Виртуальные среды 184 из 395

- **Кластер** кластер, в котором будет размещена Мастер ВС.
- **Хост** хост, на котором будет размещена копия виртуальной среды.
- 5. Нажмите кнопку **Клонировать**.

#### **Способ 2**

- 1. Перейдите в раздел *Шаблоны и образы* и откройте вкладку *Шаблоны*.
- 2. Из общего списка шаблонов выберите шаблон, который будет основой для Мастер ВС.
- 3. Нажмите кнопку **Клонировать в мастер ВС**.
- 4. Заполните форму «Клонировать в мастер ВС» (рисунок 6.28).
- 5. Нажмите кнопку **Клонировать**.

После выполнения задачи появится новая Мастер ВС, которая будет располагаться на указанном при создании хосте.

#### <span id="page-184-0"></span>**6.7.1.2 Настройка Мастер ВС**

Основные настройки Мастер ВС осуществляются в панели управления Мастер ВС (рисунок 6.29). Перейти в панель управления можно нажатием на имя Мастер ВС в любом из списков, расположенных на вкладке *Мастер ВС*.

## Виртуальные среды 185 из 395

## **Базис.vControl. Руководство администратора**

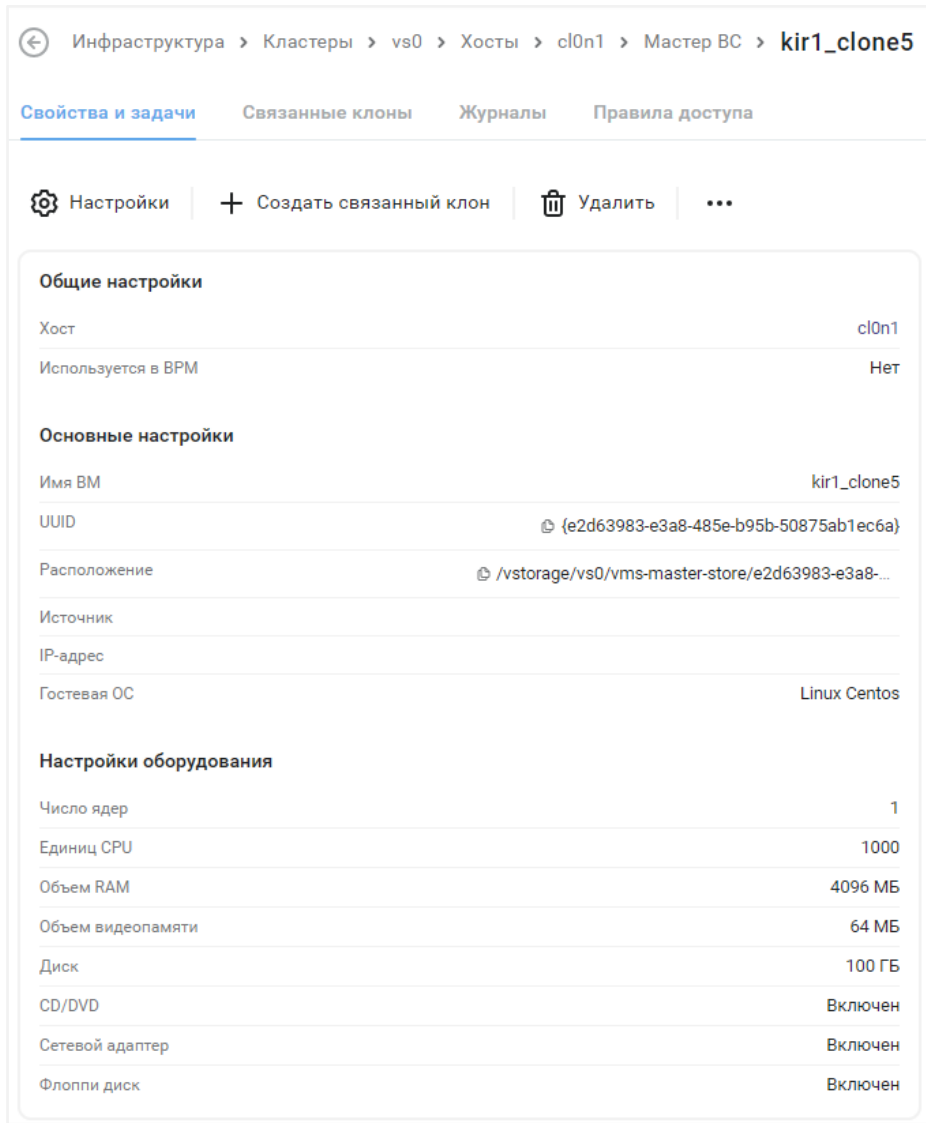

*Рисунок 6.29 Панель управления Мастер ВС, вкладка* Свойства и задачи*`*

Информация на панели управления Мастер ВС разделена на несколько вкладок:

- **Свойства и задачи** основная вкладка для работы с Мастер ВС, на которой представлен сводный отчёт о состоянии Мастер ВС и кнопки для её настройки. Функциональность вкладки идентична вкладке *Свойства и задачи*, расположенной на [панели управления виртуальной средой.](#page-130-1)
- **Связанные клоны** вкладка отображает данные о связанных клонах, созданных на базе текущей Мастер ВС. Подробнее вкладка описана в разделе [Управление](#page-190-0)  [связанными клонами.](#page-190-0)

Виртуальные среды 186 из 395

- **Журналы** вкладка содержит список задач и событий, которые выполнялись для данной Мастер ВС. Подробное описание вкладки представлено в разделе [Мониторинг действий пользователя.](#page-285-0)
- **Правила доступа** вкладка отображает данные о пользователях и группах пользователей, имеющих доступ к Мастер ВС. Подробно о выставлении прав доступа описано в разделе [Назначение и удаление прав доступа по роли.](#page-297-0)

#### <span id="page-186-0"></span>**6.7.1.3 Настройка хранилища Мастер ВС**

Файлы данных Мастер ВС хранятся в специальных директориях на хосте, которые указываются в настройках хоста. Для редактирования этих настроек выполните следующие шаги:

1. Переведите хост, на котором находится нужная Мастер ВС, в режим обслуживания.

Подробнее действие рассматривается в разделе [Перевод хоста в режим](#page-91-0)  [обслуживания.](#page-91-0)

- 2. Перейдите в [панель управления хостом](#page-74-0) и откройте вкладку *Свойства и задачи*.
- 3. Нажмите кнопку **Редактировать**.
- 4. В открывшейся форме откройте вкладку *Дополнительные настройки* и заполните поля настроек (рисунок 6.30).

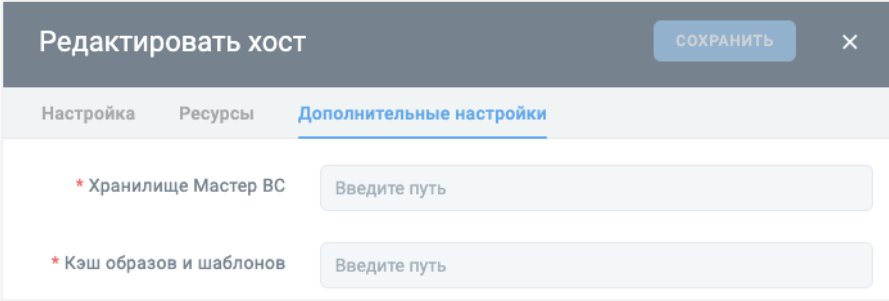

*Рисунок 6.30 Форма редактирования параметров хоста, вкладка «Дополнительные настройки»*

Все поля, отмеченные звёздочкой (\*), являются обязательными для заполнения:

- **Хранилище Мастер ВС** путь, где будет располагаться Мастер ВС. В зависимости от типа кластера, к которому относится хост, параметр может иметь следующие значения по умолчанию:
	- */var/cache/vms-master-stor* для обычного кластера без внешних СХД;
	- /vstorage/<cluster-name>/vms-master-stor для кластера на базе ПК Р-Хранилище;
	- */vms-shares/storage/vms-master-stor* для отказоустойчивого кластера на базе внешней СХД.

#### Виртуальные среды 187 из 395

- **Кэш образов и шаблонов** путь, где будут располагаться шаблоны и образы, загруженные из общего хранилища. В зависимости от типа кластера, к которому относится хост, параметр может иметь следующие значения по умолчанию:
	- **/var/cache/vms-image-cache** для обычного кластера без внешних СХД;
	- */vstorage/<cluster-name>/vms-image-cache* для кластера на базе ПК Р-Хранилище;
	- */vms-shares/storage/vms-image-cache* для отказоустойчивого кластера на базе внешней СХД.

#### **Примечание** A

Функциональность «Мастер ВС» и «Кэш образов и шаблонов» поддерживается только для файловых СХД (NFSv3).

6. Нажмите кнопку **Сохранить** для сохранения внесённых изменений.

#### <span id="page-187-0"></span>**6.7.1.4 Клонирование Мастер ВС на другой хост**

Если администратору требуется создание связанных клонов на хосте, где нет соответствующей Мастер ВС, то необходимо на этом хосте сделать копию требуемой Мастер ВС. Для создания копии Мастер ВС выполните следующие шаги:

- 1. [Откройте](#page-181-0) вкладку *Мастер ВС* и выберите из списка Мастер ВС, которую необходимо клонировать, либо откройте [панель управления Мастер ВС.](#page-184-0)
- 2. [Выключите](#page-147-0) выбранную Мастер ВС.
- 3. Нажмите кнопку дополнительных функций **и выберите Клонировать**.
- 4. Заполните форму «Клонировать ВС» (рисунок 6.31).

#### Виртуальные среды 188 из 395

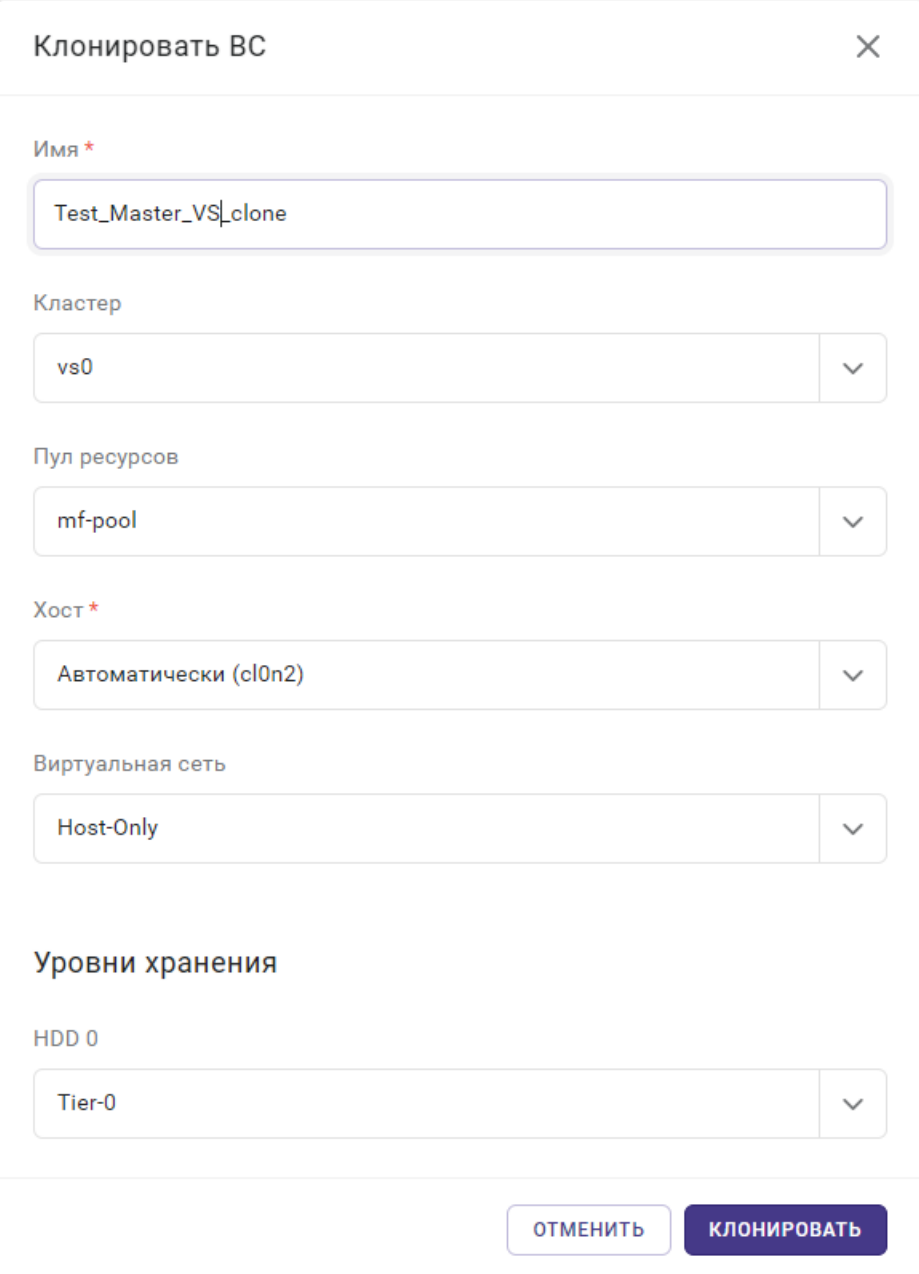

*Рисунок 6.31 Форма «Клонировать ВС»*

Все поля, отмеченные звёздочкой (\*), являются обязательными для заполнения:

- **Имя** название для новой копии Мастер ВС.
- **Кластер** кластер, в котором будет размещена копия Мастер ВС.
- **Пул ресурсов** пул ресурсов, в котором будет размещена копия Мастер ВС.
- **Хост** хост, на котором будет размещена копия Мастер ВС.

Виртуальные среды 189 из 395

- **Виртуальная сеть** виртуальная сеть, к которой будет подключена копия Мастер ВС.
- **Уровни хранения** уровень хранения копии Мастер ВС.
- 5. Нажмите кнопку **Клонировать**.

После выполнения задачи будет создана копия выбранной Мастер ВС на указанном хосте.

#### <span id="page-189-1"></span>**6.7.1.5 Клонирование Мастер ВС в виртуальную среду**

Данная функция предназначена для развёртывания обычной виртуальной среды на основе выбранной Мастер ВС. Для создания новой виртуальной среды на основе Мастер ВС выполните следующие шаги:

- 1. [Откройте](#page-181-0) вкладку *Мастер ВС* и выберите из списка Мастер ВС, на основе которой будет создана новая виртуальная среда, либо откройте [панель управления Мастер](#page-184-0)  [ВС.](#page-184-0)
- 2. [Выключите](#page-147-0) выбранную Мастер ВС.
- 3. Нажмите кнопку дополнительных функций и выберите *Клонировать в ВС*.
- 4. Заполните форму «Клонировать ВС».

Все поля, отмеченные звёздочкой (\*), являются обязательными и заполняются аналогично описанию из раздела [Клонирование Мастер ВС на другой хост.](#page-187-0)

5. Нажмите кнопку **Клонировать**.

После выполнения задачи в общем списке виртуальных сред появится новая виртуальная среда, созданная на основе выбранной Мастер ВС.

#### <span id="page-189-0"></span>**6.7.1.6 Удаление Мастер ВС**

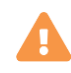

## **Осторожно**

Удаление Мастер ВС приведет к автоматическому удалению всех связанных клонов, созданных на её основе.

Для удаления Мастер ВС выполните следующие шаги:

- 1. [Откройте](#page-181-0) вкладку *Мастер ВС* и выберите из списка Мастер ВС, которую необходимо удалить, либо откройте [панель управления Мастер ВС.](#page-184-0)
- 2. [Приостановите](#page-146-0) или [выключите](#page-147-0) выбранную Мастер ВС.
- 3. Нажмите кнопку **Удалить**.
- 4. В диалоговом окне подтвердите удаление Мастер ВС, нажав кнопку **Удалить**.

После выполнения задачи файлы, выбранной Мастер ВС будут удалены с хоста.

Виртуальные среды 190 из 395

#### <span id="page-190-0"></span>**6.7.2 Управление связанными клонами**

Общее управление связанными клонами выполняется в [панели управления Мастер ВС,](#page-181-0) на вкладке *Связанные клоны* (рисунок 6.32):

| (←)                           |                 | Инфраструктура > Кластеры > cl-fenix2 > Хосты > node6-1 > Мастер ВС > Gl-8a04295cc5014d1ba9a91ab2fd948c8a > Связанные клоны |                 |              |              |              |                    |       |
|-------------------------------|-----------------|----------------------------------------------------------------------------------------------------|-----------------|--------------|--------------|--------------|--------------------|-------|
| Свойства и задачи             | Связанные клоны | Журналы                                                                                                    | Правила доступа |              |              |              |                    |       |
| Создать связанный клон<br>$+$ |                 | <b>Выгрузить в CSV</b>                                                                                                    |                 |              |              |              | <b>Q</b> Найти     |       |
| ≎ Имя                         | ≎ Статус        | ≎ Имя узла                                                                                                    | ≎ ІР-адрес      | $\circ$ Xoct | ≎ Число ядер |              | <b>С Объем RAM</b> | $\pm$ |
| ds-sl170209                   | Работает        | ds-sl170209                                                                                                    | 10.0.91.184     | node6-1      |              |              | 819                |       |
| ds-sl170206                   | Работает        | ds-sl170206                                                                                                    | 10.0.91.225     | node6-1      |              |              | 819                |       |
| ds-sl170201                   | Работает        | ds-sl170201                                                                                                    | 10.0.91.203     | node6-1      |              | $\mathbf{1}$ | 819                |       |
|                               |                 |                                                                                                    |                 |              |              |              |                    |       |

*Рисунок 6.32 Панель управления Мастер ВС, вкладка «Связанные клоны»*

В таблице представлена информация о связанных клонах, созданных на базе текущей Мастер ВС. Так как связанные клоны являются виртуальными средами, то формат таблицы и функции на панели инструментов совпадают с интерфейсом вкладки *Виртуальные среды*. Описание этой вкладки представлено в разделе [Управление виртуальной средой.](#page-130-0)

На панели инструментов есть дополнительная кнопка **Создать связанный клон**, которая предназначена для создания новых связанных клонов. Действие подробно описано в разделе [Создание связанного клона.](#page-190-1)

#### <span id="page-190-1"></span>**6.7.2.1 Создание связанного клона**

Для создания связанного клона выполните следующие шаги:

- 1. Откройте [панель управления Мастер ВС,](#page-190-0) на основе которой будет создан связанный клон.
- 2. Нажмите кнопку **Создать связанный клон**.
- 3. Заполните форму «Создание связанного клона» (рисунок 6.33).

## **Базис.vControl. Руководство администратора**

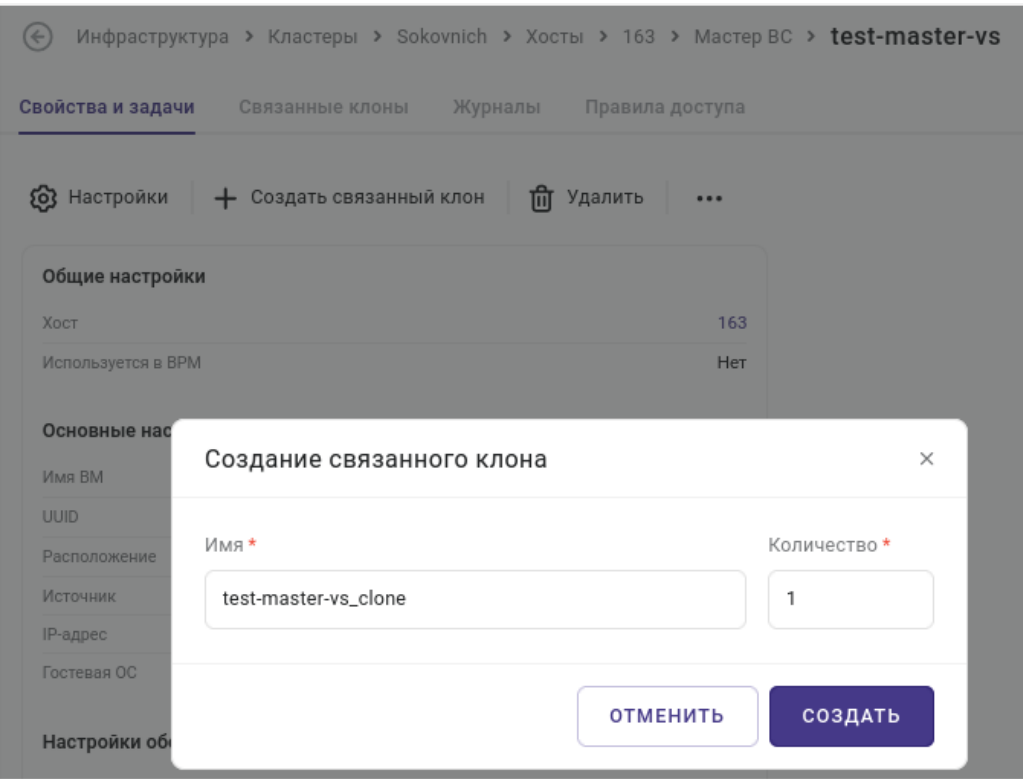

*Рисунок 6.33 Форма «Создание связанного клона»*

4. Нажмите кнопку **Создать**.

После выполнения задачи в общем списке виртуальных сред появится указанное количество связанных клонов.

#### **6.7.2.2 Удаление связанного клона**

Для удаления связанного клона выполните следующие шаги:

1. [Откройте](#page-130-0) вкладку *Виртуальные среды* либо вкладку *Связанные клоны* в [панели](#page-190-0)  [управления Мастер ВС.](#page-190-0)

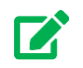

## **Совет**

Для быстрого поиска связанных клонов на вкладке *Виртуальные среды* установите фильтр по полю «Тип» со значением «Связанный клон».

2. Выберите из списка связанный клон, который необходимо удалить.

## Виртуальные среды 192 из 395

- 3. [Приостановите](#page-146-0) или [выключите](#page-147-0) выбранный связанный клон.
- 4. Нажмите кнопку **Удалить**.
- 5. В диалоговом окне подтвердите удаление связанного клона, нажав кнопку **Удалить**.

После выполнения задачи удаления выбранный связанный клон исчезнет из общего списка виртуальных сред и его файлы будут удалены с хоста.

## Виртуальные среды **193 из 395**

# 7. СИСТЕМА ХРАНЕНИЯ ДАННЫХ

**Система хранения данных** (СХД) в Базис.vControl — это раздел для управления свойствами хранилища данных. Раздел *Система хранения данных* логически разделен на два подраздела:

- **Встроенные** встроенные системы хранения данных. Подробное описание в разделе [Встроенные системы хранения данных.](#page-193-0)
- **Внешние** внешние системы хранения данных. Подробное описание в разделе [Внешние системы хранения данных.](#page-214-0)

## <span id="page-193-0"></span>**7.1 Встроенные системы хранения данных**

Встроенной системой хранения данных является программный комплекс (ПК) Р-Хранилище. ПК Р-Хранилище объединяет дисковое пространство серверов в распределенное, отказоустойчивое и масштабируемое программно-определяемое хранилище данных. Архитектура ПК Р-Хранилище рассчитана на потерю любого физического сервера или группы серверов целиком, а не только отдельного диска. В Базис.vControl кластеры ПК Р-Хранилище используются в качестве основы для отказоустойчивых кластеров.

Раздел **Встроенные системы хранения данных** включает в себя следующие вкладки:

- **Кластеры** вкладка для работы с кластерами ПК Р-Хранилище, добавленными в Базис.vControl. Подробное описание в разделе [Организация хранения данных о](#page-61-0)  [кластерах.](#page-61-0)
- **Хосты** вкладка для работы с хостами ПК Р-Хранилище. Подробное описание в разделе [Организация хранения данных о хостах.](#page-211-0)
- **Лицензии** вкладка для управления лицензиями, применёнными для кластеров ПК Р-Хранилище. Подробное описание в разделе [Организация хранения данных о](#page-212-0)  [лицензиях.](#page-212-0)

## **7.1.1 Организация хранения данных**

Общее управление кластерами ПК Р-Хранилище выполняется в разделе *Встроенные системы хранения данных*, на вкладке *Кластеры*.

## **Базис.vControl. Руководство администратора**

| Кластеры<br>Хосты                                                | Лицензии                                       |                   |                 |            |                             |                                                   |
|------------------------------------------------------------------|------------------------------------------------|-------------------|-----------------|------------|-----------------------------|---------------------------------------------------|
| Ммпорт ریلی                                                      |                                                |                   |                 |            | <b>Q</b> Найти              |                                                   |
| $~\vee$ Имя                                                      | ≎ Кластер                                      | Количество хостов | Объем           | Статус     |                             | $\! + \!\!\!\!$                                   |
| vstr5                                                            | vstr5                                          | 3                 | 177 из 279.9 ГБ | Деградация |                             |                                                   |
|                                                                  |                                                |                   |                 |            | ₾ Редактировать             |                                                   |
| Хосты                                                            | Встроенные системы хранения данных<br>Лицензии |                   |                 |            | <b><sup>由</sup> Удалить</b> |                                                   |
| $(\Leftrightarrow)$<br><b>(ластеры</b><br><u>•</u> Редактировать | <b>ПО</b> Удалить                              |                   |                 |            | <b>Q</b> Найти              |                                                   |
| $~\vee$ Имя                                                      | ≎ Кластер                                      | Количество хостов | Объем           | Статус     |                             | $^{+}$                                            |
| Ⅳ<br>vstr5                                                       | vstr5                                          | $\mathbf{3}$      | 177 из 279.9 ГБ | Деградация |                             | $\begin{smallmatrix}&&&\\0&&0&0\end{smallmatrix}$ |

*Рисунок 7.1 Встроенные системы хранения данных, вкладка «Кластеры»*

В таблице представлена информация о существующих кластерах:

- **Имя** название кластера ПК Р-Хранилище в Базис. vControl, при нажатии на котором откроется панель управления (выбранным кластером).
- **Имя кластера** название кластера ПК Р-Хранилище.
- **Количество хостов** количество физических хостов, входящих в состав кластера.
- **Общий объём** общий объём кластера в гигабайтах.
- **Занятый объём** занятый объём кластера в гигабайтах.
- **Статус** статус текущего состояния кластера:
	- **Норма** все chunk-серверы в кластере являются активными.
	- **Неизвестно** недостаточно информации о состоянии кластера.
	- **Деградация** некоторые chunk-серверы в кластере находятся в неактивном состоянии.
	- **Сбой** в кластере находится слишком много неактивных chunk-серверов, автоматическая репликация выключена.
	- **SMART Warning** один и более физических дисков, подключенных к кластеру ПК Р-Хранилище, находятся в предотказном состоянии.

На панели инструментов располагаются дополнительные кнопки действий:

- **Импорт кластера** добавление нового кластера в Базис.vControl. Действие подробно описано в разделе [Импорт кластера ПК Р-Хранилище.](#page-195-0)
- **Изменить имя** изменение имени выбранного кластера. Действие подробно описано в разделе [Изменение имени кластера ПК Р-Хранилище.](#page-197-0)
- **Удалить** удаление выбранного кластера(-ов). Действие подробно описано в разделе [Удаление кластера ПК Р-Хранилище.](#page-198-0)

Основные настройки кластера осуществляются в панели управления кластером, которая открывается по нажатию на имя кластера в списке. Информация на панели управления кластером разделена на несколько вкладок:

- **Мониторинг** вкладка содержит следующие подразделы для контроля работы ПК Р-Хранилище:
	- **Общее** подраздел с подробной информацией о кластере.
	- **MDS** подраздел с информацией в табличном виде о работе MDS-сервисов.
	- **CS** подраздел с информацией в табличном виде о chunk-серверах и для работы с ними.
	- **Client** подраздел с информацией в табличном виде о клиентах, используемых для подключения к кластеру.

#### **Примечание** A

Работа с chunk-серверами описана в разделе [Управление chunk-серверами.](#page-207-0) Остальные вкладки подробно описаны в официальном руководстве по эксплуатации ПК Р-Хранилище.

- **Хосты** вкладка содержит в табличном виде список хостов, которые работают в составе текущего кластера. Подробнее работа с хостами описана в разделе [Организация хранения данных о хостах.](#page-211-0)
- **iSCSI** вкладка содержит в табличном виде информацию о целях (targets) iSCSI. Подробная работа с целями iSCSI описана в разделе [Управление iSCSI-целями.](#page-201-0)
- **Уровни хранения** вкладка содержит информацию о разделении хранилищ. Подробнее об уровнях хранения описано в разделе [Управление уровнями хранения.](#page-198-1)

#### <span id="page-195-0"></span>**7.1.1.1 Импорт кластера ПК Р-Хранилище**

Новый кластер ПК Р-Хранилище добавляется в Базис.vControl с помощью функции импорта. Для импорта кластера выполните следующие шаги:

- 1. В боковом меню перейдите в раздел *Система хранения данных → Встроенные*.
- 2. Откройте вкладку *Кластеры*.
- 3. Нажмите кнопку **Импорт кластера**.
- 4. Заполните форму «Импорт кластера» (рисунок 7.2).

## **Базис.vControl. Руководство администратора**

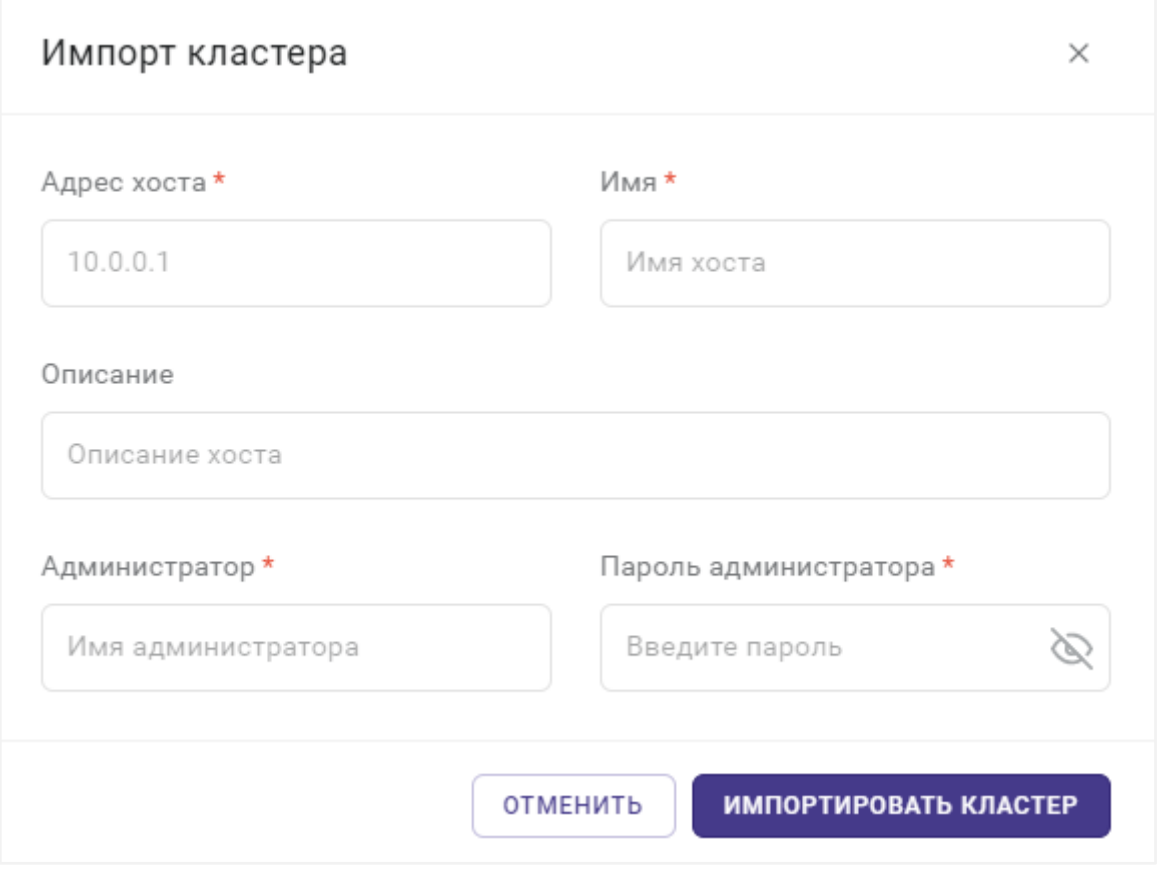

*Рисунок 7.2 Форма «Импорт кластера»*

- **Адрес хоста** IP-адрес любого хоста, на котором запущен кластер ПК Р-Хранилище.
- **Имя** название хоста в кластере.
- **Описание** краткое описание хоста.
- **Администратор** учётная запись пользователя операционной системы хоста с правами администратора.
- **Пароль администратора** пароль для администратора хоста.

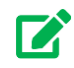

## **Совет**

Чтобы увидеть символы вводимого пароля, нажмите на иконку В поле ввода пароля.

- 5. Нажмите кнопку **Импортировать кластер**.
- 6. Дождитесь завершения процедуры импорта.

Система хранения данных 197 из 395

# $\mathbb{Z}$

**Совет**

В случае возникновения ошибки импорта кластера форма не будет автоматически закрыта, и в нижней части будет выведено сообщение с описанием возникшей проблемы. Измените в форме неверно указанные параметры и повторите процедуру импорта, нажав кнопку **Импортировать кластер**.

В процессе импорта кластера ПК Р-Хранилище система собирает информацию обо всех хостах, составляющих кластер ПК Р-Хранилище, и создает объекты для всех хостов, на которых запущены MDS- и CS-сервисы данного кластера. Пустые хосты создаются с IPадресами сетевых интерфейсов ПК Р-Хранилище в качестве имени. Чтобы завершить импорт кластера ПК Р-Хранилище, необходимо для каждого хоста установить агент хоста. Подробнее о процедуре установке агента описано в разделе [Установка агента.](#page-94-0)

#### <span id="page-197-0"></span>**7.1.1.2 Изменение имени кластера ПК Р-Хранилище**

Для изменения имени кластера ПК Р-Хранилище выполните следующие шаги:

- 1. В боковом меню перейдите в раздел *Система хранения данных → Встроенные*.
- 2. Откройте вкладку *Кластеры*.
- 3. Выберите кластер, у которого необходимо изменить имя, и нажмите кнопку **Редактировать**.
- 4. В открывшейся форме (рисунок 7.3) введите новое имя кластера ПК Р-Хранилище и нажмите кнопку **Изменить имя**.

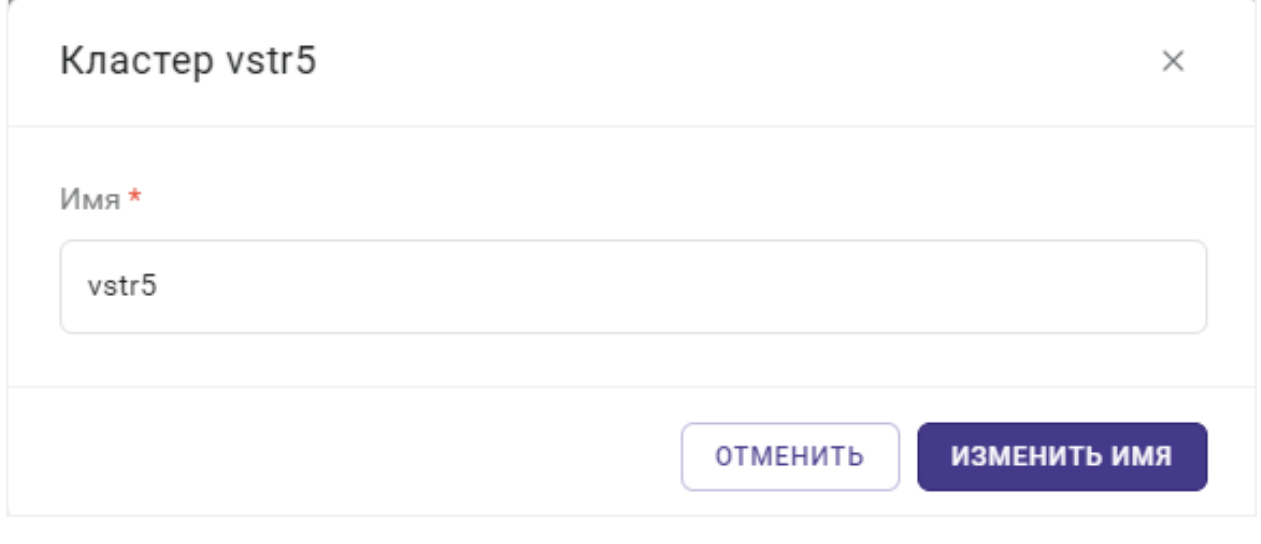

*Рисунок 7.3 Форма «Редактировать»*

#### Система хранения данных 198 из 395

#### <span id="page-198-0"></span>**7.1.1.3 Удаление кластера ПК Р-Хранилище**

## **Осторожно**

Удаление кластера ПК Р-Хранилище доступно только в том случае, если в Базис.vControl отсутствуют отказоустойчивые кластеры, созданные на основе данного кластера ПК Р-Хранилище, и в кластере отсутствуют хосты со статусом «Онлайн».

Для удаления кластера ПК Р-Хранилище выполните следующие шаги:

- 1. В боковом меню перейдите в раздел *Система хранения данных → Встроенные*.
- 2. Откройте вкладку *Кластеры*.
- 3. Выберите кластер для удаления и нажмите кнопку **Удалить**.
- 4. В диалоговом окне подтвердите удаление кластера, нажав кнопку **Удалить**.

#### <span id="page-198-1"></span>**7.1.1.4 Управление уровнями хранения**

**Уровни хранения** в Базис.vControl — это механизм логического разделения дискового пространства кластера ПК Р-Хранилище. Многоуровневое хранение данных используется для повышения эффективности использования ресурсов кластера: оптимизация достигается за счёт размещения разных категорий данных на подходящих типах ресурсов. Например, с помощью уровней хранения администратор может разместить часто используемые данные на высокоскоростных накопителях, а резервные копии разместить на дисках с меньшей производительностью.

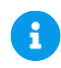

## **Примечание**

Диски с более высокой скоростью следует назначать более высоким уровням хранения. Например:

- **Уровень 0** диски для резервных копий и других «холодных» данных.
- **Уровень 1** диски для виртуальных сред: много «холодных» данных, но требуется быстрая запись.
- **Уровень 2** диски для «горячих» данных, журналов, кэша и т.п.

Общее управление уровнями хранения выполняется в панели управления кластером ПК Р-Хранилище на вкладке *Уровни хранения* (рисунок 7.4).

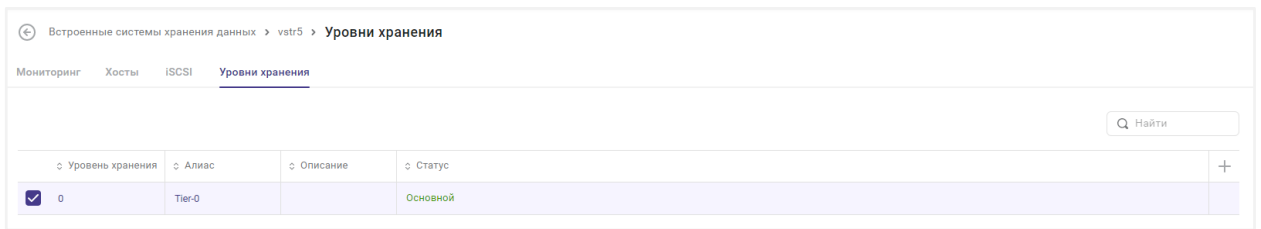

*Рисунок 7.4 Вкладка «Уровни хранения» в панели управления кластером ПК Р-Хранилище*

В таблице представлена информация об уровнях хранения:

- **Уровень хранения** порядковый номер уровня хранения.
- **Алиас** псевдоним для уровня хранения в рамках Базис.vControl. При нажатии на алиас откроется форма с параметрами выбранного уровня хранения.
- **Описание** краткое описание уровня хранения.
- **Статус** статус отображает приоритет уровня хранения по отношению к остальным уровням в рамках Базис.vControl:
	- **Основной** уровень хранения, который используется по умолчанию для размещения дисков виртуальных сред.
	- **Неосновной** дополнительный уровень хранения.

На панели инструментов есть кнопка **Назначить основным**, которая предназначена для смены приоритета для уровня хранения. Действие подробно описано в разделе Смена [основного уровня хранения.](#page-200-0)

#### *7.1.1.4.1 Настройка уровня хранения*

Для изменения параметров уровня хранения в рамках Базис.vControl выполните следующие шаги:

- 1. Откройте панель управления кластером ПК Р-Хранилище, к которому относится требуемый уровень хранения.
- 2. Откройте вкладку *Уровни хранения*.
- 3. Выберите из списка требуемый уровень хранения и нажмите на его алиас.
- 4. В открывшейся форме обновите параметры уровня хранения (рисунок 7.5).

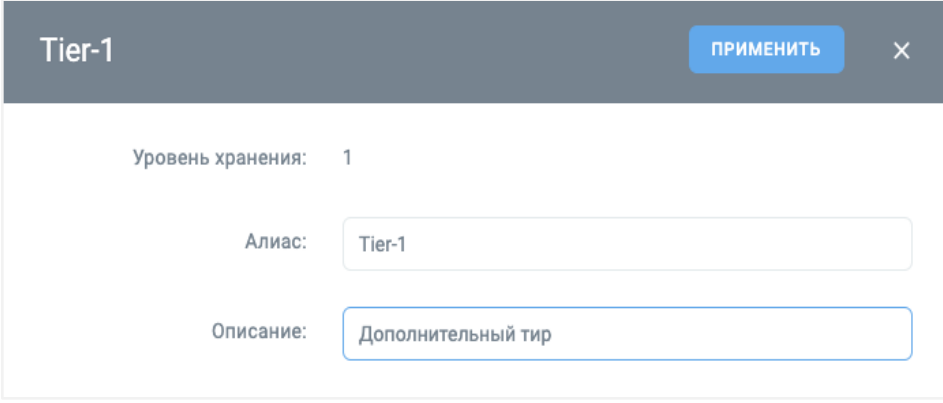

*Рисунок 7.5 Форма для редактирования параметров уровня хранения*

5. После редактирования нажмите кнопку **Применить** для сохранения внесённых изменений.

#### <span id="page-200-0"></span>*7.1.1.4.2 Смена основного уровня хранения*

В Базис.vControl можно задать уровень хранения, который будет использоваться по умолчанию для размещения дисков виртуальных сред. Такой уровень хранения называется «Основным».

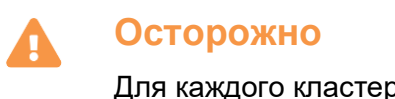

Для каждого кластера ПК Р-Хранилище указывается свой основной уровень хранения.

Для смены основного уровня хранения выполните следующие действия:

- 1. Откройте панель управления кластером ПК Р-Хранилище, в котором следует сменить основной уровень хранения.
- 2. Откройте вкладку *Уровни хранения*.
- 3. Выберите из списка уровень хранения со статусом «Неосновной».
- 4. Нажмите кнопку **Назначить основным**.

После выполнения задачи выбранный уровень хранения будет отображаться в общем списке со статусом « Основной».

*7.1.1.4.3 Размещение диска виртуальной среды на выбранный уровень хранения*

По умолчанию все диски виртуальных сред размещаются на основном уровне хранения. Если требуется разместить диски на другом уровне хранения, то это можно сделать одним из следующих способов:

Система хранения данных 201 из 395

1. При создании виртуальной среды в параметрах для каждого диска укажите требуемый уровень хранения.

Настройка дисков при создании виртуальной среды рассмотрена в разделе [Шаг 3:](#page-122-0)  [Оборудование.](#page-122-0)

2. В созданной виртуальной среде внесите изменения в конфигурацию дисков.

Принцип настройки конфигурации виртуальной среды изложен в разделе [Редактирование конфигурации виртуальной среды.](#page-134-0)

#### <span id="page-201-0"></span>**7.1.1.5 Управление iSCSI-целями**

Общее управление целями (targets) iSCSI выполняется в панели управления кластером ПК Р-Хранилище на вкладке *iSCSI*.

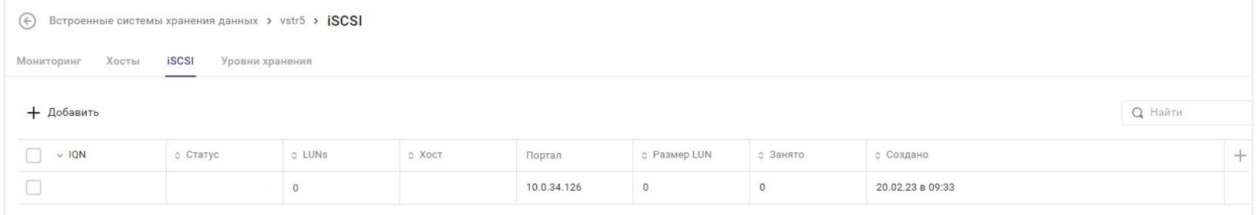

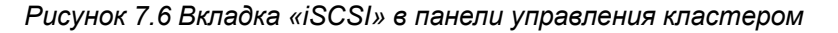

В таблице представлена информация о целях iSCSI:

- **IQN** (iSCSI Qualified Name) полное имя участника взаимодействия. На практике существует IQN у инициатора и у цели (target). При нажатии на имя открывается панель управления iSCSI-целью.
- **Статус** статус состояния iSCSI-цели, может иметь следующие значения:
	- Запущено;
	- Остановлено;
	- Удалено;
	- Не зарегистрировано;
	- Создаётся.
- **LUNs** (Logical Unit Number) номер объекта внутри цели. Колонка содержит отражает общее число LUNs конкретной iSCSI-цели. При нажатии на это число открывается форма, описанная в разделе [Редактирование параметров LUN,](#page-205-0) где можно посмотреть и отредактировать информацию.
- **Хост** идентификатор хоста, где располагается iSCSI-цель.
- **Портал** IP-адрес, по которому будет доступна заданная iSCSI-цель.
- **Размер LUN** общий размер LUNs.
- **Занято** использованный объём логического диска всех LUNs заданной iSCSI-цели.
- **Создано** дата добавления iSCSI-цели.

На панели инструментов располагаются дополнительные кнопки действий:

- **Добавить** добавление новой iSCSI-цели. Действие подробно описано в разделе [Добавление iSCSI-цели.](#page-203-0)
- **Остановить** остановка одной или нескольких iSCSI-целей. Действие подробно описано в разделе [Остановка iSCSI-цели.](#page-204-0)
- **Включить** запуск одной или нескольких остановленных iSCSI-целей. Действие подробно описано в разделе [Включение iSCSI-цели.](#page-204-1)
- **Удалить** удаление выбранной iSCSI-цели. Действие подробно описано в разделе [Удаление iSCSI-цели.](#page-204-2)

Основные настройки iSCSI-цели осуществляются в панели управления iSCSI-цели, которая открывается по нажатию на IQN в списке.

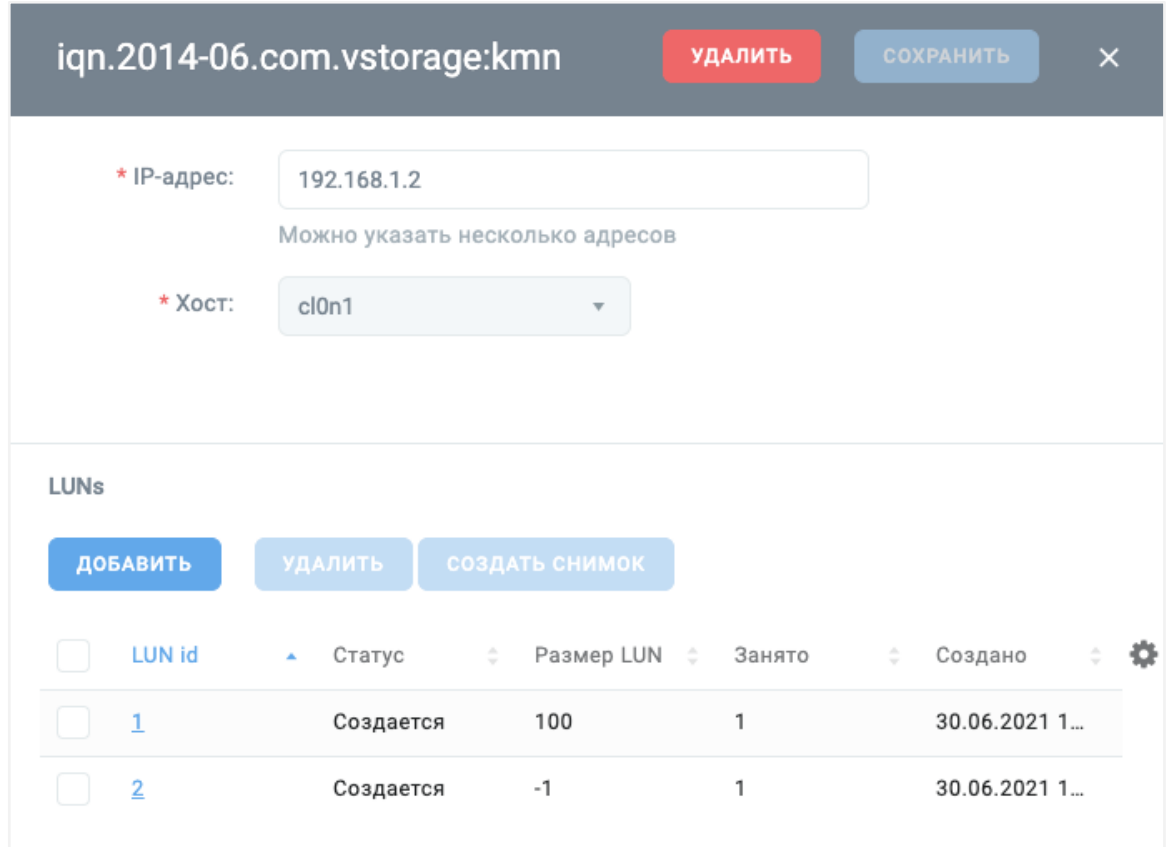

*Рисунок 7.7 Панель управления iSCSI-цели*

Форма содержит общую информацию об iSCSI-цели:

- **IP-Адрес** IP-адрес iSCSI-цели.
- **Физический хост** название хоста, где располагается iSCSI-цель.

Форма включает секцию «LUNs», которая отображает информацию о номерах объекта внутри цели:

- **LUN id** внутренний идентификатор LUN. При нажатии на идентификатор откроется панель управления для выбранного LUN. Подробнее о настройках LUN описано в разделе [Редактирование параметров LUN.](#page-205-0)
- **Статус** состояние LUN.
- **Размер LUN** общий размер LUN.
- **Занято** использованный объём логического диска LUN.
- **Создано** дата создания LUN.

Также в этой секции располагаются дополнительные кнопки действий:

- **Добавить** добавление LUN в состав iSCSI-цели. Действие подробно описано в разделе [Добавление LUN.](#page-205-1)
- **Удалить** удаление LUN из состава iSCSI-цели. Действие подробно описано в разделе [Удаление LUN.](#page-207-1)
- **Создать снимок** создание снимка LUN. Действие подробно описано в разделе [Управление снимками LUN.](#page-207-2)

#### <span id="page-203-0"></span>*7.1.1.5.1 Добавление iSCSI-цели*

Для добавления iSCSI-цели выполните следующие шаги:

- 1. Откройте панель управления кластером, в котором нужно добавить iSCSI-цель.
- 2. Откройте вкладку *iSCSI*.
- 3. Нажмите кнопку **Добавить**.
- 4. Заполните параметры новой iSCSI-цели (рисунок 7.8). Все поля, отмеченные звёздочкой (\*), являются обязательными для заполнения.

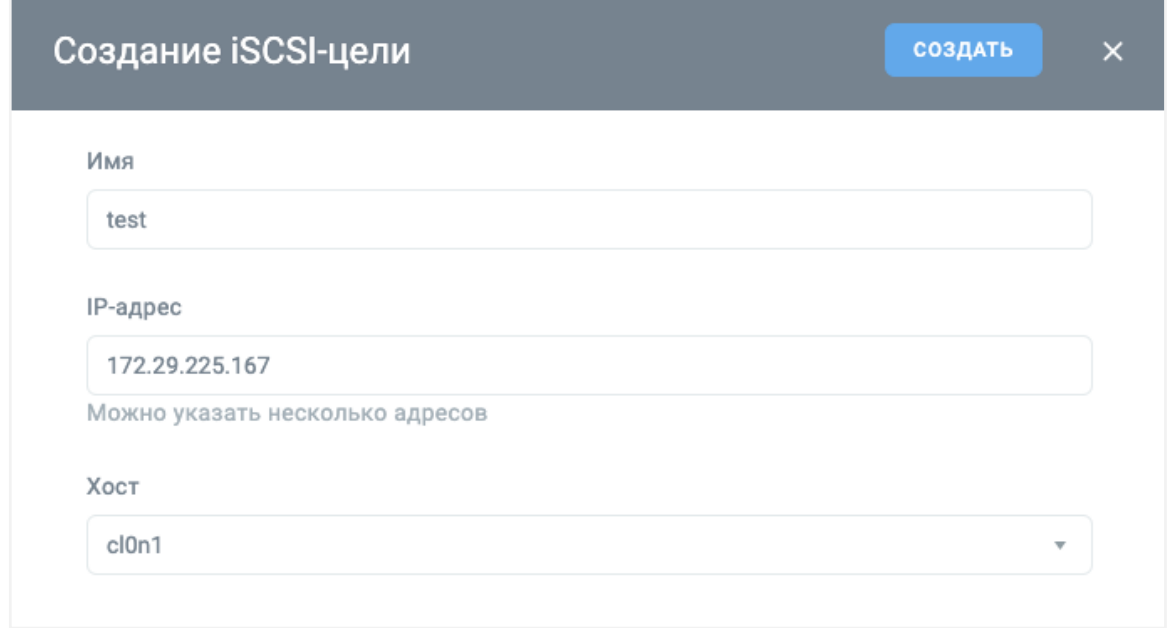

*Рисунок 7.8 Форма «Создание iSCSI-цели»*

#### 5. Нажмите кнопку **Создать**.

#### <span id="page-204-0"></span>*7.1.1.5.2 Остановка iSCSI-цели*

Для остановки iSCSI-цели выполните следующие действия:

- 1. Откройте панель управления кластером, в котором находится iSCSI-цель.
- 2. Откройте вкладку *iSCSI*.
- 3. Выберите из списка iSCSI-цель для остановки.
- 4. Нажмите кнопку **Остановить**.

После остановки iSCSI-цели в колонке «Статус» отобразится «Остановлено».

#### <span id="page-204-1"></span>*7.1.1.5.3 Включение iSCSI-цели*

Для включения iSCSI-цели выполните следующие действия:

- 1. Откройте панель управления кластером, в котором находится iSCSI-цель.
- 2. Откройте вкладку *iSCSI*.
- 3. Выберите из списка iSCSI-цель для включения.
- 4. Нажмите кнопку **Включить**.

После включения iSCSI-цели в колонке «Статус» отобразится «Запущено».

#### <span id="page-204-2"></span>*7.1.1.5.4 Удаление iSCSI-цели*

Для удаления iSCSI-цели выполните следующие действия:

Система хранения данных 205 из 395

- 1. Откройте панель управления кластером, в котором находится iSCSI-цель.
- 2. Откройте вкладку *iSCSI*.
- 3. Выберите из списка iSCSI-цель, которую необходимо удалить.
- 4. Нажмите кнопку **Удалить**.

Данные выбранной iSCSI-цели будут удалены, и она станет недоступной для клиентов.

#### <span id="page-205-1"></span>*7.1.1.5.5 Добавление LUN*

Для добавления LUN в состав iSCSI-цели выполните следующие действия:

- 1. Откройте панель управления iSCSI-целью, в состав которой требуется добавить LUN.
- 2. Нажмите кнопку **Добавить** в секции «LUNs».
- 3. Заполните параметры нового LUN (рисунок 7.9). Все поля, отмеченные звёздочкой (\*), являются обязательными для заполнения.

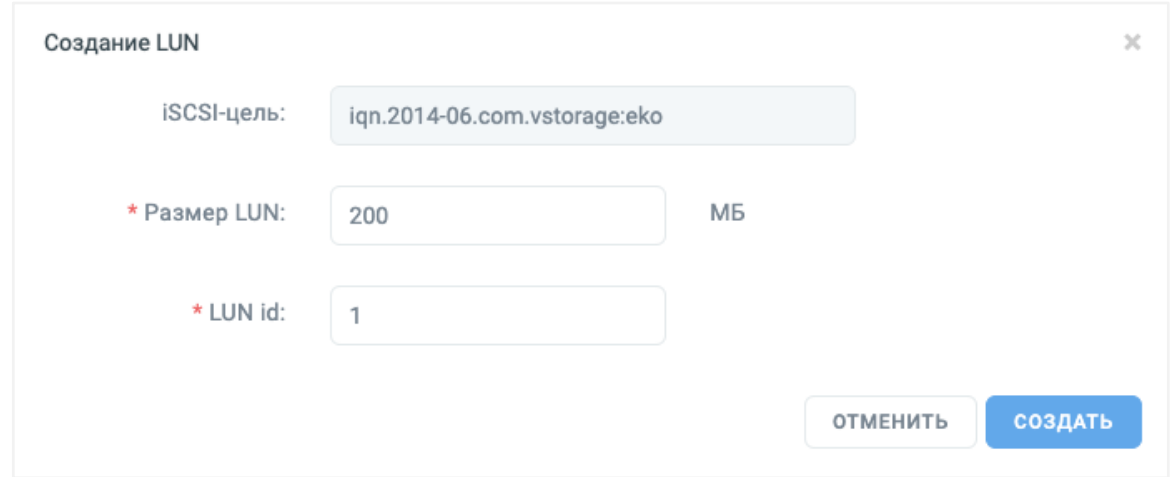

*Рисунок 7.9 Форма «Создание LUN»*

4. Нажмите кнопку **Создать**.

#### <span id="page-205-0"></span>*7.1.1.5.6 Редактирование параметров LUN*

Для настройки LUN выполните следующие шаги:

- 1. Откройте панель управления iSCSI-целью, в составе которой находится LUN.
- 2. В секции «LUNs» нажмите на «LUN id» требуемого LUN.

Откроется форма, в которой администратор может изменить параметры LUN. Параметры представлены на двух вкладках: *Свойства* (рисунок 7.10) и *Снимки* (рисунок 7.11).

На вкладке *Свойства* можно посмотреть и отредактировать следующие поля:

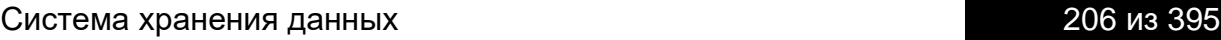

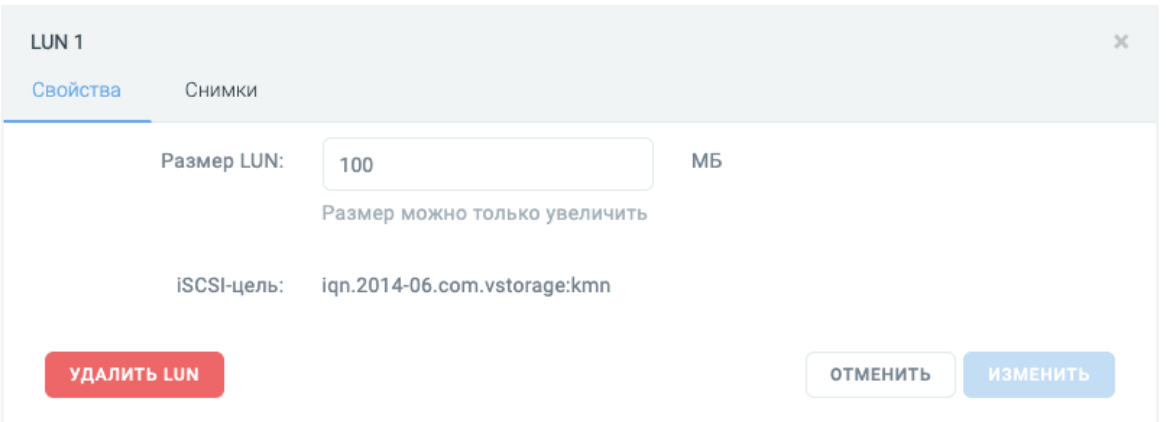

*Рисунок 7.10 Форма параметров LUN, вкладка «Свойства»*

- **Размер LUN** поле для управления логическим размером LUN в мегабайтах. Если значение в поле было изменено, то для сохранения изменений нажмите кнопку **Изменить**.
- **iSCSI-цель** название iSCSI-цели, в состав которой входит LUN. Поле недоступно для изменения.

Также на вкладке доступна кнопка **Удалить LUN**, которая позволяет удалить LUN из состава iSCSI-цели.

На вкладке *Снимки* представлена информация о снимках отдельного LUN.

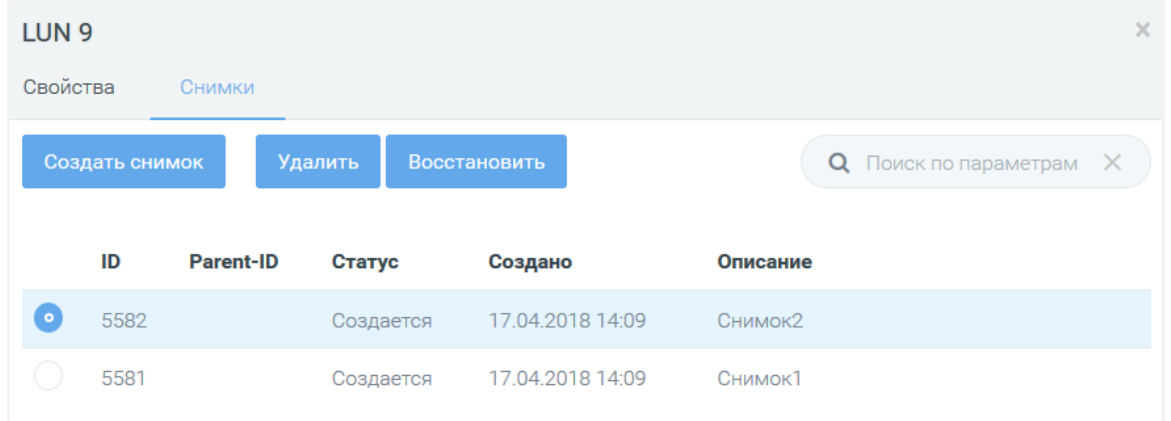

*Рисунок 7.11 Форма параметров LUN, вкладка «Снимки»*

В таблице представлена информация о снимках LUN:

- **ID** идентификатор снимка.
- **Parent-ID** идентификатор родительского снимка.
- **Статус** текущее состояние снимка.
- **Создано** дата создания снимка.

Система хранения данных 207 из 395

▪ **Описание** — краткое описание снимка.

#### <span id="page-207-2"></span>*7.1.1.5.7 Управление снимками LUN*

Управление снимками LUN выполняется на вкладке *Снимки* в форме параметров LUN (рисунок 7.11). Для работы со снимками на вкладке есть кнопки действий:

▪ **Создать снимок** — создание снимка LUN. При нажатии на кнопку откроется форма, в которой потребуется указать описание для нового снимка (рисунок 7.12).

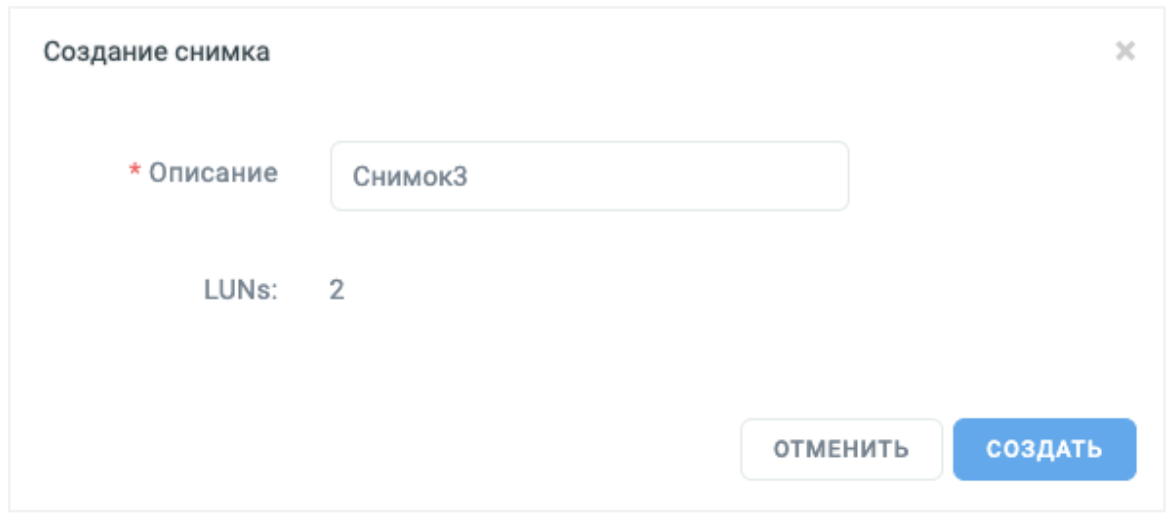

*Рисунок 7.12 Форма «Создание снимка»*

- **Удалить** удаление выбранного снимка LUN. При нажатии на кнопку появится диалоговое окно, в котором потребуется подтвердить удаление снимка.
- **Восстановить** восстановление LUN из выбранного снимка.

#### <span id="page-207-1"></span>*7.1.1.5.8 Удаление LUN*

Для удаления LUN из состава iSCSI-цели выполните следующие действия:

- 1. Откройте панель управления iSCSI-целью, из состава которой требуется удалить LUN.
- 2. Выберите в секции «LUNs» из списка LUN, который следует удалить.
- 3. Нажмите кнопку **Удалить** в секции «LUNs».
- 4. Подтвердите удаление нажатием на кнопку **Удалить** в появившемся диалоговом окне.

#### <span id="page-207-0"></span>**7.1.1.6 Управление chunk-серверами**

Управление chunk-серверами выполняется на вкладке *Мониторинг* в подразделе *CS* (рисунок 7.13).

Система хранения данных 208 из 395

## **Базис.vControl. Руководство администратора**

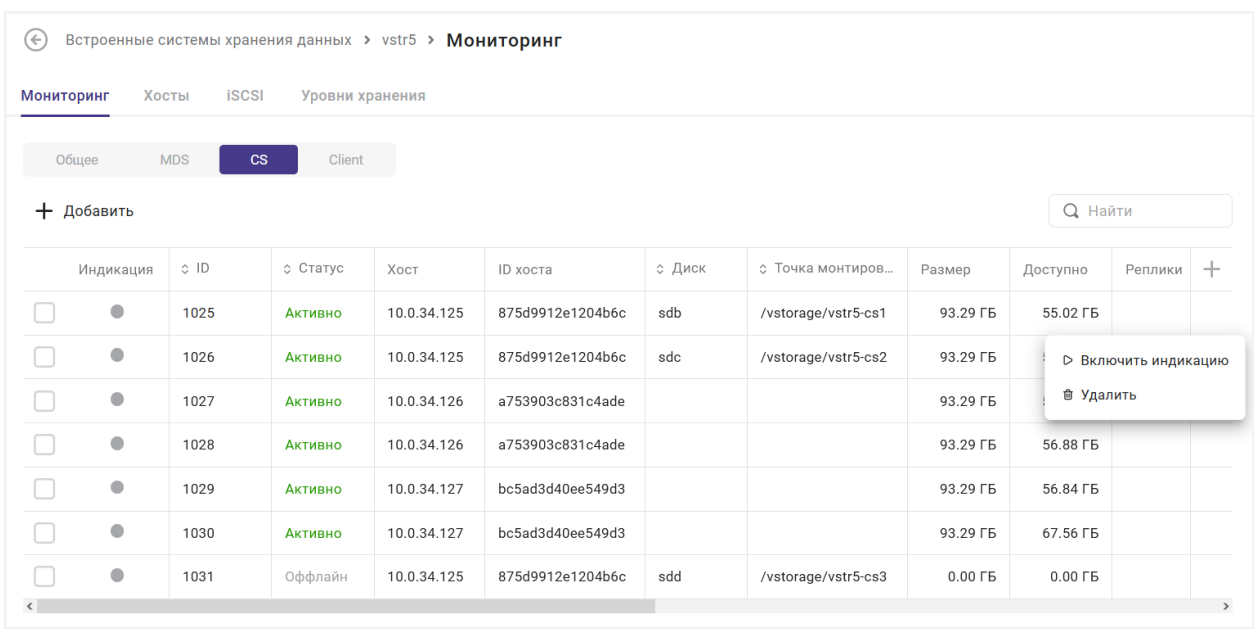

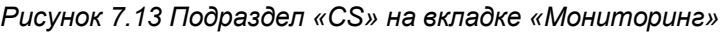

В таблице представлена информация о chunk-серверах кластера:

- **Индикация** статус включения подсветки жёсткого диска (активна или нет).
- **ID** идентификатор chunk-сервера (CSID).
- **Статус** статус текущего состояния chunk-сервера.
- **Хост** IP-адрес хоста.
- **ID хоста** идентификатор хоста в кластере ПК Р-Хранилище.
- **Диск** используемое блочное устройство (диск).
- **Точка монтирования** точка монтирования блочного устройства (диска).
- **Размер (ГБ)** общий объём дискового пространства chunk-сервера.
- **Доступно (ГБ)** объём свободного дискового пространства chunk-сервера.
- **Реплики** число реплик, хранимых на chunk-сервере.
- **IOWAIT** процентное отношение времени, затраченное на ожидание обработки операций ввода-вывода.
- **Чтение OPS** среднее число операций чтения в секунду, выполненных в течение последних 20 секунд.
- **Запись ops** среднее число операций записи в секунду, выполненных в течение последних 20 секунд.
- **Уникальные чанки** количество чанков с уникальными данными.
- **Уровень хранения** алиас используемого уровня хранения.

На панели инструментов располагаются дополнительные кнопки действий:

**• Добавить** — создание нового chunk-сервера. Действие подробно описано в разделе [Добавление chunk-сервера.](#page-209-0)

- **Удалить** удаление выбранного chunk-сервера. Действие подробно описано в разделе [Удаление chunk-сервера.](#page-211-1)
- **Включить индикацию** включение подсветки выбранного chunk-сервера. Действие подробно описано в разделе [Управление подсветкой chunk-сервера.](#page-211-2)
- **Выключить индикацию** выключение подсветки выбранного chunk-сервера. Действие подробно описано в разделе [Управление подсветкой chunk-сервера.](#page-211-2)

#### <span id="page-209-0"></span>*7.1.1.6.1 Добавление chunk-сервера*

Для добавления chunk-сервера выполните следующие шаги:

- 1. Откройте панель управления кластером Р-Хранилище, куда требуется добавить chunk-сервер.
- 2. На вкладке *Мониторинг* перейдите в подраздел *CS*.
- 3. Нажмите кнопку **Добавить**.
- 4. Заполните параметры нового chunk-сервера в открывшейся форме (рисунок 7.14). Все поля, отмеченные звёздочкой (\*), являются обязательными для заполнения.

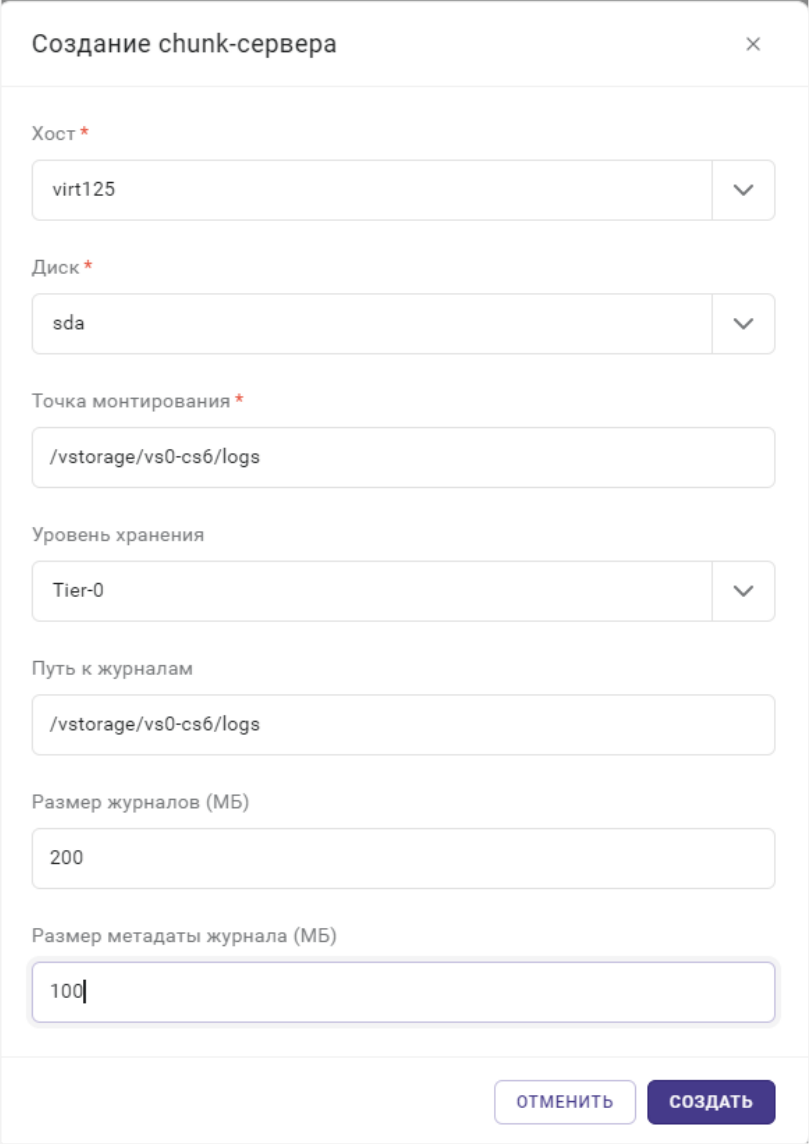

*Рисунок 7.14 Форма «Добавление chunk-сервера»*

- **Хост** имя хоста, в который добавляется chunk-сервер.
- **Диск** неразмеченный жесткий диск, который будет использоваться добавляемым chunk-сервером в качестве хранилища данных.
- **Точка монтирования** точка монтирования chunk-сервера.
- **Уровень хранения** алиас уровня хранения для создаваемого chunk-сервера.
- **Путь к журналам** путь к месту хранения файлов журналов chunk-сервера.
- **Размер журналов** доступный размер для файлов журналов chunk-сервера в мегабайтах.
- **Размер метадаты журнала** доступный размер для метадаты журнала chunkсервера в мегабайтах.
- 5. Нажмите кнопку **Создать**.

#### <span id="page-211-2"></span>*7.1.1.6.2 Управление подсветкой chunk-сервера*

Каждый chunk-сервер соответствует одному физическому жесткому диску. Для упрощения замены жестких дисков Базис.vControl предоставляет администратору возможность включения индикации chunk-сервера. При этом ассоциированный с ним жесткий диск будет подсвечен в серверной стойке.

Для включения подсветки chunk-сервера выполните следующие шаги:

- 1. На вкладке *Мониторинг* перейдите в подраздел *CS*.
- 2. Выберите из списка chunk-сервер, который требуется подсветить.
- 3. Нажмите кнопку **Включить индикацию**.

Для выключения подсветки chunk-сервера выполните следующие шаги:

- 1. На вкладке *Мониторинг* перейдите в подраздел *CS*.
- 2. Выберите из списка chunk-сервер, который требуется подсветить.
- 3. Нажмите кнопку **Выключить индикацию**.

#### <span id="page-211-1"></span>*7.1.1.6.3 Удаление chunk-сервера*

## **Примечание**

A

Удаление chunk-сервера доступно для всех статусов, кроме «Создание» и «Удаление».

Для удаления chunk-сервера выполните следующие шаги:

- 1. Откройте панель управления кластером Р-Хранилище, в котором требуется удалить chunk-сервер.
- 2. На вкладке *Мониторинг* перейдите в подраздел *CS*.
- 3. Выберите из списка chunk-сервер, который требуется удалить.
- 4. Нажмите кнопку **Удалить**.
- 5. В диалоговом окне подтвердите удаление chunk-сервера, нажав кнопку **Удалить**.

#### <span id="page-211-0"></span>**7.1.2 Организация хранения данных о хостах**

Общее управление хостами кластеров ПК Р-Хранилище выполняется в разделе *Система хранения данных → Встроенные* на вкладке *Хосты*.

Система хранения данных 212 из 395

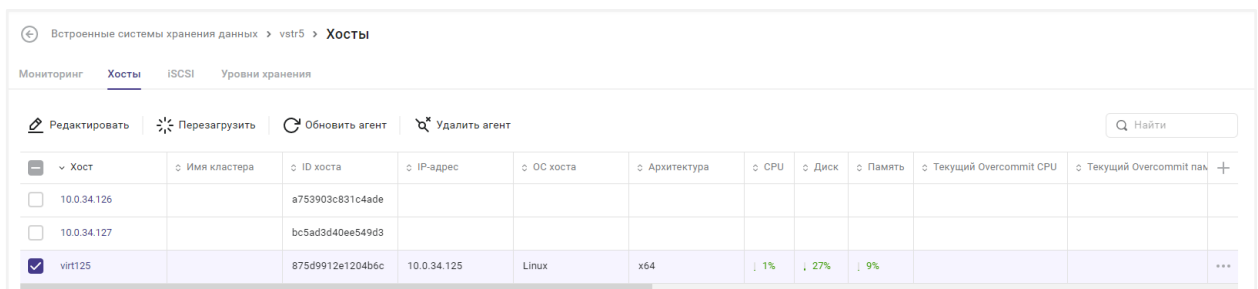

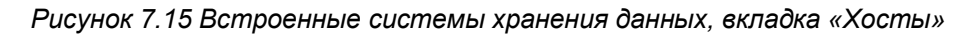

В таблице представлена информация о существующих хостах. Формат таблицы аналогичен формату таблицы вкладки *Хосты* из раздела *Инфраструктура*, которая подробно описана в разделе [Управление хостами.](#page-71-0)

На панели инструментов располагаются дополнительные кнопки действий:

- **Редактировать** изменение параметров существующего хоста. Действие подробно описано в разделе [Редактирование конфигурации хоста.](#page-78-0)
- **Перезагрузить** перезагрузка выбранных из общего списка хостов. Действие подробно описано в разделе [Перезагрузка хоста.](#page-92-0)
- **Обновить агент** обновление агента Базис.vControl для выбранных из общего списка хостов. Действие подробно описано в разделе [Обновление агента.](#page-96-0)
- **Удалить** удаление неактуального хоста. Функция предназначена для удаления из списка хоста, который был создан или импортирован с ошибкой и не может функционировать в Базис.vControl.
- **Удалить агент** удаление агента Базис.vControl для выбранных из общего списка хостов. Действие подробно описано в разделе [Удаление агента.](#page-96-1)
- **Установить агент** установка агента Базис.vControl для выбранных из общего списка хостов. Действие подробно описано в разделе [Установка агента.](#page-94-0)

#### <span id="page-212-0"></span>**7.1.3 Организация хранения данных о лицензиях**

Ряд свойств кластера ПК Р-Хранилище определяется назначенной ему лицензией. Основным местом работы с лицензиями кластера ПК Р-Хранилище является вкладка *Лицензии* в разделе *Система хранения данных → Встроенные* (рисунок 7.16).

## **Базис.vControl. Руководство администратора**

|                        | Инфраструктура > Лицензии     |                            |                     |                                         |                 |                 |                 |                   |        |
|------------------------|-------------------------------|----------------------------|---------------------|-----------------------------------------|-----------------|-----------------|-----------------|-------------------|--------|
| Свойства и задачи      | Кластеры                      | Виртуальные среды<br>Хосты | Мастер ВС           | Ресурсы<br>Лицензии<br>Журналы          | Правила доступа |                 | Резервные копии |                   |        |
|                        |                               |                            |                     |                                         |                 |                 |                 | <b>Q</b> Найти    |        |
| $~\vee$ Xoct           | Статус                        | Период использования       | Ключ                | <b>HWID</b>                             | Make, CPU       | Макс. ВМ        | Maxe, BC        | Макс. Контейнеров | $\div$ |
| node6-1                | Активна                       | с 06.12.22 до 30.06.23     | P RVZ.00000981.0003 | 0000.0000.0000.0000.0000.0000.0000.0000 | 2(2)            | combined (2)    | unlimited (2)   | unlimited (0)     |        |
| node6-2                | Активна                       | с 06.12.22 до 30.06.23     | RVZ.00000981.0003   | 0000.0000.0000.0000.0000.0000.0000.0000 | 2(2)            | combined (3)    | unlimited (3)   | unlimited (0)     |        |
| node6-4                | Активна                       | с 06.12.22 до 30.06.23     | RVZ.00000981.0003   | 0000.0000.0000.0000.0000.0000.0000.0000 | 2(2)            | combined (3)    | unlimited (3)   | unlimited (0)     |        |
|                        | Свойства и задачи<br>Кластеры | Хосты                      | Виртуальные среды   | Мастер ВС<br>Ресурсы<br>Лицензии        | Журналы         | Правила доступа |                 | Резервные копии   |        |
| B<br>Обновить лицензию |                               |                            |                     |                                         |                 |                 |                 | <b>Q</b> Найти    |        |
| $~\vee$ Xocr           | Статус                        | Обновить лицензию          |                     | $\times$                                |                 | Makc. CPU       | Макс. ВМ        | Макс. ВС          | ٠      |
| node6-1                | <b>Актив</b>                  |                            |                     |                                         | 000.0000.0000   | 2(2)            | combined (2)    | unlimited (2)     | 1.11   |
| $node6-2$              | <b>Активи</b>                 | Ввести ключ                |                     |                                         | 000.0000.0000   | 2(2)            | combined (3)    | unlimited (3)     |        |
| node6-4                | Активн                        |                            | или                 |                                         | 000.0000.0000   | 2(2)            | combined (3)    | unlimited (3)     |        |
|                        |                               |                            | ВЫБЕРИТЕ ФАЙЛ       |                                         |                 |                 |                 |                   |        |
|                        |                               |                            |                     | <b>ПРИМЕНИТЬ</b>                        |                 |                 |                 |                   |        |

*Рисунок 7.16 Вкладка «Лицензии» в разделе «Встроенные системы хранения данных»*

В таблице представлены следующие колонки:

- **Имя** название кластера ПК Р-Хранилище, для которого применяется лицензия.
- **Статус** текущий статус лицензии, может иметь следующие значения:
	- **Активна** лицензия, установленная для кластера, является действующей и активной.
	- **Действительна** лицензия является действующей и может использоваться в рамках кластера.
	- **Истекла** срок лицензии истёк, лицензия не может использоваться в рамках кластера.
	- **Льготный период** лицензия установлена для кластера, но в данный момент работает в режиме льготного периода, так как истёк срок действия лицензии.
	- **Недействительна** лицензия повреждена или является недействительной.
- **Полезная ёмкость** общий объём дискового пространства в гигабайтах, который могут занимать chunk-данные в кластере.
- **Дата истечения** дата и время истечения срока действия лицензии.
- **Грейс период** период времени в секундах, в течение которого ПК Р-Хранилище продолжает работать после того, как закончится срок действия лицензии.
- **Ключ** лицензионный ключ, который использовался для регистрации лицензии на сервере аутентификации ключей.
- **Грейс объём** объём дискового пространства, который могут занимать chunkданные в процентном соотношении к значению всего объёма диска.

#### **Примечание** A

Например, если объём диска составляет 1 ТБайт, а значение грейс объёма установлено 5%, то chunk-данные могут занимать 50 ГБайт в дополнение к 1 ТБайт.

При выборе кластера в открывшемся окне обновления лицензии становятся доступными следующие кнопки для дополнительных действий:

- **Применить ключ** позволяет применить лицензионный ключ на выбранных кластерах ПК Р-Хранилище. При нажатии кнопки открывается форма, в которой нужно ввести новый лицензионный ключ и нажать кнопку **Применить**.
- Применить файл позволяет применить файл лицензии на выбранных кластерах ПК Р-Хранилище. При нажатии кнопки открывается форма, в которой нужно выбрать файл лицензии и нажать кнопку **Применить**.

## <span id="page-214-0"></span>**7.2 Внешние системы хранения данных**

Гибкость, горизонтальное масштабирование, производительность и отказоустойчивость Базис.vControl позволяют построить инфраструктуру любого масштаба. Тем не менее, остаются сценарии, которые предполагают использование оборудования нетипичного для гиперконвергентных систем: виртуализация вертикально масштабируемых нагрузок, а также использование существующего аппаратного обеспечения.

Для расширения сценариев применения в Базис.vControl поддерживается возможность работы с внешними системами хранения данных:

- поддерживается работа внешних файловых СХД;
- поддерживается работа блочных СХД;
- поддерживается работа блочных СХД в качестве совместного хранилища для кластера с виртуальными средами, на которых установлена ОС Linux.

Чтобы использовать внешние СХД в Базис.vControl, администратору необходимо [зарегистрировать СХД.](#page-219-0) Затем нужно создать новый [отказоустойчивый кластер](#page-39-0) на базе зарегистрированной СХД для хранения дисков виртуальных сред. После этого

Система хранения данных 215 из 395

администратору будут доступны все функции управления хостами и виртуальными средами:

- создание виртуальной среды с одним или несколькими дисками;
- удаление виртуальной среды;
- добавление, удаление и изменение диска в существующей виртуальной среде;
- **живая миграция виртуальных сред;**
- мониторинг состояния ОС в виртуальной среде (дополнительная опция, которая включается в настройках);
- обеспечение отказоустойчивости хостов вычислительного кластера.

# A

## **Примечание**

Принципы работы внешних блочных СХД и особенности создания кластеров на их основе описаны в разделе [Особенности при работе с](#page-216-0)  [блочными СХД в Базис.vControl.](#page-216-0)

Общее управление внешними системами хранения данных выполняется в разделе *Система хранения данных → Внешние* (рисунок 7.17).

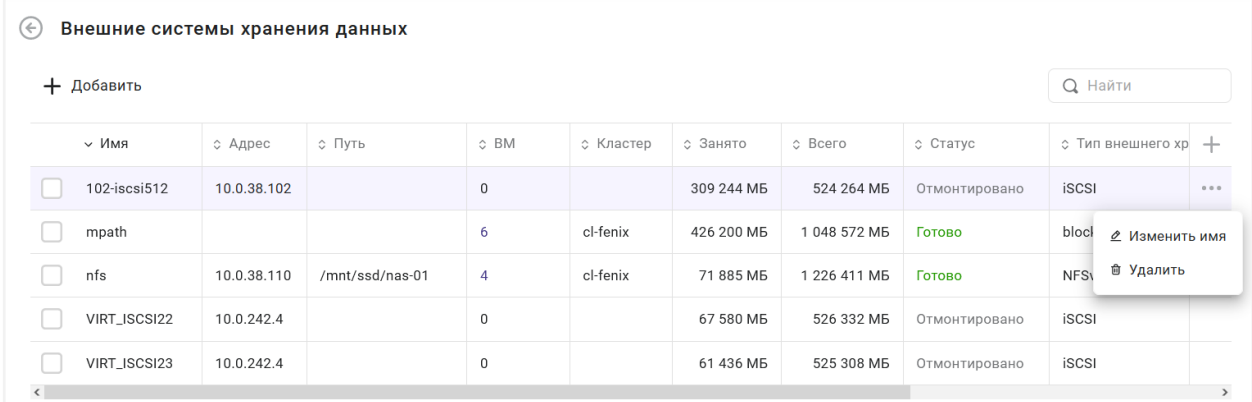

#### *Рисунок 7.17 Внешние системы хранения данных*

В таблице представлена информация о существующих внешних СХД:

- **Имя** название внешней СХД в Базис. v Control.
- **Адрес** IP-адрес внешней СХД.
- **Путь** экспортируемый каталог (директория) внешней СХД.
- **Занято** количество занятой памяти внешней СХД в Мбайт.
- **Всего** общее количество памяти во внешней СХД в Мбайт.
- **Статус** статус текущего состояния внешней СХД:
	- **Готово** внешняя СХД подключена к Базис.vControl и готова к использованию.
- **Отмонтировано** внешняя СХД отключена.
- **Тип внешнего хранилища** протокол доступа к внешней СХД.
- **IQN** уникальное имя блочного устройства (iSCSI), к которому будет подключение.
- **Логин** логин пользователя, который используется для подключения блочному устройству с закрытым доступом (iSCSI).

На панели инструментов располагаются дополнительные кнопки действий:

- **Добавить** добавление новой внешней СХД. Действие подробно описано в разделе [Добавление новой внешней системы хранения данных.](#page-219-0)
- **Изменить имя** изменение имени выбранной внешней СХД. Действие подробно описано в разделе [Изменение имени внешней системы хранения данных.](#page-226-0)
- **Удалить** удаление выбранной внешней СХД. Действие подробно описано в разделе [Удаление внешней системы хранения данных.](#page-227-0)

### **7.2.1 Особенности при работе с блочными СХД в Базис.vControl**

#### **7.2.1.1 Обзор принципов организации доступа к ресурсам**

Для обеспечения высокой доступности виртуальных сред требуется организовать работу с блочным устройством так, чтобы оно было доступно одновременно нескольким хостам виртуализации, т.е. всем членам кластера. Решение задачи по обеспечению корректного разделения доступа на чтение/запись к используемым ресурсам реализуется разными подходами к кластеризации. В целом можно выделить два основных подхода для работы с блочными устройствами:

- используемый в продуктах VMware;
- используемый в продуктах на базе KVM и в Базис.vControl.

В первом случае общая схема работы выглядит так:

- 1. LUN со всеми путями, по которому он доступен, презентуется нескольким хостам виртуализации (если несколько путей, то настроен multipath).
- 2. LUN размечается как обычный жесткий диск.
- 3. На LUN создаётся раздел, который потом форматируется в специальную кластерную файловую систему. Эта система обеспечивает одновременный доступ к ресурсам.
- 4. Виртуальные диски ВС хранятся в виде файлов на кластерной файловой системе.

Таким образом разделение доступа обеспечивается файловой системой. В итоге блочный доступ в продуктах VMware превращается в файловый доступ: если зайти на LUN (куда он примонтирован), то увидим там набор папок и файлов.

В Базис.vControl не используется специальная кластерная система, как и в продуктах на базе KVM. При создании кластера виртуализации с блочным СХД Базис.vControl автоматически подготавливает его, выполняя следующие действия:

Система хранения данных 217 из 395

- 1. LUN со всеми путями, по которому он доступен, презентуется нескольким хостам виртуализации (если несколько путей, то настроен multipath).
- 2. LUN размечается в LVM с помощью менеджера томов, создаётся структура разделов.
- 3. Создаются несколько разделов на блочном устройстве (сетевой диск). Часть разделов используется в качестве служебных томов, на которых Базис.vControl хранит служебную информацию о блокировках и конфигурациях, размещаемых ВС.
- 4. Когда создаётся новая ВС, то она создаётся не в виде файла. Её диск это фактически новый раздел на этом сетевом диске. Если у ВС несколько дисков, то будет создано несколько разделов.

Таким образом в Базис.vControl блокировка доступов к ресурсам на блочных устройствах происходит не на уровне файлов, а на уровне разделов.

#### **7.2.1.2 Этапы создания кластера на блочной СХД**

Для создания кластера в Базис.vControl на базе блочной СХД администратору нужно выполнить следующие шаги:

- 1. Внесите в Базис.vControl данные о новой СХД. Действие подробно описано в разделе [Добавление новой внешней системы хранения данных.](#page-219-0)
- 2. Зайдите на каждый хост (не через Базис.vControl) и вручную настройте сетевые диски.
- 3. Соберите multipath-устройство, которое объединит все пути к сетевому диску в один. После завершения конфигурации в системе появится устройство вида */dev/mapper/mpatha*. Это название и путь к устройству нужно запомнить.
- 4. Создайте в Базис.vControl новый кластер на базе указанной СХД. Действие подробно описано в разделе [Создание отказоустойчивого кластера на базе внешних СХД.](#page-39-0)
- 5. В созданный кластер добавьте хосты, дополнительно указав в форме в поле «Разделяемое блочное устройство» название и путь к multipath-устройству, которое было получено на шаге 3. Действие подробно описано в разделе [Добавление хоста в](#page-69-0)  [кластер.](#page-69-0)

После успешной подготовки хостов у администратора будет возможность создать ВС и разместить её диск на этом блочном устройстве.

#### **7.2.1.3 Использование блочной СХД в качестве совместного хранилища для виртуальных сред**

Классические кластерные решения, собранные на уровне ОС, требуют наличия общего ресурса между всеми членами кластера (общий диск). В Базис.vControl для Linux-кластера на базе СХД файлового типа поддерживается подключение блочной СХД в качестве совместного хранилища.

Для организации доступа к общему блочному устройству среди всех виртуальных сред кластера администратору нужно выполнить следующие шаги:

- 1. Зайдите на каждый хост виртуализации (не через Базис.vControl) и вручную настройте подключение блочного устройства, презентуемого внешней СХД (с помощью протоколов iSCSI, FC, FCoE).
- 2. Соберите multipath-устройство, которое объединит все пути к сетевому диску в один. После завершения конфигурации в системе появится устройство вида */dev/mapper/mpatha*.
- 3. Создайте алиас для multipath-устройства, на каждом хосте кластера укажите один и тот же алиас.

#### **Примечание** A

Для настройки дополнительного блочного устройства повторите шаги 1-3. При этом на хостах указывайте одинаковый алиас для одного и того же блочного устройства.

- 4. Авторизуйтесь в интерфейсе Базис.vControl пользователем, имеющим права на создание и редактирование виртуальных сред.
- 5. Создайте виртуальную среду из шаблона с ОС Linux и диском на разделяемом файловом хранилище. Укажите все необходимые настройки, подробнее описано в разделе [Создание виртуальной среды.](#page-113-0)
- 6. Перейдите в [настройки оборудования виртуальной среды](#page-122-0) и добавьте диск со следующими параметрами для подключения совместного хранилища:
	- **Включен** включите опцию.
	- **Соединено** включите опцию.
	- **Образ:** «Общий диск».
	- **Путь к устройству** укажите путь к multipath-устройству в виде алиаса, заданного на хостах кластера (шаг 3).
	- **Тип интерфейса** «SCSI».
	- **Расположение** укажите порт выбранного типа интерфейса, через который будет подключаться диск.

# **Примечание**

A

Параметр «Уровень хранения» не настраивается для общих блочных устройств.

- 7. Сохраните заданные настройки оборудования.
- 8. Для создания остальных виртуальных сред кластера [клонируйте в шаблон](#page-155-0) созданную ранее виртуальную среду (шаги 5-7). Затем на базе шаблона создайте в кластере

нужное количество виртуальных сред — настройки общего диска в новых виртуальных средах будут сохранены.

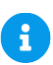

### **Примечание**

Шаблоны виртуальных сред на блочных СХД хранятся в формате Qcow2 взамен ранее используемого формата RAW.

После выполнения описанных действий виртуальные среды смогут использовать блочное устройство как совместное хранилище данных.

Для виртуальных сред кластера с совместным хранилищем существуют следующие ограничения:

- Снимки виртуальных сред хранятся на служебном томе блочного устройства хранения данных. В связи с этим необходимо следить за общим размером снимков виртуальных сред, чтобы они не заняли весь служебный том.
- **Не поддерживается клонирование в Мастер ВС и создание связанных клонов.**
- При клонировании виртуальной среды общие диски не клонируются.
- Нельзя редактировать параметры общего диска.
- Поддерживается миграция виртуальных сред с общим диском только на те хосты, где доступно общее блочное устройство.
- При резервном копировании виртуальной среды сохраняется только информация о подключенном совместном хранилище, данные на совместном хранилище не включаются в резервную копию.

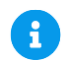

### **Примечание**

Если резервная копия виртуальной среды кластера восстанавливается поверх исходной, то информация о подключенном внешнем блочном устройстве сохраняется.

Если из резервной копии создаётся новая виртуальная среда кластера, то информация о подключенном внешнем блочном устройстве удаляется во избежание выдачи случайного доступа к блочному устройству.

#### <span id="page-219-0"></span>**7.2.2 Добавление новой внешней системы хранения данных**

Для добавления новой внешней системы хранения данных выполните следующие действия:

Система хранения данных 220 из 395

- 1. Перейдите в раздел *Системы хранения данных → Внешние*.
- 2. Нажмите кнопку **Добавить**.
- 3. Заполните поля в открывшейся форме.

Вид формы зависит от типа внешней СХД, задаваемой в поле «Тип внешнего хранилища»:

- **NFSv3** подключение внешней файловой СХД по протоколу NFSv3. Поля формы описаны в разделе [Добавление файловой СХД.](#page-220-0)
- **iSCSI** подключение блочной СХД по протоколу iSCSI. Поля формы описаны в разделе [Добавление блочной СХД с подключением по iSCSI.](#page-222-0)
- **Multipath устройство** подключение блочной СХД по протоколу Fibre Channel в режиме multipath для обеспечения непрерывного доступа к данным. Поля формы описаны в разделе [Добавление блочной СХД как multipath-устройства.](#page-224-0)
- 4. Нажмите кнопку **Сохранить** для добавления новой внешней СХД.

#### <span id="page-220-0"></span>**7.2.2.1 Добавление файловой СХД**

Ниже приведено описание полей формы для добавления новой файловой СХД, подключенной по протоколу NFS (рисунок 7.18):

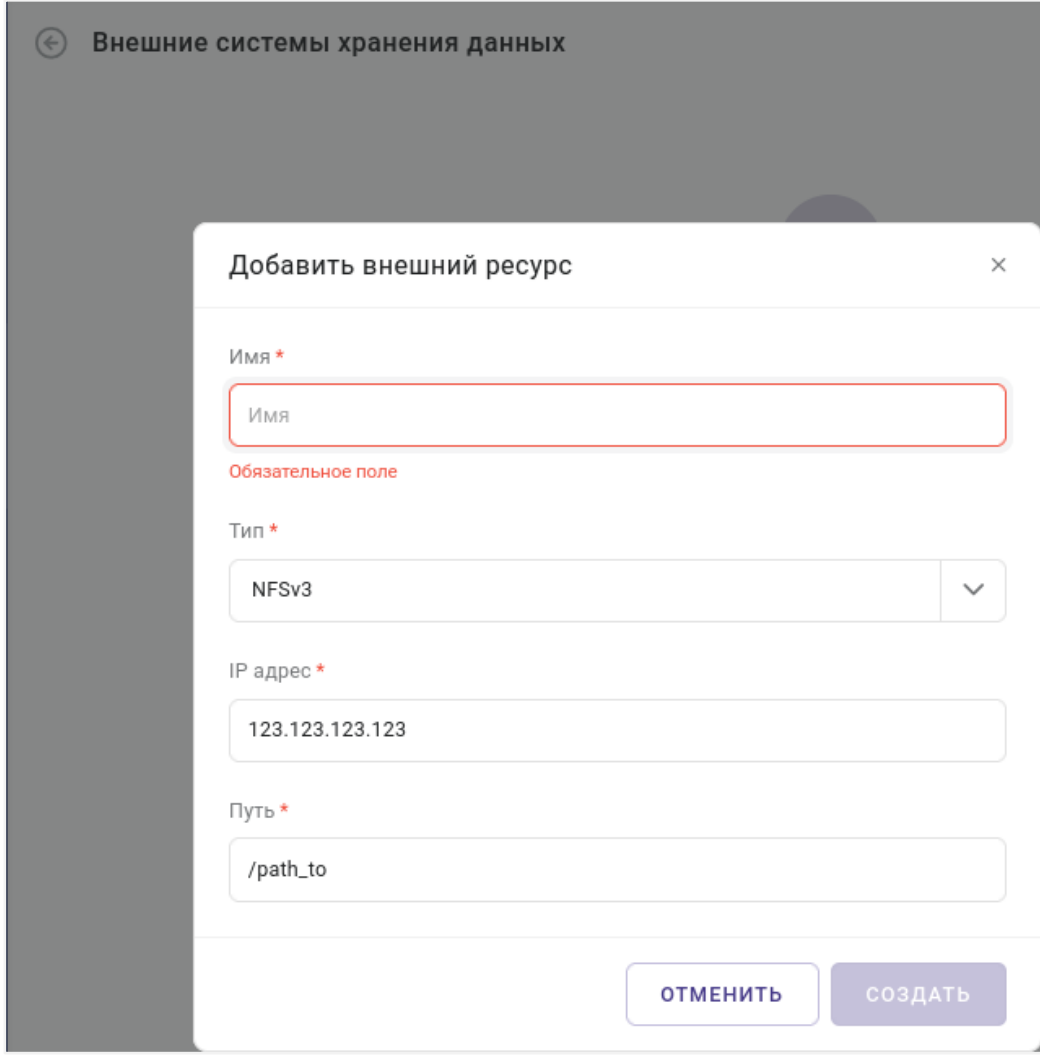

*Рисунок 7.18 Форма добавления файловой СХД*

**• Имя внешнего хранилища** — название внешней СХД в Базис.vControl.

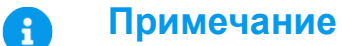

Имя новой внешней системы хранения данных должно быть уникально в рамках Базис.vControl.

- **Тип внешнего хранилища** протокол доступа к внешней файловой СХД (NFSv3).
- **IP-адрес** IP-адрес внешней СХД.
- **Путь** экспортируемый каталог (директория) внешней СХД.

Система хранения данных 222 из 395

### **Примечание**

IP-адрес и путь новой внешней системы хранения данных должны быть уникальны в рамках Базис.vControl.

#### <span id="page-222-0"></span>**7.2.2.2 Добавление блочной СХД с подключением по iSCSI**

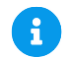

A

### **Примечание**

СХД этого типа в Базис.vControl автоматически настраиваются на хостах виртуализации при добавлении их в кластер. В отличие от локального диска блочные СХД обеспечивают отказоусточивость данных на уровне самого хранилища, однако не подразумевают отказоустойчивого подключения хостов к хранилищу.

На рисунке ниже приведён пример описания полей формы при добавлении в систему новой блочной СХД, подключенной по протоколу iSCSI (рисунок 7.19):

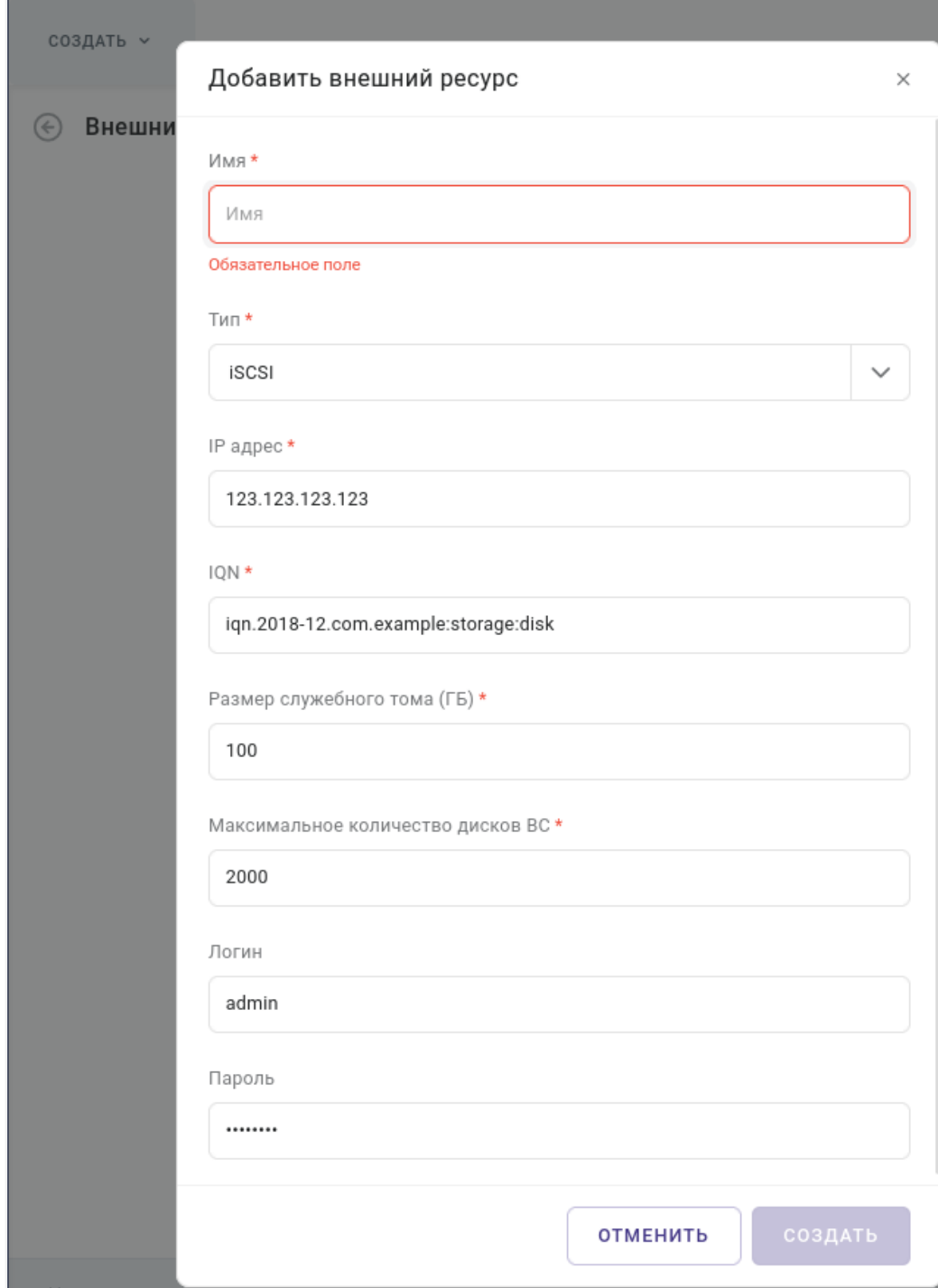

*Рисунок 7.19 Форма добавления блочной СХД с подключением по iSCSI*

**• Имя внешнего хранилища** — название внешней СХД в Базис.vControl.

### **Примечание**

Имя новой внешней системы хранения данных должно быть уникально в рамках Базис.vControl.

- **Тип внешнего хранилища** протокол доступа к внешней блочной СХД (iSCSI).
- **IP-адрес** IP-адрес сервера, iSCSI Target.
- **IQN** уникальное имя блочного устройства, к которому будет подключение.
- **Размер служебного тома** размер служебного тома, на котором будет храниться служебная информация об СХД и конфигурациях, размещаемых ВС.

Служебный том заданного размера будет создаваться для каждого хоста, добавляемого в кластер. На этом томе хранятся конфигурационные файлы ВМ, а также их мгновенные снимки. Последние могут значительно утилизировать ёмкость этих томов.

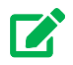

A

### **Совет**

Администратор сможет вручную изменить размер тома через командную строку, если в будущем на томе не будет хватать места для сохранения накопившейся информации.

- **Максимальное количество дисков ВС** максимальное количество дисков, которое может быть добавлено для виртуальной среды.
- **Логин** логин пользователя, который будет использоваться для подключения блочному устройству с закрытым доступом.
- **Пароль** пароль указанного ранее пользователя.

#### <span id="page-224-0"></span>**7.2.2.3 Добавление блочной СХД как multipath-устройства**

#### A **Примечание**

Подключение блочной СХД данного типа по выбранному протоколу и настройка multipath-устройства производится администратором на каждом хосте.

На рисунке ниже приведён пример описания полей формы при добавлении в систему новой блочной СХД, подключенной по протоколу Fibre Channel как multipath-устройство (рисунок 7.20).

```
Система хранения данных 225 из 395
```
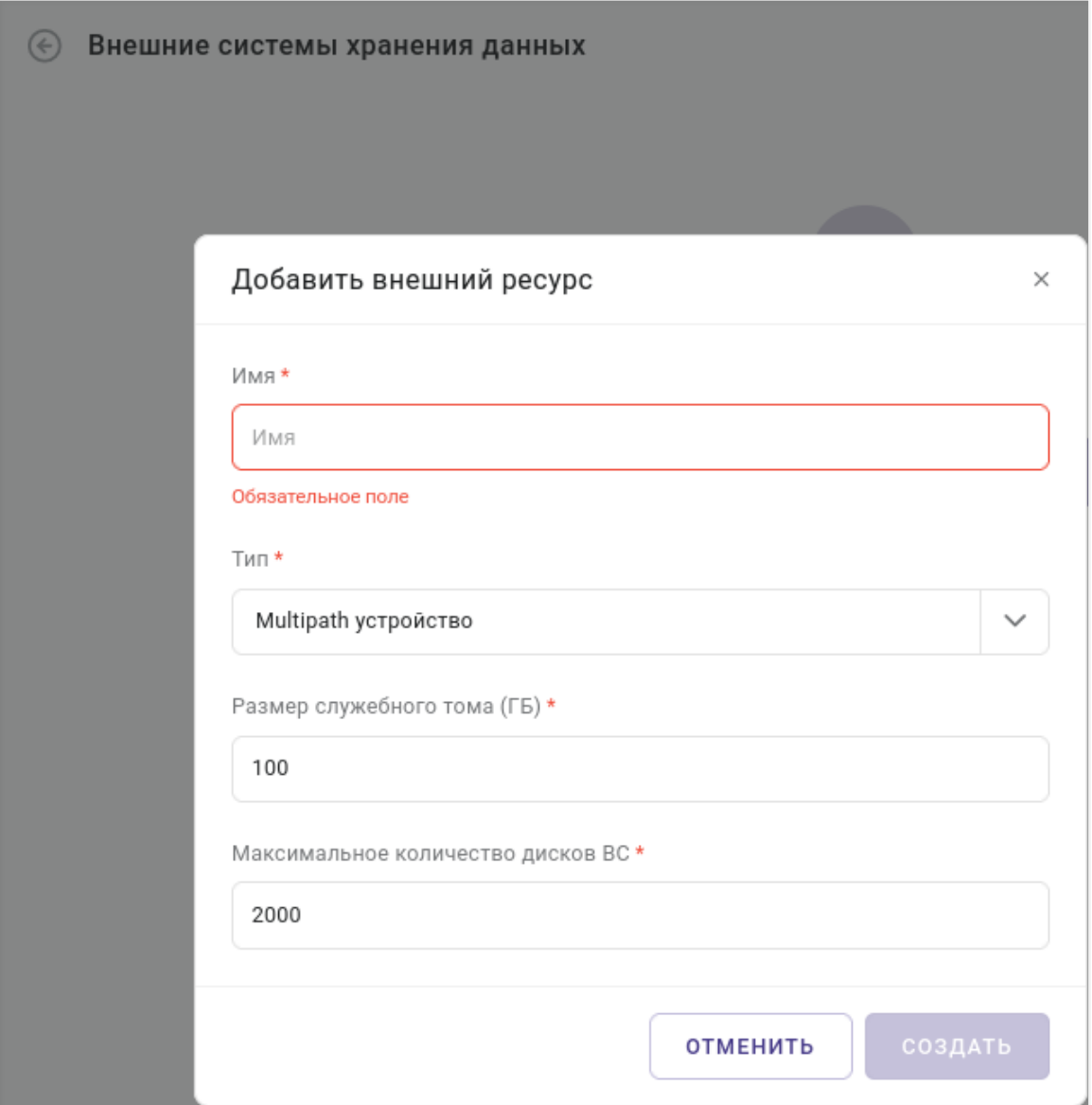

*Рисунок 7.20 Форма добавления блочной СХД как multipath-устройства*

**• Имя внешнего хранилища** — название внешней СХД в Базис.vControl.

#### **Примечание** A

Имя новой внешней системы хранения данных должно быть уникально в рамках Базис.vControl.

Система хранения данных 226 из 395

- **Тип внешнего хранилища** протокол доступа к внешней блочной СХД (Multipath устройство).
- **Размер служебного тома** размер служебного тома, на котором будет храниться служебная информация об СХД и конфигурациях, размещаемых ВС.

Служебный том заданного размера будет создаваться для каждого хоста, добавляемого в кластер. На этом томе хранятся конфигурационные файлы ВМ, а также их мгновенные снимки. Последние могут значительно утилизировать ёмкость этих томов.

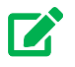

### **Совет**

Администратор сможет вручную изменить размер тома через командную строку, если в будущем на томе не будет хватать места для хранения накопившейся информации.

▪ **Максимальное количество дисков ВС** — максимальное количество дисков, которое может быть добавлено для виртуальной среды.

#### <span id="page-226-0"></span>**7.2.3 Изменение имени внешней системы хранения данных**

Для изменения имени внешней системы хранения данных в Базис.vControl выполните следующие действия:

- 1. Перейдите в раздел *Системы хранения данных → Внешние*.
- 2. Выберите внешнюю СХД и нажмите кнопку **Изменить имя**.
- 3. В открывшейся форме (рисунок 7.21) заполните поле «Имя внешнего хранилища», указав новое имя внешней СХД в Базис.vControl.

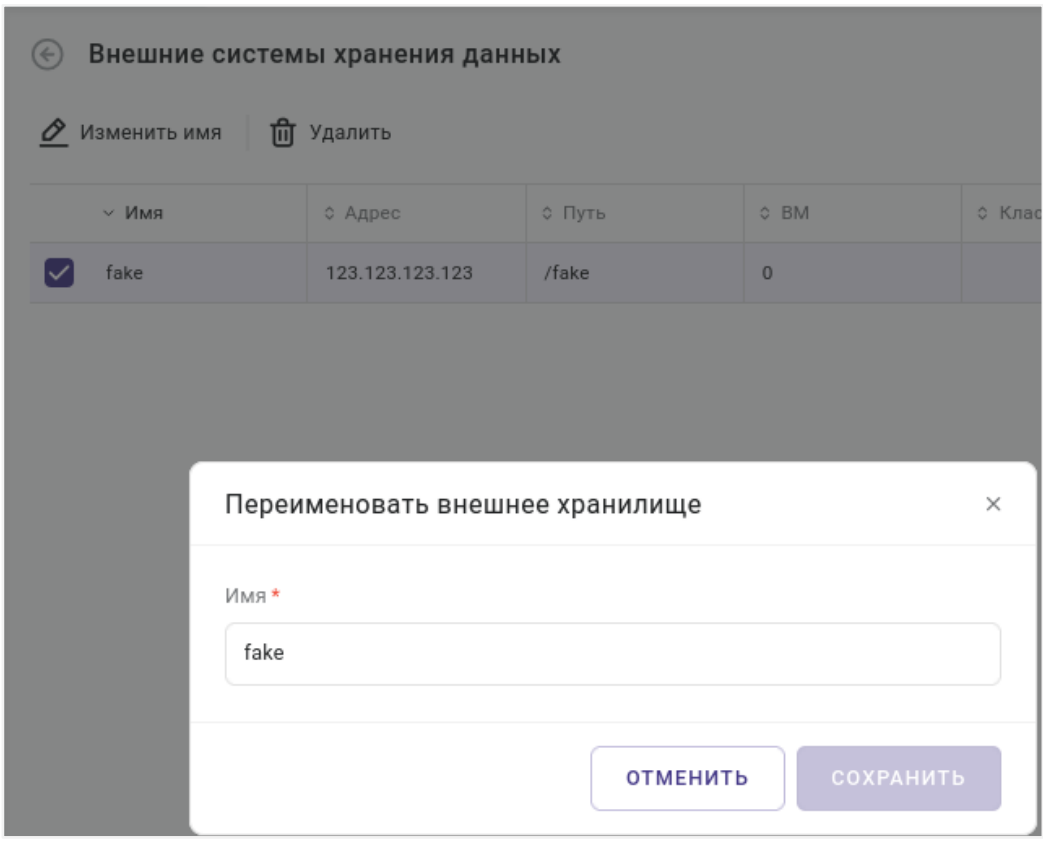

*Рисунок 7.21 Форма изменения имени внешней системы хранения данных*

4. Нажмите кнопку **Сохранить** для сохранения нового имени внешней СХД.

#### <span id="page-227-0"></span>**7.2.4 Удаление внешней системы хранения данных**

Для удаления внешней системы хранения данных из Базис.vControl выполните следующие действия:

- 1. Перейдите в раздел *Системы хранения данных → Внешние*.
- 2. Выберите одну или несколько внешних СХД и нажмите кнопку **Удалить**.
- 3. В открывшемся диалоговом окне подтвердите удаление СХД, нажав кнопку **Удалить**.

# 8. ЛОГИЧЕСКОЕ ПРЕДСТАВЛЕНИЕ

Раздел *Логическое представление* разделен на три подраздела:

- **Логические папки**. Подробное описание приведено в разделе [Управление](#page-228-0)  [логическими папками.](#page-228-0)
- **Группы хостов**. Подробное описание приведено в разделе Управление группами [хостов.](#page-234-0)
- **Группы виртуальных сред**. Подробное описание в разделе приведено в разделе [Управление группами виртуальных сред.](#page-238-0)

### <span id="page-228-0"></span>**8.1 Управление логическими папками**

Инструмент системы *Логические папки* позволяет Администратору группировать виртуальные среды при помощи логических папок независимо от того, к какому физическому серверу или кластеру они относятся. В результате виртуальные среды могут быть организованы в управляемую многоуровневую иерархию, и Администратор может назначить [права доступа](#page-292-0) пользователям или группам пользователей не только на уровне кластера, физического сервера или виртуальной среды, но и на уровне произвольной группы виртуальных сред, при условии, что они объединены в папку.

Рабочая область раздела состоит из дополнительного бокового меню и панели управления папкой (рисунок 8.1). В дополнительном боковом меню отображается древовидная структура логических папок.

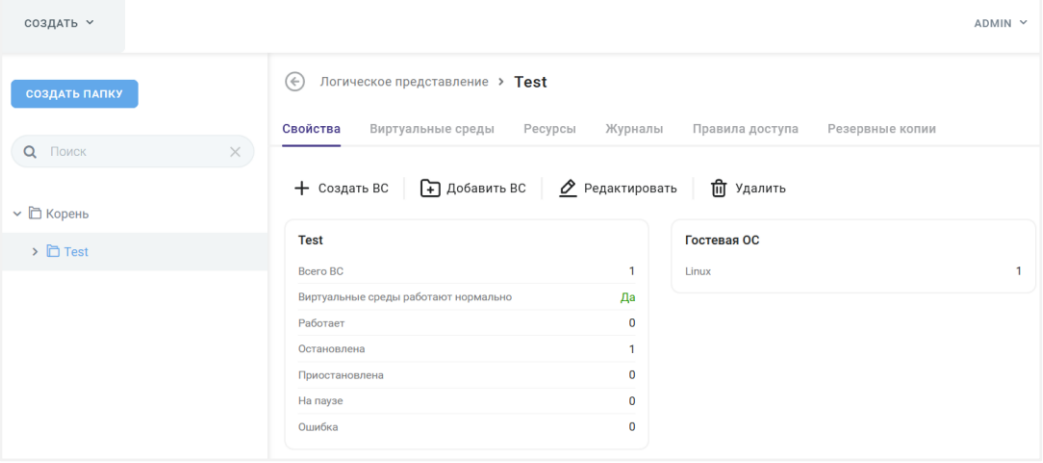

*Рисунок 8.1 Общий вид раздела «Логическое представление → Логические папки»*

В рамках работы с логическими папками Администратор может:

- создавать новые папки, редактировать их и удалять;
- изменять иерархию структуры папок;
- группировать виртуальные среды по произвольному признаку, помещая их в папки;
- назначать права доступа к папке и всем виртуальным средам в её составе пользователям или группе пользователей;
- осуществлять мониторинг действий пользователей или событий системы на уровне виртуальных сред в составе папки.

#### **8.1.1 Создание логической папки**

Для создания логической папки выполните следующие действия:

- 1. Перейдите в раздел *Логическое представление → Логические папки*.
- 2. В дополнительном боковом меню нажмите кнопку **Создать папку**.
- 3. Заполните форму «Создать папку» (рисунок 8.2). Все поля, отмеченные звёздочкой (\*), являются обязательными для заполнения.

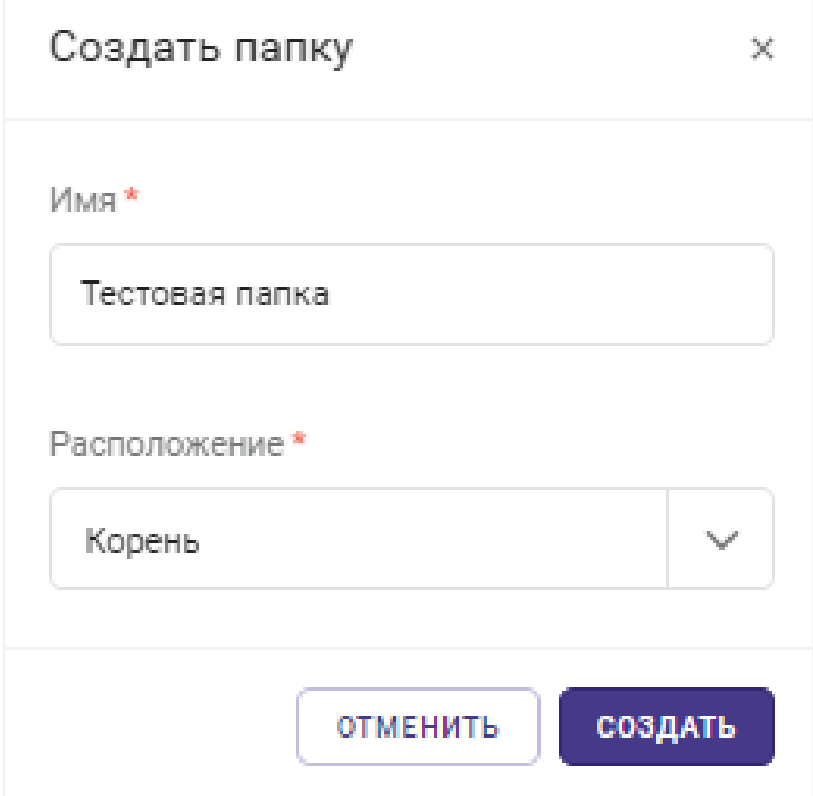

*Рисунок 8.2 Форма «Создать папку»*

- **Имя** название новой папки.
- **Расположение** расположение папки в логической структуре.
- 4. Нажмите кнопку **Создать**.

Название папки отобразится в структурном списке папок дополнительного меню.

#### **8.1.2 Редактирование логической папки**

Администратор может изменить имя папки. Для этого выполните следующие действия:

- 1. Перейдите в раздел *Логическое представление → Логические папки*.
- 2. Выберите название папки в структурном списке дополнительного бокового меню на вкладке *Свойства*.

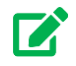

### **Совет**

Чтобы переместить папку в дереве папок, используйте метод drag-and-drop: выберите папку и перетащите её в необходимое место. Представление дерева папок автоматически обновится. Для работы с деревом папок

пользуйтесь кнопками вида и перед названием папки, чтобы развернуть или свернуть список вложенных папок.

- 3. Нажмите кнопку **Редактировать** в панели управления выбранной папки.
- 4. Введите новое имя папки в форме «Изменить имя <Название папки>».
- 5. Нажмите кнопку **Отправить** в форме.

Новое название папки отобразится в структурном списке папок дополнительного бокового меню.

#### **8.1.3 Удаление логической папки**

Для удаления папки выполните следующие действия:

- 1. Перейдите в раздел *Логическое представление → Логические папки*.
- 2. Выберите название папки в структурном списке дополнительного бокового меню на вкладке *Свойства*.
- 3. Нажмите кнопку **Удалить** в панели управления выбранной папки.
- 4. Подтвердите удаление нажатием на кнопку **Удалить** в появившемся диалоговом окне.

Название папки исчезнет из структурного списка дополнительного бокового меню.

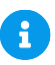

### **Примечание**

Виртуальные среды в составе удаленной папки остаются существовать в системе, но перестают отображаться в интерфейсе «Логические папки», т.к. после удаления они не относятся ни к одной из существующих папок.

#### Логическое представление 231 из 395

#### **8.1.4 Мониторинг задач, событий и ресурсов в папке**

Мониторинг задач, событий и ресурсов для папки осуществляется во вкладках:

- **Ресурсы** список ресурсов виртуальной среды или сред для данной папки. Подробное описание колонок представлено в разделе [Мониторинг ресурсов](#page-137-0)  [виртуальной среды.](#page-137-0)
- **Журналы** список задач и событий, которые выполнялись для данной папки. Подробное описание колонок представлено в разделе [Мониторинг действий](#page-285-0)  [пользователя.](#page-285-0)

### **8.1.5 Настройка правил доступа к папке**

Администратор может назначить права или ограничения в области администрирования папок и виртуальных сетей в них для пользователя или группы пользователей с помощью ролевого доступа.

Подробнее о принципе ролевого доступа в системе можно прочитать в разделах: [Создание](#page-294-0)  [пользовательской роли](#page-294-0) и [Редактирование параметров роли.](#page-296-0)

Для настройки правил доступа к папке выполните следующие действия:

- 1. Перейдите в раздел *Логическое представление → Логические папки*.
- 2. Выберите название папки в структурном списке дополнительного бокового меню и перейдите на вкладку *Правила доступа*.
- 3. Нажмите **Назначить роль**. Откроется форма «Назначить роли доступа» (рисунок 10.16).
- 4. Нажатием на поле «Пользователи и группы» откройте форму поиска.
- 5. Выберите нужный источник поиска: «LDAP» или «Локальная база».
- 6. Наберите частично или полностью имя пользователя или название группы пользователей и нажмите кнопку **Найти**. Все найденные записи появятся в списке под строкой источников («LDAP» или «Локальная база»).
- 7. Выберите нужные записи нажатием на строке записи. Выбранные записи будут

отмечены знаком в конце строки. Нажмите кнопку **ОК**.

- 8. Выберите из списка «Доступные роли» нужную роль или несколько ролей нажатием на названии роли из вариантов:
	- Выберите из списка [системных ролей](#page-292-0) те, что имеют отношение к правам доступа к папке: «Администратор пула ресурсов и логических папок», «Владелец логической папки», «Пользователь логической папки».
	- Создайте [пользовательскую роль](#page-294-0) самостоятельно из списка разрешений и ограничений для объекта «Логическая папка»: просмотр метрик, просмотр журналов, создание папки, добавить виртуальную среду в папку, удалить из папки, просмотр, изменение, удаление.

Логическое представление 232 из 395

Выбранные таким образом роли переместятся в список «Выбранные роли».

- 9. Оставьте активной метку в поле «Наследовать назначение» или снимите метку, чтобы отменить наследование.
- 10.Нажмите кнопку **Назначить** для назначения выбранной роли или нескольких ролей для пользователя.

Внесенные изменения будут отображены на вкладке *Правила доступа* (рисунок 8.3); в колонке «Роли заданы» отображается название логической папки, для которой была назначена роль пользователю или группе пользователей.

| СОЗДАТЬ ПАПКУ                | Логическое представление > Test > Правила доступа<br>∈                                    |                       |        |               |                |                             |                    |  |
|------------------------------|-------------------------------------------------------------------------------------------|-----------------------|--------|---------------|----------------|-----------------------------|--------------------|--|
| Q <b>ПОИСК</b><br>$\times$   | Свойства<br>Виртуальные среды<br>Ресурсы<br>Журналы<br>Правила доступа<br>Резервные копии |                       |        |               |                |                             |                    |  |
| <b>▽ □ Корень</b>            | <b>Q</b> Найти<br>+ Назначить роль                                                        |                       |        |               |                |                             |                    |  |
| $\triangleright$ $\Box$ Test | ≎ Роль<br>Пользователи и группы                                                           |                       | с Тип  | ≎ Роли заданы | ≎ Наследование |                             | $\hspace{0.1mm} +$ |  |
|                              | test_group                                                                                | 01test                | Папка  | <b>Test</b>   | Да             |                             |                    |  |
|                              | admin                                                                                     | Главный администратор | Корень | Корень        | Да             | & Наследование >            |                    |  |
|                              | avoropaev                                                                                 | Главный администратор | Корень | Корень        | Да             | <b><sub>自</sub> Удалить</b> |                    |  |
|                              | host1                                                                                     | Главный администратор | Корень | Корень        | Да             |                             |                    |  |
|                              | test                                                                                      | Пользователь СХД      | Корень | Корень        | Да             |                             |                    |  |
|                              | mkvitka2                                                                                  | Администратор ВРМ     | Корень | Корень        | Да             |                             |                    |  |

*Рисунок 8.3 Раздел «Логические папки», вкладка «Правила доступа»*

#### **8.1.6 Создание виртуальной среды**

Для управления виртуальными средами в рамках логической структуры существует возможность создать виртуальную среду в логической папке:

- 1. Перейдите в раздел *Логическое представление → Логические папки*.
- 2. Выберите название папки в структурном списке дополнительного бокового меню.
- 3. Нажмите кнопку **Создать ВС** в панели управления папкой на вкладке *Свойства*. После нажатия кнопки откроется мастер создания новой виртуальной среды, шаги которого подробно описаны в разделе [Создание виртуальной среды.](#page-113-0)

Созданная в папке виртуальная среда отобразится в панели управления папкой в строке «Всего ВС» — количество виртуальных сред должно увеличиться на одну виртуальную среду.

#### **8.1.7 Добавление виртуальной среды в папку**

Логическое представление 233 из 395

Для управления виртуальными средами в рамках логической структуры существует возможность добавить существующую виртуальную среду к логической папке:

- 1. Перейдите в раздел *Логическое представление → Логические папки*.
- 2. Выберите название папки в структурном списке дополнительного бокового меню.
- 3. Нажмите кнопку **Добавить ВС** в панели управления выбранной папки на вкладке *Свойства*.
- 4. В форме «Добавить ВС в папку» (рисунок 8.4) выберите нужную виртуальную среду из выпадающего списка ВС, уже существующих в системе.

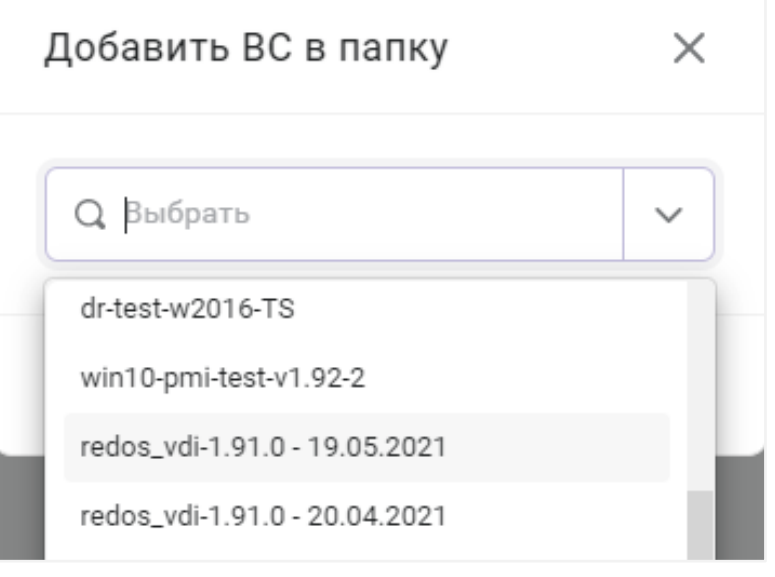

*Рисунок 8.4 Форма «Добавить ВС в папку»*

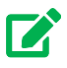

## **Совет**

При необходимости воспользуйтесь функцией поиска — начните вводить название виртуальной среды в поле «Выбрать», и в выпадающем списке отобразятся ВС с подходящими названиями.

#### 5. Нажмите кнопку **Добавить** в форме «Добавить ВС в папку».

Созданная в папке виртуальная среда отобразится в панели управления папкой в строке «Всего ВС» — количество виртуальных сред должно увеличиться на одну.

#### **8.1.8 Работа с виртуальной средой**

Логическое представление 234 из 395

В рамках логической папки существует возможность управления виртуальными средами, входящими в эту папку. Для получения списка виртуальных сред выполните следующие действия:

- 1. Перейдите в раздел *Логическое представление → Логические папки*.
- 2. Выберите название папки в структурном списке бокового меню.
- 3. Откройте вкладку *Виртуальные среды*.

Возможные операции с виртуальными средами описаны в разделе [Управление](#page-130-0)  [виртуальной средой.](#page-130-0)

### <span id="page-234-0"></span>**8.2 Управление группами хостов**

Инструмент системы *Группы хостов* позволяет объединять хосты из одного кластера в логические группы для задания [правил размещения](#page-242-0) групп виртуальных сред на группах хостов.

В рамках работы с группами хостов Администратор может:

- создавать новые группы, редактировать их и удалять;
- объединять хосты по произвольному признаку, помещая их в группы;
- задавать общие правила размещения виртуальных сред на группах хостов.

Общее управление группами хостов выполняется в разделе *Логическое представление → Группы хостов*. Рабочая область раздела состоит из дополнительного бокового меню и панели управления группой. В дополнительном боковом меню отображается список всех групп хостов.

Панель управления группами хостов содержит вкладки:

- **Хосты** основная вкладка для работы с выбранной группой и хостами, входящими в её состав.
- **Правила размещения** вкладка отображает данные о правилах размещения ВС на выбранной группе хостов. Подробнее работа с правилами размещения описана в разделе [Настройка правил размещения.](#page-242-0)

| СОЗДАТЬ ГРУППУ                            | Группы хостов > Test<br>$(\Leftarrow)$<br>Хосты<br>Правила размещения          |                |                       |             |   |  |  |
|-------------------------------------------|--------------------------------------------------------------------------------|----------------|-----------------------|-------------|---|--|--|
|                                           |                                                                                |                |                       |             |   |  |  |
| $\alpha$<br>Поиск<br>$\times$<br>$\hat{}$ | <b>ПП</b> Удалить группу<br>• Добавить хосты<br>$\oslash$ Редактировать группу |                |                       |             |   |  |  |
| <b>门</b> Test                             | ∨ Имя хоста                                                                    | ≎ Имя кластера | ≎ Кластер Р-Хранилище | ≎ ІР-адрес  | ⊹ |  |  |
|                                           | node6-1                                                                        | cl-fenix       |                       | 10.0.38.151 |   |  |  |
|                                           | node6-2                                                                        | cl-fenix       |                       | 10.0.38.152 |   |  |  |
|                                           | node6-4                                                                        | cl-fenix       |                       | 10.0.38.154 |   |  |  |
|                                           |                                                                                |                |                       |             |   |  |  |

*Рисунок 8.5 Общий вид раздела «Группы хостов»*

В таблице представлена информация о хостах, включённых в состав выбранной группы:

- **Имя хоста** наименование хоста в Базис.vControl.
- **Имя кластера** название [кластера,](#page-34-0) в состав которого входит хост.
- **Кластер Р-Хранилище** кластер ПК Р-Хранилище, на базе которого функционирует отказоустойчивый кластер выбранного хоста. Пустое поле означает, что кластер не использует общее хранилище. Подробнее о кластерах ПК Р-Хранилище описано в разделе [Организация хранения данных.](#page-193-0)
- **IP-адрес** адрес хоста.

На панели инструментов располагаются кнопки действий:

- **Добавить хосты** добавление хостов в выбранную группу. Действие подробно описано в разделе [Добавление хоста в группу хостов.](#page-236-0)
- **Удалить хосты** удаление хоста из выбранной группы. Действие подробно описано в разделе [Удаление хоста из группы хостов.](#page-237-0)
- **Удалить группу** удаление выбранной группы хостов. Действие подробно описано в разделе [Удаление группы хостов.](#page-238-1)
- **Редактировать группу** редактирование параметров группы хостов. Действие подробно описано в разделе [Редактирование группы хостов.](#page-237-1)

#### **8.2.1 Создание группы хостов**

Для создания группы хостов выполните следующие шаги:

- 1. В боковом меню перейдите в раздел *Логическое представление → Группы хостов*.
- 2. В дополнительном боковом меню нажмите кнопку **Создать группу**.
- 3. Заполните форму «Создать группу» (рисунок 8.6).

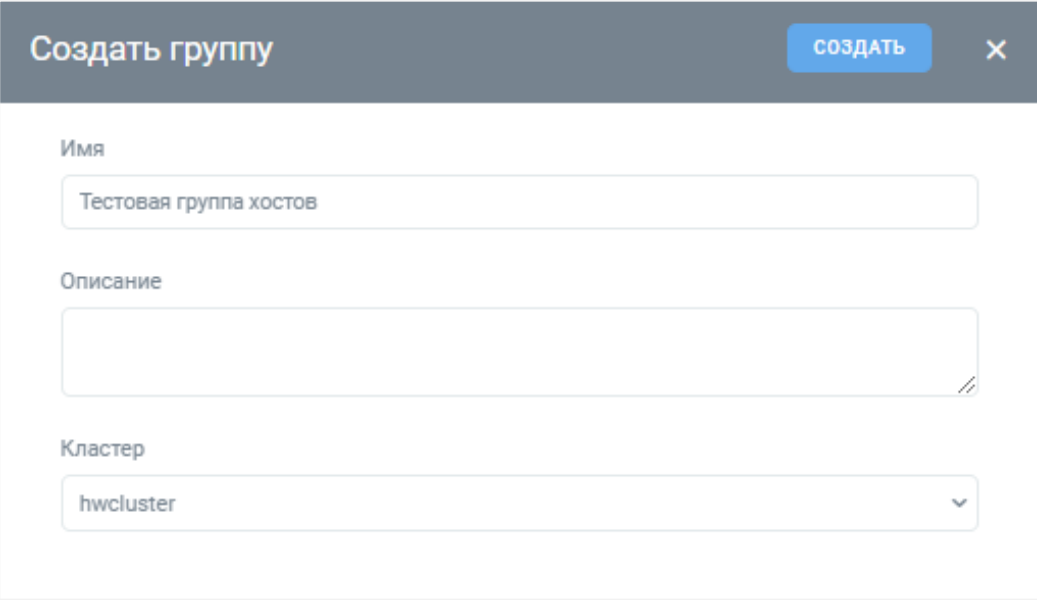

*Рисунок 8.6 Форма создания группы хостов*

4. Нажмите кнопку **Создать**.

### <span id="page-236-0"></span>**8.2.2 Добавление хоста в группу хостов**

Для добавления хоста (хостов) в группу хостов выполните следующие шаги:

- 1. В боковом меню перейдите в раздел *Логическое представление → Группы хостов*.
- 2. В дополнительном боковом меню выберите группу хостов, в которую необходимо добавить хост (хосты).
- 3. На панели инструментов нажмите кнопку **Добавить хосты**. Откроется форма со списком хостов из кластера, который был выбран при создании группы хостов (рисунок 8.7).

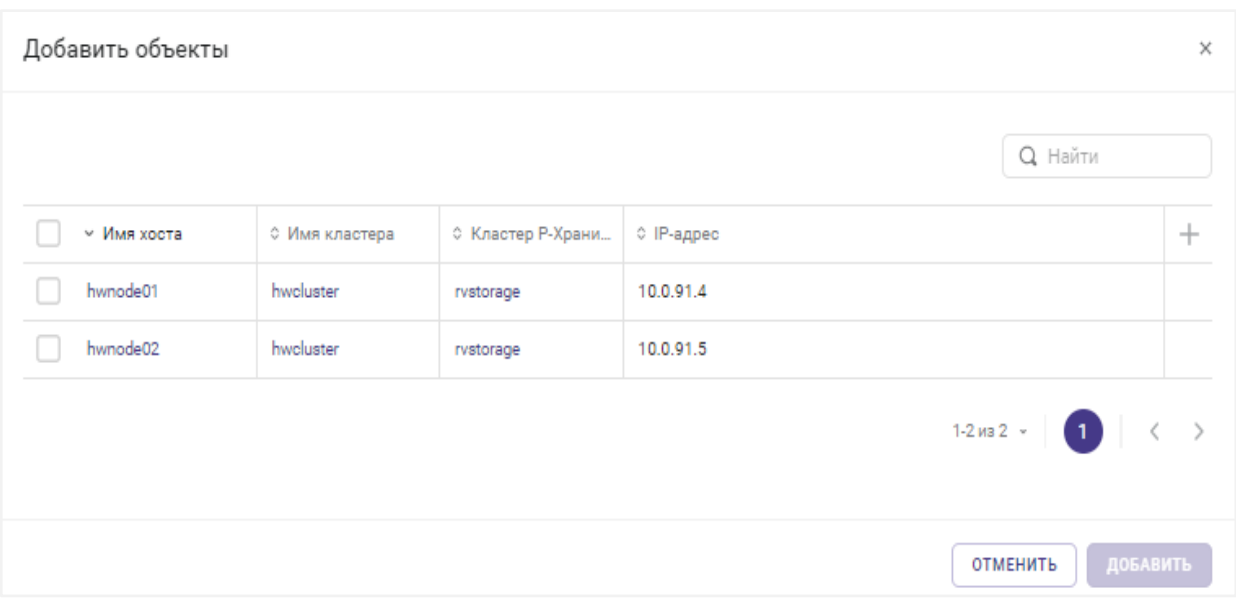

*Рисунок 8.7 Форма добавления хоста в группу хостов*

- 4. Выберите хосты для добавления в группу хостов.
- 5. Нажмите кнопку **Добавить**.

#### <span id="page-237-0"></span>**8.2.3 Удаление хоста из группы хостов**

Для удаления хоста (хостов) из группы хостов выполните следующие шаги:

- 1. В боковом меню перейдите в раздел *Логическое представление → Группы хостов*.
- 2. В дополнительном боковом меню выберите группу хостов, из которой необходимо удалить хост (хосты).
- 3. В открывшейся таблице выберите хост (хосты) и нажмите на панели инструментов кнопку **Удалить хосты**.
- 4. Подтвердите удаление нажатием на кнопку **Удалить** в появившемся диалоговом окне.

#### <span id="page-237-1"></span>**8.2.4 Редактирование группы хостов**

Администратор может изменять имя или описание группы хостов. Для этого выполните следующие шаги:

- 1. В боковом меню перейдите в раздел *Логическое представление → Группы хостов*.
- 2. В дополнительном боковом меню выберите группу хостов для редактирования.
- 3. На панели инструментов нажмите кнопку **Редактировать группу**.
- 4. В открывшейся форме обновите параметры группы хостов (рисунок 8.8).

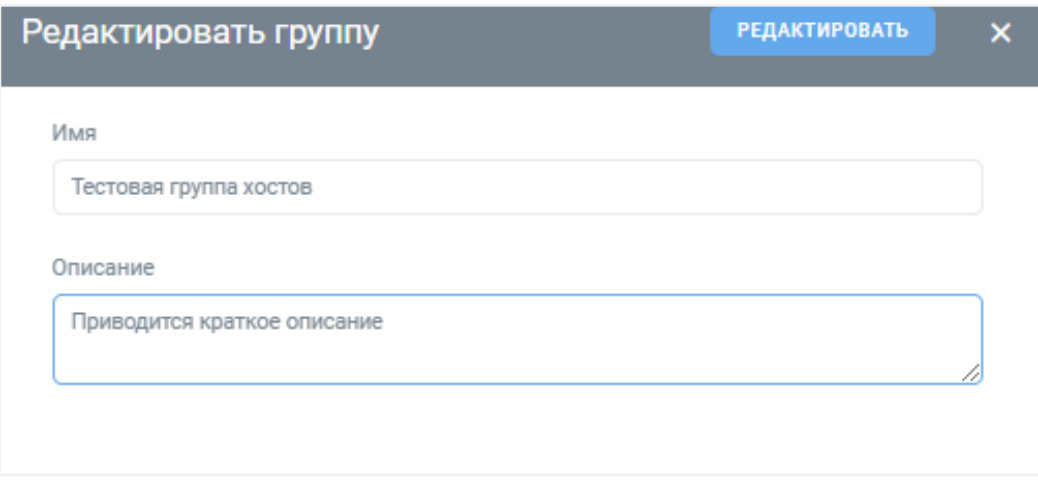

*Рисунок 8.8 Форма редактирования группы хостов*

5. Нажмите кнопку **Редактировать** для сохранения внесённых изменений.

### <span id="page-238-1"></span>**8.2.5 Удаление группы хостов**

Для удаления группы хостов выполните следующие шаги:

- 1. В боковом меню перейдите в раздел *Логическое представление → Группы хостов*.
- 2. В дополнительном боковом меню выберите группу хостов для удаления.
- 3. На панели инструментов нажмите кнопку **Удалить группу**.
- 4. Подтвердите удаление нажатием на кнопку **Удалить** в появившемся диалоговом окне.

### <span id="page-238-0"></span>**8.3 Управление группами виртуальных сред**

Инструмент системы *Группы виртуальных сред* позволяет объединять виртуальные среды из одного кластера в логические группы для задания [правил размещения.](#page-242-0)

В рамках работы с группами виртуальных сред Администратор может:

- создавать новые группы, редактировать их и удалять;
- объединять виртуальные среды по произвольному признаку, помещая их в группы;
- задавать общие правила размещения виртуальных сред на группах хостов.

Общее управление группами виртуальных сред выполняется в разделе *Логическое представление → Группы виртуальных сред*. Рабочая область раздела состоит из дополнительного бокового меню и панели управления группой. В дополнительном боковом меню отображается список всех групп виртуальных сред.

Панель управления группами виртуальных сред содержит вкладки:

- **Виртуальные среды** основная вкладка для работы с выбранной группой и виртуальными средами, входящими в её состав.
- **Правила размещения** вкладка отображает данные о правилах размещения ВС из выбранной группы виртуальных сред на группах хостов. Подробнее работа с правилами размещения описана в разделе [Настройка правил размещения.](#page-242-0)

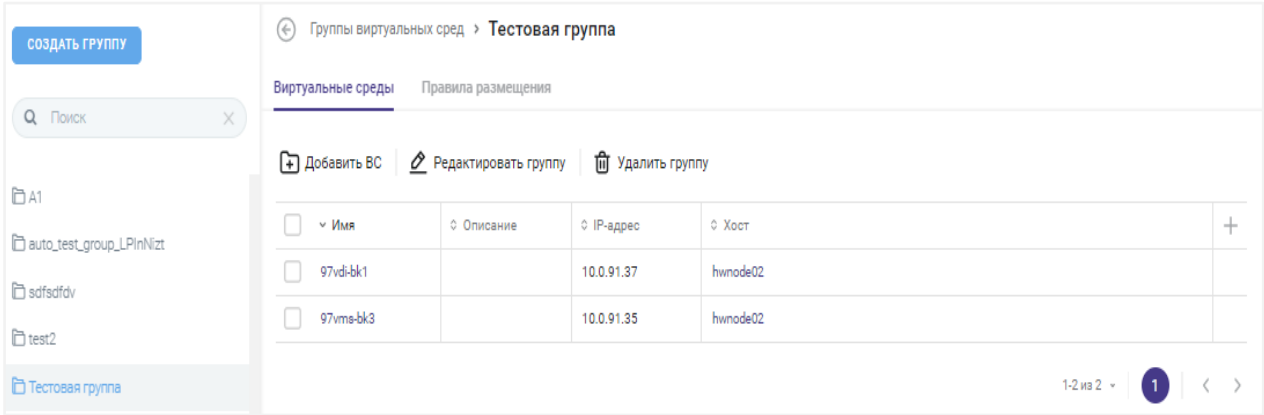

*Рисунок 8.9 Общий вид раздела «Группы виртуальных сред»*

В таблице представлена информация о виртуальных средах, включённых в состав выбранной группы:

- **Имя** название виртуальной среды.
- **Описание** краткое описание виртуальной среды.
- **IP-адрес** IP-адрес виртуальной среды.
- **Хост** название хоста, на котором работает виртуальная среда.

При нажатии на название откроется [панель управления хостом.](#page-74-0)

На панели инструментов располагаются кнопки действий:

- **Добавить ВС** добавление виртуальной среды в выбранную группу. Действие подробно описано в разделе [Добавление виртуальной среды в группу виртуальных](#page-240-0)  [сред.](#page-240-0)
- **Удалить ВС** удаление виртуальной среды из выбранной группы. Действие подробно описано в разделе [Удаление виртуальной среды из группы виртуальных](#page-241-0)  [сред.](#page-241-0)
- **Удалить группу** удаление выбранной группы виртуальных сред. Действие подробно описано в разделе [Удаление группы виртуальных сред.](#page-242-1)
- **Редактировать группу** редактирование параметров группы виртуальных сред. Действие подробно описано в разделе [Редактирование группы виртуальных сред.](#page-242-2)

#### **8.3.1 Создание группы виртуальных сред**

Для создания группы виртуальных сред выполните следующие шаги:

Логическое представление 240 из 395

- 1. В боковом меню перейдите в раздел *Логическое представление → Группы виртуальных сред*.
- 2. В дополнительном боковом меню нажмите кнопку **Создать группу**.
- 3. Заполните форму «Создать группу» (рисунок 8.10). Все поля, отмеченные звёздочкой (\*), являются обязательными для заполнения.

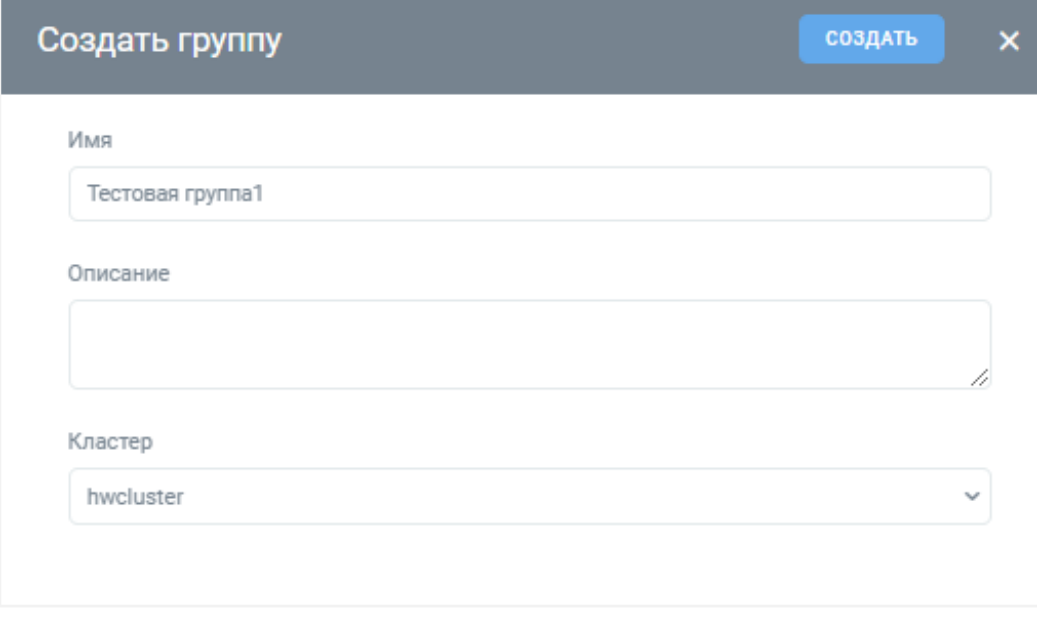

*Рисунок 8.10 Форма создания группы виртуальных сред*

4. Нажмите кнопку **Создать**.

#### <span id="page-240-0"></span>**8.3.2 Добавление виртуальной среды в группу виртуальных сред**

Для добавления виртуальной среды (виртуальных сред) в группу виртуальных сред выполните следующие шаги:

- 1. В боковом меню перейдите в раздел *Логическое представление → Группы виртуальных сред*.
- 2. В дополнительном боковом меню выберите группу виртуальных сред, в которую необходимо добавить виртуальную среду (виртуальные среды).
- 3. На панели инструментов нажмите кнопку **Добавить ВС**. Откроется форма со списком виртуальных сред кластера, который был выбран при создании группы виртуальных сред (рисунок 8.11).

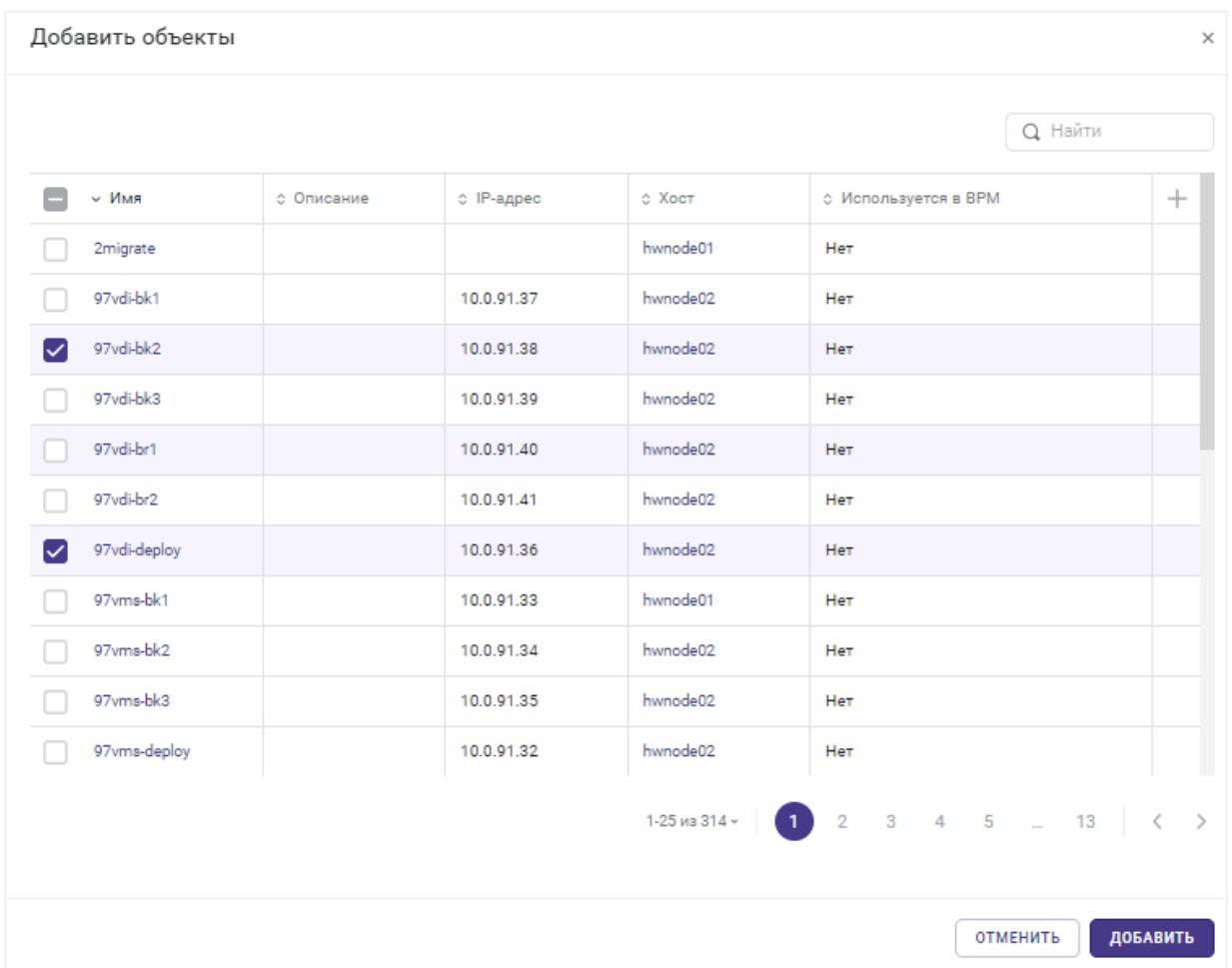

### **Базис.vControl. Руководство администратора**

*Рисунок 8.11 Форма добавления виртуальной среды в группу виртуальных сред*

- 4. Выберите виртуальную среду (виртуальные среды) для добавления в группу.
- 5. Нажмите кнопку **Добавить**.

#### <span id="page-241-0"></span>**8.3.3 Удаление виртуальной среды из группы виртуальных сред**

Для удаления виртуальной среды (виртуальных сред) из группы виртуальных сред выполните следующие шаги:

- 1. В боковом меню перейдите в раздел *Логическое представление → Группы виртуальных сред*.
- 2. В дополнительном боковом меню выберите группу виртуальных сред, из которой необходимо удалить виртуальную среду (виртуальные среды).
- 3. В открывшейся таблице выберите виртуальную среду (виртуальные среды) и нажмите на панели инструментов кнопку **Удалить ВС**.
- 4. Подтвердите удаление нажатием на кнопку **Удалить** в появившемся диалоговом окне.

#### <span id="page-242-2"></span>**8.3.4 Редактирование группы виртуальных сред**

Администратор может изменять имя или описание группы виртуальных сред. Для этого выполните следующие шаги:

- 1. В боковом меню перейдите в раздел *Логическое представление → Группы виртуальных сред*.
- 2. В дополнительном боковом меню выберите группу виртуальных сред для редактирования.
- 3. На панели инструментов нажмите кнопку **Редактировать группу**.
- 4. В открывшейся форме обновите параметры группы виртуальных сред (рисунок 8.12).

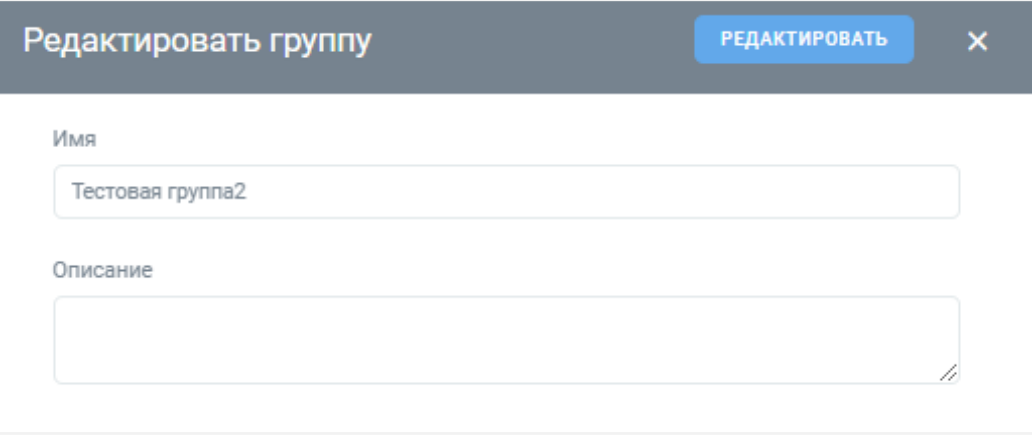

*Рисунок 8.12 Форма редактирования группы виртуальных сред*

5. Нажмите кнопку **Редактировать** для сохранения внесённых изменений.

#### <span id="page-242-1"></span>**8.3.5 Удаление группы виртуальных сред**

Для удаления группы виртуальных сред выполните следующие шаги:

- 1. В боковом меню перейдите в раздел *Логическое представление → Группы виртуальных сред*.
- 2. В дополнительном боковом меню выберите группу виртуальных средств для удаления.
- 3. На панели инструментов нажмите кнопку **Удалить группу**.
- 4. Подтвердите удаление нажатием на кнопку **Удалить** в появившемся диалоговом окне.

### <span id="page-242-0"></span>**8.4 Настройка правил размещения**

На вкладке *Правила размещения* представлены в табличном виде данные о правилах размещения виртуальных сред на группах хостов.

Логическое представление 243 из 395

Список отображаемых в таблице правил размещения может отличаться в зависимости от места открытия вкладки в системе:

- *Инфраструктура → <Название кластера> → вкладка «Правила размещения»*: отображаются все правила размещения группы виртуальных сред на группах хостов из выбранного кластера.
- *Логическое представление → Группы хостов → <Название группы хостов> → вкладка «Правила размещения»*: отображаются правила размещения групп виртуальных сред на выбранной группе хостов.
- *Логическое представление → Группы виртуальных сред → <Название группы виртуальных сред> → вкладка «Правила размещения»*: отображаются правила размещения выбранной группы виртуальных сред на группах хостов.

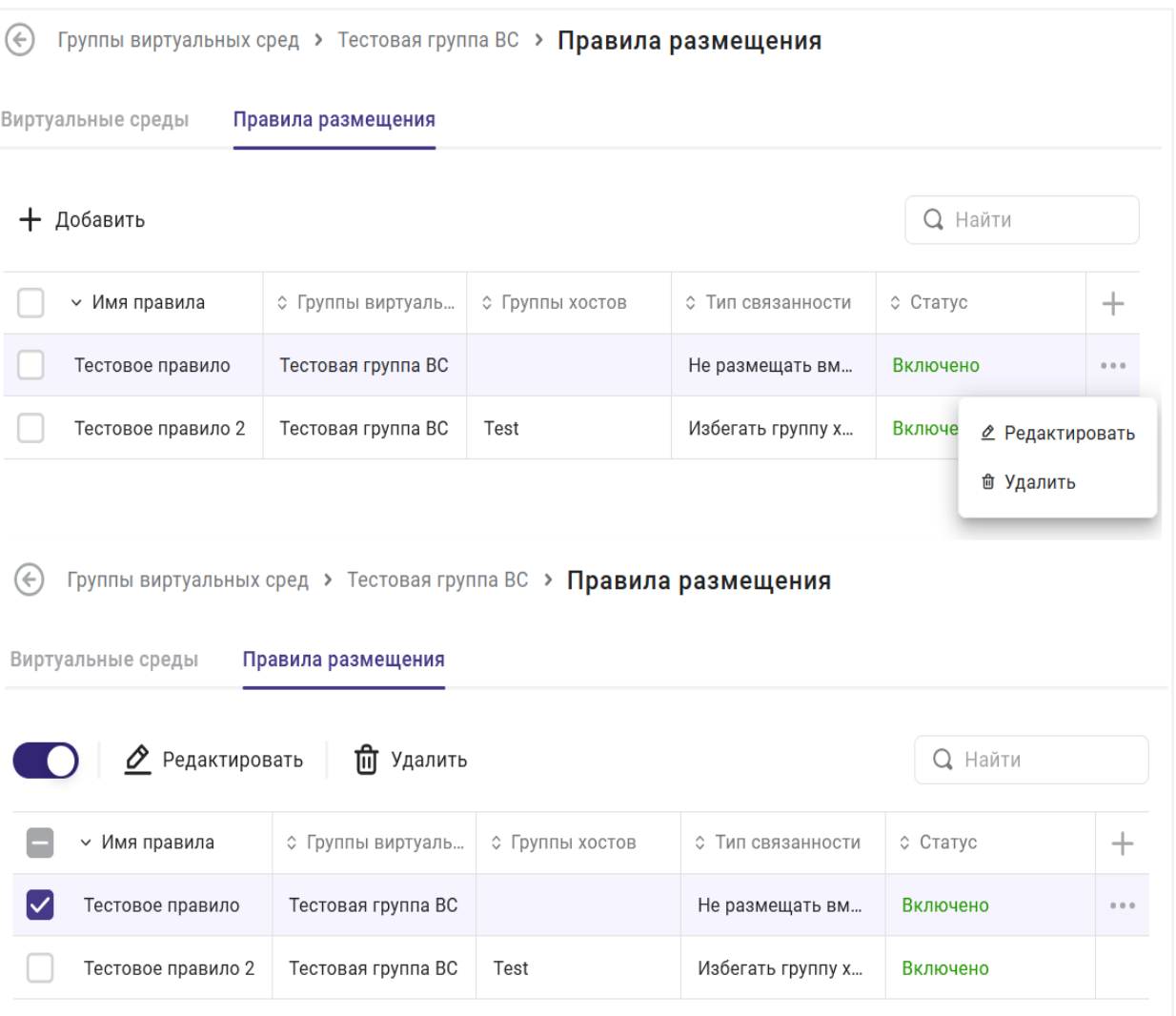

*Рисунок 8.13 Общий вид вкладки «Правила размещения»*

### Логическое представление 244 из 395

В таблице представлена информация о виртуальных средах, добавленных в выбранную группу из дополнительного бокового меню:

- **Имя правила** название правила размещения.
- **Группа виртуальных сред** группа виртуальных сред, которая указана в правиле размещения.
- **Группа хостов** группа хостов, которая указана в правиле размещения.
- **Тип связанности** тип правила размещения:
	- **Запретить группу хостов** не размещать ВС из выбранной группы виртуальных сред на хостах из выбранной группы хостов.
	- **Назначить группу хостов** размещать ВС из выбранной группы виртуальных сред на хосте из выбранной группы хостов.
	- **Избегать группу хостов** при наличии технической возможности не размещать ВС из выбранной группы виртуальных сред на хостах из выбранной группы хостов.
	- **Задать предпочтительную группу хостов** при наличии технической возможности размещать ВС из выбранной группы виртуальных сред на выбранной группе хостов.
	- **Разместить вместе** ВС из выбранной группы виртуальных сред должны размещаться на одном хосте.
	- **Не размещать вместе** ВС из выбранной группы виртуальных сред должны размещаться на разных хостах.
- **Включено/Выключено** статус правила размещения:
	- **Включено** правило активно.
	- **Выключено** правило не активно.

На панели инструментов располагаются дополнительные кнопки действий:

- **Добавить** создание нового правила размещения. Действие подробно описано в разделе [Создание правила размещения.](#page-244-0)
- **Редактировать** редактирование выбранного правила размещения. Действие подробно описано в разделе [Редактирование правила размещения.](#page-245-0)
- **Удалить** удаление выбранного правила размещения. Действие подробно описано в разделе [Удаление правила размещения.](#page-246-0)
- Бегунок **Статус** изменение статуса выбранного правила размещения. Действие подробно описано в разделе [Изменение статуса правила размещения.](#page-246-1)

#### <span id="page-244-0"></span>**8.4.1 Создание правила размещения**

Для создания правила размещения группы виртуальных сред выполните следующие шаги:

- 1. Откройте вкладку *Правила размещения* одним из способов, описанных в разделе [Настройка правил размещения.](#page-242-0)
- 2. На панели инструментов нажмите кнопку **Создать**.

3. Заполните форму «Создать правило размещения» (рисунок 8.14). Все поля, отмеченные звёздочкой (\*), являются обязательными для заполнения.

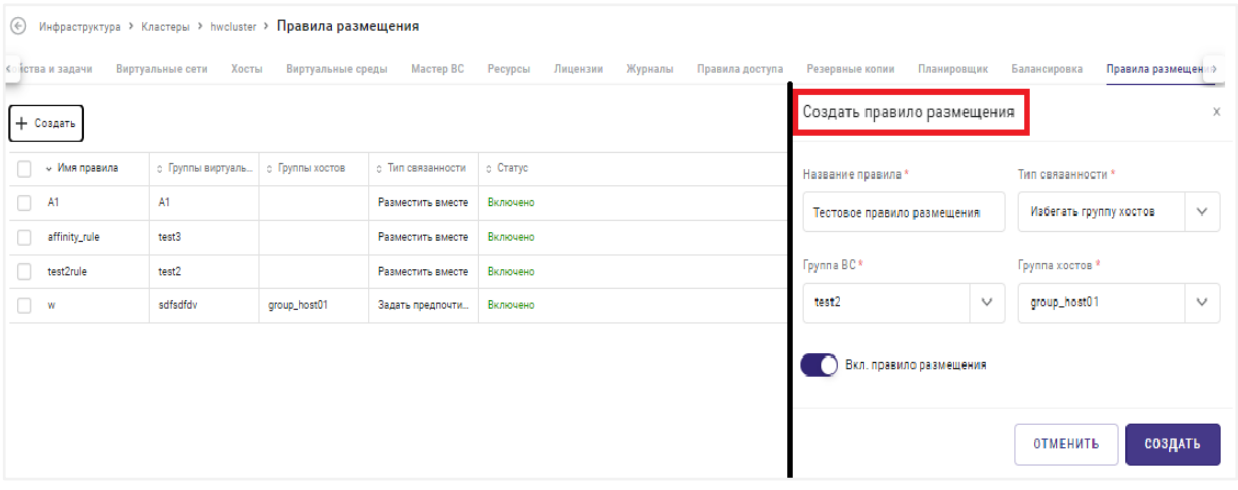

*Рисунок 8.14 Форма для создания правила размещения*

4. Нажмите кнопку **Создать** для создания правила размещения с указанными параметрами.

#### <span id="page-245-0"></span>**8.4.2 Редактирование правила размещения**

Для редактирования параметров правила размещения выполните следующие шаги:

- 1. Откройте вкладку *Правила размещения* одним из способов, описанных в разделе [Настройка правил размещения.](#page-242-0)
- 2. Выберите правило размещения и на панели инструментов нажмите кнопку **Редактировать**.
- 3. Внесите изменения в открывшейся форме редактирования правила размещения (рисунок 8.15).

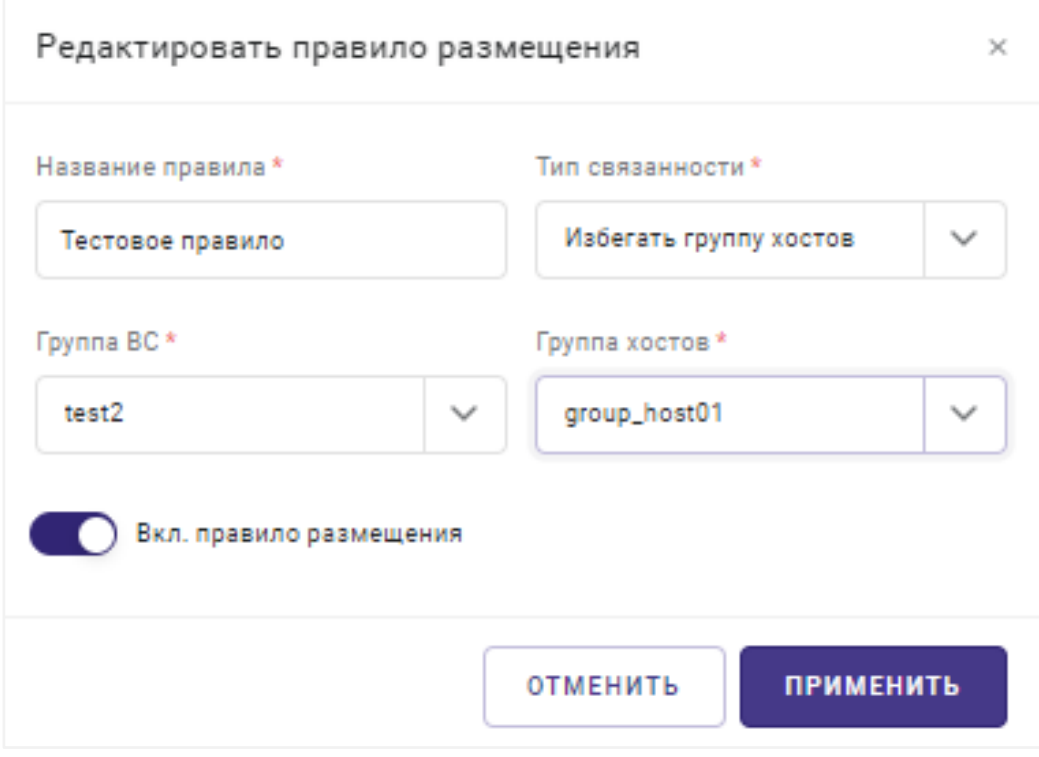

*Рисунок 8.15 Форма для редактирования правила размещения*

4. Нажмите кнопку **Применить** для сохранения внесённых изменений.

#### <span id="page-246-1"></span>**8.4.3 Изменение статуса правила размещения**

Для изменения статуса правила размещения выполните следующие шаги:

- 1. Откройте вкладку *Правила размещения* одним из способов, описанных в разделе [Настройка правил размещения.](#page-242-0)
- 2. Выберите правило размещения и на панели инструментов нажмите кнопку **Статус**.
- 3. В выпадающем списке выберите опцию:
- **Включить** правило станет активным.
- **Выключить** правило станет неактивным.

В списке правил размещения статус правила изменится на **Включено/Выключено**.

#### <span id="page-246-0"></span>**8.4.4 Удаление правила размещения**

Для удаления правила размещения группы виртуальных сред выполните следующие шаги:

1. Откройте вкладку *Правила размещения* одним из способов, описанных в разделе [Настройка правил размещения.](#page-242-0)

- 2. Выберите правило для удаления и на панели инструментов нажмите кнопку **Удалить**.
- 3. Подтвердите удаление нажатием на кнопку **Удалить** в появившемся диалоговом окне.

# 9. ПУЛЫ РЕСУРСОВ

**Пул ресурсов** — это логическое объединение физических ресурсов гипервизора с возможностью настройки доступа пользователей к этим ресурсам. Пул ресурсов позволяет зарезервировать заранее указанное количество процессоров, оперативной памяти и дискового пространства в рамках ресурсов всего кластера, то есть включая ресурсы всех его хостов. Выделив блок ресурсов в пул, администратор может выполнять с ними следующие действия:

- настраивать [виртуальные среды](#page-110-0) в рамках пула ресурсов: создавать и добавлять виртуальные среды в пул, а также управлять их работой;
- настраивать права на управление и использование ресурсов для групп пользователей;
- отслеживать суммарные значения потребления ресурсов.

Пулы ресурсов могут создаваться на основе:

- ресурсов Базис.vCore;
- внешних ресурсов, организованных средствами сторонних платформ виртуализации и интегрированных с инфраструктурой Базис.vControl.

Базис.vControl поддерживает интеграцию с внешними ресурсами, предоставляемыми посредством сторонних инфраструктур, построенных с использованием следующих программных комплексов:

- $\blacksquare$  VMware (начиная с версии 6.7);
- OpenStack Train:
- Р-Виртуализация.

Способ управления интеграцией внешних ресурсов изложен в разделе Управление [внешними ресурсами.](#page-263-0)

Интегрированные внешние ресурсы в дальнейшем используются в качестве ресурсных пулов Базис.WorkPlace, что позволяет организовать инфраструктуру виртуальных рабочих столов как на собственной платформе (Базис.vCore), так и на сторонних платформах (VMware vSphere, OpenStack, Р-Платформа). При этом возможности по управлению рабочими столами, сессиями пользователей и другими аспектами VDI-инфраструктуры будут одинаковы на всех платформах виртуализации.

## **Примечание**

Пулы ресурсов используются также для создания пулов рабочих столов, которые, в свою очередь, создаются и управляются в рамках системы управления инфраструктурой Базис.WorkPlace.

Пулы ресурсов 249 из 395

A

Процесс организации виртуальных рабочих столов на внешних ресурсах изложен в документе «Базис.WorkPlace. Руководство администратора».

### **9.1 Просмотр и создание пула ресурсов**

Перейдите из бокового меню в раздел *Пулы ресурсов*. Раздел дополнен элементом *Внутренние* (рисунок 9.1), содержащим подчинённые элементы в виде списка, отсортированного по именам (пулов ресурсов). При выборе данного элемента в боковом меню раскрывается список имен внешних ресурсов, интегрированных в инфраструктуру Базис.vControl. В окне справа отображается сводная таблица пулов ресурсов.

|   | <b>BASIS</b>                              | СОЗДАТЬ ~                                     |           |      |             |            |                      | $ADMIN \sim$ |  |
|---|-------------------------------------------|-----------------------------------------------|-----------|------|-------------|------------|----------------------|--------------|--|
|   | 8.9 Инфраструктура                        | Внутренние<br>$(\Leftrightarrow)$             |           |      |             |            |                      |              |  |
| ┕ | Логическое представление<br>$\rightarrow$ | Пулы ресурсов<br>Виртуальные среды<br>Ресурсы |           |      |             |            |                      |              |  |
|   | <b>Q</b> Пулы ресурсов<br>$\checkmark$    | <b>Q</b> Найти<br>+ Создать                   |           |      |             |            |                      |              |  |
|   | $\rightarrow$<br>Внутренние               | ∨ Название пула                               | ≎ Кластер | Диск | RAM         | Число ядер | ○ Используется в ВРМ | $^{+}$       |  |
|   | ДА Шаблоны и образы                       | AV01                                          | Adopt     | 13%  | 117%<br>13% |            | Да                   |              |  |
|   | Е Система хранения данных                 | avp-ad-test                                   | Adopt     | 135% | $0\%$       | 0%         | Да                   |              |  |
|   |                                           | avp-test-pool                                 | Adopt     | 15%  | $0\%$       | 0%         | Да                   |              |  |

*Рисунок 9.1 Пулы ресурсов (просмотр списка)*

При нажатии на определённом имени пула ресурсов в боковом меню открывается просмотр (основных) свойств.

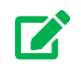

### **Совет**

При создании пула ресурсов потребуется указать кластер, в котором будет выделен пул ресурсов. Если в системе не заведены кластеры, то нужно сначала создать - как минимум один. Процедура создания нового кластера описана в разделе [Создание кластера.](#page-35-0)

Создание пула ресурсов осуществляется после перехода *Пулы ресурсов → Внутренние*, на вкладке *Пулы ресурсов* (рисунок 9.1). Выполните следующие действия:

- 1. Нажмите кнопку **Создать** в панели инструментов рабочей области.
- 2. Заполните форму «Создать пул ресурсов» (рисунок 9.2).

Пулы ресурсов 250 из 395

## **Базис.vControl. Руководство администратора**

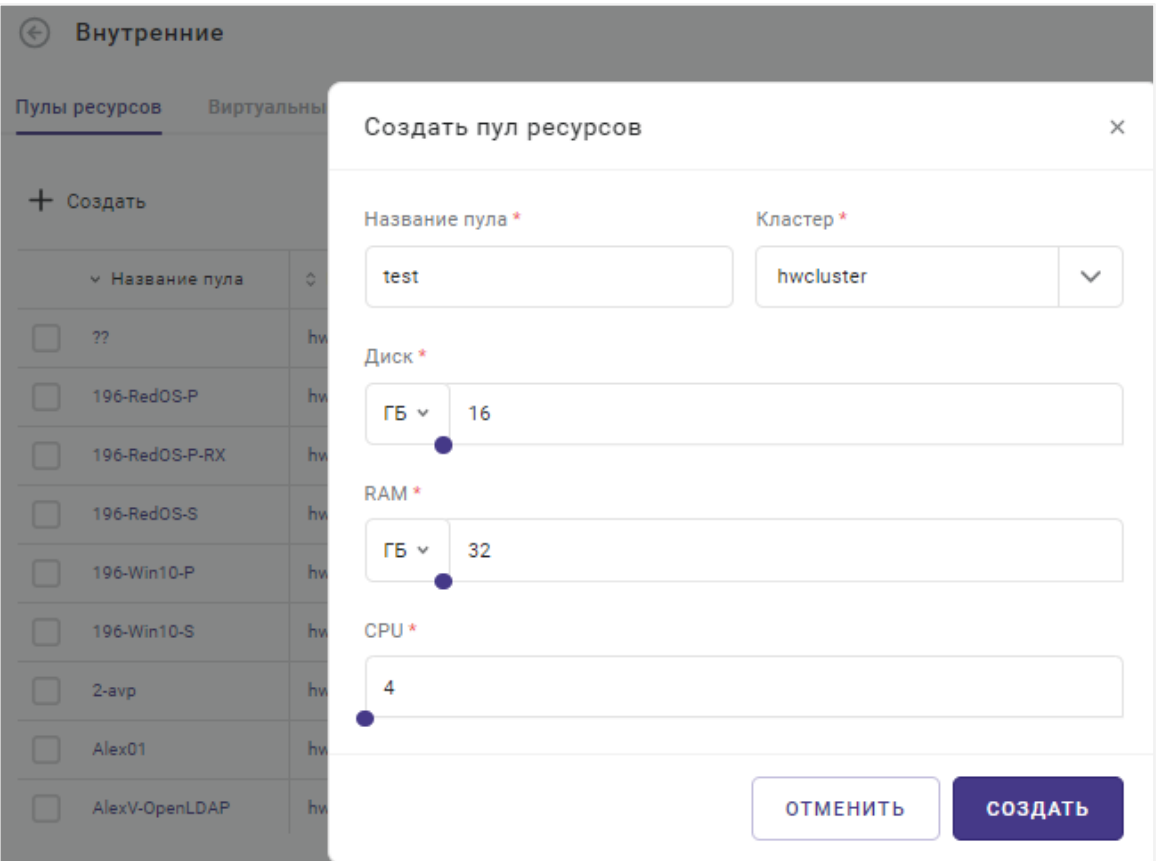

*Рисунок 9.2 Форма создания нового пула ресурсов*

Все поля, отмеченные звёздочкой (\*), являются обязательными для заполнения:

- **Название пула** название нового пула ресурсов;
- **Кластер** выбирается существующий кластер (из выпадающего списка), в состав которого будет входить новый пул ресурсов;
- **Диск** размер дискового пространства для использования в пуле ресурсов;
- **RAM** объём памяти для использования в пуле ресурсов.
- **CPU** число ядер процессора для использования в пуле ресурсов.

### **Примечание**

Непосредственно вычислительные ресурсы (Диск, RAM, CPU) назначаются с помощью ползунка или строки ввода.

### Пулы ресурсов 251 из 395

A

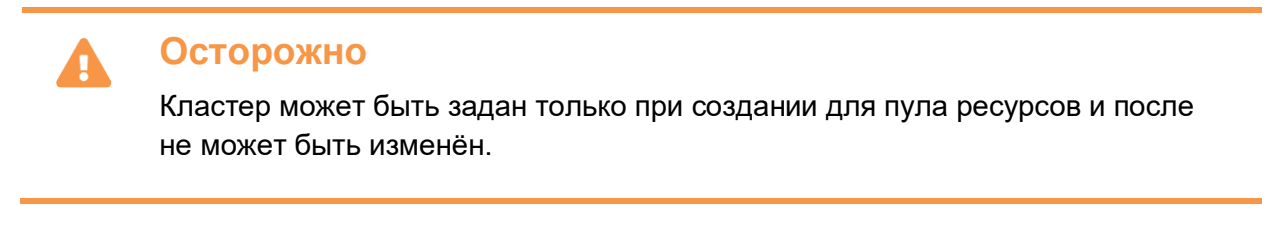

3. Нажмите кнопку **Создать** для создания пула с указанными параметрами.

Название пула и его характеристики появятся в виде новой строки в рабочей области вкладки *Пулы ресурсов*.

Работа с внутренними пулами ресурсов описана в следующем разделе – [Управление](#page-251-0)  [внутренними пулами ресурсов,](#page-251-0) **а с внешними – в разделе** Управление пулами ресурсов на [базе интегрированного внешнего ресурса.](#page-259-0)

# <span id="page-251-0"></span>**9.2 Внутренние пулы ресурсов**

Работа с внутренними пулами ресурсов осуществляется из раздела бокового меню *Пулы ресурсов → Внутренние* (рисунок 9.2).

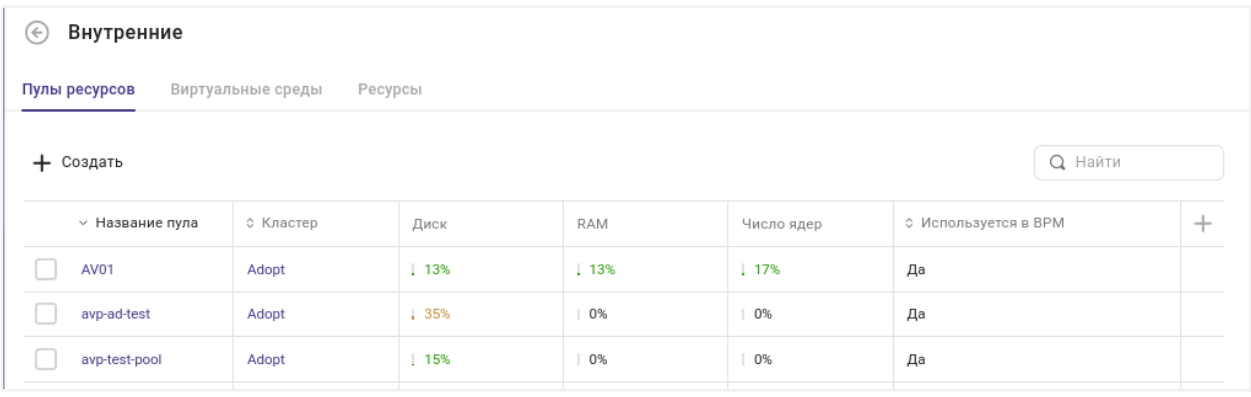

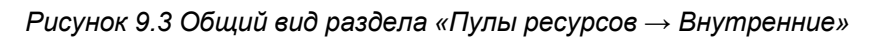

Раздел содержит вкладки:

▪ **Пулы ресурсов** — основная вкладка для работы с пулами ресурсов Р-Виртуализация. В ней отображается список имеющихся пулов ресурсов и расположена панель инструментов для работы с ними.

Для каждого элемента списка отображается следующая информация:

• **Название пула** — название пула ресурсов. При нажатии на название откроется панель управления для выбранного пула. Подробнее о настройках пула описано в разделе [Настройка внутреннего пула ресурсов.](#page-252-0)

Пулы ресурсов 252 из 395
- **Кластер** название кластера, в состав которого входит пул ресурсов. При нажатии на название откроется страница с параметрами этого кластера. Параметры кластера описаны в разделе [Настройка конфигурации кластера.](#page-46-0)
- **Диск** текущий занятый объём дискового пространства пула ресурсов в процентах.
- **RAM** текущий занятый объём памяти пула ресурсов в процентах.
- **Число ядер** текущий объём занятых ресурсов ядер в процентах.
- Используется в ВРМ статус использования пула ресурсов в Базис. WorkPlace.

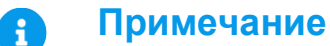

На панели инструментов располагаются дополнительные кнопки действий:

- **Создать** создание нового пула ресурсов;
- **Удалить** удаление выбранного пула ресурсов.
- **Виртуальные среды** дополнительная вкладка, в которой отображается список виртуальных сред, созданных на базе всех пулов ресурсов Р-Виртуализация.

Подробнее работа с виртуальными средами описана в разделе [Управление](#page-130-0)  [виртуальной средой.](#page-130-0)

▪ **Ресурсы** — дополнительная вкладка, в которой отображаются данные о потреблении ресурсов виртуальными средами, работающими на всех имеющихся пулах ресурсов Р-Виртуализация.

Колонки таблицы и кнопки для действий подробно описаны в разделе [Мониторинг](#page-256-0)  [внутреннего пула ресурсов.](#page-256-0)

#### **Примечание** A

Основная внешняя СХД используется пулами рабочих столов, привязанных к пулу ресурсов. Данная особенность обеспечивает точную логику использования СХД в рамках инфраструктуры виртуальных рабочих мест (Базис.WorkPlace).

Работа с внутренними пулами ресурсов описана в следующем разделе, а с внешними – в разделе [Управление пулами ресурсов на базе интегрированного внешнего ресурса.](#page-259-0)

# **9.2.1 Настройка внутреннего пула ресурсов**

Пулы ресурсов 253 из 395

Основные настройки пула ресурсов выполняются в панели управления пулом ресурсов (рисунок 9.4).

Перейдите в раздел *Пулы ресурсов → Внутренние* и выберите <Название пула ресурсов> (Р-Виртуализация).

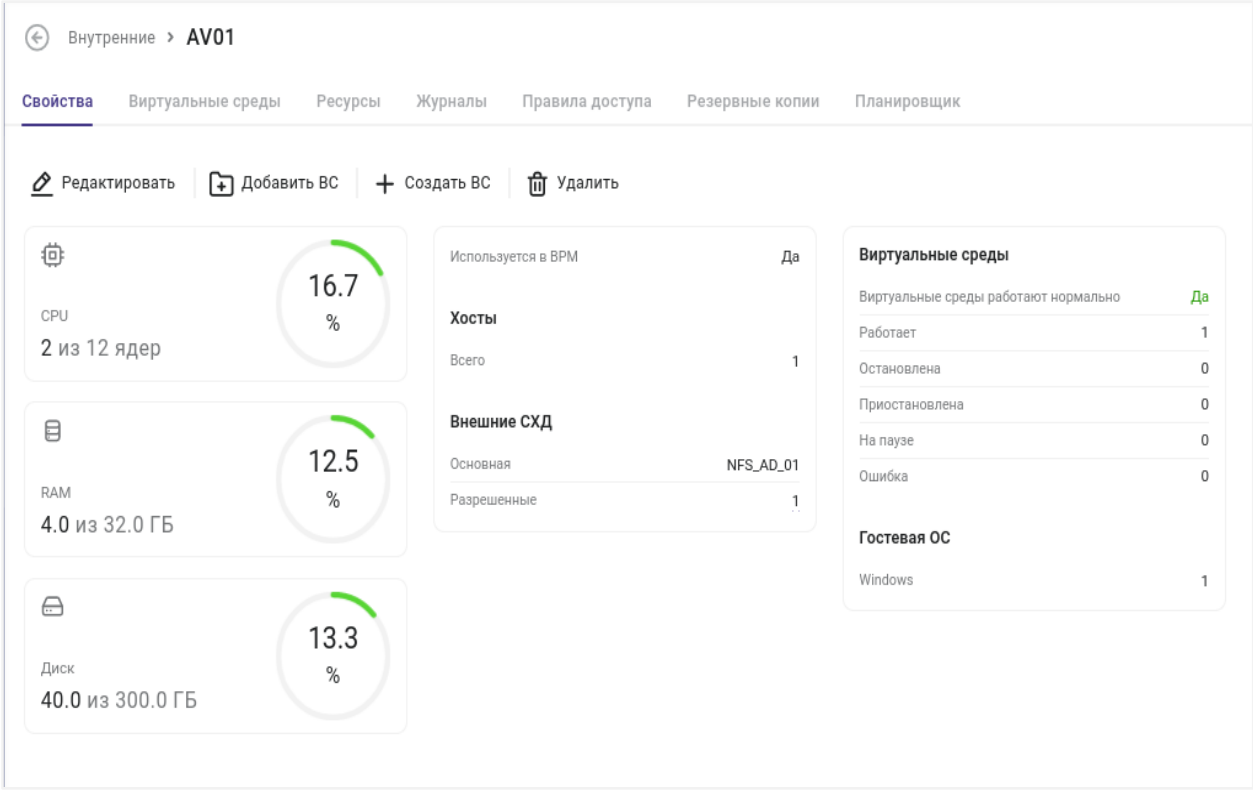

*Рисунок 9.4 Панель управления (внутренним) пулом ресурсов*

Чтобы изменить общие параметры внутреннего пула ресурсов, выполните действия:

- 1. Нажмите кнопку **Редактировать** на панели инструментов.
- 2. В форме «Редактировать пул» внесите изменения во все необходимые поля (рисунок 9.5).

# **Примечание**

Для изменения доступны все поля, которые были указаны при создании [внутреннего пула,](#page-251-0) за исключением поля «Кластер».

# Пулы ресурсов 254 из 395

A

# **Базис.vControl. Руководство администратора**

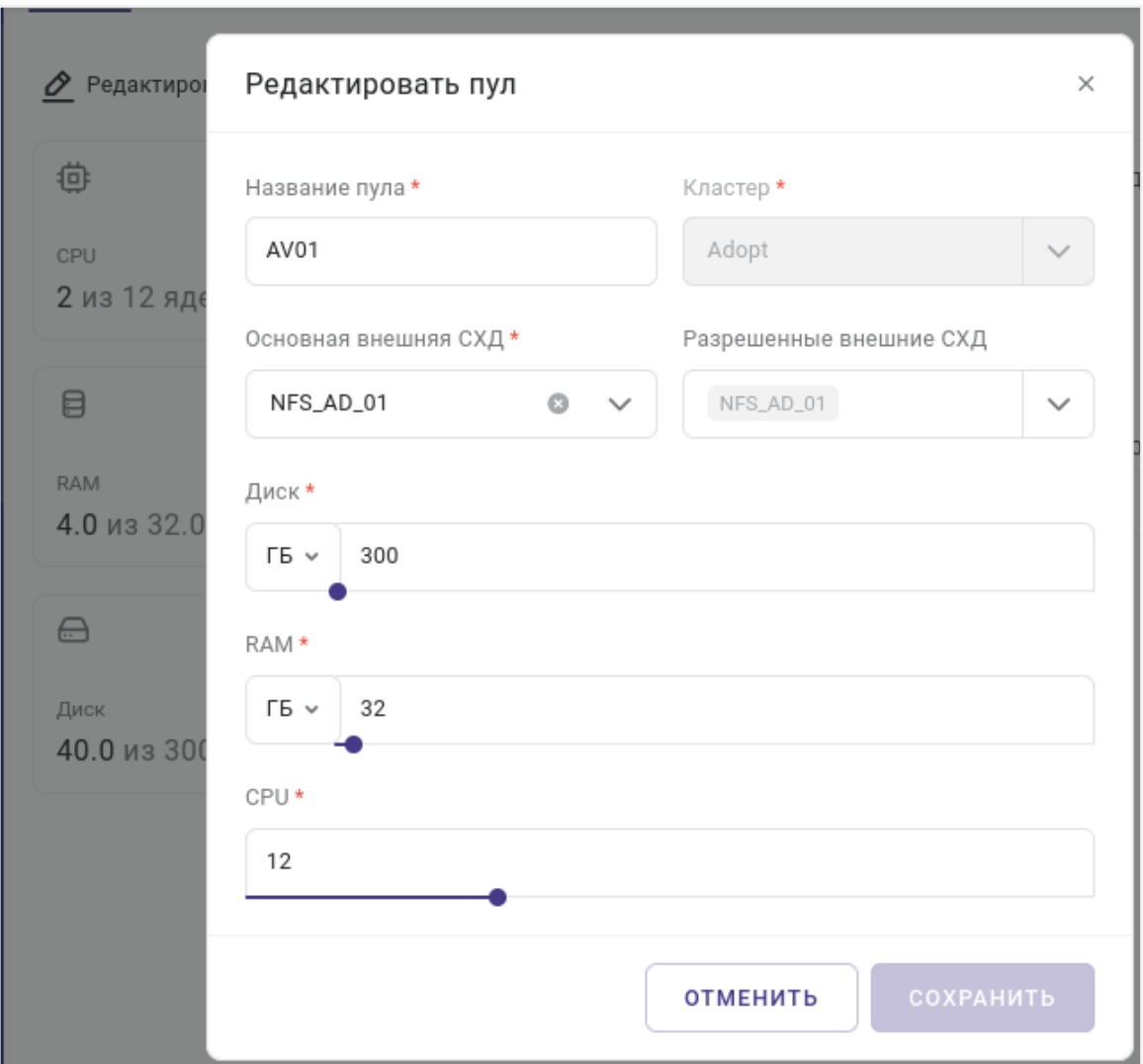

*Рисунок 9.5 Форма редактирования параметров пула ресурсов*

3. Нажмите кнопку **Сохранить** в правой верхней части формы для сохранения изменений. Для выхода из формы нажмите кнопку  $\mathbb{R}$ .

Дополнительно, в панели управления (внутренним) пулом ресурсов имеются кнопки для работы виртуальными средами:

▪ **Добавить ВС** — добавление существующей в Базис.vControl виртуальной среды в текущий пул ресурсов;

После нажатия кнопки откроется форма (рисунок 9.6).

Пулы ресурсов 255 из 395

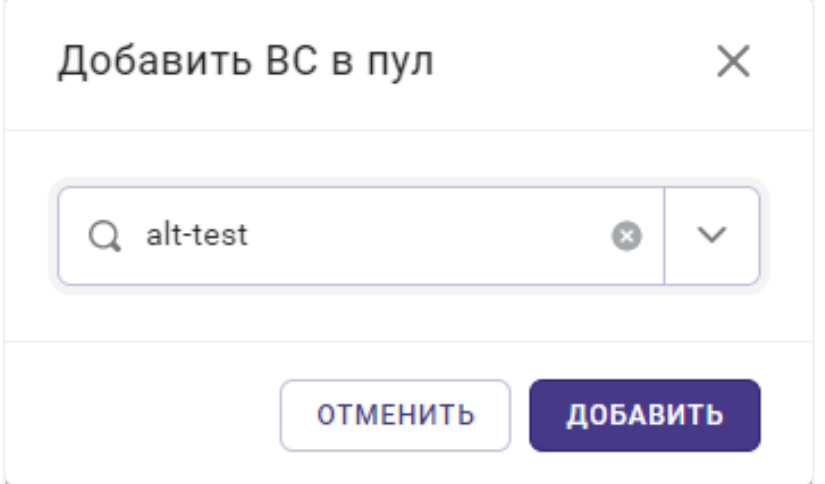

*Рисунок 9.6 Форма добавления виртуальной среды в пул ресурсов*

Выберите нужную виртуальную среду из списка и нажмите одну из кнопок: **Добавить** или **Отменить**, чтобы сохранить изменения или отказаться от них.

▪ **Создать ВС** — добавление новой виртуальной среды в текущий пул ресурсов.

После нажатия кнопки откроется мастер создания новой виртуальной среды, шаги которого подробно описаны в разделе [Создание виртуальной среды.](#page-113-0)

### **Примечание**

A

Работа с виртуальными средами пула ресурсов производится на вкладке *Виртуальные среды*. Подробное изложение способов управление виртуальными средами изложено в разделе [Управление виртуальной](#page-130-0)  [средой.](#page-130-0)

#### **9.2.2 Настройка правил доступа пользователей к внутреннему пулу ресурсов**

Одной из ключевых функций пула ресурсов является возможность управления доступом пользователей к выделенным ресурсам. Использование ресурсов пула и изменение его параметров настраивается администратором через назначение соответствующих ролей для пользователей, которые подробно описаны в разделе Назначение и удаление прав [доступа по роли.](#page-297-0)

Настройка правил доступа к пулу ресурсов осуществляется в панели управления пулом ресурсов на вкладке *Правила доступа* (рисунок 9.7). На этой вкладке представлены

Пулы ресурсов 256 из 395

данные о пользователях и группах пользователей, имеющих доступ к текущему пулу ресурсов.

| (←)                                                                                                    | Внутренние > new_pool > Правила доступа |        |               |                |  |                  |  |  |  |
|----------------------------------------------------------------------------------------------------|-----------------------------------------|--------|---------------|----------------|--|------------------|--|--|--|
| Свойства<br>Виртуальные среды<br>Журналы<br>Правила доступа<br>Резервные копии<br>Ресурсы<br>Планировщик |                                         |        |               |                |  |                  |  |  |  |
| <b>Q</b> Найти<br>$\pm$<br>Назначить роль                                                                |                                         |        |               |                |  |                  |  |  |  |
| Пользователи и группы                                                                                    | ≎ Роль                                  | ≎ Тип  | ≎ Роли заданы | ≎ Наследование |  | ÷                |  |  |  |
| admin                                                                                                    | Главный администратор                   | Корень | Корень        | Да             |  | 0.0.0            |  |  |  |
| avoropaev                                                                                                | Главный администратор                   | Корень | Корень        | Да             |  | & Наследование > |  |  |  |
| host1                                                                                                    | Главный администратор                   | Корень | Корень        | Да             |  |                  |  |  |  |
| test                                                                                                    | Пользователь СХД                        | Корень | Корень        | Да             |  |                  |  |  |  |
|                                                                                                    |                                         |        |               |                |  |                  |  |  |  |

*Рисунок 9.7 Настройка правил доступа для пула ресурсов*

### **9.2.3 Планирование задач для объектов внутреннего пула ресурсов**

Чтобы запланировать новую задачу для объектов внутреннего пула ресурсов перейдите на вкладку *Планировщик* панели управления пулом ресурсов и нажмите кнопку **Создать**. Дальнейшие действия описаны в разделе [Создание задачи.](#page-321-0)

Для изменения параметров ранее созданной задачи выберите ее в списке задач и нажмите кнопку **Редактировать**. Будет выполнен переход в панель управления выбранной задачей и открыта форма «Параметры задания». Работа с панелью управления задачей подробно описана в разделе [Планировщик заданий.](#page-320-0)

#### <span id="page-256-0"></span>**9.2.4 Мониторинг внутреннего пула ресурсов**

Для каждого внутреннего пула ресурсов система регистрирует его текущие параметры, а также данные о событиях и задачах, которые отображаются в сводных отчётах. Отчёты представлены на следующих вкладках панели управления пулом ресурсов:

- **Свойства** общий отчёт о работе пула ресурсов. Индикаторы *CPU, RAM* и *Диск* отображают текущий объём используемых ресурсов относительно общего объёма пула. На странице также представлена информация о количестве хостов, работе виртуальных сред и гостевой ОС (рисунок 9.4).
- **Журналы** отчёт о событиях, произошедших с объектами текущего пула ресурсов, и отчёт о задачах пользователей, которые выполнялись с объектами текущего пула. Оба отчёта представляют собой сводные таблицы, подробно описанные в разделе [Мониторинг действий пользователя.](#page-285-0)
- **Ресурсы** отчёт по использованию ресурсов виртуальными средами текущего пула ресурсов. Отчёт представлен в виде сводной таблицы (рисунок 9.8), которая содержит следующие данные:
- **ВС** имя виртуальной среды, созданной на текущем пуле ресурсов.
- **CPU** потребление виртуальной средой ресурсов CPU в процентах к объёму CPU-ресурсов, выделенных для виртуальной среды.
- **Диск** использование дискового пространства в процентах к объёму, выделенному для виртуальной среды.
- **Память %** использование памяти в процентах к объёму памяти, выделенной для виртуальной среды.
- **Свободная память (МБ)** объём свободной памяти, доступной для виртуальной среды (в мегабайтах).
- **IOPS Чтение** количество операций чтения с диска в секунду.
- **IOPS Запись** количество операций записи на диск в секунду. • **Сетевой ввод-вывод (входящий/исходящий)** — потребление
- входящего/исходящего сетевого трафика (в Мбайт/с).

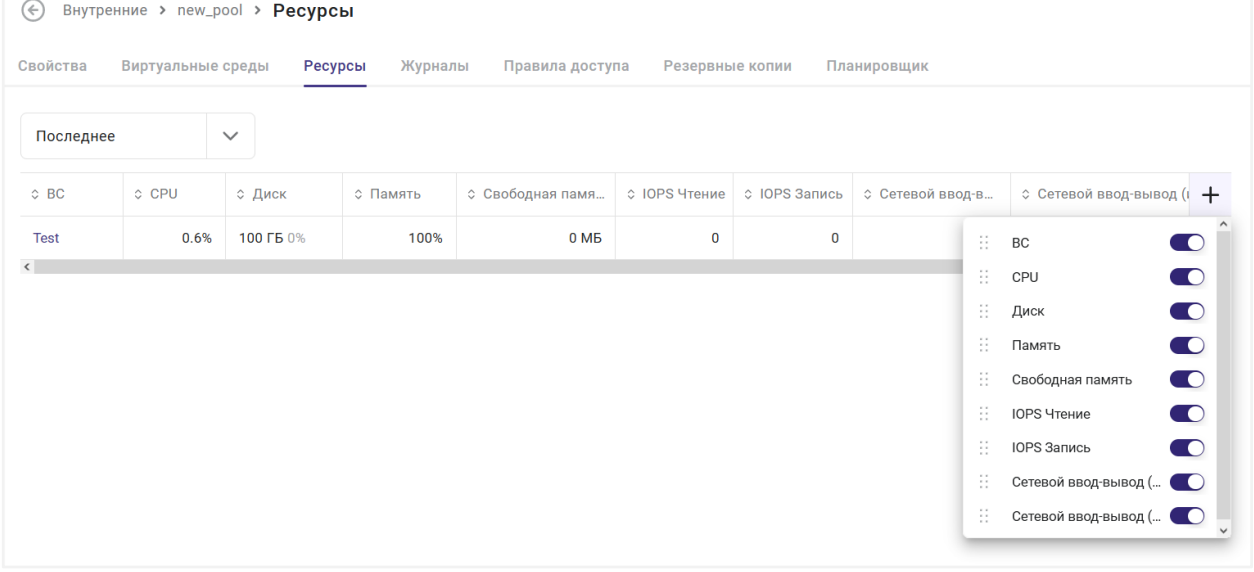

*Рисунок 9.8 Сводная таблица потребления ресурсов виртуальными средами, созданными на пуле ресурсов Р-Виртуализация*

#### **Примечание** A

На вкладке *Ресурсы* с помощью кнопки справа над таблицей администратор может выбрать период времени, за который будут отображены данные отчёта:

- **Час, День, Неделя** отображение данных за последний час, день или неделю, соответственно.
- **Последнее** отображение данных последнего измерения параметров.

Пулы ресурсов 258 из 395

#### **9.2.5 Использование резервных копий объектов внутреннего пула ресурсов**

Для просмотра списка всех резервных копий виртуальных сред, размещенных на внутреннем пуле ресурсов, перейдите на вкладку *Резервные копии* панели управления этим пулом. Представленная на вкладке информация и возможные действия c резервными копиями подробно описаны в разделе [Резервные копии виртуальной среды.](#page-170-0)

### **9.2.6 Удаление внутреннего пула ресурсов**

# **Осторожно**

Пул ресурсов, назначенный на пул рабочих столов Базис.WorkPlace, не может быть удален пока не будет удалён ассоциированный с ним пул рабочих столов. При попытке удаления такого пула ресурсов система будет выдавать сообщение об ошибке вида: «*Удаление заблокировано, так как объект используется в работе ВРМ.*». Подробности работы с пулами рабочих столов описаны в Руководстве администратора Базис.WorkPlace в разделе «Удаление пула рабочих столов».

Удалить внутренний пул ресурсов можно одним из следующих способов:

#### **Способ 1:**

- 1. Перейдите в раздел *Пулы ресурсов → Внутренние* и откройте вкладку *Пулы ресурсов*.
- 2. В таблице выберите пулы ресурсов, которые необходимо удалить.
- 3. Нажмите кнопку **Удалить** на панели инструментов в рабочей области.
- 4. Подтвердите удаление нажатием на кнопку **Удалить** в появившемся диалоговом окне. Запись об удалённом пуле ресурсов исчезнет из общей таблицы рабочей области.

#### **Способ 2:**

- 1. Перейдите в панель управления пулом ресурсов и откройте вкладку *Свойства*.
- 2. Нажмите кнопку **Удалить** на панели инструментов.
- 3. Подтвердите удаление нажатием на кнопку **Удалить** в появившемся диалоговом окне. После удаления в окне внизу появится сообщение: «Задача Пул ресурсов успешно удален».

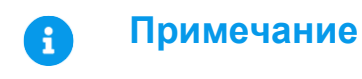

Пулы ресурсов 259 из 395

Виртуальные среды в составе удаленного пула остаются существовать в системе, но перестают быть связанными с этим пулом.

# <span id="page-259-0"></span>**9.3 Управление пулами ресурсов на базе интегрированного внешнего ресурса**

Работа с пулами ресурсов, которые организованы на базе внешнего ресурса, интегрированного в инфраструктуру Базис.vControl, осуществляется в разделе бокового меню *Пулы ресурсов → <Имя внешнего ресурса>* (рисунок 9.9).

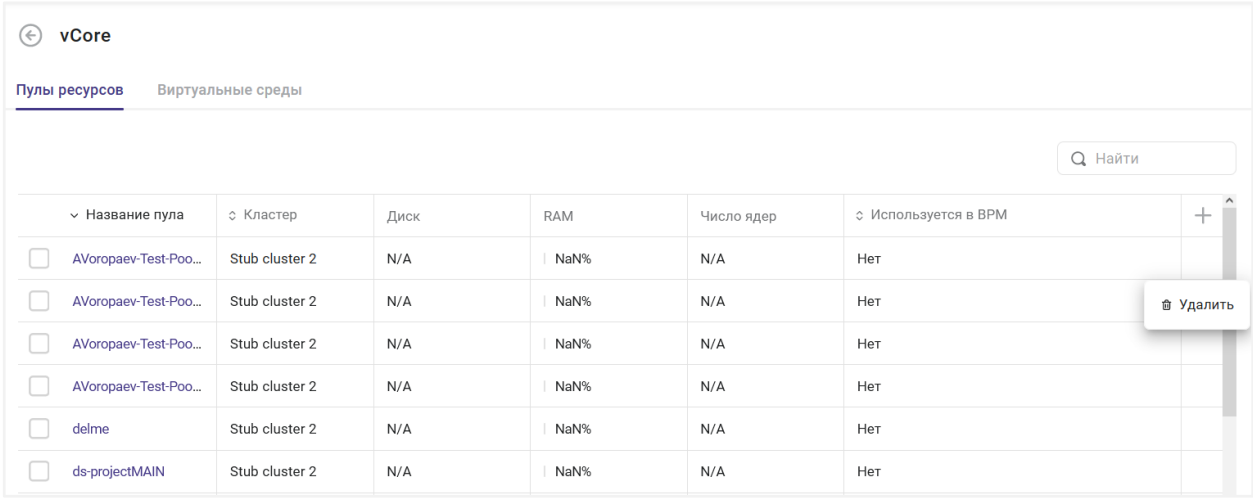

*Рисунок 9.9 Общий вид раздела «Пулы ресурсов → <Имя внешнего ресурса>»*

Раздел содержит вкладки:

▪ **Пулы ресурсов** — основная вкладка, содержащая список имеющихся пулов ресурсов на базе выбранного внешнего ресурса.

Для каждого элемента списка отображается следующая информация:

- **Название пула** название пула ресурсов. При нажатии на название откроется панель управления для выбранного пула (рисунок 9.10).
- **Кластер** название кластера, в состав которого входит пул ресурсов.
- **Диск** текущий занятый объём дискового пространства пула ресурсов в процентах.
- **RAM** текущий занятый объём памяти пула ресурсов в процентах.
- **Число ядер** текущий занятый объём ресурсов ядер центрального процессора в процентах.
- **Используется в ВРМ** статус использования пула ресурсов в Базис.WorkPlace.

# Пулы ресурсов 260 из 395

▪ **Виртуальные среды** — дополнительная вкладка, в которой отображается список виртуальных сред, созданных на всех пулах ресурсов на базе выбранного внешнего ресурса.

Подробно способы работы с виртуальными средами изложены в разделе [Управление](#page-130-0)  [виртуальной средой.](#page-130-0)

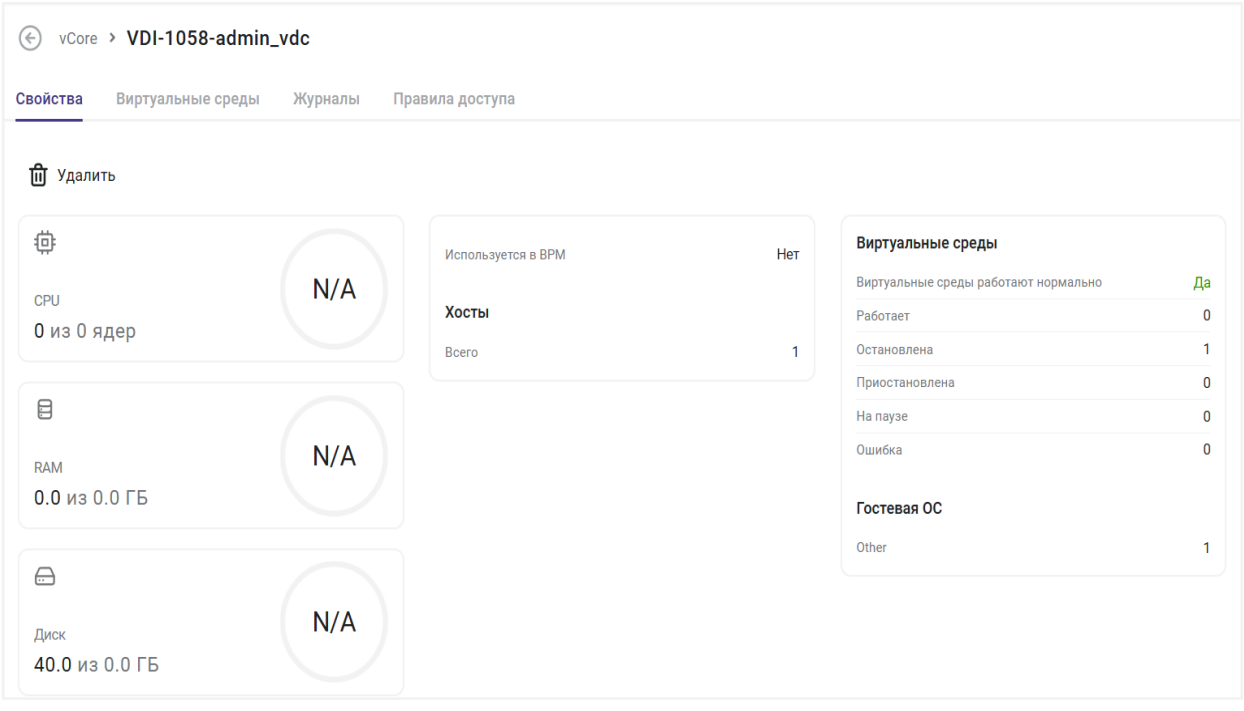

*Рисунок 9.10 Панель управления внешним пулом ресурсов*

Возможности, которые предоставляет администратору панель управления внешним пулом ресурсов, более ограничены, чем в случае пула ресурсов Р-Виртуализация. Администратору доступны только следующие действия:

- **[мониторинг пула ресурсов;](#page-261-0)**
- **[работа с виртуальными средами;](#page-130-0)**
- **[настройка правил доступа пользователей;](#page-261-1)**
- **Удаление пула ресурсов.**

#### **9.3.1 Создание и настройка пула внешних ресурсов**

Создание пулов внешних ресурсов в Базис.vControl не предусмотрено. Они создаются и настраиваются на стороне внешней инфраструктуры виртуализации. При подключении внешнего ресурса (см. раздел [Управление внешними ресурсами\)](#page-263-0) вся необходимая информация о пулах ресурсов, базирующихся на нем, загружается в Базис.vControl автоматически.

Пулы ресурсов 261 из 395

#### **9.3.2 Работа с виртуальными средами, созданными на внешнем пуле ресурсов**

Для просмотра списка виртуальных сред, созданных на базе внешнего пула ресурсов, перейдите в панель управления этим пулом (раздел *Пулы ресурсов → <Имя внешнего ресурса> → <Имя внешнего пула ресурсов>*) на вкладку *Виртуальные среды*.

Информация, приведенная по каждой виртуальной среде в списке, и кнопки панели инструментов для выполнения действий с виртуальными средами подробно описаны в разделе [Управление виртуальной средой.](#page-130-0)

#### **Примечание** A

В отличие от пулов ресурсов, созданных на базе Р-Виртуализация, на вкладке *Свойства* панели управления внешним пулом ресурсов отсутствуют кнопки **Добавить ВС** и **Создать ВС**. Соответственно, в Базис.vControl нельзя создавать/добавлять виртуальные среды непосредственно в панели управления внешнего пула ресурсов. Такие виртуальные среды генерируются и настраиваются автоматически, когда в пуле рабочих столов, организованном на базе внешнего пула ресурсов, создаются новые рабочие столы.

Организация пулов рабочих столов, в том числе на внешних ресурсах, описана в документе «Базис.WorkPlace. Руководство администратора».

# <span id="page-261-0"></span>**9.3.3 Мониторинг внешнего пула ресурсов**

Для каждого внешнего пула ресурсов система регистрирует его текущие параметры, а также данные о событиях и задачах, которые отображаются в сводных отчётах. Отчёты представлены на двух вкладках панели управления пулом ресурсов:

- **Свойства** общий отчёт о работе пула ресурсов. Индикаторы *CPU, RAM* и *Диск* отображают текущий объём используемых ресурсов относительно общего объёма пула. На вкладке также представлена информация о количестве хостов, работе виртуальных сред и гостевой ОС.
- **Журналы** отчёт о событиях, произошедших с объектами текущего пула ресурсов, и отчёт о задачах пользователей, которые выполнялись с объектами текущего пула. Оба отчёта представляют собой сводные таблицы, подробно описанные в разделе [Мониторинг действий пользователя.](#page-285-0)

#### <span id="page-261-1"></span>**9.3.4 Настройка правил доступа пользователей к внешнему пулу ресурсов**

Пулы ресурсов 262 из 395

Одной из ключевых функций пула ресурсов является возможность управления доступом пользователей к выделенным ресурсам. Использование ресурсов пула и изменение его параметров настраивается администратором через назначение соответствующих ролей для пользователей, которые подробно описаны в разделе [Назначение и удаление прав](#page-297-0)  [доступа по роли.](#page-297-0)

Настройка правил доступа к внешнему пулу ресурсов осуществляется в панели управления пулом ресурсов на вкладке *Правила доступа* (рисунок 9.11). На этой вкладке представлены данные о пользователях и группах пользователей, имеющих доступ к текущему пулу ресурсов.

| $(\Leftrightarrow)$           | vCore > VDI-1058-admin_vdc > Правила доступа |                 |               |                |                  |
|-------------------------------|----------------------------------------------|-----------------|---------------|----------------|------------------|
| Свойства<br>Виртуальные среды | Журналы                                      | Правила доступа |               |                |                  |
| $\pm$<br>Назначить роль       |                                              |                 |               |                | <b>Q</b> Найти   |
| Пользователи и группы         | ≎ Роль                                       | с Тип           | ≎ Роли заданы | ≎ Наследование | ÷                |
| admin                         | Главный администратор                        | Корень          | Корень        | Да             |                  |
| avoropaev                     | Главный администратор                        | Корень          | Корень        | Да             | & Наследование > |
| host1                         | Главный администратор                        | Корень          | Корень        | Да             |                  |
| test                          | Пользователь СХД                             | Корень          | Корень        | Да             |                  |
|                               |                                              |                 |               |                |                  |

*Рисунок 9.11 Настройка правил доступа для внешнего пула ресурсов*

#### <span id="page-262-0"></span>**9.3.5 Удаление внешнего пула ресурсов**

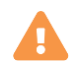

#### **Осторожно**

Внешний пул ресурсов, назначенный на пул рабочих столов Базис.WorkPlace, не может быть удален, пока не будет удалён ассоциированный с ним пул рабочих столов. При попытке удаления такого пула ресурсов система будет выдавать сообщение об ошибке вида: «Удаление заблокировано, так как объект используется в работе ВРМ». Подробности работы с пулами рабочих столов описаны в Руководстве администратора Базис.WorkPlace в разделе «Удаление пула рабочих столов».

Удалить внешний пул ресурсов можно одним из следующих способов:

#### **Способ 1:**

Пулы ресурсов 263 из 395

- 1. Перейдите в раздел *Пулы ресурсов → <Имя внешнего ресурса>* и откройте вкладку *Пулы ресурсов*.
- 2. В таблице выберите пулы ресурсов, которые необходимо удалить.
- 3. Нажмите кнопку **Удалить** на панели инструментов в рабочей области.
- 4. Подтвердите удаление нажатием кнопки **Удалить** в появившемся диалоговом окне. Запись об удалённом пуле ресурсов исчезнет из общей таблицы рабочей области.

#### **Способ 2:**

- 1. Перейдите в панель управления пулом ресурсов (раздел *Пулы ресурсов → <Имя внешнего ресурса> → <Имя внешнего пула ресурсов>*) и откройте вкладку *Свойства*.
- 2. Нажмите кнопку **Удалить** на панели инструментов.
- 3. Подтвердите удаление нажатием кнопки **Удалить** в появившемся диалоговом окне. После удаления в окне внизу появится сообщение: «Задача Пул ресурсов успешно удален».

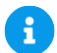

# **Примечание**

Внешний пул ресурсов будет удалён только на уровне инфраструктуры Базис.vControl. Удаления пула на стороне внешнего ресурса не произойдёт.

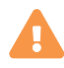

# **Осторожно**

При удалении внешнего пула ресурсов созданные на нем виртуальные среды и подключенные к этим средам устройства (диски, сетевые адаптеры, USB-устройства) будут помечены в системе как удаленные.

# <span id="page-263-0"></span>**9.4 Управление внешними ресурсами**

Администратору Базис.vControl доступны следующие функции по управлению интеграцией внешних ресурсов:

- добавление внешнего ресурса к инфраструктуре Базис.vControl;
- редактирование параметров добавленного внешнего ресурса;
- подключение (отключение) добавленного внешнего ресурса к управлению средствами Базис.vControl;
- удаление внешнего ресурса из инфраструктуры Базис.vControl.

#### Пулы ресурсов 264 из 395

Для интеграции внешнего ресурса администратору требуется указать тип платформы виртуализации, адрес внешнего ресурса и данные системной учётной записи на стороне внешнего ресурса, от имени которой будет выполняться подключение и управление ресурсами. После добавления внешнего ресурса в систему и его подключения к Базис.vControl администратор может использовать полученные ресурсы так, как если бы они были организованы на базе платформы Р-Виртуализация.

Управление интеграцией внешних ресурсов выполняется в разделе бокового меню *Управление и мониторинг → Внешние ресурсы*.

| Внешние ресурсы<br>(←) |            |         |            |                     |                           |                           |  |                                 |                            |
|------------------------|------------|---------|------------|---------------------|---------------------------|---------------------------|--|---------------------------------|----------------------------|
|                        | + Добавить |         |            |                     |                           |                           |  | <b>Q</b> Найти                  |                            |
|                        |            | ≎ Имя   | ≎ Статус   | ≎ Адрес             | <b>^ Дата подключения</b> | <b>© Место размещения</b> |  |                                 | +                          |
|                        |            | vCore   | Подключен  | http://10.0.243.10: | 24.01.23 в 14:11          |                           |  |                                 | $\alpha$ $\alpha$ $\alpha$ |
|                        |            | example | Недоступен | 10.0.0.10           | 19.12.22 в 10:39          |                           |  | ⊵ Редактировать                 |                            |
|                        |            |         |            |                     |                           |                           |  | ◎ Отключить<br><b>û Удалить</b> |                            |

*Рисунок 9.12 Общий вид раздела «Внешние ресурсы»*

В таблице представлена информация о всех добавленных к Базис.vControl внешних ресурсах:

- **Имя** название внешнего ресурса в рамках Базис.vControl.
- **Статус** текущий статус состояния внешнего ресурса в рамках Базис.vControl, может принимать следующие значения:
	- **Подключение** в текущий момент выполняется задача подключения внешнего ресурса для управления им через Базис.vControl.
	- **Подключен** внешний ресурс доступен для управления через Базис.vControl.
	- **Удаляется** в текущий момент выполняется задача удаления внешнего ресурса из общего списка внешних ресурсов Базис.vControl.
	- **Отключен** внешний ресурс отключен для управления через Базис.vControl.
	- **Недоступен** нет связи с внешним ресурсом.
- **Адрес** адрес внешнего ресурса.
- **Дата подключения** дата и время подключения внешнего ресурса к Базис. vControl.
- **Место размещения** активная ссылка для перехода из интерфейса Базис.vControl в интерфейс управления внешней инфраструктурой виртуализации.

На панели инструментов располагаются кнопки основных действий:

▪ **Добавить** — добавление нового внешнего ресурса в общий список внешних ресурсов Базис.vControl. Действие подробно описано в разделе [Добавление внешнего ресурса.](#page-265-0)

# Пулы ресурсов 265 из 395

- **Редактировать** редактирование свойств добавленного внешнего ресурса. Действие подробно описано в разделе [Редактирование внешнего ресурса.](#page-272-0)
- **Отключить** отключение управления внешним ресурсом через Базис.vControl. Действие подробно описано в разделе [Отключение внешнего ресурса.](#page-272-1)
- **Подключить** подключение внешнего ресурса для управления им через Базис.vControl. Действие подробно описано в разделе [Подключение внешнего](#page-272-2)  [ресурса.](#page-272-2)
- **Удалить** удаление внешнего ресурса из общего списка внешних ресурсов Базис.vControl. Действие подробно описано в разделе [Удаление внешнего ресурса.](#page-273-0)

### <span id="page-265-0"></span>**9.4.1 Добавление внешнего ресурса**

#### **Примечание** A

Добавление нового внешнего ресурса выполняется администратором системы.

Для добавления к Базис.vControl нового внешнего ресурса выполните следующие шаги:

- 1. Перейдите в раздел *Управление и мониторинг → Внешние ресурсы*.
- 2. Нажмите кнопку **Добавить**.
- 3. Заполните форму «Добавить внешний ресурс» (рисунок 9.13).

# **Базис.vControl. Руководство администратора**

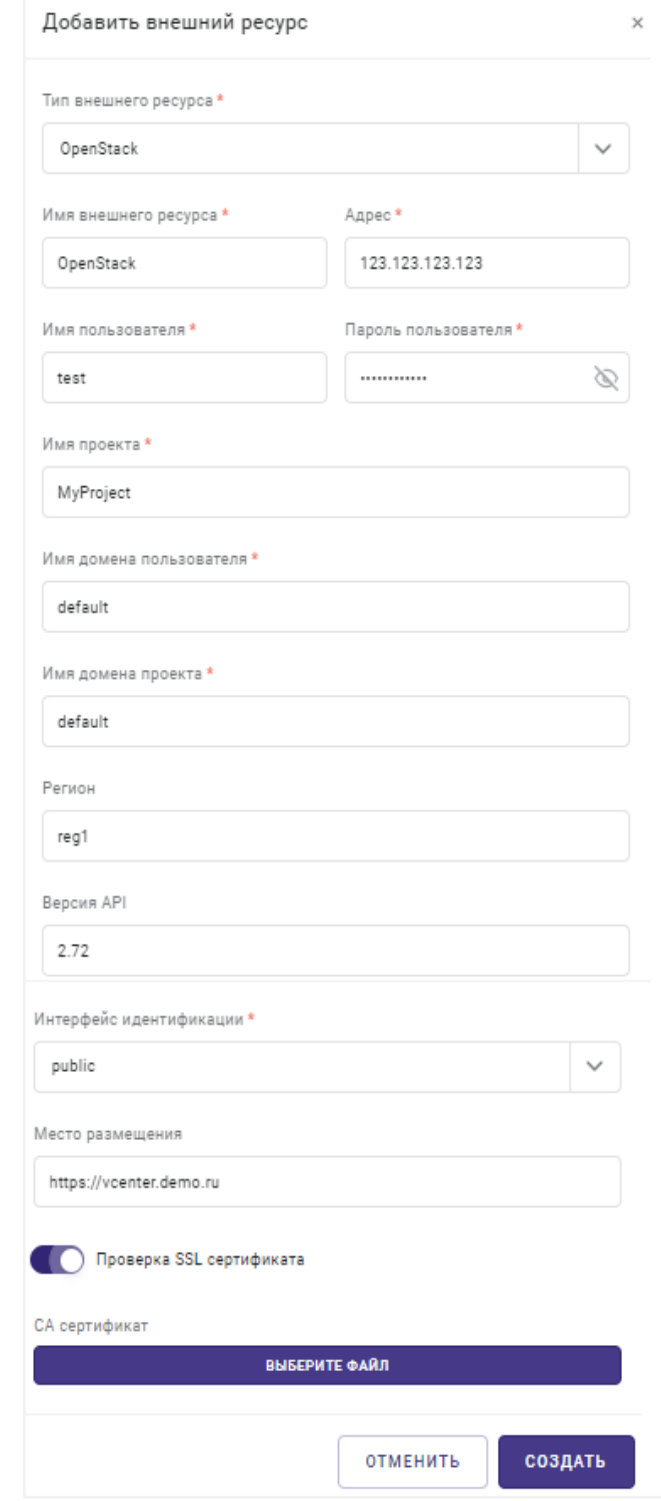

*Рисунок 9.13 Форма добавления внешнего ресурса (на примере OpenStack)*

# Пулы ресурсов 267 из 395

Все поля, отмеченные звёздочкой (\*), являются обязательными для заполнения:

- **Тип внешнего ресурса** тип добавляемого внешнего ресурса: VMware, OpenStack, vCore.
- Имя внешнего ресурса название внешнего ресурса в рамках Базис.vControl.
- **Адрес** адрес внешнего ресурса.
- **Имя пользователя** логин системной учётной записи на стороне внешнего ресурса, от имени которой будет выполняться подключение и управление ресурсами.
- **Пароль пользователя** пароль системной учётной записи на стороне внешнего ресурса.
- **Имя проекта** название проекта на стороне внешнего ресурса OpenStack.
- **Имя домена пользователя** имя домена системной учётной записи на стороне внешнего ресурса OpenStack.
- **Имя домена проекта** имя домена проекта на стороне внешнего ресурса OpenStack.
- **Регион** название подразделения развёртывания OpenStack.
- **Версия API** номер используемой версии API [OpenStack Nova Client.](https://docs.openstack.org/nova/latest/reference/api-microversion-history.html)
- **Интерфейс идентификации** тип интерфейса идентификации OpenStack: public, admin или internal.
- **Место размещения** ссылка для перехода из интерфейса Базис.vControl в интерфейс управления внешней инфраструктурой виртуализации (необязательный параметр).
- **Проверка SSL сертификата** опция позволяет включить проверку SSL сертификата:
	- ─ Если опция выключена, то сертификат не проверяется, подключение происходит по HTTPS, игнорируя проверку сертификата.
	- ─ Если опция включена, то проводится проверка SSL сертификата либо сертификатом из системного хранилища, либо загруженным ниже CA сертификатом.
- **CA сертификат** кнопка для выбора и загрузки crt-файла CA сертификата.

#### **Примечание** A

Для внешнего ресурса OpenStack в качестве адреса нужно указывать конечную точку (endpoint) для сервиса Keystone без «v3» на конце.

4. Нажмите кнопку **Создать**.

После выполнения действий новый внешний ресурс появится в общем списке внешних ресурсов Базис.vControl.

Пулы ресурсов 268 из 395

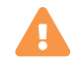

#### **Осторожно**

Для корректной работы с внешним ресурсом на OpenStack системная учётная запись должна иметь права на:

- **авторизацию на стороне OpenStack через API;**
- доступ к домену пользователя, домену проекта и самому проекту;
- чтение и получение списка объектов в проекте: проекты, домены, виртуальные сети, виртуальные машины, пулы ресурсов и пулов виртуальных машин;
- добавление и создание в проекте виртуальных машин и пулов виртуальных машин;
- управление виртуальными машинами в проекте: включение, выключение, перезагрузка, удаление.

Добавление внешнего ресурса на примере VMware:

Пулы ресурсов 269 из 395

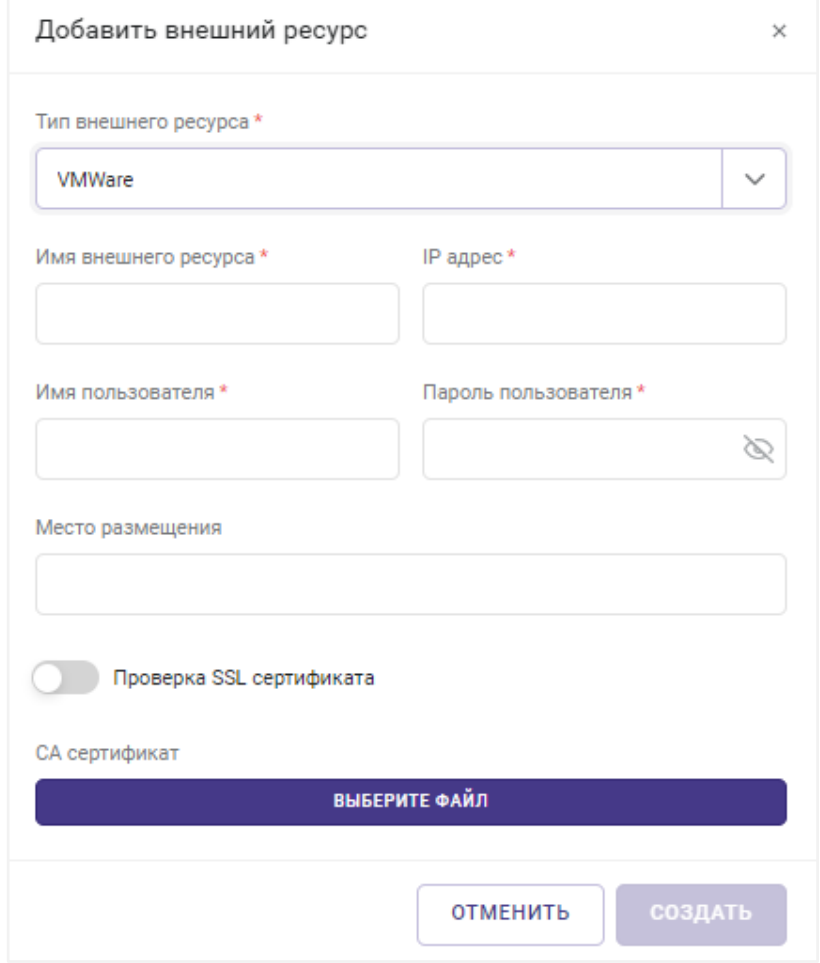

*Рисунок 9.14 Форма добавления внешнего ресурса (на примере VMware)*

- **Тип внешнего ресурса** тип добавляемого внешнего ресурса: VMware, OpenStack, vCore.
- **Имя внешнего ресурса** название внешнего ресурса в рамках Базис. vControl.
- **IP Адрес** адрес внешнего ресурса.
- **Имя пользователя** логин системной учётной записи на стороне внешнего ресурса, от имени которой будет выполняться подключение и управление ресурсами.
- **Пароль пользователя** пароль системной учётной записи на стороне внешнего ресурса.
- **Место размещения** ссылка для перехода из интерфейса Базис.vControl в интерфейс управления внешней инфраструктурой виртуализации (необязательный параметр).
- **Проверка SSL сертификата** опция позволяет включить проверку SSL сертификата:

# Пулы ресурсов 270 из 395

- Если опция выключена, то сертификат не проверяется, подключение происходит по HTTPS, игнорируя проверку сертификата.
- Если опция включена, то проводится проверка SSL сертификата либо сертификатом из системного хранилища, либо загруженным ниже CA сертификатом.
- **CA сертификат** кнопка для выбора и загрузки crt-файла CA сертификата.

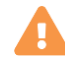

# **Осторожно**

Для корректной работы с внешним ресурсом на VMware системная учётная запись должна иметь права на:

- авторизацию;
- чтение и получение списка объектов виртуальных сетей, виртуальных машин, а также пулов ресурсов и пулов виртуальных машин;
- добавление и создание виртуальных машин и пулов виртуальных машин (необязательно, если ресурсные пулы уже созданы и только используются в инфраструктуре Базис.vControl);
- управление виртуальными машинами: включение, выключение, перезагрузка, удаление.

При добавлении внешнего ресурса VMware следует выполнить ряд действий:

- 1. На уровне **DataCenter** определите для пользователя все необходимые привилегии **Administrator**. При назначении роли обязательно выключите опцию **Propagate to children**, чтобы не применять наследование полномочий на низлежащие объекты.
- 2. На уровне **Cluster** определите для пользователя все необходимые привилегии **No Access**. При назначении роли обязательно включите опцию **Propagate to children**, чтобы применить наследование полномочий на низлежащие объекты.
- 3. При необходимости создайте новый пул и определите лимиты. На нем назначьте для группы полные права, для роли **Administrator** включите опцию **Propagate to children**.

Кроме VMware и OpenStack, определён третий тип внешнего ресурса — vCore. Проекты vCore предоставляются в СУПВ как пулы внешних ресурсов.

# **Базис.vControl. Руководство администратора**

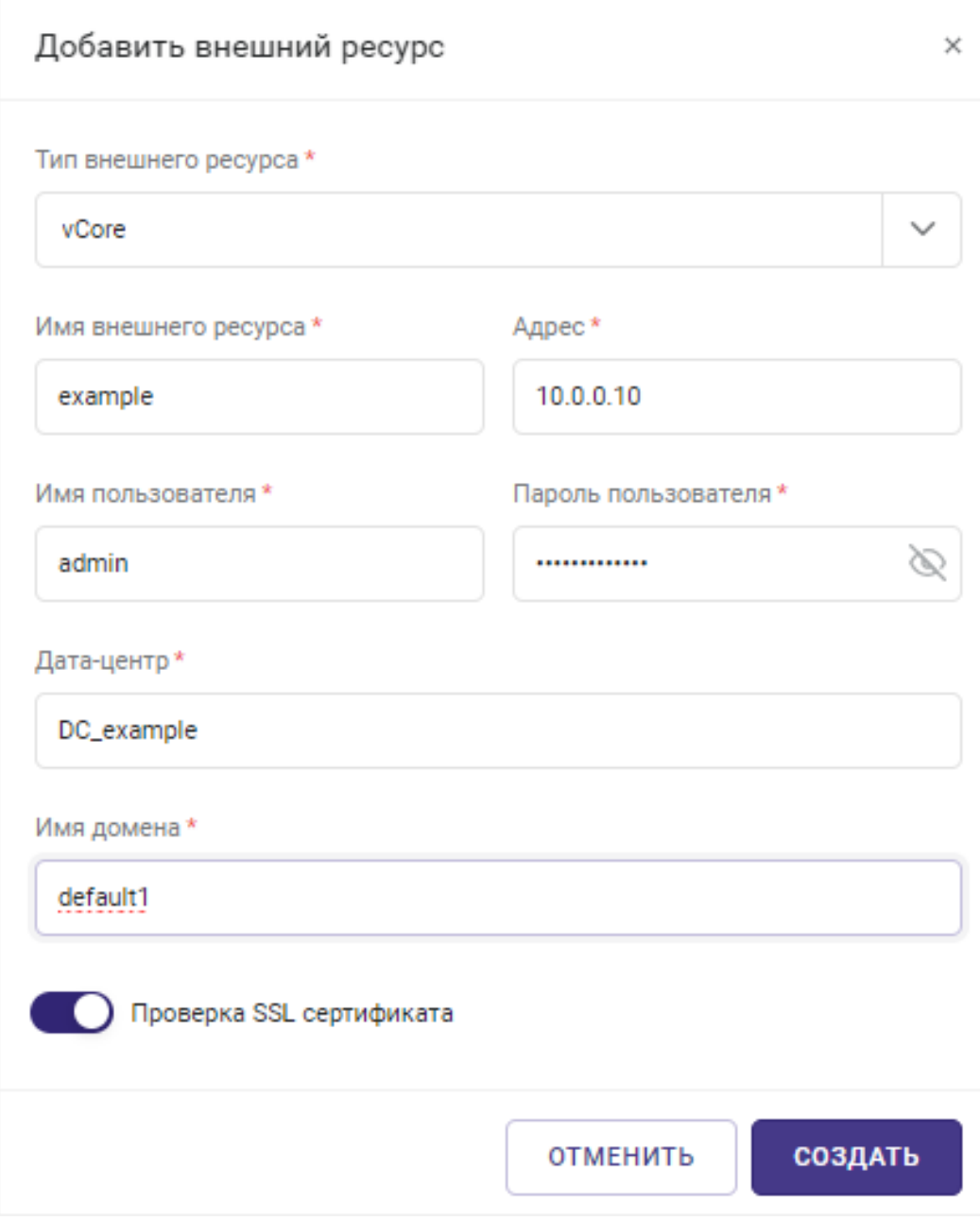

*Рисунок 9.15 Форма добавления внешнего ресурса (vCore)*

Кроме имени внешнего ресурса и адреса контроллера внешнего ресурса vCore, необходимо заполнить следующие обязательные поля:

- **Имя пользователя** логин системной учётной записи на стороне внешнего ресурса;
- **Пароль пользователя** пароль системной учётной записи на стороне внешнего ресурса;

Пулы ресурсов 272 из 395

- **Дата-центр** условное название ЦОД на стороне внешнего ресурса vCore;
- **Имя домена** имя домена на стороне внешнего ресурса vCore;
- **Проверка SSL сертификата** опция позволяет включить проверку SSL сертификата.

#### <span id="page-272-0"></span>**9.4.2 Редактирование внешнего ресурса**

Для редактирования параметров интеграции к Базис.vControl внешнего ресурса выполните следующие шаги:

- 1. Перейдите в раздел *Управление и мониторинг → Внешние ресурсы*.
- 2. Выберите из списка внешний ресурс, параметры которого нужно изменить.
- 3. Нажмите кнопку **Редактировать** на панели инструментов.

| $\leftarrow$                                              | Внешние ресурсы |             |                    |                    |                           |  |  |  |
|-----------------------------------------------------------|-----------------|-------------|--------------------|--------------------|---------------------------|--|--|--|
| ◎ Отключить<br><b>间</b> Удалить<br><u>Р</u> Редактировать |                 |             |                    |                    |                           |  |  |  |
|                                                           | ≎ Имя           | © Статус    | ≎ Адрес            | ∩ Дата подключения | <b>© Место размещения</b> |  |  |  |
|                                                           | example         | Подключение | 10.0.0.10          | 23.11.23 в 11:32   |                           |  |  |  |
|                                                           | OpenStack       | Недоступен  | 123.123.123.123    | 23.11.23 в 10:32   | https://vcenter.demo.ru   |  |  |  |
|                                                           | опенстек2.1     | Подключен   | https://172.29.225 | 05.10.23 в 16:15   |                           |  |  |  |

*Рисунок 9.16 Форма редактирования внешнего ресурса (vCore)*

- 4. Обновите значение полей в открывшейся форме «Настройка внешнего ресурса».
- 5. Нажмите кнопку **Сохранить** для сохранения внесённых изменений.

#### <span id="page-272-2"></span>**9.4.3 Подключение внешнего ресурса**

Для подключения управления внешним ресурсом через Базис.vControl выполните следующие шаги:

- 1. Перейдите в раздел *Управление и мониторинг → Внешние ресурсы*.
- 2. Выберите из списка внешний ресурс, который нужно подключить.
- 3. Нажмите кнопку **Подключить** на панели инструментов.
- 4. Подтвердите подключение нажатием на кнопку **Продолжить** в появившемся диалоговом окне.

После выполнения действий в случае успеха выбранный внешний ресурс перейдёт в статус «Подключен».

#### <span id="page-272-1"></span>**9.4.4 Отключение внешнего ресурса**

Пулы ресурсов 273 из 395

Для отключения управления внешним ресурсом через Базис.vControl выполните следующие шаги:

- 1. Перейдите в раздел *Управление и мониторинг → Внешние ресурсы*.
- 2. Выберите из списка внешний ресурс, который нужно отключить.
- 3. Нажмите кнопку **Отключить** на панели инструментов.
- 4. Подтвердите отключение нажатием на кнопку **Продолжить** в появившемся диалоговом окне.

После выполнения действий в случае успеха выбранный внешний ресурс перейдёт в статус «Отключен».

#### <span id="page-273-0"></span>**9.4.5 Удаление внешнего ресурса**

Удаление внешнего ресурса из общего списка внешних ресурсов Базис.vControl возможно только в случае, если в Базис.WorkPlace нет связанных с этим ресурсом объектов. В противном случае удаление будет недоступно.

Для удаления внешнего ресурса выполните следующие шаги:

- 1. Перейдите в раздел *Управление и мониторинг → Внешние ресурсы*.
- 2. Выберите из списка внешний ресурс, который нужно удалить.
- 3. Нажмите кнопку **Удалить**.
- 4. Подтвердите удаление нажатием на кнопку **Продолжить** в появившемся диалоговом окне.

После выполнения задачи внешний ресурс будет удалён из общего списка.

# 10. ПОЛЬЗОВАТЕЛИ

**Пользователь** Базис.vControl — это зарегистрированная в Базис.vControl учётная запись пользователя, с помощью которой сотрудник может получить доступ к интерфейсу системы и работать в ней в рамках указанных администратором полномочий. Данные о пользователях хранятся в локальной базе пользователей Базис.vControl. В дополнение к локальной базе к Базис.vControl может быть подключена с помощью LDAP внешняя база пользователей. В таком случае пользователям из обеих баз будет доступен вход в систему.

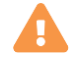

# **Осторожно**

Если в системе активен Базис.WorkPlace, то для него нужно заводить отдельный набор локальных пользователей, либо подключать внешнюю базу. Подробнее о пользователях Базис.WorkPlace описано в документе «Базис.WorkPlace. Руководство администратора».

Администратору в системе доступны следующие действия применительно к пользователям:

- заведение новых сотрудников в локальную базу пользователей Базис.vControl и подключение внешней базы пользователей;
- объединение пользователей в группы;
- выдача и блокировка доступа в систему;
- настройка профиля пользователя и его прав доступа;
- отслеживание выполняемых пользователем действий в системе.

# **10.1 Управление пользователями**

Общее управление пользователями выполняется на вкладке *Пользователи* в разделе *Управление и мониторинг → Управление пользователями*.

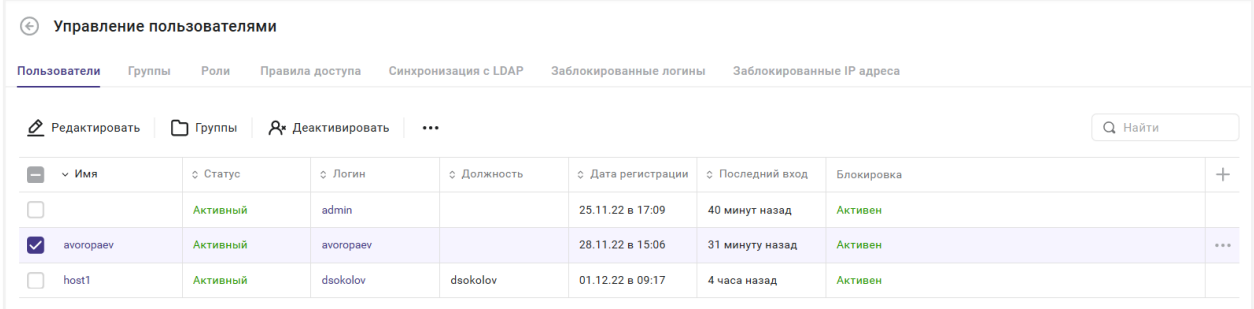

*Рисунок 10.1 Вкладка «Пользователи»*

#### Пользователи 275 из 395

В таблице представлена информация о всех пользователях Базис.vControl:

- **Статус** статус пользователя в Базис.vControl: «Активный» или «Неактивный». Подробнее о статусах пользователя описано в разделе [Активация и деактивация](#page-289-0)  [пользователя.](#page-289-0)
- **Имя пользователя** имя пользователя, которое отображается в Базис.vControl.
- **Email** электронный адрес пользователя; поле скрыто по умолчанию.
- **Логин** логин пользователя для входа в Базис.vControl.
- **Должность** должность пользователя.
- **Дата регистрации** дата создания учётной записи пользователя в Базис.vControl.
- **Последний вход** время последнего входа в Базис.vControl.
- **Блокировка** текущий статус блокировки пользователя. Подробнее о блокировке пользователя описано в разделе [Разблокировка пользователя.](#page-290-0)

На панели инструментов располагаются кнопки основных действий:

- **Создать пользователя** создание нового пользователя для работы в Базис.vControl. Действие подробно описано в разделе [Создание нового](#page-275-0)  [пользователя.](#page-275-0)
- **Редактировать** открытие панели управления пользователем для изменения его настроек. Действие подробно описано в разделе [Настройка пользователя.](#page-278-0)
- **Группы** открытие формы для добавления или исключения пользователя из групп пользователей. Действие подробно описано в разделе [Добавление и исключение](#page-284-0)  [пользователя из группы.](#page-284-0)
- **Активировать** перевод пользователя в статус «Активный». Действие подробно описано в разделе [Активация и деактивация пользователя.](#page-289-0)
- **Деактивировать** перевод пользователя в статус «Неактивный». Действие подробно описано в разделе [Активация и деактивация пользователя.](#page-289-0)

Дополнительные функции работы с пользователями доступны при нажатии ::::

- **Разблокировать** разблокировка пользователя, который был заблокирован в Базис.vControl после ряда неудачных попыток войти в систему. Действие подробно описано в разделе [Разблокировка пользователя.](#page-290-0)
- **Сменить пароль при входе** выбранному пользователю при следующем входе в Базис.vControl будет предъявлено требование об обновлении пароля. Действие подробно описано в разделе [Управление паролями пользователя.](#page-280-0)

# <span id="page-275-0"></span>**10.2 Создание нового пользователя**

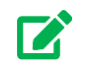

# **Совет**

Администратор может автоматизировать процесс добавления пользователей в Базис.vControl с помощью подключения внешней базы

Пользователи 276 из 395

данных пользователей. Способ подключения базы описан в разделе [Синхронизация Базис.vControl с LDAP-совместимой базой пользователей.](#page-281-0)

Для создания нового пользователя в локальной базе пользователей Базис.vControl выполните следующие шаги:

- 1. Перейдите в раздел *Управление и мониторинг → Управление пользователями* и откройте вкладку *Пользователи.*
- 2. Нажмите кнопку **Создать пользователя**.
- 3. Заполните форму «Создание пользователя» (рисунок 10.2).

### Пользователи 277 из 395

# **Базис.vControl. Руководство администратора**

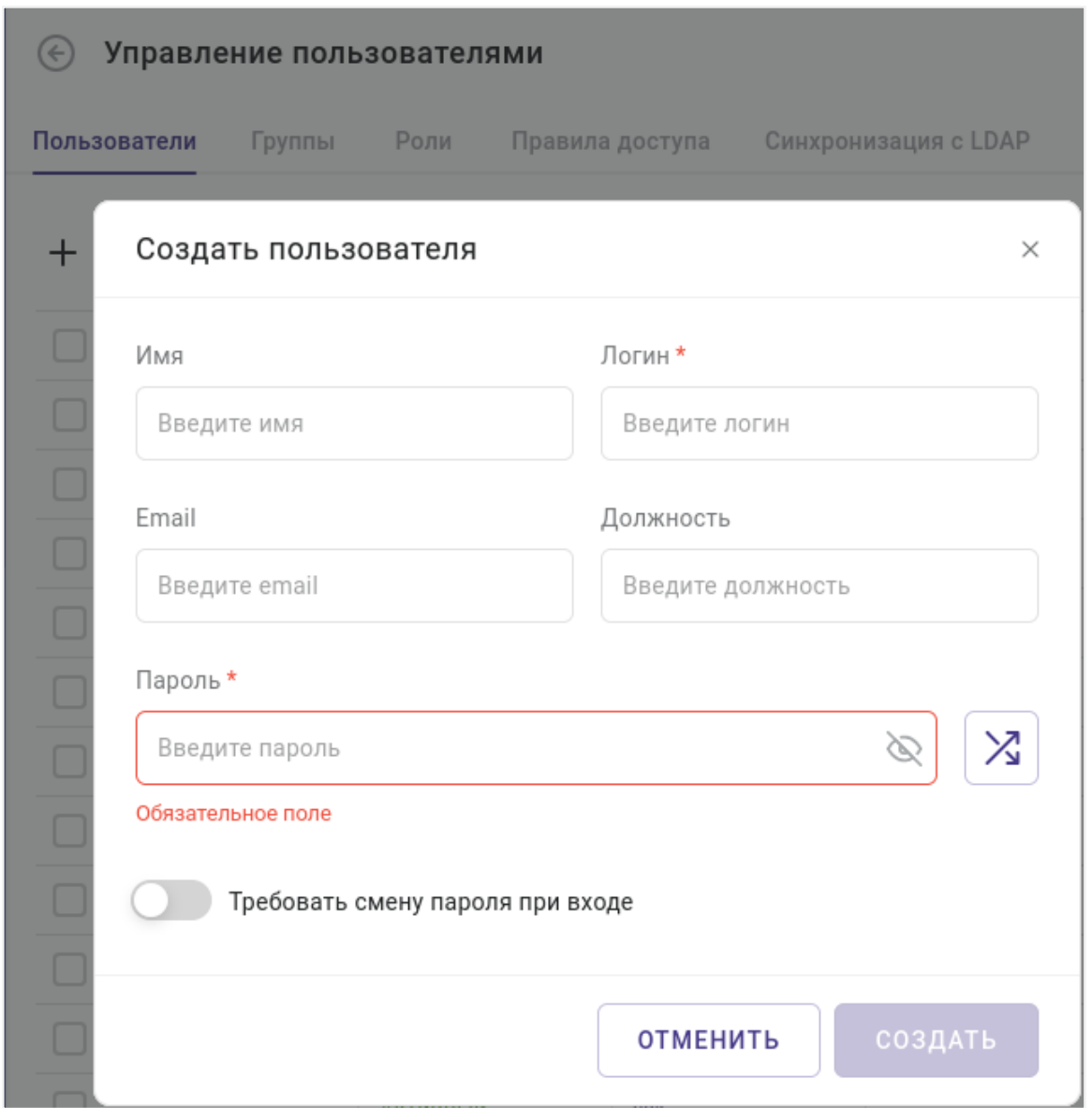

*Рисунок 10.2 Форма «Создание пользователя»*

Все поля, отмеченные звёздочкой (\*), являются обязательными для заполнения:

- **Имя** имя человека, который владеет данной учётной записью.
- **Логин** логин пользователя для входа в Базис.vControl.
- **Email** адрес электронной почты пользователя.
- **Должность** должность человека, который владеет данной учётной записью.
- **Пароль** пароль для входа в Базис.vControl.

#### Пользователи 278 из 395

Пароль может быть указан вручную или сгенерирован автоматически нажатием кнопки **Сгенерировать пароль** (пиктограмма справа от поля ввода пароля). При введении пароля вручную необходимо учитывать правила создания пароля, которые отображаются в виде подсказки, при наведении курсора мыши на поле ввода.

- **Требовать смену пароля при входе** опция включает принудительную смену пароля пользователю при следующем его входе в Базис.vControl.
- 4. Нажмите кнопку **Создать**.

После выполнения действий данные о новом пользователе появятся в общем списке пользователей.

# **Осторожно**

Новые пользователи не обладают правом входа в Базис.vControl! Чтобы разрешить доступ в систему, администратор должен назначить пользователю роль с соответствующими правами доступа, либо добавить пользователя в группу с соответствующим набором прав доступа. Подробнее действия описаны в разделах [Назначение и удаление прав](#page-297-0)  [доступа по роли](#page-297-0) и [Добавление и исключение пользователя из группы.](#page-284-0)

# <span id="page-278-0"></span>**10.2.1 Настройка пользователя**

Основные настройки пользователя осуществляются в панели управления пользователем, которая открывается по нажатию на имя или логин в общем списке пользователей (рисунок 10.3).

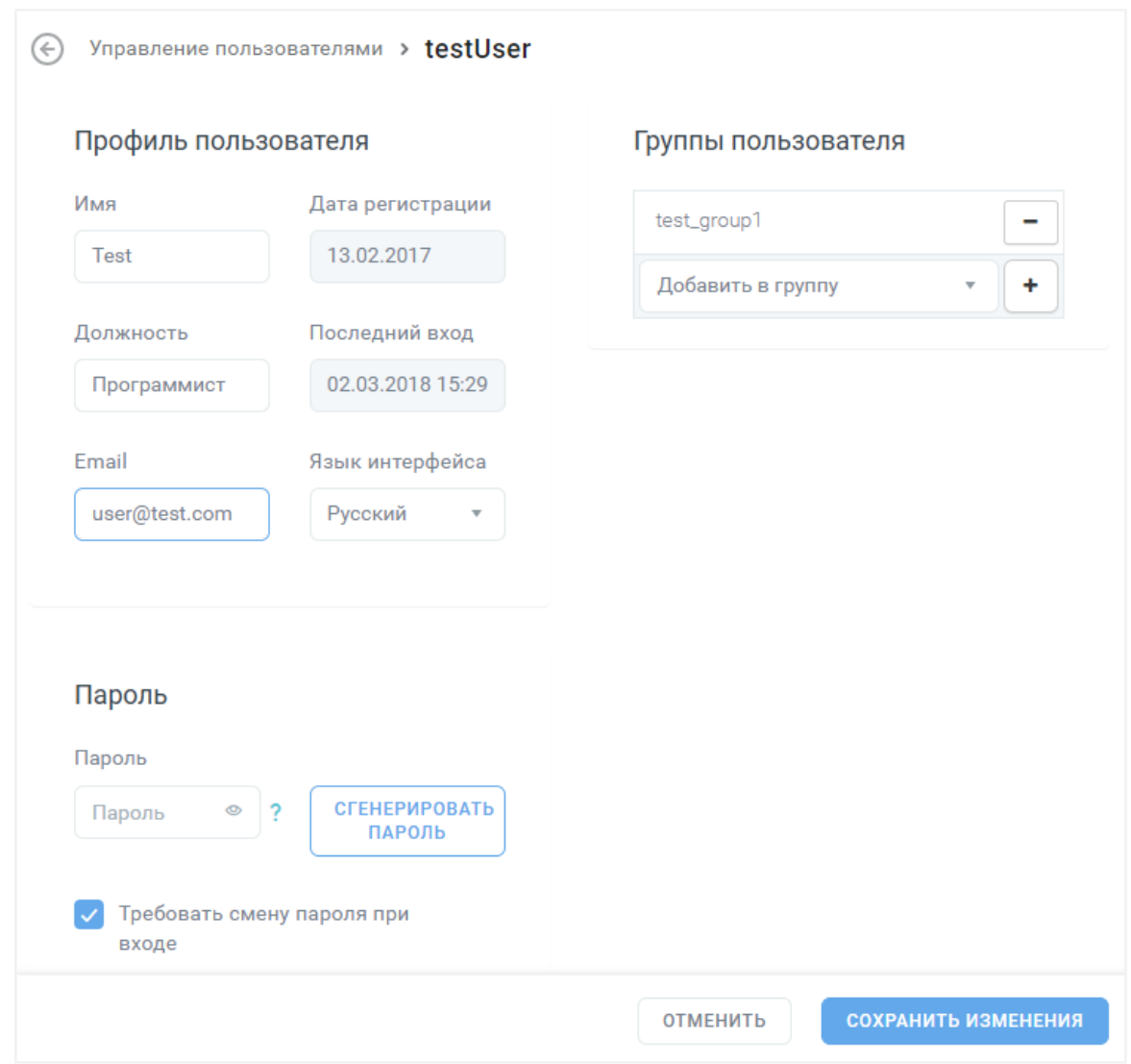

*Рисунок 10.3 Панель управления пользователем*

Все настройки разделены по секциям:

- **Профиль пользователя** секция содержит основные параметры учётной записи. Поля из этой секции описаны в разделе [Создание нового пользователя.](#page-275-0)
- **Пароль** секция для управления паролем пользователя. Подробнее описана в разделе [Управление паролями пользователя.](#page-280-0)
- **Группы пользователя** секция содержит информацию о группах, в которых состоит пользователь, и предоставляет управление состоянием в группах. Подробнее управление группами описано в разделе [Добавление и исключение](#page-284-0)  [пользователя из группы.](#page-284-0)

Пользователи 280 из 395

После изменения параметров пользователя внизу страницы появится кнопка **Сохранить изменения**, которую нужно нажать для сохранения новых параметров.

#### <span id="page-280-0"></span>**10.2.1.1 Управление паролем пользователя**

У администратора нет возможности получить в явном виде пароль пользователя в тех случаях, когда он забыл или потерял пароль. В таких ситуациях администратору нужно создать новый пароль для такого пользователя:

- 1. Откройте [панель управления пользователем,](#page-278-0) для которого нужно изменить пароль.
- 2. Заполните поле «Пароль». Пароль может быть указан вручную или сгенерирован автоматически нажатием на кнопку **Сгенерировать пароль**. При введении пароля вручную необходимо учитывать требования к длине и сложности пароля, которые показываются при наведении мышкой на значок **?** справа от поля.

#### **Примечание** A

Требования к длине и сложности пароля не редактируются в интерфейсе Базис.vControl — они задаются в конфигурационном файле бэкенда Базис.vControl. Подробнее о конфигурации бэкенда описано в документе «Базис.vControl. Руководство по установке».

#### 3. Нажмите внизу кнопку **Сохранить изменения**.

После выполнения действий пользователь сможет снова войти в Базис.vControl с новым паролем.

Также в рамках организации безопасности доступа к Базис.vControl администратору доступна функция принудительной смены пароля пользователем. Функция включается опцией «Требовать смену пароля при входе» в [панели управления пользователем.](#page-278-0) После включения этой функции пользователю при следующем его входе в Базис.vControl потребуется сменить пароль (рисунок 10.4).

#### Пользователи 281 из 395

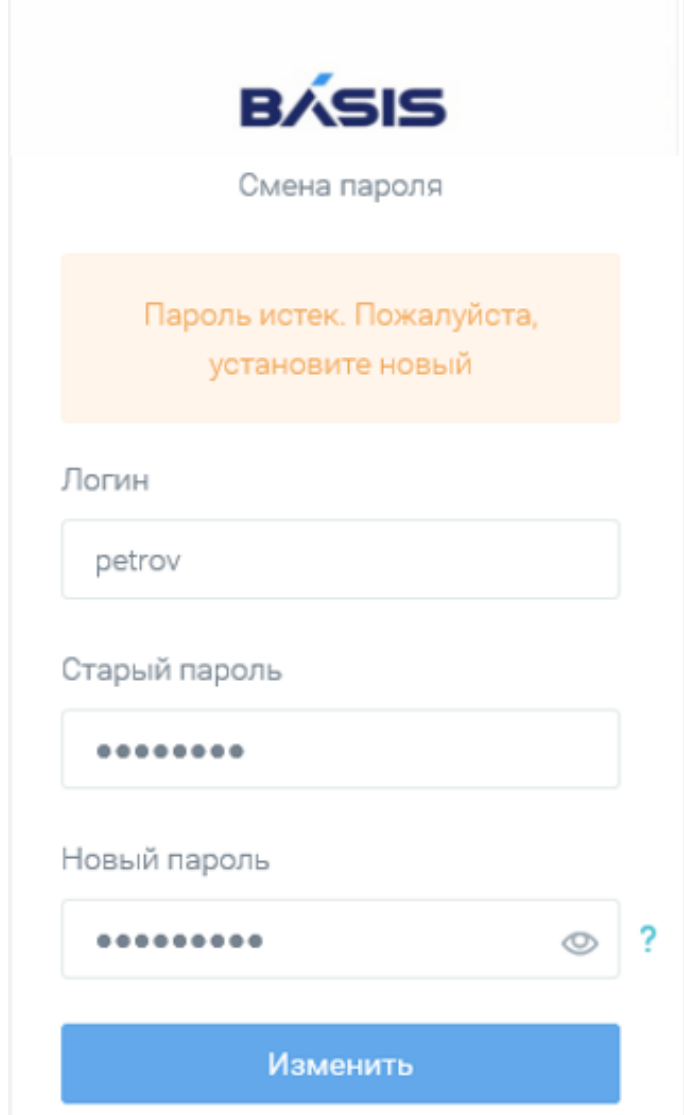

*Рисунок 10.4 Вид окна авторизации пользователя с требованием изменения пароля*

#### <span id="page-281-0"></span>**10.2.1.2 Синхронизация Базис.vControl с LDAP-совместимой базой пользователей**

Администратор может автоматизировать процесс добавления пользователей в Базис.vControl путём подключения внешней базы данных. Внешняя база должна удовлетворять следующим условиям:

- к базе должен быть возможен доступ с хоста, на котором размещена система Базис.vControl;
- база использует протокол LDAP для доступа к каталогам.

### Пользователи 282 из 395

# **Примечание**

A

Поддерживаются службы каталогов: Active Directory, SambaDC (версии 4.13.13), OpenLDAP, FreeIPA, ALD Pro (версии 1.4.0-25).

Регистрация и последующая настройка такой базы в Базис.vControl выполняется в разделе *Управление и Мониторинг → Управление пользователями*, на вкладке *Синхронизация с LDAP* (рисунок 10.5).

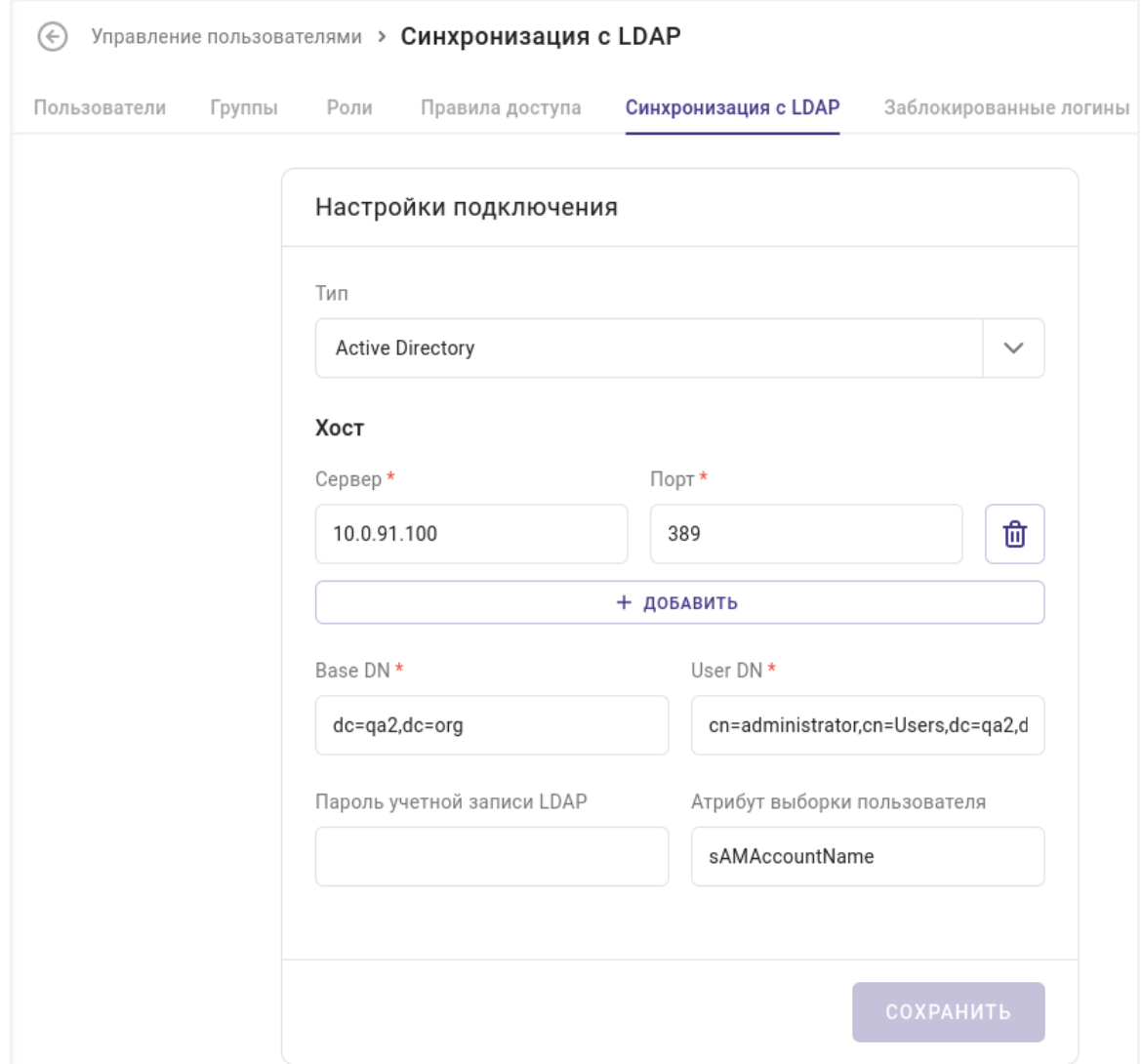

*Рисунок 10.5 Вкладка «Синхронизация с LDAP»*

### Пользователи 283 из 395

Для регистрации базы пользователей в Базис.vControl заполните поля на вкладке *Синхронизация с LDAP*. Все поля, отмеченные звёздочкой (\*), являются обязательными для заполнения:

▪ **Тип** — тип внешней базы пользователей: Active Directory или OpenLDAP.

# **Примечание**

A

Службы внешних каталогов Active Directory и SambaDC настраиваются при выборе типа «Active Directory», а OpenLDAP и FreeIPA, ALD Pro при выборе типа «OpenLDAP».

▪ **Хост** — IP-адрес и номер порта для доступа к серверу базы.

Для добавления дополнительного сервера нажмите справа кнопку **+**, для удаления кнопку **−**.

- **Base DN** (Base Distinguished Name) объект каталога, начиная с которого производится поиск в базе.
- **User DN** (User Distinguished Name) уникальное имя учётной записи в базе, через которую будет происходить синхронизация со Базис.vControl.
- **Пароль учётной записи LDAP** пароль от учётной записи, указанной в поле User DN.
- **Атрибуты выборки пользователя** поле, по которому будет производиться поиск в базе.

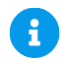

# **Примечание**

При настройке подключения каталога учётных записей FreeIPA или ALD Pro рекомендованное значение параметра Base DN: cn=accounts,dc=freeipa,dc=local.

Ниже представлен пример заполнения полей ввода, для синхронизации с существующей службой каталога:

```
Хост: 123.123.123.123 порт: 389
Base DN: dc=example,dc=loc
User DN: cn=ldaproot,dc=example,dc=loc
Поле для выборки: uid
```
Пользователи 284 из 395

После внесения изменений в форму их следует сохранить нажатием на кнопку **Сохранить**.

### **Примечание**

Если соединение с удаленной базой пользователей невозможно, то появится соответствующее сообщение об ошибке.

#### <span id="page-284-0"></span>**10.2.2 Добавление пользователя в группу и исключение из неё**

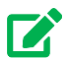

A

#### **Совет**

Пользователь может быть добавлен только в заранее созданную группу. Работа с группами описана в разделе [Группы.](#page-301-0)

Для добавления или исключения пользователя из группы выполните следующие шаги:

- 1. Перейдите в раздел *Управление и мониторинг → Управление пользователями* и откройте вкладку *Пользователи.*
- 2. Выберите пользователя из общего списка, для которого нужно настроить группы.
- 3. Нажмите кнопку **Группы**.
- 4. В открывшейся форме (рисунок 10.6) с помощью кнопки **+ ДОБАВИТЬ** или добавьте пользователя в выбранную группу или исключите его из неё.

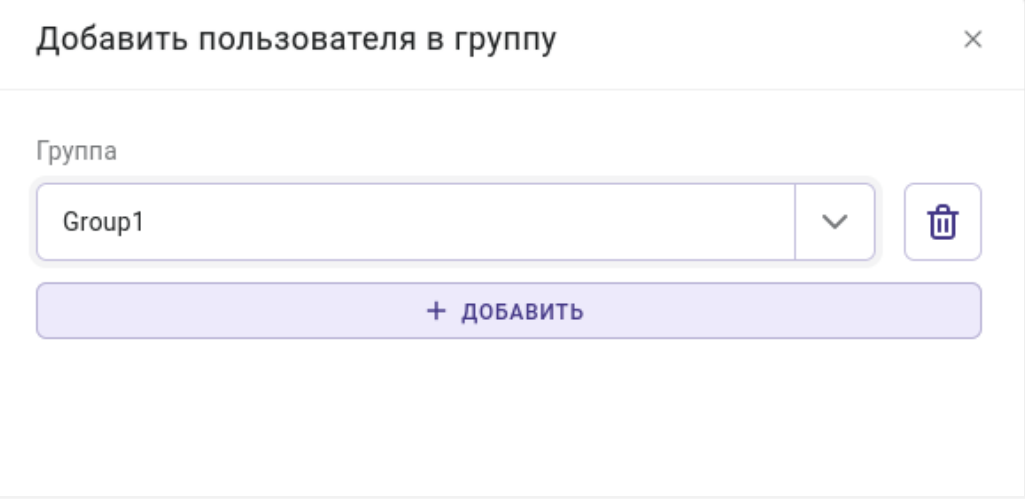

*Рисунок 10.6 Форма работы с группами пользователя*

### Пользователи 285 из 395

5. Нажмите кнопку **Сохранить** для сохранения изменений.

# **Примечание**

A

Также управлять группами администратор может в [панели управления](#page-278-0) выбранным пользователем и в разделе *Управление и мониторинг → Управление пользователями* -- на вкладке *Группы*. Выберите группу из списка и нажмите кнопку **Редактировать**. Подробно об этом изложено в разделе [Изменение параметров и состава группы.](#page-304-0)

### <span id="page-285-0"></span>**10.2.3 Мониторинг действий пользователя**

В Базис.vControl все запускаемые пользователем задачи и соответствующие изменения в самой системе фиксируются в специальных журналах:

- Журнал задач: *Управление и мониторинг → Журналы → Задачи.*
- Журнал событий: *Управление и мониторинг → Журналы → События.*
- Журнал событий аудита: Управление и мониторинг → События аудита.

В журнале задач отображаются запущенные в системе задачи и их текущее состояние (рисунок 10.7):

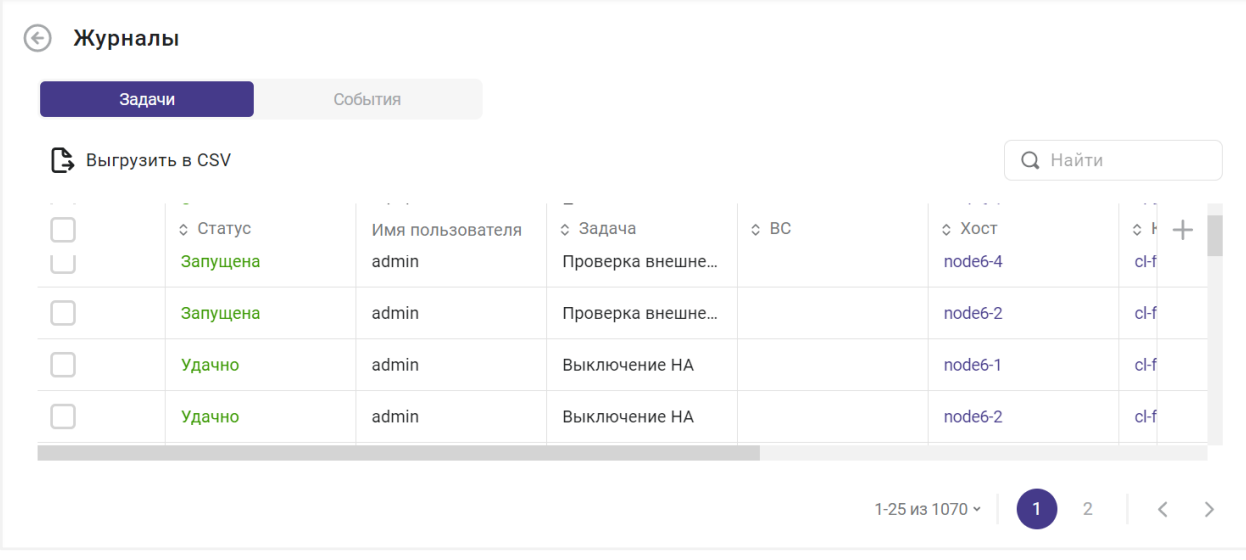

*Рисунок 10.7 Общий вид журнала задач*

#### Пользователи 286 из 395

- **ID пользователя** внутренний идентификатор пользователя в рамках Базис.vControl. Колонка скрыта по умолчанию.
- **ID запроса** внутренний идентификатор запроса в рамках Базис.vControl. Колонка скрыта по умолчанию.
- **Статус** текущий статус выполнения задачи.
- **Имя пользователя** имя пользователя, который запустил задачу.
- Задача краткое описание задачи.
- **ВС** имя виртуальной среды, которая была задействована при выполнении задачи. При нажатии на имя откроется [панель управления виртуальной средой.](#page-130-1)
- **Хост** имя хоста, на котором располагается указанная виртуальная среда. При нажатии на имя откроется [панель управления хостом.](#page-74-0)
- **Кластер** имя кластера, в состав которого входит указанный хост. При нажатии на имя откроется [панель управления кластером.](#page-46-0)
- **Ошибка** описание ошибки. Полный текст ошибки отображается после нажатия кнопки  $\sum$ .
- **Создано** дата и время начала выполнения задачи.
- **Завершено** дата и время окончания выполнения задачи.

# **Примечание**

A

Если задача включает одну или более подзадач, то в строке этой задачи

отображается кнопка **для просмотра списка подзадач.** 

На панели инструментов располагаются дополнительные кнопки действий:

胆

- **Отменить** отмена незавершённых задач. Действие подробно описано в разделе [Отмена незавершённых задач.](#page-288-0)
- **Выгрузить в CSV** скачивание журнала задач в формате CSV. Действие подробно описано в разделе [Скачивание журнала.](#page-288-1)

В журнале событий отображаются изменения в системе (рисунок 10.8):

| Задачи                 | События                  |               |          |                  |                |       |
|------------------------|--------------------------|---------------|----------|------------------|----------------|-------|
| <b>ВЫГРУЗИТЬ В CSV</b> |                          |               |          |                  | <b>Q</b> Найти |       |
| $~\odot$ $~$ MMR       | Описание                 | ≎ Серьезность | ≎ Статус | ↑ Полученный ста | ≎ Тип объекта  | $\pm$ |
| Проверка внешне        | $\overline{\phantom{a}}$ |               |          |                  | Хост           |       |
| Проверка внешне        | $\overline{\phantom{a}}$ |               |          |                  | Хост           |       |
| Проверка внешне        | $\overline{\phantom{a}}$ |               |          |                  | Хост           |       |
| SDK стал недосту       | $\overline{\phantom{a}}$ |               | Онлайн   |                  | Хост           |       |

*Рисунок 10.8 Общий вид журнала событий*

- **ID запроса** внутренний идентификатор запроса в рамках Базис.vControl. Колонка скрыта по умолчанию.
- **Имя** название события.
- **Описание** подробное описание события.
- **Серьезность** степень важности события. Может иметь следующие значения:
	- **Информация** не требует внимания от администратора системы.
	- **Предупреждение** требует внимания от администратора системы.
	- **Ошибка** требует определённых действий по исправлению от администратора системы.
- **Статус** текущий статус события.
- **Полученный статус** если событие произошло в связи с изменением статуса какого-либо объекта, то указывается новый статус объекта.
- **Тип объекта** тип объекта, в котором произошло событие.
- **Объект** название объекта в Базис.vControl. Может быть активной ссылкой в таком случае при нажатии на название откроется панель управления объектом.
- **Кластер** название кластера, в котором расположен объект события.
- **Имя пользователя** имя пользователя, который совершил вызвавшее событие действие.
- **Создано** дата и время возникновения события.

На панели инструментов есть кнопка **Выгрузить в CSV**, которая предназначена для скачивания журнала событий в формате CSV. Действие подробно описано в разделе [Скачивание журнала.](#page-288-1)

Пользователи 288 из 395
В журнале событий аудита отображаются действия пользователей на уровне управления системой. Колонки дублируются из журнала событий (рисунок 10.9):

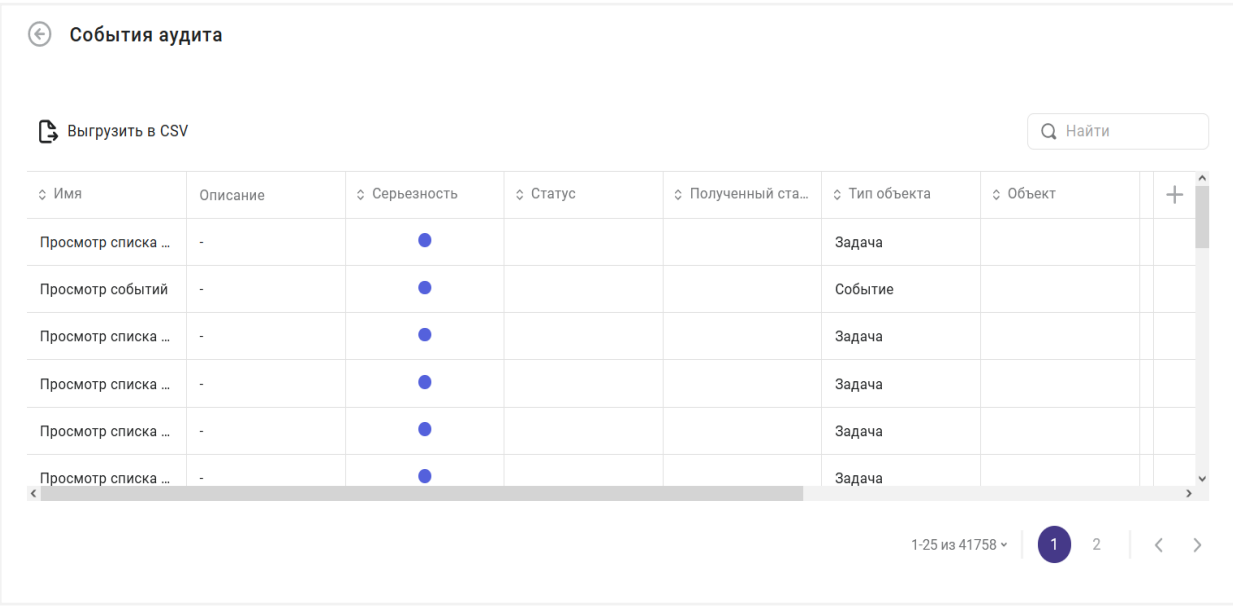

#### *Рисунок 10.9 Общий вид журнала событий аудита*

На панели инструментов есть кнопка **Выгрузить в CSV**, которая предназначена для скачивания журнала событий аудита в формате CSV. Действие подробно описано в разделе [Скачивание журнала.](#page-288-0)

#### **10.2.3.1 Отмена незавершённых задач**

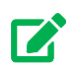

## **Совет**

Отмена уже запустившихся задач не приведет к остановке их выполнения. Используйте отмену только для еще не запустившихся задач или задач, которые зависли из-за каких-либо сбоев.

Для отмены незавершённых задач выполните следующие шаги:

- 1. Откройте Журнал задач: *Управление и мониторинг → Журналы → Задачи*.
- 2. Выберите из списка задачи, которые требуется отменить, и нажмите кнопку **Отменить**.
- 3. В диалоговом окне оставьте примечание о причине отмены выбранных задач. Для подтверждения отмены нажмите кнопку **Отправить команду**.

#### <span id="page-288-0"></span>**10.2.3.2 Скачивание журнала**

Пользователи 289 из 395

Сборка 2.2 от 30.01.2024 09:54

Для скачивания журнала в файл формата CSV выполните следующие шаги:

- 1. Выберите тип журнала:
	- Журнал задач: *Управление и мониторинг → Журналы → Задачи* или *Журналы*   $\rightarrow$  Задачи нужного уровня иерархии системы Базис. vControl.
	- Журнал событий: *Управление и мониторинг → Журналы → События* или *Журналы → События* нужного уровня иерархии системы Базис.vControl.
	- Журнал событий аудита: *Управление и мониторинг → События аудита*.
- 2. Задайте формат представления информации в таблице журнала:
	- Выберите колонки для отображения и их порядок, подробнее описано в разделе [Работа с колонками в таблицах.](#page-27-0)
	- При необходимости задайте значения для фильтров в колонках, подробнее описано в разделе [Фильтрация в колонках.](#page-28-0)
	- При необходимости настройте сортировку в колонках, подробнее описано в разделе [Сортировка в колонке.](#page-29-0)

Настроенные таким образом данные будут готовы для выгрузки в формате CSV.

# **Примечание**

A

По умолчанию количество строк, которое можно выгрузить в файл CSV, равно 10000. Вы можете изменить это значение, отредактировав параметр *api.row\_limit\_to\_csv* в разделе *Управление и мониторинг → Настройки системы*.

3. Нажмите кнопку **Выгрузить в CSV**, чтобы скачать журнал в формате CSV.

## **10.2.4 Активация и деактивация пользователя**

Разрешение на вход в Базис.vControl контролируется статусом пользователя:

- **Активный** учётная запись пользователя заведена в Базис.vControl и может быть использована для входа и работы в системе согласно настроенным правилам доступа.
- **Неактивный** учётная запись пользователя заведена в Базис. vControl, но не может быть использована для входа и работы в системе. В общем списке такие записи отображаются серым цветом.

Для изменения статуса пользователя выполните следующие шаги:

1. Перейдите в раздел *Управление и мониторинг → Управление пользователями* и откройте вкладку *Пользователи.*

- 2. Выберите пользователя из общего списка, для которого нужно активировать или деактивировать учётную запись.
- 3. Нажмите кнопку **Активировать** для перевода учётной записи в статус «Активный», либо кнопку **Деактивировать** для перевода учётной записи в статус «Неактивный».

#### **10.2.5 Разблокировка пользователя**

В Базис.vControl предусмотрена защита от взлома учётных данных путём перебора паролей. Если пользователь вводит четыре раза подряд некорректные логин/пароль, то указанная учётная запись блокируется в системе (рисунок 10.10).

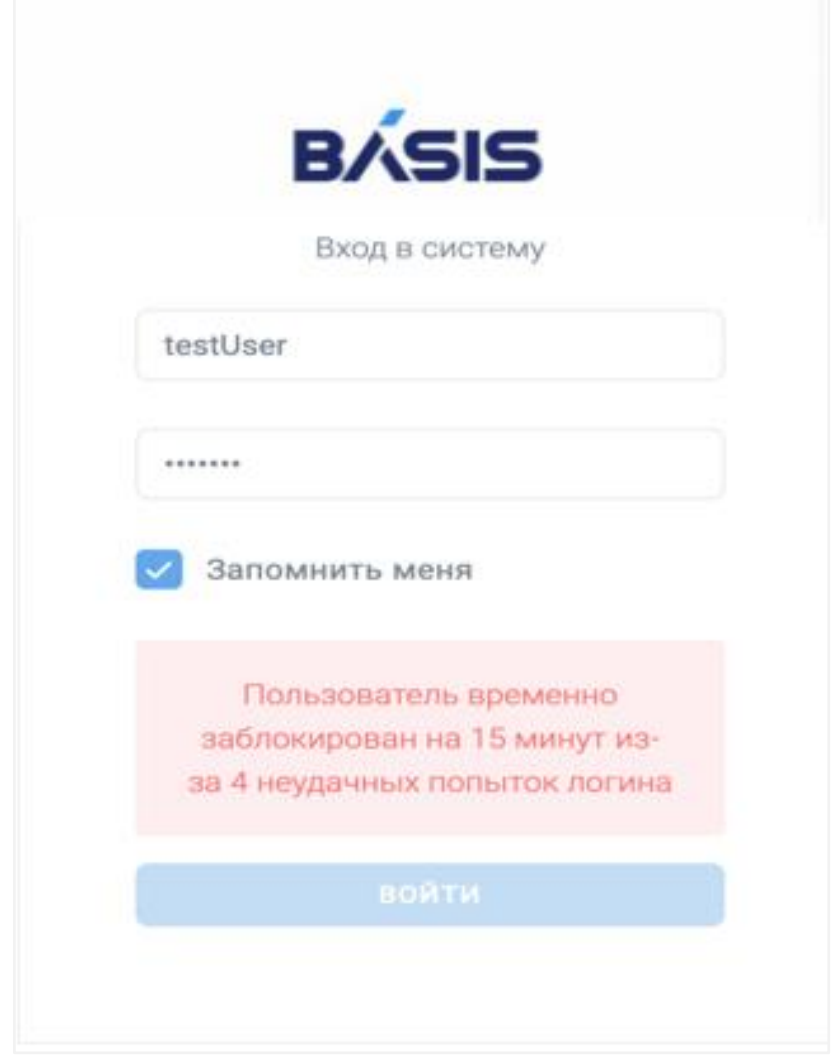

*Рисунок 10.10 Окно авторизации при блокировке пользователя*

В общем списке пользователей заблокированный пользователь отображается со статусом «Заблокирован» в колонке «Блокировка». Также список всех заблокированных логинов

## Пользователи 291 из 395

отображается в разделе *Управление и мониторинг → Управление пользователями* на вкладке *Заблокированные логины* (рисунок 10.11).

| $(\epsilon)$ |                       |        |      | Управление пользователями > Заблокированные логины |                      |                        |       |  |
|--------------|-----------------------|--------|------|----------------------------------------------------|----------------------|------------------------|-------|--|
|              | Пользователи          | Группы | Роли | Правила доступа                                    | Синхронизация с LDAP | Заблокированные логины | Еще > |  |
|              | <b>РАЗБЛОКИРОВАТЬ</b> |        |      |                                                    |                      |                        |       |  |
|              | Логин                 |        |      |                                                    |                      |                        |       |  |
|              | testUser2             |        |      |                                                    |                      |                        |       |  |

*Рисунок 10.11 Вкладка «Заблокированные логины»*

Для разблокировки пользователя (заблокированного логина) выполните следующие шаги:

- 1. Перейдите в раздел *Управление и мониторинг → Управление пользователями* и откройте вкладку *Заблокированные логины*.
- 2. Выберите из списка логин, который требуется разблокировать.
- 3. Нажмите кнопку **Разблокировать**.

После выполнения действий статус блокировки сменится на «Активен», и пользователь снова сможет заходить в Базис.vControl с корректно указанными логином и паролем.

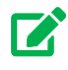

# **Совет**

Разблокировать пользователя можно еще в разделе *Управление и мониторинг → Управление пользователями* на вкладке *Пользователи.* Выберите пользователя из общего списка со статусом «Заблокирован» и из меню дополнительных функций **Вара**ноберите пункт «Разблокировать».

Также блокируется в системе IP-адрес, если с него было отправлено более 15 неудачных запросов на авторизацию в системе (рисунок 10.12).

Пользователи 292 из 395

Сборка 2.2 от 30.01.2024 09:54

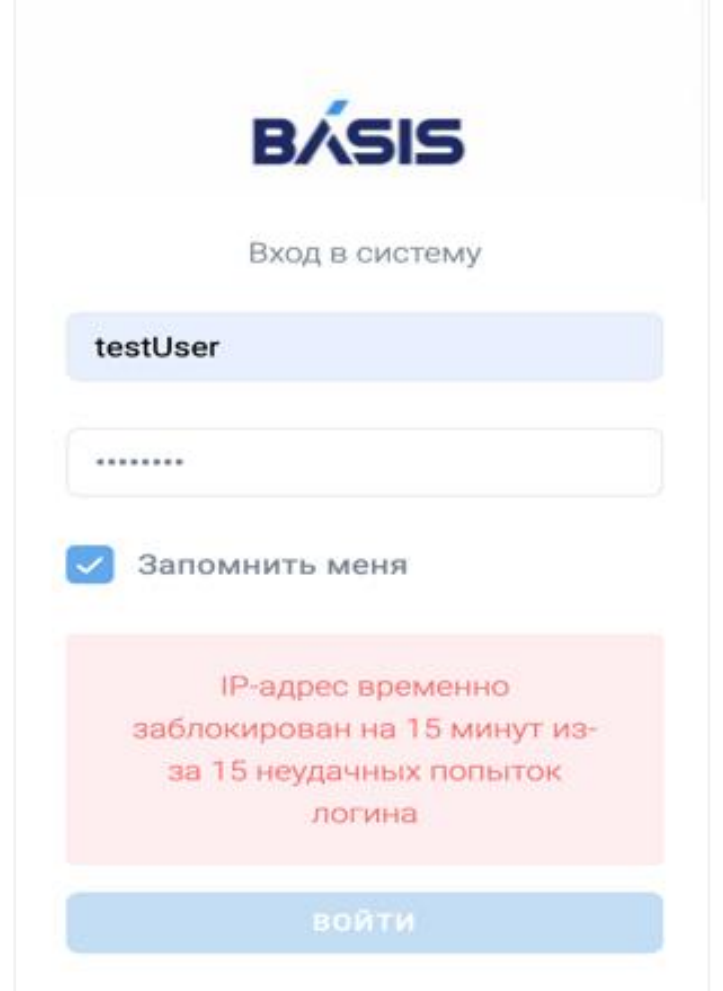

*Рисунок 10.12 Окно авторизации при блокировке IP-адреса*

Для разблокировки заблокированного IP-адреса выполните следующие шаги:

- 1. Перейдите в раздел *Управление и мониторинг → Управление пользователями* и откройте вкладку *Заблокированные IP адреса*.
- 2. Выберите из списка IP-адрес, который требуется разблокировать.
- 3. Нажмите кнопку **Разблокировать**.

После выполнения действий с указанного IP-адреса можно снова заходить в Базис.vControl с корректно указанными логином и паролем.

## **10.3 Роли пользователя**

Пользователи 293 из 395

В Базис.vControl применяется ролевая модель доступа. **Роль** представляет собой именованный набор полномочий, который может быть назначен пользователю или [группе](#page-301-0) пользователей для определения доступных им действий в системе. В Базис.vControl существует два типа ролей:

- **Системная роль** предустановленный по умолчанию набор доступных в системе действий с заданным названием. Эта роль не может быть изменена или удалена администратором. Системные роли подробно описаны в разделе [Системные роли.](#page-345-0)
- **Пользовательская роль** набор полномочий, сформированный администратором из системного списка всех доступных действий с объектами. Роль может быть изменена или удалена администратором при необходимости.

#### **10.3.1 Управление ролями пользователя**

Общее управление ролями выполняется на вкладке *Роли* в разделе *Управление и мониторинг → Управление пользователями*.

| Управление пользователями > Роли<br>(← |                 |                      |                        |                           |                             |
|----------------------------------------|-----------------|----------------------|------------------------|---------------------------|-----------------------------|
| Роли<br>Пользователи<br>Группы         | Правила доступа | Синхронизация с LDAP | Заблокированные логины | Заблокированные IP адреса |                             |
| $+$<br>Создать                         |                 |                      |                        |                           | <b>Q</b> Найти              |
| <b>• Название</b>                      | ≎ Описание      | ≎ Тип                |                        |                           | ÷                           |
| 01test                                 |                 | Пользовательская     |                        |                           | 0 0 0                       |
| Администратор ВРМ                      |                 | Системная            |                        |                           | <b>Ф</b> Клонировать        |
| Администратор ИБ                       |                 | Системная            |                        |                           | <b><sup>©</sup></b> Удалить |
| Администратор Инфраструктуры           |                 | Системная            |                        |                           |                             |
| Администратор Пользователей            |                 | Системная            |                        |                           |                             |
| Администратор СХД                      |                 | Системная            |                        |                           |                             |

*Рисунок 10.13 Вкладка «Роли»*

В таблице представлена информация о всех ролях в Базис.vControl:

▪ **Название роли** — название роли.

При нажатии на название откроется панель управления ролью. Подробнее о свойствах роли описано в разделе [Редактирование параметров роли.](#page-296-0)

- **Описание роли** краткое описание для пользовательской роли.
- **Тип роли** тип роли: пользовательская или системная.

На панели инструментов располагаются кнопки действий:

#### Пользователи 294 из 395

- **Создать роль** создание новой пользовательской роли. Действие подробно описано в разделе [Создание пользовательской роли.](#page-294-0)
- **Удалить роль** удаление выбранной пользовательской роли. Действие подробно описано в разделе [Удаление пользовательской роли.](#page-301-1)
- **Клонировать** создание новой роли на основе роли, выбранной в таблице. Действие подробно описано в разделе [Создание новой роли на основе](#page-296-1)  [существующей.](#page-296-1)

## <span id="page-294-0"></span>**10.3.1.1 Создание пользовательской роли**

Для создания новой пользовательской роли выполните следующие шаги:

- 1. Перейдите в раздел *Управление и мониторинг → Управление пользователями* и откройте вкладку *Роли*.
- 2. Нажмите кнопку **Создать роль**.

Откроется форма, в которой администратору нужно указать параметры роли (рисунок 10.14).

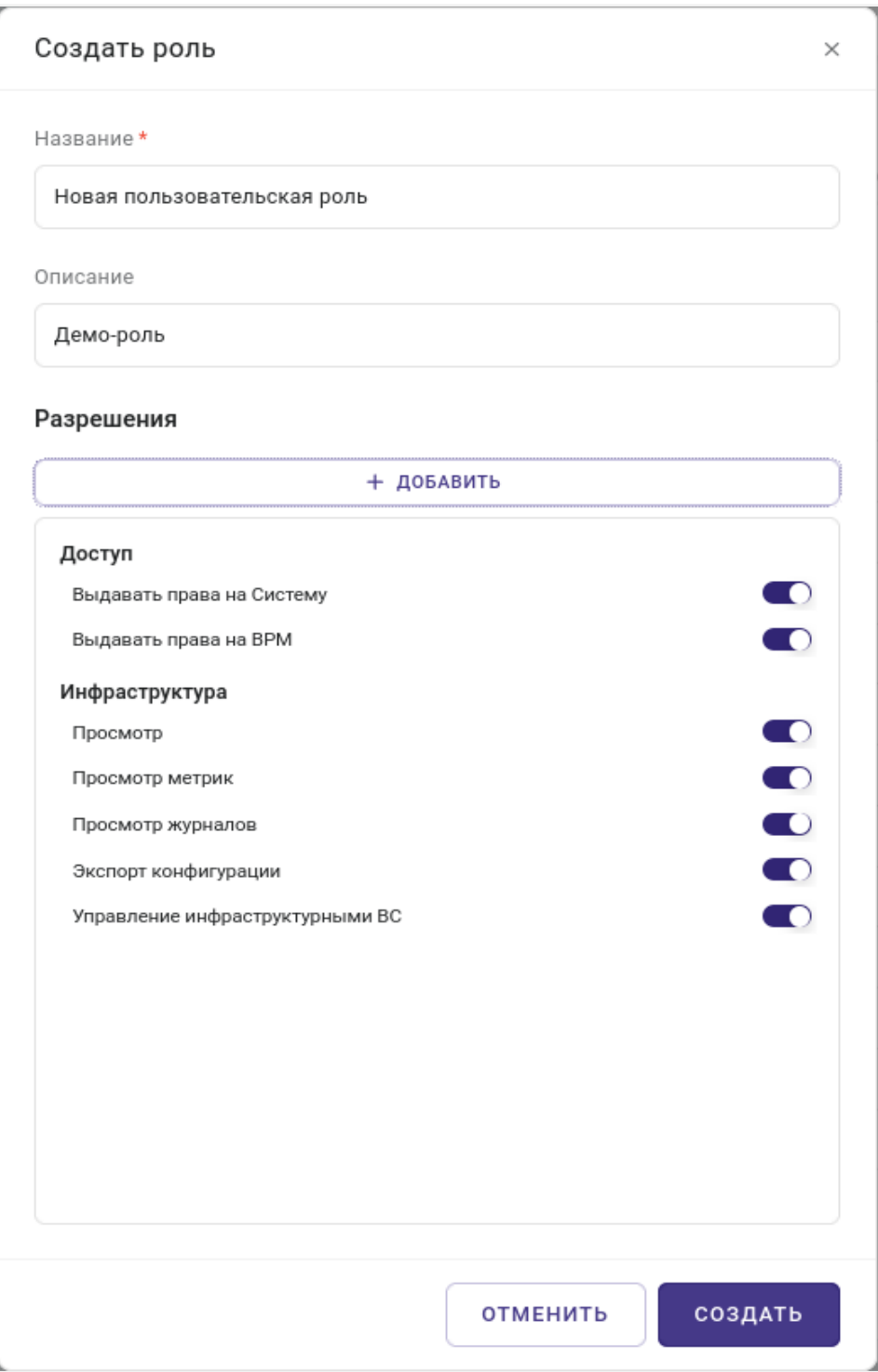

*Рисунок 10.14 Форма создания новой пользовательской роли*

# Пользователи 296 из 395

Параметры роли представлены в двух секциях: верхняя и нижняя.

В верхнем блоке расположены поля настройки основной информации:

- **Название роли** название новой роли; поле обязательно для заполнения.
- **Описание роли** краткое описание роли.

Нижняя секция *Разрешения* предназначена для настройки доступных пользователю действий, которые будут доступны в рамках этой роли. Настройка производится следующим образом:

1. Нажмите кнопку **+ ДОБАВИТЬ**.

Из отображённого списка выберите одно или несколько действий (сгруппированным по категориям), которое(ые) должно(ы) контролироваться данной ролью.

Нажмите кнопку **ДОБАВИТЬ** для подтверждения выбора.

- 2. Справа от каждого из выбранных действий отображён тумблер «Запретить/Разрешить»; настройте доступность каждого действия для пользователя с помощью тумблера.
- 3. Нажмите кнопку **Создать** для создания новой роли с указанным списком доступных действий.

Новая роль появится в общем списке ролей, отображаемом на вкладке *Роли*.

#### <span id="page-296-1"></span>**10.3.1.2 Создание новой роли на основе существующей**

Для создания новой пользовательской роли на основе существующей роли любого типа выполните следующие шаги:

- 1. Перейдите в раздел *Управление и мониторинг → Управление пользователями* и откройте вкладку *Роли.*
- 2. Выберите из списка роль, которая будет являться основой для новой пользовательской роли.
- 3. Нажмите кнопку **Клонировать**.

Откроется форма «Создание роли», которая описана в разделе [Создание](#page-294-0)  [пользовательской роли,](#page-294-0) но с уже заполненным списком «Выбранные разрешения», аналогичным выбранной роли.

- 4. Внесите необходимые изменения в список «Выбранные разрешения».
- 5. Нажмите кнопку **Создать роль**.

Новая роль появится в общем списке ролей на вкладке *Роли*.

#### <span id="page-296-0"></span>**10.3.1.3 Редактирование параметров роли**

Пользователи 297 из 395

# **Осторожно**

Можно редактировать параметры только у пользовательских ролей.

Для изменения параметров пользовательской роли выполните следующие шаги:

- 1. Перейдите в раздел *Управление и мониторинг → Управление пользователями* и откройте вкладку *Роли.*
- 2. Выберите из списка пользовательскую роль, которую требуется изменить; кликните мышью на названии этой роли.

В открывшейся форме редактирования обновите параметры роли (рисунок 10.14). После редактирования нажмите кнопку **Сохранить** для сохранения внесённых изменений. Подробнее параметры описаны в разделе [Создание пользовательской роли.](#page-294-0)

#### **10.3.1.4 Назначение и удаление прав доступа по роли**

Управление правами доступа для пользователей и групп пользователей выполняется на вкладке *Правила доступа*, которая может быть открыта у каждого объекта системы индивидуально (из панели управления).

Просмотр и управление правами доступа на уровне всей системы (Корень) выполняется в разделе *Управление и мониторинг → Управление пользователями* (рисунок 10.15).

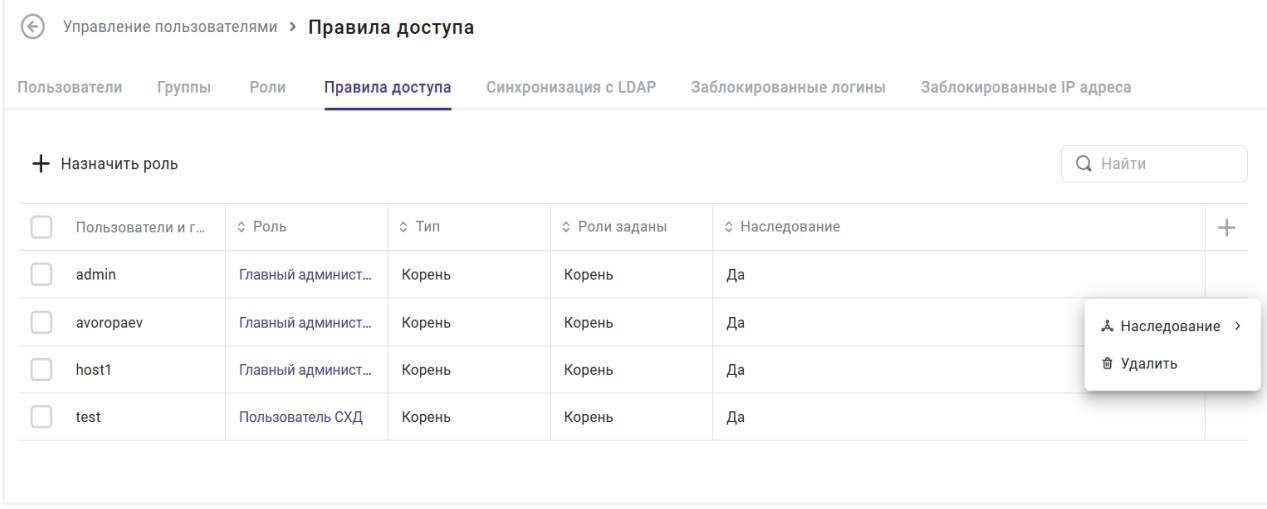

*Рисунок 10.15 Общее управление правилами доступа*

На странице, в табличном виде, представлена информация о пользователях/группах и назначенных для них ролях, распределяющих права доступа:

## Пользователи 298 из 395

- **Пользователи и группы** название группы или имя пользователя, для которого назначена роль.
- **Роль** название назначенной роли. При нажатии на название роли откроется [форма](#page-296-0)  [редактирования параметров роли.](#page-296-0)
- **Тип** тип логического объекта Базис.vControl (см. рисунок 10.17), для которого задана роль. Также отражает уровень назначения роли. Подробнее о логических объектах и уровнях назначения описано в разделе [Наследование назначения роли.](#page-300-0)
- **Роли заданы** имя логического объекта Базис.vControl, для которого задана роль. При нажатии на имя откроется панель управления этим объектом.
- **Наследование** статус отображает состояние опции «Наследовать назначение» у права доступа. Подробнее об опции описано в разделе [Наследование назначения](#page-300-0)  [роли.](#page-300-0)

На панели инструментов располагается кнопка **Назначить роль**, используемая для создания нового права доступа для выбранного пользователя или группы пользователей (процесс подробно изложен ниже).

При выделении строки с пользователем выводятся кнопки:

- **Удалить** удаление прав доступа для выбранного пользователя или группы пользователей.
- **Наследование** управление опцией «Наследовать назначение» для права доступа.

При нажатии на кнопку доступны действия:

- **Наследовать назначение** включение опции «Наследовать назначение».
- **Не наследовать назначение** отключение опции «Наследовать назначение».

## **Примечание**

A

Подробнее об опции наследования изложено в разделе [Наследование](#page-300-0)  [назначения роли.](#page-300-0)

Создание нового права доступа выполняется в форме, которая открывается при нажатии на кнопку **Назначить роль** (рисунок 10.16).

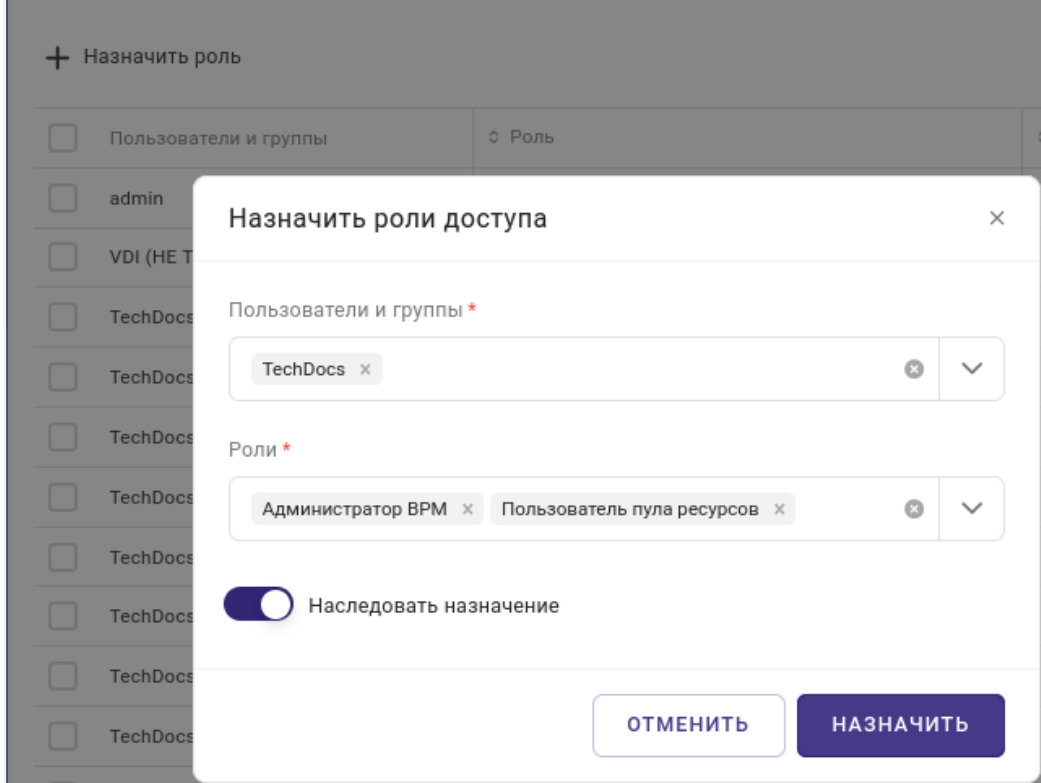

*Рисунок 10.16 Форма «Назначить роли доступа»*

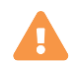

## **Осторожно**

Право доступа будет действовать на уровне того объекта, в панели управления которого оно было создано. Если право доступа создаётся в разделе *Управление и мониторинг → Управление пользователями*, то правило будет действовать на уровне всей системы Базис.vControl.

Форма заполняется следующим образом:

1. В поле «Пользователи и группы» укажите пользователя или группу, для которого(ой) будут назначены указанные роли.

Если указано несколько значений, то для каждого пользователя/группы будет создано отдельное правило доступа.

- 2. В выпадающем списке выберите роль (из локальной базы или LDAP), которая будет назначена указанному пользователю/группе.
- 3. (Опционально) Включите опцию «Назначить наследование».

## Пользователи 300 из 395

Сборка 2.2 от 30.01.2024 09:54

Подробная информация об использовании опции изложена в разделе [Наследование](#page-300-0)  [назначения роли.](#page-300-0)

4. Нажмите кнопку **Назначить** для создания права доступа.

Созданное право доступа появится в общем списке на вкладке *Правила доступа* и тотчас начнет действовать для указанных в нем пользователей.

#### <span id="page-300-0"></span>**10.3.1.5 Наследование назначения роли**

В Базис.vControl все доступные для управления логические объекты расположены в строгой иерархии (рисунок 10.17). Эту иерархию следует учитывать при настройке прав доступа к объектам: каждое право доступа назначается из панели управления объектом и влияет только на объекты, в рамках этого уровня иерархии.

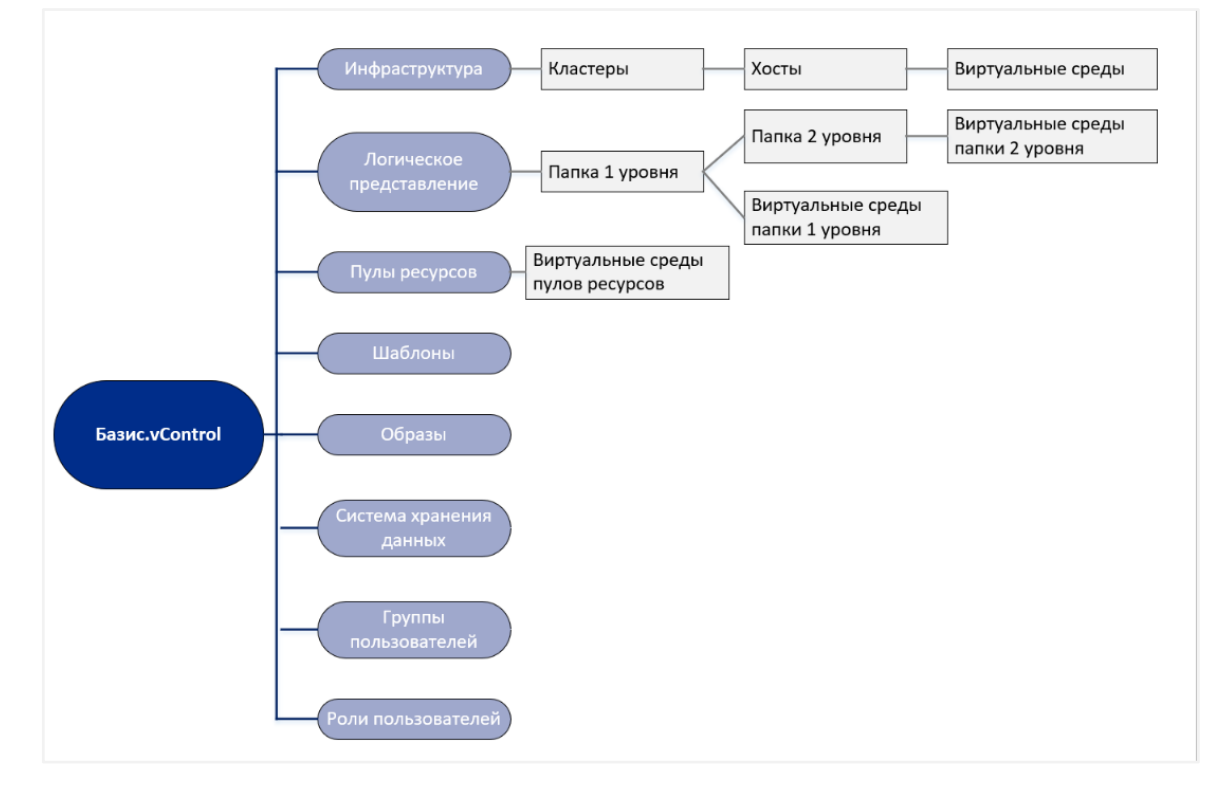

*Рисунок 10.17 Схема иерархии объектов в Базис.vControl*

Для быстрой настройки прав доступа в Базис.vControl присутствует механизм наследования, который называется «Наследование назначения». Действие наследования реализуется согласно следующим принципам:

▪ при наследовании назначения права доступа «пробрасываются» вниз от текущего уровня до конца иерархии объектов;

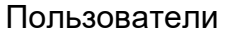

Например, если наследование назначения включено с уровня «Кластеры», то права продублируются на уровни «Хосты» и «Виртуальные среды».

- если не включены права наследования, то права меняются только на том уровне иерархии, на котором они заданы;
- независимо от уровня любое запрещение приоритетнее разрешения.

Иерархия приоритетов следующая: явное запрещение > неявное запрещение (право явно не определено) > явное разрешение.

Рассмотрим пример работы наследования назначения:

- 1. Создайте новую роль №1, в которой разрешены все действия с кластерами и хостами.
- 2. Создайте новую роль №2, которая будет иметь только разрешение на просмотр виртуальных сред.
- 3. Выберите пользователя, у которого нет никаких прав в системе.
- 4. Задайте этому пользователю на корневом уровне root (*Управление и мониторинг → Управление пользователями → вкладка Правила доступа*) роли №1 и №2 с опцией «Наследовать назначение».

После выполнения действий пользователь сможет видеть виртуальные среды на уровнях «Инфраструктура», «Кластеры», «Хосты», «Виртуальные среды» (см. схему выше), так как разрешение «Просмотр виртуальной среды» наследуется вниз по всей иерархии. Если у правила доступа №2 убрать опцию «Наследовать назначение», то пользователь не увидит виртуальные среды на уровнях «Кластеры», «Хосты» и «Виртуальные среды», так как разрешение будет действовать только в рамках корневого уровня (root).

#### <span id="page-301-1"></span>**10.3.1.6 Удаление пользовательской роли**

## **Внимание!**

Удаление системных ролей в Базис.vControl не допускается.

Для удаления пользовательской роли выполните следующие шаги:

- 1. Перейдите в раздел *Управление и мониторинг → Управление пользователями* и откройте вкладку *Роли.*
- 2. Выберите из списка пользовательскую роль, которую требуется удалить.
- 3. Нажмите кнопку **Удалить роль**.
- 4. Подтвердите удаление нажатием на кнопку **Удалить** в появившемся диалоговом окне.

# <span id="page-301-0"></span>**10.4 Группы**

U

Пользователи 302 из 395

**Группы** в Базис.vControl предназначены для объединения учётных записей пользователей по произвольному признаку. Использование групп упрощает настройку прав доступа, позволяя администратору задавать права одновременно для нескольких пользователей.

Общее управление группами пользователей выполняется в разделе *Управление и мониторинг → Управление пользователями*, на вкладке *Группы* (рисунок 10.18).

| Управление пользователями > Группы<br>$(\leftarrow)$ |        |            |                 |                      |                        |                           |                |                                |  |
|------------------------------------------------------|--------|------------|-----------------|----------------------|------------------------|---------------------------|----------------|--------------------------------|--|
| Пользователи                                         | Группы | Роли       | Правила доступа | Синхронизация с LDAP | Заблокированные логины | Заблокированные IP адреса |                |                                |  |
| • Создать группу                                     |        |            |                 |                      |                        |                           | <b>Q</b> Найти |                                |  |
| <b>• Название</b>                                    |        | ≎ Описание | Пользователей   |                      |                        |                           |                | $+$                            |  |
| test_group                                           |        | test_group | 0               |                      |                        |                           |                |                                |  |
|                                                      |        |            |                 |                      |                        |                           |                | <b><i><u>© Удалить</u></i></b> |  |
|                                                      |        |            |                 |                      |                        |                           |                |                                |  |

*Рисунок 10.18 Вкладка «Группы»*

В таблице представлена информация о всех группах пользователей в Базис.vControl:

**• Название группы** — имя группы пользователей; при нажатии на название откроется форма с параметрами выбранной группы.

Способ работы с формой изложен в разделе [Изменение параметров и состава группы.](#page-304-0)

- **Описание группы** краткое описание группы.
- **Количество пользователей** количество пользователей, входящих в состав текущей группы.

На панели инструментов располагаются кнопки основных действий:

▪ **Создать группу** — создание новой группы пользователей.

Действие подробно описано в разделе [Создание группы.](#page-302-0)

При выделении поля с наименованием группы, отображается кнопка:

▪ **Удалить** — удаление выбранной группы пользователей.

Действие подробно описано в разделе [Удаление группы.](#page-305-0)

#### <span id="page-302-0"></span>**10.4.1 Создание группы**

Для создания новой группы пользователей выполните следующие шаги:

Пользователи 303 из 395

Сборка 2.2 от 30.01.2024 09:54

- 1. Перейдите в раздел *Управление и мониторинг → Управление пользователями* и откройте вкладку *Группы.*
- 2. Нажмите кнопку **Создать группу**.
- 3. Заполните форму «Создать группы» (рисунок 10.19).

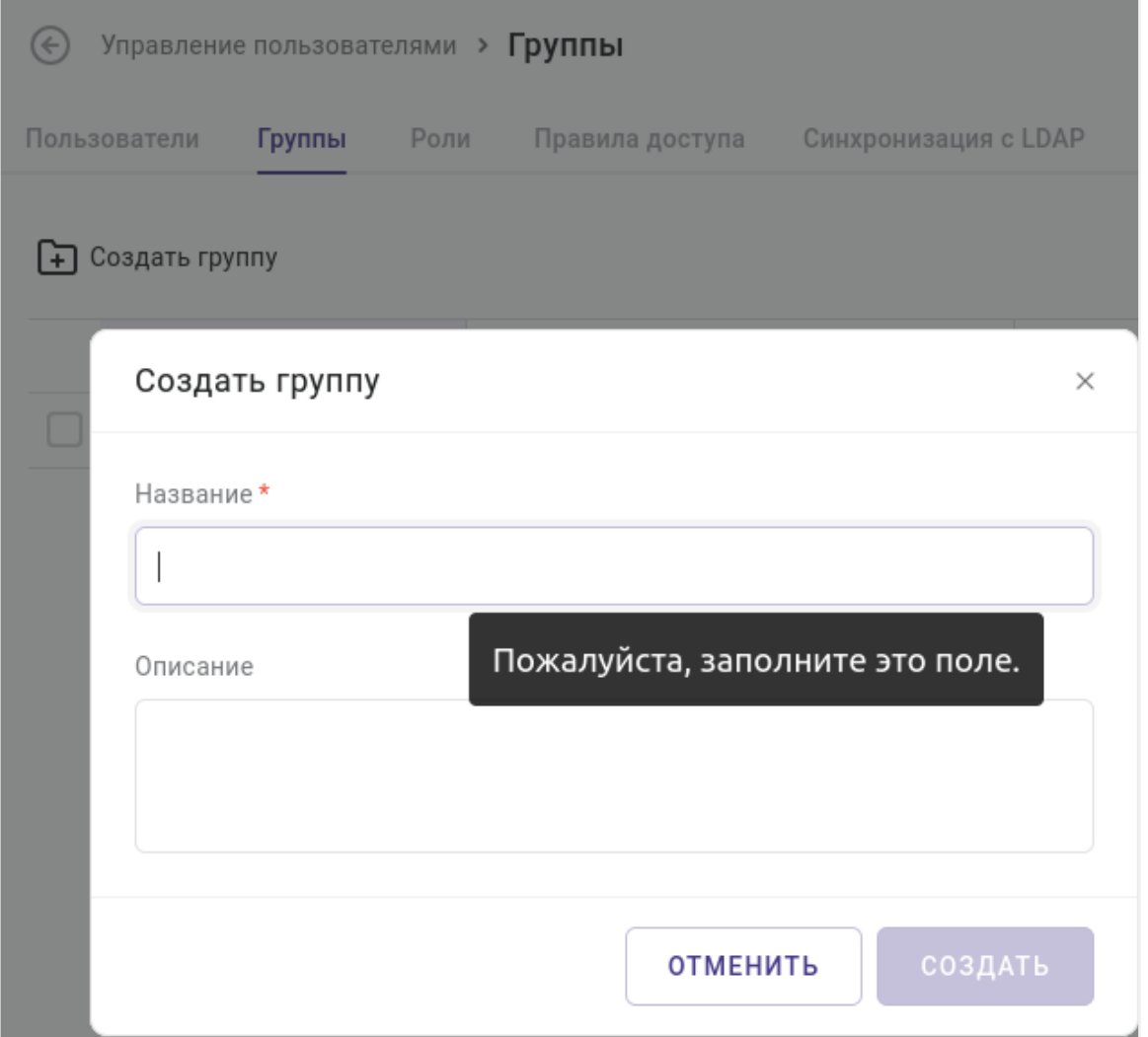

*Рисунок 10.19 Форма «Создание группы»*

Все поля, отмеченные звёздочкой (\*), являются обязательными для заполнения:

- **Название группы** название новой группы пользователей.
- **Описание группы** краткое описание для группы.
- 4. Нажмите кнопку **Создать**.

После сохранения данных группа появится в общем списке групп.

## Пользователи 304 из 395

#### <span id="page-304-0"></span>**10.4.2 Изменение параметров и состава группы**

Для изменения параметров и состава группы пользователей выполните следующие шаги:

- 1. Перейдите в раздел *Управление и мониторинг → Управление пользователями* и откройте вкладку *Группы.*
- 2. Выберите группу, параметры которой нужно изменить.

Откроется форма редактирования (рисунок 10.20).

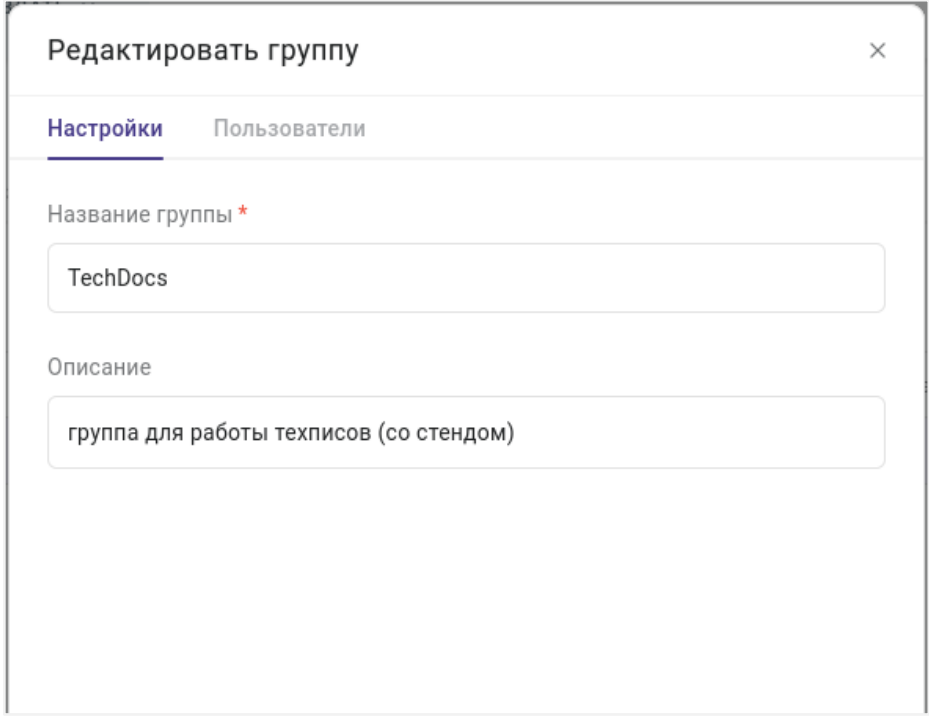

*Рисунок 10.20 Форма редактирования группы*

С помощью формы редактирования группы администратор может изменить основные параметры и определить состав выбранной группы. Форма содержит две горизонтальных вкладки: *Настройки* и *Пользователи*.

В первой вкладке администратор может изменить основные параметры группы:

- **Название группы** название для группы пользователей.
- **Описание группы** краткое описание для группы пользователей.

Во второй вкладке определяется состав группы, для этого следует добавить новых пользователей в группу. Выполните следующие действия:

1. Нажмите кнопку **+ ДОБАВИТЬ**.

Пользователи 305 из 395

Поверх формы редактирования откроется диалог "Добавить пользователей", содержащий поля ввода **Источник** и поле поиска **Найти**, активируемое после выбора источника.

Пользователь может быть выбран из следующих баз:

- 1) Локальная база пользователей Базис.vControl.
- 2) Внешняя база пользователей, которая подключена к Базис.vControl.

Подробное описание работы с локальной базой изложено в разделе [Управление](#page-274-0)  [пользователями.](#page-274-0) Описание способа подключения внешней базы изложено в разделе [Синхронизация Базис.vControl с LDAP-совместимой базой пользователей.](#page-281-0)

2. Нажмите кнопку **Добавить**.

Под кнопкой **+ ДОБАВИТЬ** отображается список пользователей, включённых в состав данной группы. Для каждого пользователя, в табличном виде, отображается следующая информация:

- **Имя пользователя** пользователя (ФИО или в произвольном виде).
- **Статус** статус пользователя в Базис.vControl.
- **Логин** логин пользователя, используемый для входа в интерфейс управления Базис.vControl.
- **Последний вход** время последнего входа в Базис.vControl.

Справа от каждой записи пользователя есть кнопка **, которая используется для** удаления пользователя из состава группы.

## **Примечание**

Ŧ

При удалении пользователя из группы дополнительного подтверждения действия не происходит — список пользователей автоматически обновится после удаления выбранного пользователя.

## <span id="page-305-0"></span>**10.4.3 Удаление группы**

## **Осторожно**

После удаления группы у всех её участников удалятся настроенные на эту группу права доступа! Если после удаления группы у пользователя не

Пользователи 306 из 395

Сборка 2.2 от 30.01.2024 09:54

останется прав, завязанных на роли или другие группы, то он не сможет войти в Базис.vControl под своей учётной записью.

Для удаления группы выполните следующие шаги:

- 1. Перейдите в раздел *Управление и мониторинг → Управление пользователями* и откройте вкладку *Группы.*
- 2. Выберите из списка группу, которую требуется удалить.
- 3. Нажмите кнопку **Удалить**.
- 4. Подтвердите удаление нажатием на кнопку **Удалить** в появившемся диалоговом окне.

## **10.5 Сессии пользователей**

**Сессия пользователя** — это набор переменных, который создаётся при входе пользователя в Базис.vControl и удаляется при выходе пользователя. Список сессий показывает всех пользователей, которые залогинены в Базис.vControl (рисунок 10.21). Контроль пользовательских сессий обеспечивает защиту данных и невозможность выполнения вредоносных действий с ними.

Общее управление сессиями пользователей выполняется в разделе *Управление и мониторинг → Сессии пользователей*.

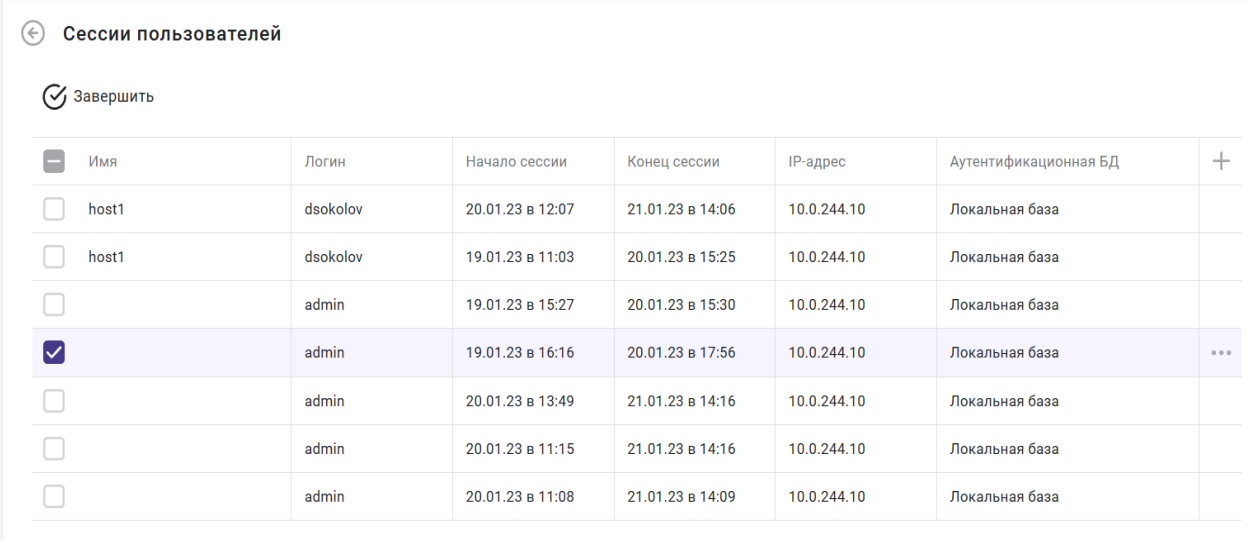

*Рисунок 10.21 Общий вид раздела «Сессии пользователей»*

В таблице представлена информация о текущих сессиях пользователей:

▪ **Имя пользователя** — имя пользователя, которое отображается в Базис.vControl.

- **Логин** логин пользователя для входа в Базис.vControl.
- **Начало сессии** дата и время начала сессии пользователя.
- **Конец сессии** дата и время завершения сеанса при бездействии пользователя.
- **IP-адрес** IP-адрес компьютера, с которого осуществляется вход в Базис.vControl.
- **Аутентификационная БД** тип базы данных пользователей (локальная или внешняя), в которой зарегистрирован пользователь сессии.

На странице расположена кнопка **Завершить сессию**. С её помощью администратор может завершить сессию любого пользователя. Для завершения сессии выполните следующие шаги:

- 1. В списке сессий выберите те сессии, которые требуется завершить.
- 2. Нажмите кнопку **Завершить сессию**.
- 3. Подтвердите закрытие выбранных сессий нажатием на кнопку **Завершить сессии** в появившемся диалоговом окне.

## **10.6 Уведомления**

В Базис.vControl администратору для мониторинга за состоянием системы и происходящими процессами предоставляется механизм уведомлений и инструменты для работы с ними. Уведомления позволяют администратору либо сразу обратить внимание на событие, по всплывающему сообщению, (если он находится в консоли управления), либо вернуться к обработке уведомлений позже, найдя всю необходимую информацию в разделе [Уведомления.](#page-307-0) Дополнительно раздел содержит инструменты для поиска и фильтрации уведомлений.

Также в Базис.vControl есть функция отправки пользователям почтовых уведомлений о происходящих в системе событиях. Почтовые уведомления отправляются на основе созданных администратором правил отправки, в которых указываются получатели уведомления и тип регистрируемого события. В случае возникновения в Базис.vControl событий, указанных в правилах отправки, на e-mail-адреса выбранных пользователей отправятся сообщения, содержащие описание события и имя объекта события. Подробнее о работе с почтовыми уведомлениями описано в разделе [Управление почтовыми](#page-314-0)  [уведомлениями о событиях в системе.](#page-314-0)

## <span id="page-307-0"></span>**10.6.1 Управление внутренними уведомлениями**

Общее управление уведомлениями внутри системы выполняется в разделе *Управление и мониторинг → Уведомления*.

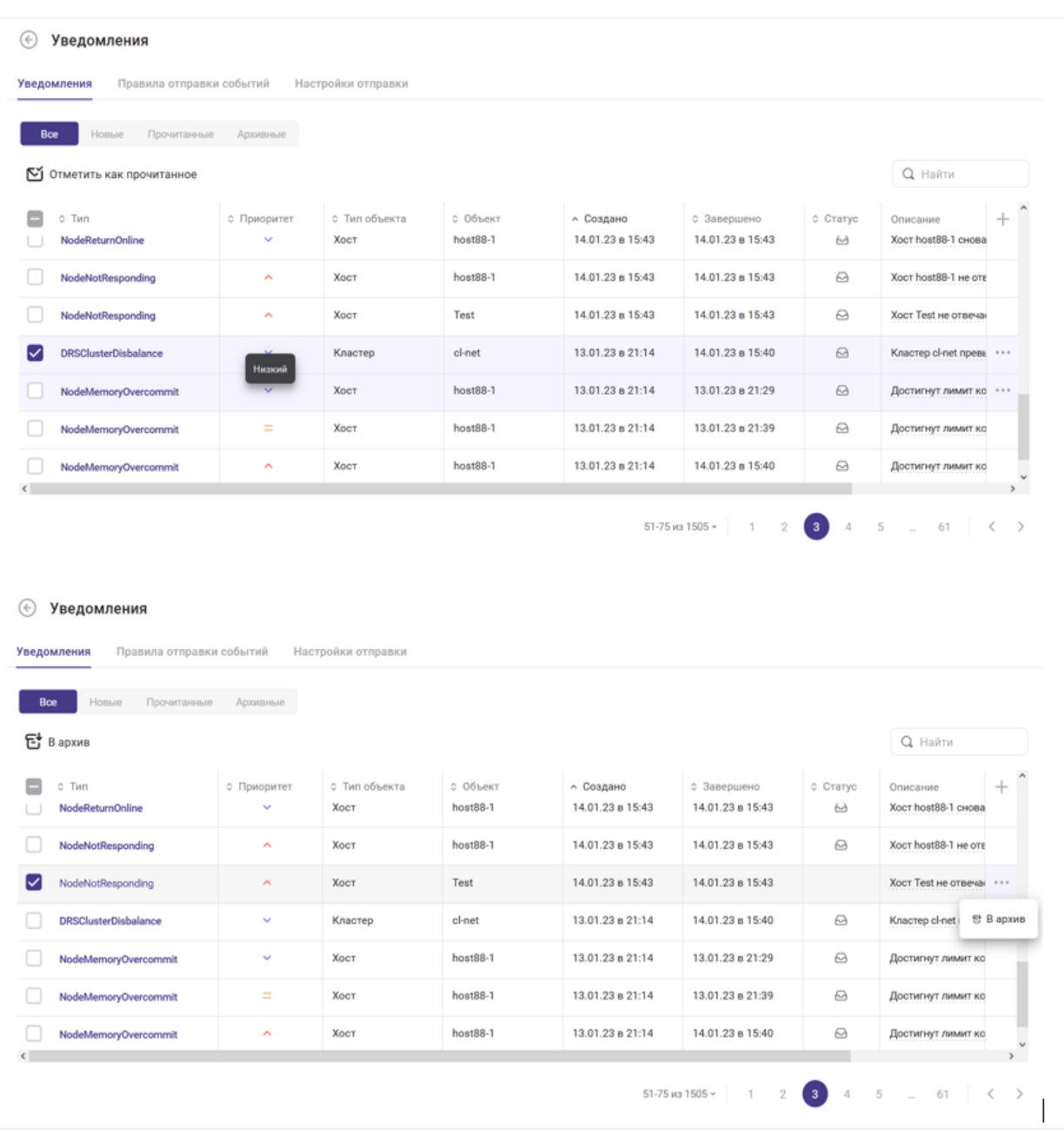

# **Базис.vControl. Руководство администратора**

*Рисунок 10.22 Общий вид раздела «Уведомления»*

В таблице представлена информация о всех уведомлениях по зарегистрированным в системе событиям и ошибкам:

- **Тип** тип события или ошибки в системе. Тип является ссылкой, нажатие которой открывает окно обработки уведомления (раздел [Обработка уведомления\)](#page-311-0).
- **Приоритет** степень важности уведомления. Может иметь следующие значения:

#### Пользователи 309 из 395

Сборка 2.2 от 30.01.2024 09:54

- **Низкий** не требует внимания от администратора системы.
- **Средний** требует внимания от администратора системы.
- **Высокий** требует определённых действий по исправлению от администратора системы.
- **Тип объекта** тип объекта, который вызвал возникновение события или ошибки.
- **Объект** имя объекта, который вызвал возникновение события или ошибки.
- **Создано** дата и время создания уведомления.
- **Завершено** дата и время, когда последний раз было зафиксировано описанное в уведомлении событие.
- **Статус** статус обработки уведомления администратором системы. Может иметь следующие значения:
	- **Новое** новое уведомление, которое не было отмечено администратором как прочитанное. Новые уведомления отмечаются в таблице значком .

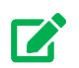

## **Совет**

Для быстрого отображения всех новых уведомлений используйте быстрый фильтр *Новые*, который расположен на панели инструментов.

- **Прочитано** уведомление было просмотрено администратором и отмечено как прочитанное.
- **Архивное** прочитанное уведомление перенесено администратором в архив, т.е. работа по уведомлению завершена.

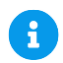

## **Примечание**

По умолчанию архивные уведомления не отображаются в общем списке. Отобразить их можно нажатием на быстрый фильтр *Архивные*, который расположен на панели инструментов.

▪ **Описание** — детальное описание события или ошибки в системе.

Администратору доступны функции смены статуса уведомления при выборе одного или нескольких уведомлений в общем списке:

▪ **Отметить, как прочитанное** — позволяет администратору пометить выбранные новые уведомления в общем списке как прочитанные.

Пользователи 310 из 395

- **В архив** позволяет администратору пометить выбранные прочитанные уведомления в общем списке как архивные.
- **Вернуть из архива** позволяет администратору вернуть выбранные уведомления из архива и пометить их как прочитанные.

Дополнительно на панели инструментов располагаются инструменты для поиска и фильтрации уведомлений:

- **Найти** поиск уведомлений, в описании и типе которых встречается указанная строка поиска.
- **Все** отображение всех уведомлений.
- **Новые** быстрый фильтр для отображения новых уведомлений.
- **Прочитанные** быстрый фильтр для отображения прочитанных уведомлений.
- **Архивные** быстрый фильтр для отображения архивных уведомлений.

Нажав на ссылку в колонке **Тип** уведомления, администратор может открыть боковое окно, в котором ему доступны следующие действия по обработке выбранного уведомления:

- комментирование уведомления;
- изменение статуса уведомления;
- просмотр истории обработки уведомления.

Данные действия подробно описаны в разделе [Обработка уведомления.](#page-311-0)

#### **10.6.1.1 Фильтрация уведомлений**

Для фильтрации и поиска уведомлений по заданным критериям выполните следующие шаги:

- 1. В таблице уведомлений нажмите на наименование столбца, по которому требуется произвести фильтрацию.
- 2. В открывшемся окне с параметрами столбца, выберите нужный параметр.
- 3. Автоматически произойдёт фильтрация таблицы по выбранному параметру (рисунок 10.23).

Фильтрация доступна по всем столбцам, кроме столбца "Описание".

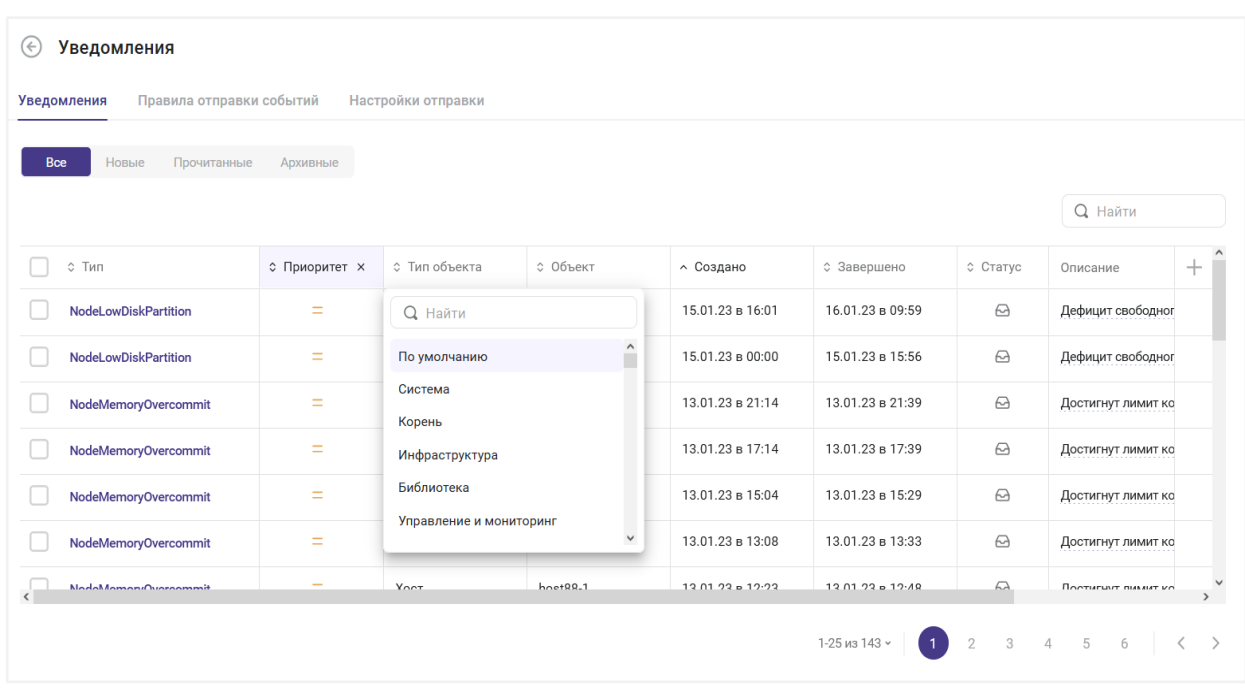

*Рисунок 10.23 Фильтрация уведомлений в столбцах*

На рисунке 10.23 видно, что уведомления отфильтрованы по приоритету "Средний" и планируется фильтрация по параметрам столбца "Тип объекта".

## <span id="page-311-0"></span>**10.6.1.2 Обработка уведомления**

Обработка уведомления выполняется в окне, которое открывается нажатием ссылки в колонке **Тип** нужного уведомления. Окно содержит вкладки *Информация* и *Журнал смены статусов* и позволяет выполнить следующие действия:

- изменение статуса уведомления;
- комментирование уведомления;
- просмотр истории обработки уведомления.

Чтобы оставить комментарий к уведомлению, выполните следующие шаги:

- 1. Откройте вкладку *Информация*.
- 2. Введите желаемый текст в поле **Комментарий** и нажмите кнопку **Отправить**.

Введённый комментарий будет сохранен, а окно обработки уведомления останется открытым.

Чтобы изменить статус уведомления, выполните следующие шаги:

1. Откройте вкладку *Информация* (рисунок 10.24).

## Пользователи 312 из 395

В зависимости от текущего статуса уведомления на вкладке Информация будет доступна одна из кнопок смены статуса:

- **Отметить как прочитанное** меняет статус нового уведомления на **Прочитанное**.
- **В архив** меняет статус прочитанного уведомления на **Архивное**.
- **Вернуть из архива** меняет статус архивного уведомления на **Прочитанное**.
- 2. Нажмите кнопку смены статуса.

Будет установлен новый статус уведомления. В соответствии с ним изменится кнопка смены статуса.

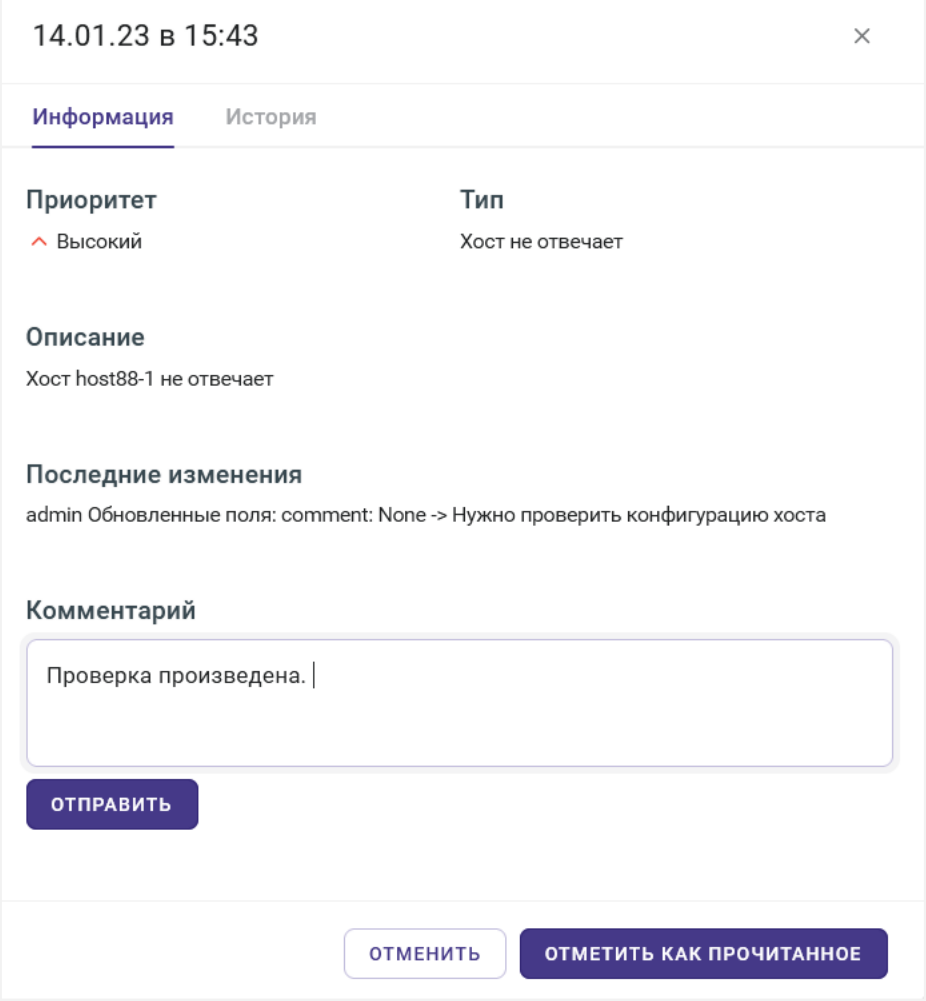

*Рисунок 10.24 Вкладка «Информация» окна обработки уведомлений*

Чтобы просмотреть историю обработки уведомления, откройте вкладку *Журнал смены статусов* (рисунок 10.25).

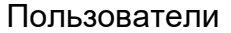

На вкладке отображается следующая информация о действиях пользователей с уведомлением:

- **дата и время выполнения действия;**
- имя пользователя;
- описание действия.

В журнал вносятся как изменения статуса уведомления, так и оставленные комментарии.

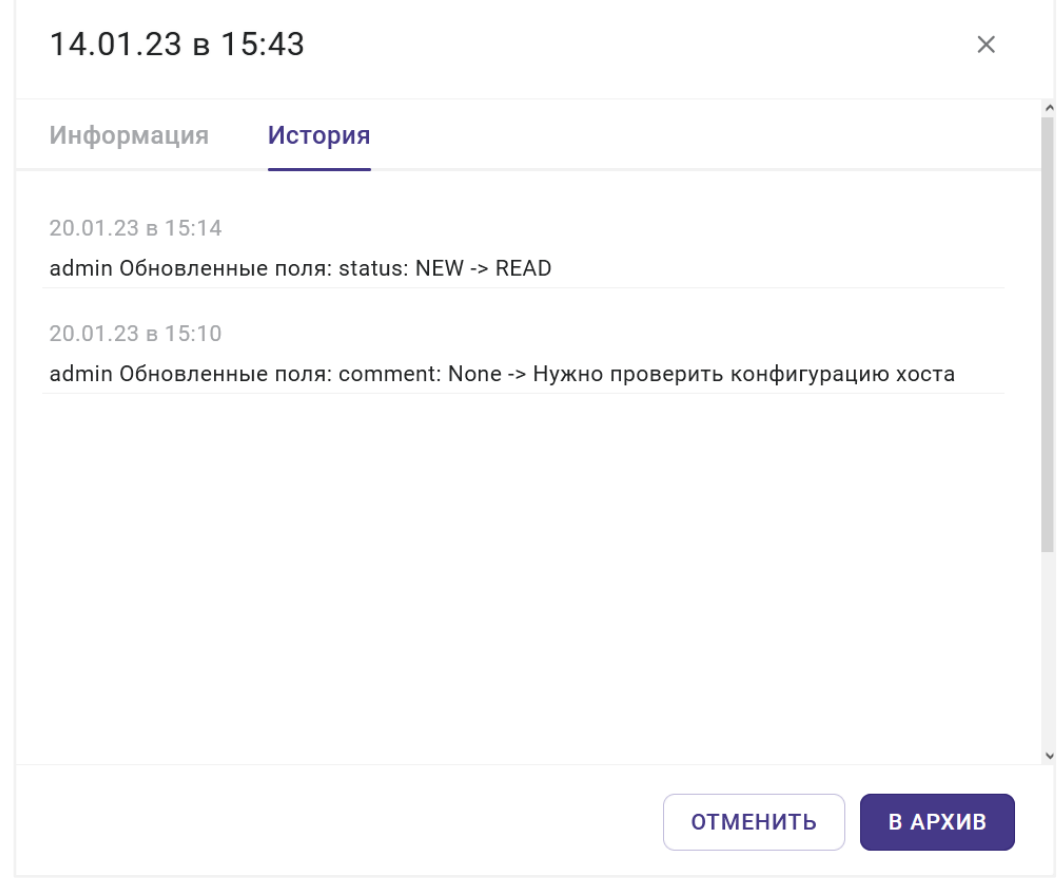

*Рисунок 10.25 Вкладка «Журнал смены статусов» окна обработки уведомлений*

#### **Примечание** A

Информация о последнем действии пользователя с уведомлением (если оно выполнялось) отображается также и на вкладке *Информация*.

## Пользователи 314 из 395

Сборка 2.2 от 30.01.2024 09:54

По завершении просмотра информации и действий с уведомленнем закройте окно обработки уведомления, нажав любое место за его пределами или в правом верхнем углу.

#### <span id="page-314-0"></span>**10.6.2 Управление почтовыми уведомлениями о событиях в системе**

Общее управление почтовыми уведомлениями о событиях в системе выполняется на вкладке *Правила отправки событий* в разделе *Управление и мониторинг → Уведомления*.

| $(\Leftarrow)$ | Уведомления > Правила отправки событий |                             |                                   |                  |                             |      |
|----------------|----------------------------------------|-----------------------------|-----------------------------------|------------------|-----------------------------|------|
| Уведомления    | Правила отправки событий               | Настройки отправки          |                                   |                  |                             |      |
| Создать<br>$+$ |                                        |                             |                                   |                  | <b>Q</b> Найти              |      |
| ≎ Адреса       | ○ Серьезность                          | <b>С Типы событий</b>       | ≎ Объект                          | ≎ Создано        |                             | $^+$ |
| petrov@test.ru | <b>© Информация</b>                    | Изменение пароля            | Группа пользователей: test_group: | 20.01.23 в 17:21 |                             |      |
| test@test.ru   | <b>© Информация</b>                    | Отставание хоста по времени | Внешняя СХД                       | 20.01.23 в 17:22 | ⊉ Редактировать             |      |
|                |                                        |                             |                                   |                  | <b><sub>自</sub> Удалить</b> |      |
|                |                                        |                             |                                   |                  |                             |      |

*Рисунок 10.26 Вкладка «Правила отправки событий»*

В таблице представлена информация о всех настроенных правилах отправки почтовых уведомлений о событиях:

- **Адреса** список e-mail-адресов пользователей Базис.vControl, которые будут получать почтовые уведомления о событиях.
- **Серьезность** степень важности события, с которого начинается отправка почтового уведомления пользователю. Может иметь следующие значения, которые перечислены в порядке возрастания серьезности:
	- **Информация** не требует внимания от администратора системы.
	- **Предупреждение** требует внимания от администратора системы.
	- **Ошибка** требует определённых действий по исправлению от администратора системы.
- **Типы событий** список событий, при возникновении которых будет происходить отправка почтового уведомления.
- **Объект** список объектов, для которых отслеживается возникновение указанных в поле «Типы событий» событий.
- **Создано** дата и время создания правила отправки почтового уведомления.

На панели инструментов располагаются кнопки основных действий:

## Пользователи 315 из 395

▪ **Создать** — создание нового правила отправки почтового уведомления о событиях. Действие подробно описано в разделе [Создание правила отправки почтового](#page-315-0)  [уведомления.](#page-315-0)

При выделении строки с правилом, отображаются кнопки:

- **Редактировать** редактирование выбранного правила отправки почтового уведомления. Действие подробно описано в разделе [Редактирование правила](#page-316-0)  [отправки почтового уведомления.](#page-316-0)
- **Удалить** удаление выбранного правила отправки почтового уведомления. Действие подробно описано в разделе [Удаление правила отправки почтового](#page-317-0)  [уведомления.](#page-317-0)

#### <span id="page-315-0"></span>**10.6.2.1 Создание правила отправки почтового уведомления**

Для создания нового правила отправки почтового уведомления о событиях выполните следующие шаги:

- 1. Перейдите в раздел *Управление и мониторинг → Уведомления* и откройте вкладку *Правила отправки событий*.
- 2. Нажмите кнопку **Создать**.
- 3. Заполните форму «Создать правило отправки» (рисунок 10.27). Все поля, отмеченные звёздочкой (\*), являются обязательными для заполнения.

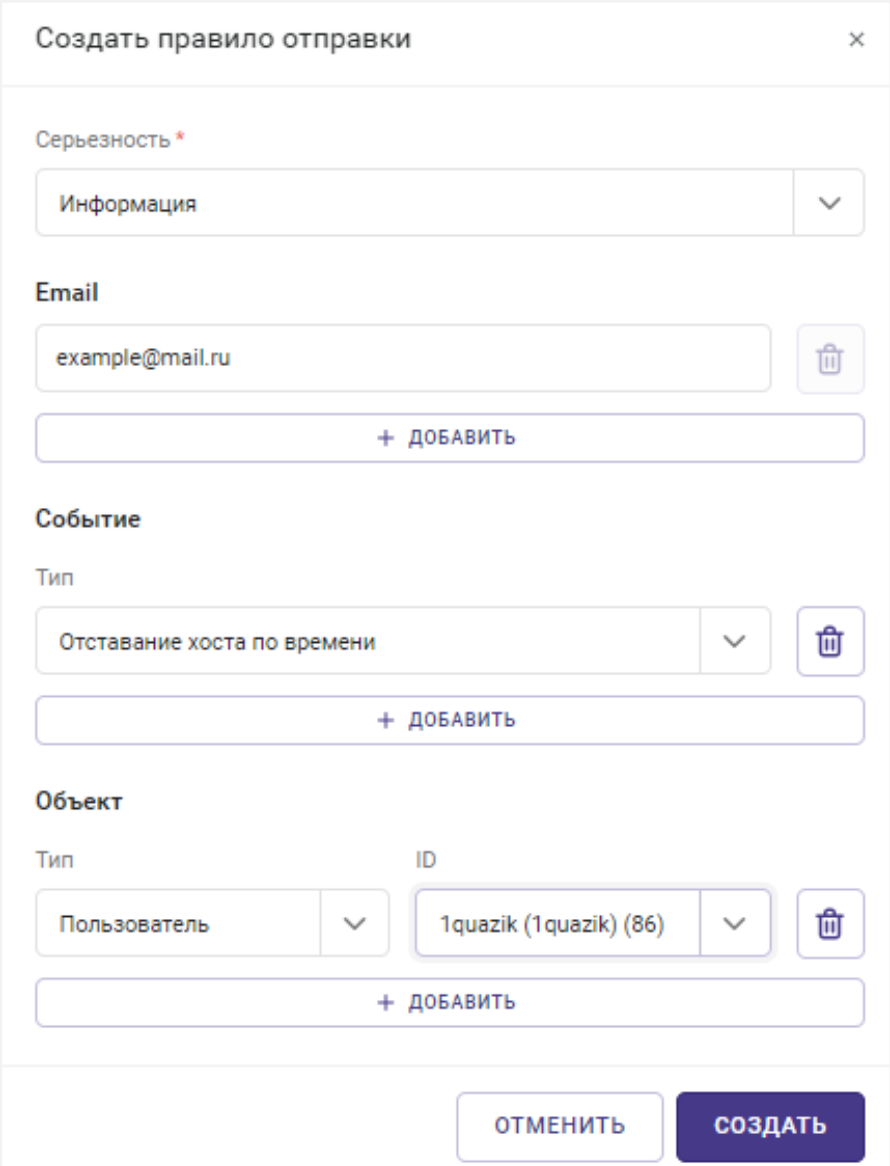

*Рисунок 10.27 Форма «Создание правила отправки»*

4. Нажмите кнопку **Создать**.

После выполнения действий новое правило отправки почтового уведомления появится в общем списке на вкладке *Правила отправки событий*.

## <span id="page-316-0"></span>**10.6.2.2 Редактирование правила отправки почтового уведомления**

Для редактирования правила отправки почтового уведомления о событиях выполните следующие шаги:

Пользователи 317 из 395

- 1. Перейдите в раздел *Управление и мониторинг → Уведомления* и откройте вкладку *Правила отправки событий*.
- 2. Выберите из списка правило отправки, которое необходимо изменить.
- 3. Нажмите кнопку **Редактировать**.
- 4. В открывшейся форме обновите параметры правила отправки почтового уведомления о событиях (рисунок 10.27). Подробнее параметры описаны в разделе [Создание](#page-315-0)  [правила отправки почтового уведомления.](#page-315-0)
- 5. Нажмите кнопку **Сохранить** для сохранения внесённых изменений.

#### <span id="page-317-0"></span>**10.6.2.3 Удаление правила отправки почтового уведомления**

Для удаления правила отправки почтового уведомления о событиях выполните следующие шаги:

- 1. Перейдите в раздел *Управление и мониторинг → Уведомления* и откройте вкладку *Правила отправки событий*.
- 2. Выберите из списка правило отправки, которое требуется удалить.
- 3. Нажмите кнопку **Удалить**.
- 4. Подтвердите удаление нажатием на кнопку **Удалить** в появившемся диалоговом окне.

#### <span id="page-317-1"></span>**10.6.2.4 Настройка отправки почтовых уведомлений**

Общая настройка отправки почтовых уведомлений выполняется на вкладке *Настройки отправки* в разделе *Управление и мониторинг → Уведомления* (рисунок 10.28).

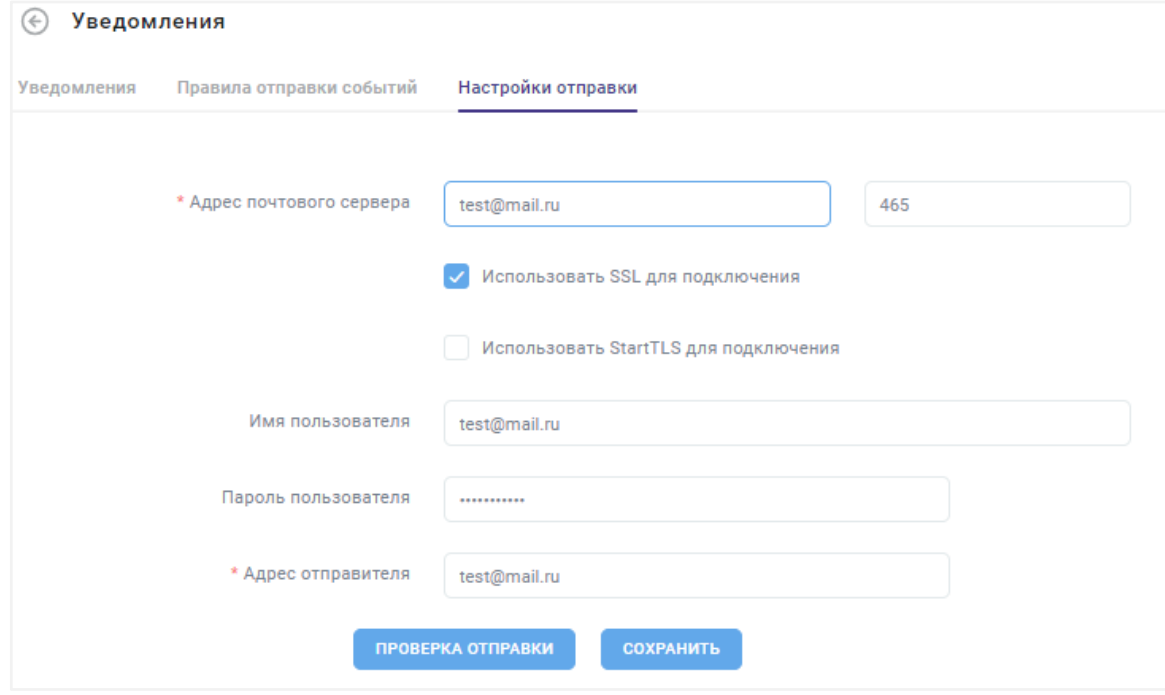

*Рисунок 10.28 Вкладка «Настройки отправки»*

## Пользователи 318 из 395

На странице представлены следующие настройки:

- **Адрес почтового сервера** адрес сервера для отправки исходящей почты (SMTPсервер) и номер порта.
- **Использовать SSL для подключения** опция включает использование протокола SSL для защиты соединения.
- **Использовать StartTLS для подключения** опция включает использование протокола StartTLS для защиты соединения.
- **Имя пользователя** логин учётной записи пользователя на указанном почтовом сервере (совпадает с e-mail-адресом).
- **Пароль пользователя** пароль учётной записи пользователя на указанном почтовом сервере.
- **Адрес отправителя** e-mail-адрес, который будет указан в письме в поле «Отправитель».

Также на вкладке расположены кнопки:

- **Сохранить** сохранение настроек после внесения изменений.
- **Проверка отправки** проверка указанных почтовых настроек путём попытки отправки тестового сообщения. Подробнее в разделе [Проверка отправки почтовых](#page-318-0)  [уведомлений.](#page-318-0)

#### <span id="page-318-0"></span>**10.6.2.5 Проверка отправки почтовых уведомлений**

Для проверки отправки почтовых уведомлений выполните следующие шаги:

- 1. Перейдите в раздел *Управление и мониторинг → Уведомления* и откройте вкладку *Настройки отправки*.
- 2. Заполните поля настроек. Поля описаны в разделе [Настройка отправки почтовых](#page-317-1)  [уведомлений.](#page-317-1)
- 3. Нажмите **Проверка отправки**. Откроется диалоговое окно (рисунок 10.29), в котором необходимо заполнить поля:
	- **Адрес получателя** e-mail-адрес получателя почтовых уведомлений.
	- **Тема** заголовок, который будет отображаться в письме в поле «Тема».
- 4. В диалоговом окне нажмите **Проверка**.

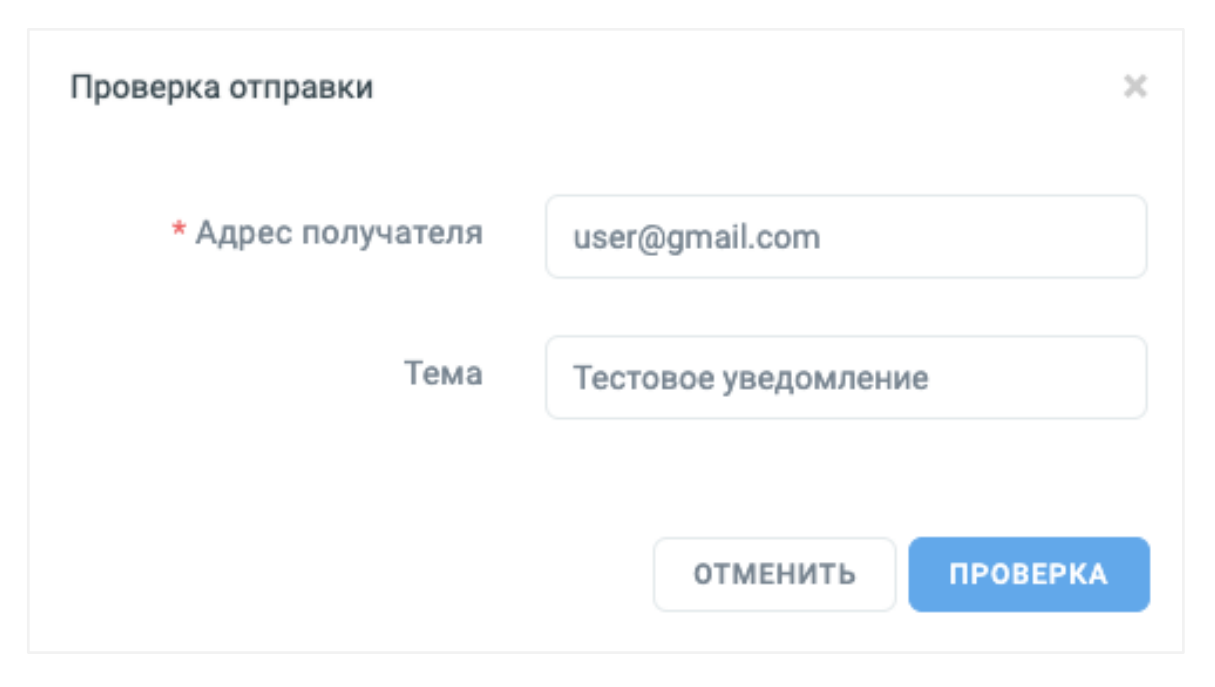

*Рисунок 10.29 Проверка отправки почтовых уведомлений*

Пользователи 320 из 395

# 11. ПЛАНИРОВЩИК ЗАДАНИЙ

**Планировщик задач** в Базис.vControl — это инструментарий для управления периодически выполняемыми задачами в системе. С помощью специального мастера администратор может создать набор задач, которые будут автоматически запускаться в системе согласно заданному расписанию и выполнять указанные в них операции с объектами Базис.vControl. В текущей версии Базис.vControl администратору доступны для автоматизации задачи по управлению виртуальной средой:

- включение виртуальной среды;
- перезагрузка виртуальной среды.
- **ВЫКЛЮЧЕНИЕ ВИРТУАЛЬНОЙ СРЕДЫ.**
- создание резервной копии виртуальной среды.

# **11.1 Управление заданиями**

Общее управление задачами выполняется в планировщике, который расположен в разделе *Планировщик заданий* (рисунок 11.1).

| Планировщик заданий<br>$(\Leftrightarrow$ |                   |                   |                   |                    |                 |                    |                     |        |                                   |                      |
|-------------------------------------------|-------------------|-------------------|-------------------|--------------------|-----------------|--------------------|---------------------|--------|-----------------------------------|----------------------|
| + Создать                                 |                   |                   |                   |                    |                 |                    |                     |        | <b>Q</b> Найти                    |                      |
| $~\vee$ Имя                               | ○ Операция        | С Тип объектов    | <b>© Объекты</b>  | С Следующий запуск | ○ Периодичность | ○ Последний запуск | С Статус выполнения |        | <b>С</b> Состояние                | $^{+}$               |
| 123                                       | <b>Pectapt BC</b> | Виртуальная среда | avdwin10          | 02.08.23 в 16:26   | Однократно      |                    |                     |        | Включена                          |                      |
| 255 mode=802.3ad                          | Резервное копир   | Виртуальная среда | 1232              | 21.02.22 в 12:00   | Однократно      |                    |                     |        | Включена                          |                      |
| $~\vee$ Имя<br>○ Операция                 |                   | ○ Тип объектов    | <b>© Объекты</b>  | ○ Следующий запуск | ○ Периодичность | ○ Последний запуск | С Статус выполнения |        | С Состояние                       |                      |
|                                           |                   |                   |                   |                    |                 |                    |                     |        |                                   | $^{+}$               |
| ☑<br>123                                  | Рестарт ВС        | Виртуальная среда | avdwin10          | 02.08.23 в 16:26   | Однократно      |                    |                     | ÷      | Имя                               | $\bullet$            |
| 255 mode=802.3ad                          | Резервное копир   | Виртуальная среда | 1232              | 21.02.22 в 12:00   | Однократно      |                    |                     | Ξ<br>B | Описание<br>Операция              | $\circ$<br>$\bullet$ |
| autotest_schedule_c                       | Старт ВС          | Виртуальная среда | autotest_HNgXXsGh | 29.11.23 в 23:53   | Однократно      | 29.11.23 в 23:53   | Удачно              | B      | Тип объектов                      | $\bullet$            |
| autotest_schedule                         | Старт ВС          | Виртуальная среда | autotest_ZocxWEjH | 29.11.23 в 21:07   | Однократно      | 29.11.23 в 21:07   | Удачно              | ÷      | Объекты                           | $\blacksquare$       |
|                                           |                   |                   |                   |                    |                 |                    |                     |        |                                   |                      |
| autotest_schedule_i                       | Старт ВС          | Виртуальная среда | autotest_PPXAKIAQ | 30.11.23 в 12:16   | Однократно      | 30.11.23 a 12:16   | Удачно              | ÷      | Следующий запуск                  |                      |
| autotest_schedule_k                       | Старт ВС          | Виртуальная среда | autotest_dYsPKeKh | 29.11.23 в 23:50   | Однократно      | 29.11.23 в 23:51   | Завершила           | B<br>÷ | Периодичность<br>Последний запуск | n<br>$\bullet$       |

*Рисунок 11.1 Общий вид раздела «Планировщик заданий»*

В таблице представлена информация о заведённых в планировщик задачах:

- **Имя** наименование задачи в планировщике задач.
- **Операция** тип выполняемой в задаче операции.
- **Тип объектов** тип объекта Базис.vControl, с которым выполняется указанная операция.

## Планировщик заданий **321 из 395**

- **Объекты** имя объекта в Базис.vControl, с которым выполняется указанная операция.
- **Следующий запуск** дата и время следующего запуска задачи в автоматическом режиме.
- **Периодичность** период повтора запуска задачи:
	- **Однократно** разовое выполнение задачи без повтора.
	- **Ежедневно** ежедневный запуск задачи на выполнение.
	- **Еженедельно** еженедельный запуск задачи на выполнение.
- **Последний запуск** дата и время последнего запуска задачи.
- **Статус выполнения** статус выполнения задачи.
- **Состояние** статус автоматического запуска задачи на выполнение согласно её расписанию:
	- **Выключена** автоматический запуск задачи отключен.
	- **Включена** задача автоматически запускается согласно её расписанию выполнения.
- **Описание** краткое описание задачи. Доступно при детальном просмотре задачи.
- **Автор** пользователь Базис.vControl, который создал задачу. Доступно при детальном просмотре задачи.
- **Дата изменения** дата и время последнего изменения параметров задачи. Доступно при детальном просмотре задачи.

На панели инструментов располагаются кнопки для управления задачами в планировщике:

- **Создать** добавление новой задачи в планировщик. Действие подробно описано в разделе [Создание задачи.](#page-321-0)
- **Запустить** отправка команды на выполнение выбранной задачи в данный момент. Действие подробно описано в разделе [Запуск задачи.](#page-328-0)
- **Редактировать** открытие формы на [панели управления задачей](#page-327-0) для изменения настроек задачи. Параметры задачи подробно описаны в разделе [Создание задачи.](#page-321-0)
- **Состояние** изменение состояния автоматического выполнения задачи согласно её расписанию. Действие подробно описано в разделе [Изменение состояния](#page-328-1)  [автозапуска задачи.](#page-328-1)
- **Удалить** удаление выбранной задачи из планировщика. Действие подробно описано в разделе [Удаление задачи.](#page-328-2)

## <span id="page-321-0"></span>**11.1.1 Создание задачи**

Новая задача в планировщике заданий создаётся с помощью специального мастера, который открывается по нажатию кнопки **Создать** на панели инструментов. Весь процесс создания задачи разбит на три этапа, которые выделены в отдельные шаги в мастере создания:

▪ **Операция** — настройка действия, выполняемого в рамках задачи.

Планировщик заданий 322 из 395

- **Объекты** настройка объектов, с которыми будет выполняться указанное действие.
- **Расписание** настройка расписания для автоматического запуска задачи.

Для перемещения между вкладками в мастере создания задачи предусмотрено несколько механизмов. В верхней части страницы можно произвольно выбрать название вкладки и перейти на требуемый шаг. В нижней части страницы предусмотрены кнопки **Назад** и **Вперед**, чтобы последовательно перемещаться между вкладками на один шаг вперед или назад.

#### **11.1.1.1 Шаг 1: Операция**

Данный шаг предназначен для настройки действия, которое будет выполняться в рамках задачи. Вкладка содержит следующие поля (рисунок 11.2):

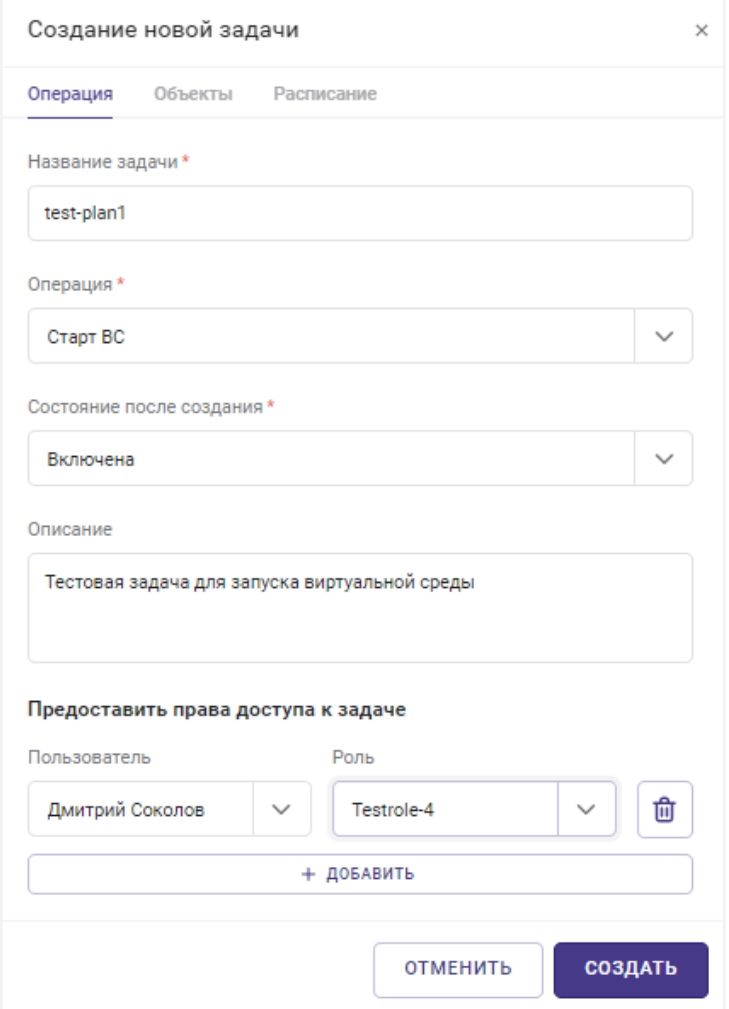

*Рисунок 11.2 Мастер создания задачи, шаг «Операция»*

- **Название задачи** название задачи, которое будет отображаться в планировщике заданий.
- **Операция** действие, которое будет выполняться в рамках задачи:
	- **Старт ВС** включение виртуальной среды;
	- **Остановка ВС** выключение виртуальной среды;
	- **Рестарт ВС** перезагрузка виртуальной среды;
	- **Резервное копирование** создание резервной копии для виртуальной среды.

После выбора операции **Резервное копирование** отображаются дополнительные строки для заполнения:

- ─ **Тип резервной копии** с возможностью выбора:
	- **Полный** резервная копия будет содержать все данные виртуальной среды;
	- **Инкрементальный** резервная копия будет содержать только новые или изменившиеся файлы с момента последней операции резервного копирования указанной виртуальной среды. При выборе данного типа резервной копии укажите максимальную длину цепочки резервных копий, включая одну полную (от 2 до 99).
- ─ **Количество хранимых полных резервных копий** максимальное значение 99. Если значение не задано, либо равно нулю, система не производит ротацию резервных копий в рамках задания.
- **Состояние после создания** статус автоматического запуска задачи, который будет выставлен после её создания:
	- **Выключена** автоматический запуск задачи отключен.
	- **Включена** задача автоматически запускается согласно расписанию ее выполнения.
- **Описание** краткое описание задачи.
- **Предоставить права доступа к задаче** в блоке настраиваются правила доступа к задаче.
- В левом выпадающем списке выбирается пользователь или группа пользователей, в правом выпадающем списке — роль для указанного пользователя или группы. При необходимости можно добавить в блок «Права доступа» несколько пар вида «пользователь+роль», нажав кнопку **Добавить**.

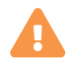

# **Осторожно**

Перейти на следующий шаг в мастере создания задачи можно только после заполнения всех обязательных полей, отмеченных звёздочкой (\*).

Планировщик заданий **324 из 395**
### **11.1.1.2 Шаг 2: Объекты**

Данный шаг предназначен для выбора объектов Базис.vControl, с которыми будет выполняться указанное на предыдущем шаге действие. Вкладка содержит следующие поля (рисунок 11.3):

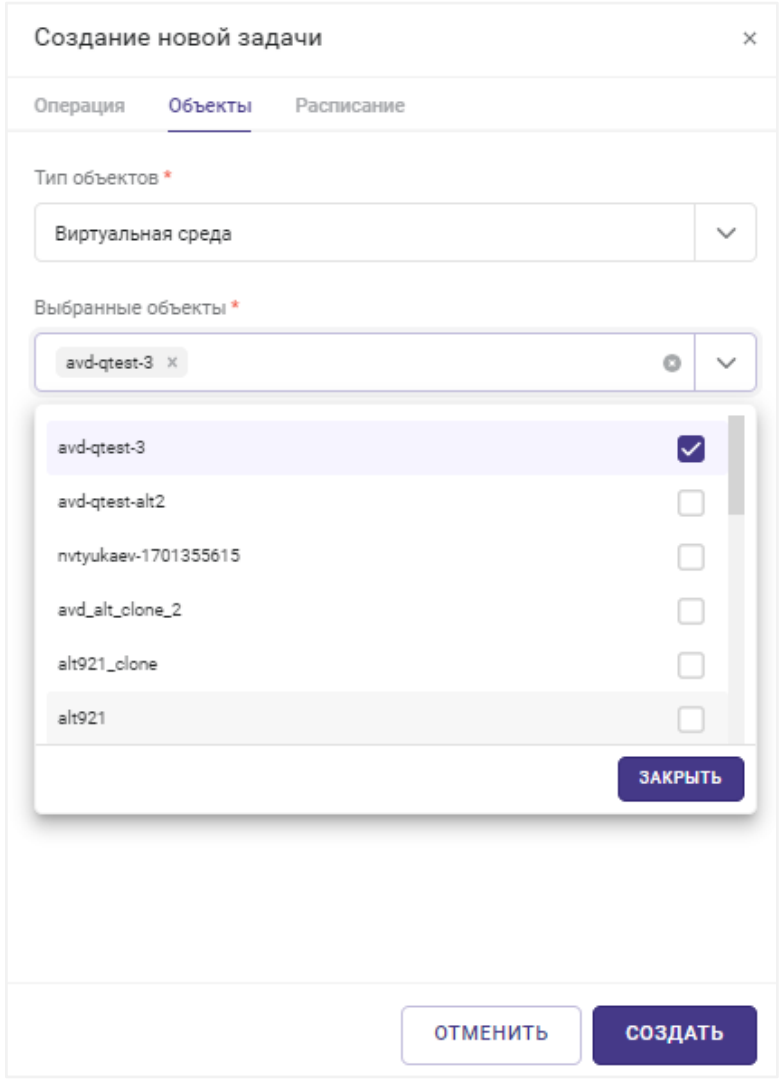

*Рисунок 11.3 Мастер создания задачи, шаг «Объекты»*

- **Тип объектов** тип логического объекта в Базис.vControl, в рамках которого будут выбраны объекты в поле «Выбранные объекты».
- **Выбранные объекты** в поле указываются объекты выбранного ранее типа, с которыми будет выполняться выбранное на шаге «Операция» действие.

Планировщик заданий **325 из 395** 

**• Для добавления объектов в поле нажмите чекбокс и, в открывшейся форме,** выберите нужные объекты. Для удаления лишних объектов выберите их из списка поля и нажмите значок $\mathbb{X}$ .

## **Осторожно**

Перейти на следующий шаг в мастере создания задачи можно только после указания хотя бы одного объекта в поле «Выбранные объекты».

### **11.1.1.3 Шаг 3: Расписание**

Завершающий шаг создания задачи. На этом шаге выполняется настройка расписания для автоматического запуска задачи (рисунок 11.4).

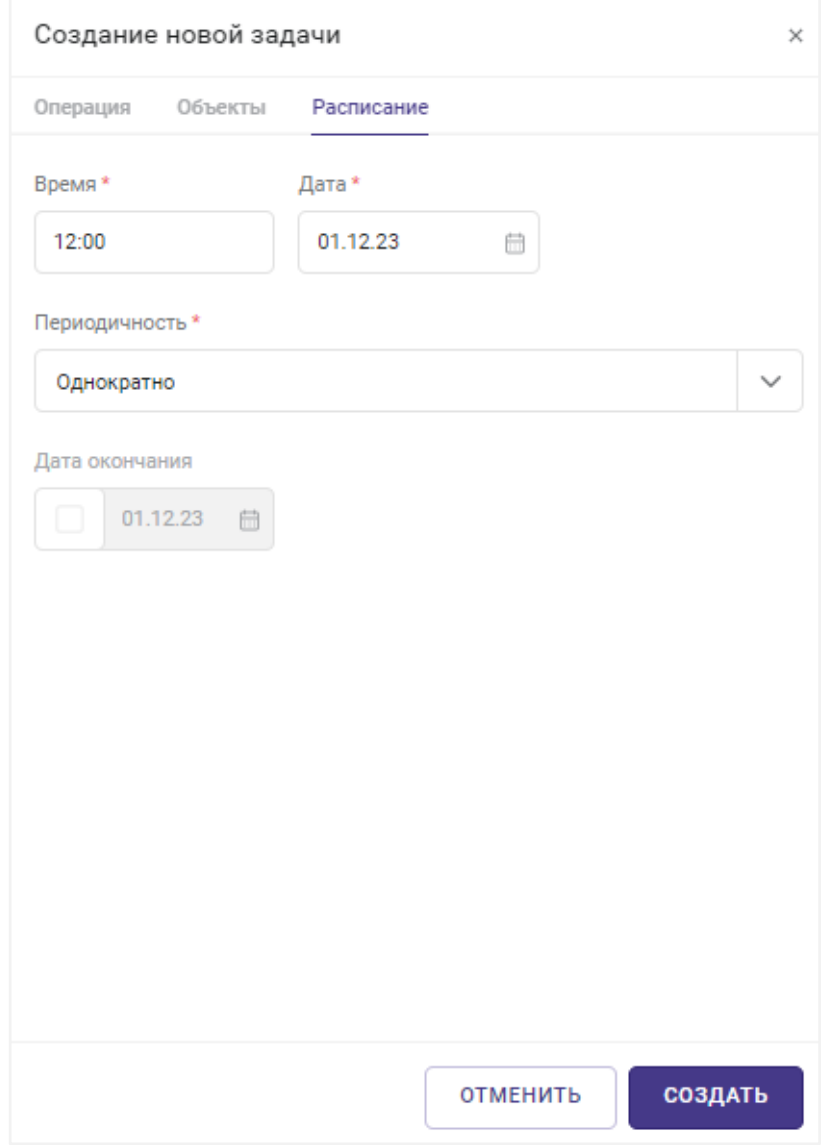

*Рисунок 11.4 Мастер создания задачи, шаг «Расписание»*

В поле **Время** фиксируется время, когда задача была запущена впервые.

В поле **Дата** фиксируется дата первого запуска задачи.

- **Периодичность** действие содержит настройки расписания:
	- **Однократно** разовое выполнение задачи без повтора.
	- **Ежедневно** ежедневный запуск задачи на выполнение. При выборе этого типа расписания в дополнительном поле указывается интервал в днях между запусками задачи.

Планировщик заданий **327** из 395

• **Еженедельно** — еженедельный запуск задачи на выполнение. При выборе этого типа расписания в дополнительных полях указываются интервал в неделях между запусками задачи и дни, в которые запускается задача.

Поле **Повтор каждый** отслеживает процесс запуска задачи.

Поле **Дата окончания** задача запускается согласно расписанию до наступления указанной даты.

После заполнения настроек расписания завершите создание задачи нажатием кнопки **Создать** внизу страницы.

### **11.1.2 Настройка задачи**

Основные настройки задачи осуществляются в панели управления задачей, которая открывается по нажатию на имя задачи в планировщике заданий (рисунок 11.5).

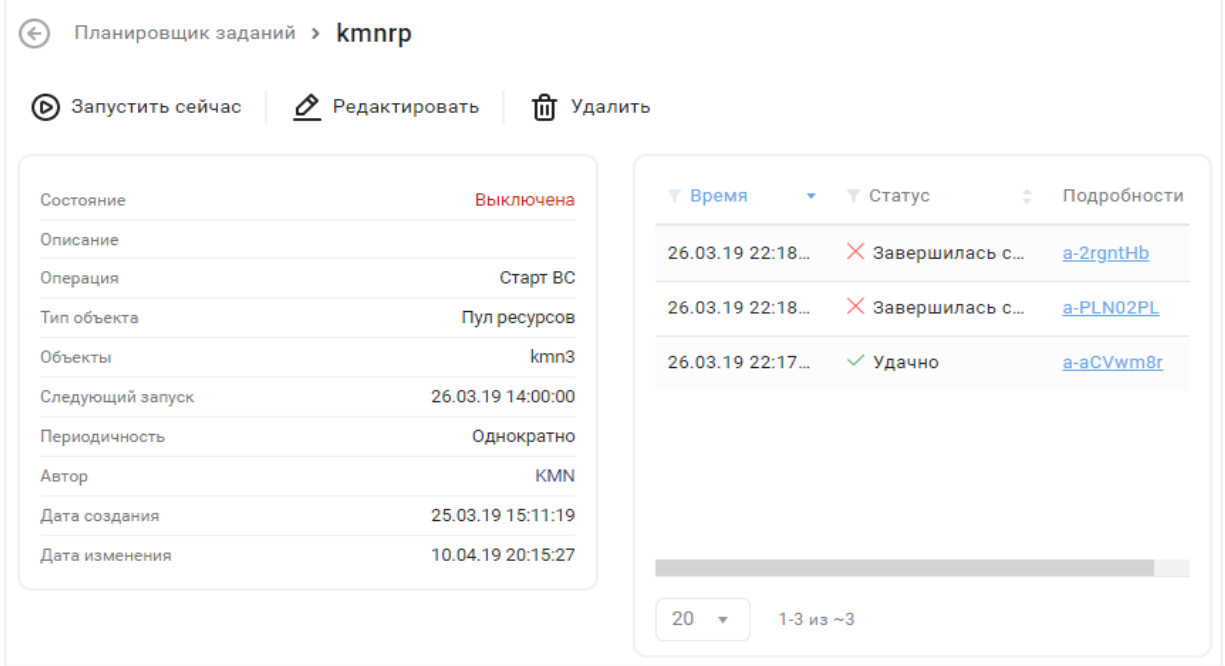

*Рисунок 11.5 Панель управления задачей*

Панель управления разделена на два блока: в левой части представлена общая информация о задаче, а в правой части расположена история выполнения задачи. История содержит краткую информацию о каждом запуске задачи:

- **Время** дата и время запуска задачи.
- **Статус** статус выполнения задачи.
- **Подробности** внутренний идентификатор запроса в рамках Базис.vControl, который инициировал запуск выполненной задачи. При нажатии на идентификатор

Планировщик заданий **328 из 395** 

откроется запись в журнале «Задачи» с подробными характеристиками задачи. Подробнее о фиксировании задач и событий в Базис.vControl описано в разделе [Мониторинг действий пользователя.](#page-285-0)

На панели инструментов располагаются кнопки действий с задачей:

- **Запустить сейчас** отправка команды на выполнение задачи в данный момент. Действие подробно описано в разделе [Запуск задачи.](#page-328-0)
- **Редактировать** открытие формы для изменения параметров задачи. Форма содержит вкладки «Задача», «Объекты» и «Расписание», которые дублируют этапы в мастере создания задачи. Подробнее параметры задачи описаны в разделе [Создание задачи.](#page-321-0)
- **Удалить** удаление задачи из планировщика. Действие подробно описано в разделе [Удаление задачи.](#page-328-1)

#### **11.1.3 Изменение состояния автозапуска задачи**

Автоматическое выполнение задачи, согласно её расписанию, регулируется статусом «Состояние»:

- **Выключена** автоматический запуск задачи отключен.
- **Включена** задача автоматически запускается согласно её расписанию выполнения.

Для изменения состояния автозапуска задачи выполните следующие шаги:

- 1. Перейдите в раздел *Планировщик заданий.*
- 2. Выберите из списка задачу, для которой нужно задать статус автоматического выполнения. После выбора на панели сверху отобразиться бегунок (рисунок 11.1).
- 3. Передвиньте бегунок **Состояние** влево. Автоматически выйдет диалоговое сообщение *Команда отправлена.* Задача поменяет статус на **Выключена.**

### <span id="page-328-0"></span>**11.1.4 Запуск задачи**

Для запуска выбранной задачи в данный момент выполните следующие шаги:

- 1. Перейдите в раздел *Планировщик заданий.*
- 2. Выберите из списка задачу, которую требуется запустить.
- 3. Нажмите кнопку **Запустить**.

После выполнения действий в систему будет отправлена команда на запуск выбранной задачи. Посмотреть прогресс выполнения задачи можно в блоке [Задачи](#page-24-0) - в нижней части страницы.

#### <span id="page-328-1"></span>**11.1.5 Удаление задачи**

Планировщик заданий **329 из 395** 

Для удаления задачи из планировщика выполните следующие шаги:

- 1. Перейдите в раздел *Планировщик заданий.*
- 2. Выберите из списка задачу, которую требуется удалить.
- 3. Нажмите кнопку **Удалить**.
- 4. Подтвердите удаление задачи нажатием на кнопку **Удалить** в появившемся диалоговом окне.

После выполнения действий выбранная задача будет удалена из планировщика заданий.

# <span id="page-330-0"></span>12. УПРАВЛЕНИЕ И МОНИТОРИНГ

Подробное описание настроек представлено в следующих разделах:

- 1. [Управление пользователями;](#page-274-0)
- 2. [Сессии пользователей;](#page-306-0)
- 3. [Журналы;](#page-285-0)
- 4. [События аудита;](#page-285-0)
- 5. [Уведомления;](#page-307-0)
- 6. [Настройки системы;](#page-330-0)
- 7. [Внешние ресурсы;](#page-263-0)
- 8. Файловые хранилища;
- 9. [Шаблоны;](#page-148-0)
- 10. [Образы;](#page-160-0)
- 11. [Резервные копии;](#page-170-0)
- 12. [Мастер ВС.](#page-180-0)

# 13. ПРИЛОЖЕНИЕ

## **13.1 Планировщик ресурсов**

**Планировщик ресурсов** в Базис.vControl — это подсистема для управления загрузкой кластеров и хостов. Алгоритмы планировщика применяются для определения возможности выполнения действий, которые требуют использования физических ресурсов (процессоры, память, дисковое пространство). Используя настройки хостов, алгоритм рассчитывает оптимальное выполнение запрашиваемого пользователем действия. Планировщик ресурсов используется в следующих случаях:

- Создание виртуальной среды, если при создании использовался автоматический выбор хоста.
- Массовое создание виртуальных сред, если при создании использовался автоматический выбор хоста.
- Создание одной или нескольких виртуальных сред из шаблона.
- Запуск виртуальной среды.
- Изменение конфигурации виртуальной среды.
- **Миграция виртуальной среды.**

**Примечание**

A

▪ Работа автобалансировки.

Ниже представлены описания алгоритмов и проверок планировщика ресурсов.

Хосты и кластеры из [внешних ресурсов](#page-248-0) не учитываются в работе механизмов планировщика.

### <span id="page-331-0"></span>**13.1.1 Действия планировщика при включении виртуальной среды**

При запуске виртуальных сред планировщик выполняет следующие действия:

- 1. Формируется список виртуальных сред, которые требуются запустить в системе.
- 2. Вычисляются весовые коэффициенты метрик CPU и памяти на уровне кластера. Чем меньше остается ресурса, тем больше его весовой коэффициент.
- 3. Для всех включаемых виртуальных сред запускается процедура подбора хоста, наиболее подходящего для размещения текущей виртуальной среды.
- 4. Проверяется число виртуальных сред в состоянии запуска. Если это число превышает заданный в системе порог одновременно запускаемых виртуальных сред, то дальнейшие шаги пропускаются. Задача будет повторно запущена спустя некоторое время.

Приложение 332 из 395

- 5. Проверяются ресурсные ограничения для всех пулов ресурсов в системе. Если виртуальная среда принадлежит пулу ресурсов и её запуск приведет к превышению ограничений использования ресурсов пула, то виртуальная среда исключается из списка запускаемых виртуальных сред. В этом случае выдается ошибка, которая фиксируется в журнале системы.
- 6. Запускается цикл по всем активным хостам кластера, в рамках которого выполняются следующие операции:

6.1. Проверяются [правила размещения](#page-242-0) для хоста. Если есть правила с типом связанности «Назначить группу хостов», то множество хостов-кандидатов будет определено как пересечение таких групп. Если есть правила с типом связанности «Запретить группу хостов», то хост исключается из кандидатов на размещение виртуальной среды.

6.2. Проверяется наличие групп виртуальных сред на хосте, у которых есть правила размещения с типом связанности «Разместить вместе». Также проверяется на хосте наличие хотя бы одной виртуальной среды, у которой есть правило размещения с типом связанности «Не размещать вместе». Если хост принадлежит такой группе, то он исключается из кандидатов на размещение виртуальной среды.

6.3. Вычисляются параметры потребления CPU и памяти всеми виртуальными средами, находящимися на хосте-кандидате.

6.4. Вычисляются предполагаемые параметры использования CPU и памяти хоста, если на нем запустится новая виртуальная среда.

6.5. Проверяются ресурсные ограничения на уровне хоста. Если запуск виртуальной среды на данном хосте приведет к превышению ограничений использования ресурсов, то хост исключается из кандидатов на размещение виртуальной среды.

6.6. Проверяется соблюдение резервирования. Если запуск виртуальной среды на данном хосте приведет к нарушению гарантирования памяти виртуальной среды, то хост исключается из кандидатов на размещение виртуальной среды.

6.7. Вычисляется взвешенная сумма ресурсов хоста. Полученные данные заносятся в параметры хоста.

7. Если в цикле на шаге 6 список хостов-кандидатов оказался пустым, то выводится сообщение об ошибке, которая фиксируется в журнале системы. Запуск выбранной виртуальной среды не производится.

Если в цикле на шаге 6 в списке хостов-кандидатов оказалось несколько хостов, то выбирается текущий хост виртуальной среды, если он оказался в списке хостовкандидатов и при этом запуск виртуальной среды не увеличивает СКО кластера выше заданного порога. В ином случае выбирается наименее загруженный хост из списка хостов-кандидатов.

### <span id="page-332-0"></span>**13.1.2 Действия планировщика при периодической проверке кластера**

Для кластеров в Базис.vControl планировщик выполняет периодическую задачу проверки их сбалансированности, период проверки по умолчанию составляет 300 секунд.

#### **Примечание** A

Если в системе есть активные задачи по запуску виртуальных сред, то работа периодической задачи приостанавливается.

В рамках задачи балансировки кластера планировщик выполняет следующие действия:

- 1. Вычисляются весовые коэффициенты метрик CPU и памяти на уровне кластера. Чем меньше остается ресурса, тем больше его весовой коэффициент.
- 2. Запускается цикл по всем активным хостам кластера, в рамках которого выполняются следующие операции:

2.1. Собираются метрики потребления CPU и памяти по всем запущенным на хосте виртуальным средам. Полученные значения заносятся в БД метрик виртуальной среды.

2.2. Вычисляется суммарное потребление ресурсов хоста всеми запущенными виртуальными средами.

2.3. Вычисляется взвешенная сумма ресурсов хоста, потребляемых всеми виртуальными средами.

- 3. Вычисляются значения среднего потребления ресурсов и среднеквадратичное отклонение кластера (СКО).
- 4. Рассчитанное значение СКО сравнивается с заданным в системе порогом. Если значение СКО не превышает пороговое значение, то кластер считается сбалансированным — дальнейшие шаги пропускаются и периодическая задача завершается.
- 5. Создаётся копия текущего состояния кластера c данными о хостах, расположении виртуальных сред на хостах и значениями метрик. Копия используется для симуляции действий в кластере и выполнения расчётов новых метрик в зависимости от симулируемой ситуации.
- 6. Запускается цикл по вычислению СКО, в рамках которого выполняются следующие операции:

6.1. Запускается дополнительный цикл по всем запущенным виртуальным средам кластера. Для каждой виртуальной среды выполняется поиск оптимальных хостовкандидатов путём симуляции возможных перемещений виртуальных сред на другие подходящие для них хосты и расчёта соответствующих метрик. Итог всех проверок и симуляций формируется в виде набора структур вида «Виртуальная среда + Хосткандидат + СКО».

Приложение 334 из 395

6.2. В итоговом наборе структур выполняется поиск структуры с наименьшим СКО, у которой указанные хост-кандидат и виртуальная среда удовлетворяют проверкам по количеству перемещений. Если структура удовлетворяет проверкам и СКО не превышает пороговое значение, то цикл завершается.

6.3. Симулируется перемещение виртуальной среды согласно найденной структуре и пересчитываются метрики хоста.

7. Запускается перемещение всех отобранных виртуальных сред для балансировки кластера. Если количество одновременных перемещений превышает заданный в системе порог (по умолчанию 30 перемещений), то задачи перемещения ставятся в очередь.

#### **13.1.3 Действия планировщика при переводе хоста в режим обслуживания**

При переводе хоста в режим обслуживания планировщик выполняет операции аналогично сценарию [включения виртуальной среды,](#page-331-0) но с учетом следующих особенностей:

- переводимый в режим обслуживания хост исключается из списка хостов-кандидатов;
- операции включения виртуальных сред заменяются операциями их перемещения.

### **13.1.4 Действия планировщика при запуске хоста или остановке виртуальной среды**

При существенном изменении ресурсов кластера планировщик повторяет действия как при работе [периодической задачи проверки сбалансированности кластера,](#page-332-0) но сама задача балансировки запускается немедленно после наступления события запуска хоста или остановки виртуальной среды.

### **13.1.5 Взаимодействие планировщика с диспетчером памяти vcmmd**

#### **13.1.5.1 Настройка памяти на хосте**

Основные параметры хоста, используемые для работы планировщика ресурсов, расположены на вкладке *Ресурсы* в форме редактирования параметров хоста. Детальное описание всех полей формы приведено в разделе [Редактирование конфигурации хоста.](#page-78-0)

## **Осторожно**

Перед изменением параметров ресурсов хоста из раздела *Настройки памяти*, кроме параметров *Резерв памяти*, *Overcommit памяти* и *Аварийный overcommit памяти*, необходимо выключить все виртуальные среды, расположенные на выбранном хосте, или мигрировать их на другие хосты кластера (также не допускаются приостановленные или поставленные на паузу ВС). Подробнее эти действия рассматриваются в

Приложение 335 из 395

разделах [Выключение виртуальной среды](#page-147-0) и [Перемещение виртуальной](#page-139-0)  [среды на другой хост.](#page-139-0)

По умолчанию для хоста выставляется резерв памяти 4 Гбайт и лимит 32 Гбайт, но не более 50% от физической памяти. При выставлении резерва памяти хоста в системе 90% резерва памяти отводится vstorage. Значения резерва и лимита памяти прописываются в файле */etc/vz/vstorage-limits.conf*:

```
{ 
   "VStorage": {
      "Path": "vstorage.slice/vstorage-services.slice",
      "Limit": {
       "Max": -1, <-- лимит в байтах (-1) = нелимитировано)
        "Min": 0,
        "Share": 0.7
      },
      "Guarantee": {
        "Max": 0, <-- резерв в байтах
         "Min": 0,
         "Share": 0.25
      },
      "Swap": {
        "Max": 0, "Min": 0,
         "Share": 0
       }
    }
}
```
### **13.2 Механизм отказоустойчивости для виртуальных сред**

Для обеспечения основных функций работы отказоустойчивого кластера в сочетании с [внешней СХД](#page-214-0) разработан механизм отказоустойчивости, обеспечивающий высокую доступность для виртуальных сред и возможности мониторинга за их состоянием. Архитектура кластера предполагает его работу независимо от Базис.vControl:

- Конфигурация механизма отказоустойчивости хранится в файлах на общей СХД. Работа кластера при холодном старте и восстановлении после аварии происходит в соответствии с последней [сохраненной конфигурацией.](#page-336-0)
- Конфигурация отказоустойчивого кластера хранится в конфигурационных файлах на общей СХД, а не в БД Базис.vControl.

Работу отказоустойчивого кластера обеспечивают агенты отказоустойчивости сервисы/процессы в ОС хоста виртуализации. Агенты отказоустойчивости взаимодействуют друг с другом по сети управления. Среди агентов отказоустойчивости выбирается мастер, который собирает информацию от других агентов отказоустойчивости. В любой момент времени в кластере работает только один мастер-агент, который обеспечивает на уровне кластера принятие решений о действиях при отказах и выполняет эти действия на других хостах. Прочие агенты отказоустойчивости являются ведомыми: они передают мастер-агенту оперативную информацию, а также в ряде случаев могут выполнять действия на своем хосте.

Мастер-агент выполняет следующие действия:

- ведет список всех хостов и виртуальных сред кластера;
- мониторит состояние своего хоста и виртуальных сред;
- мониторит через ведомых агентов состояние остальных хостов и их виртуальных сред;
- определяет состояние сбоя хоста и перезапускает его виртуальные среды на других хостах;
- мониторит состояние ведомых агентов.

Ведомый агент выполняет следующие действия:

- мониторит состояние своего хоста и виртуальных сред;
- ведет список включенных виртуальных сред на своем хосте;
- отсылает состояние своего хоста и его виртуальных сред мастер-агенту;
- по командам мастер-агента выполняет действия с виртуальными средами на своем хосте;
- при потере связи с мастер-агентом самостоятельно принимает решение о действиях с виртуальными средами в случае отказа и выполняет эти действия на своем хосте;
- мониторит состояние мастер-агента и при его сбое участвует в выборе нового мастер-агента.

В случае возникновения аварийных ситуаций механизм отказоустойчивости обеспечивает высокую доступность только для тех виртуальных сред, у которых в настройках выставлен параметр [Высокая доступность.](#page-157-0) Выключенные, находящиеся на паузе (suspended) и незащищаемые (non-HA) виртуальные среды игнорируются механизмом отказоустойчивости, и в случае аварийных ситуаций не перезапускаются на других хостах кластера.

#### <span id="page-336-0"></span>**13.2.1 Настройка конфигурации механизма отказоустойчивости**

Для работы мониторинга отказоустойчивости на хосте должен присутствовать файл конфигурации, путь к которому конфигурации передается параметром вызова '-c --config'.

### $\mathbf{z}$ **Совет** Параметры кластера могут быть изменены командой *set\_config* после запуска агента отказоустойчивости. Для работы мониторинга отказоустойчивости на хосте должен присутствовать файл конфигурации. Путь к файлу конфигурации передается параметром *-c --config*; значением по умолчанию является */etc/fenix/node.yaml*.

Ниже представлен пример файла конфигурации и описание основных параметров:

```
node_id: "6ab87e1279954d04a3ad541e474e9e49"
hypervisor url: qemu:///system
address: "XX.XX.XX.XX"
ipmi_addr: ""
migration_addr: ""
state dir: "/var/tmp/basis/fenix"
database path: "/var/lib/basis/fenix"
agent path: "/opt/vms-agent/bin/agent"
storage list:
   33:
    mount point: /vms-shares/storage 33
     device: ""
   sanlock id: 3
   17:
    mount point: /vms-shares/storage 17
     device: ""
    sanlock id: 3
```
Описание параметров:

- *hypervisor url* URL для подключения к гипервизору (API серверу);
- *ipmi addr* IP-адрес интерфейса управления аппаратурой (указывается опционально);
- *migration\_addr* IP-адрес текущего узла в составе кластера высокой доступности Fenix;
- *state\_dir* путь к временной директории (хранилищу статусов виртуальных сред);
- *database\_path* путь к БД кластера;
- **agent path** путь к утилите запуска агента;
- *storage list* описательные секции СХД, подключенных к кластеру.

### Приложение 338 из 395

### **13.3 Резервное копирование и восстановление**

### **13.3.1 Резервное копирование Бэкенда Базис.vControl**

Производить отдельное резервное копирование файлов **Бэкенд Базис.vControl** нецелесообразно. Достаточно производить регулярное резервное копирование операционной системы вместе со всеми файлами или виртуальной машины целиком. Также можно делать резервную копию папки *deploy*, из которой было развернуто решение; эта папка позволит заново развернуть решение с теми же конфигурационными параметрами. Важно не менять IP-адреса компонентов решения для успешного восстановления решения.

### **13.3.2 Восстановление Бэкенда Базис.vControl**

#### **13.3.2.1 На существующей системе**

Чтобы восстановить **Бэкенд Базис.vControl**, следует переустановить его с конфигурационными файлами, использованными при первоначальной установке системы (*vms-config, backends-hosts* т.д.); версия системы должна совпадать с версией **Базис.vControl**, которая была установлена изначально. При необходимости следует восстановить БД из резервной копии, сделанной ранее.

#### **13.3.2.2 На новой системе**

Чтобы восстановить **Бэкенд Базис.vControl** на новой системе, необходимо настроить те же IP-адреса, что и на исходной системе. Затем следует переустановить **Бэкенд Базис.vControl** с конфигурационными файлами, использованными при первоначальной установке системы. После переустановки **Бэкенда Базис.vControl** следует восстановить БД из резервной копии, сделанной ранее.

### <span id="page-338-0"></span>**13.3.3 Резервное копирование БД Бэкенда Базис.vControl**

Для резервного копирования используется утилита *pg\_dump*, поставляемая вместе с PostgreSQL. На момент создания резервной копии БД система **Базис.vControl** не должна использоваться, и в ней не должно происходить создание удаленных рабочих столов.

На сервере, где установлен **Бэкенд Базис.vControl** (в случае установки с параметром *embeded\_psql: true*) или на машине, где располагается PostgreSQL-сервер (в случае *embeded\_psql: false*), нужно выполнить резервное копирование БД (при запросе пароля необходимо ввести пароль из параметра *pgsql\_vms\_pass* в *vms-config*):

```
pg_dump -c --if-exists -h localhost -U vms -d vms --compress 6 -f 
$(date +%Y%m%d-%H:%M).sql.gz
```
Приложение 339 из 395

Это команда сделает архив с резервной копией базы в текущей папке в формате SQLскрипта и запишет его в файл с именем вида *ГодМесяцДень-Час:Минута.sql.gz*. В параметре указываются данные для доступа к базе:

- *-с/--if-exists* добавлять удаление таблиц, если они уже существуют.
- *-h* сервер с БД, параметр *pgsql\_bind\_ip* в *vms-config*.
- *-U* имя пользователя, под которым будет выполнена авторизация, параметр *pgsql\_vms\_user* в *vms-conig*.
- *-d* имя базы данных, с которой нужно сделать резервную копию, параметр *pgsql\_vms\_db* в *vms-conig*.
- *--compress* уровень сжатия.
- *-f* файл, в который сохранить резервную копию.

### **13.3.4 Восстановление БД Бэкенда Базис.vControl**

**13.3.4.1 На используемый сервер PostgreSQL / на PostgreSQL, установленную на системе с бэкенд-сервером**

## **Примечание**

A

Для Astra Linux запуск *deploy.sh* выполняется от непривилегированного пользователя, которому доступно sudo без пароля. Если установка идет при прямом доступе в консоль (не через ssh), то во время логина пользователя *integrity level* должен быть выбран «63».

Перед восстановлением базы следует остановить работу всех сервисов **Базис.vControl**. Для этого в системе, где установлен **Бэкенд Базис.vControl,** нужно выполнить скрипт установки с параметром *-m on* , той же версии пакета установки, что и установленная, и с конфигурационными файлами, которые использовались при первоначальной установке системы:

deploy.sh -m on

Затем необходимо пересоздать базу данных (она будет пустой, без таблиц):

deploy.sh -x

На сервер, где установлена PostgreSQL (**Бэкенд Базис.vControl** или удаленный сервер PostgreSQL), нужно перенести необходимую резервную копию и распаковать её.

Пример:

#### Приложение 340 из 395

```
gzip -d 20180220-17:43.sql.gz
```
Параметры подключения к PostgreSQL аналогичны параметрам, передаваемым утилите **pg\_dump** из раздела [Резервное копирование БД Бэкенда Базис.vControl.](#page-338-0)

Пример:

При восстановлении на PostgreSQL, устанавливаемую вместе с бэкендом:

```
sudo -u postgres psql -h /var/run/postgresql/ -d vms -f 
/tmp/20180220-18\:02.sql
```
При восстановлении на удаленный сервер параметр *-U* должен быть передан пользователю, обладающему правами супер-пользователя СУБД (для возможности восстановления прав доступа).

psql -h 192.168.0.1 -U postgres -d vms -f 20180220-17:43.sql

После восстановления требуется запуск всех служб решения:

deploy.sh -m off

### **13.3.4.2 На новый сервер PostgreSQL**

При установке на новый сервер, этот сервер следует указать в *vms-config* пакета развёртывания решения и выполнить переустановку **Бэкенда Базис.vControl**. При этом имя пользователя должно быть тем же самым, что использовалось ранее. Это позволит назначить необходимые права на базу и затем восстановить БД из резервной копии так же, как и при восстановлении (см. раздел На используемый сервер PostgreSQL / на PostgreSQL, установленную на системе с бэкенд-сервером).

#### **13.3.5 Резервное копирование Менеджера агентов Базис.vControl**

Резервное копирование **Менеджера агентов** следует производить с системой целиком любым удобным способом. Возможно также ограничиться резервной копией пакета установки с заполненными конфигурационными файлами, т.к. восстановление **Менеджера агентов** можно производить простой переустановкой.

### **13.3.6 Восстановление Менеджера агентов Базис.vControl**

Приложение 341 из 395

### **13.3.6.1 На существующей системе**

Чтобы восстановить **Менеджера агентов**, следует переустановить его с конфигурационными файлами, использованными при первоначальной установке **Менеджера агентов** (*vms-config, backends-hosts* т.д.); версия должна совпадать с версией **Менеджера агентов**, которая была установлена изначально.

#### **13.3.6.2 На новой системе**

Чтобы восстановить **Менеджера агентов** на новой системе, необходимо настроить те же IP-адреса, что и на исходной системе, hostname должен соответствовать используемому ранее. Затем **Менеджера агентов** следует переустановить с конфигурационными файлами, использованными при первоначальной установке подключений (*vms-config, backends-hosts* т.д.); версия системы должна совпадать с версией **Менеджера агентов**, которая была установлена изначально.

#### **Примечание** A

Резервное копирование **Базис.WorkPlace** следует производить одновременно с резервным копированием **Базис.vControl**.

Необходимо обеспечить ситуацию, при которой не будет расхождения между данными обеих систем о среде виртуализации. Такое требование продиктовано тем, что **Базис.WorkPlace** опирается на сведения о среде виртуализации из **Базис.vControl**, и если эти сведения будут некорректны, **Базис.WorkPlace** не сможет функционировать после восстановления, если не будут выполнены дополнительные действия по устранению различий между сведениями о среде виртуализации в **Базис.WorkPlace** и сведениями в **Базис.vControl**.

### **13.4 Экспорт и очистка журналов операций и аудита**

Процедура выгрузки журналов операций и аудита может быть выполнена следующими способами:

- С помощью внешнего скрипта */opt/vms/bin/export-logs.sh*, входящего в состав решения Базис.vControl. Скрипт расположен на Бэкендах Базис.vControl.
- Автоматически средствами системы (только для Базис.vControl). По умолчанию данная функция выключена.

Скрипт *export-logs.sh* выгружает и очищает все записи старше n дней (заданных в параметре *-t*) из БД Базис.vControl или БД Базис.WorkPlace. Для выгрузки/очистки записей

Приложение 342 из 395

скрипт необходимо запускать отдельно для Базис.WorkPlace и отдельно для Базис.vControl.

```
export-logs.sh -p <vms|vdi> -t 60 -s localhost[:5432] -u vms -w vms 
-b vms -d /opt/backup [-h]
```
#### Описание параметров:

#### *Таблица 13.1 Описание параметров*

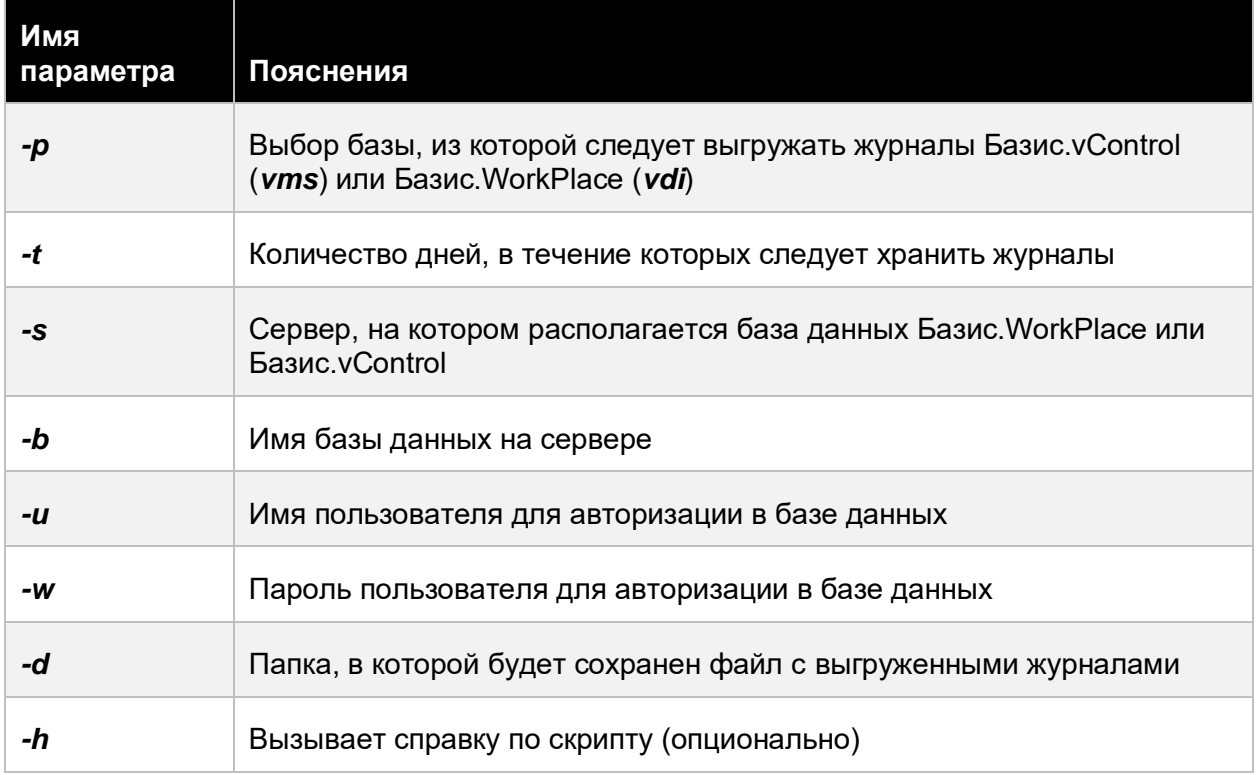

Пример запуска для выгрузки и удаления всех записей из Базис.WorkPlace старше 180 дней:

export-logs.sh -p vdi -s localhost -u vdiremote -w 'MyPassword' -b vdidb -t 180 -d /tmp/

После выполнения команды в папке */tmp* появится файл с именем в формате *<ГодМесяцДень-Час:Минута\_ИмяБД\_Таблица>.sql.gz*.

Приложение 343 из 395

Для включения функции автоматической очистки журналов в Базис.vControl и настройки её работы нужно с помощью механизма переопределения параметров внести правки в *backend-overrides* и переустановить бэкенды Базис.vControl.

Пример секции в backend-overrides:

```
agent_manager:
periodic:
#: Выполнение автоматической ротации логов
export_db_logs:
# Включить/выключить ротацию
enabled: true
# Частота ротации логов
period: $[ DAY \setminus * 15}
# Путь для размещения архивов
export path: "/tmp"
# Архивировать логи старше NN дней
export_older: 90
```
*Таблица 13.2 Описание параметров*

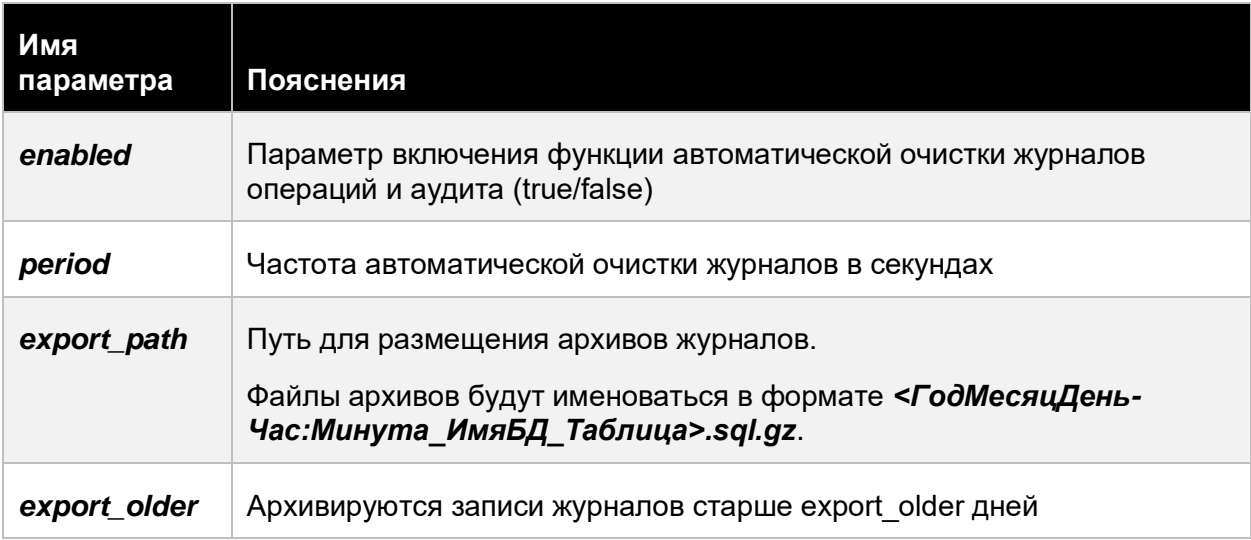

# A

## **Примечание**

Подробнее о внесении правок в файл переопределений *backend-overrides* описано в документе «Базис.vControl. Руководство по установке».

Приложение 344 из 395

## **13.5 Импорт журналов операций и аудита**

Для просмотра выгруженных журналов выполните следующие шаги:

- 1. Разверните копию компонентов решения Базис.vControl или Базис.WorkPlace (при этом развертывать диспетчеры подключений необязательно) той же версии, с которой были выгружены журналы системы.
- 2. Загрузите в них последние резервные копии баз данных с той же версии продуктов, с которой были выгружены журналы.
- 3. Загрузите журналы в копию БД компонентов решения. Для загрузки журналов необходимо подключиться к базе данных под учётной записью с правами суперпользователя:

#### Пример для Базис.WorkPlace:

```
./deploy.sh -m on (Выполняется на сервере развёртывания в случае 
установки в HA-режиме или на хосте, где установлен бэкенд 
Базис.WorkPlace в случае non-HA установки)
psql -U root -w -h localhost -d vdidb -c copy event from 
'/tmp/20180222-15:19_vdi_event.sql';
./deploy.sh -m off (Выполняется на сервере развёртывания в случае 
установки в HA-режиме или на хосте, где установлен бэкенд 
Базис.WorkPlace в случае non-HA установки)
```
#### Пример для Базис.vControl:

```
./deploy.sh -m on (Выполняется на сервере развёртывания в случае 
установки в HA-режиме или на хосте, где установлен бэкенд 
Базис.vControl в случае non-HA установки)
psql -U root -w -h localhost -d vmsdb -c copy event from 
'/tmp/20180222-15:19 vms event.sql';
psql -U root -w -h localhost -d vmsdb -c copy task from 
'/tmp/20180222-15:19 vms task.sql';
./deploy.sh -m off (Выполняется на сервере развёртывания в случае 
установки в HA-режиме или на хосте, где установлен бэкенд 
Базис.vControl в случае non-HA установки)
```
#### Описание параметров для Postgres Pro:

Приложение 345 из 395

*Таблица 13.3 Описание параметров*

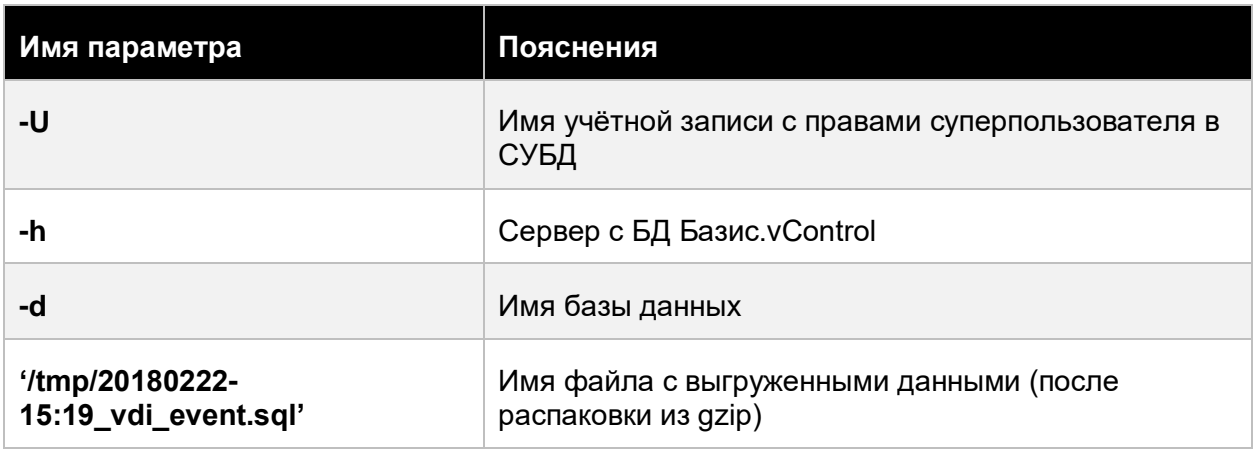

A

### **Примечание**

Для распаковки из gzip используется команда:

- gzip -d

После выполнения этих операций в web-интерфейсе копии Базис.vControl появятся восстановленные журналы.

### **13.6 Системные роли**

**Системная роль** — предустановленный по умолчанию набор доступных в системе действий с заданным названием. Эта роль не может быть изменена или удалена администратором.

В Базис.vControl представлены следующие системные роли (наборы возможных действий для каждой роли описаны в подразделах текущей статьи):

- **[Администратор ВРМ,](#page-346-0)**
- **[Администратор ИБ,](#page-350-0)**
- **[Администратор Инфраструктуры,](#page-353-0)**
- **[Администратор Пользователей,](#page-357-0)**
- **[Администратор СХД,](#page-358-0)**
- **[Администратор Сетей,](#page-358-1)**
- **[Администратор доступа,](#page-359-0)**

### Приложение 346 из 395

- **[Администратор пула рабочих столов ВРМ,](#page-361-0)**
- **[Администратор пула ресурсов и логических папок,](#page-363-0)**
- **[Администратор пула терминальных серверов ВРМ,](#page-365-0)**
- **Администратор пулов физических рабочих столов BPM,**
- **[Владелец логической папки,](#page-367-0)**
- **[Владелец пула ресурсов,](#page-369-0)**
- **[Главный администратор,](#page-371-0)**
- **[Мониторинг Инфраструктуры,](#page-379-0)**
- [Оператор Инфраструктуры,](#page-380-0)
- **[Отчётность ВРМ,](#page-382-0)**
- **[Пользователь логической папки,](#page-382-1)**
- **[Пользователь пула ресурсов.](#page-384-0)**

### <span id="page-346-0"></span>**13.6.1 Администратор ВРМ**

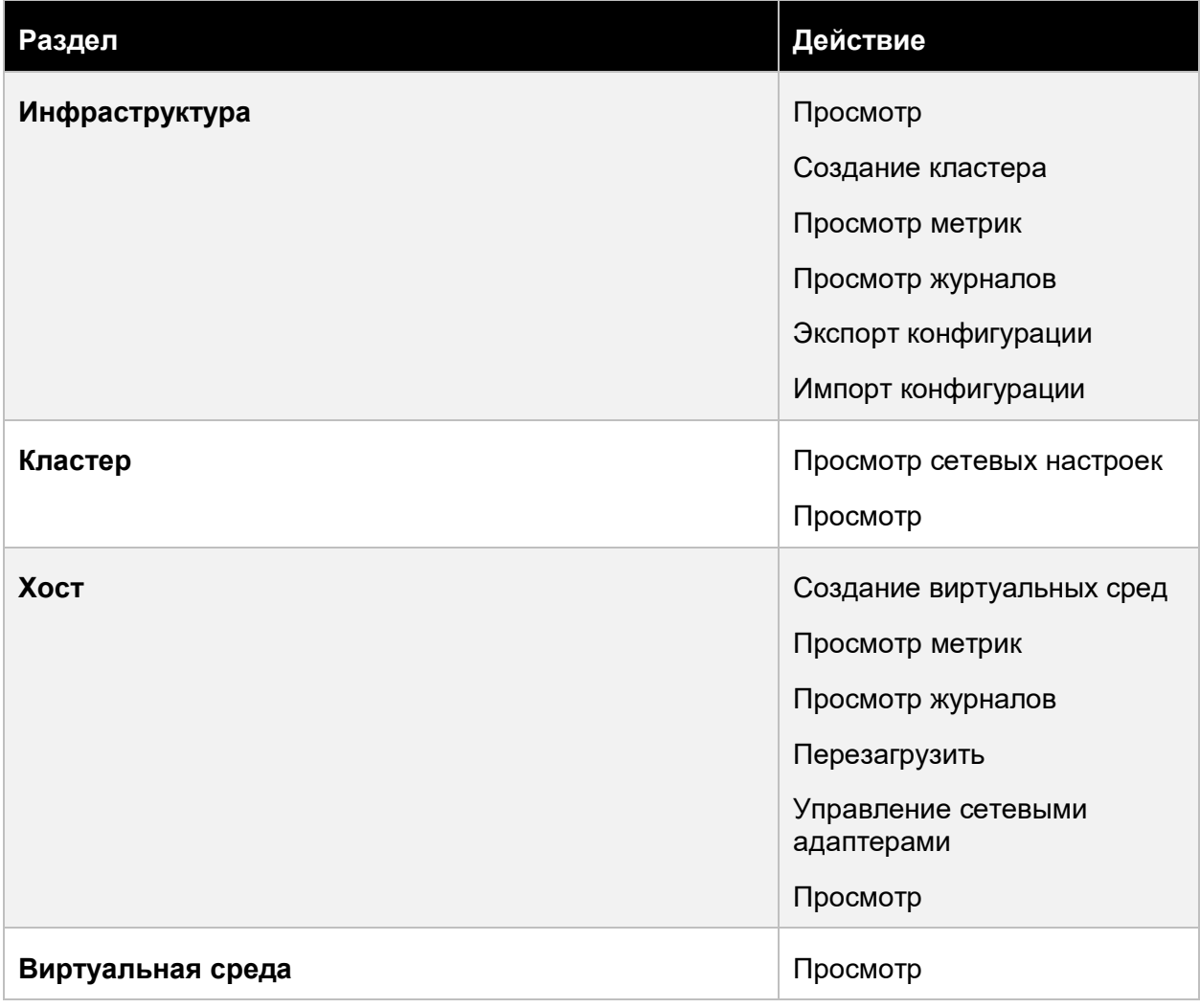

### Приложение 347 из 395

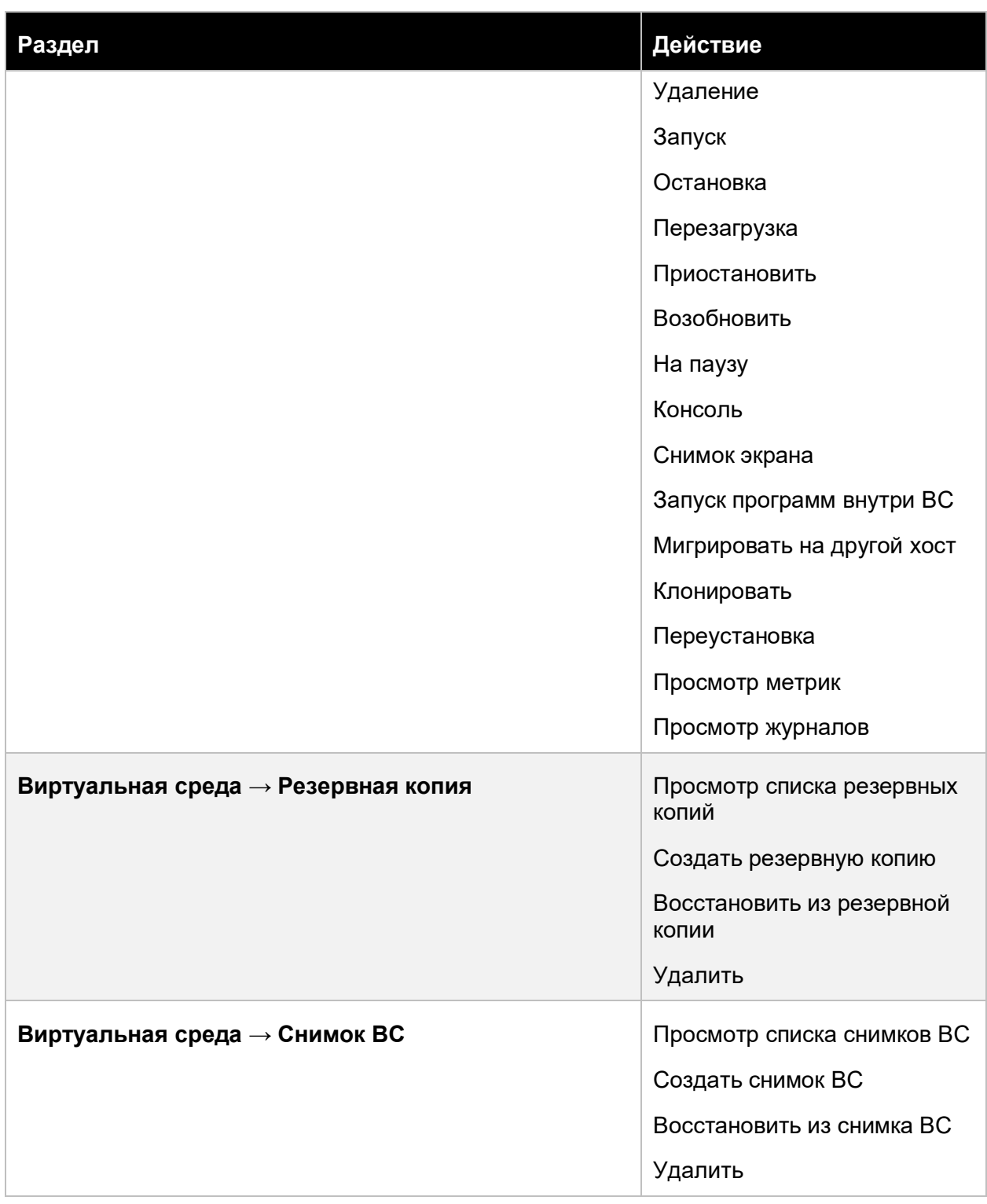

# Приложение 348 из 395

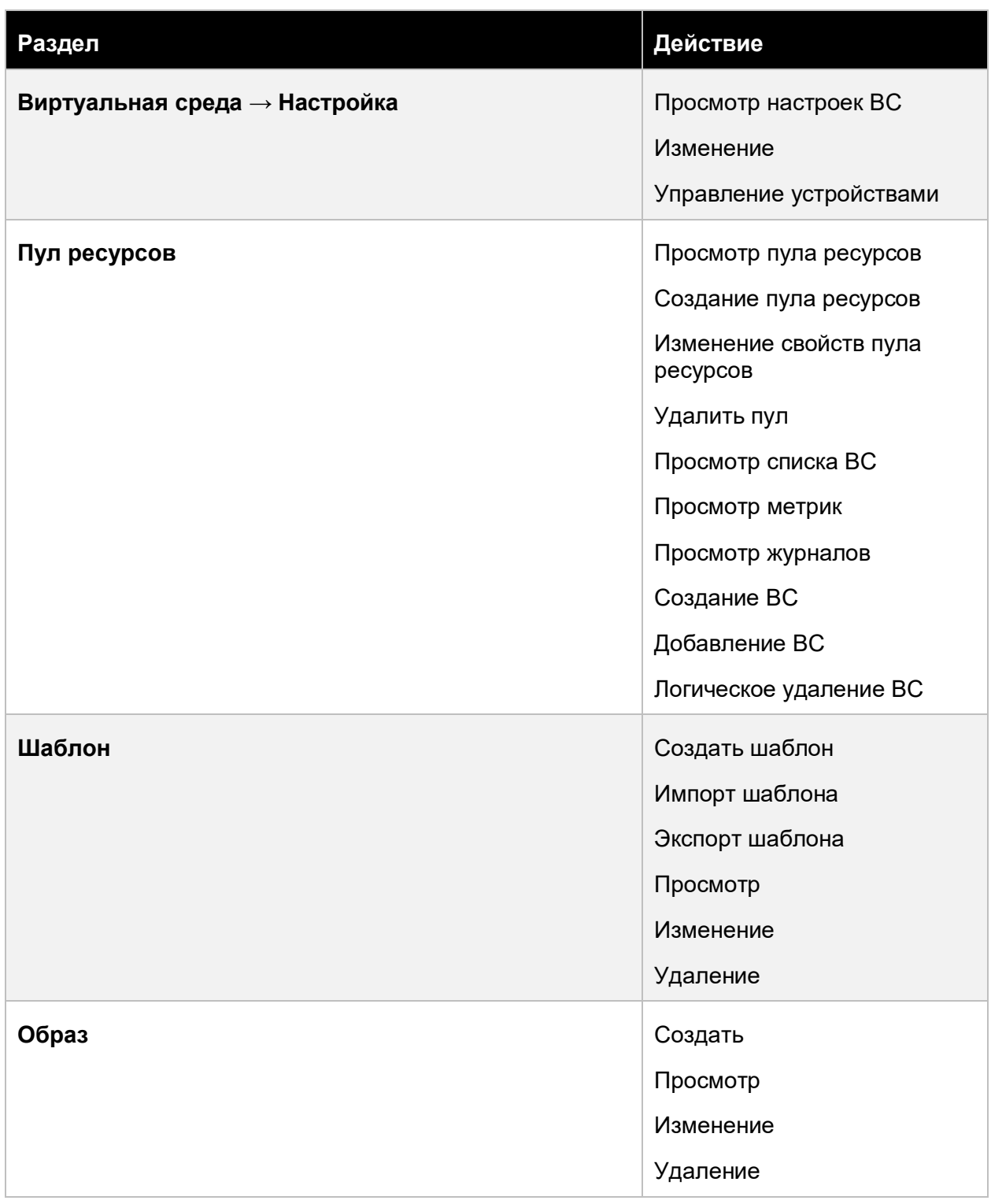

# Приложение 349 из 395

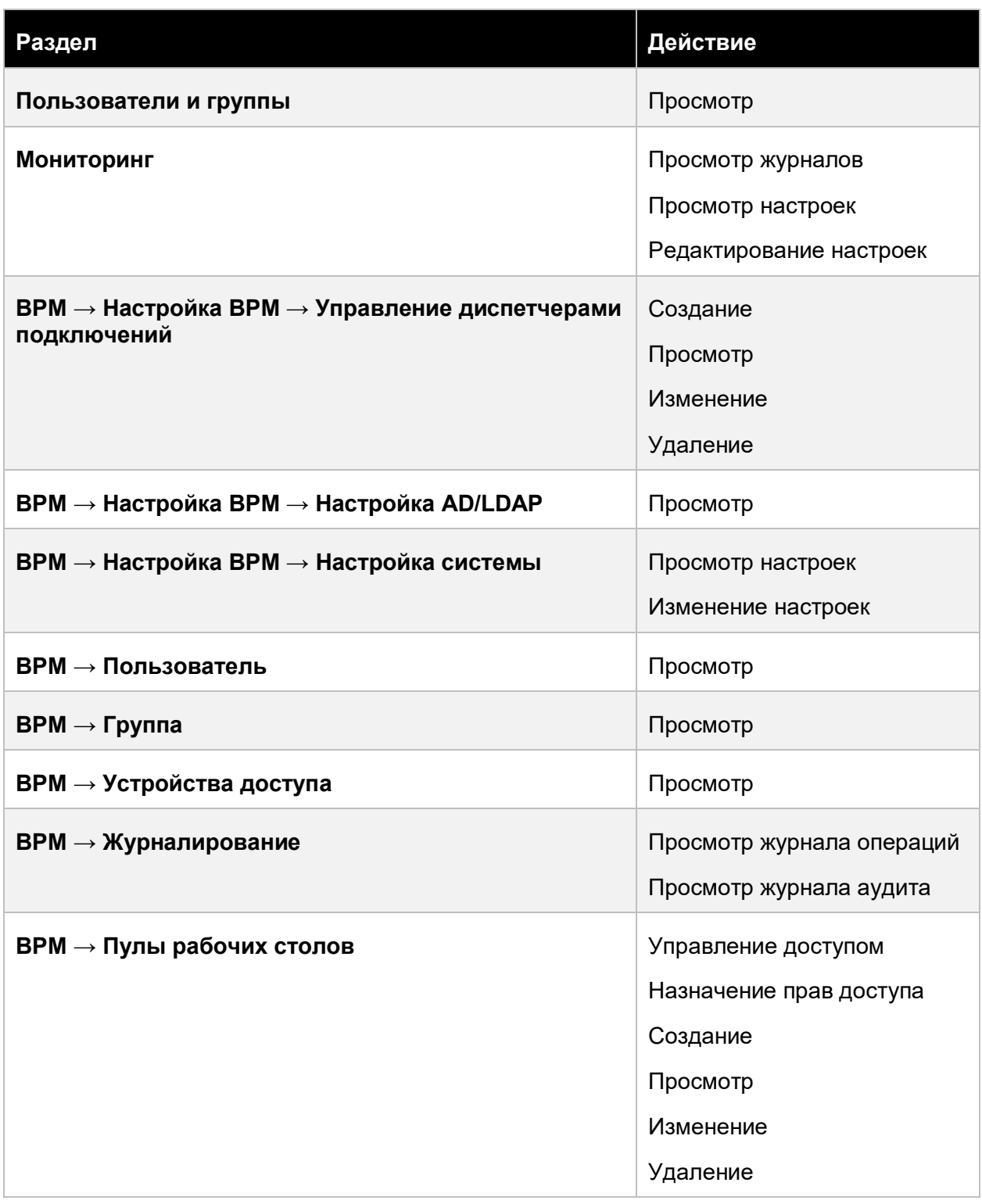

# Приложение 350 из 395

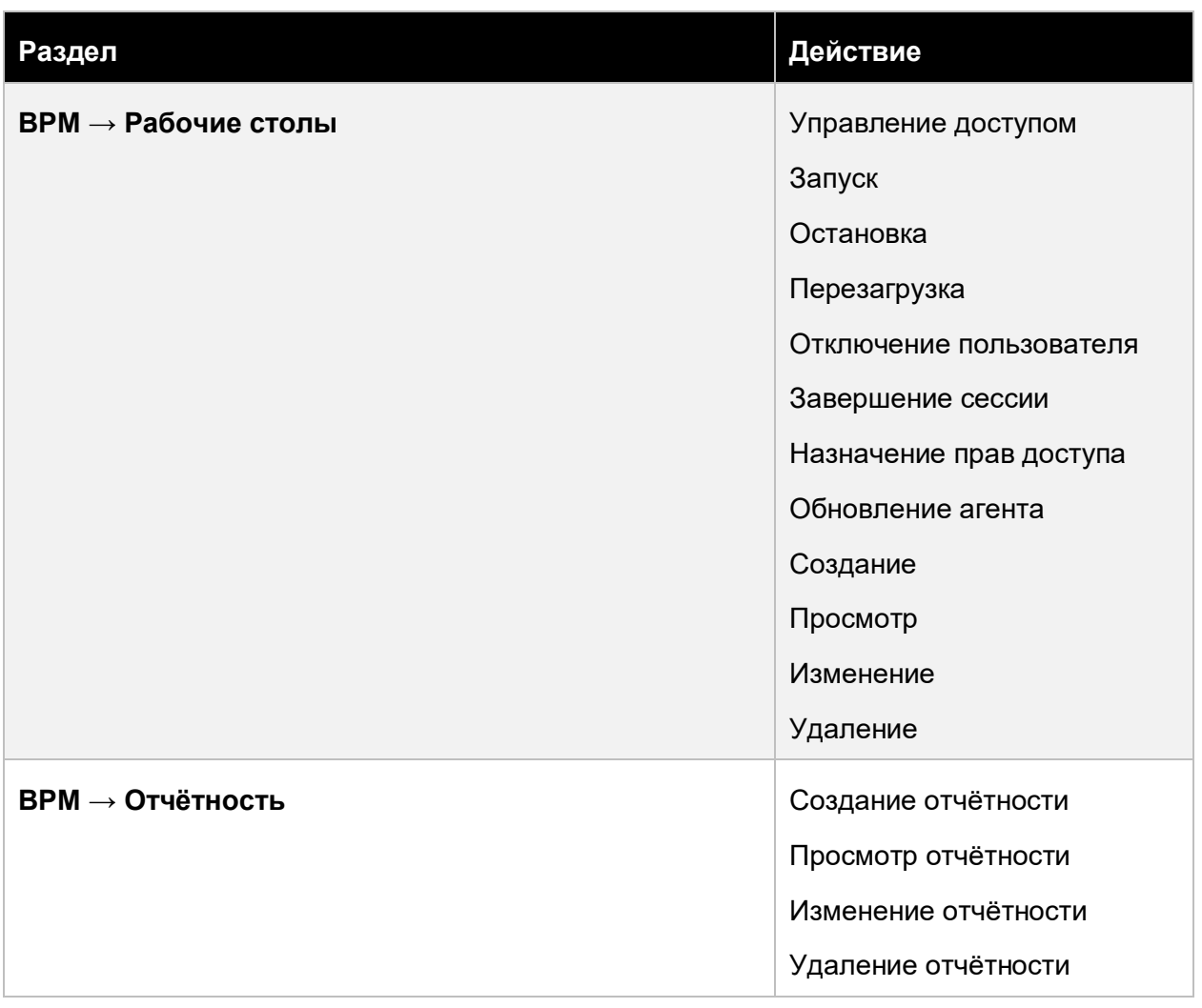

## <span id="page-350-0"></span>**13.6.2 Администратор ИБ**

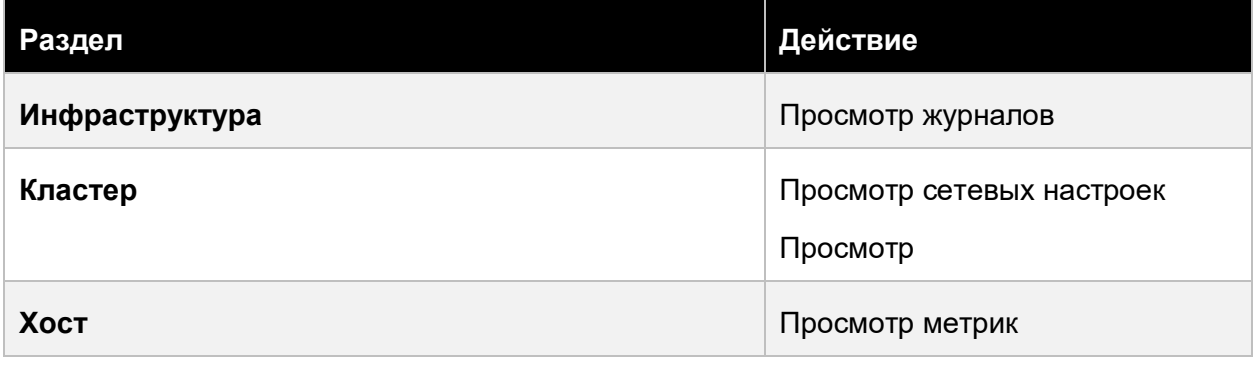

# Приложение 351 из 395

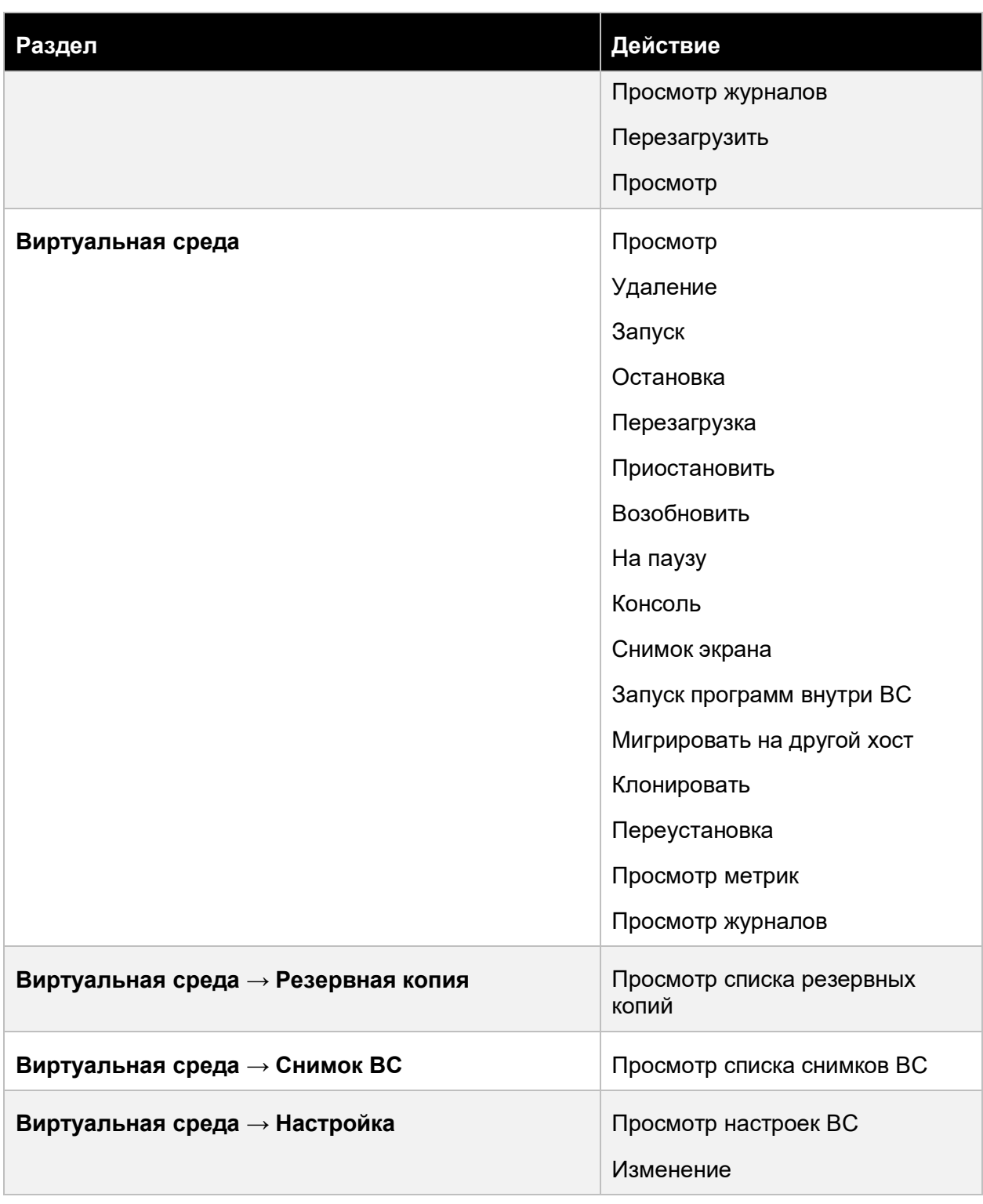

# Приложение 352 из 395

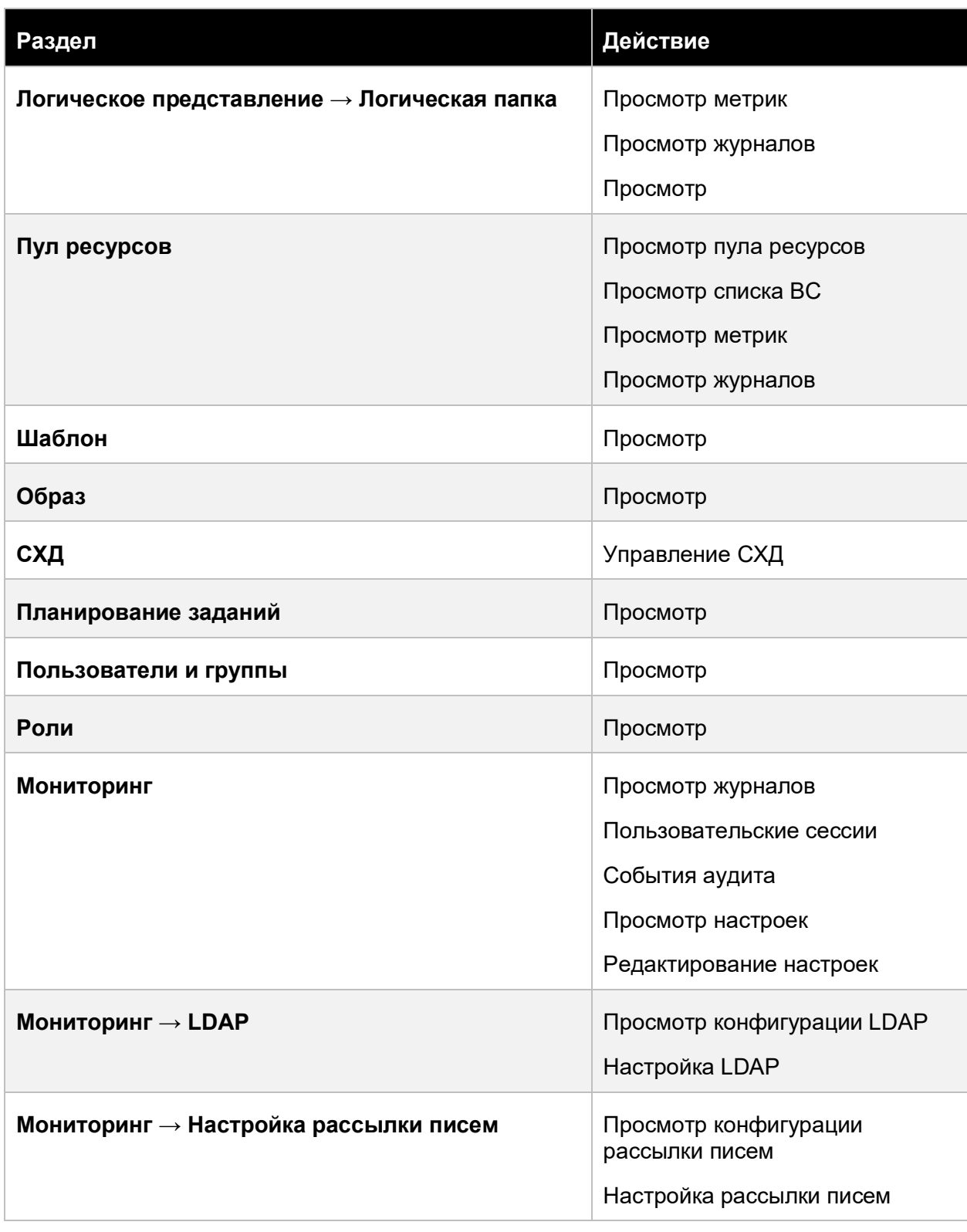

# Приложение 353 из 395

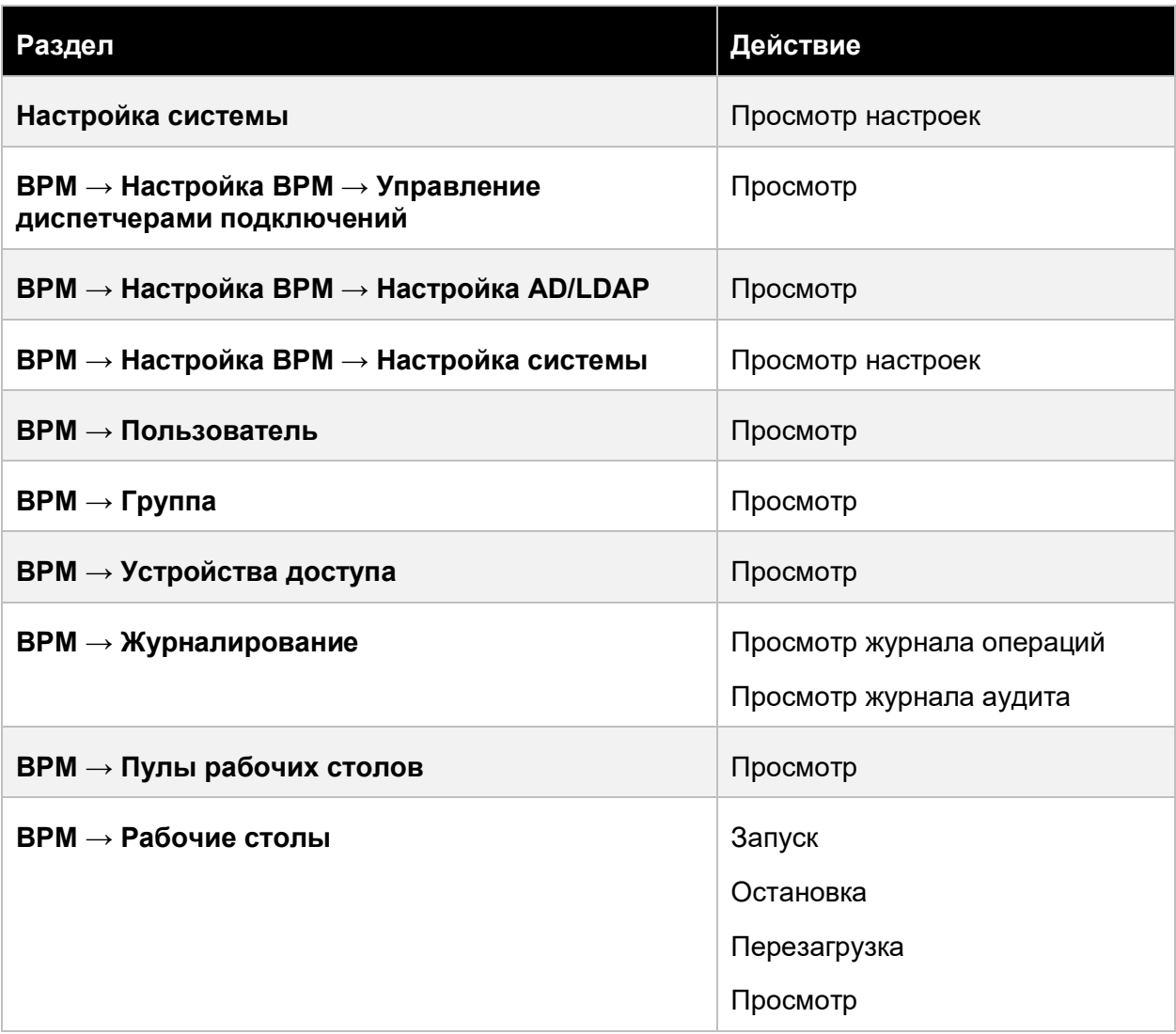

## <span id="page-353-0"></span>**13.6.3 Администратор Инфраструктуры**

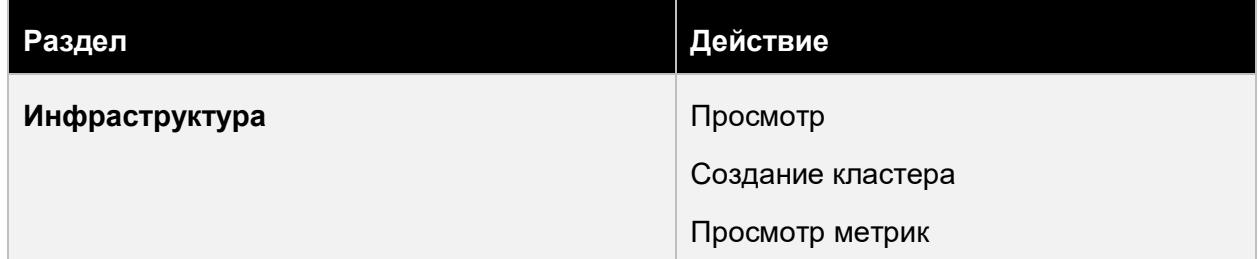

## Приложение 354 из 395

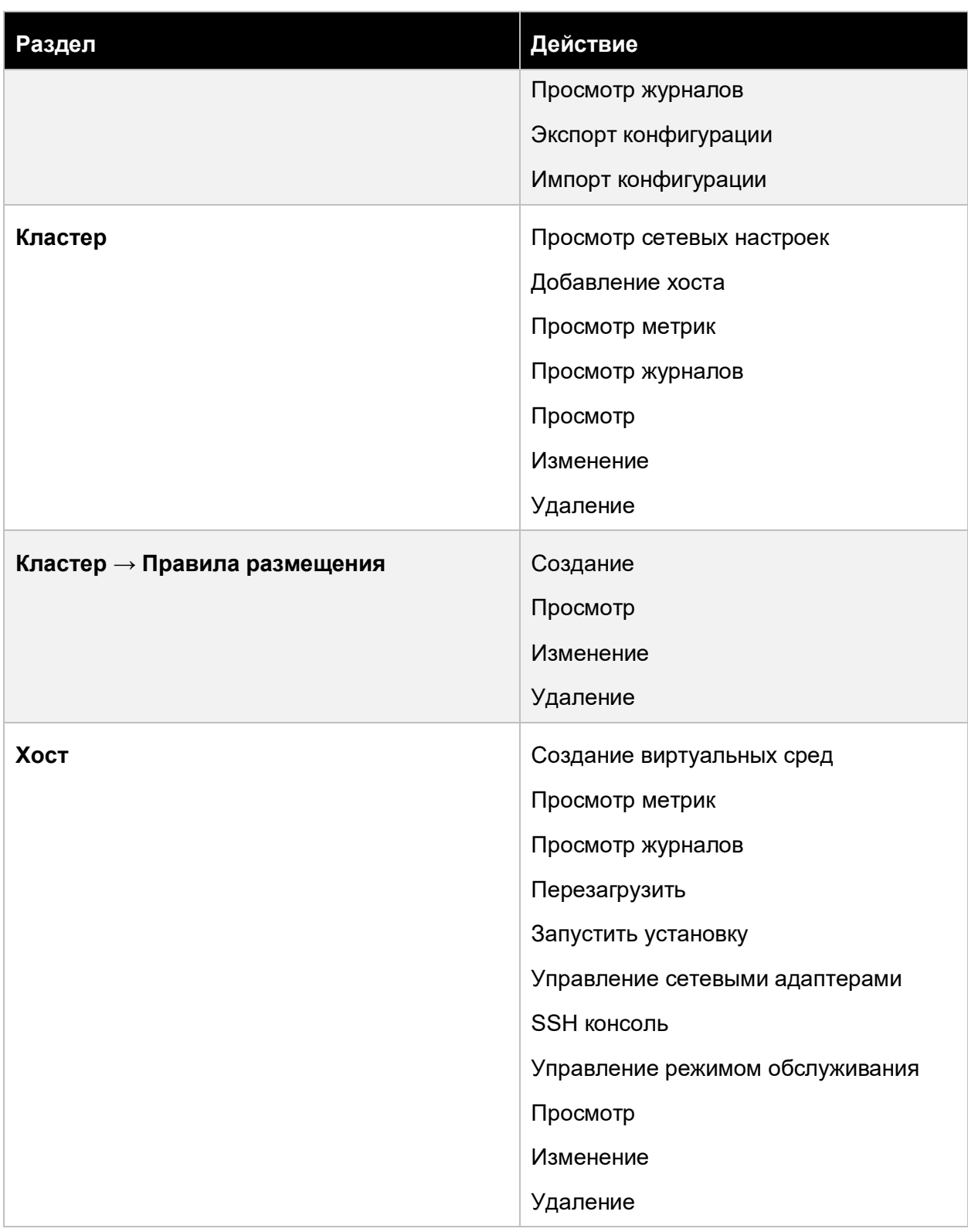

# Приложение 355 из 395

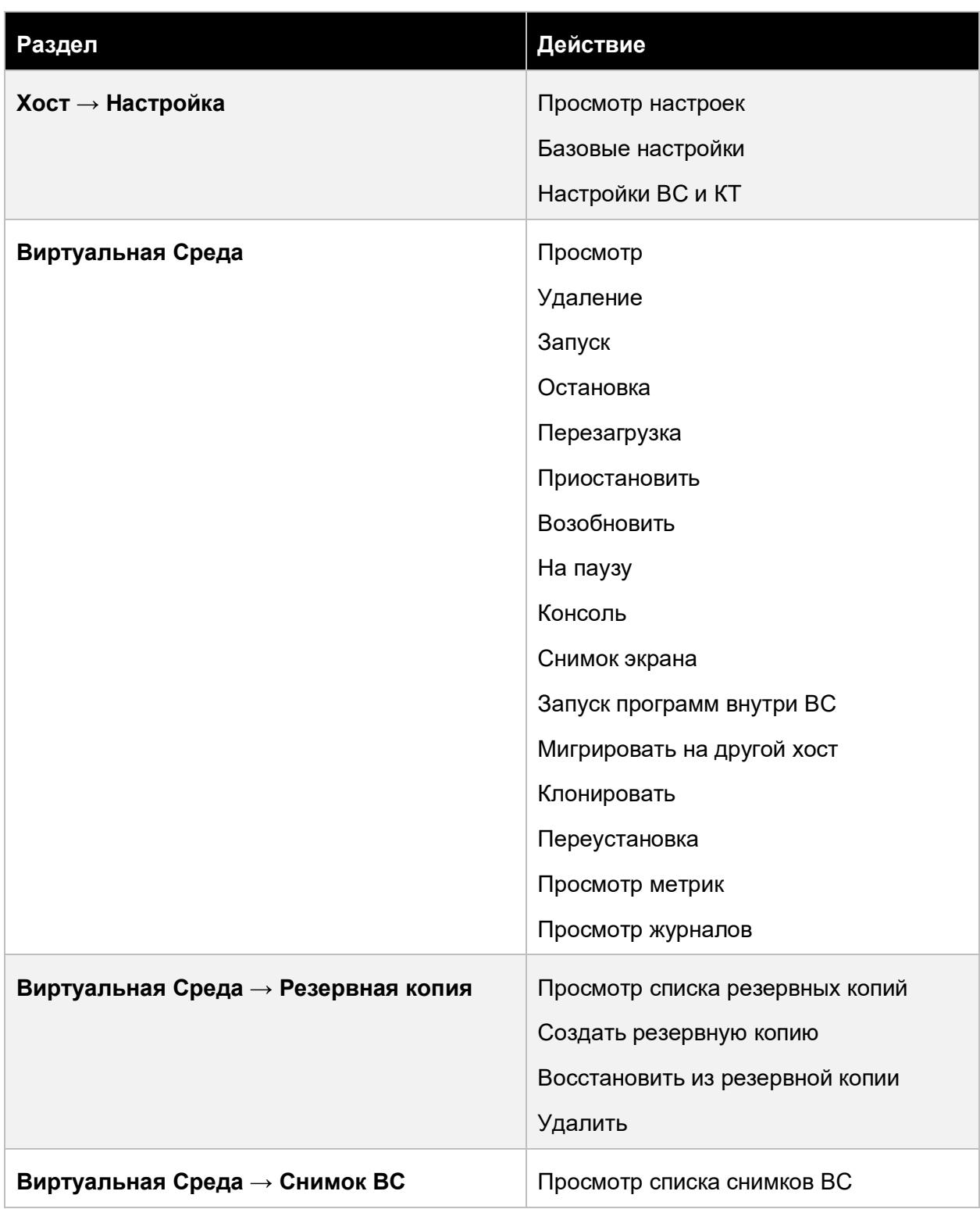

# Приложение 356 из 395

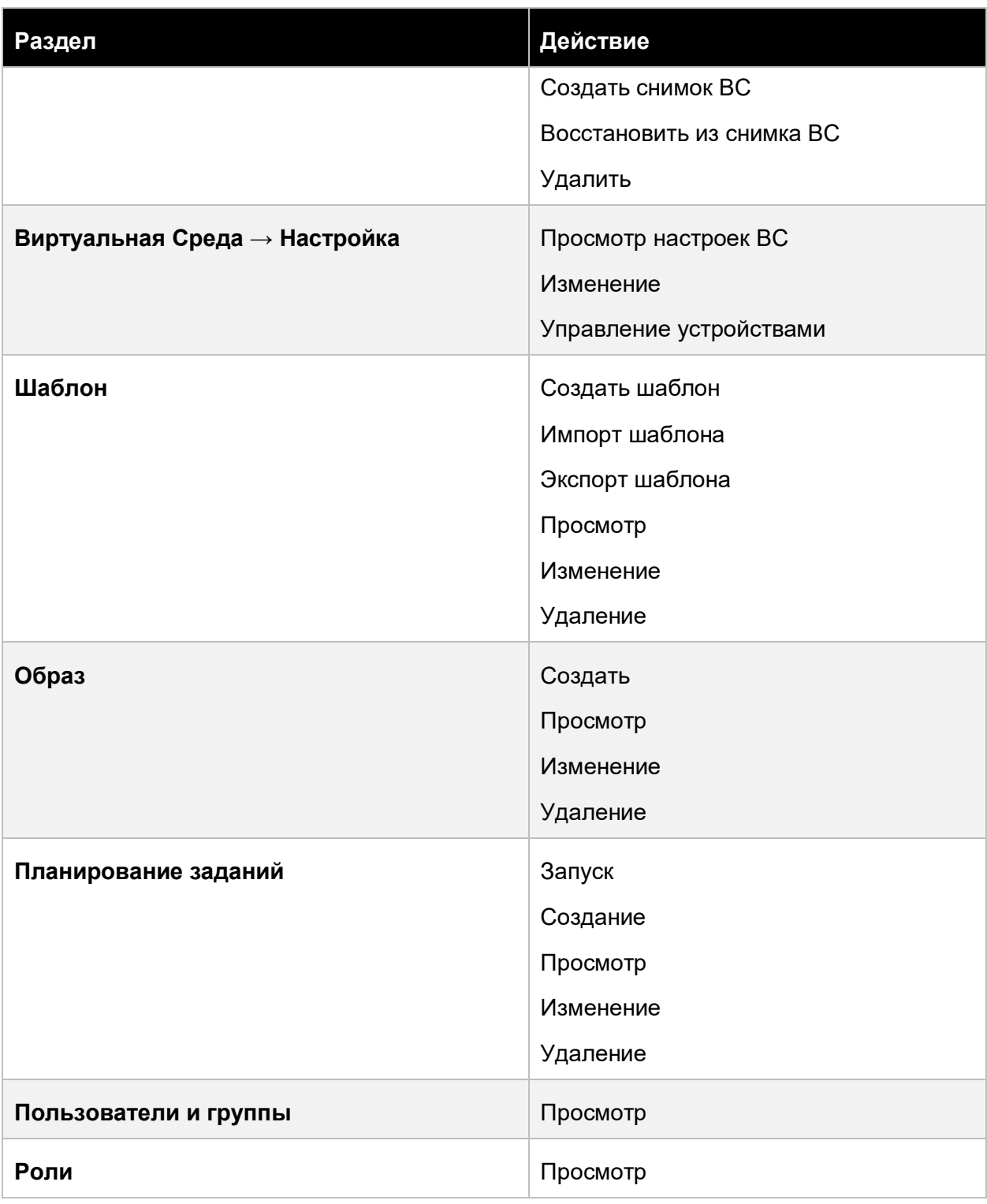

# Приложение 357 из 395

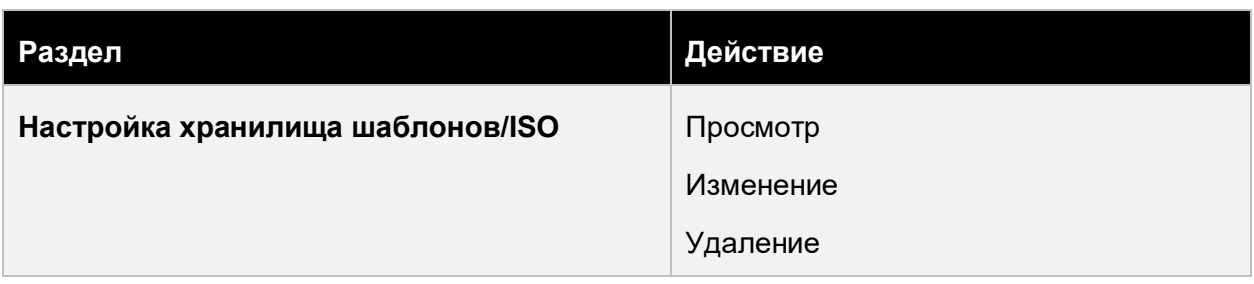

# <span id="page-357-0"></span>**13.6.4 Администратор Пользователей**

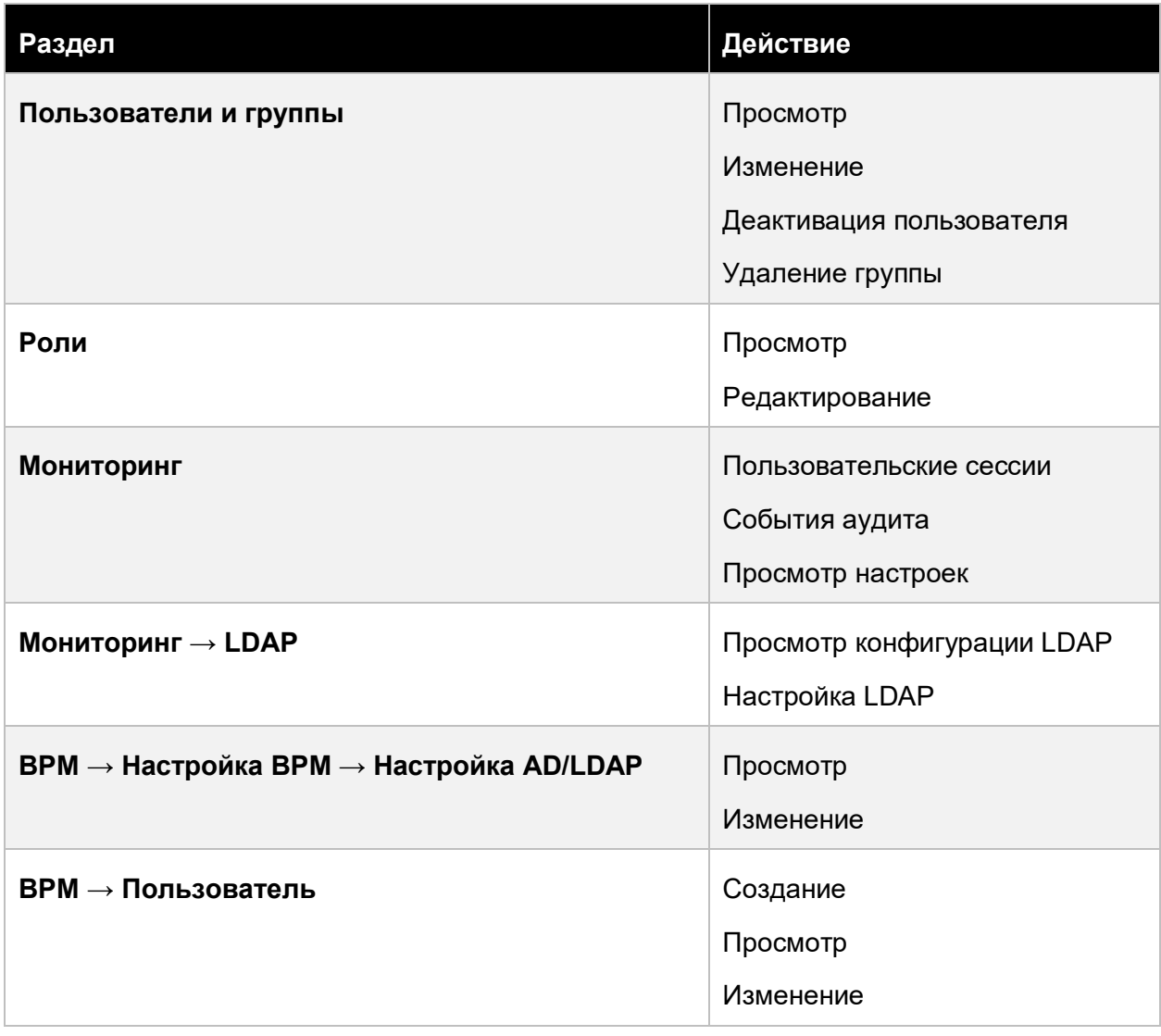

## Приложение 358 из 395

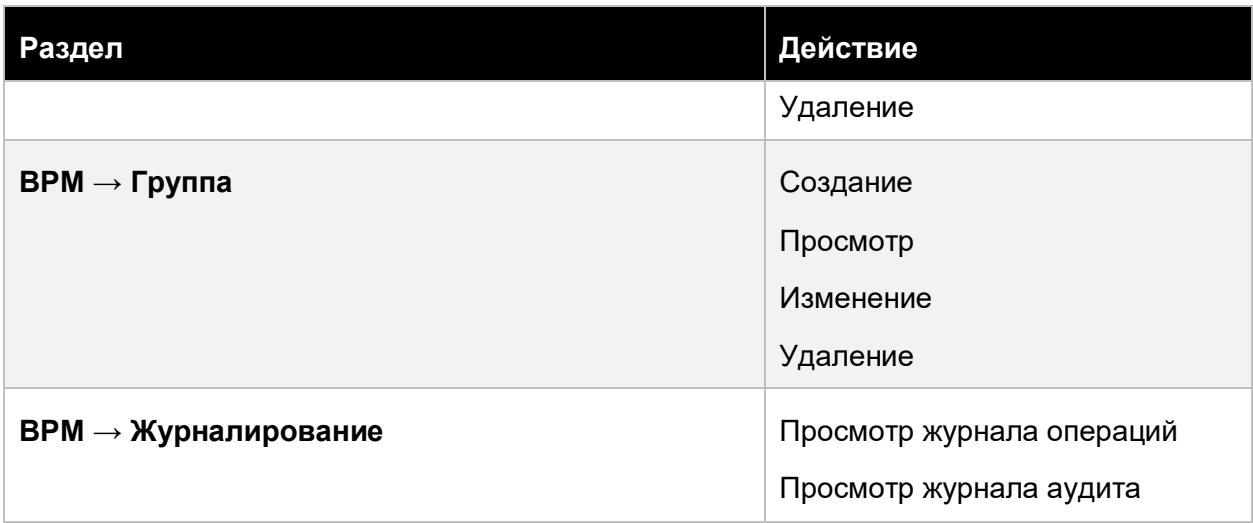

## <span id="page-358-0"></span>**13.6.5 Администратор СХД**

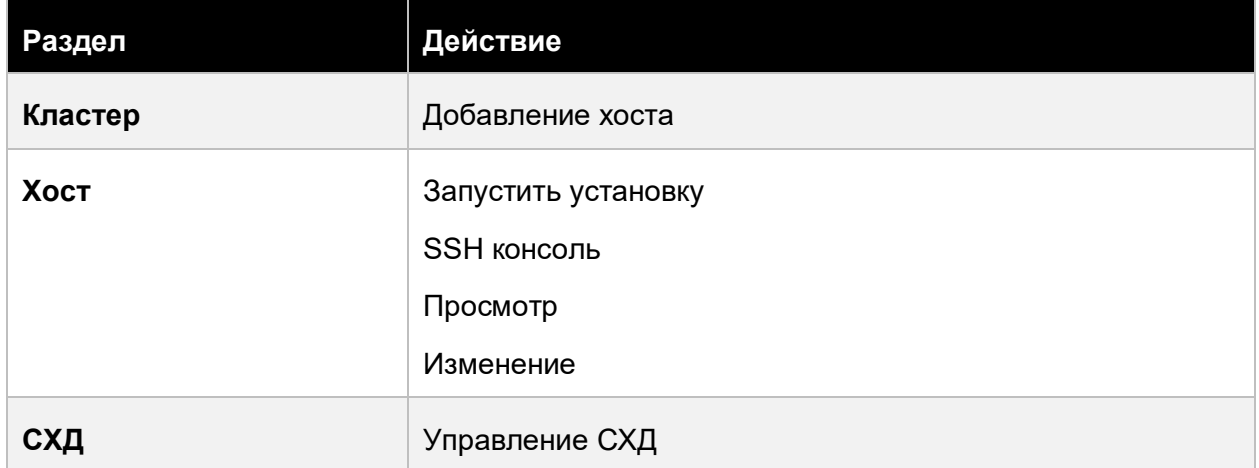

## <span id="page-358-1"></span>**13.6.6 Администратор Сетей**

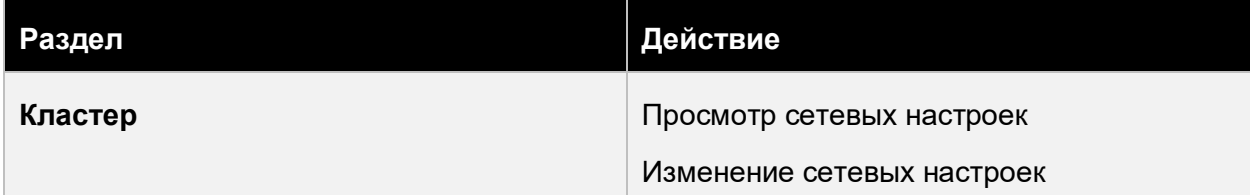

## Приложение 359 из 395

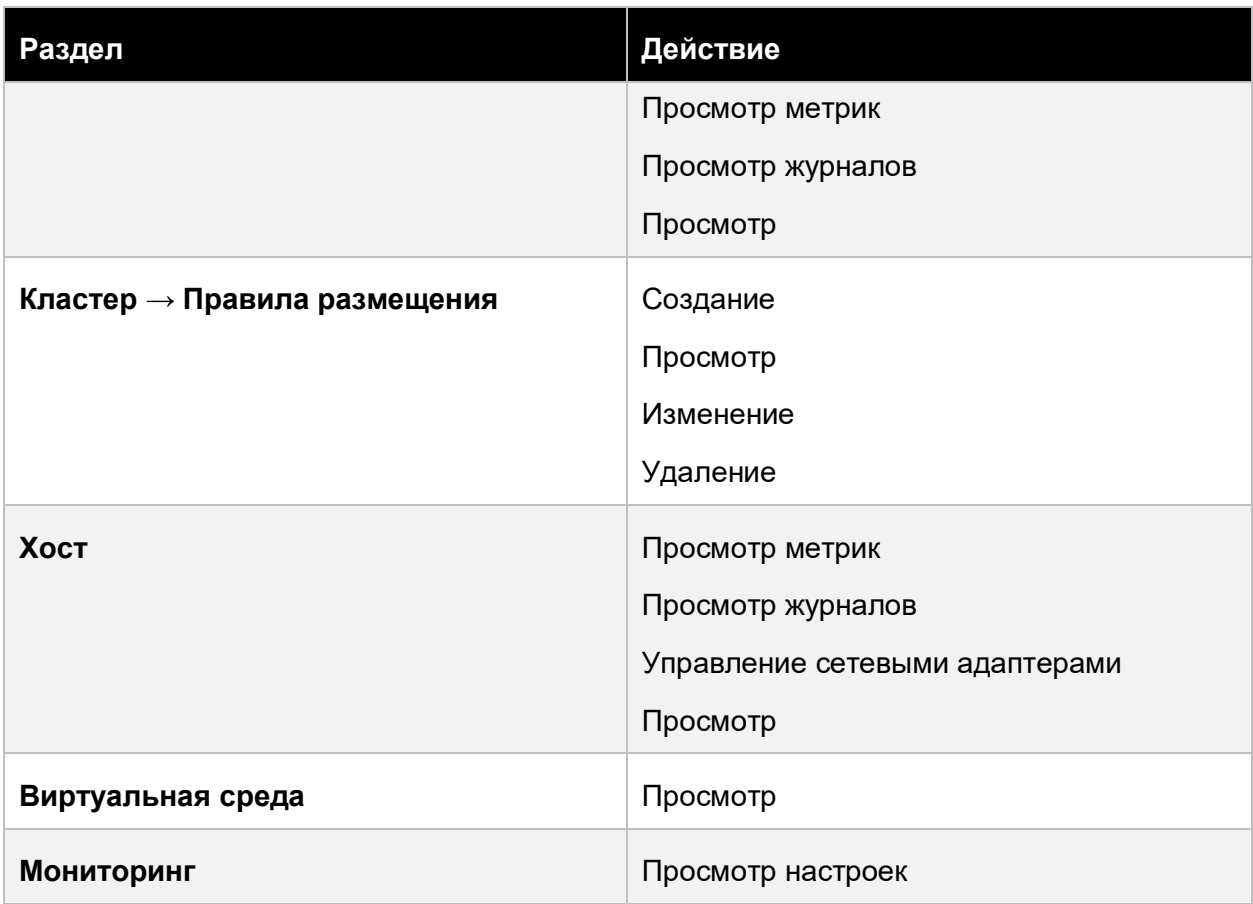

## <span id="page-359-0"></span>**13.6.7 Администратор доступа**

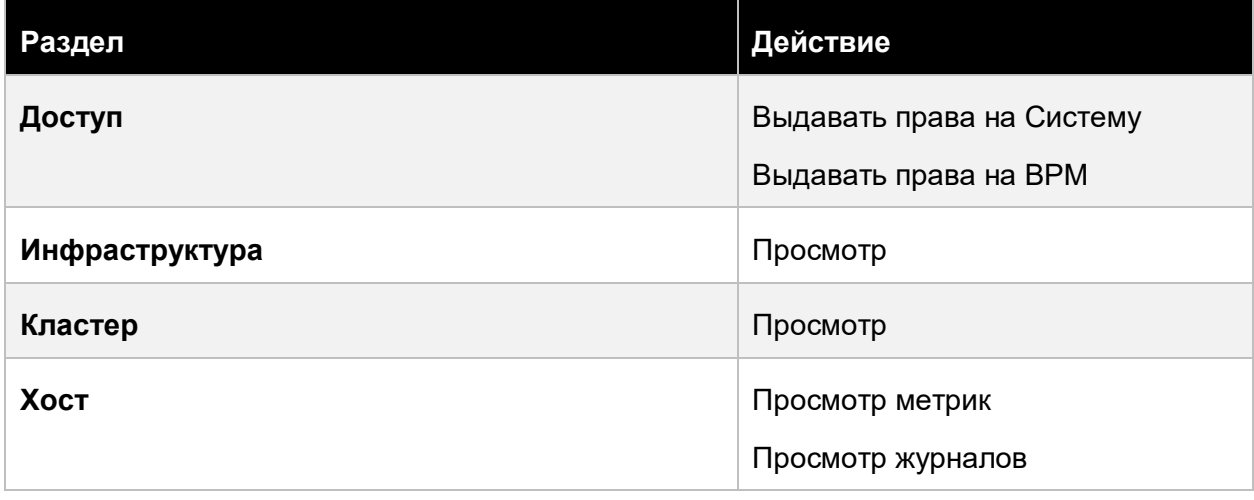

## Приложение 360 из 395
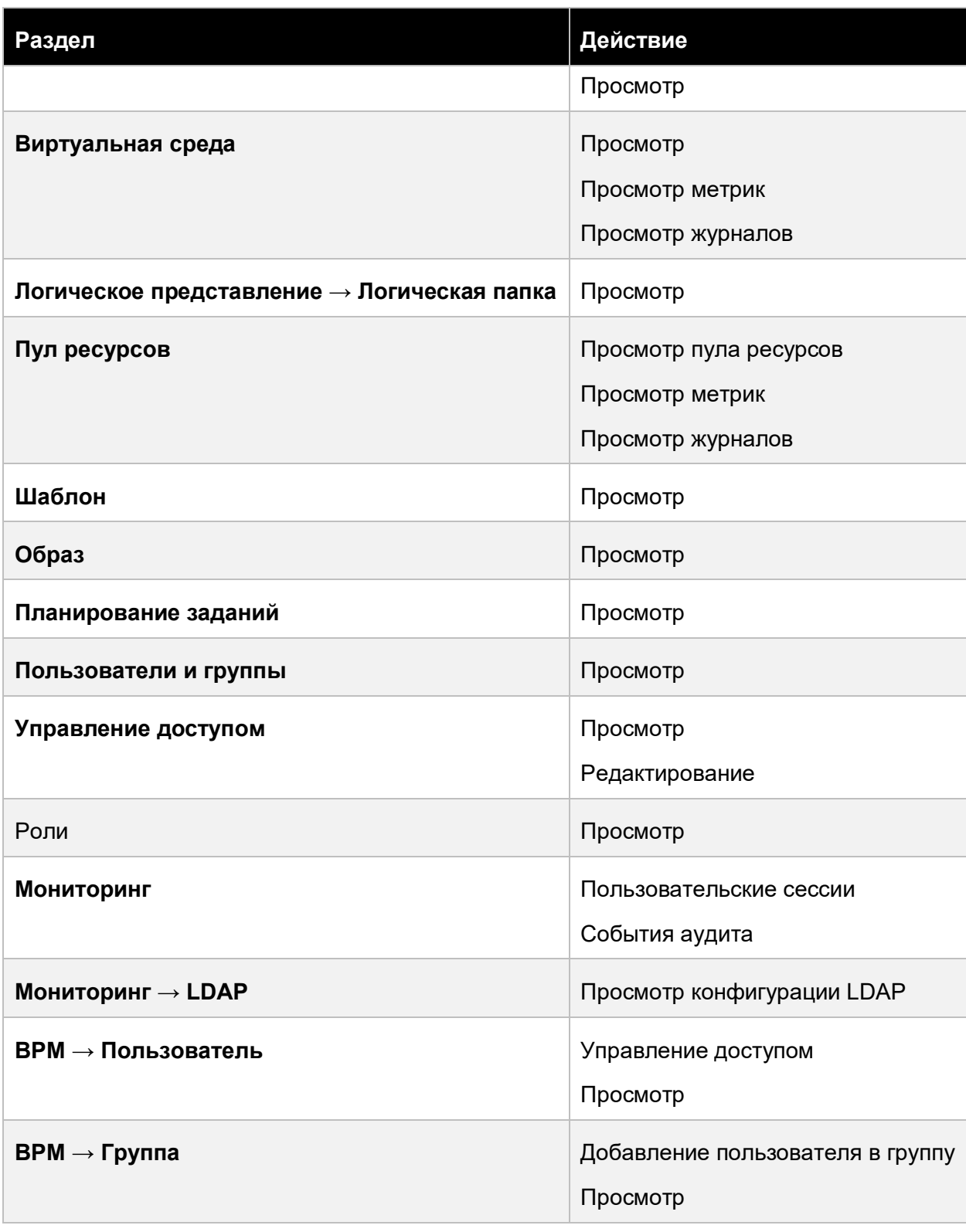

# Приложение 361 из 395

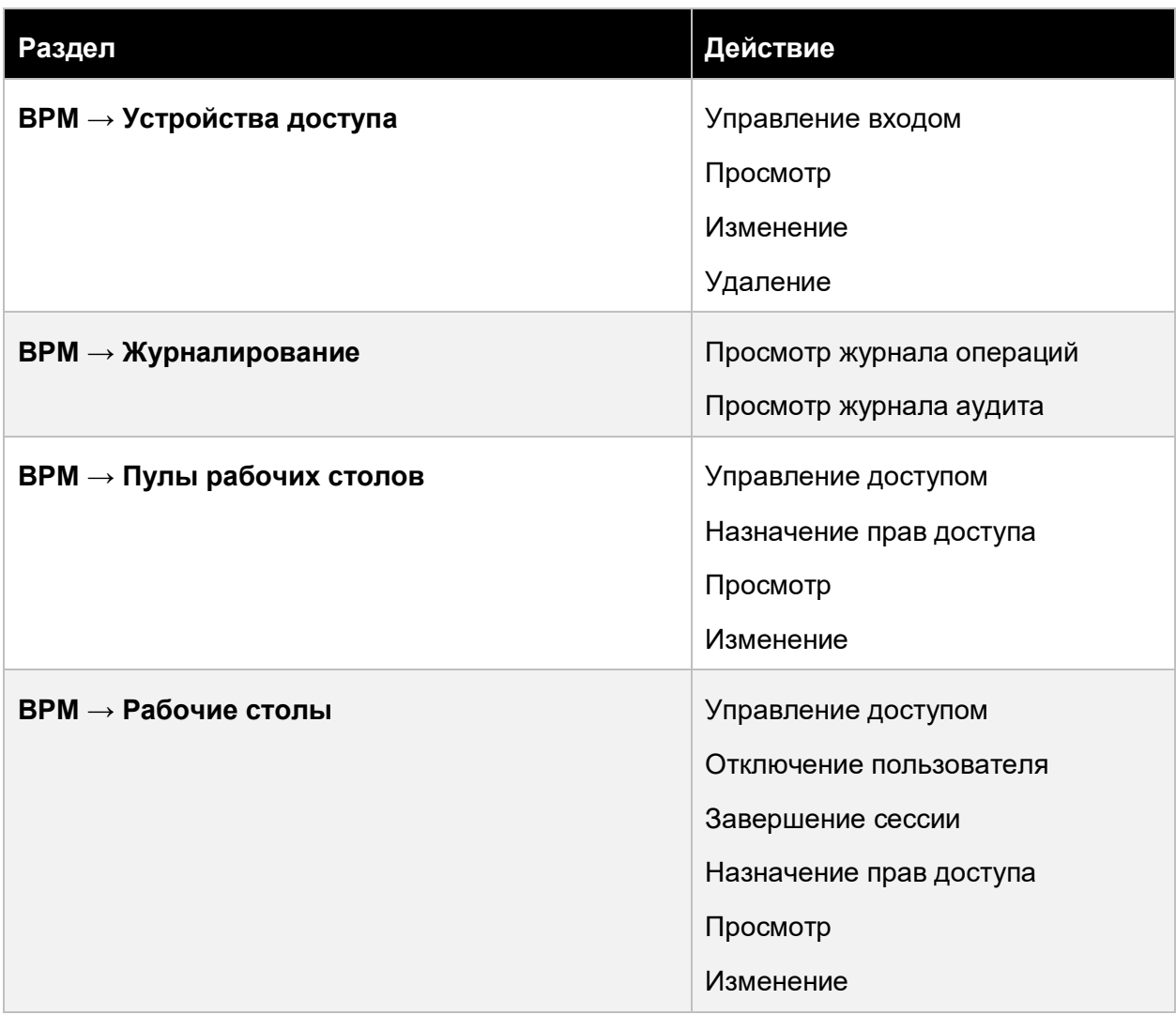

## **13.6.8 Администратор пула рабочих столов ВРМ**

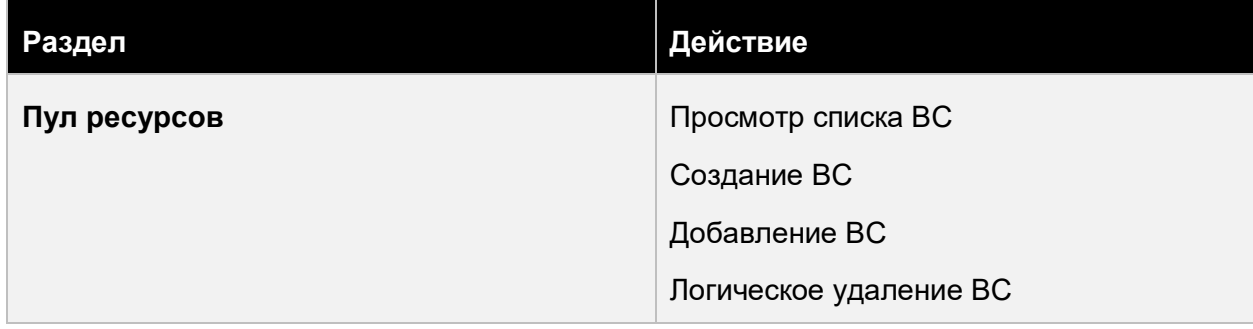

## Приложение 362 из 395

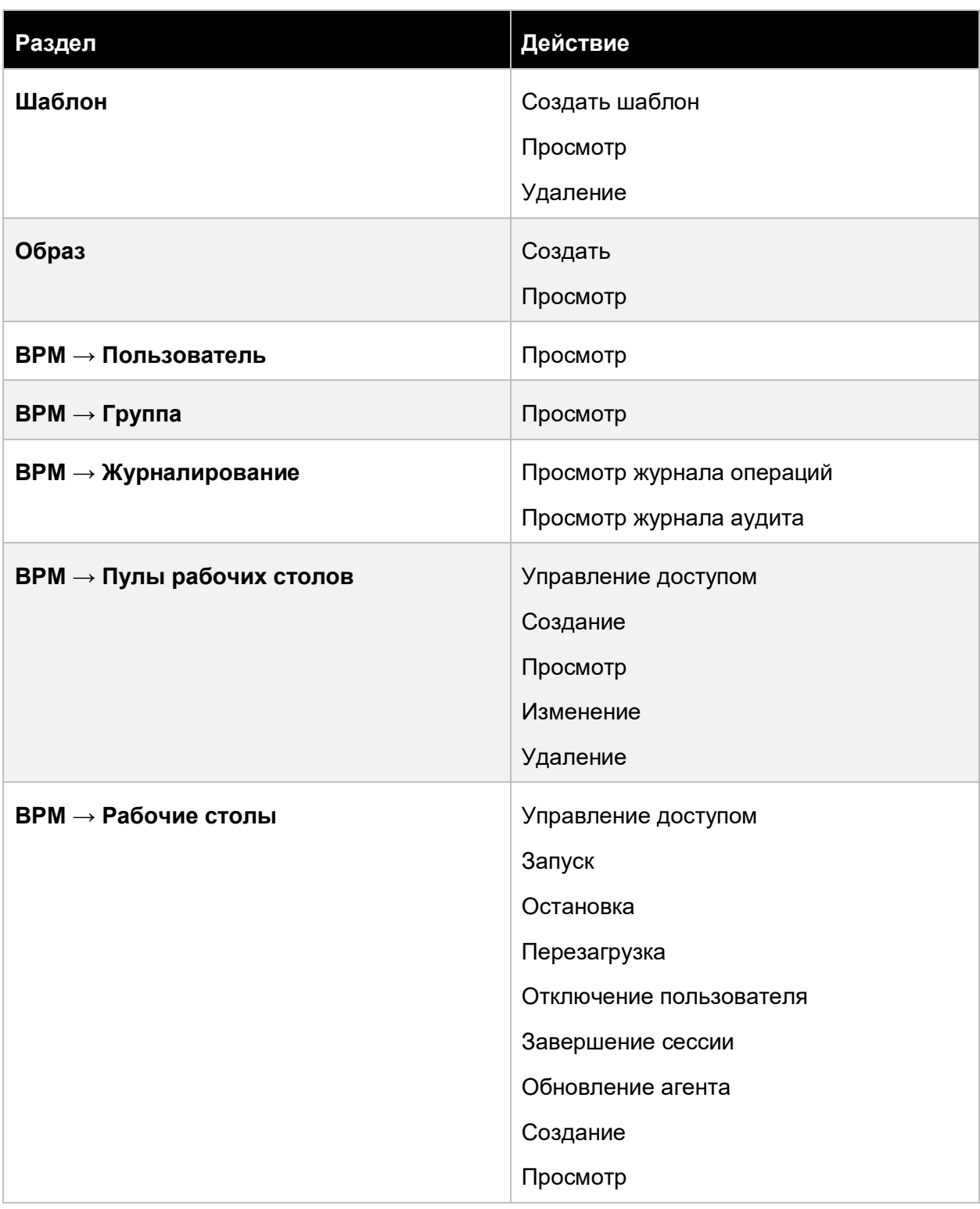

## Приложение 363 из 395

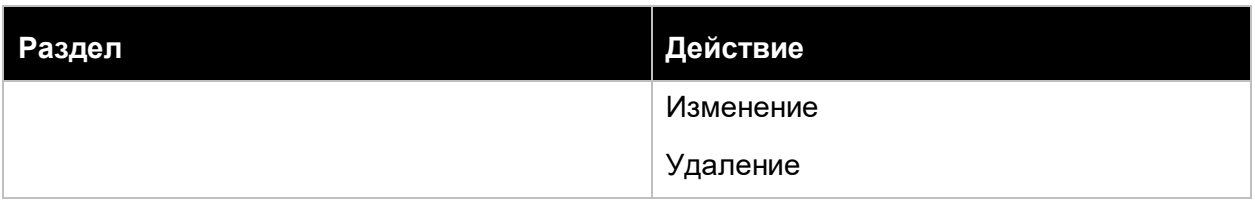

## **13.6.9 Администратор пула ресурсов и логических папок**

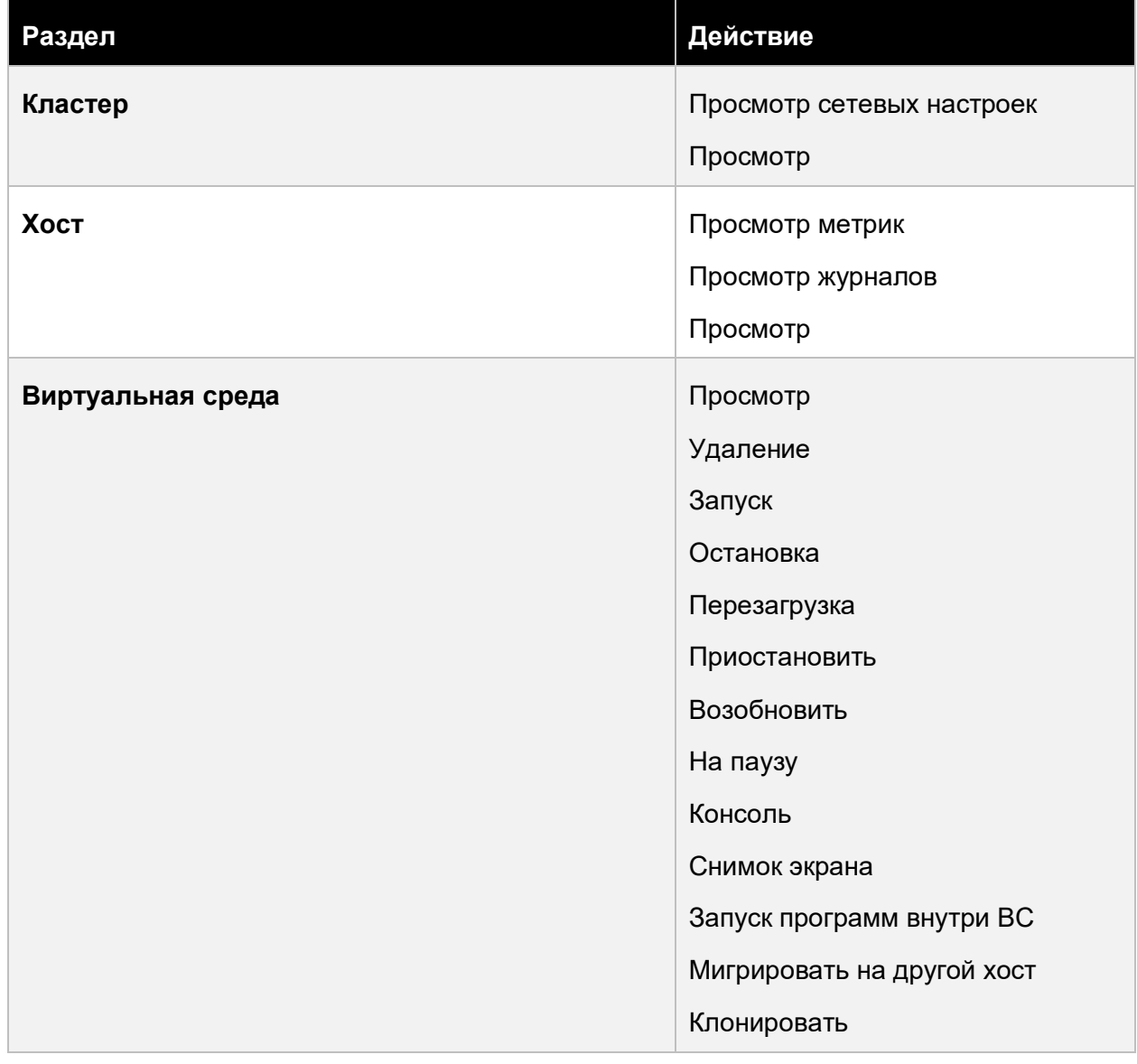

## Приложение 364 из 395

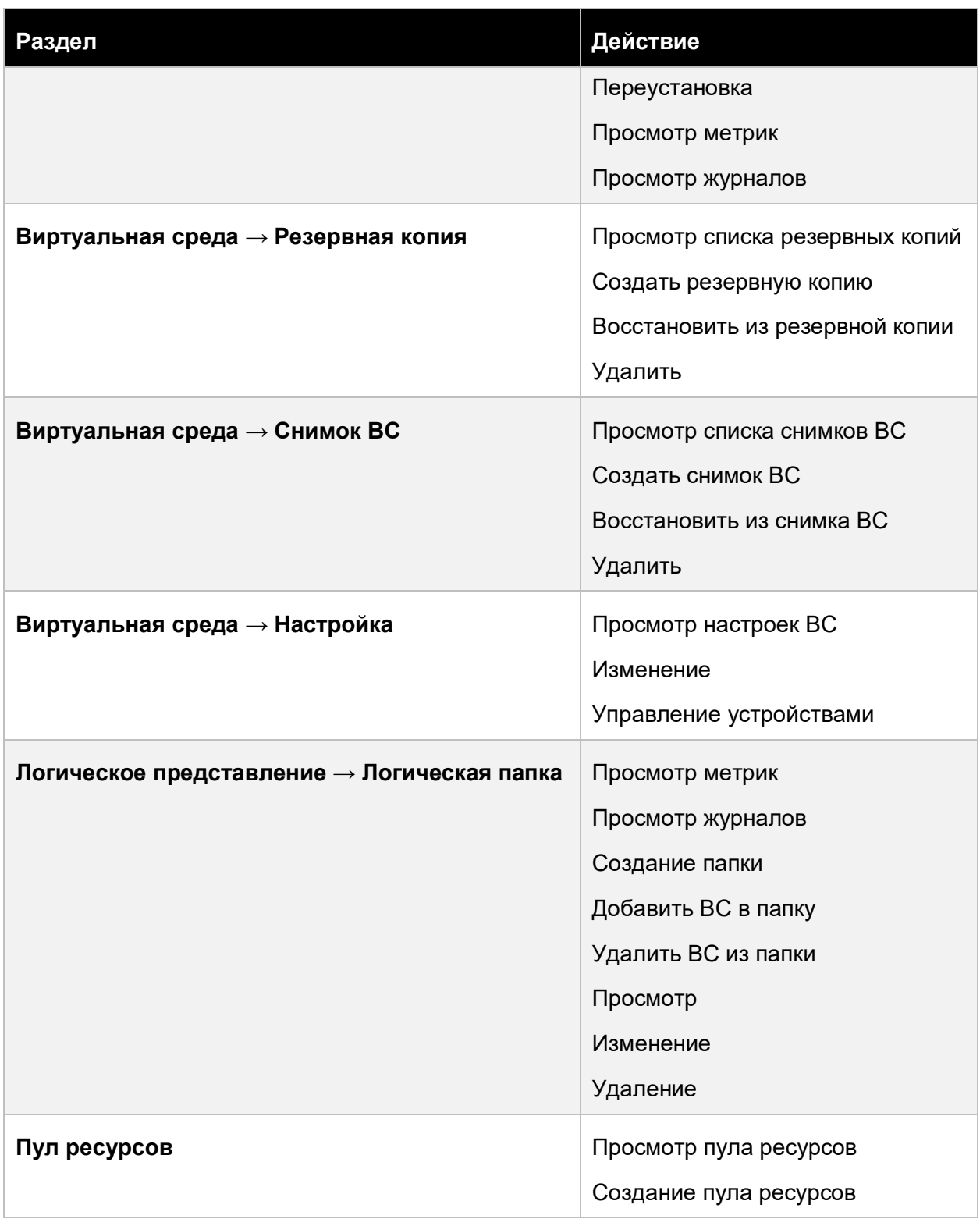

# Приложение 365 из 395

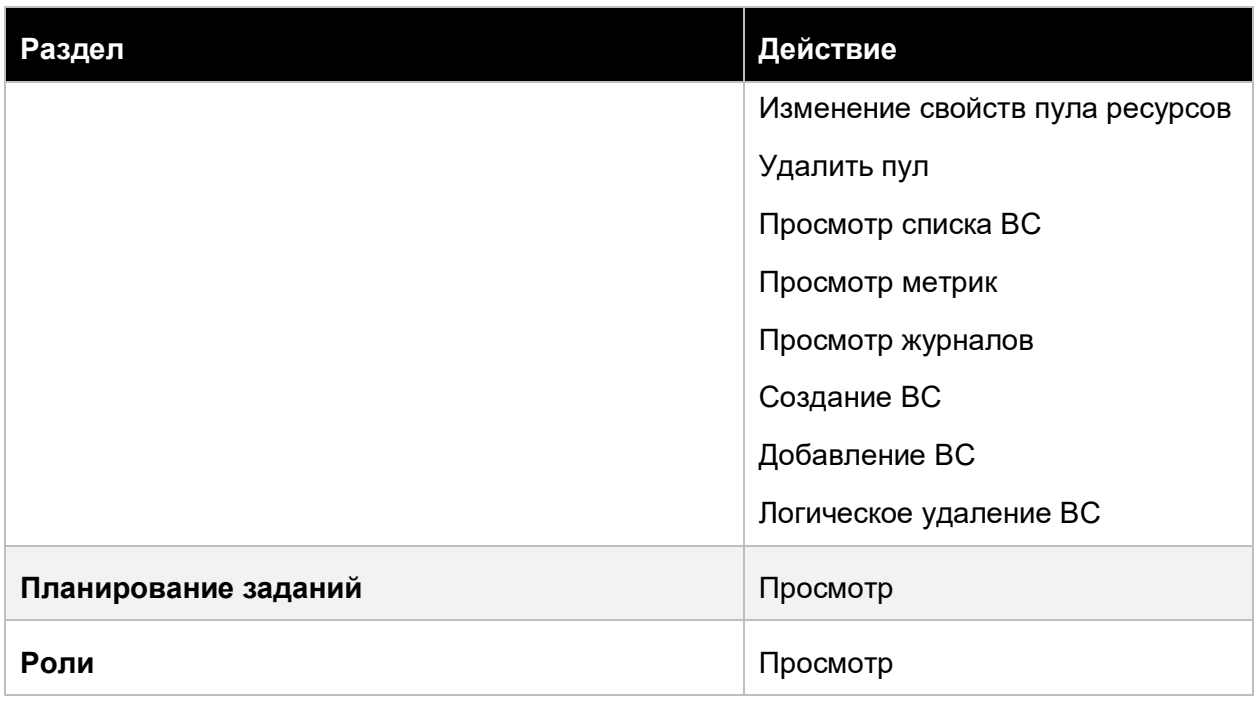

### **13.6.10 Администратор пула терминальных серверов ВРМ**

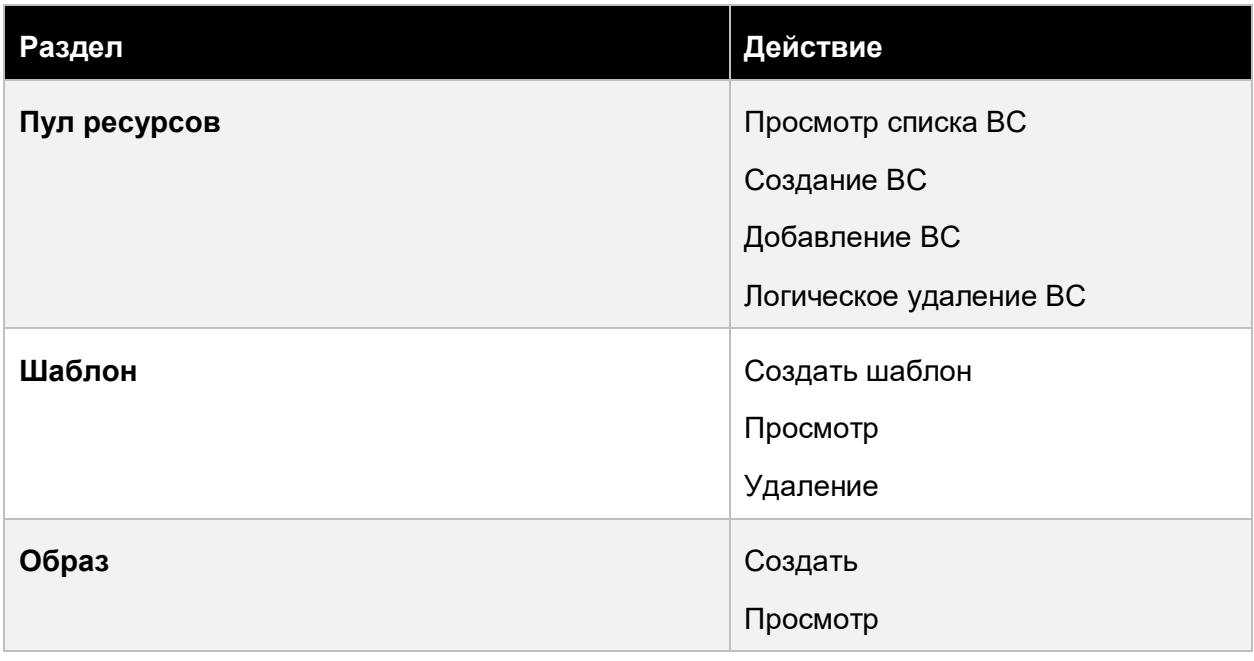

### Приложение 366 из 395

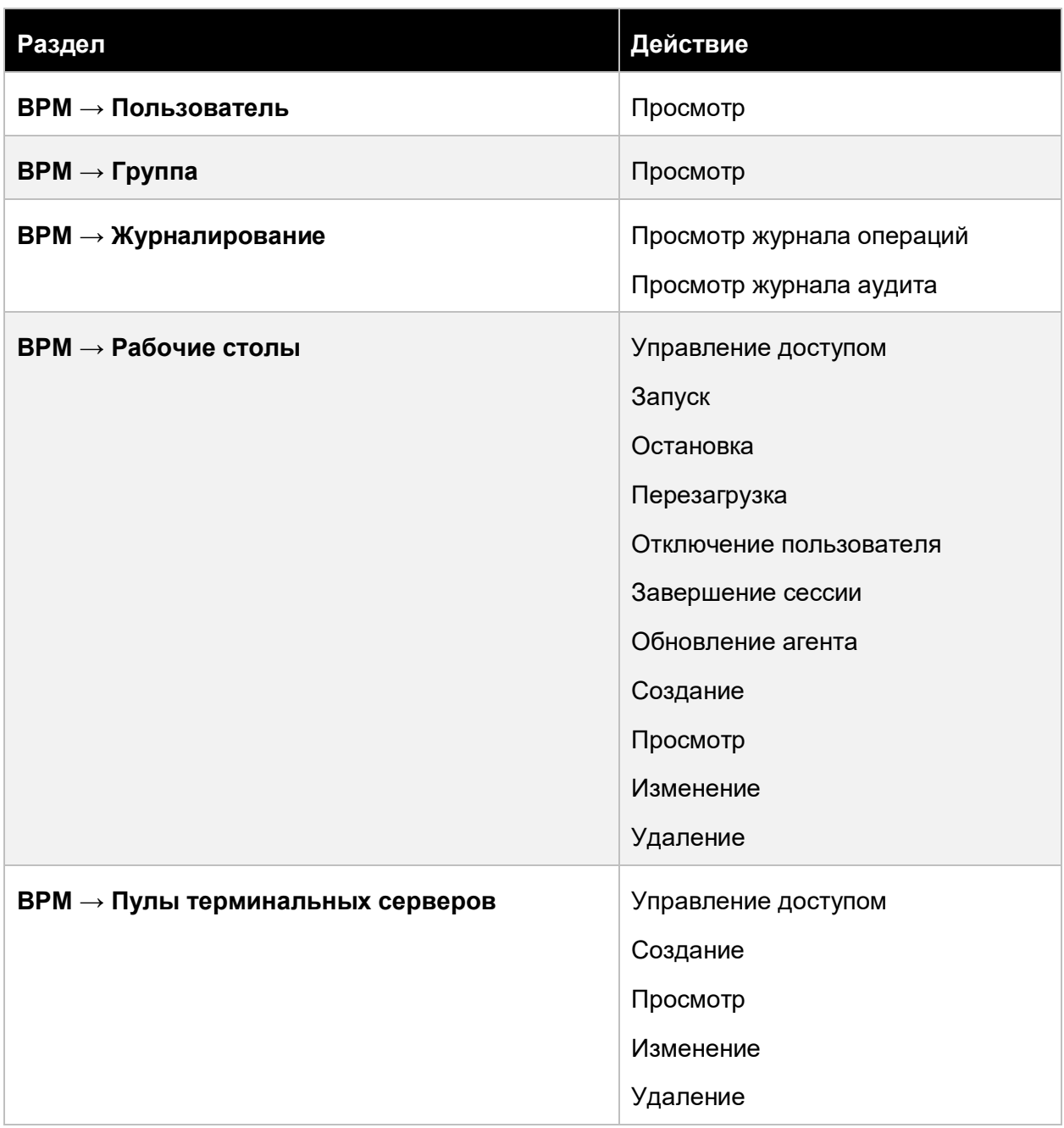

## **13.6.11 Администратор пулов физических рабочих столов ВРМ**

Приложение 367 из 395

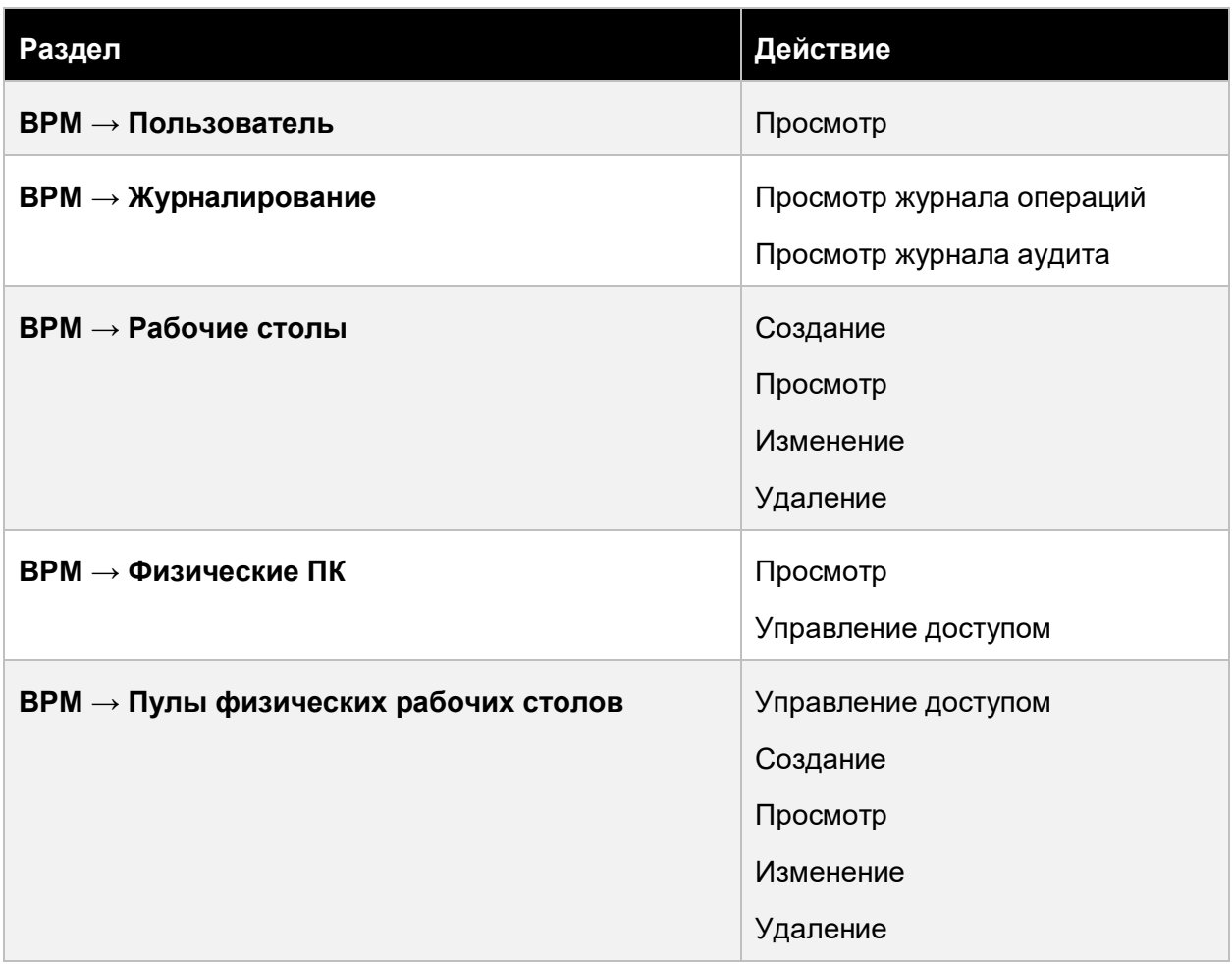

### **13.6.12 Владелец логической папки**

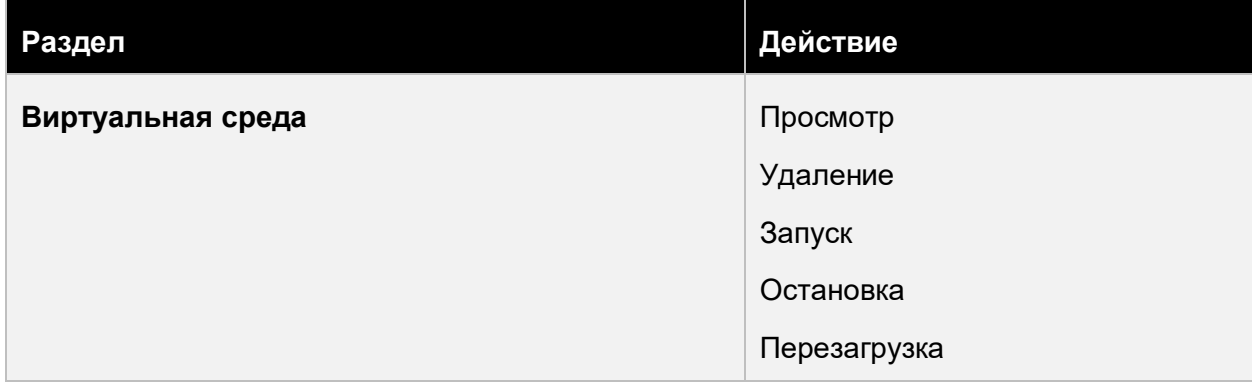

## Приложение 368 из 395

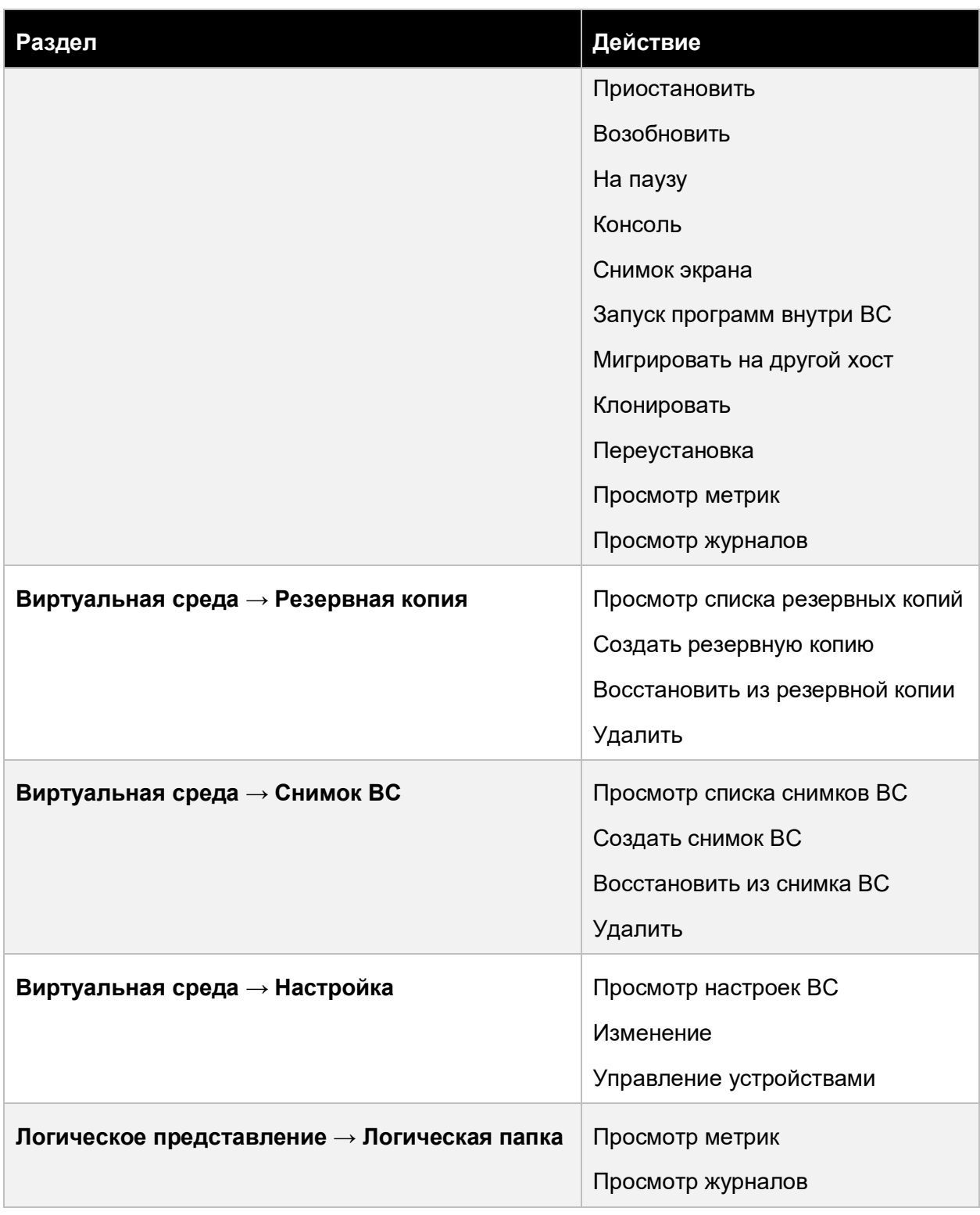

# Приложение 369 из 395

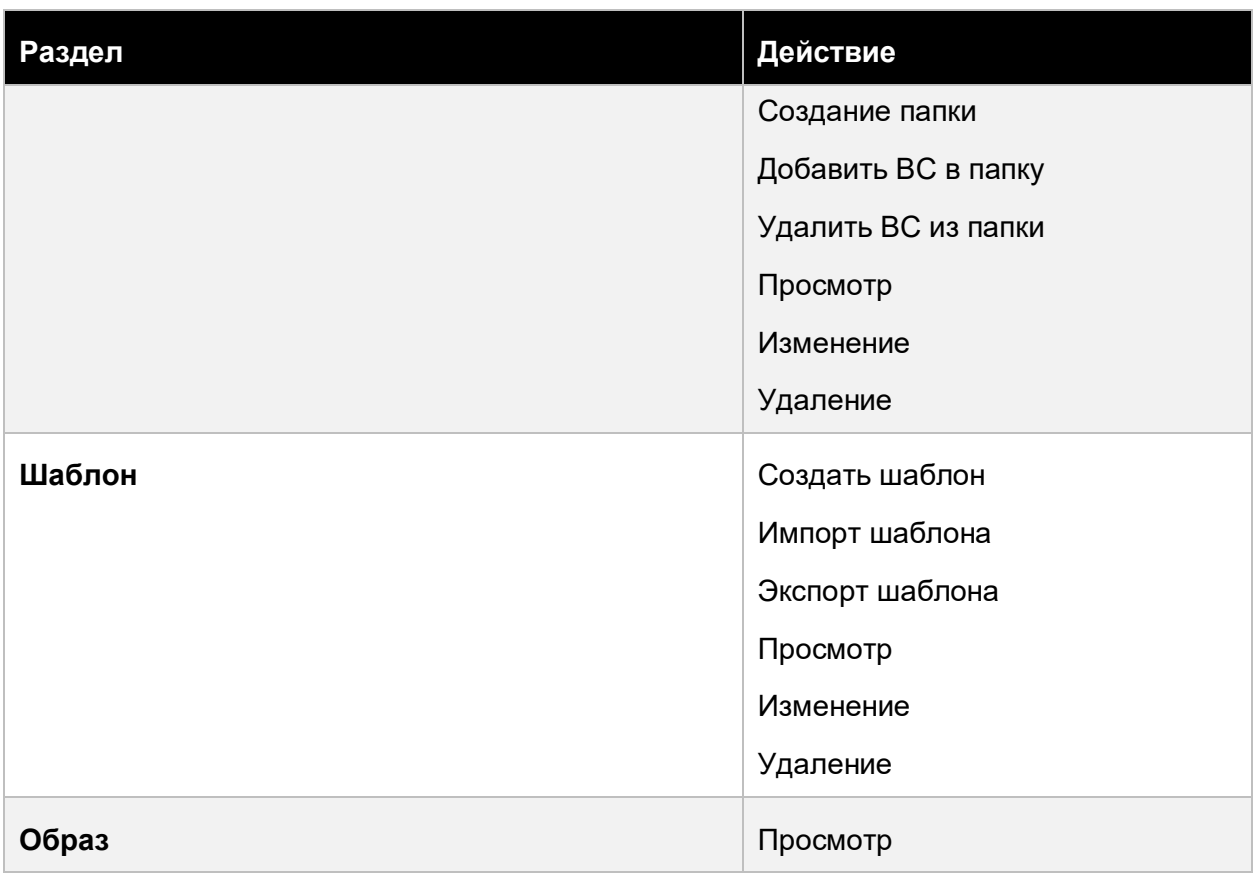

# **13.6.13 Владелец пула ресурсов**

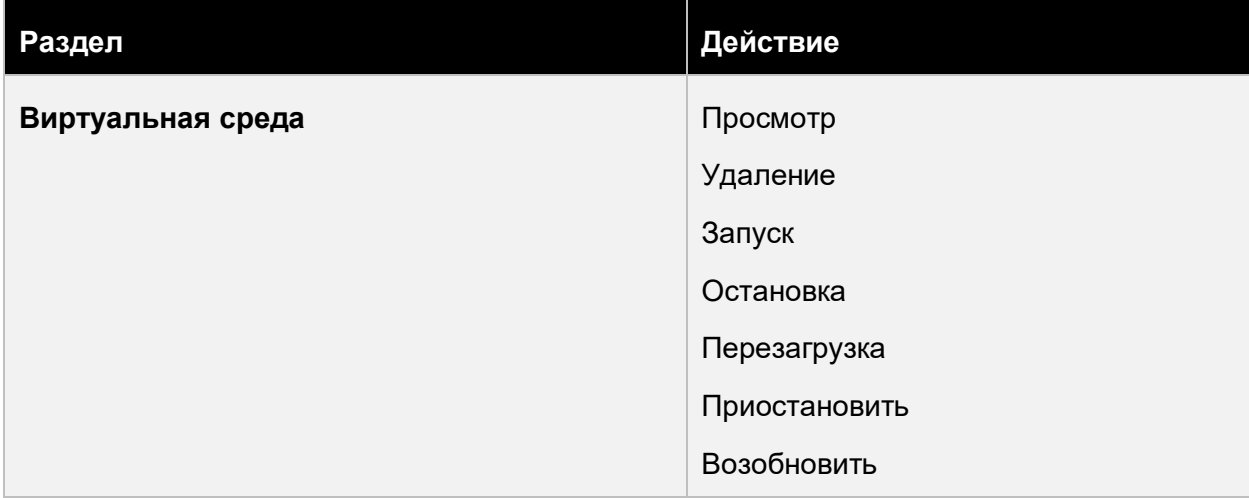

## Приложение 370 из 395

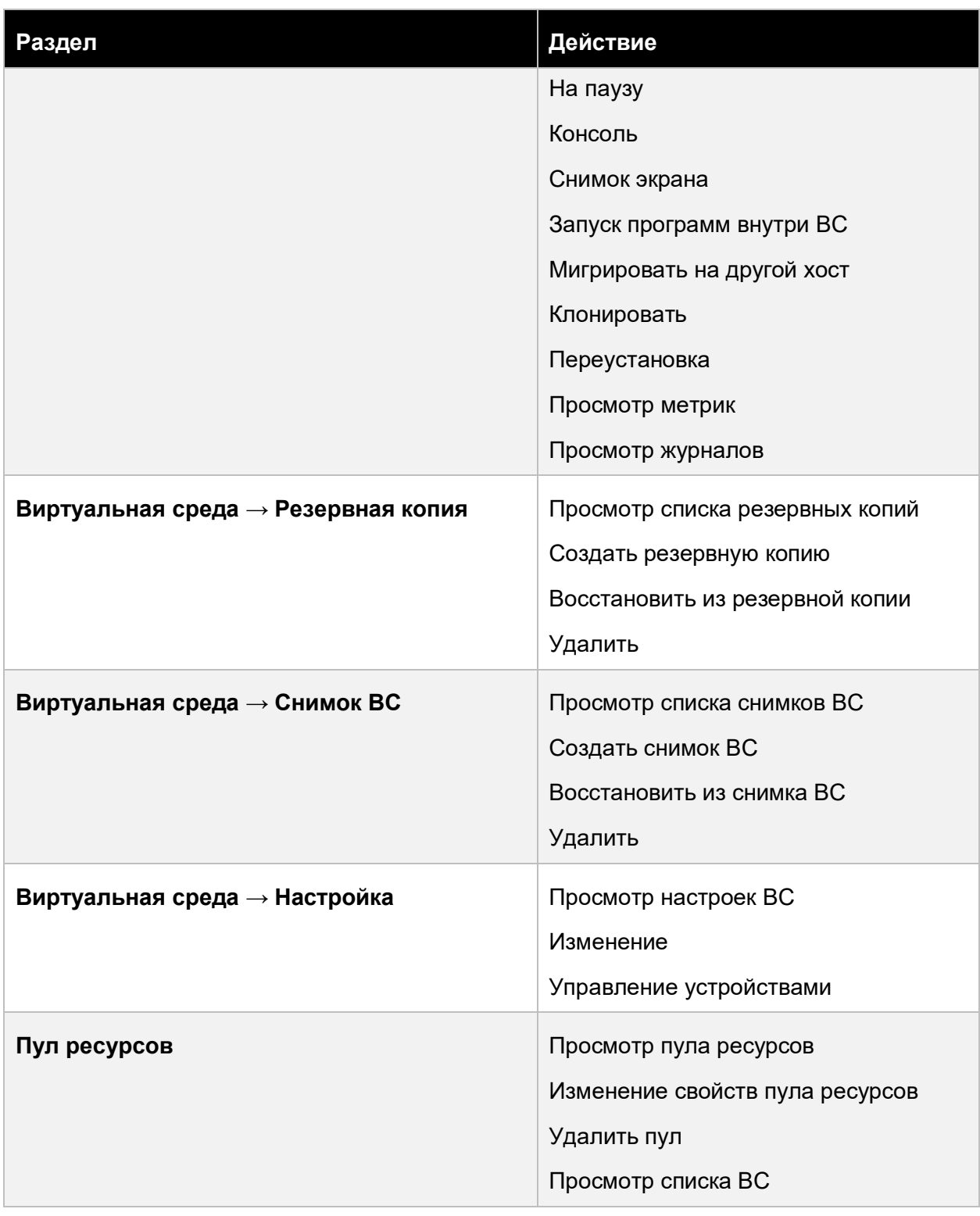

# Приложение 371 из 395

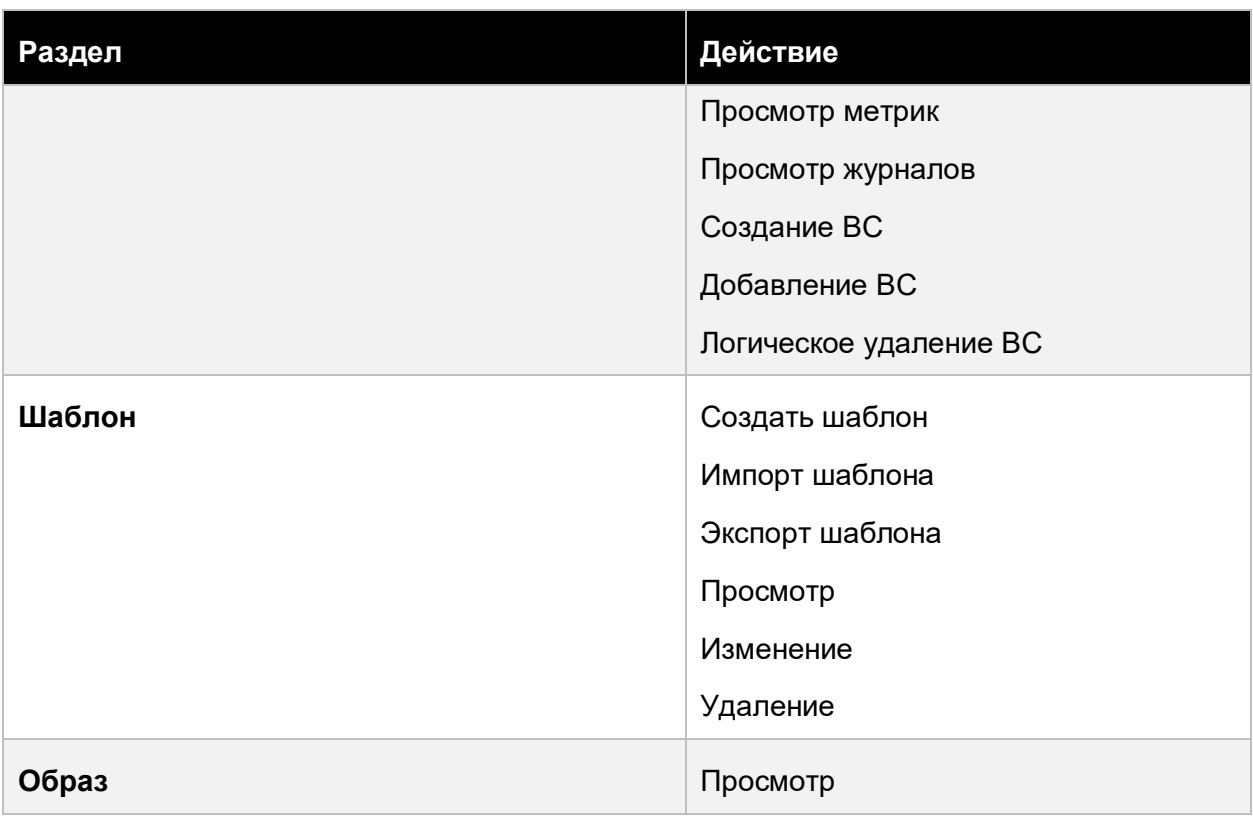

# **13.6.14 Главный администратор**

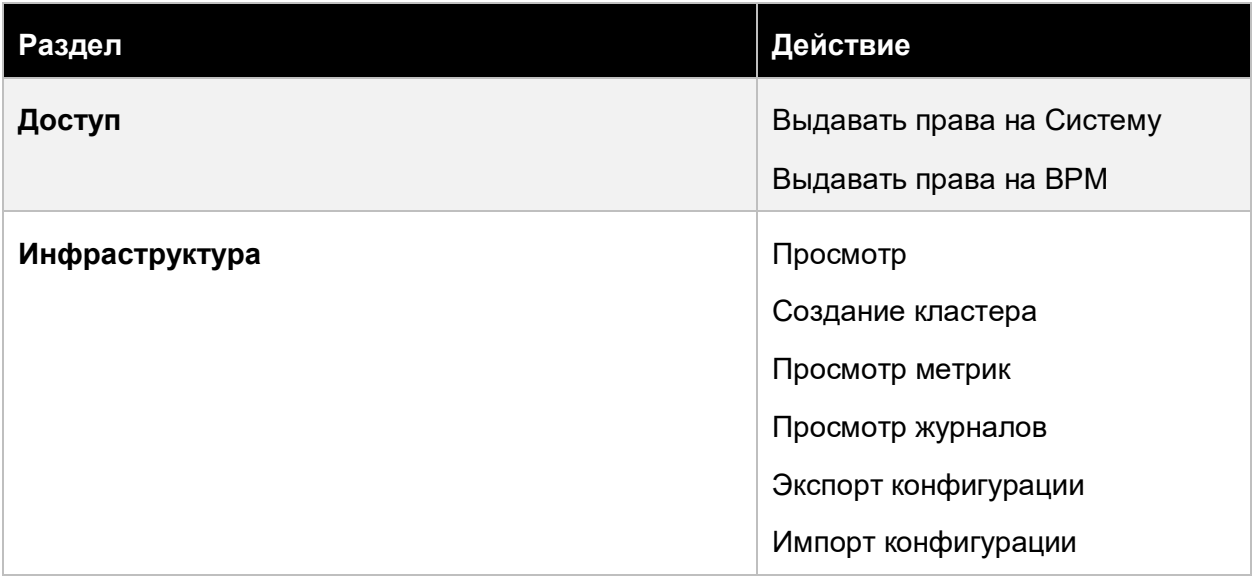

## Приложение 372 из 395

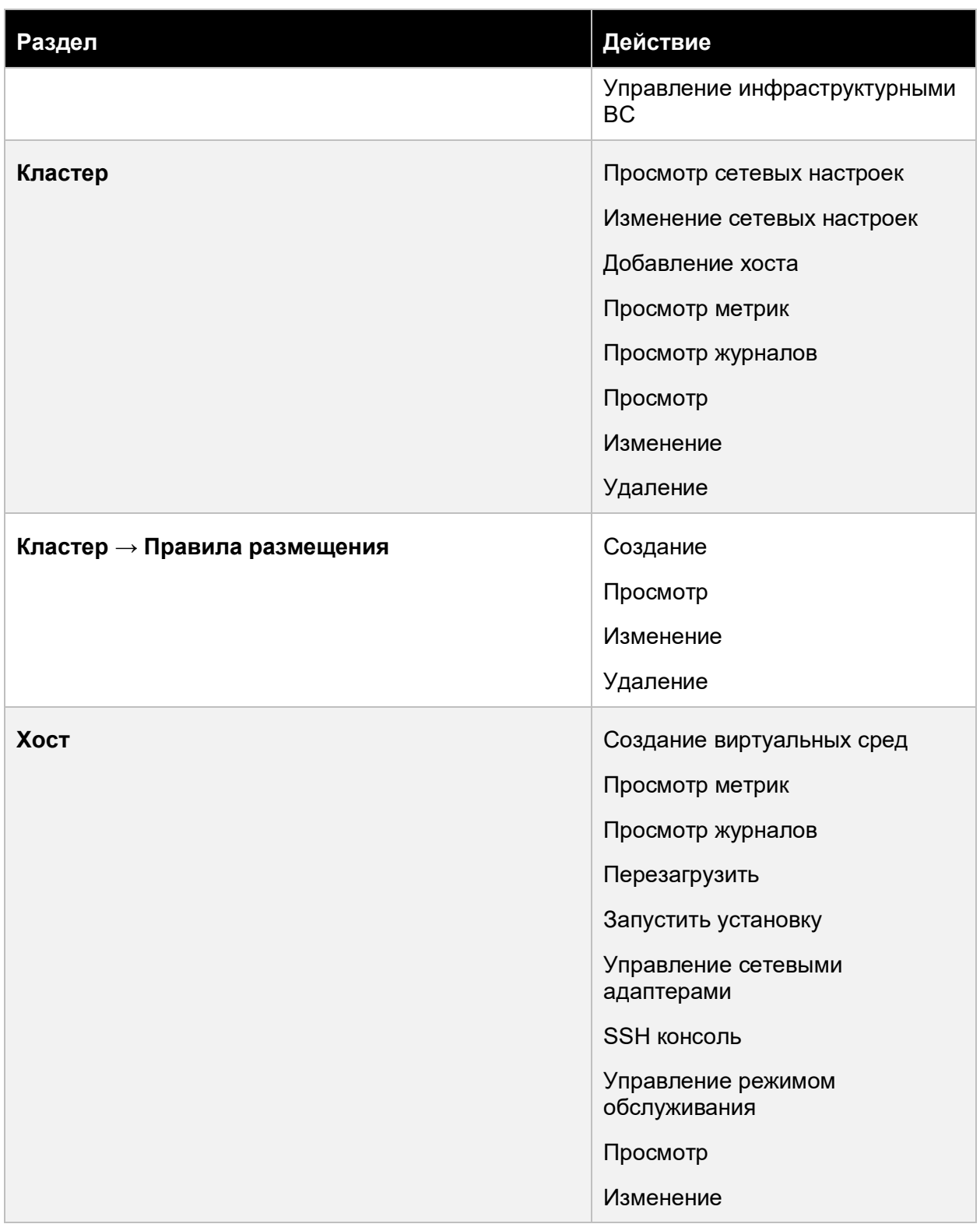

# Приложение 373 из 395

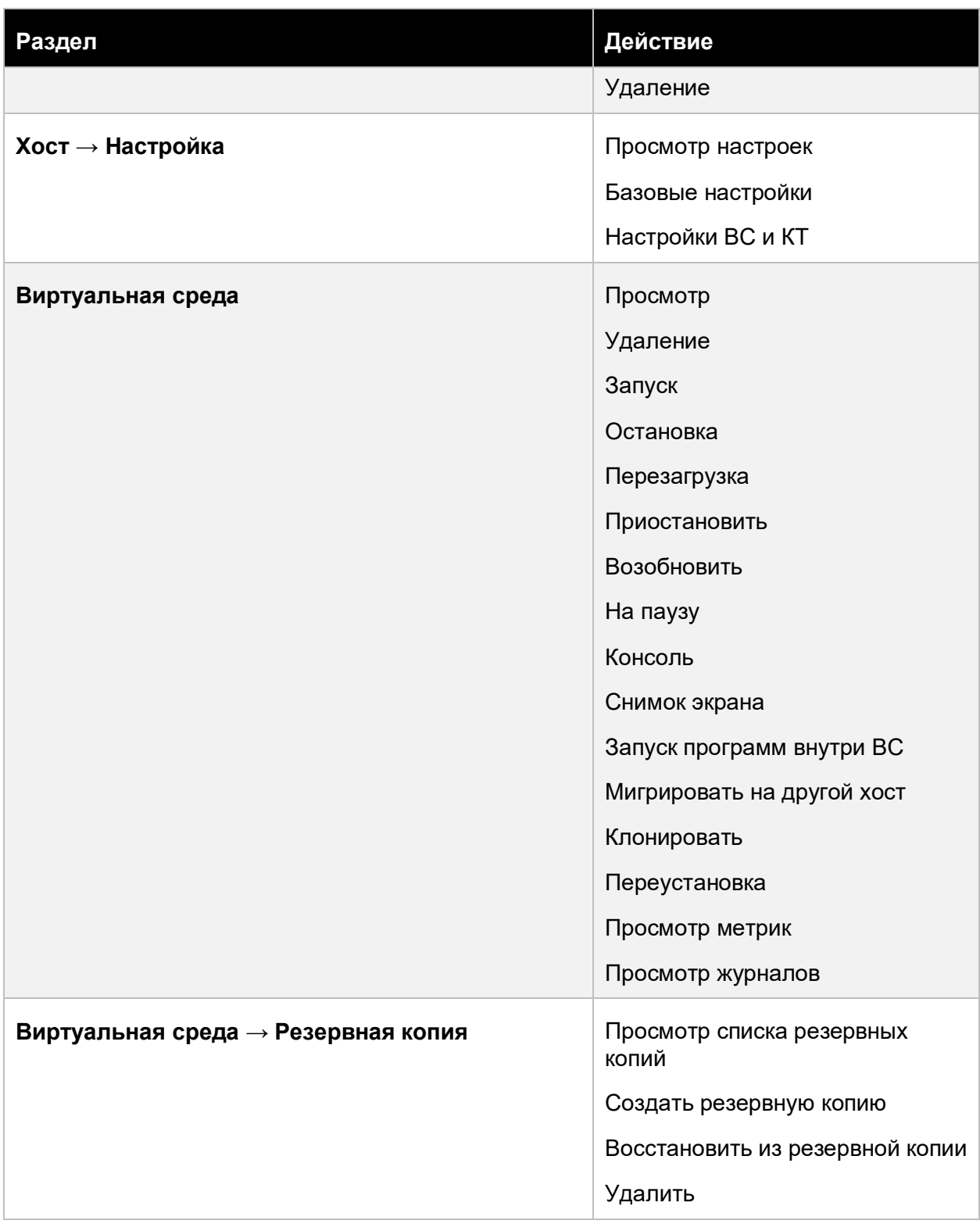

# Приложение 374 из 395

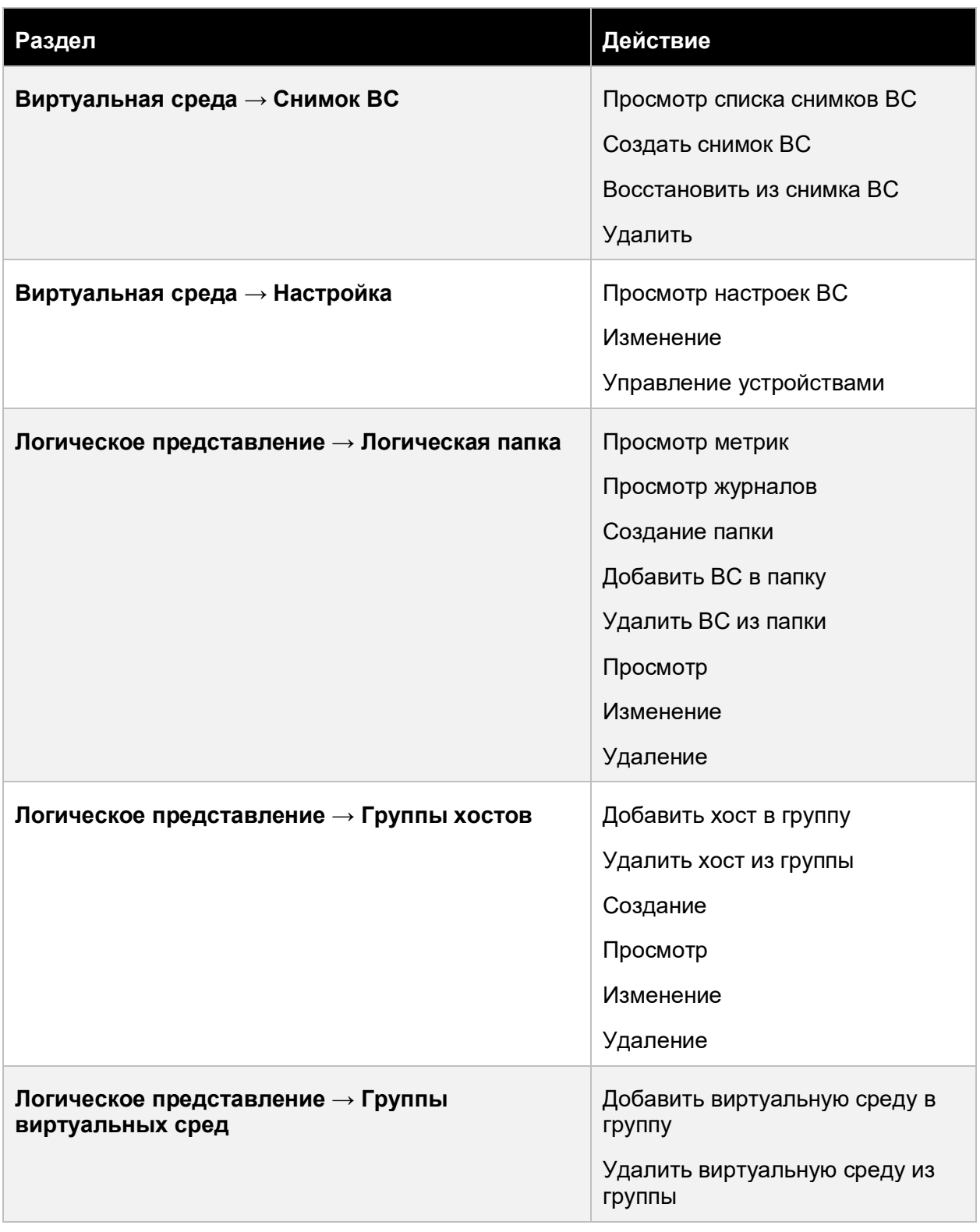

# Приложение 375 из 395

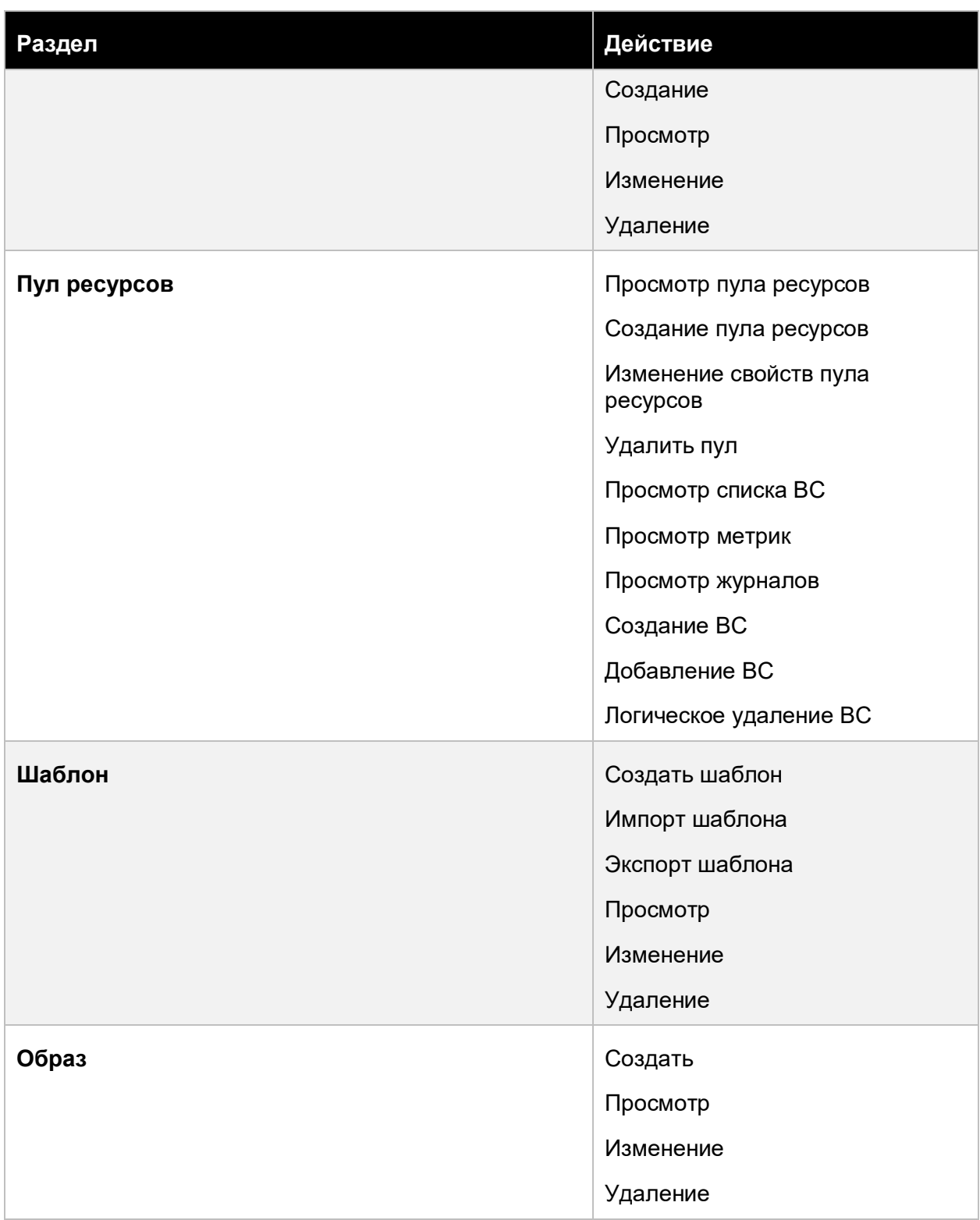

# Приложение 376 из 395

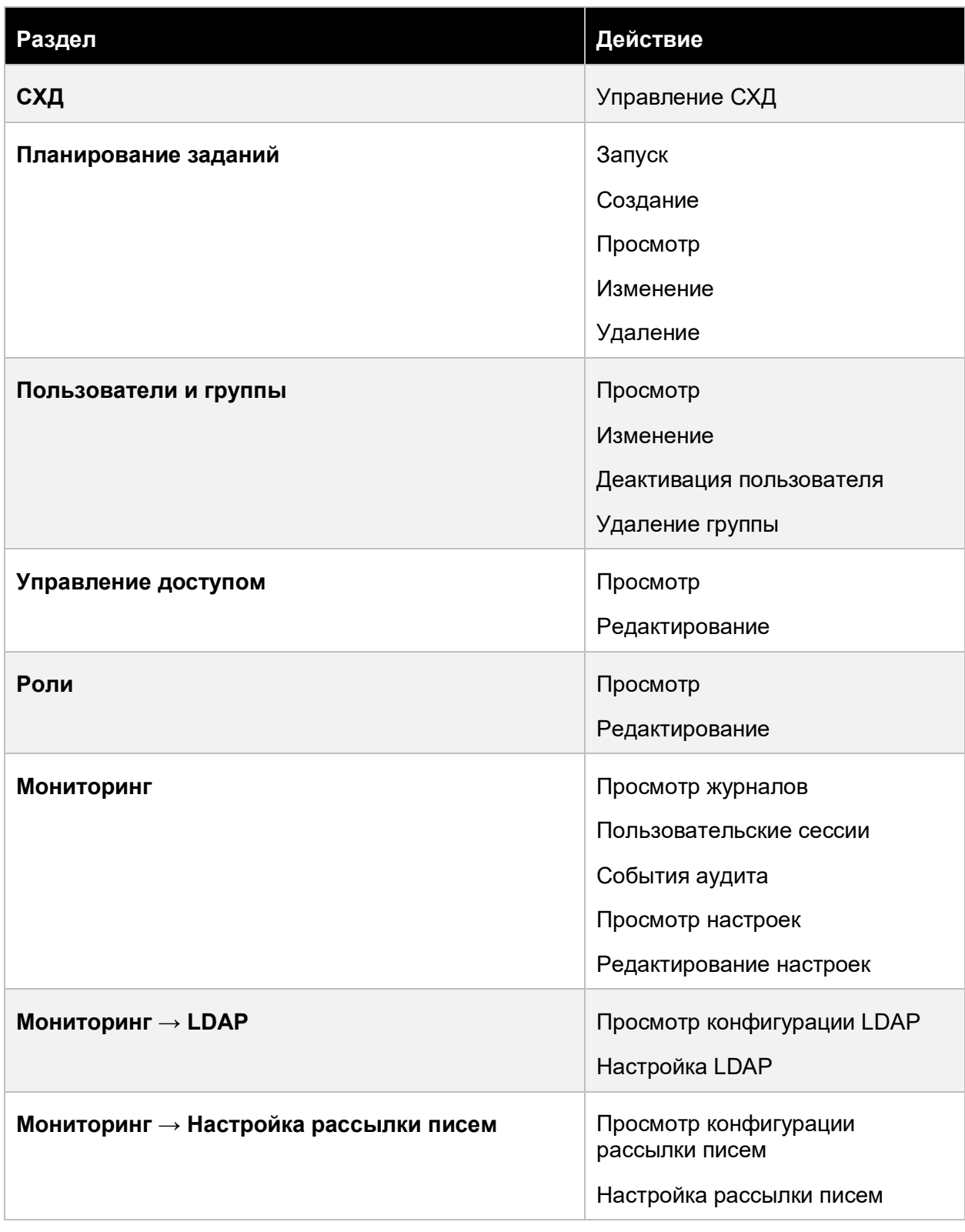

# Приложение 377 из 395

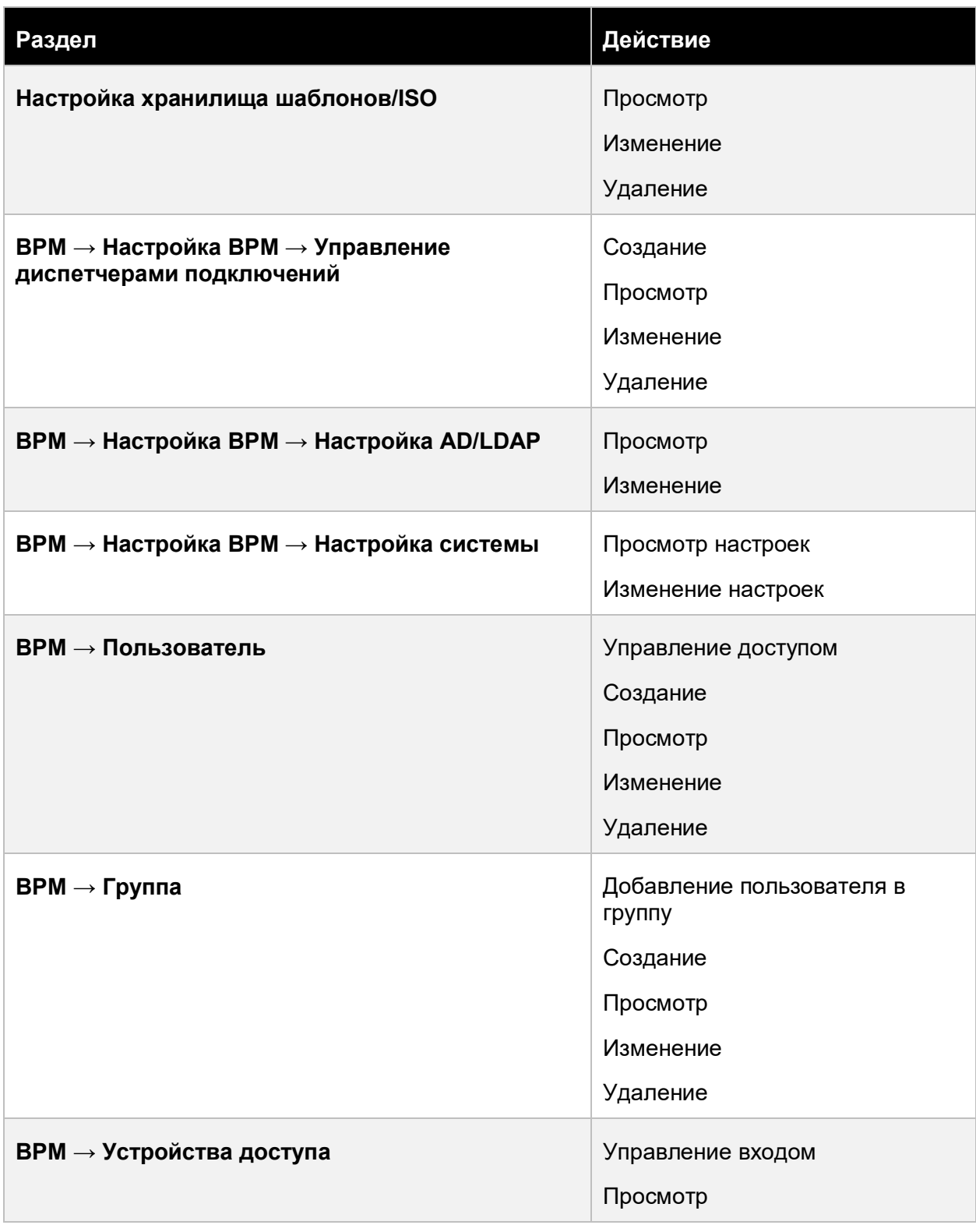

# Приложение 378 из 395

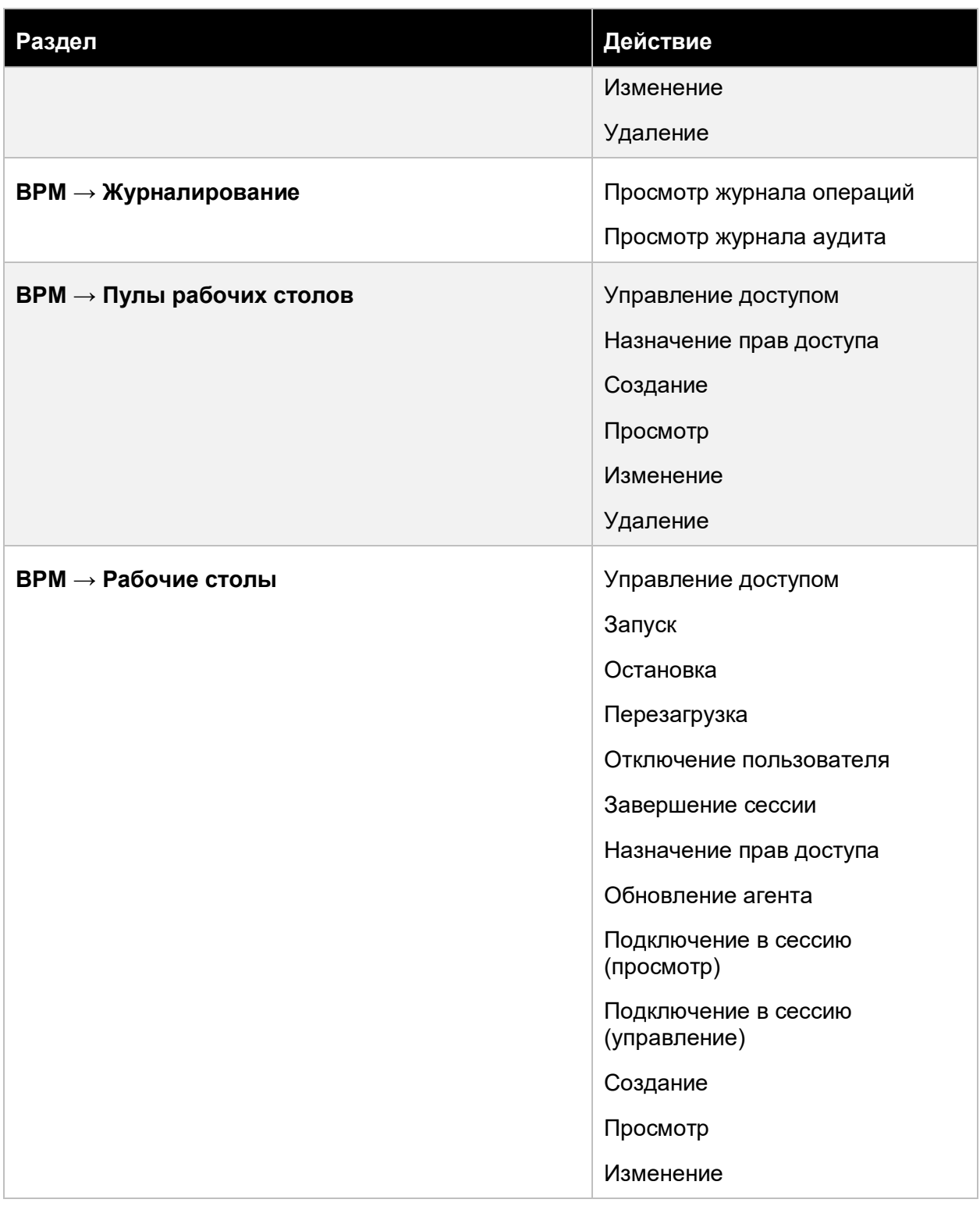

# Приложение 379 из 395

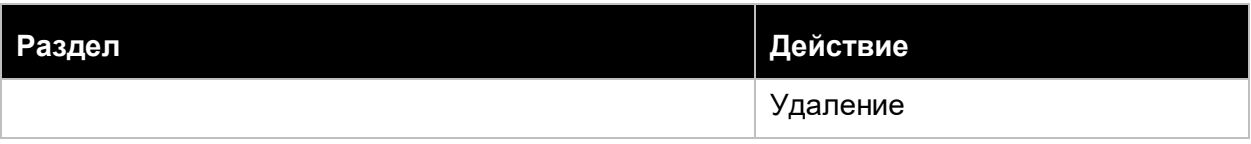

# **13.6.15 Мониторинг инфраструктуры**

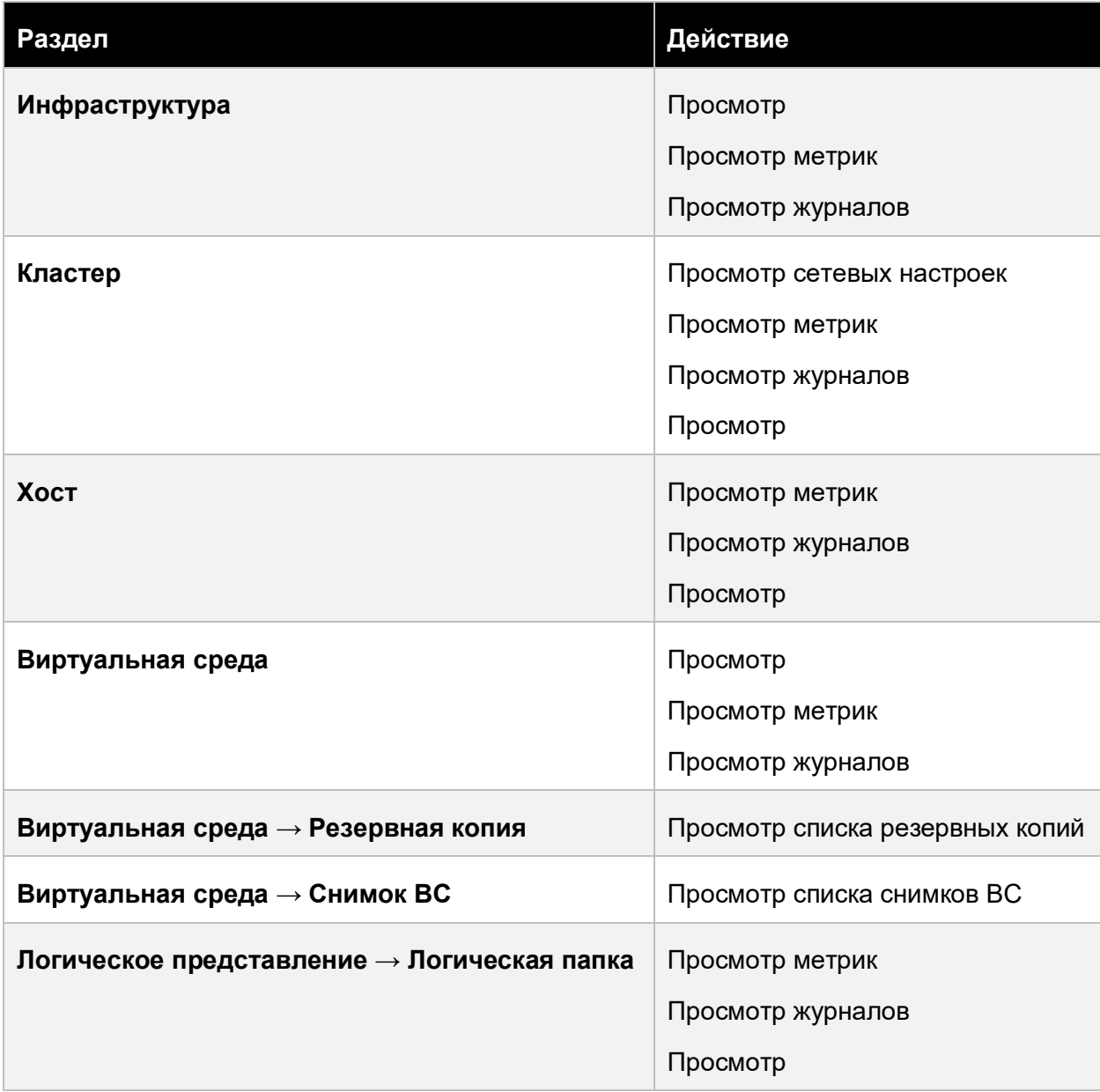

## Приложение 380 из 395

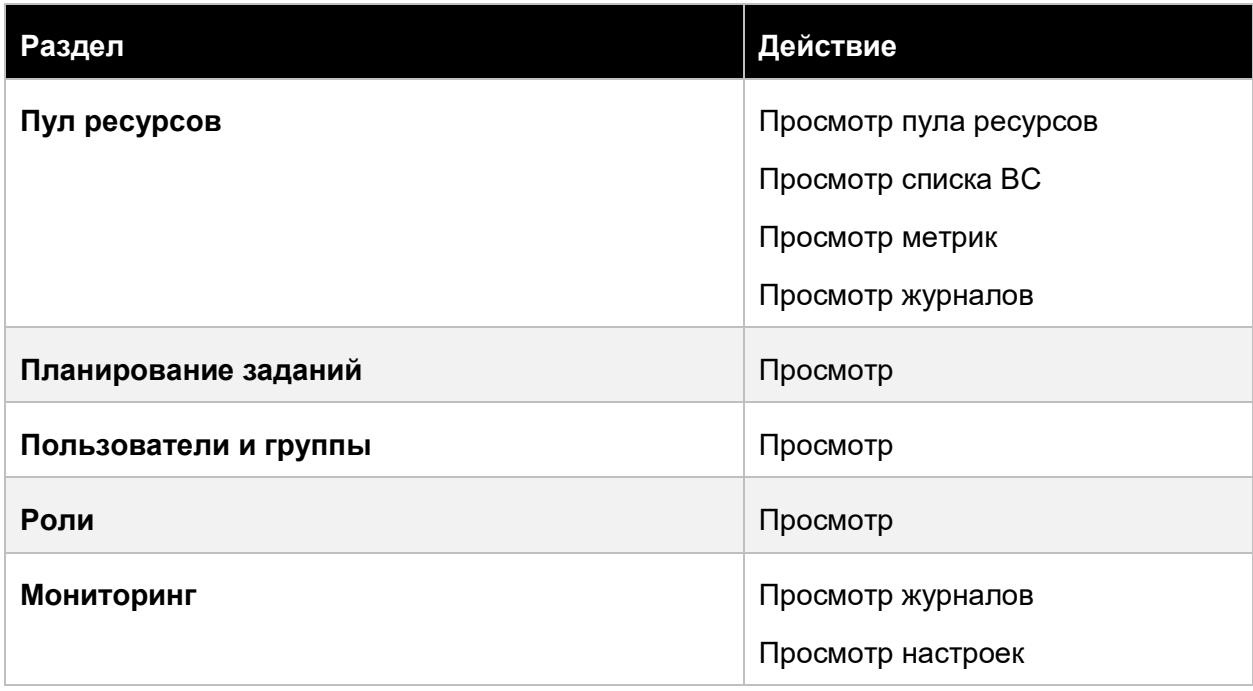

### **13.6.16 Оператор Инфраструктуры**

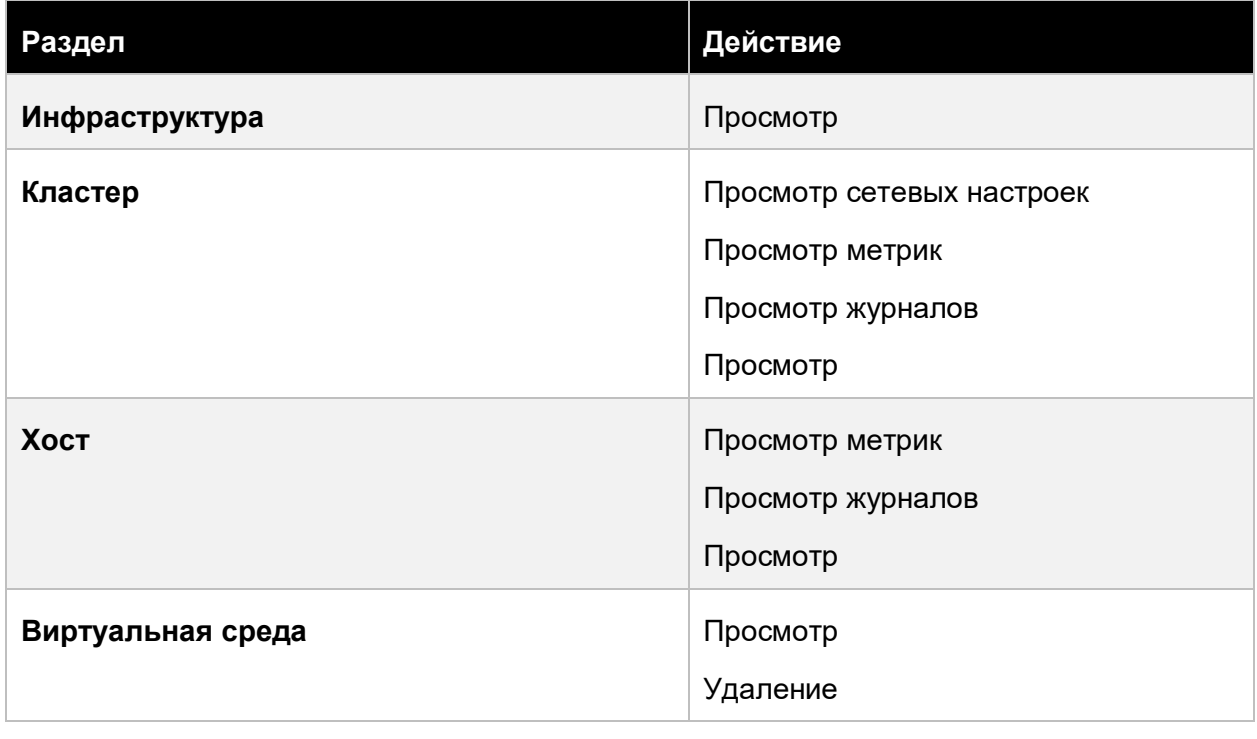

## Приложение 381 из 395

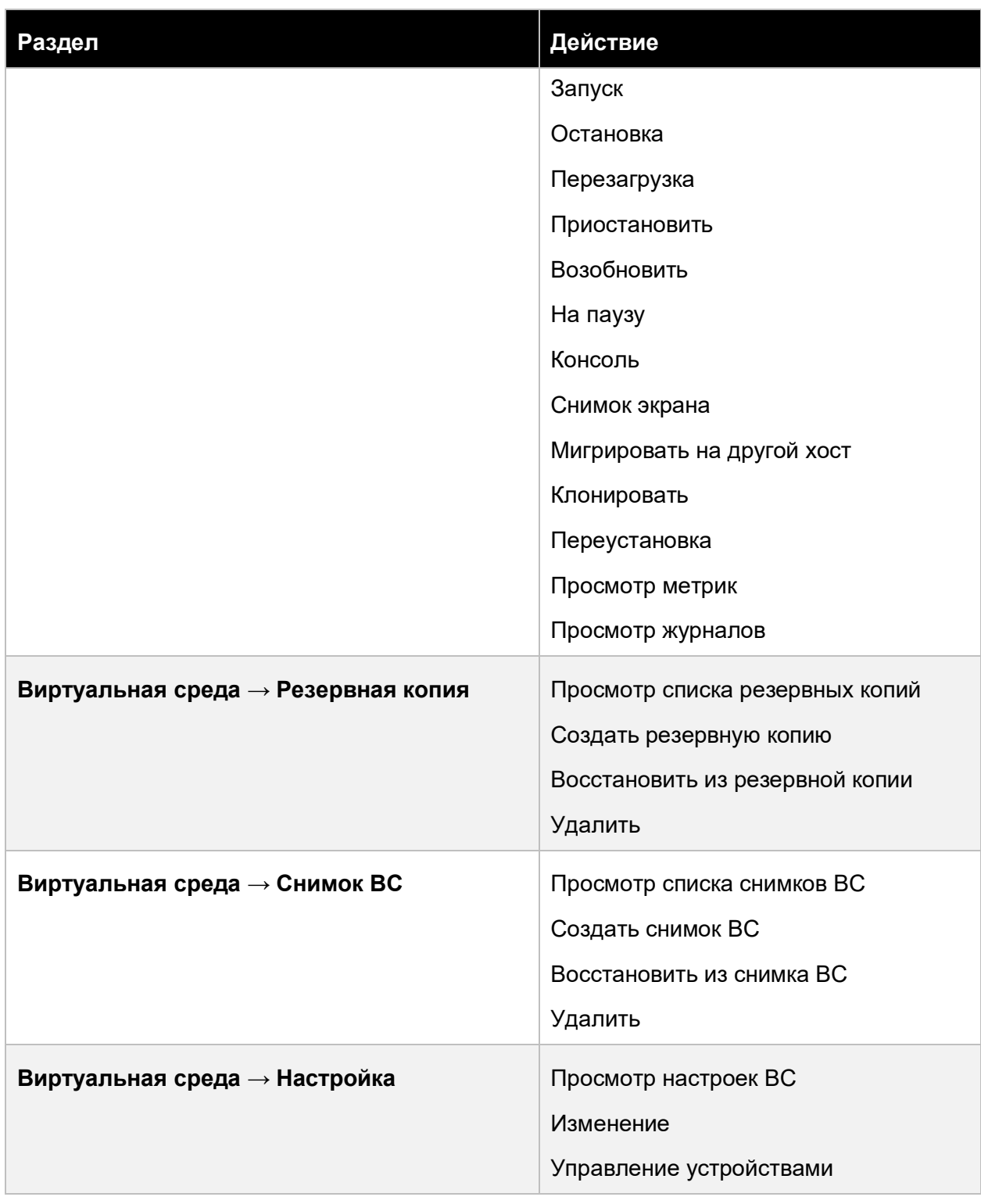

# Приложение 382 из 395

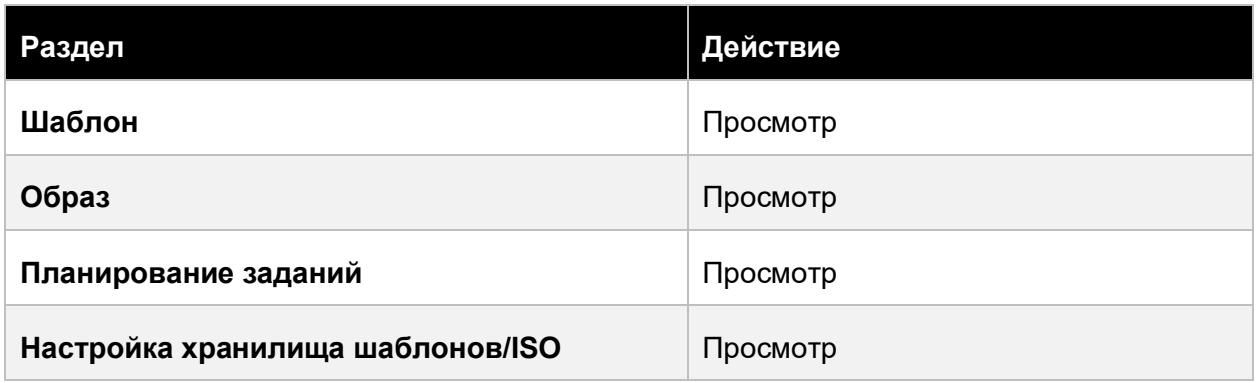

### **13.6.17 Отчётность ВРМ**

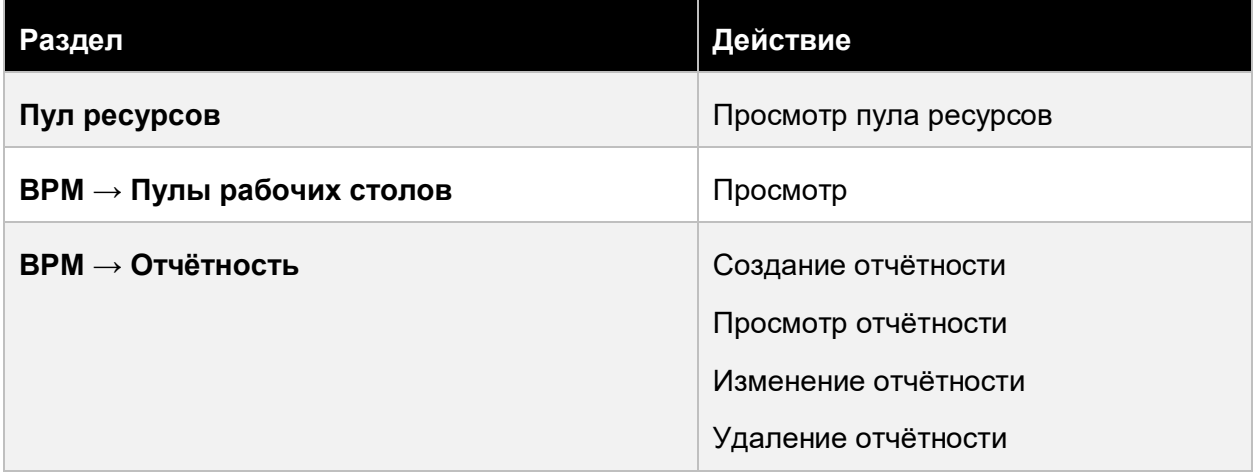

### **13.6.18 Пользователь логической папки**

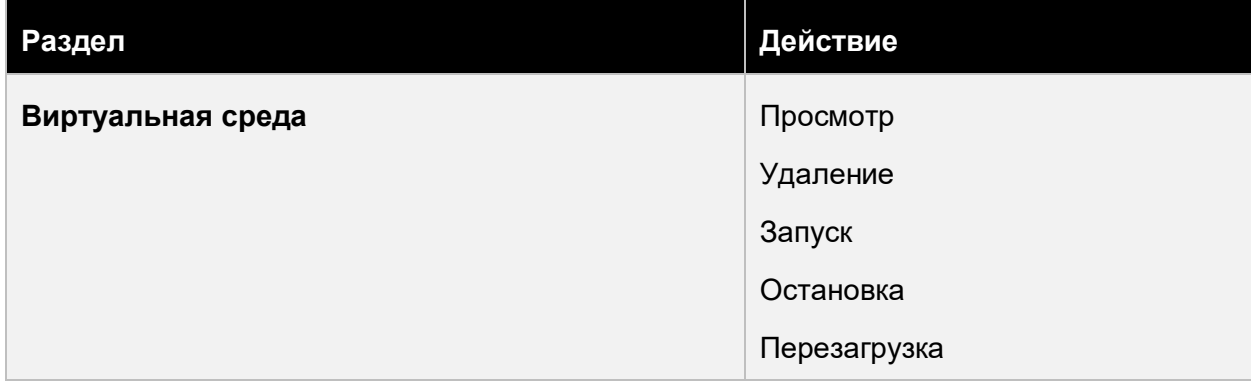

## Приложение 383 из 395

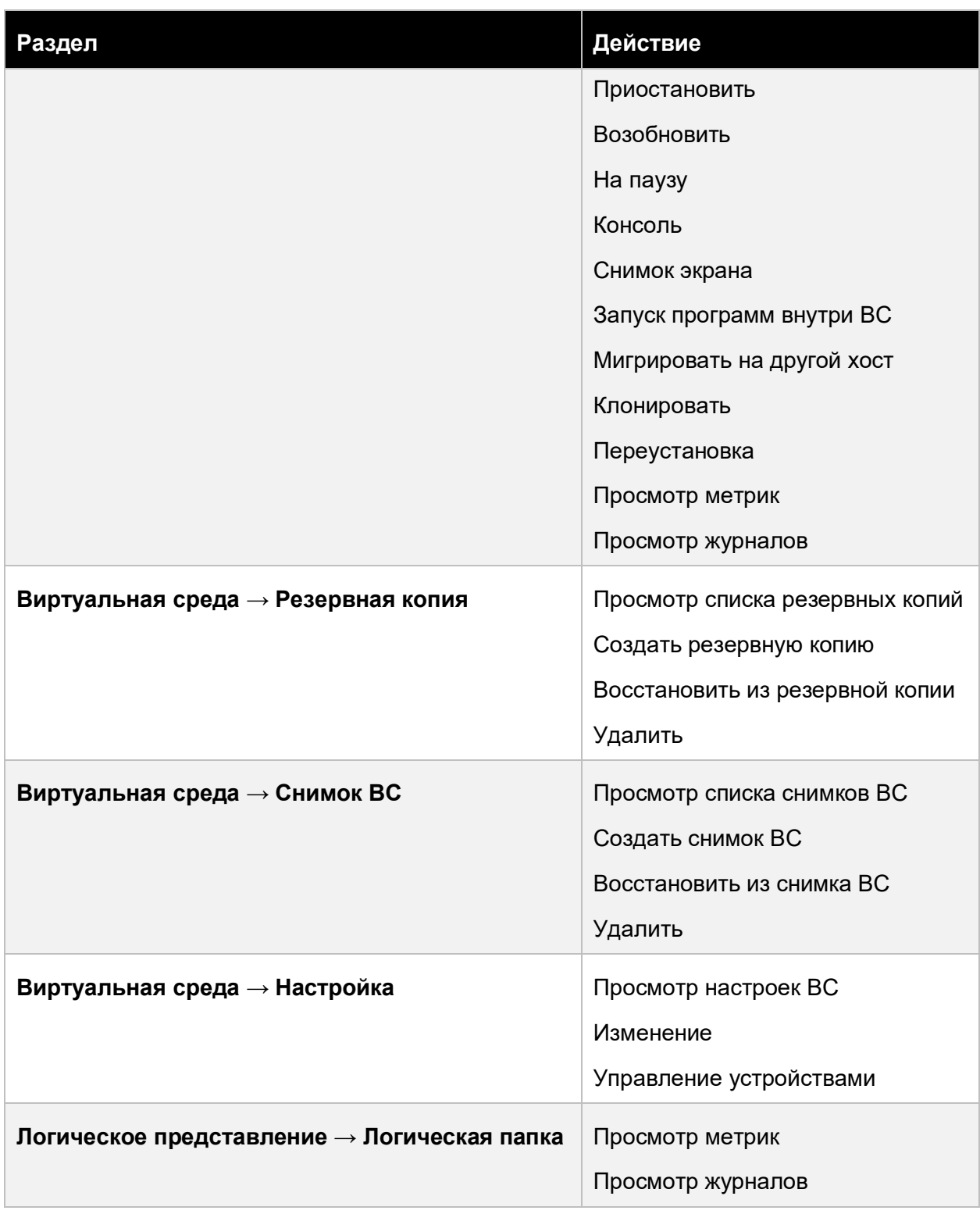

# Приложение 384 из 395

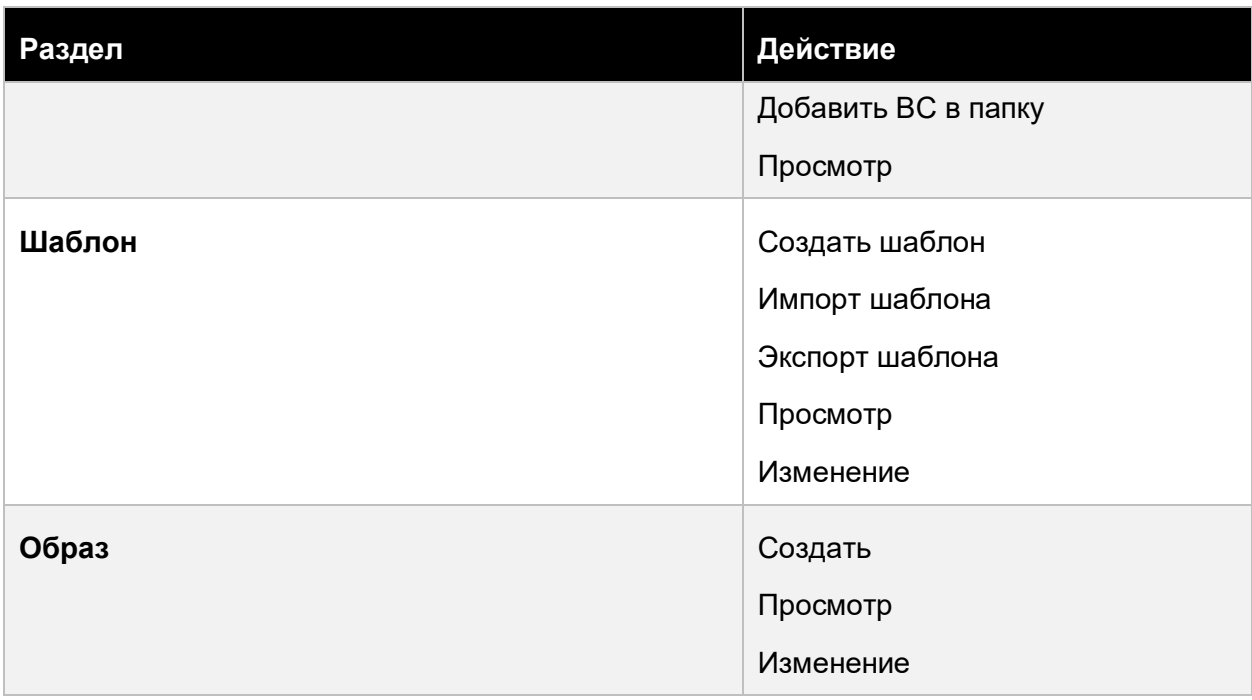

# **13.6.19 Пользователь пула ресурсов**

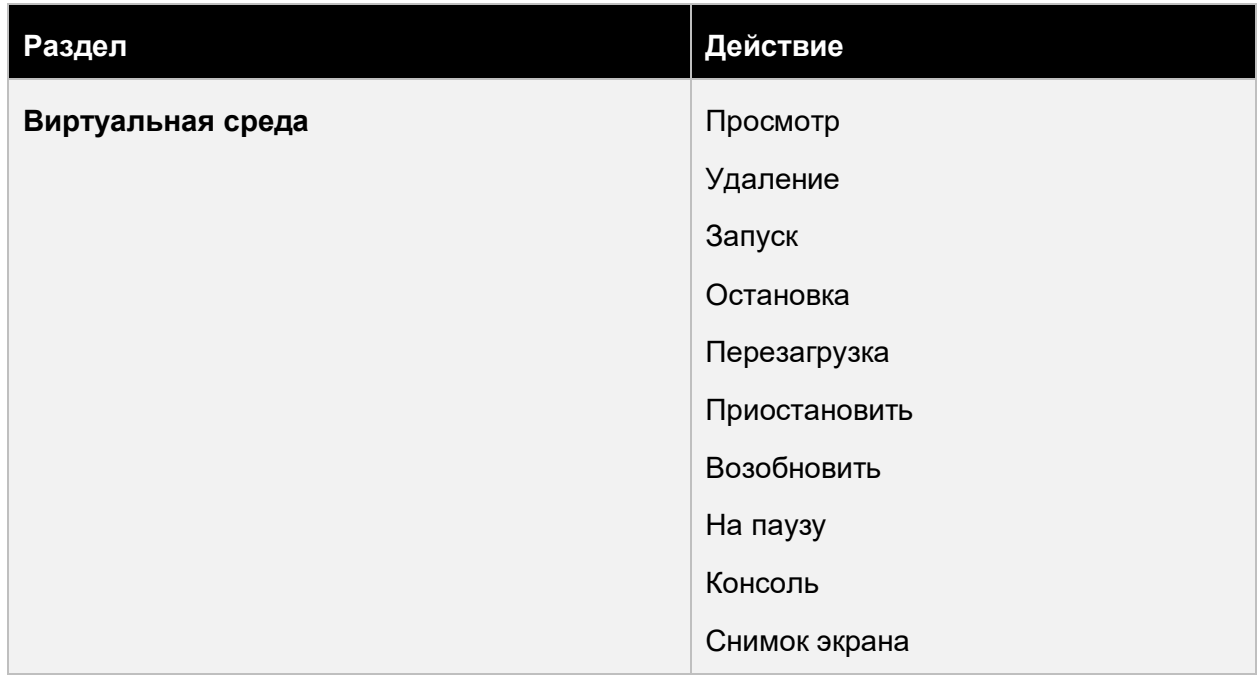

## Приложение 385 из 395

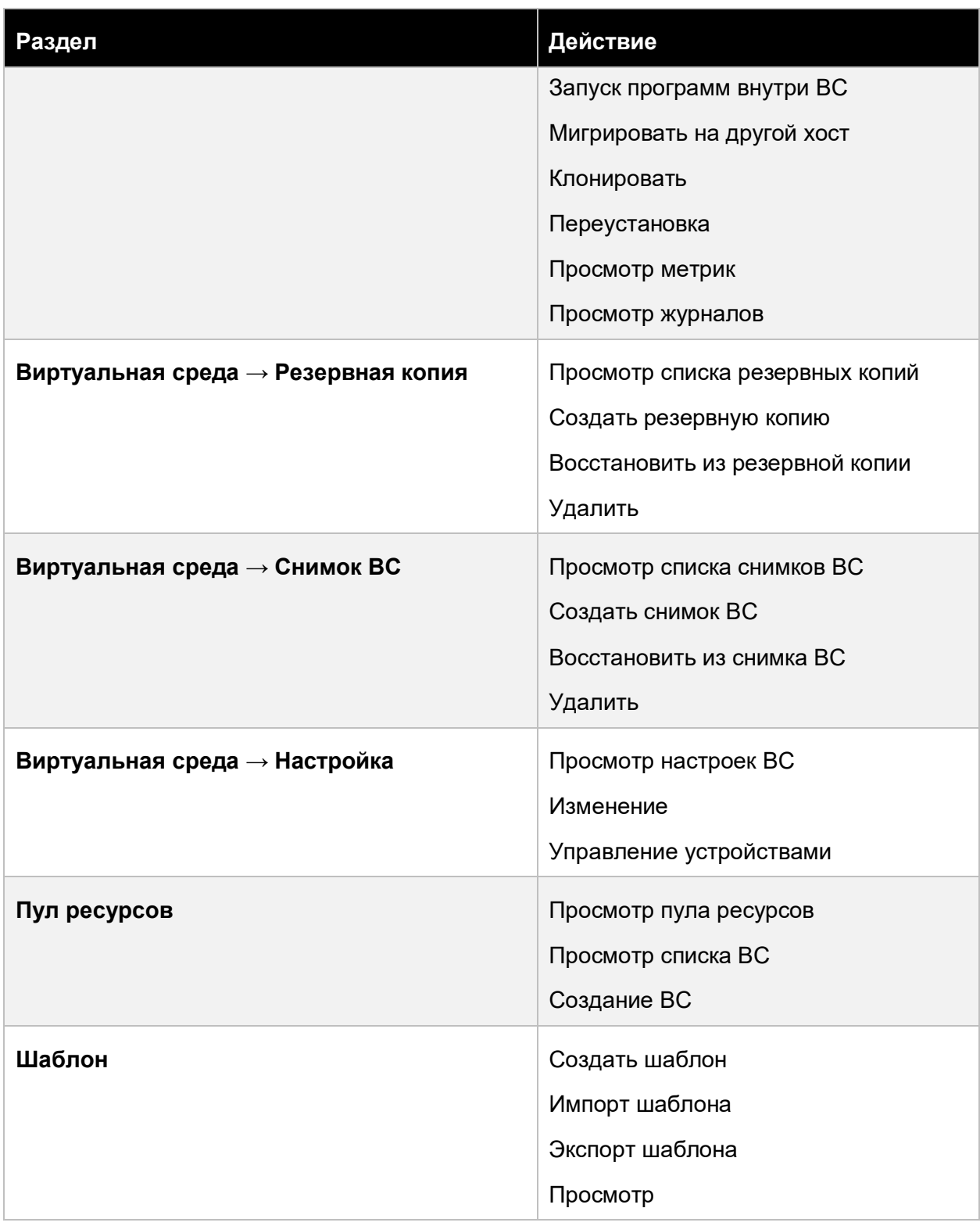

# Приложение 386 из 395

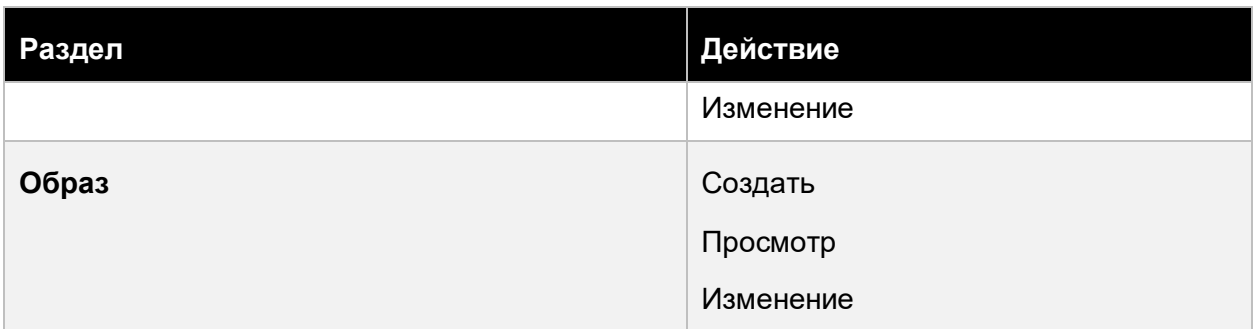

### 13.7 Пример подготовки виртуальной среды ОС Windows к созданию шаблона на её основе

Клонирование полностью идентичных машин, созданных из шаблона на базе ОС Windows, может приводить к случайным ошибкам, связанным с одновременным вводом в домен разворачиваемых рабочих столов на базе подобного шаблона. Для нивелирования, рекомендуем сбрасывать SID виртуальных сред при подготовке рабочего стола, а также переименовывать вновь создаваемые рабочие столы случайным образом. Ниже приводится пример использования утилиты sysprep.

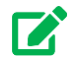

### Совет

Рекомендуется сверяться с актуальным описанием подготовки образа соответствующей версии Windows на официальном сайте https://learn.microsoft.com/

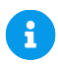

### Примечание

Для ОС Windows 7 требуется:

- Исключить из файла **unattend.xml** неподдерживаемые параметры:
	- HideLocalAccountScreen.
	- HideOEMRegistrationScreen,
	- HideOnlineAccountScreens.  $\bullet$

Приложение

▪ В конфигурационном файле Агента Базис.WorkPlace *vm\_agent.yaml* изменить значение параметра 'start\_delay':

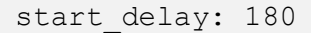

- 1. Проверьте наличие файла *unattend.xml* в папке *C:\Windows\System32\Sysprep*:
	- 1) Если файл есть в папке, то внесите правки для приведения его в актуальное состояние.
	- 2) Если файл отсутствует, то создайте новый:

```
<?xml version="1.0" encoding="UTF-8"?>
   -<unattend xmlns="urn:schemas-microsoft-com:unattend">
     -<settings pass="generalize">
       -<component language="neutral" versionScope="nonSxS" 
publicKeyToken="31bf3856ad364e35" processorArchitecture="amd64" 
name="Microsoft-Windows-Security-SPP" 
xmlns:xsi="http://www.w3.org/2001/XMLSchema-instance" 
xmlns:wcm="http://schemas.microsoft.com/WMIConfig/2002/State">
         <SkipRearm>1</SkipRearm>
       </component>
     </settings>
     -<settings pass="specialize">
       -<component language="neutral" versionScope="nonSxS" 
publicKeyToken="31bf3856ad364e35" processorArchitecture="amd64" 
name="Microsoft-Windows-Shell-Setup" 
xmlns:xsi="http://www.w3.org/2001/XMLSchema-instance" 
xmlns:wcm="http://schemas.microsoft.com/WMIConfig/2002/State">
         <CopyProfile>true</CopyProfile>
         <TimeZone>Russian Standard Time</TimeZone>
         <ComputerName>*</ComputerName>
       </component>
     </settings>
    -<settings pass="oobeSystem">
       -<component language="neutral" versionScope="nonSxS" 
publicKeyToken="31bf3856ad364e35" processorArchitecture="amd64" 
name="Microsoft-Windows-International-Core" 
xmlns:xsi="http://www.w3.org/2001/XMLSchema-instance" 
xmlns:wcm="http://schemas.microsoft.com/WMIConfig/2002/State">
         <InputLocale>ru-ru</InputLocale>
         <SystemLocale>ru-ru</SystemLocale>
         <UILanguage>ru-ru</UILanguage>
         <UserLocale>ru-ru</UserLocale>
```
Приложение 388 из 395

```
</component>
      -<component language="neutral" versionScope="nonSxS"
publicKeyToken="31bf3856ad364e35" processorArchitecture="amd64"
name="Microsoft-Windows-Shell-Setup"
xmlns:xsi="http://www.w3.org/2001/XMLSchema-instance"
xmlns:wcm="http://schemas.microsoft.com/WMIConfig/2002/State">
        -\text{<OOBE}<HideEULAPage>true</HideEULAPage>
          <NetworkLocation>Work</NetworkLocation>
          <HideLocalAccountScreen>true</HideLocalAccountScreen>
<HideOEMRegistrationScreen>true</HideOEMRegistrationScreen>
          <HideOnlineAccountScreens>true</HideOnlineAccountScreens>
          <SkipUserOOBE>true</SkipUserOOBE>
          <SkipMachine00BE>true</SkipMachine00BE>
          <ProtectYourPC>3</ProtectYourPC>
        </OOBE>
      </component>
    </settings>
  </unattend>
```
2. Запустите Sysprep, указав соответствующие параметры.

%windir%\system32\Sysprep\sysprep.exe /oobe /qeneralize /mode:vm /unattend:%windir%\system32\Sysprep\unattend.xml /shutdown

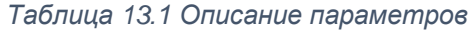

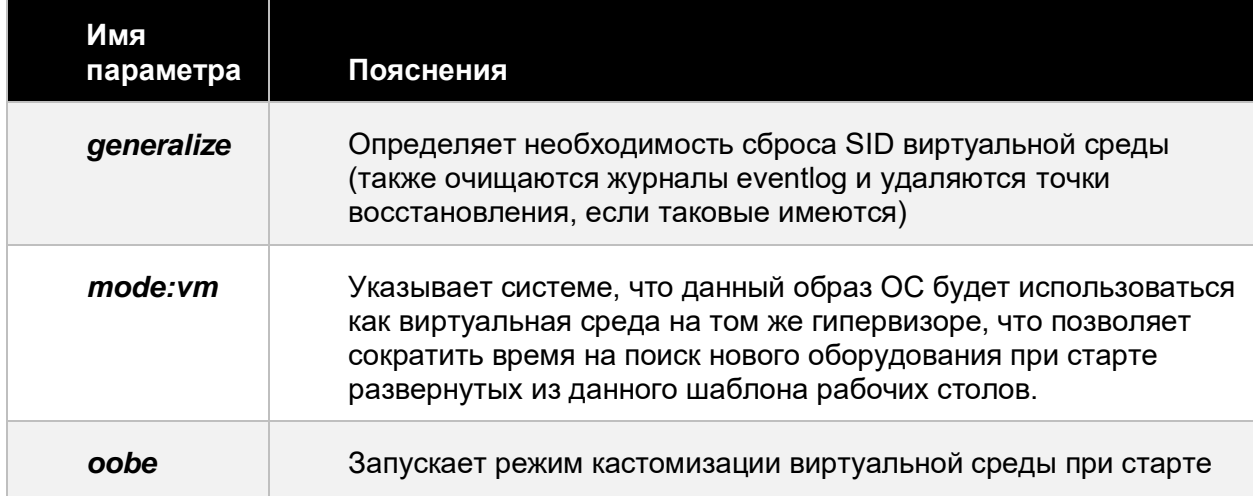

#### Приложение

389 из 395

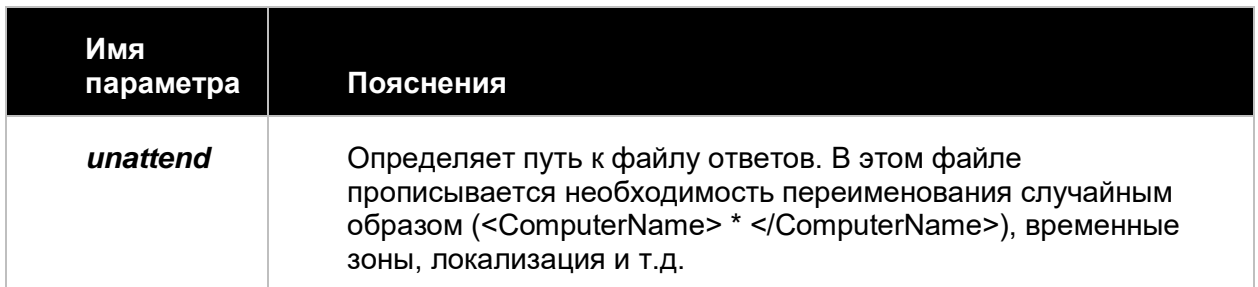

После завершения работы утилиты Sysprep виртуальная среда выключится автоматически (параметр "/shutdown"), и затем можно приступать к снятию шаблона.

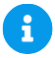

#### Примечание

Использование Sysprep носит рекомендательный характер, SID также может быть изменён другими подобными утилитами.

### 13.8 Пример ввода Astra 1.7 в домен MS AD 2012R2

Для дистрибутива ОС Astra 1.7.4 с обновленным пакетом astra-ad-sssd-client рекомендуется использовать скрипт, описанный ниже.

Существует несколько способов ввода гостевой ОС Linux в домен MS AD. В настоящем примере рассмотрим универсальный способ с применением консольной утилиты realmd & sssd

#### 13.8.1 Начальные требования к ОС

- 1. Установка Astra 1.7.\* в штатном режиме.
- 2. Наличие интернета и доступа в репозитории или наличие твердого носителя с записанными установочными архивами.
- 3. Конфигурационный файл resolv.conf прописан в DNS от MS AD, например:

sudo cat /etc/resolv.conf

domain corporation.ddd.abc search corporation.ddd.abc nameserver 123.123.112.77 nameserver 123.123.112.78 nameserver 123.123.112.45

#### Приложение

390 из 395

nameserver 123.123.112.46 nameserver 123.222.147.53 nameserver 123.222.160.66

4. Время должно быть синхронизировано с контроллером домена, например:

# sudo ntpdate corporation.ddd.

```
5 Mar 20:25:05 ntpdate[3822]: adjust time server 123.222.160.66
offset +0.343847 sec
```
В данном примере IP был получен по DHCP. Проверяем корректность указания имени хоста:

```
#cat /etc/hostname
VS502-FL-0003
# cat /etc/hosts
127.0.0.1 localhost localhost.localdomain
127.0.1.1 VS502-FL-0003
::1 localhost ip6-localhost ip6-loopback
ff02::1 ip6-allnodes
ff02::2 ip6-allrouters
```
При получении IP-адреса по DHCP нужно обратить внимание на строку:

127.0.1.1 VS502-FL-0003

Устанавливаем необходимые пакеты:

# sudo apt install astra-ad-sssd-client

Проверяем доступность домена, выполнив команду:

#sudo realm discover corporation.ddd.abc -verbose

Вывод команды:

Приложение

391 из 395

```
* Resolving: ldap. tcp.corporation.ddd.abc
* Performing LDAP DSE lookup on: 123.123.112.46
* Performing LDAP DSE lookup on: 123.123.112.47
* Successfully discovered: corporation.ddd.abc
corporation.ddd.abc
type: kerberos
realm-name: CORPORATION.DDD.ABC
domain-name: corporation.ddd.abc
configured: kerberos-member
server-software: active-directory
client-software: sssd
required-package: sssd-tools
required-package: sssd
required-package: libnss-sss
required-package: libpam-sss
required-package: adcli
required-package: samba-common-bin
login-formats: %U
login-policy: allow-realm-logins
```
Подобный вывод команды свидетельствует о корректном течении процесса и можно совершать дальнейшие действия.

Вводим хост в домен:

```
#sudo realm join --verbose --user=priv-user --computer-
ou="OU=Full, OU=Skala, OU=VDIL, OU=Dev
Computers, OU=DEV MSK, DC=corporation, DC=ddd, DC=abc"
corporation.ddd.abc
```
Описание опций команды:

--user=priv-user - имя пользователя, у которого есть право на ввод в домен новых хостов;

--computer-ou - описание OU в который нужно поместить подключаемый хост;

corporation.ddd.abc - домен или контроллер домена.

Для проверки выполним команду:

# sudo astra-ad-sssd-client -i

Отредактируем конфигурационный файл /etc/sssd/sssd.conf, приведя его к виду:

#### Приложение

392 из 395

```
[sssd]
domains = corporation.add.addconfig file version = 2services = ifp
reconnection retries = 3[domain/corporation.ddd.abc]
ad qpo map interactive = +fly-dmad update samba machine account password = True
krb5 validate = False
krb5 renew interval = 600skrb5 renewable lifetime = 7d
krb5 ccname template = FILE: d/krb5cc %U
ad gpo access control = disabled
ad domain = corporation. ddd. abckrb5 realm = CORPORATION. DDD. ABC
ad enabled domains = corporation.ddd.abc
realmd tags = manages-system joined-with-samba
cache credentials = True
id provider = adkrb5 store password if offline = True
default shell = /bin / biashldap id mapping = True
use fully qualified names = False
fallback homedir = /home/\%d/\%uaccess provider = ad
[ifp]allowed uids = 0, 33, 114, 107[pam]
pam pwd expiration warning = 7
```
Проверим и при необходимости подкорректируем путь, где создается домашняя папка пользователя:

fallback homedir =  $/home/\%d/\%u$ 

Для настройки работы с RX при использовании "леса доменов" и работе с множеством серверов авторизации, как например, с доменом "corporation.ddd.abc", рекомендуется указать конкретный сервер авторизации.

После строки 'access provider = ad' добавим строку 'ad server =  $dc321.corporation.ddd.abc'.$ 

Приложение

393 из 395

corporation.ddd.abc - это один из множества серверов авторизации (так называемый DC domain controller).

Выполним команду, указав создание домашних папок в одном из режимов:

▪ интерактивный режим:

#sudo pam-auth-update [\*] Create home directory on login

▪ без интерактивного режима:

pam-auth-update --package --enable mkhomedir

Далее необходимо перезагрузить хост.

После перезагрузки хоста авторизуемся, указав доменную учетную запись (без имени домена):

```
# astra-ad-sssd-client
```
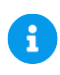

### **Примечание**

Служба ТП "AstraLinux" рекомендует использовать указанную выше утилиту.

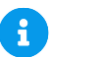

### **Примечание**

В настоящее время есть особенность, которая не позволяет указать OU, в котором есть пробел. Данная ошибка в настоящее время воспроизводится. Как временное решение - установить пакет вручную:

sudo dpkg -i astra-ad-sssd-client 0.46 amd64.deb

Приложение 394 из 395

#sudo astra-ad-sssd-client -d main.local -u admin1 -p 'pass@\$word1' --par "--computer-ou=OU='comp linux', OU=astra"

Приложение

395 из 395